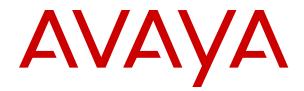

# **Using Avaya Proactive Outreach Manager**

Release 4.0.1 Issue 1.1 October 2022 © 2015-2022, Avaya Inc. All Rights Reserved.

#### Notice

While reasonable efforts have been made to ensure that the information in this document is complete and accurate at the time of printing, Avaya assumes no liability for any errors. Avaya reserves the right to make changes and corrections to the information in this document without the obligation to notify any person or organization of such changes.

#### **Documentation disclaimer**

"Documentation" means information published in varying mediums which may include product information, operating instructions and performance specifications that are generally made available to users of products. Documentation does not include marketing materials. Avaya shall not be responsible for any modifications, additions, or deletions to the original published version of Documentation unless such modifications, additions, or deletions were performed by or on the express behalf of Avaya. End User agrees to indemnify and hold harmless Avaya, Avaya's agents, servants and employees against all claims, lawsuits, demands and judgments arising out of, or in connection with, subsequent modifications, additions or deletions to this documentation, to the extent made by End User.

#### Link disclaimer

Avaya is not responsible for the contents or reliability of any linked websites referenced within this site or Documentation provided by Avaya. Avaya is not responsible for the accuracy of any information, statement or content provided on these sites and does not necessarily endorse the products, services, or information described or offered within them. Avaya does not guarantee that these links will work all the time and has no control over the availability of the linked pages.

#### Warranty

Avaya provides a limited warranty on Avaya hardware and software. Refer to your sales agreement to establish the terms of the limited warranty. In addition, Avaya's standard warranty language, as well as information regarding support for this product while under warranty is available to Avaya customers and other parties through the Avaya Support website: https://support.avaya.com/helpcenter/ getGenericDetails?detailld=C20091120112456651010 under the link "Warranty & Product Lifecycle" or such successor site as designated by Avaya. Please note that if You acquired the product(s) from an authorized Avaya Channel Partner outside of the United States and Canada, the warranty is provided to You by said Avaya Channel Partner and not by Avaya.

"Hosted Service" means an Avaya hosted service subscription that You acquire from either Avaya or an authorized Avaya Channel Partner (as applicable) and which is described further in Hosted SAS or other service description documentation regarding the applicable hosted service. If You purchase a Hosted Service subscription, the foregoing limited warranty may not apply but You may be entitled to support services in connection with the Hosted Service as described further in your service description documents for the applicable Hosted Service. Contact Avaya or Avaya Channel Partner (as applicable) for more information.

#### **Hosted Service**

THE FOLLOWING APPLIES ONLY IF YOU PURCHASE AN AVAYA HOSTED SERVICE SUBSCRIPTION FROM AVAYA OR AN AVAYA CHANNEL PARTNER (AS APPLICABLE), THE TERMS OF USE FOR HOSTED SERVICES ARE AVAILABLE ON THE AVAYA WEBSITE, HTTPS://SUPPORT.AVAYA.COM/LICENSEINFO UNDER THE LINK "Avaya Terms of Use for Hosted Services" OR SUCH SUCCESSOR SITE AS DESIGNATED BY AVAYA, AND ARE APPLICABLE TO ANYONE WHO ACCESSES OR USES THE HOSTED SERVICE. BY ACCESSING OR USING THE HOSTED SERVICE, OR AUTHORIZING OTHERS TO DO SO, YOU, ON BEHALF OF YOURSELF AND THE ENTITY FOR WHOM YOU ARE DOING SO (HEREINAFTER REFERRED TO INTERCHANGEABLY AS "YOU" AND "END USER"), AGREE TO THE TERMS OF USE. IF YOU ARE ACCEPTING THE TERMS OF USE ON BEHALF A COMPANY OR OTHER LEGAL ENTITY, YOU REPRESENT THAT YOU HAVE THE AUTHORITY TO BIND SUCH ENTITY TO THESE TERMS OF USE. IF YOU DO NOT HAVE SUCH AUTHORITY,

OR IF YOU DO NOT WISH TO ACCEPT THESE TERMS OF USE, YOU MUST NOT ACCESS OR USE THE HOSTED SERVICE OR AUTHORIZE ANYONE TO ACCESS OR USE THE HOSTED SERVICE.

### Licenses

THE SOFTWARE LICENSE TERMS AVAILABLE ON THE AVAYA WEBSITE, HTTPS://SUPPORT.AVAYA.COM/LICENSEINFO. UNDER THE LINK "AVAYA SOFTWARE LICENSE TERMS (Avaya Products)" OR SUCH SUCCESSOR SITE AS DESIGNATED BY AVAYA, ARE APPLICABLE TO ANYONE WHO DOWNLOADS, USES AND/OR INSTALLS AVAYA SOFTWARE, PURCHASED FROM AVAYA INC., ANY AVAYA AFFILIATE, OR AN AVAYA CHANNEL PARTNER (AS APPLICABLE) UNDER A COMMERCIAL AGREEMENT WITH AVAYA OR AN AVAYA CHANNEL PARTNER. UNLESS OTHERWISE AGREED TO BY AVAYA IN WRITING AVAYA DOES NOT EXTEND THIS LICENSE IF THE SOFTWARE WAS OBTAINED FROM ANYONE OTHER THAN AVAYA, AN AVAYA AFFILIATE OR AN AVAYA CHANNEL PARTNER; AVAYA RESERVES THE RIGHT TO TAKE LEGAL ACTION AGAINST YOU AND ANYONE ELSE USING OR SELLING THE SOFTWARE WITHOUT A LICENSE. BY INSTALLING, DOWNLOADING OR USING THE SOFTWARE, OR AUTHORIZING OTHERS TO DO SO, YOU, ON BEHALF OF YOURSELF AND THE ENTITY FOR WHOM YOU ARE INSTALLING, DOWNLOADING OR USING THE SOFTWARE (HEREINAFTER REFERRED TO INTERCHANGEABLY AS "YOU" AND "END USER"), AGREE TO THESE TERMS AND CONDITIONS AND CREATE A BINDING CONTRACT BETWEEN YOU AND AVAYA INC. OR THE APPLICABLE AVAYA AFFILIATE ("AVAYA").

Avaya grants You a license within the scope of the license types described below, with the exception of Heritage Nortel Software, for which the scope of the license is detailed below. Where the order documentation does not expressly identify a license type, the applicable license will be a Designated System License as set forth below in the Designated System(s) License (DS) section as applicable. The applicable number of licenses and units of capacity for which the license is granted will be one (1), unless a different number of licenses or units of capacity is specified in the documentation or other materials available to You. "Software" means computer programs in object code, provided by Avaya or an Avaya Channel Partner, whether as stand-alone products, pre-installed on hardware products, and any upgrades, updates, patches, bug fixes, or modified versions thereto. "Designated Processor" means a single stand-alone computing device. "Server" means a set of Designated Processors that hosts (physically or virtually) a software application to be accessed by multiple users. "Instance" means a single copy of the Software executing at a particular time: (i) on one physical machine; or (ii) on one deployed software virtual machine ("VM") or similar deployment.

#### License types

Designated System(s) License (DS). End User may install and use each copy or an Instance of the Software only on a number of Designated Processors up to the number indicated in the order. Avaya may require the Designated Processor(s) to be identified in the order by type, serial number, feature key, Instance, location or other specific designation, or to be provided by End User to Avaya through electronic means established by Avaya specifically for this purpose.

Concurrent User License (CU). End User may install and use the Software on multiple Designated Processors or one or more Servers, so long as only the licensed number of Units are accessing and using the Software at any given time. A "Unit" means the unit on which Avaya, at its sole discretion, bases the pricing of its licenses and can be, without limitation, an agent, port or user, an e-mail or voice mail account in the name of a person or corporate function (e.g., webmaster or helpdesk), or a directory entry in the administrative database utilized by the Software that permits one user to interface with the Software. Units may be linked to a specific, identified Server or an Instance of the Software.

### Copyright

Except where expressly stated otherwise, no use should be made of materials on this site, the Documentation, Software, Hosted Service, or hardware provided by Avaya. All content on this site, the documentation, Hosted Service, and the product provided by Avaya including the selection, arrangement and design of the content is owned either by Avaya or its licensors and is protected by copyright and other intellectual property laws including the sui generis rights relating to the protection of databases. You may not modify, copy, reproduce, republish, upload, post, transmit or distribute in any way any content, in whole or in part, including any code and software unless expressly authorized by Avaya. Unauthorized reproduction, transmission, dissemination, storage, and or use without the express written consent of Avaya can be a criminal, as well as a civil offense under the applicable law.

#### Virtualization

The following applies if the product is deployed on a virtual machine. Each product has its own ordering code and license types. Unless otherwise stated, each Instance of a product must be separately licensed and ordered. For example, if the end user customer or Avaya Channel Partner would like to install two Instances of the same type of products, then two products of that type must be ordered.

#### **Third Party Components**

"Third Party Components" mean certain software programs or portions thereof included in the Software or Hosted Service may contain software (including open source software) distributed under third party agreements ("Third Party Components"), which contain terms regarding the rights to use certain portions of the Software ("Third Party Terms"). As required, information regarding distributed Linux OS source code (for those products that have distributed Linux OS source code) and identifying the copyright holders of the Third Party Components and the Third Party Terms that apply is available in the products, Documentation or on Avaya's website at: https:// support.avaya.com/Copyright or such successor site as designated by Avaya. The open source software license terms provided as Third Party Terms are consistent with the license rights granted in these Software License Terms, and may contain additional rights benefiting You, such as modification and distribution of the open source software. The Third Party Terms shall take precedence over these Software License Terms, solely with respect to the applicable Third Party Components to the extent that these Software License Terms impose greater restrictions on You than the applicable Third Party Terms.

The following applies only if the H.264 (AVC) codec is distributed with the product. THIS PRODUCT IS LICENSED UNDER THE AVC PATENT PORTFOLIO LICENSE FOR THE PERSONAL USE OF A CONSUMER OR OTHER USES IN WHICH IT DOES NOT RECEIVE REMUNERATION TO (i) ENCODE VIDEO IN COMPLIANCE WITH THE AVC STANDARD ("AVC VIDEO") AND/OR (ii) DECODE AVC VIDEO THAT WAS ENCODED BY A CONSUMER ENGAGED IN A PERSONAL ACTIVITY AND/OR WAS OBTAINED FROM A VIDEO PROVIDER LICENSED TO PROVIDE AVC VIDEO. NO LICENSE IS GRANTED OR SHALL BE IMPLIED FOR ANY OTHER USE. ADDITIONAL INFORMATION MAY BE OBTAINED FROM MPEG LA, L.L.C. SEE <u>HTTP://WWW.MPEGLA.COM</u>.

#### Service Provider

THE FOLLOWING APPLIES TO AVAYA CHANNEL PARTNER'S HOSTING OF AVAYA PRODUCTS OR SERVICES. THE PRODUCT OR HOSTED SERVICE MAY USE THIRD PARTY COMPONENTS SUBJECT TO THIRD PARTY TERMS AND REQUIRE A SERVICE PROVIDER TO BE INDEPENDENTLY LICENSED DIRECTLY FROM THE THIRD PARTY SUPPLIER. AN AVAYA CHANNEL PARTNER'S HOSTING OF AVAYA PRODUCTS MUST BE AUTHORIZED IN WRITING BY AVAYA AND IF THOSE HOSTED PRODUCTS USE OR EMBED CERTAIN THIRD PARTY SOFTWARE, INCLUDING BUT NOT LIMITED TO MICROSOFT SOFTWARE, INCLUDING BUT NOT LIMITED TO MICROSOFT SOFTWARE OR CODECS, THE AVAYA CHANNEL PARTNER IS REQUIRED TO INDEPENDENTLY OBTAIN ANY APPLICABLE LICENSE AGREEMENTS, AT THE AVAYA CHANNEL PARTNER'S EXPENSE, DIRECTLY FROM THE APPLICABLE THIRD PARTY SUPPLIER.

WITH RESPECT TO CODECS, IF THE AVAYA CHANNEL PARTNER IS HOSTING ANY PRODUCTS THAT USE OR EMBED THE H.264 CODEC OR H.265 CODEC, THE AVAYA CHANNEL PARTNER ACKNOWLEDGES AND AGREES THE AVAYA CHANNEL PARTNER IS RESPONSIBLE FOR ANY AND ALL RELATED FEES AND/OR ROYALTIES. THE H.264 (AVC) CODEC IS LICENSED UNDER THE AVC PATENT PORTFOLIO LICENSE FOR THE PERSONAL USE OF A CONSUMER OR OTHER USES IN WHICH IT DOES NOT RECEIVE REMUNERATION TO: (I) ENCODE VIDEO IN COMPLIANCE WITH THE AVC STANDARD ("AVC VIDEO") AND/OR (II) DECODE AVC VIDEO THAT WAS ENCODED BY A CONSUMER ENGAGED IN A PERSONAL ACTIVITY AND/OR WAS OBTAINED FROM A VIDEO PROVIDER LICENSED TO PROVIDE AVC VIDEO. NO LICENSE IS GRANTED OR SHALL BE IMPLIED FOR ANY OTHER USE. ADDITIONAL INFORMATION FOR H.264 (AVC) AND H.265 (HEVC) CODECS MAY BE OBTAINED FROM MPEG LA, L.L.C. SEE <u>HTTP://</u> WWW.MPEGLA.COM.

#### **Compliance with Laws**

You acknowledge and agree that it is Your responsibility for complying with any applicable laws and regulations, including, but not limited to laws and regulations related to call recording, data privacy, intellectual property, trade secret, fraud, and music performance rights, in the country or territory where the Avaya product is used.

### **Preventing Toll Fraud**

"Toll Fraud" is the unauthorized use of your telecommunications system by an unauthorized party (for example, a person who is not a corporate employee, agent, subcontractor, or is not working on your company's behalf). Be aware that there can be a risk of Toll Fraud associated with your system and that, if Toll Fraud occurs, it can result in substantial additional charges for your telecommunications services.

#### Avaya Toll Fraud intervention

If You suspect that You are being victimized by Toll Fraud and You need technical assistance or support, call Technical Service Center Toll Fraud Intervention Hotline at +1-800-643-2353 for the United States and Canada. For additional support telephone numbers, see the Avaya Support website: <u>https://support.avaya.com</u> or such successor site as designated by Avaya.

#### **Security Vulnerabilities**

Information about Avaya's security support policies can be found in the Security Policies and Support section of <u>https://support.avaya.com/security</u>.

Suspected Avaya product security vulnerabilities are handled per the Avaya Product Security Support Flow (<u>https://support.avaya.com/css/P8/documents/100161515</u>).

#### **Downloading Documentation**

For the most current versions of Documentation, see the Avaya Support website: <u>https://support.avaya.com</u>, or such successor site as designated by Avaya.

#### **Contact Avaya Support**

See the Avaya Support website: <u>https://support.avaya.com</u> for product or Hosted Service notices and articles, or to report a problem with your Avaya product or Hosted Service. For a list of support telephone numbers and contact addresses, go to the Avaya Support website: <u>https://support.avaya.com</u> (or such successor site as designated by Avaya), scroll to the bottom of the page, and select Contact Avaya Support.

#### Trademarks

The trademarks, logos and service marks ("Marks") displayed in this site, the Documentation, Hosted Service(s), and product(s) provided by Avaya are the registered or unregistered Marks of Avaya, its affiliates, its licensors, its suppliers, or other third parties. Users are not permitted to use such Marks without prior written consent from Avaya or such third party which may own the Mark. Nothing contained in this site, the Documentation, Hosted Service(s) and product(s) should be construed as granting, by implication, estoppel, or otherwise, any license or right in and to the Marks without the express written permission of Avaya or the applicable third party.

Avaya is a registered trademark of Avaya Inc.

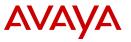

All non-Avaya trademarks are the property of their respective owners. Linux $^{\otimes}$  is the registered trademark of Linus Torvalds in the U.S. and other countries.

Java is a registered trademark of Oracle and/or its affiliates.

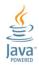

# Contents

| Chapter 1: Introduction                                                             | 17 |
|-------------------------------------------------------------------------------------|----|
| Purpose                                                                             | 17 |
| Change history                                                                      | 17 |
| New in this release                                                                 | 18 |
| POM Supervisor Dashboard service                                                    | 20 |
| Service configuration parameters                                                    | 21 |
| Logging on to the POM Supervisor Dashboard                                          |    |
| Warranty                                                                            |    |
| Chapter 2: POM Home                                                                 | 24 |
| POM Home overview                                                                   |    |
| POM Home page field descriptions                                                    |    |
| Supported languages                                                                 |    |
| Using a selection box in Proactive Outreach Manager                                 |    |
| Chapter 3: Managing users                                                           |    |
| User Management overview                                                            |    |
| Roles and privileges                                                                |    |
| Role and privileges-based access to the Supervisor Dashboard web interface          |    |
| Adding users                                                                        |    |
| Modifying user roles                                                                |    |
| Adding user roles                                                                   |    |
| Deleting user roles                                                                 |    |
| Chapter 4: Managing licenses                                                        |    |
| Licensing overview                                                                  |    |
| Editing License Settings                                                            |    |
| Licensing page field descriptions                                                   |    |
| POM License Settings page field descriptions                                        |    |
| Chapter 5: Managing campaigns                                                       |    |
| Campaigns overview                                                                  |    |
| Campaigns                                                                           |    |
| Creating a campaign (defining a campaign)                                           |    |
| Create campaign page field descriptions                                             |    |
| Define campaign page field descriptions                                             |    |
| Create campaign (contact list and filter selection)                                 |    |
| Associate Attributes for Contact Record Assignment to Agent page field descriptions |    |
| Creating a campaign (specifying the media server and media specific parameters)     |    |
| Media Servers and Media Specific Parameters page field descriptions                 |    |
| Campaign Level Skill Assignment overview                                            |    |
| Configuring campaign strategy parameters                                            |    |
| Campaign Strategy Customization field descriptions                                  |    |

|     | Creating a campaign (defining record selection and sort criteria)      | . 74 |
|-----|------------------------------------------------------------------------|------|
|     | Record Selection and Sort Criteria page field descriptions             |      |
|     | Creating a campaign (associating completion codes)                     |      |
|     | Completion code association page field descriptions                    | . 79 |
|     | Creating a campaign (associating addresses)                            |      |
|     | Associate Address page field descriptions                              |      |
|     | Enabling Passing Data in External Transfer                             | . 80 |
|     | Passing Data in External Transfer overview                             | . 81 |
|     | Creating a campaign using a finish criteria                            | . 81 |
|     | Finish Criteria page field descriptions                                | . 83 |
|     | Creating a campaign by processing parameters                           |      |
|     | Processing Parameters and Campaign Linking page field descriptions     | 85   |
|     | Campaign Manager page field descriptions                               |      |
|     | Campaign Summary page field descriptions                               |      |
|     | Associating rules with a campaign                                      | 93   |
|     | Removing rules associated with a campaign                              | . 94 |
|     | Rule Association page field descriptions                               | . 94 |
|     | Assigning a holiday using the campaign creation wizard                 | . 96 |
|     | Campaign Linking overview                                              | . 96 |
|     | Configuring Campaign Linking                                           | . 99 |
|     | Removing a linked campaign                                             | . 99 |
|     | Creating a copy of a campaign                                          | 100  |
|     | Save campaign as page field descriptions                               |      |
|     | Creating schedules for a campaign                                      | 100  |
|     | Manage Campaign Schedules page field descriptions                      |      |
|     | Schedule creation page field description                               |      |
|     | Configuring external selection settings                                | 103  |
|     | Selecting attributes for external selection                            |      |
|     | 2 way SMS and e-mail campaigns                                         |      |
|     | Configuring the SMS delivery and CAV for 2 way SMS campaigns           |      |
|     | Configuring custom SMS application                                     |      |
|     | Configuring the email delivery and CAV for 2 way email campaigns       | 107  |
|     | Configuring custom Email application                                   |      |
|     | POM ports and licenses                                                 |      |
|     | Proactive Outreach Manager dialing order                               |      |
|     | Updating the priority of records when the records are marked for retry |      |
| Car | npaign Attributes                                                      |      |
|     | Campaign Attributes overview                                           |      |
|     | Adding a new campaign attribute                                        |      |
|     | Add New Campaign Attribute page field descriptions                     |      |
|     | Manage campaign attribute page field descriptions                      |      |
|     | Editing a campaign attribute                                           |      |
|     | Edit Campaign Attribute page field descriptions                        | 146  |

| Deleting a campaign attribute                         | 146   |
|-------------------------------------------------------|-------|
| Completion Codes                                      | 147   |
| Completion Codes overview                             | 147   |
| Adding a completion code                              | 160   |
| Add Completion Code page field descriptions           | 160   |
| Adding multiple completion codes                      | 161   |
| Add Multiple Completion Codes page field descriptions | 162   |
| Completion Codes page field descriptions              | 163   |
| Editing a completion code                             | 165   |
| Edit Completion Code page field descriptions          | 166   |
| Deleting a completion code                            | 166   |
| Campaign Strategies                                   | 167   |
| Creating campaign strategies                          | 169   |
| Editing a campaign strategy                           |       |
| Deleting a campaign strategy                          | 185   |
| Importing campaign strategy                           | 186   |
| Exporting campaign strategy                           |       |
| Campaign Strategies page field descriptions           |       |
| Save Campaign Strategy as page field descriptions     |       |
| Campaign Strategy Editor page field descriptions      |       |
| Notification Text                                     | 190   |
| Handler                                               | 191   |
| Call                                                  | 192   |
| Address                                               | 201   |
| ResultProcessors                                      | 202   |
| Result                                                | . 204 |
| Text Item                                             | . 205 |
| Selector                                              | 207   |
| Conditions (under Selector node)                      | . 207 |
| Condition (under Selector node).                      | 208   |
| Restrictions                                          | 209   |
| Restrict                                              | 212   |
| Custom restrict                                       | 215   |
| Exception                                             |       |
| Överride                                              |       |
| Exception                                             | 218   |
| Sender's Address                                      | 218   |
| Condition                                             | 219   |
| Application                                           | 220   |
| Agent                                                 |       |
| Avaya Notify                                          |       |
| Avaya Agent                                           |       |
| Custom action node                                    |       |
|                                                       |       |

| Url                                                                            | 224 |
|--------------------------------------------------------------------------------|-----|
| Retry                                                                          | 224 |
| SMS                                                                            | 229 |
| Mail                                                                           |     |
| Custom                                                                         |     |
| Attachment                                                                     | 235 |
| Silence Call Detection                                                         |     |
| Rule Editor                                                                    |     |
| Rule Editor overview                                                           |     |
| Creating a rule                                                                | 239 |
| Create Rule page field descriptions                                            |     |
| Common Name                                                                    |     |
| Campaign Restriction Migration                                                 | 252 |
| Rules page field description                                                   | 255 |
| Global Rule Default Order page field description                               | 256 |
| Display campaigns associated for rule page field description                   | 257 |
| Supported formats of day, date, and time for databases in Attribute and System |     |
| Restrictions                                                                   | 257 |
| Attributes used in Attribute and System Restrictions                           |     |
| Data Types and Operators used for Attribute and System Restrictions            |     |
| Callback Manager                                                               |     |
| Callback Manager overview                                                      | 267 |
| Callback Manager page field descriptions                                       |     |
| Editing a callback                                                             |     |
| Edit Callback page field descriptions                                          | 273 |
| Editing multiple callbacks                                                     | 274 |
| Bulk Edit Callback page field descriptions                                     |     |
| Terminating a callback                                                         |     |
| Deleting a callback                                                            |     |
| Filter Templates                                                               |     |
| Filter templates overview                                                      |     |
| Creating filter template for campaigns                                         | 276 |
| Creating filter template for file splitters                                    |     |
| Filter Template page field descriptions                                        |     |
| Filter Templates page field descriptions                                       |     |
| Operators used for filter template                                             |     |
| Date and time formats for databases in Filter Template                         |     |
| Filter Template Migration tool overview                                        |     |
| Chapter 6: Managing contacts                                                   |     |
| Contact Lists                                                                  | 285 |
| Contact Lists overview                                                         | 285 |
| Adding a new contact list                                                      |     |
| Add new contact list page field descriptions                                   |     |

|      | Contact lists page field descriptions                                                 | 286 |
|------|---------------------------------------------------------------------------------------|-----|
|      | Edit contact list page field descriptions                                             |     |
|      | Uploading data from a file                                                            |     |
|      | Upload Contacts page field descriptions                                               | 293 |
|      | Running job association page field descriptions                                       |     |
|      | Cleaning up phone numbers                                                             |     |
|      | Deleting out phone numbers                                                            |     |
|      | Deleting out email addresses                                                          |     |
|      | Run data source page field descriptions                                               |     |
|      | Contact browser page field descriptions                                               |     |
|      | Adding contacts to a contact list                                                     |     |
|      | Add contact page field descriptions                                                   |     |
|      | Deleting contacts from contact list                                                   |     |
|      | Edit contact information page field description                                       |     |
|      | About contact data source                                                             |     |
|      | Manage data sources page field descriptions                                           |     |
|      | Add contact data source wizard step 1 page field descriptions                         |     |
|      | Enabling start automatic file import.                                                 |     |
|      | Add contact data source wizard step 2 (automatic file import) page field descriptions |     |
|      | Add contact data source wizard step 2 (file import) page field descriptions           |     |
|      | Add import data source step 2 (database import) page field descriptions               |     |
|      | Add import data source wizard step 3 (database import) page field description         |     |
|      | Add import data source wizard step 4 (database import) page field descriptions        |     |
|      | Add import data source wizard step 2 (custom import) page field descriptions          |     |
|      | Edit data source information page field descriptions.                                 |     |
|      | Manage Contact Data Source Schedules page field descriptions                          |     |
|      | Schedule creation page field descriptions                                             |     |
|      | Data source information page field descriptions                                       |     |
|      | Contact priority-based dialing scenarios with parallel dialing disabled               |     |
|      | Associating an organization with a contact list                                       |     |
|      | Contact list - Organization association page field descriptions                       |     |
|      |                                                                                       | 344 |
|      | Associating attributes for customer journey information                               | 345 |
|      | Contact list - Attributes association page field descriptions                         |     |
|      | Emptying a contact list                                                               |     |
|      | Excluding contacts from a contact list                                                |     |
|      | Excluded contacts page field descriptions                                             |     |
|      | Exclusion Filter Criteria page field descriptions                                     |     |
|      | Marking contacts as Callable                                                          |     |
|      | Zone filter page field descriptions                                                   |     |
|      | Deleting a contact list                                                               |     |
| Attr | ibutes                                                                                |     |
|      | Attributes overview                                                                   | 353 |
|      |                                                                                       |     |

| Adding attributes                                               | 356 |
|-----------------------------------------------------------------|-----|
| Add new attribute page field descriptions                       |     |
| Adding multiple attributes                                      |     |
| Add multiple attributes page field descriptions                 |     |
| Attribute page field descriptions                               |     |
| Editing attributes                                              | 369 |
| Edit attribute page field descriptions                          | 370 |
| Generate CSV template description                               |     |
| Detail attribute page field descriptions                        | 371 |
| Attribute organization association page field descriptions      | 372 |
| Deleting attributes                                             |     |
| Supported Input languages                                       | 373 |
| Supported time zones                                            | 375 |
| Supported time zone after enabling advanced guard time          | 393 |
| DNC Lists                                                       | 411 |
| DNC Lists overview                                              | 411 |
| Adding a new DNC list                                           | 412 |
| DNC List page field descriptions                                | 413 |
| Add Multiple DNC Addresses page field descriptions              | 413 |
| Run DNC data source page field descriptions                     | 413 |
| DNC List Details page field descriptions                        | 414 |
| Add address to DNC page field descriptions                      |     |
| Manage DNC List Data Sources page field descriptions            |     |
| Adding DNC data source                                          | 416 |
| Add DNC data source page field descriptions                     | 417 |
| Edit DNC data source information page field descriptions        |     |
| Import DNC data source information page field descriptions      | 419 |
| Manage DNC import data source schedules page field descriptions |     |
| Schedule creation page field descriptions                       |     |
| Add address to DNC page field descriptions                      |     |
| DNC registered contact details page field descriptions          |     |
| DNC Groups                                                      |     |
| Manage DNC List Group page field descriptions                   |     |
| Adding a new DNC group                                          |     |
| DNC Group page field descriptions                               |     |
| Deleting a DNC group                                            |     |
| Assigning DNC lists to a DNC group                              |     |
| DNC Lists To Group Assignment page field descriptions           |     |
| File Splitters                                                  |     |
| File splitters overview                                         |     |
| Manage File Splitters overview                                  |     |
| Adding file splitters                                           |     |
| Add Splitter page field descriptions                            | 428 |

| Manage File Splitters page field descriptions                           | 431   |
|-------------------------------------------------------------------------|-------|
| Editing file splitters                                                  | 432   |
| Preview Splitter overview                                               | 433   |
| Preview Splitter page field descriptions                                | 433   |
| Create Splitter Schedule page field descriptions                        | 433   |
| Creating a Schedule Splitters                                           | 433   |
| Manage Splitter Schedules overview                                      | . 434 |
| Manage Splitter Schedules page field descriptions                       | 434   |
| Chapter 7: Managing agents                                              | . 435 |
| Agent Address Book                                                      |       |
| Agent Address Book overview                                             |       |
| Adding address book entry                                               |       |
| New contact page field descriptions                                     |       |
| Adding multiple entries to address book                                 |       |
| Multiple contacts page field descriptions                               |       |
| Manage Agent Address Book page field descriptions                       |       |
| Manage address book customer record list page field descriptions        |       |
| Editing address book entry                                              |       |
| Edit contact page field descriptions                                    |       |
| Deleting address book entry                                             | 440   |
| Agent scripts                                                           | 440   |
| About agent scripts                                                     | . 440 |
| Creating agent scripts                                                  | 441   |
| Manage agent scripts page field descriptions                            | . 442 |
| Accessing the agent script URL from a cross site environment            | . 446 |
| Working with the editor for adding or editing Native type agent scripts | 446   |
| Agent Attributes                                                        | 449   |
| Agent Attributes                                                        | 449   |
| Adding a new agent attribute                                            | 449   |
| Add new agent attribute field descriptions                              | . 449 |
| Manage an agent attribute page field descriptions                       | . 450 |
| Editing an agent attribute                                              | 450   |
| Edit an agent attribute page field descriptions                         | 450   |
| Deleting an agent attribute                                             | 451   |
| Agent Configuration                                                     | 451   |
| Adding an Agent                                                         | . 451 |
| Add Agent page field descriptions                                       | 451   |
| Agent Configuration page field descriptions                             | 452   |
| Deleting an agent                                                       | 453   |
| Importing agents                                                        | 453   |
| Import Agents tab field descriptions                                    | 455   |
| Assigning agents to an organization                                     |       |
| Agent to Organization Assignment field descriptions                     | 456   |
|                                                                         |       |

| Agent Group Configuration                             | 457 |
|-------------------------------------------------------|-----|
| Adding an agent group                                 | 457 |
| Agent Group page field descriptions                   | 457 |
| Manage Agent Group page field descriptions            | 458 |
| Deleting an agent group                               | 458 |
| Assigning agents to a group                           | 459 |
| Agent to Group Assignment page field descriptions     | 459 |
| Chapter 8: Managing supervisors                       | 461 |
| Supervisor overview                                   | 461 |
| Agent Group Assignment                                | 461 |
| Assigning agent groups to a Supervisor                |     |
| Supervisor Configuration page field descriptions      |     |
| Chapter 9: Managing configurations                    |     |
| Data Center Configuration                             |     |
| Data Center Configuration overview                    |     |
| Data Center Configuration page field descriptions     |     |
| Adding a data center group                            |     |
| Add data center group page field descriptions         |     |
| Edit data center group page field descriptions        |     |
| Deleting a data center group                          | 465 |
| POM Servers                                           | 465 |
| POM Servers overview                                  | 465 |
| Adding a POM server                                   | 469 |
| Add POM server page field descriptions                | 469 |
| POM Servers page field descriptions                   | 470 |
| Editing POM server                                    | 471 |
| Edit POM Server page field descriptions               | 472 |
| Deleting a POM server                                 | 474 |
| POM Global Settings page field descriptions           | 474 |
| Voice Server page field descriptions                  | 477 |
| Editing a voice server                                |     |
| Edit Voice Server page field descriptions             | 477 |
| POM Manager page field descriptions                   |     |
| Starting the POM server                               |     |
| Stopping the POM server                               |     |
| POM Trusted Certificates                              |     |
| POM Trusted Certificates overview                     |     |
| Adding trusted Certificate Authority certificates     |     |
| Importing a POM CA certificate on the Flex server     |     |
| POM Trusted Certificates page field descriptions      |     |
| POM Zone Configuration                                |     |
| POM Zone Configuration overview                       |     |
| Manage POM Zone Configuration page field descriptions | 484 |

| Configuring zone failover settings                                 | . 484 |
|--------------------------------------------------------------------|-------|
| POM Licenses                                                       | 485   |
| POM Licenses overview                                              | . 485 |
| Manage POM Licenses page field descriptions                        | . 486 |
| Global Configurations                                              |       |
| Global Configurations overview                                     | . 487 |
| Manage global configurations page field descriptions               | . 487 |
| Configuring POM for securing the calls over SRTP                   | 510   |
| Purge Schedules                                                    | . 511 |
| Purge Schedules overview                                           | . 511 |
| Purge Schedule Configurations page field descriptions              | . 511 |
| Purging campaign and agent data from the database                  |       |
| Purging files                                                      | . 513 |
| Enhanced logging to comply with Global Data Protection Regulation  | . 514 |
| Phone Formats                                                      | . 515 |
| Phone Formats overview                                             | 515   |
| Adding a country                                                   | . 515 |
| Add Country page field descriptions                                | . 515 |
| Manage Country Specific Settings page field descriptions           | 516   |
| Adding a phone number reject pattern                               |       |
| Manage Global Phone Number Reject Patterns page field descriptions | . 517 |
| Add Global Phone Number Reject Pattern page field descriptions     | . 518 |
| Editing phone number parameters                                    | . 519 |
| Edit Phone Number Parameters page field descriptions               | 519   |
| Adding global phone number reject pattern                          | . 519 |
| Manage Global Phone Reject Patterns page field descriptions        | . 520 |
| Add Global Phone Number Reject Pattern page field descriptions     | . 520 |
| Editing global phone number reject pattern                         | . 521 |
| Edit Global Phone Number Reject Pattern page field descriptions    | . 522 |
| Editing the phone number reject pattern                            | . 522 |
| Edit Phone Number Reject Pattern page field descriptions           | . 523 |
| Adding a time zone                                                 | . 523 |
| Time Zone Area code Mapping page field descriptions                | . 524 |
| Add Time Zone page field descriptions                              | . 525 |
| Editing time zone area code mapping                                | 526   |
| Edit Time Zone Area Code Mapping page field descriptions           | . 526 |
| Editing the phone starting digits for time zone                    | . 527 |
| Phone Starting Digits page field descriptions                      | . 528 |
| Manage Area Codes and Guard Times                                  | 528   |
| Importing area code mapping data                                   | . 528 |
| Import Area Code mapping tab field descriptions                    | 529   |
| Exporting area code mapping data                                   |       |
| Export Area Code Mapping tab field descriptions                    | . 531 |
|                                                                    |       |

| Configuring default time zone and guard time                                          | . 531 |
|---------------------------------------------------------------------------------------|-------|
| Guard Time Configuration tab field descriptions                                       |       |
| Adding Time Zone to Guard Time mapping                                                |       |
| Add or edit Time Zone to Guard Time mapping page field descriptions                   | . 533 |
| Adding State to Guard Time mapping                                                    |       |
| Add or edit State to Guard Time mapping page field descriptions                       | . 534 |
| Set Default Guard Time dialog field descriptions                                      | . 535 |
| Adding area code to state to time zone mapping                                        |       |
| Add or edit Area Code to State to Time Zone mapping field descriptions                | . 536 |
| Area Code Configuration tab field descriptions                                        |       |
| Adding a dialing rule                                                                 | . 538 |
| Add Dialing Rule page field descriptions                                              | . 538 |
| Dialing Rules page field descriptions                                                 | . 539 |
| Editing dialing rule                                                                  | . 540 |
| Edit Dialing Rule page field descriptions                                             | . 540 |
| Editing phone starting digits for dialing rule                                        | . 541 |
| Phone Starting Digits page field descriptions                                         | . 541 |
| Examples                                                                              | 541   |
| Default phone number reject patterns for countries                                    | 544   |
| Phone Start Digits dialog field descriptions                                          | . 546 |
| CC Elite Configurations                                                               | . 547 |
| CC Elite Configurations overview                                                      | . 547 |
| Configure CTI setup details, CMS setup details and POM Skills page field descriptions |       |
| Add CTI Detail page field descriptions                                                |       |
| Edit CTI Detail page field descriptions                                               | . 552 |
| Add CMS Connectivity and Role page field descriptions                                 |       |
| Edit CMS Connectivity and Role page field descriptions                                | . 553 |
| Create POM Skills page field descriptions                                             |       |
| Edit POM Skills page field descriptions                                               |       |
| Enabling TLS for AES, and SDK                                                         |       |
| Context Store Configurations                                                          |       |
| Context Store Configurations overview                                                 |       |
| Context Store Server page field descriptions                                          |       |
| Add Context Store Server page field descriptions                                      |       |
| Holiday configuration                                                                 |       |
| Holiday Configuration overview                                                        |       |
| Adding a holiday                                                                      |       |
| Adding a holiday for a campaign                                                       |       |
| Adding a holiday for a state                                                          |       |
| Adding a holiday for a country                                                        |       |
| Holiday page field descriptions                                                       |       |
| Oceana Configuration                                                                  |       |
| Oceana Configuration overview                                                         | . 565 |

| Add Oceana Server Configuration field descriptions.       566         AACC Configurations overview.       566         AACC Configuration page field descriptions.       566         AACC configuration page field descriptions.       567         Configuring an external system on POM.       567         Configuring external selection page field descriptions.       568         External selection configuration page field descriptions.       568         External system configuration page field descriptions.       570         Add authentication Server field descriptions.       571         Chapter 10: POM shipped applications       572         POM shipped applications overview.       572         Change AvayaPOMAgent Configurable Application Variables page field descriptions.       576         Change AvayaPOMAgent Configurable Application Variables page field descriptions.       576         Change AvayaPOMAgent Configurable Application Variables page field descriptions.       577         Change AvayaPOMSIS Configurable Application Variables page field descriptions.       578         Change AvayaPOMSIS Configurable Application Variables page field descriptions.       579         Change AvayaPOMSIS Configurable Applications page field descriptions.       579         Change AvayaPOMSIS Configurable Application Variables page field descriptions.       579         Change AvayaPOM                                                                                     | Oceana Server page field descriptions                                              | 565 |
|----------------------------------------------------------------------------------------------------|------------------------------------------------------------------------------------|-----|
| AACC Configuration soverview.       566         AACC configuration page field descriptions.       566         External selection configuration       567         Configuring an external system on POM.       567         Configuring external selection parameters.       568         External selection configuration page field descriptions.       568         External system configuration page field descriptions.       570         Adding Common Service Platform server details to POM for authentication.       571         Chapter 10: POM shipped applications.       572         POM shipped applications overview.       572         Change AvayaPOMAgent Configurable Application Variables page field descriptions.       576         Change AvayaPOMAgent Configurable Application Variables page field descriptions.       576         Change AvayaPOMMontifier Configurable Application Variables page field descriptions.       577         Change AvayaPOMMontifier Configurable Application Variables page field descriptions.       578         Change AvayaPOMSMS Configurable Applications page field descriptions.       579         Chapter 11: Campaign Pacing       580         Campaign Pacing overview.       599         Campaign Pacing overview.       599         Compliance considerations.       591         Chapter 12: Compliance.       591                                                                                                    | Add Oceana Server Configuration field descriptions                                 | 565 |
| AACC Configuration soverview.       566         AACC configuration page field descriptions.       566         External selection configuration       567         Configuring an external system on POM.       567         Configuring external selection parameters.       568         External selection configuration page field descriptions.       568         External system configuration page field descriptions.       570         Adding Common Service Platform server details to POM for authentication.       571         Chapter 10: POM shipped applications.       572         POM shipped applications overview.       572         Change AvayaPOMAgent Configurable Application Variables page field descriptions.       576         Change AvayaPOMAgent Configurable Application Variables page field descriptions.       576         Change AvayaPOMMontifier Configurable Application Variables page field descriptions.       577         Change AvayaPOMMontifier Configurable Application Variables page field descriptions.       578         Change AvayaPOMSMS Configurable Applications page field descriptions.       579         Chapter 11: Campaign Pacing       580         Campaign Pacing overview.       599         Campaign Pacing overview.       599         Compliance considerations.       591         Chapter 12: Compliance.       591                                                                                                    | AACC Configurations                                                                | 566 |
| External selection configuration       567         Overview       567         Configuring an external system on POM.       567         Configuring external selection parameters.       568         External system configuration page field descriptions.       568         External system configuration page field descriptions.       570         Adding Common Service Platform server details to POM for authentication.       570         Add Authentication Server field descriptions.       571         Chapter 10: POM shipped applications.       572         POM shipped applications overview.       572         Change AvayaPOMAgent Configurable Application Variables page field descriptions.       576         Change AvayaPOMMannouncement Configurable Application Variables page field descriptions.       578         Change AvayaPOMEmail Configurable Applications page field descriptions.       578         Change AvayaPOMSot Configurable Application Variables page field descriptions.       578         Change AvayaPOMSMS Configurable Application variables page field descriptions.       579         Chapter 11: Campaign Pacing overview       580         Campaign Pacing overview       580         Campaign Pacing overview       599         Compliance considerations.       591         Compliance considerations.       691 <tr< td=""><td></td><td></td></tr<>                                                                                                    |                                                                                    |     |
| External selection configuration       567         Overview       567         Configuring an external system on POM.       567         Configuring external selection parameters.       568         External system configuration page field descriptions.       568         External system configuration page field descriptions.       570         Adding Common Service Platform server details to POM for authentication.       570         Add Authentication Server field descriptions.       571         Chapter 10: POM shipped applications.       572         POM shipped applications overview.       572         Change AvayaPOMAgent Configurable Application Variables page field descriptions.       576         Change AvayaPOMMannouncement Configurable Application Variables page field descriptions.       578         Change AvayaPOMEmail Configurable Applications page field descriptions.       578         Change AvayaPOMSot Configurable Application Variables page field descriptions.       578         Change AvayaPOMSMS Configurable Application variables page field descriptions.       579         Chapter 11: Campaign Pacing overview       580         Campaign Pacing overview       580         Campaign Pacing overview       599         Compliance considerations.       591         Compliance considerations.       691 <tr< td=""><td>AACC configuration page field descriptions</td><td>566</td></tr<>                                                                       | AACC configuration page field descriptions                                         | 566 |
| Configuring an external system on POM.       567         Configuring external selection parameters.       568         External selection configuration page field descriptions.       570         Adding Common Service Platform server details to POM for authentication.       570         Add Authentication Server field descriptions.       571         Chapter 10: POM shipped applications.       571         Change AvayaPOMAgent Configurable Application Variables page field descriptions.       572         Change AvayaPOMAnnouncement Configurable Application Variables page field descriptions.       576         Change AvayaPOMEmail Configurable Application Variables page field descriptions.       576         Change AvayaPOMEmail Configurable Applications page field descriptions.       578         Change AvayaPOMEmail Configurable Application Variables page field descriptions.       578         Change AvayaPOMS S Configurable Application Variables page field descriptions.       578         Change AvayaPOMSS Configurable Application Variables page field descriptions.       578         Change AvayaPOMSMS Configurable Application Variables page field descriptions.       578         Change AvayaPOMSMS Configurable Application Variables page field descriptions.       579         Chatper 11: Campaign Pacing.       580         Campaign Pacing overview       580         Campaign Pacing overview       599 </td <td>External selection configuration</td> <td>567</td> | External selection configuration                                                   | 567 |
| Configuring external selection parameters.       568         External selection configuration page field descriptions.       568         External system configuration page field descriptions.       570         Adding Common Service Platform server details to POM for authentication.       570         Add Authentication Server field descriptions.       571         Chapter 10: POM shipped applications.       572         POM shipped applications overview.       572         Change AvayaPOMAgent Configurable Application Variables page field descriptions.       576         Change AvayaPOMEmail Configurable Applications page field descriptions.       578         Change AvayaPOMEmail Configurable Applications page field descriptions.       578         Change AvayaPOMEmail Configurable Applications page field descriptions.       578         Change AvayaPOMSS Configurable Applications page field descriptions.       578         Change AvayaPOMSS Configurable Applications page field descriptions.       579         Chapter 11: Campaign Pacing.       580         Campaign Pacing overview.       580         Campaign Pacing overview.       599         POM Monitor.       599         Compliance considerations.       601         Chapter 13: POM Monitor.       599         POM Monitor overview.       599         Dogg                                                                                                    | Overview                                                                           | 567 |
| External selection configuration page field descriptions.       568         External system configuration page field descriptions.       570         Adding Common Service Platform server details to POM for authentication.       570         Add Authentication Server field descriptions.       571         Chapter 10: POM shipped applications       572         POM shipped applications overview.       572         Change AvayaPOMAgent Configurable Application Variables page field descriptions.       576         Change AvayaPOMManouncement Configurable Application Variables page field descriptions.       578         Change AvayaPOMEmail Configurable Applications page field descriptions.       578         Change AvayaPOMS Configurable Applications page field descriptions.       578         Change AvayaPOMS Configurable Applications page field descriptions.       579         Chapter 11: Campaign Pacing.       580         Campaign Pacing overview.       580         Campaign Pacing overview.       590         Chapter 12: Compliance.       591         Compliance considerations.       591         Compliance considerations.       591         Compliance considerations.       602         Active campaign page field descriptions.       603         Active campaigns page field descriptions.       603         Inbou                                                                                                    | Configuring an external system on POM                                              | 567 |
| External system configuration page field descriptions       570         Adding Common Service Platform server details to POM for authentication       570         Add Authentication Server field descriptions       571         Chapter 10: POM shipped applications overview       572         POM shipped applications overview       572         Change AvayaPOMAgent Configurable Application Variables page field descriptions       576         Change AvayaPOMEmail Configurable Applications page field descriptions       578         Change AvayaPOMEmail Configurable Applications page field descriptions       578         Change AvayaPOMS Configurable Application Variables page field descriptions       578         Change AvayaPOMS Configurable Applications page field descriptions       578         Change AvayaPOMSNS Configurable Applications page field descriptions       579         Chapter 11: Campaign Pacing       580         Campaign Pacing overview       580         Campaign Pacing overview       580         Compliance considerations       591         Compliance considerations       591         Compliance considerations       599         POM Monitor overview       599         Logging on to POM monitor on the auxiliary POM server       599         Active campaigns page field descriptions       602 <t< td=""><td>Configuring external selection parameters</td><td>568</td></t<>                                                                                    | Configuring external selection parameters                                          | 568 |
| Adding Common Service Platform server details to POM for authentication       570         Add Authentication Server field descriptions       571         Chapter 10: POM shipped applications overview       572         POM shipped applications overview       572         Change AvayaPOMAgent Configurable Application Variables page field descriptions       576         Change AvayaPOMAnnouncement Configurable Application Variables page field descriptions       576         Change AvayaPOMEmail Configurable Applications page field descriptions       578         Change AvayaPOMS Configurable Applications page field descriptions       578         Change AvayaPOMSN Configurable Applications page field descriptions       578         Change AvayaPOMSN Configurable Applications page field descriptions       578         Change AvayaPOMSN Configurable Applications page field descriptions       579         Chapter 11: Campaign Pacing       580         Campaign Pacing overview       580         Reset Cruise Control Pacing Parameters       590         Chapter 13: POM Monitor       599         Compliance considerations       591         Chapter 13: POM Monitor on the auxiliary POM server       599         Active campaigns page field descriptions       602         Active agents page field descriptions       603         Inbound skills page field des                                                                                                    | External selection configuration page field descriptions                           | 568 |
| Add Authentication Server field descriptions.       571         Chapter 10: POM shipped applications       572         POM shipped applications overview.       572         Change AvayaPOMAgent Configurable Application Variables page field descriptions.       576         Change AvayaPOMAnnouncement Configurable Application Variables page field descriptions.       576         Change AvayaPOMEmail Configurable Applications page field descriptions.       578         Change AvayaPOMSC Configurable Applications page field descriptions.       578         Change AvayaPOMSC Configurable Applications page field descriptions.       579         Change AvayaPOMSS Configurable Applications page field descriptions.       579         Charge Control Pacing Pacing       580         Campaign Pacing overview.       580         Campaign Pacing overview.       580         Compliance considerations.       591         Compliance considerations.       599         POM Monitor       599         POM Monitor overview.       599         Logging on to POM monitor on the auxiliary POM server.       599         Active campaigns page field descriptions.       600         Active agents page field descriptions.       603         Inbound skills page field descriptions.       603         Chapter 13: POM Monitor       604 </td <td>External system configuration page field descriptions</td> <td>570</td>                                                                                     | External system configuration page field descriptions                              | 570 |
| Chapter 10: POM shipped applications       572         POM shipped applications overview.       572         Change AvayaPOMAgent Configurable Application Variables page field descriptions.       576         Change AvayaPOMAnnouncement Configurable Application Variables page field descriptions.       576         Change AvayaPOMEmail Configurable Applications page field descriptions.       578         Change AvayaPOMEmail Configurable Applications page field descriptions.       578         Change AvayaPOMSMS Configurable Applications page field descriptions.       579         Chapter 11: Campaign Pacing       580         Campaign Pacing overview.       580         Campaign Pacing overview.       580         Campaign Pacing overview.       580         Chapter 12: Compliance       591         Compliance considerations.       591         Chapter 13: POM Monitor       599         POM Monitor overview.       599         Logging on to POM monitor on the auxiliary POM server.       599         Active agents page field descriptions.       602         Active agents page field descriptions.       603         Inbound skills page field descriptions.       603         Inbound skills page field descriptions.       604         Campaign detail view page field descriptions.       607      <                                                                                                    | Adding Common Service Platform server details to POM for authentication            | 570 |
| POM shipped applications overview.       572         Change AvayaPOMAgent Configurable Application Variables page field descriptions.       576         Change AvayaPOMAnnouncement Configurable Application Variables page field descriptions.       576         Change AvayaPOMEmail Configurable Applications page field descriptions.       578         Change AvayaPOMNotifier Configurable Applications page field descriptions.       578         Change AvayaPOMSMS Configurable Applications page field descriptions.       579         Chapter 11: Campaign Pacing.       580         Campaign Pacing overview.       580         Reset Cruise Control Pacing Parameters.       590         Chapter 12: Compliance       591         Compliance considerations.       599         POM Monitor       599         POM Monitor on the auxiliary POM server.       599         Active campaigns page field descriptions.       600         Active campaigns page field descriptions.       602         Active agents page field descriptions.       603         Inbound skills page field descriptions.       607         License summary page field descriptions.       607         License summary page field descriptions.       617         Data import details view page field descriptions.       618         DNC import details view page field descri                                                                                                    | Add Authentication Server field descriptions                                       | 571 |
| POM shipped applications overview.       572         Change AvayaPOMAgent Configurable Application Variables page field descriptions.       576         Change AvayaPOMAnnouncement Configurable Application Variables page field descriptions.       576         Change AvayaPOMEmail Configurable Applications page field descriptions.       578         Change AvayaPOMNotifier Configurable Applications page field descriptions.       578         Change AvayaPOMSMS Configurable Applications page field descriptions.       579         Chapter 11: Campaign Pacing.       580         Campaign Pacing overview.       580         Reset Cruise Control Pacing Parameters.       590         Chapter 12: Compliance       591         Compliance considerations.       599         POM Monitor       599         POM Monitor on the auxiliary POM server.       599         Active campaigns page field descriptions.       600         Active campaigns page field descriptions.       602         Active agents page field descriptions.       603         Inbound skills page field descriptions.       607         License summary page field descriptions.       607         License summary page field descriptions.       617         Data import details view page field descriptions.       618         DNC import details view page field descri                                                                                                    | Chapter 10: POM shipped applications                                               | 572 |
| Change AvayaPOMAgent Configurable Application Variables page field descriptions.       576         Change AvayaPOMEmail Configurable Applications page field descriptions.       576         Change AvayaPOMEmail Configurable Applications page field descriptions.       578         Change AvayaPOMSMS Configurable Application Variables page field descriptions.       578         Change AvayaPOMSMS Configurable Applications page field descriptions.       579         Change AvayaPOMSMS Configurable Applications page field descriptions.       579         Change AvayaPOMSMS Configurable Applications page field descriptions.       579         Change AvayaPOMSMS Configurable Applications page field descriptions.       579         Chapter 11: Campaign Pacing.       580         Campaign Pacing overview.       580         Reset Cruise Control Pacing Parameters.       590         Chapter 13: POM Monitor       599         POM Monitor overview.       599         Logging on to POM monitor on the auxiliary POM server.       599         Active campaigns page field descriptions.       600         Active agents page field descriptions.       602         Active agents page field descriptions.       603         Inbound skills page field descriptions.       604         Campaign detail view page field descriptions.       607         License summary page f                                                                                                    |                                                                                    |     |
| Change AvayaPOMAnnouncement Configurable Application Variables page field       576         Change AvayaPOMEmail Configurable Applications page field descriptions       578         Change AvayaPOMNotifier Configurable Application Variables page field descriptions       579         Change AvayaPOMSMS Configurable Applications page field descriptions       579         Change AvayaPOMSMS Configurable Applications page field descriptions       579         Change AvayaPOMSMS Configurable Applications page field descriptions       579         Change AvayaPOMSMS Configurable Applications page field descriptions       579         Change AvayaPOMSMS Configurable Applications page field descriptions       570         Change AvayaPOMSMS Configurable Applications page field descriptions       570         Change AvayaPOMSMS Configurable Applications page field descriptions       580         Campaign Pacing overview       580         Reset Cruise Control Pacing Parameters       590         Chapter 13: POM Monitor       599         POM Monitor overview       599         Logging on to POM monitor on the auxiliary POM server       599         Active campaigns page field descriptions       600         Active agents page field descriptions       603         Inbound skills page field descriptions       603         Chapaign detail view page field descriptions       617                                                                                                    |                                                                                    |     |
| Change AvayaPOMEmail Configurable Applications page field descriptions.       578         Change AvayaPOMNotifier Configurable Application Variables page field descriptions.       579         Change AvayaPOMSMS Configurable Applications page field descriptions.       579         Chapter 11: Campaign Pacing.       580         Campaign Pacing overview.       580         Reset Cruise Control Pacing Parameters.       590         Chapter 12: Compliance       591         Compliance considerations.       591         Compliance considerations.       599         POM Monitor overview.       599         Logging on to POM monitor on the auxiliary POM server.       599         Active campaigns page field descriptions.       600         Active DNC import page field descriptions.       603         Inbound skills page field descriptions.       603         Inbound skills page field descriptions.       617         Data import details view page field descriptions.       618         DNC import details view page field descriptions.       618         DNC import details view page field descriptions.       619         User Preferences page field descriptions.       611         Dust import details view page field descriptions.       612         Monitor settings page field descriptions.       619                                                                                                    | Change AvayaPOMAnnouncement Configurable Application Variables page field          |     |
| Change AvayaPOMNotifier Configurable Application Variables page field descriptions.       578         Change AvayaPOMSMS Configurable Applications page field descriptions.       579         Chapter 11: Campaign Pacing.       580         Campaign Pacing overview.       580         Reset Cruise Control Pacing Parameters.       590         Chapter 12: Compliance.       591         Compliance considerations.       591         Chapter 13: POM Monitor       599         POM Monitor overview.       599         Logging on to POM monitor on the auxiliary POM server.       599         Active campaigns page field descriptions.       600         Active agents page field descriptions.       603         Inbound skills page field descriptions.       603         Inbound skills page field descriptions.       607         License summary page field descriptions.       607         Multiple campaign summary page field descriptions.       617         Data import details view page field descriptions.       618         DNC import details view page field descriptions.       618         DNC import details view page field descriptions.       621         Monitor settings page field descriptions.       621         Monitor settings page field descriptions.       621         Dynamic filterin                                                                                                    | descriptions                                                                       | 576 |
| Change AvayaPOMSMS Configurable Applications page field descriptions.       579         Chapter 11: Campaign Pacing.       580         Campaign Pacing overview.       580         Reset Cruise Control Pacing Parameters.       590         Chapter 12: Compliance.       591         Compliance considerations.       591         Chapter 13: POM Monitor       599         POM Monitor overview.       599         Logging on to POM monitor on the auxiliary POM server.       599         Active campaigns page field descriptions.       600         Active agents page field descriptions.       603         Inbound skills page field descriptions.       603         Inbound skills page field descriptions.       607         License summary page field descriptions.       607         Multiple campaign summary page field descriptions.       608         DNC import details view page field descriptions.       617         Data import details view page field descriptions.       618         DNC import details view page field descriptions.       618         DNC import details view page field descriptions.       621         Monitor settings page field descriptions.       621         Monitor settings page field descriptions.       621         Dynamic filtering and sorting.       633 </td <td>Change AvayaPOMEmail Configurable Applications page field descriptions</td> <td>578</td>                                                                                                    | Change AvayaPOMEmail Configurable Applications page field descriptions             | 578 |
| Chapter 11: Campaign Pacing       580         Campaign Pacing overview       580         Reset Cruise Control Pacing Parameters       590         Chapter 12: Compliance       591         Compliance considerations       591         Chapter 13: POM Monitor       599         POM Monitor overview       599         Logging on to POM monitor on the auxiliary POM server       599         Active campaigns page field descriptions       600         Active DNC import page field descriptions       602         Active agents page field descriptions       603         Inbound skills page field descriptions       607         License summary page field descriptions       608         Campaign detail view page field descriptions       617         Data import details view page field descriptions       618         DNC import details view page field descriptions       619         User Preferences page field descriptions       618         DNC import details view page field descriptions       612         Monitor settings page field descriptions       621         Monitor settings page field descriptions       621         Monitor settings page field descriptions       622         Monitor settings page field descriptions       621         Monitor settin                                                                                                    | Change AvayaPOMNotifier Configurable Application Variables page field descriptions | 578 |
| Campaign Pacing overview.580Reset Cruise Control Pacing Parameters.590Chapter 12: Compliance.591Compliance considerations.591Chapter 13: POM Monitor.599POM Monitor overview.599Logging on to POM monitor on the auxiliary POM server.599Active campaigns page field descriptions.600Active DNC import page field descriptions.602Active agents page field descriptions.603Inbound skills page field descriptions.608Campaign detail view page field descriptions.608Campaign summary page field descriptions.617Data import details view page field descriptions.618DNC import details view page field descriptions.618DNC import details view page field descriptions.618DNC import details view page field descriptions.619User Preferences page field descriptions.621Monitor settings page field descriptions.621Monitor settings page field descriptions.621Monitor settings page field descriptions.621Monitor settings page field descriptions.621Monitor settings page field descriptions.621Monitor settings page field descriptions.621Monitor settings page field descriptions.621Monitor settings page field descriptions.622Monitor settings page field descriptions.623Resetting the retry count for contacts on dynamic filter changes.633                                                                                                    | Change AvayaPOMSMS Configurable Applications page field descriptions               | 579 |
| Reset Cruise Control Pacing Parameters.       590         Chapter 12: Compliance       591         Compliance considerations.       591         Chapter 13: POM Monitor       599         POM Monitor overview.       599         Logging on to POM monitor on the auxiliary POM server       599         Active campaigns page field descriptions.       600         Active agents page field descriptions.       603         Inbound skills page field descriptions.       603         Inbound skills page field descriptions.       604         Multiple campaign summary page field descriptions.       608         Campaign detail view page field descriptions.       601         DNC import details view page field descriptions.       617         Data import details view page field descriptions.       618         DNC import details view page field descriptions.       619         User Preferences page field descriptions.       621         Monitor settings page field descriptions.       621         Monitor settings page field descriptions.       621         Monitor settings page field descriptions.       621         Monitor settings page field descriptions.       621         Monitor settings page field descriptions.       632         Resetting the retry count for contacts on dynamic filt                                                                                                    | Chapter 11: Campaign Pacing                                                        | 580 |
| Chapter 12: Compliance591Compliance considerations591Chapter 13: POM Monitor599POM Monitor overview599Logging on to POM monitor on the auxiliary POM server599Active campaigns page field descriptions600Active DNC import page field descriptions602Active agents page field descriptions603Inbound skills page field descriptions607License summary page field descriptions608Campaign detail view page field descriptions609Multiple campaign summary page field descriptions617Data import details view page field descriptions618DNC import details view page field descriptions619User Preferences page field descriptions621Monitor settings page field descriptions621Monitor settings page field descriptions622Resetting the retry count for contacts on dynamic filter changes633                                                                                                    | Campaign Pacing overview                                                           | 580 |
| Compliance considerations.591Chapter 13: POM Monitor599POM Monitor overview.599Logging on to POM monitor on the auxiliary POM server.599Active campaigns page field descriptions.600Active DNC import page field descriptions.602Active agents page field descriptions.603Inbound skills page field descriptions.603Inbound skills page field descriptions.607License summary page field descriptions.608Campaign detail view page field descriptions.609Multiple campaign summary page field descriptions.617Data import details view page field descriptions.618DNC import details view page field descriptions.612Monitor settings page field descriptions.612Monitor settings page field descriptions.621Monitor settings page field descriptions.622Resetting the retry count for contacts on dynamic filter changes.633                                                                                                    | Reset Cruise Control Pacing Parameters                                             | 590 |
| Compliance considerations.591Chapter 13: POM Monitor599POM Monitor overview.599Logging on to POM monitor on the auxiliary POM server.599Active campaigns page field descriptions.600Active DNC import page field descriptions.602Active agents page field descriptions.603Inbound skills page field descriptions.603Inbound skills page field descriptions.607License summary page field descriptions.608Campaign detail view page field descriptions.609Multiple campaign summary page field descriptions.617Data import details view page field descriptions.618DNC import details view page field descriptions.612Monitor settings page field descriptions.612Monitor settings page field descriptions.621Monitor settings page field descriptions.622Resetting the retry count for contacts on dynamic filter changes.633                                                                                                    | Chapter 12: Compliance                                                             | 591 |
| Chapter 13: POM Monitor599POM Monitor overview599Logging on to POM monitor on the auxiliary POM server599Active campaigns page field descriptions600Active DNC import page field descriptions602Active agents page field descriptions603Inbound skills page field descriptions607License summary page field descriptions608Campaign detail view page field descriptions609Multiple campaign summary page field descriptions617Data import details view page field descriptions618DNC import details view page field descriptions619User Preferences page field descriptions621Monitor settings page field descriptions621Monitor settings page field descriptions621Monitor settings page field descriptions621Monitor settings page field descriptions621Monitor settings page field descriptions632Resetting the retry count for contacts on dynamic filter changes633                                                                                                    |                                                                                    |     |
| POM Monitor overview.599Logging on to POM monitor on the auxiliary POM server.599Active campaigns page field descriptions.600Active DNC import page field descriptions.602Active agents page field descriptions.603Inbound skills page field descriptions.607License summary page field descriptions.608Campaign detail view page field descriptions.609Multiple campaign summary page field descriptions.617Data import details view page field descriptions.618DNC import details view page field descriptions.619User Preferences page field descriptions.621Monitor settings page field descriptions.621Dynamic filtering and sorting.632Resetting the retry count for contacts on dynamic filter changes.633                                                                                                    | ·                                                                                  |     |
| Logging on to POM monitor on the auxiliary POM server.599Active campaigns page field descriptions.600Active DNC import page field descriptions.602Active agents page field descriptions.603Inbound skills page field descriptions.607License summary page field descriptions.608Campaign detail view page field descriptions.609Multiple campaign summary page field descriptions.617Data import details view page field descriptions.618DNC import details view page field descriptions.619User Preferences page field descriptions.621Monitor settings page field descriptions.621Dynamic filtering and sorting.632Resetting the retry count for contacts on dynamic filter changes.633                                                                                                    | •                                                                                  |     |
| Active campaigns page field descriptions.600Active DNC import page field descriptions.602Active agents page field descriptions.603Inbound skills page field descriptions.607License summary page field descriptions.608Campaign detail view page field descriptions.609Multiple campaign summary page field descriptions.617Data import details view page field descriptions.618DNC import details view page field descriptions.619User Preferences page field descriptions.621Monitor settings page field descriptions.621Dynamic filtering and sorting.632Resetting the retry count for contacts on dynamic filter changes.633                                                                                                    |                                                                                    |     |
| Active DNC import page field descriptions.602Active agents page field descriptions.603Inbound skills page field descriptions.607License summary page field descriptions.608Campaign detail view page field descriptions.609Multiple campaign summary page field descriptions.617Data import details view page field descriptions.618DNC import details view page field descriptions.618DNC import details view page field descriptions.619User Preferences page field descriptions.621Monitor settings page field descriptions.621Dynamic filtering and sorting.632Resetting the retry count for contacts on dynamic filter changes.633                                                                                                    |                                                                                    |     |
| Active agents page field descriptions.603Inbound skills page field descriptions.607License summary page field descriptions.608Campaign detail view page field descriptions.609Multiple campaign summary page field descriptions.617Data import details view page field descriptions.618DNC import details view page field descriptions.619User Preferences page field descriptions.621Monitor settings page field descriptions.621Dynamic filtering and sorting.632Resetting the retry count for contacts on dynamic filter changes.633                                                                                                    |                                                                                    |     |
| Inbound skills page field descriptions.607License summary page field descriptions.608Campaign detail view page field descriptions.609Multiple campaign summary page field descriptions.617Data import details view page field descriptions.618DNC import details view page field descriptions.619User Preferences page field descriptions.621Monitor settings page field descriptions.621Dynamic filtering and sorting.632Resetting the retry count for contacts on dynamic filter changes.633                                                                                                    |                                                                                    |     |
| License summary page field descriptions.608Campaign detail view page field descriptions.609Multiple campaign summary page field descriptions.617Data import details view page field descriptions.618DNC import details view page field descriptions.619User Preferences page field descriptions.621Monitor settings page field descriptions.621Dynamic filtering and sorting.632Resetting the retry count for contacts on dynamic filter changes.633                                                                                                    |                                                                                    |     |
| Campaign detail view page field descriptions.609Multiple campaign summary page field descriptions.617Data import details view page field descriptions.618DNC import details view page field descriptions.619User Preferences page field descriptions.621Monitor settings page field descriptions.621Dynamic filtering and sorting.632Resetting the retry count for contacts on dynamic filter changes.633                                                                                                    |                                                                                    |     |
| Multiple campaign summary page field descriptions.617Data import details view page field descriptions.618DNC import details view page field descriptions.619User Preferences page field descriptions.621Monitor settings page field descriptions.621Dynamic filtering and sorting.632Resetting the retry count for contacts on dynamic filter changes.633                                                                                                    |                                                                                    |     |
| Data import details view page field descriptions.618DNC import details view page field descriptions.619User Preferences page field descriptions.621Monitor settings page field descriptions.621Dynamic filtering and sorting.632Resetting the retry count for contacts on dynamic filter changes.633                                                                                                    |                                                                                    |     |
| DNC import details view page field descriptions.619User Preferences page field descriptions.621Monitor settings page field descriptions.621Dynamic filtering and sorting.632Resetting the retry count for contacts on dynamic filter changes.633                                                                                                    |                                                                                    |     |
| User Preferences page field descriptions.       621         Monitor settings page field descriptions.       621         Dynamic filtering and sorting.       632         Resetting the retry count for contacts on dynamic filter changes.       633                                                                                                    |                                                                                    |     |
| Monitor settings page field descriptions                                                                                                    |                                                                                    |     |
| Dynamic filtering and sorting                                                                                                    | · •                                                                                |     |
| Resetting the retry count for contacts on dynamic filter changes                                                                                                    |                                                                                    |     |
|                                                                                                    |                                                                                    |     |
|                                                                                                    |                                                                                    |     |

| Job Parameters page field descriptions6                       | 635 |
|---------------------------------------------------------------|-----|
| Considerations for run-time changes in contact lists6         | 639 |
| Adding contact list to a running campaign6                    | 639 |
| Removing contact list from a running campaign                 | 639 |
| Zone settings on POM Monitor                                  | 640 |
| Runtime parameters field descriptions6                        | 640 |
| Chapter 14: Audit Log Viewer                                  | 648 |
| Audit Log Viewer overview                                     |     |
| Audit Log Viewer page field descriptions                      |     |
| Chapter 15: Resources                                         | 651 |
| Documentation                                                 |     |
| Finding documents on the Avaya Support website6               |     |
| Support                                                       | 652 |
| Appendix A: Agents, agent states, call states, and job states | 653 |
| Appendix B: Call flows                                        | 660 |
| Customer call                                                 |     |
| Agent Nailup Call                                             | 661 |
| Preview campaign or Agent Redial                              |     |
| Progressive campaign                                          | 662 |
| Internal consult transfer                                     | 663 |
| Internal conference transfer6                                 | 665 |
| External transfer from a Consult                              | 667 |
| External transfer from a conference6                          | 669 |

# **Chapter 1: Introduction**

# **Purpose**

The purpose of this document is to provide information on how to use features of Avaya Proactive Outreach Manager.

The intended audience are Contact Center agents and supervisors who want to learn how to use these features.

# **Change history**

| Issue        | Date         | Summary of changes                            |
|--------------|--------------|-----------------------------------------------|
| 1.1, Release | October 2022 | The following topics are added in this issue: |
| 4.0.1        |              | Supported languages                           |
|              |              | Supported Input languages                     |

| Issue        | Date           | Summary of changes                                                                                                    |  |  |
|--------------|----------------|----------------------------------------------------------------------------------------------------|--|--|
| 1.0, Release | September 2021 | The following updates are for this release:                                                                                                    |  |  |
| 4.0.1        |                | <ul> <li>In the Processing Parameters and Campaign Linking<br/>page field descriptions topic, the Export frequency field<br/>is updated. The update is a new procedure to enable<br/>POM to export custom attributes.</li> </ul> |  |  |
|              |                | <ul> <li>In the Deleting a contact list topic, a note is added.</li> </ul>                                                                                                    |  |  |
|              |                | <ul> <li>In the POM Manager page field descriptions topic, the<br/>list of configured POM services is updated to include the<br/>ActiveMQ service.</li> </ul>                                                                    |  |  |
|              |                | <ul> <li>The following two topics are added for Customer journey feature:</li> </ul>                                                                                                    |  |  |
|              |                | - Associating attributes for customer journey information                                                                                                    |  |  |
|              |                | <ul> <li>Contact list - Attributes association page field<br/>descriptions</li> </ul>                                                                                                    |  |  |
|              |                | <ul> <li>The Data Center Overview topic is udpated to clarify the<br/>scenario in which MMSQL Standard Edition is supported.</li> </ul>                                                                                          |  |  |
|              |                | <ul> <li>The Deleting a contact list topic is updated to specify that<br/>an admin user cannot delete a contact list created by<br/>another user from a different organiation.</li> </ul>                                        |  |  |
|              |                | <ul> <li>A procedure for enabling POM to export custom<br/>attributes is added in the topic Processing Parameters<br/>and Campaign Linking page field descriptions.</li> </ul>                                                   |  |  |
|              |                | <ul> <li>Description of Dialogflow Welcome Event is added to the<br/>topic Campaign strategies-&gt;Call.</li> </ul>                                                                                                    |  |  |
|              |                | <ul> <li>Description of Sender's Address field is updated in the<br/>topicCampaign strategies-&gt;Call.</li> </ul>                                                                                                    |  |  |

# New in this release

The following enhancements are available with Avaya Proactive Outreach Manager Release 4.0.1:

# Campaign-specific dialing priority when importing contacts through a data source import job

You can assign a campaign-specific dialing priority for the contacts imported into a contact list by a running data source import job during a running campaign.

When you configure the dialing priority, ensure that the data source import job and campaign job are running. If any of these jobs are not running, the dialing priority is not assigned to the contacts.

# Dialing order for priority, retry, and regular records in the Campaign Creation Wizard

You can set up the dialing order for priority, retry, and regular records in the Campaign Creation Wizard.

The default dialing order is: Priority, Retry, and Regular records. This means among a priority record, a retry record matured for dialing, and a regular record, the records are dialed in the following order:

- 1. Priority record
- 2. Retry record
- 3. Regular record

When you set the dialing order, you must set up the order of the priority records, higher than the regular records. Otherwise, the system shows an error message.

A high-priority record is always dialed before a regular record.

### Support for updating the priority of records when the records are marked for retry

You can set the UPDATE\_PRIORITY\_IF\_RETRY parameter to true to update the priority of the records marked for retry to that of a regular record. A regular record means priority five. This ensures that the retry records are dialed as per the configured retry interval.

The priority is updated only for those records marked for a retry after the UPDATE\_PRIORITY\_IF\_RETRY parameter is set to true.

### Support for skipping to the next Address node in a Call task node

With this feature, POM supports skipping the Call task node to the next Address node if the phone number in the current Address node cannot be attempted because of guard time restrictions. You can enable this feature using the **Skipover To Next Phone** property of a Call task node.

This property is available only if you enable the **Guard Times** property in the Call task node.

### Support for temporarily restrict a record that cannot be attempted

You can mark a record as temporarily restricted if the record cannot be attempted because of guard time restrictions or minimum and maximum contact time restrictions. You can set the **Restrict On No Suitable Address** property to **Yes** to mark a record as temporary restricted. POM queues the record to the predefined POM queue for a retry.

The **Restrict On No Suitable Address** property is available in the Call, Custom, SMS, and Mail task nodes.

# Support for setting the number of agent callbacks that POM can add to the call queue of each agent

You can set the maximum number of matured agent callbacks and strict agent callbacks that POM can add to the call queue of each agent if the agent is busy attending another call or is wrapping up a call. Use the **Number of Callbacks in Queue** option in the Global Configurations page to configure the maximum number of agent callbacks.

### Updates to the Campaign Strategy Editor

You can add, copy, paste, and delete a node from the Campaign Strategy. Right-clicking a node in the Campaign Strategy Editor displays the **Add Node**, **Copy**, **Paste**, and **Delete** options to add, copy, paste, and delete a node from the Campaign Strategy.

# Move a blend agent to inbound either immediately or only after the agent completes the pending callbacks

You can specify whether upon receiving a request to move a blend agent to inbound, POM must move the agent to inbound immediately or only after the agent completes all pending callbacks in the call queue of the agent. You can use the **Process pending callbacks before moving to Inbound** option in the Global Configurations page to specify.

# Support for sending multiple phone numbers to retrieve customer journey information

POM used to send the attempted phone number and the user configured contact ID attribute to fetch the Customer ID from Avaya Oceana<sup>®</sup>.

Now with Avaya Oceana<sup>®</sup> 3.8.1 release, POM can send four user configured phone attributes including the attempted phone number and the user configured contact ID to Customer Management.

### Google Dialogflow integration

POM provides a new configuration in campaign strategy, named Dialogflow Welcome Event. With this configuration users can configure the welcome event for Google dialogflow.

A custom Orchestration Designer (OD) application gets this welcome event from POM driver application when Orchestration Designer (OD) application is launched from POM driver application. Orchestration Designer (OD) application can use this welcome event to launch the intended Google Dialogflow.

# **POM Supervisor Dashboard service**

The POM Supervisor Dashboard service is a Linux service used for real-time monitoring of active campaigns, staffed agents, licenses, inbound skills for Call Center Elite, and active data and DNC import jobs that are configured in POM.

Supervisors can use the POM Supervisor Dashboard to do the following:

- Monitor active campaigns and perform campaign-related operations. For example, pause or resume an active campaign.
- Perform remedial actions based on the status of the active campaigns.
- Change the campaign parameters at run time. For example, change the priority of a campaign job at run time.
- Set the dialing order for the priority, retry, and regular contacts in a campaign at run time.
- Perform run-time changes in filter templates and contact lists that are associated with a campaign.
- Monitor staffed agents and perform agent-related operations. For example, move an agent to another job.
- · Monitor active data import and DNC import jobs.
- Pause, resume, and stop active data import and DNC import jobs.

- Perform global configurations for the Supervisor Dashboard, such as, change the time format.
- View the license allocation summary for running campaigns.
- View and monitor the inbound skills for which blend monitoring is enabled for Call Center Elite and the inbound skills that POM uses for skill-based pacing for Call Center Elite.
- Create and manage custom views and dashboards.
- Change the state of a zone and assign a failover zone.

Supervisor Dashboard provides the following system dashboards:

- Active Campaigns: Displays information about the active campaigns.
- Staffed Agents: Displays information about the staffed agents.
- **Imports**: Displays information about the active data import and Do Not Call (DNC) import jobs.
- License Summary: Displays the license allocation summary for the running campaigns.
- **Inbound Skills**: Displays the inbound skills for which blend monitoring is enabled for Call Center Elite and the inbound skills that POM uses for skill-based pacing for Call Center Elite.

However, the system dashboards, system views, and user operations available to a user in the Supervisor Dashboard depend on the roles and privileges assigned to the user account for the **POM Monitor** component in Avaya Experience Portal. An example of a user operation is the **Stop** option to stop a campaign.

# Service configuration parameters

The system administrator can configure the following service configuration parameters in the pomDashboardAnalytics.properties file located on the POM server at:

| Service configuration parameter | Description                                                              |  |  |
|---------------------------------|--------------------------------------------------------------------------|--|--|
| server.port                     | The port on which the Supervisor Dashboard service is running.           |  |  |
|                                 | The default port is 9097.                                                |  |  |
| security.allowedOrigins         | Allowed domains from which the request should be processed.              |  |  |
| accesstoken.validity            | The validity of the access token used to access Rest services.           |  |  |
| refreshToken.validity           | The validity of the refresh token used to autogenerate the access token. |  |  |
| refreshrate                     | Time in milliseconds at which the service sends data to the client.      |  |  |

/opt/Avaya/avpom/POManager/config/

• The data comes from the server every 5000 milliseconds, by default, to the client.

• The refreshrate parameter controls the update interval.

- State changes that occur during the refresh rate interval are skipped.
- If there is an active web socket connection on the dashboard, the dashboard does not timeout.
- The User Preferences page has no active web socket connection, therefore, it would timeout in 15 minutes by default. You can configure the timeout on the server using the accesstoken.validity=<time in minutes> option.

# Logging on to the POM Supervisor Dashboard

## About this task

You can access the POM Supervisor Dashboard by using:

- https://<POM Server IP address>:<Service Port>
- If POM is installed on Avaya Experience Portal and on auxiliary, then use:

https://<Aux POM Server IP address>:<Service Port>

## 😵 Note:

- If LDAP connection mode is used for Avaya Experience Portal, then log on to Avaya Experience Portal before you log on to the POM Supervisor Dashboard.
- If you simultaneously log on to two or more instances of the Supervisor Dashboard and perform any operations, such as edit a custom view, in one of the instances of the Supervisor Dashboard, then the changes are displayed in the other instances of the Supervisor Dashboard only after you refresh the browsers or log out and log on again in these Supervisor Dashboard instances. This is irrespective of whether you open the instances of the Supervisor Dashboard on different tabs of the same browser or in different browsers.

### Procedure

1. In a web browser, type the following URL:

https://<POM Server IP address>:9097

The default service port is 9097.

## 😵 Note:

Internet Explorer 11 has known performance issues with bulk campaigns or agents loaded in the campaign summary and agent summary screens, typically more than 50.

The browser displays the Proactive Outreach Manager sign-in page.

- 2. In the **Username** field, type your user name that is configured in Experience Portal to access the Supervisor Dashboard.
- 3. In the **Password** field, type your password that is configured in Experience Portal to access the Supervisor Dashboard.
- 4. Click Sign In.

### Result

The Home page of the Supervisor Dashboard is displayed.

# Warranty

Avaya Inc. provides a one-year limited warranty on hardware and 90-day limited warranty on Proactive Outreach Manager. Refer to your sales agreement or other applicable documentation to establish the terms of the limited warranty. In addition, Avaya's standard warranty language as well as details regarding support for Proactive Outreach Manager, while under warranty, is available at <a href="https://sales.avaya.com">https://sales.avaya.com</a>.

# **Chapter 2: POM Home**

# **POM Home overview**

The Experience Portal web console displays the POM Home page. The POM Home page provides options to customize the view of the page.

### Note:

You can customize the views based on the user role and the privileges assigned for campaigns, contact lists, agent monitor view, and all favorite links. The POM Home page restricts the organization-level data circulation for campaigns and contact list counts. You might need to refresh the POM Home page to view the complete information. If you are using Internet Explorer 11.0, use the **Compatibility View Settings** option to add the Web URL of the primary POM server.

# **POM Home page field descriptions**

### **Customize Users View**

It allows you to select the required views, set the auto refresh rate, select the skin type, and change the layout of the columns on the page.

| Field or Button | Description                                          |  |  |
|-----------------|------------------------------------------------------|--|--|
| Select Views    | The views that you can display on the POM Home page. |  |  |
|                 | The available options are:                           |  |  |
|                 | • Campaigns                                          |  |  |
|                 | Contact List                                         |  |  |
|                 | • Agents                                             |  |  |
|                 | • Favorites                                          |  |  |

| Field or Button   | Description                                                                                                    |
|-------------------|----------------------------------------------------------------------------------------------------|
| Auto Refresh Rate | The auto refresh rate for the page in seconds.                                                                                                    |
|                   | Based on this value, the Experience Portal web console refreshes the POM<br>Home page. You can set a minimum value of 3 seconds. The default value is<br>10 seconds.                                       |
|                   | When you log in to the Experience Portal web console for the first time, the POM Home page displays the agent details as 0. The POM Home page displays the agent details after the first polling interval. |
| Select Skin Type  | The skin types that you can display on the POM Home page. The available options are:                                                                                                    |
|                   | Simple Skin                                                                                                    |
|                   | • Standard Skin                                                                                                    |
| Change Layout     | The layout of the columns on the POM Home page. The available options are:                                                                                                    |
|                   | Single Column View                                                                                                    |
|                   | Two Column View                                                                                                    |
| Save              | The button to save the changes.                                                                                                    |

## **Customize Campaigns View**

It allows you to customize a campaign view by adding a display text, and selecting the campaign state and date. The Campaigns view column displays each item with the count and label.

| Field or Button | Description                                                                       |  |  |  |
|-----------------|-----------------------------------------------------------------------------------|--|--|--|
| Add Item        | The option where you can specify a display text, state, and date of the campaign. |  |  |  |
| Display Text    | The display name of the campaign.                                                 |  |  |  |
| Campaign State  | The state of the campaign. The available options are:                             |  |  |  |
|                 | • Running                                                                         |  |  |  |
|                 | • Paused                                                                          |  |  |  |
|                 | Completed                                                                         |  |  |  |
|                 | • Scheduled                                                                       |  |  |  |

| Field or Button | Description                                                                                                    |  |  |
|-----------------|----------------------------------------------------------------------------------------------------|--|--|
| Select Date     | The period for which you want to display the campaign records.                                                                                  |  |  |
|                 | • Between: Select the start and end date by using the calendar.                                                                                 |  |  |
|                 | Predefined Values: Select the required value as:                                                                                                |  |  |
|                 | - All                                                                                                    |  |  |
|                 | - Today                                                                                                    |  |  |
|                 | - Yesterday                                                                                                    |  |  |
|                 | - Tomorrow                                                                                                    |  |  |
|                 | - This Week                                                                                                    |  |  |
|                 | - Next Week                                                                                                    |  |  |
|                 | - Last Week                                                                                                    |  |  |
|                 | - This Month                                                                                                    |  |  |
|                 | - Next Month                                                                                                    |  |  |
|                 | - Last Month                                                                                                    |  |  |
| Add             | Add an item.                                                                                                    |  |  |
| Displayed Items | The items that are displayed in the Campaigns view column. You can select the <b>Show</b> , <b>Hide</b> , or <b>Delete</b> the following items: |  |  |
|                 | Campaign(s) started today and in running state                                                                                                  |  |  |
|                 | Campaign(s) in completed state for today                                                                                                    |  |  |
|                 | <ul> <li>Campaign(s) started today and in paused state</li> </ul>                                                                               |  |  |
|                 | Campaign(s) scheduled today                                                                                                    |  |  |
|                 | The campaigns view column can display maximum five items.                                                                                       |  |  |
| Save            | The button to save the changes.                                                                                                    |  |  |

## **Customize Contact List View**

The following table lists the fields and buttons on the Customize Contact List View dialog box. With this dialog box, you can customize a contact list view by adding a display text, and selecting the contact list state and date.

The Contact List view column displays each item with the count and label.

| Field or Button | Description                                                                           |
|-----------------|---------------------------------------------------------------------------------------|
| Add Item        | The option where you can specify a display text, state, and date of the contact list. |
| Display Text    | The display name of the contact list.                                                 |

| Field or Button    | Description                                                                                                    |
|--------------------|----------------------------------------------------------------------------------------------------|
| Contact List State | The state of the contact list. The available options are:                                                                               |
|                    | • Running                                                                                                    |
|                    | • Paused                                                                                                    |
|                    | Completed                                                                                                    |
|                    | • Scheduled                                                                                                    |
| Select Date        | The period for which you want to display the contact list records.                                                                      |
|                    | • Between: Select the start and end date by using the calendar.                                                                         |
|                    | Predefined Values: Select the required value as:                                                                                        |
|                    | - All                                                                                                    |
|                    | - Today                                                                                                    |
|                    | - Yesterday                                                                                                    |
|                    | - Tomorrow                                                                                                    |
|                    | - This Week                                                                                                    |
|                    | - Next Week                                                                                                    |
|                    | - Last Week                                                                                                    |
|                    | - This Month                                                                                                    |
|                    | - Next Month                                                                                                    |
|                    | - Last Month                                                                                                    |
| Add                | The button to add the item.                                                                                                    |
| Displayed Items    | The items that are displayed in the Contact List view column. You can <b>Show</b> , <b>Hide</b> , or <b>Delete</b> the following items: |
|                    | <ul> <li>Contact list(s) updates started today and running state.</li> </ul>                                                            |
|                    | Contact list(s) updates completed today.                                                                                                |
|                    | <ul> <li>Contact list(s) updates started today and paused state.</li> </ul>                                                             |
|                    | Contact list(s) updates scheduled today.                                                                                                |
|                    | The Contact List view column can display maximum five items. It does not show the entries for deleted or emptied contact list.          |
| Save               | The button to save the changes.                                                                                                    |

## **Customize Agent View**

It allows you to customize an agent view by adding a display text, and selecting the agent and agent state.

The Agents view column displays each item with the count and label. By clicking on count you can view following information:

Logged In Agents

- Inbound Agents
- Outbound Agents
- · Agents in ready state and not assigned jobs
- Agents in not ready state and not assigned jobs
- · Agents in ready state and assigned jobs
- Agents in not ready state and assigned jobs

### 😵 Note:

If the agent count exceeds 800 agents assuming the agent ID is 8 characters long, POM disables the link on the count (number). After the number of agents decreases, the system automatically enables the link.

| Field or Button | Description                                                                                        |  |  |  |
|-----------------|----------------------------------------------------------------------------------------------------|--|--|--|
| Add Item        | The options where you can specify a display text, state, and date of the agent.                    |  |  |  |
| Display Text    | The display name of the agent.                                                                     |  |  |  |
| Select Agent    | The ID or extension number of the agent.                                                           |  |  |  |
|                 | You must first select the <b>Id</b> or <b>Ext</b> option, and then select the corresponding value. |  |  |  |
| Agent State     | The state of the agent. The available options are:                                                 |  |  |  |
|                 | • Ready                                                                                            |  |  |  |
|                 | • Busy                                                                                             |  |  |  |
|                 | After Call Work                                                                                    |  |  |  |
|                 | • Not Ready                                                                                        |  |  |  |
|                 | 😵 Note:                                                                                            |  |  |  |
|                 | The Not Ready state on the POM Home page also includes the Pending Not Ready agents.               |  |  |  |
| Save            | The button to save the changes.                                                                    |  |  |  |

### **Customize Favorites View**

It allows you to customize your favorite views. You can choose to display one or more of the following links:

- Agent Address Book
- Contact Lists
- DNC Lists
- Completion Codes
- Campaign Restrictions
- POM Settings
- POM Manager
- Global Phone Number Reject Patterns

# Supported languages

Avaya Proactive Outreach Manager user interface is available in the following G14 languages:

- English
- · Chinese, Simplified
- Spanish
- French, Parisian
- German
- Italian
- Japanese
- Korean
- Portuguese, Brazilian
- Russian

# Using a selection box in Proactive Outreach Manager

## About this task

In Avaya Proactive Outreach Manager, the function of a selection box is consistent on the user interface. You can use a selection box to select or clear parameters on the user interface page. This functionality helps when the list displayed on the user interface page is long, and you need to select all the items simultaneously. For example, if you want to run jobs for multiple campaigns from the Campaign Manager page, you can select all the campaigns at once, and all the campaigns jobs are then executed.

This procedure explains how to use a selection box on the POM user interface.

## Procedure

- 1. To select an item on the POM user interface, click to select the selection box next to the item.
- 2. If you again click the selection box next to the selected item, the item gets deselected.
- 3. To select multiple items, select the first item from the list, press and hold the Control key, and then select the other items.
- 4. You can clear multiple selection boxes simultaneously using the control key and the leftclick simultaneously.

# **Chapter 3: Managing users**

# **User Management overview**

The Experience Portal web console displays the Roles page in the User Management tab. On the Roles page, you can add the roles specific to Avaya Proactive Outreach Manager (POM) and change or delete a custom role. You can use the Experience Portal Management System (EPM) interface to add, change, and delete user accounts. You can assign various roles and privileges to different users and specify the security options for all users. EPM gains access to the user accounts in your corporate directory, with the parameters you configure from the Lightweight Directory Access Protocol (LDAP) settings. For more information about EPM, see *Administering Avaya Experience Portal*.

On the Roles page, you can view the following POM-specific roles:

- POM Administration: User accounts with POM Administration access can administer the functioning of POM through Experience Portal.
- POM Campaign Manager: User accounts with POM Campaign Manager access can administer the different campaigns created. With this user role, you can create, edit, and delete campaigns in POM.
- POM Supervisor: By default, a user with a supervisor role has access to POM Monitor only. The supervisors can see and manage only the agents that are assigned to them. The supervisors can also see and manage the campaigns of the organization to which they belong.

For information about the fields on the Roles page, see *Avaya Experience Portal Documentation library*.

### 😵 Note:

Org POM Campaign Manager and Org POM Supervisor roles are visible only if you enable multitenancy. If you have a global administration role, ensure that you do not make changes to any other elements such as campaigns, contact lists, campaign strategies, and agent scripts that belong to an organization.

### Important:

As POM uses the name default for its internal usage, an administrator should not create an organization in the Experience Portal with the name default.

# **Roles and privileges**

## Campaigns

| Roles and privileges              | POM<br>Administration | POM<br>Campaign<br>Manager | Org POM<br>Campaign<br>Manager | POM<br>Supervisor | Org POM<br>Supervisor |
|-----------------------------------|-----------------------|----------------------------|--------------------------------|-------------------|-----------------------|
| Campaign Man                      | ager                  | 1                          |                                |                   | 1                     |
| Add Campaign                      | No                    | Yes                        | Yes                            | No                | No                    |
| Change<br>Campaign                | No                    | Yes                        | Yes                            | No                | No                    |
| Delete<br>Campaign                | No                    | Yes                        | Yes                            | No                | No                    |
| Run Now                           | No                    | Yes                        | Yes                            | No                | No                    |
| Create<br>Campaign<br>Schedule    | No                    | Yes                        | Yes                            | No                | No                    |
| Pause<br>Campaign<br>Schedule     | No                    | Yes                        | Yes                            | No                | No                    |
| Resume<br>Campaign<br>Schedule    | No                    | Yes                        | Yes                            | No                | No                    |
| Delete<br>Campaign<br>Schedule    | No                    | Yes                        | Yes                            | No                | No                    |
| WFO<br>Recording                  | No                    | Yes                        | Yes                            | No                | No                    |
| Campaign Strat                    | tegy                  |                            |                                |                   |                       |
| Add Campaign<br>Strategy          | No                    | Yes                        | Yes                            | No                | No                    |
| Change<br>Campaign<br>Strategy    | No                    | Yes                        | Yes                            | No                | No                    |
| Delete<br>Campaign<br>Strategy    | No                    | Yes                        | Yes                            | No                | No                    |
| Campaign Rest                     | rictions              |                            |                                |                   |                       |
| Change<br>Campaign<br>Restriction | Yes                   | No                         | No                             | No                | No                    |
| Campaign Attri                    | butes                 |                            |                                |                   |                       |

| Roles and privileges                    | POM<br>Administration | POM<br>Campaign<br>Manager | Org POM<br>Campaign<br>Manager | POM<br>Supervisor | Org POM<br>Supervisor |
|-----------------------------------------|-----------------------|----------------------------|--------------------------------|-------------------|-----------------------|
| Add Campaign<br>Attribute               | No                    | Yes                        | Yes                            | No                | No                    |
| Change<br>Campaign<br>Attribute         | No                    | Yes                        | Yes                            | No                | No                    |
| Delete<br>Campaign<br>Attribute         | No                    | Yes                        | Yes                            | No                | No                    |
| Completion Cod                          | les                   |                            |                                |                   |                       |
| Add Custom<br>Completion<br>Codes       | No                    | Yes                        | Yes                            | No                | No                    |
| Change<br>Custom<br>Completion<br>Codes | No                    | Yes                        | Yes                            | No                | No                    |
| Delete Custom<br>Completion<br>Codes    | No                    | Yes                        | Yes                            | No                | No                    |
| Rule Editor                             |                       |                            |                                |                   |                       |
| Add Campaign<br>Rule                    | No                    | Yes                        | Yes                            | No                | No                    |
| Edit Campaign<br>Rule                   | No                    | Yes                        | Yes                            | No                | No                    |
| Delete<br>Campaign Rule                 | No                    | Yes                        | Yes                            | No                | No                    |
| Callback Manag                          | er                    |                            | •                              | •                 |                       |
| Delete Callback                         | No                    | Yes                        | Yes                            | No                | No                    |
| Extend<br>Callback                      | No                    | Yes                        | Yes                            | No                | No                    |
| Callback<br>Details                     | No                    | Yes                        | Yes                            | No                | No                    |
| Reschedule<br>Callback                  | No                    | Yes                        | Yes                            | No                | No                    |
| Terminate<br>Callback                   | No                    | Yes                        | Yes                            | No                | No                    |
| Edit Callback                           | No                    | Yes                        | Yes                            | No                | No                    |

## 😵 Note:

If you create a custom role using POM Campaign Manager as the base role and assign the Add Campaign Strategy privilege to the custom role, the system automatically assigns the Change Campaign Strategy privilege. However, the system does not indicate the change on the screen.

If you assign the Change Campaign Strategy privilege to the custom role, the system does not automatically assign the Add Campaign Strategy privilege.

### Contacts

| Roles and privileges                                | POM<br>Administration | POM<br>Campaign<br>Manager | Org POM<br>Campaign<br>Manager | POM<br>Supervisor | Org POM<br>Supervisor |
|-----------------------------------------------------|-----------------------|----------------------------|--------------------------------|-------------------|-----------------------|
| Contact List                                        | •                     |                            |                                |                   | L                     |
| Add Contact<br>List                                 | No                    | Yes                        | Yes                            | No                | No                    |
| Change<br>Contact List                              | No                    | Yes                        | Yes                            | No                | No                    |
| Delete Contact<br>List                              | No                    | Yes                        | Yes                            | No                | No                    |
| Empty Contact<br>List                               | No                    | Yes                        | Yes                            | No                | No                    |
| Associate<br>Organizations<br>with Contact<br>Lists | No                    | Yes                        | No                             | No                | No                    |
| Associate<br>Attributes with<br>Contact Lists       | No                    | Yes                        | No                             | No                | No                    |
| Show All<br>Contacts                                | No                    | Yes                        | Yes                            | No                | No                    |
| Run Now                                             | No                    | Yes                        | Yes                            | No                | No                    |
| Contact Data<br>Sources                             | No                    | Yes                        | Yes                            | No                | No                    |
| Add Contact<br>Data Source                          | No                    | Yes                        | Yes                            | No                | No                    |
| Change<br>Contact Data<br>Source                    | No                    | Yes                        | Yes                            | No                | No                    |
| Delete Contact<br>Data Source                       | No                    | Yes                        | Yes                            | No                | No                    |
| Schedule<br>Contact Data<br>Source                  | No                    | Yes                        | Yes                            | No                | No                    |

| Roles and privileges               | POM<br>Administration | POM<br>Campaign<br>Manager | Org POM<br>Campaign<br>Manager | POM<br>Supervisor | Org POM<br>Supervisor |
|------------------------------------|-----------------------|----------------------------|--------------------------------|-------------------|-----------------------|
| Contact Attribu                    | tes                   | •                          |                                | •                 | •                     |
| Add Contact<br>Attributes          | No                    | Yes                        | Yes                            | No                | No                    |
| Change<br>Contact<br>Attributes    | No                    | Yes                        | No                             | No                | No                    |
| Delete Contact<br>Attributes       | No                    | Yes                        | Yes                            | No                | No                    |
| Associate<br>Contact<br>Attributes | No                    | Yes                        | No                             | No                | No                    |
| Generate CSV<br>Template           | No                    | Yes                        | Yes                            | No                | No                    |
| Unmask<br>Contact<br>Attributes    | No                    | No                         | No                             | No                | No                    |

# DNC

| Roles and privileges        | POM<br>Administration | POM<br>Campaign<br>Manager | Org POM<br>Campaign<br>Manager | POM<br>Supervisor | Org POM<br>Supervisor |
|-----------------------------|-----------------------|----------------------------|--------------------------------|-------------------|-----------------------|
| DNC List                    |                       |                            |                                |                   |                       |
| Add DNC List                | No                    | Yes                        | Yes                            | No                | No                    |
| Change DNC<br>List          | No                    | Yes                        | Yes                            | No                | No                    |
| Delete DNC<br>List          | No                    | Yes                        | Yes                            | No                | No                    |
| Empty DNC List              | No                    | Yes                        | Yes                            | No                | No                    |
| Show All<br>Addresses       | No                    | Yes                        | Yes                            | No                | No                    |
| Add DNC Data<br>Source      | No                    | Yes                        | Yes                            | No                | No                    |
| Change DNC<br>Data Source   | No                    | Yes                        | Yes                            | No                | No                    |
| Delete DNC<br>Data Source   | No                    | Yes                        | Yes                            | No                | No                    |
| Run Now                     | No                    | Yes                        | Yes                            | No                | No                    |
| Schedule DNC<br>Data Source | No                    | Yes                        | Yes                            | No                | No                    |

| Roles and privileges               | POM<br>Administration | POM<br>Campaign<br>Manager | Org POM<br>Campaign<br>Manager | POM<br>Supervisor | Org POM<br>Supervisor |  |  |
|------------------------------------|-----------------------|----------------------------|--------------------------------|-------------------|-----------------------|--|--|
| List DNC<br>Addresses              | No                    | Yes                        | Yes                            | No                | No                    |  |  |
| Add DNC<br>Addresses               | No                    | Yes                        | Yes                            | No                | No                    |  |  |
| Delete DNC<br>Addresses            | No                    | Yes                        | Yes                            | No                | No                    |  |  |
| Search DNC<br>Addresses            | No                    | Yes                        | Yes                            | No                | No                    |  |  |
| List DNC Group                     | List DNC Groups       |                            |                                |                   |                       |  |  |
| Add DNC<br>Group                   | No                    | Yes                        | Yes                            | No                | No                    |  |  |
| Edit DNC<br>Group                  | No                    | Yes                        | Yes                            | No                | No                    |  |  |
| Delete DNC<br>Group                | No                    | Yes                        | Yes                            | No                | No                    |  |  |
| DNC List To<br>Group<br>Assignment | No                    | Yes                        | Yes                            | No                | No                    |  |  |

# Configurations

| Roles and privileges          | POM<br>Administration | POM<br>Campaign<br>Manager | Org POM<br>Campaign<br>Manager | POM<br>Supervisor | Org POM<br>Supervisor |
|-------------------------------|-----------------------|----------------------------|--------------------------------|-------------------|-----------------------|
| Data center con               | figuration            |                            |                                |                   |                       |
| Add data center group         | Yes                   | No                         | No                             | No                | No                    |
| Edit data center group        | Yes                   | No                         | No                             | No                | No                    |
| Delete data center group      | Yes                   | No                         | No                             | No                | No                    |
| POM Servers                   |                       |                            | 1                              | 1                 | 1                     |
| Add POM<br>Server             | Yes                   | No                         | No                             | No                | No                    |
| Change POM<br>Server          | Yes                   | No                         | No                             | No                | No                    |
| Delete POM<br>Server          | Yes                   | No                         | No                             | No                | No                    |
| Change POM<br>Global Settings | Yes                   | No                         | No                             | No                | No                    |

| Roles and privileges                     | POM<br>Administration | POM<br>Campaign<br>Manager | Org POM<br>Campaign<br>Manager | POM<br>Supervisor | Org POM<br>Supervisor |
|------------------------------------------|-----------------------|----------------------------|--------------------------------|-------------------|-----------------------|
| POM Manager                              | Yes                   | No                         | No                             | No                | No                    |
| Start POM<br>Server                      | Yes                   | No                         | No                             | No                | No                    |
| Stop POM<br>Server                       | Yes                   | No                         | No                             | No                | No                    |
| Outbound<br>Settings                     | Yes                   | No                         | No                             | No                | No                    |
| Add Voice<br>Server                      | Yes                   | No                         | No                             | No                | No                    |
| Change Voice<br>Server                   | Yes                   | No                         | No                             | No                | No                    |
| Delete Voice<br>Server                   | Yes                   | No                         | No                             | No                | No                    |
| POM Zone Conf                            | iguration             |                            |                                |                   |                       |
| Change Zone<br>Configuration             | No                    | No                         | No                             | No                | No                    |
| POM Zone Licer                           | nsing                 |                            |                                |                   |                       |
| Change<br>Licenses                       | No                    | No                         | No                             | No                | No                    |
| Agent, CTI, CMS                          | and CCElite           |                            |                                |                   | ŀ                     |
| Add Agent, CTI,<br>CMS and<br>CCElite    | Yes                   | No                         | No                             | No                | No                    |
| Change Agent,<br>CTI, CMS and<br>CCElite | Yes                   | No                         | No                             | No                | No                    |
| Delete Agent,<br>CTI, CMS and<br>CCElite | Yes                   | No                         | No                             | No                | No                    |
| Context Store S                          | erver Configurati     | on                         |                                |                   |                       |
| Add Context<br>Store Server              | Yes                   | No                         | No                             | No                | No                    |
| Edit Context<br>Store Server             | Yes                   | No                         | No                             | No                | No                    |
| Delete Context<br>Store Server           | Yes                   | No                         | No                             | No                | No                    |
| Global Configur                          | ations                | •                          |                                | ·                 |                       |

| Roles and privileges                     | POM<br>Administration | POM<br>Campaign<br>Manager | Org POM<br>Campaign<br>Manager | POM<br>Supervisor | Org POM<br>Supervisor |
|------------------------------------------|-----------------------|----------------------------|--------------------------------|-------------------|-----------------------|
| Change Global<br>Configurations          | Yes                   | No                         | No                             | No                | No                    |
| Purge Schedule                           | s                     |                            | ·                              |                   | ·                     |
| Change Purge<br>Schedule                 | Yes                   | No                         | No                             | No                | No                    |
| Phone Formats                            |                       |                            |                                |                   |                       |
| Global Phone<br>Reject Pattern           | Yes                   | No                         | No                             | No                | No                    |
| Add Global<br>Phone Reject<br>Pattern    | Yes                   | No                         | No                             | No                | No                    |
| Change Global<br>Phone Reject<br>Pattern | Yes                   | No                         | No                             | No                | No                    |
| Delete Global<br>Phone Reject<br>Pattern | Yes                   | No                         | No                             | No                | No                    |
| Country Setting                          | Yes                   | No                         | No                             | No                | No                    |
| Add Country<br>Setting                   | Yes                   | No                         | No                             | No                | No                    |
| Change<br>Country Setting                | Yes                   | No                         | No                             | No                | No                    |
| Delete Country<br>Setting                | Yes                   | No                         | No                             | No                | No                    |
| Phone Reject<br>Pattern                  | Yes                   | No                         | No                             | No                | No                    |
| Add Phone<br>Reject Pattern              | Yes                   | No                         | No                             | No                | No                    |
| Change Phone<br>Reject Pattern           | Yes                   | No                         | No                             | No                | No                    |
| Delete Phone<br>Reject Pattern           | Yes                   | No                         | No                             | No                | No                    |
| Time Zone Area<br>Code Mapping           | Yes                   | No                         | No                             | No                | No                    |
| Add Time Zone<br>Area Code<br>Mapping    | Yes                   | No                         | No                             | No                | No                    |

| Roles and privileges                        | POM<br>Administration | POM<br>Campaign<br>Manager | Org POM<br>Campaign<br>Manager | POM<br>Supervisor | Org POM<br>Supervisor |
|---------------------------------------------|-----------------------|----------------------------|--------------------------------|-------------------|-----------------------|
| Change Time<br>Zone Area<br>Code Mapping    | Yes                   | No                         | No                             | No                | No                    |
| Delete Time<br>Zone Area<br>Code Mapping    | Yes                   | No                         | No                             | No                | No                    |
| Advanced<br>Guard Time<br>Configuration     | Yes                   | Yes                        | Yes                            | No                | No                    |
| Import Area<br>Code Mapping                 | Yes                   | Yes                        | Yes                            | No                | No                    |
| Area Code<br>Import                         | Yes                   | Yes                        | Yes                            | No                | No                    |
| Export Area<br>Code Mapping                 | Yes                   | Yes                        | Yes                            | No                | No                    |
| Area Code<br>Export                         | Yes                   | Yes                        | Yes                            | No                | No                    |
| Download<br>Exported Area<br>Code Mapping   | Yes                   | Yes                        | Yes                            | No                | No                    |
| Guard Time<br>Configuration                 | Yes                   | Yes                        | Yes                            | No                | No                    |
| Save Default<br>Time Zone And<br>Guard Time | Yes                   | Yes                        | Yes                            | No                | No                    |
| Add Time Zone<br>Mapping                    | Yes                   | Yes                        | Yes                            | No                | No                    |
| Edit Time Zone<br>Mapping                   | Yes                   | Yes                        | Yes                            | No                | No                    |
| Delete Time<br>Zone Mapping                 | Yes                   | Yes                        | Yes                            | No                | No                    |
| Add State<br>Mapping                        | Yes                   | Yes                        | Yes                            | No                | No                    |
| Edit State<br>Mapping                       | Yes                   | Yes                        | Yes                            | No                | No                    |
| Delete State<br>Mapping                     | Yes                   | Yes                        | Yes                            | No                | No                    |
| Area Code<br>Configuration                  | Yes                   | Yes                        | Yes                            | No                | No                    |

| Roles and privileges        | POM<br>Administration | POM<br>Campaign<br>Manager | Org POM<br>Campaign<br>Manager | POM<br>Supervisor | Org POM<br>Supervisor |
|-----------------------------|-----------------------|----------------------------|--------------------------------|-------------------|-----------------------|
| Add Area Code<br>Mapping    | Yes                   | Yes                        | Yes                            | No                | No                    |
| Edit Area Code<br>Mapping   | Yes                   | Yes                        | Yes                            | No                | No                    |
| Delete Area<br>Code Mapping | Yes                   | Yes                        | Yes                            | No                | No                    |
| Dialing Rule                | Yes                   | No                         | No                             | No                | No                    |
| Add Dialing<br>Rule         | Yes                   | No                         | No                             | No                | No                    |
| Change Dialing<br>Rule      | Yes                   | No                         | No                             | No                | No                    |
| Delete Dialing<br>Rule      | Yes                   | No                         | No                             | No                | No                    |

#### Agents

| Roles and privileges      | POM<br>Administration | POM<br>Campaign<br>Manager | Org POM<br>Campaign<br>Manager | POM<br>Supervisor | Org POM<br>Supervisor |  |
|---------------------------|-----------------------|----------------------------|--------------------------------|-------------------|-----------------------|--|
| Agent Address Book        |                       |                            |                                |                   |                       |  |
| Add Contact               | No                    | Yes                        | Yes                            | No                | No                    |  |
| Change<br>Contact         | No                    | Yes                        | Yes                            | No                | No                    |  |
| Delete Contact            | No                    | Yes                        | Yes                            | No                | No                    |  |
| Agent Scripts             |                       |                            |                                |                   |                       |  |
| Add Agent<br>Script       | No                    | Yes                        | Yes                            | No                | No                    |  |
| Change Agent<br>Script    | No                    | Yes                        | Yes                            | No                | No                    |  |
| Delete Agent<br>Script    | No                    | Yes                        | Yes                            | No                | No                    |  |
| Agent Attribute           | S                     |                            |                                |                   | 1                     |  |
| Add Agent<br>Attribute    | No                    | Yes                        | Yes                            | No                | No                    |  |
| Change Agent<br>Attribute | No                    | Yes                        | Yes                            | No                | No                    |  |
| Delete Agent<br>Attribute | No                    | Yes                        | Yes                            | No                | No                    |  |
| Agent Configur            | ation                 |                            |                                |                   |                       |  |

| Roles and privileges                   | POM<br>Administration | POM<br>Campaign<br>Manager | Org POM<br>Campaign<br>Manager | POM<br>Supervisor | Org POM<br>Supervisor |
|----------------------------------------|-----------------------|----------------------------|--------------------------------|-------------------|-----------------------|
| Add Agent                              | No                    | No                         | No                             | No                | No                    |
| Delete Agent                           | No                    | No                         | No                             | No                | No                    |
| Import Agent                           | No                    | No                         | No                             | No                | No                    |
| Agent To<br>Organization<br>Assignment | No                    | No                         | No                             | No                | No                    |
| Agent Group Co                         | onfiguration          |                            |                                |                   |                       |
| Create Agent<br>Group                  | No                    | No                         | No                             | No                | No                    |
| Edit Agent<br>Group                    | No                    | No                         | No                             | No                | No                    |
| Delete Agent<br>Group                  | No                    | No                         | No                             | No                | No                    |
| Agent To Group<br>Assignment           | No                    | No                         | No                             | No                | No                    |

#### Supervisor

| Roles and privileges                | POM<br>Administration | POM<br>Campaign<br>Manager | Org POM<br>Campaign<br>Manager | POM<br>Supervisor | Org POM<br>Supervisor |
|-------------------------------------|-----------------------|----------------------------|--------------------------------|-------------------|-----------------------|
| Agent Group As                      | signment              |                            |                                |                   |                       |
| Change Agent<br>Group<br>Assignment | No                    | No                         | No                             | No                | No                    |

#### **POM Monitor**

The privileges for the POM Monitor component are applied to both POM Monitor and Supervisor Dashboard.

For information about the role and privileges-based options that are available on the Supervisor Dashboard web interface, see <u>Role and privileges-based access to the Supervisor Dashboard</u> <u>web interface</u> on page 42.

| Roles and privileges | POM<br>Administration | POM<br>Campaign<br>Manager | Org POM<br>Campaign<br>Manager | POM<br>Supervisor | Org POM<br>Supervisor |
|----------------------|-----------------------|----------------------------|--------------------------------|-------------------|-----------------------|
| Campaigns View       | Campaigns View        |                            |                                |                   |                       |
| Pause<br>Campaign    | No                    | Yes                        | Yes                            | Yes               | Yes                   |
| Resume<br>Campaign   | No                    | Yes                        | Yes                            | Yes               | Yes                   |

| Roles and privileges                                               | POM<br>Administration | POM<br>Campaign<br>Manager | Org POM<br>Campaign<br>Manager | POM<br>Supervisor | Org POM<br>Supervisor |
|--------------------------------------------------------------------|-----------------------|----------------------------|--------------------------------|-------------------|-----------------------|
| Stop Campaign                                                      | No                    | Yes                        | Yes                            | Yes               | Yes                   |
| Contacts Data I                                                    | mport View            |                            |                                | L                 |                       |
| Pause Contacts<br>Data Import                                      | No                    | Yes                        | Yes                            | Yes               | Yes                   |
| Resume<br>Contacts Data<br>Import                                  | No                    | Yes                        | Yes                            | Yes               | Yes                   |
| Stop Contacts<br>Data Import                                       | No                    | Yes                        | Yes                            | Yes               | Yes                   |
| DNC Data Impo                                                      | rt View               |                            |                                |                   |                       |
| Pause DNC<br>Data Import                                           | No                    | Yes                        | Yes                            | Yes               | Yes                   |
| Resume DNC<br>Data Import                                          | No                    | Yes                        | Yes                            | Yes               | Yes                   |
| Stop DNC Data<br>Import                                            | No                    | Yes                        | Yes                            | Yes               | Yes                   |
| View Active Age                                                    | ents                  |                            |                                |                   |                       |
| Release From<br>Outbound                                           | No                    | Yes                        | Yes                            | Yes               | Yes                   |
| Move To Job                                                        | No                    | Yes                        | Yes                            | Yes               | Yes                   |
| Place on Break                                                     | No                    | Yes                        | Yes                            | Yes               | Yes                   |
| Force Logoff                                                       | No                    | Yes                        | Yes                            | Yes               | Yes                   |
| View License                                                       | No                    | Yes                        | Yes                            | Yes               | Yes                   |
| View Zone<br>Failover<br>Settings                                  | No                    | Yes                        | Yes                            | Yes               | Yes                   |
| Allow Zone<br>Failover                                             | No                    | No                         | No                             | No                | No                    |
| View Inbound<br>Skills                                             | No                    | Yes                        | Yes                            | Yes               | Yes                   |
| Refresh Agent<br>Skills                                            | Yes                   | No                         | No                             | Yes               | Yes                   |
| (Allows the user<br>to refresh the<br>agent skills for<br>CCElite) |                       |                            |                                |                   |                       |

#### **POM Home Page Views**

| Campaign View        | Yes | No | No | No | No |
|----------------------|-----|----|----|----|----|
| Contact List<br>View | Yes | No | No | No | No |
| Agent View           | Yes | No | No | No | No |
| Favorite View        | Yes | No | No | No | No |

# Role and privileges-based access to the Supervisor Dashboard web interface

The POM Supervisor Dashboard is a Linux service used for real-time monitoring of the active campaigns, staffed agents, licenses, inbound skills for Call Center Elite, data import jobs, and DNC import jobs that are configured in POM.

The options that are available on the Supervisor Dashboard web interface for a user account depend on the role and privileges that are assigned to the user account for the **POM Monitor** component.

For more information, see <u>Roles and privileges</u> on page 31.

For information about Supervisor Dashboard, see Using Avaya Proactive Outreach Manager supervisor dashboard.

The following table provides information about the role and privileges-based options that are available on the Supervisor Dashboard web interface:

| Role privileges | Options available on the Supervisor Dashboard web interface                                                                                                    |
|-----------------|----------------------------------------------------------------------------------------------------|
| Campaign View   | System dashboard and pages available:                                                                                                    |
|                 | - Active Campaigns dashboard                                                                                                    |
|                 | - Active Campaigns Details page                                                                                                    |
|                 | - Multiple Campaigns Details page                                                                                                    |
|                 | <ul> <li>Displays the customization options for the Active<br/>Campaigns dashboard, Active Campaigns Details page,<br/>and Multiple Campaigns Details page on the User<br/>Preferences page.</li> </ul> |
|                 | • Displays the <b>Active Campaigns</b> data category when creating and editing custom views. The user can use this data category to create a custom view for the Active Campaigns data.                 |

| Role privileges             | Options available on the Supervisor Dashboard web interface                                                                                                    |
|-----------------------------|----------------------------------------------------------------------------------------------------|
| Pause Campaign              | Displays the <b>Pause</b> option in the Active Campaigns system dashboard. The user can use the <b>Pause</b> option to pause a running campaign.                                  |
| Resume Campaign             | Displays the <b>Resume</b> option in the Active Campaigns system dashboard. The user can use the <b>Resume</b> option to resume a paused campaign.                                |
| Stop Campaign               | Displays the <b>Stop</b> option in the Active Campaigns system dashboard. The user can use the <b>Stop</b> option to stop a campaign.                                             |
| Contacts Data Import View   | System dashboard and page available:                                                                                                    |
|                             | - Imports dashboard                                                                                                    |
|                             | Details of the running contact import jobs are displayed in the Imports dashboard.                                                                                                |
|                             | - Active data import job details page                                                                                                    |
|                             | <ul> <li>Displays the customization options for the Imports<br/>dashboard and Active data import job details page on the<br/>User Preferences page.</li> </ul>                    |
|                             | • Displays the <b>Imports</b> data category when creating and editing custom views. The user can use this data category to create a custom view for the running data import jobs. |
| Pause Contacts Data Import  | Displays the <b>Pause</b> option for a data import job in the Imports system dashboard. The user can use the <b>Pause</b> option to pause a running data import job.              |
| Resume Contacts Data Import | Displays the <b>Resume</b> option for a data import job in the<br>Imports system dashboard. The user can use the <b>Resume</b><br>option to resume a paused data import job.      |
| Stop Contacts Data Import   | Displays the <b>Stop</b> option for a data import job in the Imports system dashboard. The user can use the <b>Stop</b> option to stop a data import job.                         |

| Role privileges        | Options available on the Supervisor Dashboard web interface                                                                                                    |
|------------------------|----------------------------------------------------------------------------------------------------|
| DNC Data Import View   | System dashboard and page available:                                                                                                    |
|                        | - Imports dashboard                                                                                                    |
|                        | Details of the running DNC import jobs are displayed in the Imports dashboard.                                                                                                    |
|                        | - Active DNC import job details page                                                                                                    |
|                        | <ul> <li>Displays the customization options for the Imports<br/>dashboard and Active DNC import job details page on the<br/>User Preferences page.</li> </ul>                                            |
|                        | • Displays the <b>Imports</b> data category when creating and editing custom views. The user can use this data category to create a custom view for the running DNC import jobs.                         |
| Pause DNC Data Import  | Displays the <b>Pause</b> option for a DNC import job in the Imports system dashboard. The user can use the <b>Pause</b> option to pause a running DNC import job.                                       |
| Resume DNC Data Import | Displays the <b>Resume</b> option for a DNC import job in the<br>Imports system dashboard. The user can use the <b>Resume</b><br>option to resume a paused DNC import job.                               |
| Stop DNC Data Import   | Displays the <b>Stop</b> option for a DNC import job in the Imports system dashboard. The user can use the <b>Stop</b> option to stop a DNC import job.                                                  |
| View Active Agents     | System dashboard and page available:                                                                                                    |
|                        | - Staffed Agents dashboard                                                                                                    |
|                        | - Staffed Agents details page                                                                                                    |
|                        | <ul> <li>Displays the customization options for the Staffed Agents<br/>dashboard and Staffed Agents details page on the User<br/>Preferences page.</li> </ul>                                            |
|                        | • Displays the <b>Staffed Agents</b> data category when creating<br>and editing custom views. The user can use this data<br>category to create a custom view for the Staffed Agents<br>data.             |
| Release From Outbound  | Displays the <b>Release From Outbound</b> option in the Staffed<br>Agents system dashboard. The user can use the <b>Release</b><br><b>From Outbound</b> option to release an agent from outbound<br>job. |
| Move To Job            | Displays the <b>Move To Another Job</b> option in the Staffed<br>Agents system dashboard. The user can use the <b>Move To</b><br><b>Another Job</b> option to move an agent to another job.              |
| Place on Break         | Displays the <b>Forced Break</b> option in the Staffed Agents<br>system dashboard. The user can use the <b>Forced Break</b><br>option to move an agent to a forced break.                                |

| Role privileges             | Options available on the Supervisor Dashboard web interface                                                                                                    |
|-----------------------------|----------------------------------------------------------------------------------------------------|
| Force Logoff                | Displays the <b>Forced Logout</b> option in the Staffed Agents system dashboard. The user can use the <b>Forced Logout</b> option to force log out an agent.                                                        |
| View License                | System dashboard available:                                                                                                    |
|                             | - License Summary dashboard                                                                                                    |
|                             | <ul> <li>Displays the customization options for the License<br/>Summary dashboard on the User Preferences page.</li> </ul>                                                                                          |
|                             | • Displays the <b>License Summary</b> data category when creating and editing custom views. The user can use this data category to create a custom view for the License Summary data.                               |
| View Zone Failover Settings | Displays the <b>Zone Settings</b> icon on the Supervisor<br>Dashboard web interface. The user can click the <b>Zone</b><br><b>Settings</b> icon to view the zone settings.                                          |
| Allow Zone Failover         | Enables the <b>Save</b> button in the <b>Zone Settings</b> dialog box<br>in the Supervisor Dashboard. Thereby, allowing the user to<br>change the state of a zone, assign a failover zone, and save<br>the changes. |
| View Inbound Skills         | System dashboard available:                                                                                                    |
|                             | - Inbound Skills dashboard                                                                                                    |
|                             | <ul> <li>Displays the customization options for the Inbound Skills<br/>dashboard on the User Preferences page.</li> </ul>                                                                                           |
|                             | • Displays the <b>Inbound Skills</b> data category when creating<br>and editing custom views. The user can use this data<br>category to create a custom view for the Inbound Skills<br>data.                        |

## Adding users

#### Procedure

- 1. In the navigation pane, click **User Management > Users**.
- 2. On the Users page, click **Add**.

Experience Portal displays the Add User page.

3. In the Name field, type the user name.

You can type maximum 40 characters.

- 4. Click one of the following:
  - Yes to enable access to Experience Portal.

- No to disable access to Experience Portal.
- 5. Select the **Roles** check box to assign a predefined role to a user.

You can select more than one check box.

- 6. Enter Password to access your account.
- 7. Re-enter password in **Verify Password** field.
- 8. Select the **Enforce Password Longevity** check box to change the password when you log in to Experience Portal.
- 9. Click Save.

The organizational user with a custom role cannot change the following settings:

- Campaign Restrictions
- Data Center Configuration
- POM Servers
- Outbound Settings
- POM Manager
- POM Zone Configurations

Only the user with administrator role can make the changes.

- POM Zone Licenses
- CC Elite Configurations
- Context Store Configurations
- Global Configurations
- Purge Schedules
- Phone Formats
- POM Home customization
- AACC Configuration
- Oceana Configuration

An organizational user has read-only rights for these pages.

When an administrator adds an organization-specific custom role, POM does not display change permissions on these pages.

## Modifying user roles

#### Procedure

- 1. In the navigation pane, click **User Management > Users**.
- 2. On the Users page, click the user name for which you want to modify roles.
- 3. Click one of the following:
  - Yes to enable access to Experience Portal.
  - No to disable access to Experience Portal.
- 4. In the **Roles** area, select or clear the required check boxes to assign or remove predefined roles.
- 5. In the **Password** field, type the password to access your account.
- 6. In the Verify Password field, retype the password.
- 7. Select the **Enforce Password Longevity** check box to change the password when you log in to Experience Portal.
- 8. Click Apply.
- 9. Click Save.

## Adding user roles

#### About this task

Use this procedure to add privileges to a predefined roles.

#### Procedure

- 1. In the navigation pane, click **User Management > Roles**.
- 2. On the Roles page, click Add.

Experience Portal displays the Add New Role page.

- 3. In the **Name** field, type the role name.
- 4. Click one of the following:
  - System: to disable the access of a user to Experience Portal after a default time.
  - **Custom**: to disable the access of a user to Experience Portal after the user exceeds the time that you set.

You can set a maximum time of 60 days.

5. From the **Start with Role** list, select a predefined role on which you want to base the new role.

The new role has all privileges of the base role. You can add or delete privileges.

### Important:

You can view the **Org POM Campaign Manager** role only if you enable multitenancy in POM.

- 6. Click Continue.
- 7. From the Add New Role list, select the privileges that you want to add to the created role.
- 8. Click Apply.
- 9. Click Save.

## **Deleting user roles**

#### Procedure

- 1. In the navigation pane, click **User Management > Roles**.
- 2. On the Roles page, select the role.
- 3. Click **Delete**.

## **Chapter 4: Managing licenses**

## Licensing overview

The Experience Portal Management System (EPMS) regularly contacts an Avaya WebLM server to determine the number of licenses authorized for the system.

The EPMS plug-in gets the licenses from Avaya Experience Portal and distributes the licenses periodically between all online Avaya Experience Portal servers equally.

## **Editing License Settings**

#### About this task

Use this procedure to configure the number of outbound ports in the POM license.

Experience Portal Manager (EPM) uses the configured outbound ports to ping an Avaya WebLM server, to count the licenses authorized for the system.

The EPM plug-in fetches the licenses from Avaya Experience Portal and deploys them on all POM servers.

#### Procedure

- 1. In the navigation pane, click Security > Licensing.
- 2. On the Licensing page, click the 🖉 icon in any of the following fields:
  - License Server Information: to edit the URL for connecting to the license server.
  - Experience Portal: to edit information about Experience Portal license settings.
  - Proactive Outreach Manager: to edit information about POM license settings.
- 3. (Optional) If you choose License Server Information, do the following:
  - a. In the License Server URL field, type the URL of the license server.
  - b. Click Verify to connect to the server, to check whether the URL is valid.
  - c. Click Apply.
  - d. Click Save.

- 4. **(Optional)** If you choose **Experience Portal**, type values in the **Minimum** and **Maximum** fields for the following:
  - Announcements Ports
  - Email Units
  - SIP Signaling Connections
  - SMS Units
  - Telephony Ports
- 5. If you choose **Proactive Outreach Manager**, type values in the **Minimum** and **Maximum** fields for the following:
  - External Selection
  - Manual Agents
  - Maximum Outbound Ports

Configure outbound ports equal to or less than the telephony ports configured on the Avaya Experience Portal system.

- Predictive Agents
- Preview Agents
- Agent Web API Service

## Licensing page field descriptions

To view the Licensing page through Avaya Experience Portal web portal, you must click **Security** > **Licensing** in the navigation pane. This page displays the Proactive Outreach Manager server license information.

| Field or Button       | Description                                                                                                    |  |
|-----------------------|----------------------------------------------------------------------------------------------------|--|
| EMAIL Channels        | Specifies a Boolean license. If you have email licenses then the value is non zero else the value is zero. The number corresponds to POM email licenses configured on the Avaya Experience Portal server. |  |
| External<br>Selection | Displays the number of licenses configured in the system for the External Selection feature.                                                                                                    |  |
| Manual Agents         | Displays the number of Manual Agent licenses configured in the system.                                                                                                    |  |
| Maximum               | Displays the number of ports configured for outbound calls.                                                                                                    |  |
| Outbound Ports        | Important:                                                                                                    |  |
|                       | Configure outbound ports equal to or less than the telephony ports configured in Avaya Experience Portal.                                                                                                 |  |

| Field or Button          | Description                                                                                                    |
|--------------------------|----------------------------------------------------------------------------------------------------|
| Predictive<br>Agents     | Displays the number of ports configured for predictive agents.                                                                                                    |
| <b>Preview Agents</b>    | Displays the number of ports configured for preview agents.                                                                                                    |
| SMS Channels             | Specifies a Boolean license. If you have SMS licenses then the value is non zero else the value is zero. The number corresponds to POM SMS licenses configured on the Avaya Experience Portal server. |
| Agent Web API<br>Service | Displays the number of licenses configured for Agent Web API Service.                                                                                                    |
| Version                  | Specifies the current major version of POM.                                                                                                    |
| Expiration Date          | The date when the license expires.                                                                                                    |
| Last Successful<br>Poll  | Specifies the time stamp of the last successful instance of POM polling.                                                                                                    |
| Last Changed             | Specifies the time stamp of the last changes.                                                                                                    |
| 🖋 icon                   | Use to edit the license information.                                                                                                    |

## **POM License Settings page field descriptions**

| Field or Button                                                                                                    | Description                                                                                                    |  |
|----------------------------------------------------------------------------------------------------|----------------------------------------------------------------------------------------------------|--|
| External<br>Selection                                                                                                    | Specifies the minimum and maximum number of licenses for external selection feature.                                                                                                    |  |
|                                                                                                    | • Minimum: The minimum number of external selection licenses required.                                                                                                    |  |
|                                                                                                    | Maximum: The maximum number of external selection licenses required.                                                                                                    |  |
|                                                                                                    | The values you specify are the total number of licenses you can use. The system considers the maximum value you specify here as the <i>System capacity</i> . For more information, see <u>Manage POM Licenses page field descriptions</u> on page 486. |  |
| Manual AgentsSpecifies the total number of available Manual agent licenses. These lice<br>reserved for Manual dial campaigns and are consumed every time an ag<br>attached to a Manual campaign. The license is released after the agent<br>or detaches from the campaign. Use the text boxes to allocate licenses to<br> |                                                                                                    |  |
| • Minimum: The minimum number of manual licenses required.                                                                                                    |                                                                                                    |  |
|                                                                                                    | • Maximum: The maximum number of manual licenses required.                                                                                                    |  |

| Field or Button | Description                                                                                                    |
|-----------------|----------------------------------------------------------------------------------------------------|
| Maximum         | Specifies the number of ports.                                                                                                    |
| Outbound Ports  | Minimum: The minimum number of outbound ports required.                                                                                                    |
|                 | Maximum: The maximum number of outbound ports required.                                                                                                    |
|                 | The values you specify are the total licenses you can use. The system considers the maximum value you specify here as the System capacity. For more information, see <u>Manage POM Licenses page field descriptions</u> on page 486.         |
| Predictive      | Specifies the total number of available predictive agent licenses.                                                                                                    |
| Agents          | Minimum: The minimum number of predictive agent licenses required.                                                                                                    |
|                 | • Maximum: The maximum number of predictive agent licenses required.                                                                                                    |
|                 | The values you specify are the total licenses you can use. The system considers the maximum value you specify here as the <i>System capacity</i> . For more information, see <u>Manage POM Licenses page field descriptions</u> on page 486. |
| Preview Agents  | Specifies the total number of available preview agent licenses.                                                                                                    |
|                 | Minimum: The minimum number of preview agent licenses required.                                                                                                    |
|                 | Maximum: The maximum number of preview agent licenses required.                                                                                                    |
|                 | The values you specify are the total licenses you can use. The system considers the maximum value you specify here as the <i>System capacity</i> For more information, see <u>Manage POM Licenses page field descriptions</u> on page 486.   |
| Agent Web API   | Specifies the total number of available agent web API Service licenses.                                                                                                    |
| Service         | • Minimum: The minimum number of agent web API Service licenses required.                                                                                                    |
|                 | • Maximum: The maximum number of agent web API Service licenses required.                                                                                                    |
|                 | The values you specify are the total licenses you can use. The system considers the maximum value you specify here as the <i>System capacity</i> For more information, see <u>Manage POM Licenses page field descriptions</u> on page 486.   |
| Save            | Use to save the settings.                                                                                                    |
| Apply           | Use to apply the settings.                                                                                                    |

## **Chapter 5: Managing campaigns**

## **Campaigns overview**

A campaign delivers a specific message to all its contacts through email, SMS, voice, and custom channels. A campaign has a name, a campaign strategy, and one or more contact lists.

POM provides a web-based wizard to create agent-based campaigns or automated agentless campaigns. To run agent-based campaigns, an SIP and a Campaign Manager connection are mandatory. Ensure that you have SIP ports reserved for POM applications and campaigns. Voice notification campaigns can run without Campaign Manager if SIP Proxy is available. Email and SMS notification campaigns can work standalone without SIP or Campaign Manager.

#### 😵 Note:

For agent-based campaigns, for CCA to detect an answering machine and stop calls from getting patched with a live agent, ensure to disable the compliance timers. CCA also gets more time to detect an answering machine or answer human, which improves detection efficiency. For more information about compliance timers, see *Enable Compliance Timers* on Media Servers and Media Specific Parameters page field descriptions on page 70.

You can associate contact lists with campaigns, and the campaigns run based on the records in the contact list. You can have multiple contact lists associated with a campaign.

Campaigns can be of the following two types:

- *Finite campaign*: A finite campaign stops after processing all contacts or when the campaign meets the specified finish criteria.
- *Infinite campaign*: An infinite campaign does not stop after processing all its contacts, and you cannot specify finish criteria for an infinite campaign. You must stop the infinite campaign manually. Use infinite campaigns to send unplanned notifications, and insert contacts dynamically using POM Web services.

You can also set filter criteria on the contact lists. If you set filter criteria, POM applies the criteria at the start of a campaign and only selects the contacts that meet the specified criteria.

You can define and associate one or more custom completion codes with a campaign when you need user input. For example, if you have a blood donation campaign, and when a potential donor answers the telephone, POM plays a custom Avaya Orchestration Designer application message that prompts the potential donor to press 1 if interested, 2 if not interested. On pressing 1 or 2, the Avaya Orchestration Designer application updates the appropriate completion code (Interested in Blood Donation, Not interested in Blood Donation) using Pluggable Data Connector (PDC).

You can also specify the dialing order for the priority, regular, and retry records in a campaign.

A campaign can end naturally after processing all the contacts, or according to the following criteria based campaigns:

 Goal-based campaign: For goal-based campaigns, the termination is decided on the specified attribute value. A goal-based campaign stops after receiving an expected number of responses from its contacts. For example, a collection type goal-based campaign can be terminated if the amount collected is >=30000. In such campaigns, if the amount collected attribute is present in multiple contact lists, the campaign calculates the value of the amount collected attribute for all contact lists, and terminates the campaign after the criteria are achieved.

For different campaigns, where only the contact list associated with the campaign is considered, use distinct attributes across contact lists to set different goals for each of the campaigns.

- *Time-based campaign*: A time-based campaign stops after running for a specific time. For example, if you set 12 hours, the campaign stops after 12 hours.
- *Completion code-based campaign*: A completion code-based campaign stops after the campaign achieves a specific completion code condition. For example, you can stop a blood donation campaign after you receiving 50 "AcceptedResponse" completion codes.

Note:

When you set finish criteria for a completion code-based campaign, ensure that you set the archival at the job end.

For agent-based campaigns, if you use system completion codes as completion criteria, the campaign might not finish execution after meeting the criteria because completion codes are overwritten based on completion codes given by an agent.

After creating a campaign, you can schedule it to run at a specified date and time or run immediately. You can run the campaigns once or multiple times. For example, a birthday campaign can run daily, or a credit card notification campaign can run every Monday. For recurring campaigns, the frequency of recurrence can be daily, weekly, monthly, or you can customize according to your requirement.

#### 😣 Note:

POM allows you to create another job of the same campaign only if the job state is **Completed, Creating History**.

Using POM monitor, you can monitor an active campaign, and you can pause, resume, or stop the campaign.

The POM monitor displays the job states. There can be many job states. The following are the primary job states:

- Job Queued: The job is queued for running. The job does not perform any dialing operations.
- Job Active: The job is running and is performing dialing operations.

- *Job Completed, Creating History*: The job has stopped dialing the records and is creating reports related information in the database. The job has completed dialing all records, and there are no more records for dialing.
- *Job Pause*: The user initiated a pause action on the job. After this state, the job moves to the Pausing state.
- *Job Pausing*: The job is pausing the dialing. After this state, the job moves to the Paused state.
- *Job Paused*: The job is paused and is not dialing any records. For agent-based campaigns, all agents are released from the job.
- *Running, Filter In Progress*: The job is filtering the records as per the filter criteria, and the contact attempts are also in progress.
- *Queued, Filter In Progress*: The job is filtering the records as per the filter criteria, and the contact attempts did not start.
- *Job Resumed*: The user initiates a resume action on the job. After this state, the job moves to the Active state.
- *Job Stop*: The user initiates a stop action on the job. After this state, the job moves to the Stopping state.
- *Stopped, Callback*: The user stopped the job, and the job is waiting for callback records to complete.
- *Stop, StoppedCallback*: The user initiates a stop action on the job in the StoppedCallback state.
- Job Stopped: The user stopped the job, and the job does not perform any dialing operations.
- *Job Stopping*: The job is stopping the dialing. After this state, the job moves to the Stopped state.
- *Callback*: The job is complete, attempts on all the contacts except the callbacks. A job in callback state has only callbacks waiting for their attempt time to arrive.

There can be multiple job states for a single job. For example, a job can be in Running state and also in Filter in Progress state. This means that the job is dialing records and filtering the records according to the selection criteria mentioned in the Campaign Creation Wizard and Campaign Strategy.

For another example, a job can be in Completed state and in Creating History state. This means that the job has completed dialing all records and there are no more records for dialing, and the job moves the records to the archival state.

A global user has access to all the campaigns across organizations. An Org user has access to campaigns that users create, belonging to the specific organization.

#### 😵 Note:

A global user does not belong to any organization and has the POM Administration and POM Campaign Manager roles. An organization user (Org user) belongs to an organization created in Avaya Experience Portal and has the Org POM Campaign Manager role.

**Campaign restrictions**: While creating a campaign, a POM administrator has the right to set campaign restrictions at the highest level. These restrictions apply to all the campaigns. If you

meet the criteria specified in the restriction, the system does not attempt the contact, and updates the contact with a completion code as Restricted DNC or Restricted Other.

While defining a campaign strategy, you can override the campaign restrictions at the campaign level.

For example, if you set a campaign restriction not to call a contact registered in the Do Not Call (DNC) list, you can override the restriction for a specific contact at the campaign level.

## Campaigns

## Creating a campaign (defining a campaign)

#### Procedure

- 1. In the left pane, select **POM > POM Home**.
- 2. From the menu bar, select **Campaigns > Campaign Manager**.
- 3. On the campaign manager page, click Add.

The POM system displays the Add a campaign dialog box.

4. (Required) In the **Name** field, type the name of the campaign.

A campaign name is a unique identifier for a campaign.

5. To create a new campaign, select the **New campaign** check box, or to copy an existing campaign, select the **Copy existing campaign** check box, and click **Continue**.

The system displays the Define Campaign page

6. On the Define Campaign page, in the **Name and Description field**, type the purpose of the campaign in the description text box below the name text box.

The name text box contains the campaign name.

- Select the campaign strategy to associate it with the campaign. You can select an existing campaign strategy from the drop-down list, or create a new campaign strategy. For more information, see <u>Creating campaign strategy</u> on page 169.
- 8. Select the campaign type as Finite or Infinite.

If you select the campaign type as Infinite, the **Do not associate any Contact List at start** selection box is enabled.

- 9. Select the **External Selection** check box to enable the external selection feature.
- 10. In the **Contact Record Assignment to Agent** area, select the check boxes to filter the contact record based on attribute and agent ID.
- 11. In the **Zone** area, select one or more zones to use for this campaign.

After you select the zones, you can add only those contact lists created for these zones to the running job of this campaign.

The **Zone** area is displayed if you select **Infinite** and **Do not associate any Contact List at start** in the **Campaign type** area.

12. In **Contact List**, select a contact list to associate with the campaign. You can either select from the existing lists, or create a new contact list.

POM associates the campaign with the respective zones depending on the contact list you use in the campaign, as contact lists are created at the zone level.

The **Contact List** area is displayed only if the Advanced Campaign List Management feature is enabled.

- 13. In the **DNC Group** area, specify the DNC group to use for the campaign.
- 14. Select the **Publish Attempt Data To Context Store** check box if you want to publish the contact attempt data to Context Store.
- 15. In the **Dialing Order** area, set the dialing order for the priority, retry, and regular campaign records.
- 16. Click **Next** to specify optional parameters such as sorting order, filtering criteria, associate custom completion codes, and the finish criteria on the next pages.
- 17. Click **Finish** to complete the campaign creation process to specify optional parameters on the next pages.

### Create campaign page field descriptions

Use this page to start creating a campaign either by using already created campaign as template or create new campaign.

| Field or Button        | Description                                                                                                    |  |
|------------------------|----------------------------------------------------------------------------------------------------|--|
| Name                   | Use to specify a unique name for the campaign.                                                                                                    |  |
| New Campaign           | Use the option button to create a new campaign.                                                                                                    |  |
| Copy existing campaign | Use the option button to create a campaign based on an existing campaign. If you choose to copy an existing campaig you can see a list of campaigns. You can select the campaig to copy. On pressing Continue, a new campaign is created. |  |
| Continue               | Use to go to the Define Campaign page.                                                                                                    |  |

### Define campaign page field descriptions

Using this page you can create a new campaign. It also allows you to create and add campaign strategies and contact lists in the campaign.

To change configuration around media servers, define sorting order, filtering criteria, custom completion codes, agent address books, or finish criteria for campaign then you must continue to go to the respective pages.

| Field or Button                          | Description                                                                                                    |  |
|------------------------------------------|----------------------------------------------------------------------------------------------------|--|
| Name                                     | A unique identifier for the campaign.                                                                                                    |  |
| Description                              | A short description specifying purpose of the campaign. Description should not contain special characters like ^, ~, `, !, ', ;, \$, #, <, >, &, ".                                                                                                    |  |
| Campaign<br>Strategy                     | You can also create a new campaign strategy dynamically by using $\blacksquare$ if you have not created a campaign strategy before creating the campaign.                                                                                                    |  |
|                                          | You must refresh the page using if you are adding a campaign strategy dynamically. Refreshing the page updates the list of campaign strategies.                                                                                                    |  |
|                                          | You can view the details of the campaign by using <b>Wiew Campaign Summary</b> icon.                                                                                                    |  |
|                                          | 😸 Note:                                                                                                    |  |
|                                          | The Campaign Strategies that are in "Completed" state only, are available in the list.                                                                                                    |  |
| Campaign type                            | By default Finite campaign is selected. If you select an infinite campaign, the <b>Do not associate any Contact List at start</b> option is available and you can choose to start the campaign without a contact list.                                                                                                    |  |
| External<br>Selection                    | Select this check box to enable or disable the external selection feature.                                                                                                    |  |
| Contact Record<br>Assignment to<br>Agent | Select to filter the contact record based on attribute and Agent ID. The attribute matching based record selection is applicable for the campaign having a single action node in a handler and all the call action nodes of either progressive or preview type. You can select either <b>Attributes</b> or <b>Agent ID</b> or both for a contact record assignment. |  |
| Zone                                     | Select one or more zones that you want to use for this campaign. After you select the zones, you can add only those contact lists that are created for these zones to the running job of this campaign.                                                                                                    |  |
|                                          | The <b>Zone</b> area is displayed only if you select <b>Infinite</b> and <b>Do not associate any</b><br><b>Contact List at start</b> in the <b>Campaign type</b> area.                                                                                                    |  |
| Contact List                             | Use an existing contact list or you can create a new contact list to be associated                                                                                                    |  |
|                                          | with the campaign using . If you have not created a contact list before creating the campaign, you can create the contact list dynamically and upload the contact records.                                                                                                    |  |
|                                          | You must refresh the page using $\overline{\mathbf{s}}$ if you are adding a contact list dynamically. Refreshing the page updates the contact lists.                                                                                                    |  |
|                                          | The <b>Contact List</b> area is displayed only if the Advanced Campaign List Management feature is enabled.                                                                                                    |  |
| DNC Group                                |                                                                                                    |  |

| Field or Button                             | Description                                                                                                    |  |
|---------------------------------------------|----------------------------------------------------------------------------------------------------|--|
| Apply DNC<br>Group                          | Select to associate DNC group(s) to the campaign. You can associate multiple DNC groups per campaign. For new campaigns, the <b>Apply DNC Group</b> check box is selected by default.                                                                                  |  |
|                                             | If you want to modify a DNC group association of a running campaign, then you must first pause the campaign, make changes, and then resume the campaign for the changes to be effective.                                                                               |  |
| Default DNC<br>group                        | POM displays the <b>Default DNC group</b> drop-down list when you select the <b>Apply DNC Group</b> check box. Using this drop-down list, select a default DNC group for agent. POM adds the DNC contacts marked by an agent to this DNC group.                        |  |
| Context Store                               |                                                                                                    |  |
| Publish Attempt<br>Data To Context<br>Store | Select to publish the contact attempt data to Context Store.                                                                                                    |  |
| Dialing Order                               |                                                                                                    |  |
| Dialing Order                               | Select a record type and use the adjacent navigation options to set the order in which these record types must be dialed.                                                                                                    |  |
|                                             | The default dialing order is: Priority, Retry and Regular records. Which means amongst a priority record, a retry record matured for dialing, and a regular record, the priority record is dialed first, followed by the retry record, followed by the regular record. |  |
|                                             | When setting the dialing order, ensure that the order of the priority records is higher than the regular records. Otherwise, the system shows an error message.                                                                                                    |  |
| Regular records have priority 5.            |                                                                                                    |  |
|                                             | Records with priority 6 and above are considered as high priority records. A high priority record is always dialed before a regular record.                                                                                                    |  |
| Move to top                                 | Click to assign top most dialing priority to the selected record type.                                                                                                    |  |
| Move up                                     | Click to move the selected record type one level up in the dialing priority hierarchy.                                                                                                    |  |
| Move down                                   | Click to move the selected record type one level down in the dialing priority hierarchy.                                                                                                    |  |
| Move to bottom                              | Click to assign lowest dialing priority to the selected record type.                                                                                                    |  |
| Next                                        | Use to continue creating the campaign using the wizard to configure further details.                                                                                                    |  |
| Finish                                      | Use to create and save the campaign.                                                                                                    |  |

## Create campaign (contact list and filter selection)

In POM, you can access this page only after you enable the advance list campaign management feature.

Use the contact list and filter selection page to do the following actions:

- Add one or more contact lists to the campaign.
- Associate a filter template to the contact list.
- Set the dialing allocation for contact lists.

- Set the priority of the contact list according to the order specified.
- Preview the selected records for the selected contact list.

Associating a filter template to a contact list filters only those records from the contact list that match the filter conditions specified in the filter template. It is required that the attributes present in filter template must be a part of the contact list to which the filter template is associated. Associating a filter template to a contact list is optional. If no filter template is associated, POM selects all the records of the contact list.

You can add a maximum of fifty contact lists to the campaign.

You can associate only one filter template to a contact list. However, you can associate the same filter template to multiple contact lists.

For an attribute-based campaign, ensure that the filter template you associate to the contact list of the campaign does not contain sort condition attributes that are already configured as attributes for attribute-based dialing in the Campaign Creation Wizard of the campaign. This is because POM, by default, sorts the filtered contacts based on the attribute-based dialing attributes.

An attribute-based campaign is a campaign for which the **Contact Record Assignment to Agent** option is set to either **Attributes** or **Agent ID** or both in the Campaign Creation Wizard.

For example, if the Age and City attributes are configured for attribute-based dialing in the Campaign Creation Wizard of a campaign, and if Name and ID sort condition attributes are configured in the filter template that is associated with contact list of the campaign, then POM sorts the filtered contacts for dialing based on Age, City, Name, and ID.

#### **Dialing Allocation Percent**

Use this field to allocate the percentage of dialing cycle to the contact list.

For example, consider a dialing cycle of 100 records if a calling is given 50 percent allocation then 50 records out of 100 is dialed from that calling list.

If you set the dialing allocation to hundred percent in a contact list, POM dials all the filtered records from that contact list before moving to any other contact list. If you set the dialing allocation to hundred percent for multiple contact lists, POM dials all the records from each list, in the specified order.

For all contact list whose dialing allocation is not hundred percent, the total of the dialing allocations must be hundred.

Priority of the contact list is according to the order and the dialing allocation. If multiple contact lists have same dialing allocation, the order specifies their priority. While calculating the percentage of dialing allocation POM counts only unique attempts. POM does not count system retries or callbacks.

The campaign reports specify the orders of record in which they are disposed. The disposition and sequence of the records are different than the dialing of the records.

#### Apply same filter

Select this check box to enable POM to apply the first filter template to all subsequent contact lists.

#### **No Dialing Allocation**

Select this check box for POM to disable dialing based on the dialing allocation and contact list priority.

You can select this check box only if you previously select the **Apply same filter** check box.

#### **Dialing Cycle**

Dialing cycle is the addition of number of calling lists with non-zero and non-hundred allocations multiplied by five.

For example, consider a dialing allocation for the contact list as below:

- List 1 50%
- List 2 30%
- List 3 20%
- List 4 100%

In the above example number of non-zero and non-hundred contact lists are 3 in total.

So, according to the formula, dialing cycle = 3 (number of non-zero and non-100 Contact lists) multiplied by 5 is equal to 15.

Therefore, the dialing cycle count calculated is 15.

As per the dialing cycle calculated above, from the 15 records with 50% dialing allocation 7 contacts are picked from list 1.

Also, with 30% dialing allocation, 4 contacts from list 2 are picked for dialing and remaining 20% that is 3 contacts from list 3 respectively are picked for dialing.

In total 7 contacts (from list 1) + 4 contacts (from list 2) +3 contacts (from list 3) = 14 contacts are picked and dialed in every dialing cycle.

#### **Dialing Allocation considerations**

| Considerations                                   | Description                                                                                                    |
|--------------------------------------------------|----------------------------------------------------------------------------------------------------|
| Dialing allocation is hundred percent for a list | If the dialing allocation is hundred percent, POM<br>dials all the contacts from the contact list before<br>moving to the next contact list. A contact list having<br>hundred percent dialing allocation is considered<br>by POM first, regardless of the order. If there<br>are multiple contact lists having hundred percent<br>allocation, POM selects each list based on the order<br>in the association. |

| list allocation, POM dials con<br>of association and dialing<br>Example 1:<br>Consider the following al<br>order:<br>1. List 1 with Filter tem<br>allocation 40 percen<br>2. List 2 with Filter tem<br>allocation 50 percen<br>3. List 3 with Filter tem<br>allocation 10 percen<br>In this example, the orde<br>and list 3 sequentially.<br>When POM selects list 1 |                                                              |
|----------------------------------------------------------------------------------------------------|--------------------------------------------------------------|
| Consider the following al<br>order:<br>1. List 1 with Filter tem<br>allocation 40 percen<br>2. List 2 with Filter tem<br>allocation 50 percen<br>3. List 3 with Filter tem<br>allocation 10 percen<br>In this example, the orde<br>and list 3 sequentially.<br>When POM selects list 1<br>records out of 100 record                                                  | location in the specified                                    |
| order:<br>1. List 1 with Filter tem<br>allocation 40 percen<br>2. List 2 with Filter tem<br>allocation 50 percen<br>3. List 3 with Filter tem<br>allocation 10 percen<br>In this example, the orde<br>and list 3 sequentially.<br>When POM selects list 1<br>records out of 100 record                                                                               | location in the specified                                    |
| allocation 40 percen<br>2. List 2 with Filter tem<br>allocation 50 percen<br>3. List 3 with Filter tem<br>allocation 10 percen<br>In this example, the orde<br>and list 3 sequentially.<br>When POM selects list 1<br>records out of 100 record                                                                                                    |                                                              |
| allocation 50 percen<br>3. List 3 with Filter tem<br>allocation 10 percen<br>In this example, the orde<br>and list 3 sequentially.<br>When POM selects list 1<br>records out of 100 record                                                                                                    |                                                              |
| allocation 10 percen<br>In this example, the orde<br>and list 3 sequentially.<br>When POM selects list 1<br>records out of 100 record                                                                                                    |                                                              |
| and list 3 sequentially.<br>When POM selects list 1<br>records out of 100 records                                                                                                    |                                                              |
| records out of 100 record                                                                                                    | r of dialing is list 1, list 2,                              |
|                                                                                                    | for dialing, POM dials 40<br>Is and the allocation is 40     |
| Similarly, POM dials 50 r<br>record from list 3.                                                                                                    | ecords from list 2 and 10                                    |
| Example 2:                                                                                                    |                                                              |
| Consider the following al order:                                                                                                    | location in the specified                                    |
| 1. List 1 with Filter tem<br>allocation 40 percen                                                                                                    |                                                              |
| 2. List 2 with Filter tem<br>allocation 50 percen                                                                                                    |                                                              |
| 3. List 3 with Filter tem allocation 10 percen                                                                                                    |                                                              |
| 4. List 4 with Filter tem allocation 100 perce                                                                                                    |                                                              |
| 5. List 5 with Filter tem<br>allocation 100 perce                                                                                                    |                                                              |
|                                                                                                    | cts both list 4 and 5 having<br>r dialing based on the order |
| First, POM dials all the file<br>and then dials all the filte                                                                                                    | torod records from list 4                                    |
| POM then selects all rem<br>non hundred allocation.                                                                                                    |                                                              |

| Considerations                     | Description                                                                                                    |
|------------------------------------|----------------------------------------------------------------------------------------------------|
| Dialing allocation is zero percent | If the dialing allocation is zero percent, POM does not dial any record from the contact list.                                                                                                 |
|                                    | If there is one contact list having zero dialing<br>allocation, the job does not stop after POM dials all<br>records from the contact list.                                                    |
|                                    | The user can change the dialing allocation of a contact list to a non zero value when it is required to dial the records from that contact list. The user can perform this action at any time. |

## Contact List and Filter Selection page field descriptions

| Name                       | Description                                                                                                    |
|----------------------------|----------------------------------------------------------------------------------------------------|
| Apply same filter          | The check box to enable POM to apply the first filter template to all subsequent contact lists.                                                                                                    |
| No dialing Allocation      | The check box to disable dialing that is based on the dialing allocation and contact list priority.                                                                                                    |
|                            | You can select check box only if you previously selected the <b>Apply same filter</b> check box.                                                                                                    |
| Contact List               | The contact list for this campaign. You can add maximum fifty contact lists to the campaign.                                                                                                    |
| Filter Template            | The filter template for the selected contact list. The drop-down menu displays the list of available filter templates for selection. With the filter template, you can add filter and sort conditions for a campaign.                                                                                                    |
|                            | For an attribute-based campaign, ensure that the<br>filter template you associate to the contact list<br>of the campaign does not contain sort condition<br>attributes that are already configured as attributes<br>for attribute-based dialing in the Campaign Creation<br>Wizard of the campaign. This is because POM,<br>by default, sorts the filtered contacts based on the<br>attribute-based dialing attributes. |
| Dialing Allocation Percent | Dialing Allocation percent field allows you to allocate the percentage of dialing cycle to the contact list.                                                                                                    |
|                            | Use this field to enable POM to allocate a percentage of dialing cycle that you set to the contact list.                                                                                                    |

| Name         | Description                                                                                                    |  |
|--------------|----------------------------------------------------------------------------------------------------|--|
| Actions      | The actions to preview or delete the contact list and filter template association:                                                                                                    |  |
|              | <ul> <li>Preview to see the list of filtered contacts for the<br/>relevant association. The users cannot see the<br/>value of the attribute for which the masked for<br/>users option is enabled.</li> </ul>                                      |  |
|              | 😵 Note:                                                                                                    |  |
|              | The preview displays only the following contact attributes:                                                                                                    |  |
|              | System Contact ID, ID, all the attributes of data type PHONE, all attributes of data type EMAIL, and all the attributes that are part of filter template.                                                                                         |  |
|              | • 1 to delete the selected filter template.                                                                                                    |  |
|              | POM treats the float type of attributes with 10 digit<br>precision after decimal. Hence the trailing zeroes<br>will appear in the field values of float type of<br>attributes.                                                                    |  |
|              | For example: If the attribute value is 123.12, then<br>the displayed value in the contact browser is<br>123.1200000000, and If the user input is 123, the<br>displayed value in the contact browser and CCW-<br>preview window is 123.0000000000. |  |
| View Records |                                                                                                    |  |

| Name                                  | Description                                                                                                    |
|---------------------------------------|----------------------------------------------------------------------------------------------------|
| Show Results                          | Displays the total number of records that meets the filter criteria.                                                                                                    |
|                                       | If you have filter criteria based on the contact<br>list and filter template association, then the Show<br>result attribute displays the records that satisfy the<br>filter criteria based on the association. This data<br>is available in sequential manner according to the<br>sequence of the association. To view the contact<br>record details, use <b>The number of contacts</b><br><b>filtered are XX</b> link.      |
|                                       | 🗙 Note:                                                                                                    |
|                                       | On clicking <b>Show Results</b> , if you get an "Internal<br>Server Error" or "Service Temporarily Unavailable"<br>error, then it indicates that POM cannot complete<br>the request before page time out. You can avoid<br>getting the error by changing the page time out<br>value in the /etc/httpd/conf/httpd.conf file.<br>You must restart the httpd service, and the<br>tomcat service for the changes to take effect. |
|                                       | S Note:                                                                                                    |
|                                       | The preview displays only the following contact attributes:                                                                                                    |
|                                       | System Contact ID, ID, all the attributes of data type PHONE, all attributes of data type EMAIL, and all the attributes that are part of filter template.                                                                                                    |
|                                       | POM treats the float type of attributes with 10 digit<br>precision after decimal. Hence the trailing zeroes<br>will appear in the field values of float type of<br>attributes.                                                                                                    |
|                                       | For example: If the attribute value is 123.12, the displayed value in the contact browser is 123.1200000000, and If the user input is 123, the displayed value in the contact browser and CCW-preview window is 123.0000000000.                                                                                                    |
| Pause Dialing During Record Selection |                                                                                                    |

| Name                                  | Description                                                                                                    |
|---------------------------------------|----------------------------------------------------------------------------------------------------|
| Pause Dialing During Record Selection | Select the <b>Pause Dialing During Record</b><br><b>Selection</b> check box if you want to start dialing<br>only after POM finishes filtering all records based<br>on the filter criteria specified. If you do not select<br>the <b>Pause Dialing During Record Selection</b> check<br>box, then POM starts dialing immediately as soon<br>as the first set of records get filtered.                                                                                                    |
|                                       | POM picks contacts for dialing from filtered contacts<br>as per specified sort criteria. So, if <b>Pause Dialing</b><br><b>During Record Selection</b> is enabled then, as all<br>records are already filtered, POM applies the sort<br>criteria on all filtered records, and then picks the<br>contacts for dialing. When <b>Pause Dialing During</b><br><b>Record Selection</b> is disabled, then as filtering<br>process is in progress, POM applies the sort criteria<br>on the records that are filtered till that time, and<br>picks up those filtered records for dialing. |
|                                       | POM checks for the <b>Pause Dialing During Record</b><br><b>Selection</b> configuration every time it filters the records.                                                                                                    |

#### 😵 Note:

You can change the filter or sort criteria for a running campaign dynamically from POM Monitor.

#### Adding new contact list and filter template association

#### About this task

Use this procedure to add a contact list and associate a filter template to it for the campaign.

For an attribute-based campaign, ensure that the filter template you associate to the contact list of the campaign does not contain sort condition attributes that are already configured as attributes for attribute-based dialing in the Campaign Creation Wizard of the campaign. This is because POM, by default, sorts the filtered contacts based on the attribute-based dialing attributes.

#### Procedure

- 1. Log in to the Avaya Experience Portal web console.
- 2. In the navigation pane, click **POM > POM Home**.
- 3. In the content pane, click **Campaigns** > **Campaign Manager**.
- 4. On the Define Campaign page, click Next.

The web interface displays the Contact List and Filter Selection page

5. **(Optional)** To apply the same filter to all the contact lists, select the **Apply same filter** check box.

- 6. **(Optional)** To continue without assigning a dialing allocation to a contact lists, select the **No Dialing Allocation** check box.
- 7. Click Add Association.
- 8. In the contact list column, select the contact list.
- 9. In the filter template column, select the filter template.
- 10. In the **Dialing Allocation Percent** field, type a numeric value less than or equal to hundred.
- 11. To preview the contact list and the filter template that you associated to the list, click the **Preview** link.
- 12. To delete the contact list and the filter template that you have associated to the list, click the **Delete 1** icon.
- 13. Click **Add Association** if you want to add to add a new contact list and new filter template association for a campaign.

## Associate Attributes for Contact Record Assignment to Agent page field descriptions

This page is available only if, in the **Contact Record Assignment to Agent** section, either **Attribute** or **Agent ID** or both is selected.

**A** Caution:

- Only the custom attributes are supported.
- Attribute skill configuration is case sensitive.

| Field                                                                                                    | Description                                                                                                    |  |
|----------------------------------------------------------------------------------------------------|----------------------------------------------------------------------------------------------------|--|
| <b>Based On Attributes</b> field appears only if on the Define Campaign page, you select the <b>Attribute</b> check box in the <b>Contact Record Assignment to Agent</b> section. |                                                                                                    |  |
| Available                                                                                                    | A list of the applicable contact attributes for the contact record assignment to the Agent. The list of the available attributes varies with POM installation mode. |  |
| Selected                                                                                                    | A list of the selected attribute for a campaign.                                                                                                    |  |
| Based On Agent ID field appears only if on the Define Campaign page, you select the Agent ID check box in the Contact Record Assignment to Agent section.                         |                                                                                                    |  |
| Select                                                                                                    | A list of attributes assigned to an agent.                                                                                                    |  |
|                                                                                                    |                                                                                                    |  |
| Button                                                                                                    | Description                                                                                                    |  |
| Move                                                                                                    | To move the attribute to the <b>Selected</b> column.<br>Attributes only from the <b>Selected</b> column are<br>considered in attribute matching.                    |  |

| Button         | Description                                                                                                    |
|----------------|----------------------------------------------------------------------------------------------------|
| Move All       | To move more than one attributes to the <b>Selected</b> column.                                                                                                    |
| Remove         | To remove the attribute from the <b>Selected</b> column.<br>You can remove attributes only from the <b>Selected</b> column.                                        |
| Remove All     | To remove more than one attributes from the <b>Selected</b> column.                                                                                                |
| Move to top    | To move the attribute at the top of the list.                                                                                                    |
| Move up        | To move the attribute to up in the list. The attribute order in the <b>Selected</b> column is considered for attribute matching in the order of record assignment. |
| Move down      | To move the attribute to down in the list.                                                                                                    |
| Move to bottom | To move the attribute at the bottom of the list.                                                                                                    |
| 😵 Note:        |                                                                                                    |

If case of a conflict in attr

If case of a conflict in attribute matching, when two record has same matching attribute count, then the sorting order is applied to the attributes. Attributes matching is done in the chronological order starting from the top.

| Next   | To go to the next page.                                                                                                    |
|--------|----------------------------------------------------------------------------------------------------|
| Finish | To create the campaign. The system displays the summary of the campaign that you created on the Campaign Creation Wizard-Summary page. |

#### Attribute configuration based on POM install modes

The following table explain the derivation of list of available attributes in each install mode.

| POM installation mode                    | Available attributes for the<br>Record assignment based on<br>the attributes                                                                         | Available attributes for the<br>Record assignment based on<br>the Agent ID                  |
|------------------------------------------|----------------------------------------------------------------------------------------------------|---------------------------------------------------------------------------------------------|
| For Finite/ infinite with contact list a | ttribute selection:                                                                                                    |                                                                                             |
| CC Elite                                 | Common attributes between,<br>multiple contact lists selected<br>for a campaign and attributes<br>configured on the CC Elite<br>Configurations page. | All the common attributes of<br>a selected contact list in the<br>Campaign Creation Wizard. |
| AACC                                     | -                                                                                                    | All the common attributes of<br>a selected contact list in the<br>Campaign Creation Wizard. |
| Oceana                                   | All the common attributes from the multiple selected contact lists.                                                                                  | All the common attributes of<br>a selected contact list in the<br>Campaign Creation Wizard. |

| POM installation mode                                       | Available attributes for the<br>Record assignment based on<br>the attributes                                                 | Available attributes for the<br>Record assignment based on<br>the Agent ID |
|-------------------------------------------------------------|----------------------------------------------------------------------------------------------------|----------------------------------------------------------------------------|
| For Finite/ infinite with contact list attribute selection: |                                                                                                    |                                                                            |
| CC Elite                                                    | Common attributes between all<br>the POM attributes and the<br>attributes configured on the CC<br>Elite Configurations page. | All POM attributes.                                                        |
| AACC                                                        | -                                                                                                    | All POM attributes.                                                        |
| Oceana                                                      | All POM attributes.                                                                                                    | All POM attributes.                                                        |

## Creating a campaign (specifying the media server and media specific parameters)

Select the media servers to use for this campaign and perform media specific configurations. The media used by a campaign is determined by the campaign strategy that you select.

#### Procedure

1. On the Define Campaign page, click Next.

POM displays the Media Servers and Media Specific Parameters page.

2. Specify the specific EPM server to use for the campaign. The campaign by default uses all EPM servers configured to make outbound calls.

POM displays the EPM servers of all zones depending on the associated campaigns with the respective zones.

- 3. Specify the prefix to dial such as the country code, area code. If you do not provide the prefix, POM tries to place the calls, but the calls are not successful.
- 4. Specify the CCA Start as either On Connect or On Progress.

Use **On Connect** to start the CCA when the call is answered. The default value is 7500 milliseconds and the maximum value is 20000 milliseconds. You can specify any number in the range 5000 and 20000 milliseconds.

Use **On Progress** to start the CCA immediately when POM finishes dialing the number and the call progress starts. The default value is 24000 milliseconds, and you can specify any number in the range 5000 to 45000 milliseconds.

- 5. Specify the **CCA timeout** value. This value depends on the **On Connect** and **On Progress** values. The default value for **On Connect** is 7500 milliseconds and the default value for **On Progress** is 24000 milliseconds.
- 6. Use the **Enable Compliance Timer** selection box. This is by default checked. If you disable the timers, then the POM driver waits for the result of the call classification before

starting any application, and the maximum wait time for CCA result depends on **CCA Timeout**.

- Start of Voice Timeout (milliseconds): Use this to configure the value for the timer. The default value is 2000 milliseconds, and allows only numeric values. The combined value of the Start of Voice Timeout (milliseconds) and Live Voice Timeout (milliseconds) cannot be more than the CCA Timeout value.
- Live Voice Timeout (milliseconds): Use this to configure the value for the timer. The default value is 1800 milliseconds, and allows only numeric values. The combined value of the Start of Voice Timeout (milliseconds) and Live Voice Timeout (milliseconds) cannot be more than the CCA Timeout value.

For more information about the timers, see the POMDriver application description in <u>shipped applications</u> on page 572.

#### 😵 Note:

The value of the individual timers cannot exceed the value configured in the **CCA Timeout** field, and the sum of the two timers cannot exceed the value configured in the **CCA Timeout**. For example, if you specify a value for **CCA Timeout** as 20000 milliseconds, and the **Start of Voice Timeout (milliseconds)** as 13000 milliseconds, then specify the value for **Live Voice Timeout (milliseconds)** as either 7000 or less than 7000. Also, if you specify the value of **Live Voice Timeout (milliseconds)** as 20000 milliseconds, then specify the **Start of Voice Timeout (milliseconds)** as 0.

7. Click **Next** to continue.

# Media Servers and Media Specific Parameters page field descriptions

Use this page to select the media servers to be used for this campaign and perform media specific configurations. The type of media used by a campaign is determined by the campaign strategy selected.

| Field or Button                                                            | Description                                                                                                    |  |
|----------------------------------------------------------------------------|----------------------------------------------------------------------------------------------------|--|
| Depending on the type of campaign you create you can see following fields: |                                                                                                    |  |
| SMS Prefix                                                                 | POM adds the number that you specify before the phone number as a prefix before sending out the SMS. For example, if the number is 12345 and prefix is 91, POM sends the SMS to 9112345. |  |

| Field or Button                                 | Description                                                                                                    |
|-------------------------------------------------|----------------------------------------------------------------------------------------------------|
| Voice and Video                                 | The list of all EPM servers. You can select one or more EPM servers to associate with the campaign. These can be simple voice calls or video calls depending on the deployed application. If you select more than one EPM servers, then it results in more calls per hour. Also, you can achieve load balancing, and the multiple servers provide a backup mechanism if one of the servers is not functional. For details on load balancing, see <i>Proactive Outreach Manager High Availability</i> guide.                                 |
|                                                 | 🛪 Note:                                                                                                    |
|                                                 | If you select only one EPM server, then POM sends all the LaunchCCXML web service requests to the selected EPM server. If you select more than one EPM server, then the POM server balances the load on the LaunchCCXML web service request in round-robin method to start the call.                                                                                                    |
| Zone Name                                       | To specify the zone with which to associate the campaign. You can associate<br>one campaign with one or more than one contact lists which are defined at<br>the zone level. If you do not associate a campaign with any contact list, POM<br>assigns the campaign to the default zone.<br>Depending on the contact list you select, values of EPM servers might change.<br>If you have different contact lists associated with zones and you select multiple<br>EPM servers at different zones, you see multiple entries in the EPM server. |
|                                                 | For more information about zones, see Administering Avaya Experience Portal.                                                                                                    |
| Dialing Prefix                                  | To specify the prefix to dial such as the country code or area code.                                                                                                    |
| CCA Start: Use to spec option buttons to choose | ify when the Call Classification Analysis (CCA) can start. You can use one of the<br>e the CCA start.                                                                                                    |
| On Connect                                      | To start the CCA when the call is answered.                                                                                                    |
| On Progress                                     | To start the CCA immediately when POM finishes dialing the number and the call progress starts.                                                                                                    |
| CCA Timeout                                     | To specify the <b>CCA timeout</b> value. This value depends on the <b>On Connect</b> and <b>On Progress</b> values. The default value for <b>On Connect</b> is 7500 milliseconds and the default value for <b>On Progress</b> is 24000 milliseconds. You can set <b>CCA timeout</b> value in the range 5000 and 20000 milliseconds for CCA <b>On Connect</b> and 5000 to 45000 milliseconds for CCA <b>On Progress</b> .                                                                                                    |

| Field or Button             | Description                                                                                                    |                                                                                                    |
|-----------------------------|----------------------------------------------------------------------------------------------------|----------------------------------------------------------------------------------------------------|
| Enable Compliance<br>Timers | To enable or disable the compliance time<br>default enabled. If you disable the timers<br>result of the call classification before star<br>the agent, and the maximum wait time fo<br><b>Timeout</b> .                                                                                                    | , then the POM driver waits for the ting any application or connecting to                                                                                                    |
|                             | On enabling compliance timers, POM wa<br>expiry of the compliance timers. If call cla<br>within the given time, then Answer Huma<br>completion code gets updated as per the<br>call is alive for Notification campaign, or the<br>Agent based campaign. For Notification of<br>Machine, the Answer Human application<br>Machine application is started.                                                                                                    | assification results are not available<br>n treatment is started for the call. The<br>classification events received till the<br>pefore getting patched to the agent for<br>campaign, on late detection of Answer |
|                             | Note:                                                                                                    |                                                                                                    |
|                             | For the Start Of Voice timer and Live on MPP server.                                                                                                    | Voice timer logs, see the CCXML logs                                                                                                    |
|                             | <b>Start of Voice Timeout (milliseconds)</b> : timer. The default value is 2000 milliseco                                                                                                    | •                                                                                                    |
|                             | Live Voice Timeout (milliseconds): Use<br>timer. The default value is 1800 milliseco                                                                                                    | •                                                                                                    |
|                             | The combined value of the <b>Start of Voice Timeout (milliseconds)</b> and <b>Live</b><br><b>Voice Timeout (milliseconds)</b> cannot be more than the <b>CCA Timeout</b> value.                                                                                                    |                                                                                                    |
|                             | For more information about the timers, see the POM Driver application<br>description in <u>shipped applications</u> on page 572. The value of the individual<br>timers cannot exceed the value configured in the <b>CCA Timeout</b> field, and the<br>sum of the two timers cannot exceed the value configured in the <b>CCA Timeout</b> .<br>For example, if you specify a value for <b>CCA Timeout</b> as 20000 milliseconds, and<br>the <b>Start of Voice Timeout (milliseconds)</b> as 13000 milliseconds, then specify<br>the value for <b>Live Voice Timeout (milliseconds)</b> as either 7000 or less than<br>7000. Also, if you specify the value of <b>Live Voice Timeout (milliseconds)</b> as<br>20000 milliseconds, then specify the <b>Start of Voice Timeout (milliseconds)</b> as<br>0. |                                                                                                    |
|                             | 😵 Note:                                                                                                    |                                                                                                    |
|                             | Ensure you configure the <b>Cut Through</b> and <b>Max Voice</b> values under <b>System</b><br><b>Configuration &gt; MPP Servers &gt; VoIP Settings</b> in Avaya Experience Portal.<br>The values must be within Live Voice Timeout (milliseconds) so that MPP<br>can classify the call as "Live Voice" or "Answer Machine". For example, you can<br>configure the values as follows:                                                                                                    |                                                                                                    |
|                             | Parameter Value (in milliseconds)                                                                                                    |                                                                                                    |
|                             | Parameter                                                                                                    | Value (in milliseconds)                                                                                                    |
|                             | Parameter<br>Cut Through                                                                                                    | Value (in milliseconds)                                                                                                    |

| Field or Button                     | Description                                                                                                    |                         |  |
|-------------------------------------|----------------------------------------------------------------------------------------------------|-------------------------|--|
|                                     | Parameter                                                                                                    | Value (in milliseconds) |  |
|                                     | Short                                                                                                    | 700                     |  |
|                                     | Long                                                                                                    | 1100                    |  |
|                                     | Max Voice                                                                                                    |                         |  |
|                                     | Initial                                                                                                    | 1700                    |  |
|                                     | Short                                                                                                    | 1700                    |  |
|                                     | Long                                                                                                    | 1700                    |  |
| AMD False Positive<br>Rate          | False positives are live recipients of a call which are mistakenly identified as<br>answering machines and therefore, are either played an answering machine<br>message or are hung up depending on the prevailing strategy to manage answer<br>machines at the time. System considers such calls as nuisance calls alongside<br>abandoned calls and so, require an estimate to include in the abandoned rate<br>calculation.                                                             |                         |  |
|                                     | Use <b>AMD False Positive Rate</b> to specify the false positives. <b>AMD False</b><br><b>Positive Rate</b> is used in the nuisance rate calculation.                                                                                                    |                         |  |
| Consider Answer<br>Machine by Agent | For the calls which are answered by answering machine, but falsely detected<br>as live voice calls and therefore, connected to the agent, agent must mark such<br>calls with Answer Machine by Agent completion code. When <b>Consider Answer</b><br><b>Machine By Agent</b> check box is selected, such calls are considered in the<br>Nuisance rate calculations. Administrator must associate with Answer Machine<br>by Agent completion code on the Completion Code Association page. |                         |  |

# **Campaign Level Skill Assignment overview**

In the previous versions of POM, attributes such as the skill of the agent and address of the sender were defined at the campaign strategy level. This campaign strategy was then assigned to multiple campaigns. Hence, all the campaigns with the same strategy had the same skill of the agent and address of the sender.

To overcome this, the current version of POM has the campaign level skill assignment feature.

By using this feature, you can define the following attributes at the campaign level in the campaign creation wizard:

- Agent outbound skill
- Sender's Address
- Sender's Display Name

# **Configuring campaign strategy parameters**

## Procedure

- 1. Log in to the Avaya Experience Portal web console.
- 2. In the navigation pane, click **POM > POM Home**.
- 3. In the content pane, click **Campaigns > Campaign Manager**.

- 4. On the Define Campaign page, click Next.
- 5. On the Contact List and Filter Selection page click Next.
- 6. On the Media Servers and Media Specific Parameters (optional) page click Next.

The web interface displays the Campaign Strategy Customization page.

- 7. In the Skill Assignment area, select the skill that you want to assign to the campaign.
- 8. In the ANI Settings area, do the following:
  - a. In the **Sender's Address** field, type inputs such as the SIP, telephone, email, and mobile number.
  - b. In the Sender's Display Name field, type the display name of the sender.
- 9. Click Finish.

# **Campaign Strategy Customization field descriptions**

| Name                  | Description                                                                                                    |
|-----------------------|----------------------------------------------------------------------------------------------------|
| Skill Assignment      | Select the skill that you want to assign to the campaign.                                                                                   |
| Sender's Address      | Type the address of the sender. Sender's Address<br>should not start with & and should not contain<br>special characters like `, ', <, >, " |
| Sender's Display Name | Type the display name of the sender. Sender's Display Name should not start with and should not contain special characters like `,',<,>,".  |

# Creating a campaign (defining record selection and sort criteria)

Use this step to define specific filter criteria and sorting order for contact list selected. If no criteria are specified all contact records present in the contact list are selected for the campaign.

#### Procedure

- 1. Click Add Condition.
- 2. Use the drop-down list to select a **Contact Attribute** to use for filtering the records.
- 3. Select the operator from the drop-down list. Depending on the attribute you select, the list of the operators varies.
- 4. You can enter a specific value in the **Value** field. Also, you can select values by clicking III to display the available values.

If you select more than one attributes, the condition is AND or OR depending on the way you add attributes.

For example, if you have selected the following attributes:

| company     | salary                | Date_Of_Birth |
|-------------|-----------------------|---------------|
| = ABC       | >= 5000               | = \$TODAY     |
| in XYZ, UWX | between 2000 and 4000 | isNull        |

The criteria applied are:

• Select records having company as DELL, and salary greater than or equal to 5000, and Date\_Of\_Birth is today.

OR

- Select records having company as Avaya or IBM, and salary between 2000 and 4000, and Date\_Of\_Birth is not specified.
- 5. Click To delete any contact attribute on which you do not want to filter the contact records.
- 6. Specify a **Contact Attribute** you can use to sort the contact information.

You can sort contact data either in Ascending order or Descending order. If you do not specify the sort order, the contact data is listed in the same manner as it displays in the POM database.

- 7. Click 🔂 to add the sorting for the contact attribute.
- 8. Click I to delete any contact attribute you do not want to sort.
- 9. Click Show Results to see the results.

You can see the number of records returned depending on the criteria that you specify.

😵 Note:

You can change the filter or sort criteria for a running campaign dynamically from POM Monitor.

# **Record Selection and Sort Criteria page field descriptions**

Use this page to configure contact filtering and sorting. POM processes the contacts before making the calls or sending email messages, or sending SMSs while running the campaign. If you select multiple contact lists, POM filters all records from all contact lists.

| Field or<br>Button                                                                                                    | Description                                                                           |
|----------------------------------------------------------------------------------------------------|---------------------------------------------------------------------------------------|
| <b>Record Selection</b> If you do not specify any criteria, the system displays all contacts in the contact list. If you do not specify any criteria, you see only the <b>Add Condition</b> button. |                                                                                       |
| Add<br>Condition                                                                                                    | Specify the contact attribute to use as a criteria. You can see the following fields: |

Table 1: Field descriptions for Add Condition

| Condition                                                                      | Contact<br>attribute                                                                                                    | Operator                                                                                                    | Value                                                                                                    | Actions                                                                                                    |
|--------------------------------------------------------------------------------|----------------------------------------------------------------------------------------------------|----------------------------------------------------------------------------------------------------|----------------------------------------------------------------------------------------------------|----------------------------------------------------------------------------------------------------|
| Displays<br>the list of<br>all<br>conditions<br>as a serial<br>number<br>list. | Specify the<br>contact<br>attribute to<br>use to filter<br>the records<br>using the<br>drop down<br>list.<br>In case of<br>MS-SQL<br>database, if<br>you select<br>date type of<br>attribute and<br>are using<br>Date Format<br>drop-down to<br>filter the<br>records, you<br>will see only<br>the following<br>three<br>formats: MM,<br>DD, YYYY. | <ul> <li>Specify the operator to use with the contact attribute to filter the records. You can use equal to, not equal to, greater than or equal to, greater than or equal to, greater than, less than, in, between, Not Like, and IsNull depending on the data type of the attribute you select.</li> <li>For multi character wild card support, use % (percentage). Multi character wild card is supported only with Like and NotLike operators.</li> <li>For single character wild card is supported only with Like and NotLike operators.</li> <li>For single character multi character wild card is supported only with Like and NotLike operators.</li> <li>For single character multi card is supported only with Like and NotLike operators.</li> <li>For example, if customer names in the contact list are Avaya, Avasa, Asurian and the selection criteria is Ava_a, then only 2 records namely "Avaya" and "Avasa" are selected.</li> <li>For multi-value operators like between and not between, you must give two input values separated with "and". For example, the salary between 2000 and 3000.</li> </ul> | Specify the<br>value to use to<br>filter the<br>records.<br>The system<br>displays the<br>first 100<br>matching<br>values. For<br>example, if you<br>are filtering<br>records with<br>last name<br>containing<br>"Wa", the<br>system will<br>display the first<br>100 records<br>which have the<br>last names<br>containing<br>"Wa". | You can select a value from<br>the list of available values<br>using the drop down list.<br>The system displays the first<br>1000 matching values.<br>Use to delete the filter<br>criteria. |

#### Note:

If you specify more than one attributes, the system filters the contacts according to the order in which you specify the filters. For example, you select the salary and the first name attribute. If you mention the filtering criteria as salary greater than 1000 and name equal to John, the system displays all values which match both conditions.

| Condition | Contact<br>attribute | Operator | Value | Actions |
|-----------|----------------------|----------|-------|---------|
|           |                      |          |       |         |

If you specify more than one condition, the system displays the **Show Contacts** drop-down list with three options:

- All of the conditions are met: The system will display the records only if all the conditions match. For example, if you select first name = John and salary =3000, it will display only those records where the first name is John and the salary is 3000.
- Any of the conditions are met: The system will display the records if any one of the conditions match. For example, if you select first name = John and salary =3000, it will display all those records where the first name is John and the salary is 3000. So you will see records where only the first name matches, or only the salary matches, or both the first name and salary matches.
- Custom: The system displays the records as per your criteria. You can use a combination of contact attributes to filter the records. While creating custom criteria, ensure you do not repeat or skip the **Condition** number in the **Custom Condition** string. For example, if you have 4 conditions, 1, 2, 3, and 4, then you cannot write custom criteria as: (1 and 2) OR (1 and 3).

You can decide the order in which you want the filter criteria to work and whether the condition will be checked inclusive of all conditions or exclusive of some conditions.

| Sort Criteria     |                                                                                                    |
|-------------------|----------------------------------------------------------------------------------------------------|
| Contact Attribute | Specify the attribute to sort the data either in ascending or descending order. If you do not specify any order, the records are sorted based on the order specified in the data base. You can use the $\bigcirc$ icon to add more than one attributes and sort on all those attributes. |
|                   | <ul> <li>Note:</li> <li>You can add maximum 10 sort conditions.</li> </ul>                                                                                                    |
| View Records      |                                                                                                    |

| Show Results                          | Displays the total number of records that satisfy the filter criteria.                                                                                                    |
|---------------------------------------|----------------------------------------------------------------------------------------------------|
|                                       | From the 3.12. release, if you have filter criteria<br>based on the contact list and filter template<br>association, then the Show result attribute displays<br>the records that satisfy the filter criteria based<br>on the association. This data is available in<br>sequential manner according to the sequence of the<br>association. To view the contact record details, use<br><b>The number of contacts filtered are XX</b> link.                                                                                                    |
|                                       | Note:                                                                                                    |
|                                       | On clicking <b>Show Results</b> , if you get an "Internal<br>Server Error" or "Service Temporarily Unavailable"<br>error, then it indicates that POM cannot complete<br>the request before page time out. You can avoid<br>getting the error by changing the page time out<br>value in the /etc/httpd/conf/httpd.conf file.<br>You must restart the httpd service, and the<br>tomcat service for the changes to take effect.                                                                                                    |
| Pause Dialing During Record Selection | L                                                                                                    |
| Pause Dialing During Record Selection | Select the <b>Pause Dialing During Record</b><br><b>Selection</b> check box if you want to start dialing<br>only after POM finishes filtering all records based<br>on the filter criteria specified. If you do not select<br>the <b>Pause Dialing During Record Selection</b> check<br>box, then POM starts dialing immediately as soon<br>as the first set of records get filtered.                                                                                                    |
|                                       | POM picks contacts for dialing from filtered contacts<br>as per specified sort criteria. So, if <b>Pause Dialing</b><br><b>During Record Selection</b> is enabled then, as all<br>records are already filtered, POM applies the sort<br>criteria on all filtered records, and then picks the<br>contacts for dialing. When <b>Pause Dialing During</b><br><b>Record Selection</b> is disabled, then as filtering<br>process is in progress, POM applies the sort criteria<br>on the records that are filtered till that time, and<br>picks up those filtered records for dialing. |
|                                       | POM checks for the <b>Pause Dialing During Record</b><br><b>Selection</b> configuration every time it filters the records.                                                                                                    |

## Note:

You can change the filter or sort criteria for a running campaign dynamically from POM Monitor.

# Creating a campaign (associating completion codes)

## About this task

Use this procedure to associate custom completion codes with a campaign. You can use the completion codes selected here in subsequent steps of this wizard to define finish criteria.

## Procedure

- 1. In the **Available** list, select the completion codes to associate with the campaign.
- 2. Click **Move** to move the selected completion codes to the **Selected** list.
- 3. (Optional) Click Move All to move all completion codes from the Available list to the Selected list.
- 4. Click **Next** to go to next step for campaign creation.

# Completion code association page field descriptions

Use this page to associate the available custom completion codes with a campaign. Custom completion codes that you associate from this page are available on the **Finish Criteria** page.

To use the custom completion codes on agent desktop, agent scripts, or Pluggable Data Connector (PDC) application, associate the completion codes with a campaign. The completion codes that you associate with a campaign are available to an agent through the agent desktop.

| Field or<br>Button | Description                                                                                                    |  |
|--------------------|----------------------------------------------------------------------------------------------------|--|
| Completion C       | odes For Campaign                                                                                                    |  |
| Available          | Lists all available custom completion codes.                                                                                                    |  |
| Selected           | Lists the completion codes you selected for the particular campaign. You can move the completion codes from the available list to the selected list. You can select one or more completion code at once for a campaign.                 |  |
| Exclude Comp       | Exclude Completion Codes For Attempt Calculation                                                                                                    |  |
| Available          | Lists all available custom completion codes.                                                                                                    |  |
| Selected           | Lists selected completion codes which is not considered while calculating attempts. You can move the completion codes from the available list to the selected list. You can select one or more completion codes at once for a campaign. |  |

# Creating a campaign (associating addresses)

## About this task

Use this step to associate the agent address book entries with a campaign. The system displays the agent phone numbers of the selected agent address book entries in the Agent Desktop during transfer and conference with external parties.

## Procedure

1. In the **Available** list, select the addresses to associate with the campaign.

- 2. Click Move to move the selected addresses to the Selected list.
- 3. (Optional) Click Move All to move all addresses from the Available list to the Selected list.
- 4. Click **Next** to go to next step for campaign creation.

# Associate Address page field descriptions

Use this page to associate the available agent address book entries with the campaigns. The system displays the phone numbers of selected address book entries in the Agent Desktop during transfer and conference with external parties.

| Field or<br>Button | Description                                                                                                    |
|--------------------|----------------------------------------------------------------------------------------------------|
| Addresses          |                                                                                                    |
| Available          | Lists all available agent address book entries.                                                                                                    |
| Selected           | Lists the agent address book entries that you select for the particular campaign. You can move the address entries from the available list to the selected list. |

# **Enabling Passing Data in External Transfer**

## About this task

Use this procedure to enable the external data transfer feature. With this feature a POM agent working on a campaign can transfer the customer data to the external agent.

#### Procedure

- 1. Log in to the Avaya Experience Portal web console.
- 2. In the navigation pane, click **POM > POM Home**.
- 3. In the content pane, click **Campaigns > Campaign Manager**.
- 4. On the Define Campaign page, click Next.
- 5. On the Contact List and Filter Selection page click Next.
- 6. On the Campaign Strategy Customization page click Next.
- 7. On the Completion Code Association page click Next.

The web interface displays the Transfer and Conference Attributes (optional) page.

😵 Note:

In the Campaign Creation Wizard (CCW), if the connector mode is none, Transfer and Conference Attributes (optional) page is not skipped as the Pass data in external transfer option is available on this page.

8. In the Pass Data in External Transfer area, select the value of the external data transfer parameter from the drop down.

If the value is ContextStoreID then POM transfers the ContextStoreID of the customer to the CCElite Workspace which is agent desktop.

If the value is UserContactID then POM transfers the UserContactID of the customer to the CCElite Workspace which is agent desktop.

If none of the option is selected, then this feature is disabled.

9. Click Finish.

# Passing Data in External Transfer overview

With this feature POM passes the customer information to the external agent

This feature works with the following options in a Campaign.

- ContextStoreID
- UserContactID

When the Context Store option is enabled with POM, and an agent initiates an external call, POM passes the Context Store ID as the User to User Interface (UUI) and updates the Context Store with the current customer call information.

For the UserContactID option, POM passes the user ID and contact list ID as User to User Interface (UUI) in the external transfer call.

# Creating a campaign using a finish criteria

Use this step to configure a finish criteria for the campaign.

#### Procedure

- 1. Specify the **Time Based Finish Criteria** to terminate the campaign after it runs for a specific time. For example, to terminate the campaign after it runs for 6 hours from the start time, you can specify that time in hours and minutes in the **Finish After (Hours:Minutes)** field.
- 2. Specify a **Completion Code Based Finish Criteria** to terminate the campaign based on existing completion codes.
  - a. Click Add Condition.
  - b. Use the drop-down list to select the completion code to use for specifying the finish criteria.
  - c. Select the operator from the drop-down list. Only one operator is available; > (greater than)
  - d. Specify the value in the Value field.

If you select more than one completion codes, the condition is AND or OR depending on the way you add completion codes.

For example, if you have selected the following completion codes:

| Answer Human | Call Busy |
|--------------|-----------|
| > 300        |           |
|              | > 30%     |

The criteria applied is:

• Terminate the campaign when the Answer Human dispositions are greater than 300.

OR

- Terminate the campaign when the Call Busy dispositions count exceeds 30% of total contacts for the job.
- e. Click  $\bigcirc$  to delete the completion code.
- 3. Specify a **Goal Based Finish Criteria** when the sum of (specific contact attribute) exceeds certain value. It can be set only for numeric contact attributes.
  - a. Click Add Condition.
  - b. Use the drop-down list to select the contact attribute to use for specifying the finish criteria.
  - c. Select the operator from the drop-down list. Only one operator is available; sum > (sum greater than)
  - d. Specify the value in the Value field.

If you select more than one contact attributes, the condition is AND or OR depending on the way you add contact attributes.

For example, if you have selected the following attributes:

| paymentamount | dailytargetamount |
|---------------|-------------------|
| sum > 3000000 |                   |
|               | sum > 250000      |

For example, if you select the **paymentamount** contact attribute, and specify the condition as sum > 3000000

The criteria applied is:

• Terminate the campaign when the payment amount collected exceeds 3000000.

OR

Terminate the campaign when the daily target amount collected exceeds 250000.

4. Click **Next** to go to the next step for campaign creation.

# Finish Criteria page field descriptions

Use this page to configure the finish criteria for the campaign. The types of finish criteria are:

- Goal-based: This campaign terminates after receiving an expected number of responses from contacts.
- Time-based: This campaign terminates after running for a specific time duration. For example, you can terminate a campaign after 12 hours.
- Completion code-based: This campaign terminates after a specific completion code condition is achieved. For example, you can terminate a blood donation campaign after you receive 50 "AcceptedResponse" completion codes.

If no finish criteria is specified then the campaign terminates after all contacts are processed.

| Field or<br>Button                                                  |                                                        | Description                                                                                                    |                                                                  |                                                                                                    |                                   |  |
|---------------------------------------------------------------------|--------------------------------------------------------|----------------------------------------------------------------------------------------------------|------------------------------------------------------------------|----------------------------------------------------------------------------------------------------|-----------------------------------|--|
| Time Base                                                           | ed Fi                                                  | nish Criteria                                                                                                    |                                                                  |                                                                                                    |                                   |  |
| Finish After                                                        |                                                        | Use to specify the campaign termination time in hours and minutes.                                                                    |                                                                  |                                                                                                    |                                   |  |
| (Hours:Mi<br>es)                                                    | nut                                                    | 😒 Note:                                                                                                    |                                                                  |                                                                                                    |                                   |  |
|                                                                     |                                                        | The valu<br>59.                                                                                                    | e for hours rai                                                  | nges from 0 to 1000 and the val                                                                                                    | ue for minute ranges from 0 to    |  |
|                                                                     |                                                        | lf you specify<br>Finish Criter                                                                                                    |                                                                  | fter (Hours:Minutes) value as "                                                                                                    | ʻ0:0", then its <b>Time Based</b> |  |
| Check Tin<br>Based Fin<br>Criteria Fo<br>Paused<br>Campaign         | nish<br>or                                             | to check the f<br>automatically                                                                                                    | inish criteria in<br>once the crite                              | sed Finish Criteria For Pause<br>n paused campaigns, so that the<br>eria is met. This option is not sel<br>sed finish criteria.                                                                                                    | e campaigns are stopped           |  |
| Completion Code Based Finish Criteria                               |                                                        |                                                                                                    |                                                                  |                                                                                                    |                                   |  |
| Add Cond                                                            | Add Condition                                          |                                                                                                    |                                                                  |                                                                                                    |                                   |  |
| Conditi<br>on                                                       | Cor<br>cod                                             | npletion<br>le                                                                                                    | Operator                                                         | Value                                                                                                    | Actions                           |  |
| Displays<br>all<br>conditio<br>ns in a<br>serial<br>number<br>list. | dow<br>spe<br>com<br>to u<br>tern<br>cam<br>You<br>mor | e the drop-<br>vn list to<br>cify the<br>apletion code<br>se to<br>ninate the<br>apaign.<br>can add<br>re than one<br>apletion<br>es. | You can<br>apply only<br>one<br>operator, ><br>(greater<br>than) | Specify the value to use to<br>terminate the campaign. For<br>example, you can specify the<br>criteria as Answer Human<br>is greater than 10. In such<br>a case, the campaign is<br>terminated after 10 calls are<br>answered by a live voice. | Use To delete the condition.      |  |

| Field or<br>Button                                                                                                    |       | Description                                                                                                    |                              |       |         |
|----------------------------------------------------------------------------------------------------|-------|----------------------------------------------------------------------------------------------------|------------------------------|-------|---------|
| Goal Base                                                                                                    | ed Fi | nish Criteria                                                                                                    |                              |       |         |
| Contact A                                                                                                    | ttrib | ute                                                                                                    |                              |       |         |
| Conditi<br>on                                                                                                    |       | ntact<br>ibute                                                                                                    | Operator                     | Value | Actions |
| Displays Use the drop-<br>all down list to<br>conditio specify the<br>ns in a contact attribute<br>serial to terminate the<br>number campaign.<br>list. You can add<br>more than one<br>contact<br>attributes. |       | You can<br>apply only<br>one<br>operator,<br>greater<br>than)<br>Specify the value to<br>terminate the campaign.<br>For example, you can<br>specify the contact<br>attribute paymentamount<br>sum > 30000. The campaign<br>terminates when the<br>payment amount collected is<br>greater than 30000 | Use To delete the condition. |       |         |
|                                                                                                    | *     | Note:                                                                                                    |                              |       |         |
|                                                                                                    |       | You can<br>select only<br>numeric<br>contact<br>attributes in<br>the goal<br>based finish<br>criteria.                                                                                                    |                              |       |         |

## 😵 Note:

If you specify a time based finish criteria or goal based finish criteria for a campaign, and the job status is "Running", Filter in Progress, then the job continues to run until all records in the contact list are filtered. The job status changes to Running State, even if it meets the finish criteria. When the job status changes to "Running", the job stops.

# Creating a campaign by processing parameters

## About this task

Optionally select any of the Export Frequency, to define the actions during or after a campaign finishes or stops.

The following are the examples:

- Exporting the customized details of successful attempts at regular intervals while the campaign is running or after campaign is stopped or finishes.
- Sending attributes for EventSDK and the call recorder API after completing a campaign job.

## Procedure

- 1. Select the **Export Data** check box to enable POM to export successful attempts of a campaign job to a .csv file after POM completes a campaign job. You can also select any of the Export Frequency. If no export frequency is selected then POM exports campaign data when the campaign stops or finishes.
- 2. In the **Custom Post Processing** area, in the **Campaign Post Processor Class** field, type the name of a customized Java class.

POM uses this class to filter contact details, such as campaign name, campaign ID, phone number, email address and send these details to the .csv file.

Ensure that you specify the class path name, such as <code>PomJobPostProcessor</code>, so that the class implements the custom post processing interface.

For a sample class file, see the Developer's Guide for Proactive Outreach Manager.

- 3. Copy the class to the <code>\$POM\_HOME/lib/custom folder</code>.
- 4. (Optional) Select the Send Attributes to Event SDK / Recorder check box to see the Attributes list.
- 5. **(Optional)** From the **Attributes** list, select the attributes that POM must send to the EventSDK and the call recorder API.

You can select maximum 20 attributes.

6. Click Finish.

POM displays the campaign summary page. You can run, schedule, or manage the campaign.

# Processing Parameters and Campaign Linking page field descriptions

Use this page to define actions to be taken after a campaign is completed or paused.

| Field or Button | Description |
|-----------------|-------------|
| Export Data     |             |

| Field or Button | Description                                                                                                    |
|-----------------|----------------------------------------------------------------------------------------------------|
| Export Data     | Enable this check box to export the successfully attempted contacts information along with the completion codes to a .csv file, after the campaign completes and as per the export frequency selected.                                                                                                    |
|                 | For a finite job, if the <b>Export Data</b> check box is selected and no export frequency is configured, then by default POM runs the export after the job completes.                                                                                                    |
|                 | For an infinite campaign, if the <b>Export Data</b> check box is selected and no export frequency is configured then the export runs, at every hour of the clock, that is hourly frequency.                                                                                                    |
|                 | With the current release, when the POM system executes the campaign export, then the export files containing the campaign processed contact records are stored in the respective organization directory. The export location is <code>\$POM_HOME/public/<orgid>/export/.This enhancement</orgid></code> is applicable to finite and infinite campaigns for creating the export file in the organization folder.                                                                                                   |
|                 | Note:                                                                                                    |
|                 | While upgrading POM to 3.1.3, ensure to backup the data of the old export directory mentioned in the Global Configurations page.                                                                                                    |
|                 | POM copies the data to the exported xls (CSV) file only after the contacts<br>are dialed, and the history creation process is complete. The data to be<br>exported in the CSV file is picked up from history tables only and not<br>from the operational tables. So, any updates made to the contact, after<br>the job that uses this contact is completed, are not copied to the Export<br>file, unless that job is processed and completed. POM copies data to<br>contact history table in the following cases: |
|                 | <ul> <li>When contact is marked as "Done" or "Restricted".</li> </ul>                                                                                                    |
|                 | <ul> <li>When contact had callback and it was expired.</li> </ul>                                                                                                    |
|                 | <ul> <li>While creating history of unattempted contacts.</li> </ul>                                                                                                    |
|                 | If you select the <b>Export Data</b> check box, you can see additional fields such as <b>Export Frequency</b> , <b>Columns</b> and <b>Completion Codes</b> . You can select the columns to export with filtering the records using the completion code.                                                                                                    |
|                 | For example, you can export only those contacts where the completion code is Answer Human, and contact details such as First Name, Last Name, Country.                                                                                                    |
|                 | 😵 Note:                                                                                                    |
|                 | While exporting contacts, you can see the contact attributes that<br>you select in the .csv file in the <b>Columns</b> field with the values.<br>For POM 3.0.1 onwards, you cannot export the Last Attempt time<br>and Last Successful Attempt time contact attributes. If you have                                                                                                    |

| Field or Button | Description                                                                                                    |
|-----------------|----------------------------------------------------------------------------------------------------|
|                 | specified these attributes earlier, POM ignores these attributes while exporting contacts.                                                                                                    |
|                 | While exporting the contacts, the system considers the order of the attributes as you have specified during associating the attributes for a selected contact list. If you have not specified any order while associating the attributes, the system considers the default order while importing the contacts. The system maintains a sequence of the columns to export.                                      |
|                 | Example 1: You have 2 contact lists, say contactlist1 and<br>contactlist2, both having the attribute salary in different order. Salary<br>attribute in contactlist1 is the second attribute and salary attribute<br>in contactlist2 is the third attribute. While exporting the contacts,<br>the system gives preference to salary attribute in contactlist1 as the<br>salary attribute is at a higher order. |
|                 | Example 2: You have 2 different attributes in contactlist1 and contactlist2, but are in the same location. Salary attribute in contactlist1 is the second attribute and count attribute in contactlist2 is the second attribute. While exporting the contacts, the system gives preference to salary attribute in contactlist1.                                                                               |

| Field or Button        | Description                                                                                                    |
|------------------------|----------------------------------------------------------------------------------------------------|
| Export Frequency       | The Export Frequency configuration was previously available on the campaign schedule creation page. Export frequency for campaigns can now be configured only from Campaign Creation Wizard from the Processing Parameters and Campaign Linking (optional). Therefore you can configure only one export frequency for a campaign. You can edit the campaign at different times to change the export frequency when required. Multiple schedules configured for a campaign having multiple export frequencies specified, gets migrated and the export frequency, specified in the latest configured schedule that appears in the sequence, is selected.                                                                                                    |
|                        | If you configure an export for a running campaign, and the list of attributes to be exported has custom attributes, then POM does not export the custom attributes by default.                                                                                                    |
|                        | To enable POM to export custom attributes, do the following:                                                                                                    |
|                        | 1. Log on to the primary POM server with the credentials of a root user.                                                                                                    |
|                        | 2. Run the following command:                                                                                                    |
|                        | <pre>\$POM_HOME/bin/updatePOMConfig CreateContactAttributeHistory true</pre>                                                                                                    |
|                        | 3. Restart all POM services on all POM servers.                                                                                                    |
|                        | Example: If the following were the schedules for a campaign before          Schedule ID Frequency Export Frequency Start Time End Time Actions         67 Run Once Hourty 03/24/2020 01:42:51 AM -         68 Run Once Run every 6 hours 03/17/2020 01:42:59 AM -       Image: Colspan="2">Image: Colspan="2">Image: Colspan="2" Image: Colspan="2" Ima |
|                        | Then after upgrade, export frequency of the last one schedule, Daily at 08:00 is selected and configured for that campaign, which is visible in the Campaign Creation Wizard.                                                                                                    |
|                        | Choose the frequency at which POM should run the export and create the .csv file.                                                                                                    |
|                        | <ul> <li>Hourly: By choosing hourly frequency, POM executes export at every<br/>hour of the clock for that campaign. The csv file created every hour<br/>contains contact records that got dialed and that meet the export<br/>criteria during that hour.</li> </ul>                                                                                                    |
|                        | • Run every N minutes: POM executes export at every N minutes after<br>the campaign starts. The csv file contains contact records that got<br>dialed and that meet the export criteria between every N mins from the<br>start of the campaign.                                                                                                    |
|                        | • Daily at: POM runs Export once at the specified time everyday.                                                                                                    |
| Custom Post Processing |                                                                                                    |
|                        | Table continues                                                                                                    |

| Field or Button                         | Description                                                                                                    |
|-----------------------------------------|----------------------------------------------------------------------------------------------------|
| Campaign post processor<br>class        | You can write a custom java class to process all attempts when<br>export is run after the campaign terminates and at the configured<br>export frequency. For example, you can use this to export contacts<br>with customized details such as, campaign name, campaign ID,<br>phone number, email address after the campaign job is over. You<br>must specify the class path name. The class must implement the<br>PomJobPostProcessor interface and you must copy the class to<br>the \$POM_HOME/lib/custom folder. For a sample class file, see the<br>Developer's Guide for Proactive Outreach Manager. |
| Recorder attributes to event attributes | Select the <b>Send Attributes to Event SDK/Recorder</b> check box. The system displays the <b>Attributes</b> field. Select the attributes that you want to send to event SDK from the list.                                                                                                    |
|                                         | For the EventSDK and the call recorder API, you can select maximum twenty attributes. If you are using Avaya Aura <sup>®</sup> Workforce Optimization as the recorder application, you can select a maximum of ten attributes.                                                                                                    |
|                                         | If you clear the check box, the <b>Attributes</b> field is not displayed.                                                                                                    |
| Campaign Linking                        | Use <b>Campaign Linking</b> to link a campaign to another campaign so that when one campaign stops, its linked campaign starts.                                                                                                    |

# **Campaign Manager page field descriptions**

Use this page to create, edit, and delete campaigns. You can also use the Save As option to create campaigns based on existing campaigns. A campaign can send notifications to the contact records by either placing a call, sending an email, or sending an SMS. A job is a running instance of the campaign. A recurring campaign creates multiple jobs for that campaign until the campaign schedule is terminated. You can run campaigns once or multiple times. You can also schedule the campaigns to run once or multiple times.

## 😵 Note:

You can run only one job at a time for a campaign.

In POM systems dedicated to Manual dialing, you can run only manual campaigns and email campaigns.

When you mark any campaign for deletion, POM also deletes all the historic data associated with the campaign from POM database. Depending on the size of this historic data, campaign deletion might take some time. During this time, POM displays the status of such campaigns as "Deleting". While the Campaign is being deleted, you cannot perform any action on it. To ensure the deletion activity is complete, refresh the page manually.

Delete a Campaign during a maintenance window while no other job is running. If you are deleting a campaign on MSSQL database, and if the database is set to Full Recovery Model, the database transaction log might increase unexpectedly. If the transaction log is full, then the following exception is logged in PIM\_CmpDir.log and PIM\_CmpMgr.log files:

com.microsoft.sqlserver.jdbc.SQLServerException: The transaction log
for database <DBNAME> is full due to 'ACTIVE\_TRANSACTION'.

For more information on Recovery Model and transaction log management, refer Microsoft SQL server documentation or consult a qualified database administrator.

| Field or Button       | Description                                                                                                    |
|-----------------------|----------------------------------------------------------------------------------------------------|
| Text Box              | Use to enter the campaign name in the search criteria.                                                          |
| 2                     | Use to start the search.                                                                                        |
| ×                     | Use to clear or cancel the search.                                                                              |
| You see the following | ng fields when you click Advanced                                                                               |
| Select                | Use the drop down list to choose the search criteria. You can specify the search criteria using any one option: |
|                       | • Name                                                                                                    |
|                       | • Strategy                                                                                                    |
|                       | • List                                                                                                    |
| Select                | Use the drop down list to specify an operator. You can use any of the following operators:                      |
|                       | • Equal to (=)                                                                                                  |
|                       | Not Equal to (!=)                                                                                               |
|                       | • in                                                                                                    |
|                       | • like                                                                                                    |
|                       | • not like                                                                                                    |
|                       | Depending on the operator you select, you get the search results.                                               |
| Quick                 | Use to return from Advanced.                                                                                    |
| Show                  | Displays the selected number of agent scripts.                                                                  |
| Page                  | Use to specify the number of records to be displayed per page.                                                  |
| 0                     | Use to go to the first page.                                                                                    |
| 0                     | Use to go to the previous page.                                                                                 |
| Text Box              | Use the text box to specify a particular page to navigate.                                                      |
| Last poll             | Displays the time after the Campaign Manager screen is refreshed.                                               |
| Go                    | Use to navigate to the specified page number.                                                                   |
| 0                     | Use to go to the next page.                                                                                     |
| 0                     | Use to go to the last page.                                                                                     |
| Field or Button       | Description                                                                                                    |

| Field or Button | Description                              |
|-----------------|------------------------------------------|
| Name            | Displays the name of existing campaigns. |

| Field or Button      | Description                                                                                                    |
|----------------------|----------------------------------------------------------------------------------------------------|
| Туре                 | Displays the type of campaigns as finite or infinite.                                                                                                    |
| Campaign<br>Strategy | Displays the name of campaign strategy used while creating the campaign.                                                                                                    |
| Contact Lists        | Displays the name of contact lists you use while creating the campaign.                                                                                                    |
| Last Executed        | Displays the timestamp of the last job instance run for a given campaign. A job is an instance of a campaign. If the job is running, you can see the "Last Executed" status as "In Progress". For campaigns that were never run will show the "Last Executed" status as - |
|                      | 😵 Note:                                                                                                    |
|                      | If the job status is In Progress, you can pause, resume or stop the campaign from the POM Monitor. In Progress means the campaign job can be in any one of the states - running, pausing, paused, callback, or stopping.                                                  |
| Waiting<br>Callbacks | Displays the count of callback which are in the Waiting for Job state for the corresponding campaign.                                                                                                    |
|                      |                                                                                                    |

| Field or Button | Description                                                                                                    |
|-----------------|----------------------------------------------------------------------------------------------------|
| Actions         | You can perform the following actions:                                                                                                    |
|                 | <ul> <li>Click storing to view campaign summary of the selected campaign.</li> </ul>                                                                                                    |
|                 | <ul> <li>Click A to associate rules with the selected campaign for a specific zone.</li> </ul>                                                                                                    |
|                 | • Click icon to link a campaign to another campaign so that when one campaign stops, its linked campaign starts. Select a campaign from the drop-down list to link to the campaign. Only one campaign of the same organization can be selected as the linked campaign. |
|                 | Click to save the campaign with other name.                                                                                                    |
|                 | Click      to start the campaign immediately.                                                                                                    |
|                 | The system displays the message:                                                                                                    |
|                 | Job has been created for campaign " <campaign name=""> ".<br/>Please go to POM Monitor to view the job.</campaign>                                                                                                    |
|                 | If you try to run one more instance of a running campaign, the system displays the confirmation message:                                                                                                    |
|                 | This campaign has a job in progress. Do you want to run<br>one more job?<br>[Yes] [No]                                                                                                    |
|                 | You cannot run more than one instance of an infinite campaign. If you try to run one more instance of an infinite campaign, the system displays the confirmation message:                                                                                              |
|                 | This campaign has a job in progress. Do you want to run<br>one more job?<br>[Yes] [No]                                                                                                    |
|                 | If you click Yes, the system displays the following message:                                                                                                    |
|                 | Job for infinite Campaign already exists, so will<br>not create a new Campaign job.If you click Yes, the<br>system displays the following message:Job for infinite<br>Campaign already exists, so will not create a new<br>Campaign job.                               |
|                 | The following error message is displayed only if dialing configuration is corrupt in the system.                                                                                                    |
|                 | Error in running campaign job. Found corrupted dialing mode configuration.                                                                                                    |
|                 | The following error message is displayed when you try to run non-supported campaigns (like preview, predictive, notification or SMS campaign) in non-telephony mode.                                                                                                   |

| Field or Button | Description                                                                                                    |
|-----------------|----------------------------------------------------------------------------------------------------|
|                 | Only manual or email campaign jobs can<br>run as system is configured in non-telephony mode                                   |
|                 | • Click 🗓 to schedule the campaign.                                                                                           |
|                 | <ul> <li>Click to delete the campaign. You cannot delete the campaign if the campaign is<br/>in In Progress state.</li> </ul> |
| Add             | Use to create a new campaign.                                                                                                 |

# **Campaign Summary page field descriptions**

| Field or<br>Button                | Description                                                                                            |
|-----------------------------------|----------------------------------------------------------------------------------------------------|
| Campaign Sur                      | nmary                                                                                                  |
| Name and<br>Description           | Displays the campaign name and the description.                                                        |
| Campaign<br>Type                  | Displays the campaign type as Finite or Infinite.                                                      |
| Campaign<br>Strategy              | Displays the strategy name used for the campaign.                                                      |
| Contact List<br>(zone name)       | Displays the name of the contact list used for the campaign with the zone the contact list belongs to. |
| Dialing Order                     | Displays the dialing order of the priority, retry, and regular records of the campaign.                |
| Depending on t                    | he campaign strategy you select, you see the following fields:                                         |
| Voice and<br>Video                | Displays the media channel used for the campaign and the name of the server.                           |
| Associated<br>Completion<br>Codes | Displays the list of associated completion codes used for the campaign.                                |
| Dure the                          |                                                                                                    |

Use this page to view the campaign summary.

| Run the<br>Campaign          | Use to run the campaign.                |
|------------------------------|-----------------------------------------|
| Schedule the<br>Campaign     | Use to schedule the campaign.           |
| Go to<br>Campaign<br>Manager | Use to go to the Campaign Manager page. |

# Associating rules with a campaign

## Procedure

1. From the left pane, select **POM > POM Home**.

- 2. From the drop down menu, select **Campaigns > Campaign Manager**.
- 3. On Campaign Manager page, click 🛵 to associate rules to the selected campaign.
- 4. From the **Select zone associated to campaign** drop down, select the zone associated with the campaign.
- 5. Select the rules that you want to associate with the campaign from **Available Rules** selection box. You can associate multiple rules with a campaign.
- 6. Click **Move** to associate the selected rule with the campaign.
- 7. Click **Move All** to associate all the rules with the campaign.
- 8. Click Save.

## Removing rules associated with a campaign

#### Procedure

- 1. From the left pane, select **POM > POM Home**.
- 2. From the drop down menu, select **Campaigns > Campaign Manager**.
- 3. On Campaign Manager page, click 🖾 to associate rules to the selected campaign.
- 4. In the **Selected Rules** selection box, select the rules that you want to disassociate from the campaign.
- 5. Click **Remove** to remove the selected rule from the campaign.
- 6. Click **Remove All** to remove all the rules associated with the campaign.
- 7. Click Save.

# **Rule Association page field descriptions**

This page displays two rules list, Global level rules and Campaign level rules. The global level rules is the filtered list of rules based on organization for a campaign. The campaign level rules is the filtered list of rules which can be applied for individual campaign. This list has the rules associated to an organization for campaign.

You can associate rules to running campaigns for a particular zone. The association page displays both, the enabled and disabled rules in the system. The enabled rule names are suffixed with **Enabled**, while the disabled rules names are suffixed with **Disabled**.

## 😵 Note:

Ensure you click Save / Apply to apply the rule for each zone

| Field       | Description |
|-------------|-------------|
| Global Rule |             |

| Field                              | Description                                                                                                    |
|------------------------------------|----------------------------------------------------------------------------------------------------|
| Use default global rule ordering   | Select this check box to retain the default order of execution of global rules. The following fields are enabled when you clear this check box:                                                |
|                                    | <ul> <li>Global Rule Order: Displays the global rules<br/>configured in the system associated to an<br/>organization for campaign.</li> </ul>                                                  |
|                                    | • Move to top: Use this to move the rule at the top of the list.                                                                                                    |
|                                    | • Move up: Use this to move the rule up in the list.                                                                                                    |
|                                    | • <b>Move down</b> : Use this to move the rule down in the list.                                                                                                    |
|                                    | • Move to bottom: Use this to move the rule at the bottom of the list.                                                                                                    |
| Campaign Rule                      |                                                                                                    |
| Select zone associated to campaign | Use the drop down list to select the zone associated<br>to the selected campaign. So, the rules that you<br>associate with the campaign will apply to the<br>selected zone.                    |
| Available Rules                    | Displays the campaign level rules you configured<br>in the system associated to an organization for<br>campaign.                                                                               |
| Move                               | Click to associate the selected rule with the campaign.                                                                                                    |
| Move All                           | Click to associate all the rules with the campaign.                                                                                                    |
| Remove                             | Click to remove the selected rule associated with the campaign.                                                                                                    |
| Remove All                         | Click to remove all the rules associated with a campaign.                                                                                                    |
| Selected Rules                     | Displays the rules that you select to associate with the campaign.                                                                                                    |
| Button                             | Description                                                                                                    |
| Save                               | Click to save the changes that you make to the rule association. On clicking <b>Save</b> , the Campaign Manager page is displayed.                                                             |
| Арріу                              | Click to apply the changes that you make to<br>the rule association. On clicking <b>Apply</b> , the same<br>association page is displayed to further edit the rule<br>association if required. |

# Assigning a holiday using the campaign creation wizard

## About this task

Use this procedure to configure POM to enable the holiday feature from the campaign creation wizard.

## Procedure

- 1. Log on to the Avaya Experience Portal web console with the administrator user role.
- 2. In the navigation pane, click **POM > POM Home**.
- 3. In the content pane, click **Campaigns** > **Campaign Manager**.
- 4. On the Campaign Manager page, click the **Holiday Association H** icon.

POM displays the Holiday Association dialog box.

- 5. To enable POM to establish outbound dialing on the days that are marked as holidays, select the **Ignore All Holidays** check box.
- 6. To move an entry from the **Available Holidays** list to the **Selected Holidays** list, select the entry and click **Move**.
- 7. To move all entries from the **Available Holidays** list to the **Selected Holidays** list, click **Move All**.
- 8. To remove an entry from the **Selected Holidays** list to the **Available Holidays** list, select the entry and click **Remove**.
- 9. To remove all entries from the **Selected Holidays** list to the **Available Holidays** list, click **Remove All**.
- 10. Click **Save** to remain on the same page.
- 11. Click Apply.

# Campaign Linking overview

With this feature, you can link a campaign to another campaign, so that when one campaign stops, it's linked campaign starts.

Consider Campaign A and Campaign B where Campaign B is linked to Campaign A, then Campaign A is called the base campaign and Campaign B is called the linked campaign. The campaign linking is denoted as  $A \rightarrow B$ .

The linked campaign starts only when it matches one of the following criteria:

- The base campaign stops.
- The base campaign attains the callback state.
- The base campaign attains the stopped callback state.
- The base campaign does not have any contacts that are yet to be dialed.

Consider the following campaigns:

- Campaign A
- Campaign B
- Campaign C
- Campaign D

When all these campaigns are linked to form a chain, it is called a Campaign Link chain. The Campaign Link chain is denoted as  $A \rightarrow B \rightarrow C \rightarrow D$ .

In this chain:

- Campaign A is the base campaign of Campaign B, and Campaign B is the linked campaign of Campaign A.
- Campaign B is the base campaign of Campaign C, and Campaign C is the linked campaign of Campaign B.
- Campaign C is the base campaign of Campaign D, and Campaign D is the linked campaign of Campaign C.

If a campaign in a Campaign Link chain fails to start because of a resource or configuration problem, it cannot trigger its linked campaign and causes an interruption in starting the campaigns in the chain.

When the last campaign of a Campaign Link chain points to the first campaign, it is called a Campaign Link chain cycle. The Campaign Link chain cycle is denoted as  $A \rightarrow B \rightarrow C \rightarrow D \rightarrow A$ .

## Important:

Ensure that you correctly configure the Campaign Link chain cycle. An incorrect configuration results in the starting and stopping of all campaigns in the cycle. This requires a manual intervention and reconfiguration.

## **Campaign Linking considerations**

The following table lists the considerations about Campaign Linking:

| Consideration      | Description                                                                                                    |
|--------------------|----------------------------------------------------------------------------------------------------|
| Campaign deletion  | <ul> <li>When you delete the base campaign, its linked campaign is not deleted.</li> <li>When you delete the linked campaign, its base campaigns have their linked campaign as null.</li> </ul> |
| Infinite campaigns | • You can configure a linked campaign for an infinite campaign. For an infinite campaign, when yet to dial records becomes 0, the linked campaign is triggered.                                 |

| Consideration                             | Description                                                                                                    |
|-------------------------------------------|----------------------------------------------------------------------------------------------------|
| Strict agent movement to linked campaigns | • To move the same set of agents to a linked campaign, the linked campaign must have the same skills as the agents. To restrict agent movement to the linked campaign, any other campaign must not have the same skills as the linked campaign, and the agents must only be assigned with the skills of the linked campaign.                                                                                                    |
|                                           | Consider four campaigns A, B, C and D where the linked campaigns                                                                                                    |
|                                           | A → B are configured with skills A(1), B(2), C(2,3), and D(3) and Agent 1 is assigned with skills 1 and 2. For strict agent movement, where Agent 1 must move from Campaign A to Campaign B, you must remove skill 2 from campaign C so that no other campaign now has skills that of Agent 1. It guarantees the movement of Agent 1 from Campaign A to Campaign B.                                                                                                    |
|                                           | If Campaign C continues to have skills 1 and 2 and Agent 2 moves<br>to Campaign C when Campaign A stops, the user can manually move<br>Agent 1 to Campaign B. The manual movement of agent to a campaign<br>also ensures that the agent sticks to that campaign and does not move to<br>any other campaign based on automatic agent balancing and prioritizing<br>features of POM.                                                                                                    |
|                                           | • You must avoid using the linked campaign for infinite campaigns because<br>they are not meant to stop. If you link an infinite campaign to another<br>finite or infinite campaign, you must be careful if strict agent movement is<br>required.                                                                                                    |
|                                           | If no other campaigns have the same skills as the infinite campaign and<br>its linked campaign, agents might be idle if the records in the infinite<br>campaign exhaust. Agents can also not move to another non-linked<br>campaigns because they do not have the skills to acquire those agents.<br>Therefore, for best utilization of agents, you must regularly ensure that<br>the infinite campaign has calls to dial.                                                                                                    |
|                                           | • If a campaign uses multi-handler strategy and strict agent movement,<br>the agents working on one of the handlers can sit idle if all contacts<br>in that handler are dialed. If you want the agents to take calls from<br>other handlers, the agents must be assigned with the skills of those<br>handlers that are used in the strategy. On completion of the calls from<br>one handler, agents can take calls from other handlers. On completion<br>of the campaign, the linked campaign starts and the agents move to the<br>linked campaign. |
|                                           | The link campaign does not start until the contacts of all handler are dialed.                                                                                                    |
| Stop campaign and campaign linking        | <ul> <li>To stop a campaign and restrict the startup of the linked campaign, you<br/>must stop a campaign from POM Monitor. After you stop the campaign,<br/>POM Monitor prompts you whether the linked campaign must start or<br/>not. The linked campaign only starts depending on the users input or<br/>confirmation.</li> </ul>                                                                                                    |

# **Configuring Campaign Linking**

## About this task

You can configure the linked campaign by using the following procedure.

## Procedure

- 1. Log in to the Avaya Experience Portal web console.
- 2. In the navigation pane, click **POM > POM Home**.
- 3. In the content pane, click **Campaigns > Campaign Manager**.
- 4. On the Campaign Manager page, locate the campaign for which you want to configure campaign linking.
- 5. In the Actions column, click the **Campaign Linking** icon for the campaign.
- 6. In the Campaign Linking dialog box, select a campaign from the drop-down list.

You can only select one linked campaign. The drop-down list contains the campaigns that belong to the same organization.

7. Click Save.

Any changes made to the linked campaign through the Campaign Manager page does not impact a running campaign. You can make changes to the running campaign through the Proactive Outreach Manager Monitor.

# Removing a linked campaign

## About this task

You can remove a linked campaign by using the following procedure.

## 😵 Note:

You can also remove the linked campaign through the Processing Parameters and Campaign Linking page.

## Procedure

- 1. Log in to the Avaya Experience Portal web console.
- 2. In the navigation pane, click **POM > POM Home**.
- 3. On the menu bar, click **Campaigns** > **Campaign Manager**.
- 4. On the Campaign Manager page, locate the campaign from which you want to remove campaign linking.
- 5. In the Actions column, click the **Campaign Linking** 💽 icon for the campaign.

The web interface displays the Campaign Linking dialog box.

- 6. In the drop-down list, click the **Select** option.
- 7. Click Save.

# Creating a copy of a campaign

## About this task

Use this procedure to create a copy of an existing campaign.

## Procedure

- 1. Log in to the Avaya Experience Portal web console.
- 2. In the navigation pane, click **POM > POM Home**.
- 3. In the content pane, click **Campaigns > Campaign Manager**.
- 4. On the Campaign Manager page, locate the campaign for which you want to create a copy.
- 5. In the Actions column, click the **Save Campaign as** icon for the campaign.
- 6. On the Save Campaign as page, specify the values in the fields and click **Save**.

# Save campaign as page field descriptions

Use this to replicate an existing campaign. You can make minor changes or some modifications and keep the other configurations and the settings same as the existing campaign.

## 😵 Note:

Campaign link configuration is preserved in the replicated campaign.

| Field or Button | Description                                                                            |  |
|-----------------|----------------------------------------------------------------------------------------|--|
| Save Campaign A | Save Campaign As:                                                                      |  |
| Name            | Displays the name of the existing campaign, using which you can create a new campaign. |  |
| New Name        | Use to specify a new name for the copy of an existing campaign strategy.               |  |
|                 | 😿 Note:                                                                                |  |
|                 | It is mandatory to enter a name.                                                       |  |
| Save            | Use to save the changes.                                                               |  |

# Creating schedules for a campaign

## About this task

Use this procedure to create schedules for a campaign.

## Procedure

- 1. Log in to the Avaya Experience Portal web console.
- 2. In the navigation pane, click **POM > POM Home**.
- 3. In the content pane, click **Campaigns > Campaign Manager**.
- 4. On the Campaign Manager page, locate the campaign for which you want to create a schedule.

- 5. In the Actions column, click the **Schedule** icon for the campaign.
- 6. On the Manage Campaign Schedules page, click Add.
- 7. On the Schedule Creation page, specify the values for the fields and then click **Add**.

# Manage Campaign Schedules page field descriptions

This page list the schedules associated with the campaigns. You can create, pause, resume, and delete schedules.

## Note:

While scheduling campaigns, if the campaign schedule falls in the shift window with the Daylight Savings time (DST) clock change, the campaigns do not run.

| Field or Button   | Description                                                                                                    |
|-------------------|----------------------------------------------------------------------------------------------------|
| Campaign Summary: |                                                                                                    |
| Name              | Displays the name of the campaign.                                                                                                    |
| Туре              | Displays the type of the campaign as finite or infinite.                                                                                                    |
| Schedule Id       | Displays the schedule ID.                                                                                                    |
| Frequency         | Displays the frequency of the campaign, as recurring or non recurring. Six frequencies are available for recurring campaigns.                                                                                                    |
|                   | • Run Every N Minutes: This option creates a job for the campaign every N specified minutes. For example if you specify 45 then it creates jobs every 45 minutes. So if first job starts at 1200 hrs then the second starts at 1245 hrs and more until the finish date.                                               |
|                   | • Daily: This option creates a job daily at the start time you mention during scheduling and continues until the finish date.                                                                                                    |
|                   | <ul> <li>Weekdays only: This option creates a job on all days of the week except<br/>the weekend days mentioned in the POM Home &gt; Configurations &gt; Global<br/>Configurations&gt; Campaign Settings field.</li> </ul>                                                                                            |
|                   | • Weekly: This option creates jobs on specified days and weekly recurring jobs are automatically created. You can select the days of the week. For example, if you select Monday and Friday, then the weekly jobs are created on Monday and Friday at the start time mentioned during schedule until the finish date. |
|                   | <ul> <li>Monthly: This option creates the jobs on a monthly basis depending on the start<br/>date until the finish date.</li> </ul>                                                                                                    |
|                   | <ul> <li>Yearly: This option creates the jobs on a yearly basis depending on the start date<br/>until the finish date.</li> </ul>                                                                                                    |
| Start Time        | Displays the start time of the campaign schedule.                                                                                                    |
| End Time          | Displays the end time of the campaign schedule.                                                                                                    |

| Field or Button | Description                                              |
|-----------------|----------------------------------------------------------|
| Actions         | You can perform the following actions:                   |
|                 | - Use the $m{0}$ icon to pause the campaign schedule.    |
|                 | • Use the $igodot$ icon to resume the campaign schedule. |
|                 | • Use the 🗊 icon to delete the campaign schedule.        |
| Add             | Use to add the schedule for campaign.                    |

# Schedule creation page field description

Use this page to schedule a campaign. You can specify whether you want a recurring campaign or a run once campaign. You can also set the archival schedules for infinite campaigns.

If there are any country specific changes to the existing time zones, such as, addition of new time zones, changes to the Daylight Savings Time (DST) rules, you must delete and re-create a schedule.

For example, Russia has announced some changes to the standard time zones with effect from 26 October 2014. If any campaign schedule or data archival falls in the changed time zones, you must delete and re-create the schedules so that the campaigns and data archival continue to run properly.

The time zone field in the schedule is used to specify the schedule start time with respect to the specified time zone. The system converts the schedule start time to the current POM system time and runs the schedule as per the time on the POM server. The POM system scheduler honors the DST of the current POM server and not the time zone mentioned while creating the schedule. The system does not run the scheduled activities if the campaign director process is not running.

| Field or Button                                                                        | Description                                                                                                    |
|----------------------------------------------------------------------------------------|----------------------------------------------------------------------------------------------------|
| Start Date & Time:                                                                     |                                                                                                    |
| Start Date/Time                                                                        | Use to specify the start date and time for the campaign schedule. Click the date picker to select the date, month, and year. |
| Time                                                                                   | Use to specify the campaign schedule start time in 24 hour time format.                                                      |
| Time Zone                                                                              | Use the drop-down list to specify the time zone.                                                                             |
| Recurrence:                                                                            |                                                                                                    |
| The following field is available only if you check the <b>Recurring</b> selection box. |                                                                                                    |

| Field or Button       | Description                                                                                                    |
|-----------------------|----------------------------------------------------------------------------------------------------|
| Recurring             | Use the selection box to create a recurring campaign. This field is visible only for finite campaigns. Six frequencies are available for recurring campaigns.                                                                                                    |
|                       | • Run Every N Minutes: This option creates a job for the campaign every N specified minutes. For example if you specify 45 then it creates jobs every 45 minutes. So if first job starts at 1200 hrs then the second starts at 1245 hrs and more until the finish date.                                               |
|                       | <ul> <li>Daily : This option creates a job daily at the start time you mention during<br/>scheduling and continues until the finish date.</li> </ul>                                                                                                    |
|                       | <ul> <li>Weekdays only: This option creates a job on all days of the week except<br/>the weekend days mentioned in the POM Home &gt; Configurations &gt; Global<br/>Configurations&gt; Campaign Settings field.</li> </ul>                                                                                            |
|                       | • Weekly: This option creates jobs on specified days and weekly recurring jobs are automatically created. You can select the days of the week. For example, if you select Monday and Friday, then the weekly jobs are created on Monday and Friday at the start time mentioned during schedule until the finish date. |
|                       | • Monthly: This option creates the jobs on a monthly basis depending on the start date until the finish date.                                                                                                    |
|                       | • Yearly: This option creates the jobs on a yearly basis depending on the start date until the finish date.                                                                                                    |
| The following field i | s available only if you check the <b>Recurring</b> selection box.                                                                                                    |
| Finish Date           | Use to specify the finish date for the campaign schedule. You can use the drop-down list to select the month or click the date picker.                                                                                                    |
| Time                  | Use to specify the time at which to end the recurring campaign schedule.                                                                                                    |
| Export Frequency      | : Choose the frequency at which POM must run the export and create the .csv file.                                                                                                    |
| Hourly                | By choosing hourly frequency, POM executes Export at every hour of the clock for that campaign. The csv file created every hour will contain contact records that got dialed and that meet the export criteria during that hour.                                                                                      |

|          | dialed and that meet the export cittena during that noul.                                                                                                    |
|----------|----------------------------------------------------------------------------------------------------|
| hours    | POM executes Export at every N minutes after the campaign starts. The csv file will contain contact records that got dialed and that meet the export criteria between every N mins from the start of the campaign. |
| Daily at | POM executes Export once at the specified time everyday.                                                                                                    |

# **Configuring external selection settings**

## About this task

Use this procedure to enable POM to display contact list attributes.

## Procedure

- 1. Log on to the Avaya Experience Portal web console with the administrator user role.
- 2. In the navigation pane, click **POM > POM Home**.
- 3. In the content pane, click **Configurations > Global Configurations**.

POM displays the Manage Global Configuration page

- 4. In the Agent settings area, select the External Selection check box.
- 5. Click **Apply**.

#### Result

The agent manager invokes the selection class from an external system. This external system is connected to POM.

# Selecting attributes for external selection

## About this task

Use this procedure to select maximum five contact attributes that POM uses while creating a campaign.

POM sends the attributes in a selection request to an external system.

## Before you begin

Enable the external selection feature in the global configuration settings.

For more information, see Manage global configuration page field descriptions on page 487.

#### Procedure

- 1. Log on to the Avaya Experience Portal web console with the administrator user role.
- 2. In the navigation pane, click **POM > POM Home**.
- 3. In the content pane, click Campaign > Campaign Manager.
- 4. On the Campaign Manager page, click Add.

POM displays the Add a Campaign dialog box.

- 5. In the Name field, type the name of the campaign.
- 6. Select one of the following:
  - New Campaign
  - Copy existing Campaign
- 7. (Optional) To define a new campaign, select New Campaign.
- 8. (Optional) To use an existing campaign select Copy existing Campaign.
- 9. Click Continue.
- 10. On the Define Campaign page, select the parameters from the following to define the campaign:
  - Name and Description
  - Campaign Strategy
  - Campaign type
  - Contact Record Assignment to Agent

- Contact List
- DNC Group
- Context Store
- 11. On the Define Campaign page, in the **External Selection** area, select the **External** Selection check box.
- 12. Click Next.
- 13. On the Select Attributes for External Selection Request page, do the following:
  - To move an entry from the Available list to the Selected list, select the entry and click Move 💟

POM populates the **Available** list with the attributes of the contact list that you select.

For an infinite campaign without a contact list, POM displays all attributes of all contact lists.

- To move all entries from the Available list to the Selected list, click Move All
- To move an entry from the Selected list to the Available list, select the entry and click Remove **O**

- To move all entries from the Selected list to the Available list, click Remove All
- 14. In the Failsafe Timer (milliseconds) field, type a value between 20 to 500.
- 15. Click Next.

# 2 way SMS and e-mail campaigns

In addition to creating voice, SMS, email campaigns, you can also create 2 way SMS and email campaigns. These campaigns help you to send and receive responses and you can then take appropriate actions based on different conditions. You must make appropriate changes or create campaign strategies in specific manner to use 2 way SMS and email campaigns. POM uses Web services to enable the 2 way communication. POM provides stock applications for both SMS and email. The applications receive SMS, email responses then update the attribute value, and completion code for the specific POM contact.

## Campaign strategy related changes for 2 way SMS and e-mail campaigns

To use POM's functionality to send and receive SMS and email. use the SMS and Mail nodes and select the POM shipped application in the property node.

If you have your own custom SMS or email application, use the Custom node under the SMS Handler or the Mail Handler, and then specify the name and the application. For SMS campaigns, you see only the SMS related applications under the Custom node. For email campaigns, you see only email related applications under the Custom node. You can also use the Selector node to help POM take decisions based on the response to the SMS or email campaigns.

😵 Note:

You must configure the SMS and email applications before creating the campaign strategy.

# Configuring the SMS delivery and CAV for 2 way SMS campaigns Procedure

- 1. From the left pane, select **System Configuration > Applications** and click **Add**.
- 2. Select the **Type** as SMS and click **Continue**.
- 3. Ensure that the message type for the SMS application is Regular and Delivery.
- 4. Ensure that the application type is Inbound with a valid short code number associated with the application.
- 5. Specify the URL as *https://<application server ip>:port-number-configured-onpom-server/ <AvayaPOMSMS>/Start* Application Type=SMS, Inbound Type
- 6. Select the option button **Yes** for **Notification Enabled**, and specify the notification URL. The notification URL and the application URL must be same.
- 7. Specify the following CAV's for the SMS applications:
  - a. Web Service IP Address [Primary] or [Secondary] (IP address where the POM Web service is located)
  - b. Completion Code (the completion code to update on receiving an SMS response)
  - c. Attribute Value (the attribute value to update on receiving an SMS response)
  - d. Campaign Name (the name of the campaign in which the application is used)
  - e. SMS Dialing Code to Ignore (the possible phone or SMS prefix added by operator or POM respectively)

# **Configuring custom SMS application**

You can configure a custom application to handle the SMS notifications and delivery.

## Procedure

- 1. Ensure you add the custom application through EPM by specifying the following:
  - a. In the left pane, select **System Configuration > Applications**, and click **Add**.
  - b. Specify a name for the custom application, and select the **Type** as SMS, and click **Continue**.
  - c. Specify the **Message Type** as Regular.
  - d. Specify the URL as *https://<application server ip>:port-number-configured-on-application-server/AvayaPOMSMS/Start Application Type = SMS, Inbound Type*
  - e. Select the option button Yes for Notification Enabled.

- f. Specify the notification URL with the Web service IP address as http://<application server IP>:port-number-configured-on-application-server/ AvayaPOMSMS/Start?WebServiceIP=<web service IP address>.
- g. Click Save.
- 2. In the left pane, select the **System Configuration > Applications**.
- 3. Select the POM shipped application for SMS, AvayaPOMSMS.
- 4. Change the **Message Type** as Delivery.
- 5. Ensure that the application type is Inbound with a valid short code number associated with the application.
- 6. Click Save.
- 7. Edit the Configurable Application Values (CAV) for POM shipped application AvayaPOMSMS, and delete the Webservice IP address.
- 8. Click **Apply** and **Save**.

# Configuring the email delivery and CAV for 2 way email campaigns

Procedure

- 1. From the left pane, select **System Configuration > Application** and click **Add**.
- 2. Select the **Type** as Email and click **Continue**.
- 3. Ensure that the message type for the Email application is Regular and Delivery.
- 4. Ensure that the application type is Inbound and specify the appropriate launch parameters for the Email application.
- 5. Specify the URL as *https://:<application server ip>:port-number-configured-on-application-server/AvayaPOMEmail/Start* Application Type = Email, Inbound Type
- 6. Select the option button **Yes** for **Notification Enabled**, and specify the notification URL. The notification URL and the application URL must be same.
- 7. Specify the following CAV's for the email applications:
  - a. Web Service IP Address [Primary] or [Secondary] (IP address where the POM Web service is located)
  - b. Completion Code (the completion code to update on receiving an email response)
  - c. Body Attribute Name (the contact list attribute in which the email body of the receiving email is stored)
  - d. Subject Attribute Name (the contact list attribute in which the subject of the receiving email is stored)
  - e. Campaign Name (the name of the campaign in which the application is used)

# **Configuring custom Email application**

You can configure a custom application to handle the email notifications and the delivery.

## Procedure

- 1. Ensure you add the custom application through EPM by specifying the following:
  - a. In the left pane, select **System Configuration > Applications**, and click **Add**.
  - b. Specify a name for the custom application, and select the **Type** as Email, and click **Continue**.
  - c. Specify the **Message Type** as Regular.
  - d. Specify the URL as *https://<application server ip>:port-number-configured-on-application-server/AvayaPOMEmail/Start* Application Type = Email, Inbound Type
  - e. Select the option button Yes for Notification Enabled.
  - f. Specify the notification URL with the Web service IP address as http://<application server IP>:port-number-configured-on-application-server/ AvayaPOMEmail/Start?WebServiceIP=<web service IP address>.
  - g. Click Save.
- 2. In the left pane, select the **System Configuration > Applications**.
- 3. Select the POM shipped application for Email, AvayaPOMEmail.
- 4. Change the **Message Type** as Delivery.
- 5. Ensure you specify the appropriate launch parameters for the email application.
- 6. Click Save.
- 7. Edit the Configurable Application Values (CAV) for POM shipped application AvayaPOMEmail, and delete the Webservice IP address.
- 8. Click **Apply** and **Save**.

# **POM ports and licenses**

Using POM, you can run multiple simultaneous campaign jobs. The port licenses available to POM are distributed among all running jobs. The distribution mechanism uses the Minimum Ports, Maximum Ports, and Priority parameters, which are set for each campaign task in the campaign strategy. The priority is a number with the minimum value 1 and the maximum value 10. You can specify either a dynamic license or a reserved license. The higher the number, the higher is the priority.

The allocation of ports to each job task is in proportion to the priority assigned to the job task. But POM license manager never allocates more than the Maximum Ports assigned to a job task. Also, the license manager tries to allocate at least the Minimum Ports to a job task.

Before starting an outbound call attempt, the Campaign Manager queries the license manager and if available, gets the total number of licenses available for a job task and marks the license as In use.

### 😵 Note:

License allocation can be either reserved or dynamic.

#### **Reserved licenses**

The licenses which are not reallocated to other jobs or task unless recalculation occurs are called reserved licenses.

In case of reserved licenses, the campaign job or task does not release the licenses though the campaign job or task might not need the licenses.

The licenses allocated to the reserved job or task will be retained till the recalculation happens. Jobs or tasks with reserved licenses cannot trigger the recalculation.

The license recalculation can occur when:

- A new job starts.
- A job is stopped.
- A job is paused.
- A job is resumed.
- If you change the priority, minimum port, or maximum ports value through the POM monitor.
- A dynamic job is not using the allocated quota, and there are other jobs in the system that need more licenses.
  - In case of dynamic jobs with outbound or notification licenses, if the job does not make call attempt for a duration of 1 minute then it is considered that the dynamic job does not need more licenses.

Whenever license recalculation is triggered, the license quota for all jobs is recalculated irrespective of their allocation type.

#### **Dynamic licenses**

POM helps in better allocation and license management with the help of dynamic licensing. Dynamic licensing is useful for a job or a task that does not require all allocated licenses. There are other jobs or tasks that require more licenses than the allocated licenses, simultaneously. With the help of dynamic licensing, the system can release some licenses and assign the licenses to the other jobs or tasks.

You can choose to use reserved licensing or dynamic licensing. If you choose dynamic licensing, you must remember that:

- · Only dynamic jobs or the tasks can donate the additional or excess licenses
- Any job or the task can borrow the additional or excess licenses
- No job or the task can use more licenses than the maximum value specified in the campaign strategy
- Dynamic jobs or the tasks always reserve minimum licenses specified the campaign strategy although the job or task might not need the licenses.
- Dynamic jobs or the tasks start donating licenses. Only the current job or the task does not request for a license and the other jobs need more licenses.
- After donating licenses, dynamic jobs or the tasks get the license back only when the dynamic job or the task needs the licenses.

• The system allocates the licenses that are released by dynamic job to other jobs according to their priorities, and the minimum and the maximum values.

|                                |                     | Priority                                                        | Min | Мах | Allocated<br>licenses |  |
|--------------------------------|---------------------|-----------------------------------------------------------------|-----|-----|-----------------------|--|
| Total licenses available = 120 |                     |                                                                 |     |     |                       |  |
| 1                              | No constraints      |                                                                 |     |     |                       |  |
|                                | Job1                | 2                                                               | 10  | 100 | 20                    |  |
|                                | Job2                | 2                                                               | 10  | 100 | 20                    |  |
|                                | job3*               | 8                                                               | 10  | 100 | 80                    |  |
| 2                              | Max reached for     | Max reached for one - excess redistributed                      |     |     |                       |  |
|                                | job1                | 2                                                               | 10  | 100 | 30                    |  |
|                                | job2                | 2                                                               | 10  | 100 | 30                    |  |
|                                | job3*               | 8                                                               | 10  | 60  | 60                    |  |
| 3                              | Shortfall for two   | Shortfall for two - recovered from one with excess              |     |     |                       |  |
|                                | job1                | 2                                                               | 25  | 100 | 25                    |  |
|                                | job2                | 2                                                               | 25  | 100 | 25                    |  |
|                                | job3*               | 8                                                               | 10  | 100 | 70                    |  |
| 4                              | Max for all - licer | Max for all - license wastage                                   |     |     |                       |  |
|                                | job1                | 2                                                               | 5   | 10  | 10                    |  |
|                                | job2                | 2                                                               | 5   | 10  | 10                    |  |
|                                | job3*               | 8                                                               | 5   | 90  | 90                    |  |
| 5                              | Excess not enou     | Excess not enough to recover shortfall - three remain below min |     |     |                       |  |
|                                | job1                | 1                                                               | 50  | 100 | 10                    |  |
|                                | job2                | 2                                                               | 50  | 100 | 20                    |  |
|                                | job3                | 4                                                               | 50  | 100 | 40                    |  |
|                                | job4*               | 8                                                               | 50  | 100 | 50                    |  |

\* denotes dynamic jobs.

POM marks a license as "In use" just before making a call attempt. The POMDriver application releases the "In use" licenses once the call is over, call failed, call is disconnected, or a call is transferred to an agent.

If an error occurs in the POMDriver application or POM application, and the call is terminated, the Campaign Director periodically checks for such failures and forcefully releases the call and license. The scenarios where the Campaign Director releases the call and the license are as follows:

1. Error in the POMDriver application, where the call is in progress, but the MPP fails before outcome of the call is available. Campaign Director looks for calls where the in progress duration exceeds the configured time in minutes (Maximum call in-progress time parameter in global configuration). If the Campaign Director finds such calls, the Campaign Director

forcefully releases the license engaged for such calls and marks the status of this call as Attempt Timeout so that the contact can be dialed again.

2. Error in the POMDriver application where an answering machine or live voice answers the call. The driver application launches the dialog application, but the application does not exit properly, as the application server where the POMDriver application is running, crashes. Campaign Director looks for calls where the calls in answered state exceed the configured time in minutes, that is, the maximum call time parameter in global configuration. If the Campaign Director finds such calls, the Campaign Director forcefully releases the license engaged for such calls and updates the call completion time.

#### Dynamic licensing behavior for agent based campaigns

POM allocates licenses to the job only when the agents are logged in and are attached to a job, and releases the licenses from the job whenever the agents are detached from the job. When the job snoozes, POM releases all the agents immediately along with the licenses. The license goes back to the license pool. Also, during manual movement of agents, POM moves the licenses too, along with the agents.

# **Proactive Outreach Manager dialing order**

The records in a contact list can be of the following types: callback, priority, regular, and retry.

POM dials these different records as per the dialing order you configure for the campaign in the campaign creation wizard.

You can also modify the dialing order when the campaign is running.

You can configure the dialing order only for the priority, regular, and retry records.

For a callback record, if the callback time matures, the callback record always takes precedence over the other record types for dialing.

If you do not specify a dialing order for a campaign, POM uses the following default dialing order for the campaign:

- Callback
- Priority
- Retry
- Regular

If the default dialing order is configured for a campaign, then:

- From the priority and retry records to be dialed for a single agent, POM dials the priority record first and then dials the retry record.
- From the priority and regular records to be dialed for a single agent, POM dials the priority record first and then dials the regular record.
- From the retry and regular records to be dialed for a single agent, POM dials the retry record first and then dials the regular record.

POM fetches one record in advance for dialing. POM fetches the priority record first. If there is no priority record remaining, POM fetches the retry record if the time for retry is matured for that record. If there are no priority and retry records remaining, POM fetches a regular record.

For information about the various dialing order scenarios, see:

- Dialing order scenarios when parallel dialing is disabled on page 112
- Dialing order scenarios when parallel dialing is enabled on page 129
- <u>Dialing order scenarios for attribute-based campaigns with parallel dialing disabled</u> on page 130
- <u>Scenarios when dialing order is modified at run time and parallel dialing is disabled</u> on page 141

## Dialing order scenarios when parallel dialing is disabled

If the Parallel Dialing feature is disabled, POM fetches one record in advance for dialing from the contact list when handing over a dialed call to the agent.

For example, when handing over a dialed call for contact ID 1 to the agent, POM fetches contact ID 2 in advance for dialing.

#### Example 1

Conditions:

- Contact list 1 contains 10 records, which are contact IDs 1, 2, 3, 4, 5, 6, 7, 8, 9, 10.
- Number of contact lists associated with campaign A: 1 (Contact list 1)
- Dialing order configured in the campaign creation wizard when creating campaign A: Priority→ Retry→Regular
- Dialing allocation percentage for the contact list: 100%
- Parallel Dialing feature: Disabled
- Agent state: Ready
- A new high priority record is added by a web service to the contact list during the running campaign.

Dialing order flow:

- 1. Campaign A starts.
- POM dials contact ID 1 and gives the call to the agent. The agent sets a retry on contact ID 1 with a retry interval of 2 minutes.
- 3. When dialing for contact ID 2 is in progress, a web service adds a new high priority contact ID 11 to the contact list.

In the meanwhile, the retry on contact ID 1 matures.

- 4. After the call for contact ID 2 is completed, POM dials the remaining records in the following order:
  - a. Contact ID 3 which is already picked up for dialing.
  - b. Contact ID 11 which is a priority record.
  - c. Contact ID 1 for which the retry has matured.
  - d. The remaining regular records, which are contact IDs 4, 5, 6, 7, 8, 9, 10.

# Example 2

Conditions:

- Contact list 1 contains 10 records, which are contact IDs 1, 2, 3, 4, 5, 6, 7, 8, 9, 10.
- Number of contact lists associated with campaign A: 1 (Contact list 1)
- Dialing order configured in the campaign creation wizard when creating campaign A: Priority→Regular→Retry
- Dialing allocation percentage for the contact list: 100%
- Parallel Dialing feature: Disabled
- Agent state: Ready
- A new high priority record is added by a web service to the contact list during the running campaign.

Dialing order flow:

- 1. Campaign A starts.
- 2. POM dials contact ID 1 and gives the call to the agent. The agent sets a retry on contact ID 1 with a retry interval of 2 minutes.
- 3. When dialing for contact ID 2 is in progress, a web service adds a new high priority contact ID 11 to the contact list.

In the meanwhile, the retry on contact ID 1 matures.

- 4. After the call for contact ID 2 is completed, POM dials the remaining records in the following order:
  - a. Contact ID 3 which is already picked up for dialing.
  - b. Contact ID 11 which is a priority record.
  - c. The remaining regular records, which are contact IDs 4, 5, 6, 7, 8, 9, 10.
  - d. Contact ID 1 for which the retry has matured.

#### Example 3

Conditions:

- Contact list 1 contains 10 records, which are contact IDs 1, 2, 3, 4, 5, 6, 7, 8, 9, 10.
- Number of contact lists associated with campaign A: 1 (Contact list 1)
- Dialing order configured in the campaign creation wizard when creating campaign A: Retry→Priority→Regular
- Dialing allocation percentage for the contact list: 100%
- Parallel Dialing feature: Disabled
- Agent state: Ready
- A new high priority record is added by a web service to the contact list during the running campaign.

Dialing order flow:

- 1. Campaign A starts.
- 2. POM dials contact ID 1 and gives the call to the agent. The agent sets a retry on contact ID 1 with a retry interval of 2 minutes.
- 3. When dialing for contact ID 2 is in progress, a web service adds a new high priority contact ID 11 to the contact list.

In the meanwhile, the retry on contact ID 1 matures.

- 4. After the call for contact ID 2 is completed, POM dials the remaining records in the following order:
  - a. Contact ID 3 which is already picked up for dialing.
  - b. Contact ID 1 for which the retry has matured.
  - c. Contact ID 11 which is a priority record.
  - d. The remaining regular records, which are contact IDs 4, 5, 6, 7, 8, 9, 10.

#### Example 4

Conditions:

- Contact list 1 contains 10 records, which are contact IDs 1, 2, 3, 4, 5, 6, 7, 8, 9, 10.
- Contact list 2 contains 10 records, which are contact IDs 11, 12, 13, 14, 15, 16, 17, 18, 19, 20.
- Number of contact lists associated with campaign A: 2 (Contact lists 1 and 2)
- Dialing order configured in the campaign creation wizard when creating campaign A: Priority→Retry→Regular
- Dialing allocation percentage for each contact list: 50%

Hence, in each dialing cycle, 5 records from contact list 1 are dialed first, and then 5 records from contact list 2 are dialed.

- Parallel Dialing feature: Disabled
- Agent state: Ready

Dialing order flow:

- 1. Campaign A starts and POM picks up the records from the contact lists as per the dialing allocation.
- 2. In the first dialing cycle:

As per the dialing allocation, contact ID 1 through contact ID 5 from contact list 1 are to be dialed first.

- a. POM dials contact ID 1 and gives the call to the agent. The agent sets a retry on contact ID 1 with a retry interval of 5 minutes.
- b. POM dials contact ID 2 that it had already fetched for dialing and gives the call to the agent.
- c. Similarly, POM fetches and dials contact IDs 3, 4, and 5 and gives the calls to the agent. All calls are completed.

As per the dialing allocation, contact ID 11 through contact ID 15 from contact list 2 are to be dialed next.

Hence, POM fetches contact ID 11 for dialing when handing over the call for contact ID 5 to the agent.

d. When dialing for contact ID 11 is in progress, the retry on contact ID 1 matures.

But, because dialing from contact list 2 is in progress, POM does not pick up the retry record from contact list 1 for dialing, which is contact ID 1.

e. POM dials the remaining records from contact list 2, that is, contact ID 12, 13, 14, 15 and the calls are completed.

Because 50% dialing is completed for each contact list, that is, contact list 1 and 2, the second dialing cycle starts.

- 3. In the second dialing cycle:
  - a. Because there is no priority record in contact list 1, POM dials contact ID 1 which is matured for retry from contact list 1.
  - b. POM dials the remaining regular records from contact list 1, which are contact IDs 6, 7, 8, 9.

This sums up to 5 records from contact list 1 for this dialing cycle, which are contact IDs 1, 6, 7, 8, 9.

c. POM dials the remaining regular records from contact list 2 as per 50% dialing allocation, that is, contact IDs 16, 17, 18, 19, 20.

Because 50% dialing is completed for each contact list, that is, contact list 1 and 2, the third dialing cycle starts.

- 4. In the third dialing cycle:
  - a. POM dials the remaining regular record, which is contact ID 10 from contact list 1.

#### Example 5

Conditions:

- Contact list 1 contains 10 records, which are contact IDs 1, 2, 3, 4, 5, 6, 7, 8, 9, 10.
- Contact list 2 contains 10 records, which are contact IDs 11, 12, 13, 14, 15, 16, 17, 18, 19, 20.
- Number of contact lists associated with campaign A: 2 (Contacts list 1 and 2)
- Dialing order configured in the campaign creation wizard when creating campaign A: Priority→Regular→Retry
- Dialing allocation percentage for each contact list: 50%

Hence, in each dialing cycle, 5 records from contact list 1 are dialed first, and then 5 records from contact list 2 are dialed.

- Parallel Dialing feature: Disabled
- Agent state: Ready

Dialing order flow:

- 1. Campaign A starts and POM picks up the records from the contact lists as per the dialing allocation.
- 2. In the first dialing cycle:

As per the dialing allocation, contact ID 1 through contact ID 5 from contact list 1 are to be dialed first.

- a. POM dials contact ID 1 and gives the call to the agent. The agent sets a retry on contact ID 1 with a retry interval of 5 minutes.
- b. POM dials contact ID 2 that it had already fetched for dialing and gives the call to the agent.
- c. Similarly, POM fetches and dials contact IDs 3, 4, and 5 and gives the calls to the agent. All calls are completed.

As per the dialing allocation, contact ID 11 through contact ID 15 from contact list 2 are to be dialed next.

Hence, POM fetches contact ID 11 for dialing when handing over the call for contact ID 5 to the agent.

d. When dialing for contact ID 11 is in progress, the retry on contact ID 1 matures.

But, because dialing from contact list 2 is in progress, POM does not pick up the retry record from contact list 1 for dialing, which is contact ID 1.

e. POM dials the remaining records from contact list 2, which are contact ID 12, 13, 14, 15. The calls are completed.

Because 50% dialing is completed for each contact list, that is, contact list 1 and 2, the second dialing cycle starts.

- 3. In the second dialing cycle:
  - a. Because there is no priority record in contact list 1, POM dials the remaining regular records from contact list 1, which are contact IDs 6, 7, 8, 9, 10.
  - b. POM dials the remaining regular records from contact list 2 as per 50% dialing allocation, which are contact IDs 16, 17, 18, 19, 20.

Because 50% dialing is completed for each contact list, that is, contact list 1 and 2, the third dialing cycle starts.

- 4. In the third dialing cycle:
  - a. POM dials contact ID 1 which is matured for retry from contact list 1.

#### Example 6

Conditions:

- Contact list 1 contains 10 records, which are contact IDs 1, 2, 3, 4, 5, 6, 7, 8, 9, 10.
- Contact list 2 contains 10 records, which are contact IDs 11, 12, 13, 14, 15, 16, 17, 18, 19, 20.
- Number of contact lists associated with campaign A: 2 (Contact lists 1 and 2)

- Dialing order configured in the campaign creation wizard when creating campaign A: Priority→Retry→Regular
- Dialing allocation percentage for each contact list: 50%

Hence, in each dialing cycle, 5 records from contact list 1 are dialed first, and then 5 records from contact list 2 are dialed.

- Parallel Dialing feature: Disabled
- Agent state: Ready
- The priority of a record in the contact list is updated to high priority by a web service during the running campaign.

Dialing order flow:

- 1. Campaign A starts and POM picks up the records from the contact lists as per the dialing allocation.
- 2. In the first dialing cycle:

As per the dialing allocation, contact ID 1 through contact ID 5 from contact list 1 are to be dialed first.

- a. POM dials contact ID 1 and gives the call to the agent. The agent sets a retry on contact ID 1 with a retry interval of 5 minutes.
- b. POM dials contact ID 2 that it had already fetched for dialing and gives the call to the agent.
- c. Similarly, POM fetches and dials contact IDs 3, 4, and 5 and gives the calls to the agent. All calls are completed.

As per the dialing allocation, contact ID 11 through contact ID 15 from contact list 2 are to be dialed next.

Hence, POM fetches contact ID 11 for dialing when handing over the call for contact ID 5 to the agent.

d. When dialing for contact ID 11 is in progress, the retry on contact ID 1 matures.

Also, the priority of contact ID 10 is updated to high priority by a web service.

- e. The call for contact ID 11 is completed.
- f. Because POM has already picked up contact ID 12 from contact list 2 for dialing, contact ID 12 is dialed.
- g. Because the priority of contact ID 10 is updated to high priority by a web service, irrespective of the dialing allocation, POM dials contact ID 10 from contact list 1.

POM does not consider this call for the dialing cycle count because the priority of this record is updated by a web service.

h. POM dials the remaining regular records from contact list 2, which are contact IDs 13, 14, 15.

Because 50% dialing is completed for each contact list, that is, contact list 1 and 2, the second dialing cycle starts.

- 3. In the second dialing cycle:
  - a. Because there are no priority records in contact list 1, POM dials contact ID 1 which is matured for retry from contact list 1.
  - b. POM dials the remaining regular records from contact list 1, which are contact IDs 6, 7, 8, 9.
  - c. POM dials the remaining regular records from contact list 2, which are contact IDs 16, 17, 18, 19, 20.

#### Example 7

Conditions:

- Contact list 1 contains 10 records, which are contact IDs 1, 2, 3, 4, 5, 6, 7, 8, 9, 10.
- Contact list 2 contains 10 records, which are contact IDs 11, 12, 13, 14, 15, 16, 17, 18, 19, 20.
- Number of contact lists associated with campaign A: 2 (Contact list 1 and 2)
- Dialing order configured in the campaign creation wizard when creating campaign A: Priority→Regular→Retry
- Dialing allocation percentage for each contact list: 50%

Hence, in each dialing cycle, 5 records from contact list 1 are dialed first, and then 5 records from contact list 2 are dialed.

- Parallel Dialing feature: Disabled
- · Agent state: Ready
- The priority of a record in the contact list is updated to high priority by a web service during the running campaign.

Dialing order flow:

- 1. Campaign A starts and POM picks up the records from the contact lists as per the dialing allocation.
- 2. In the first dialing cycle:

As per the dialing allocation, contact ID 1 through contact ID 5 from contact list 1 are to be dialed first.

- a. POM dials contact ID 1 and gives the call to the agent. The agent sets a retry on contact ID 1 with a retry interval of 5 minutes.
- b. POM dials contact ID 2 that it had already fetched for dialing and gives the call to the agent.
- c. Similarly, POM fetches and dials contact IDs 3, 4, and 5 and gives the calls to the agent. All calls are completed.

As per the dialing allocation, contact ID 11 through contact ID 15 from contact list 2 are to be dialed next.

Hence, POM fetches contact ID 11 for dialing when handing over the call for contact ID 5 to the agent.

d. When dialing for contact ID 11 is in progress, the retry on contact ID 1 matures.

Also, the priority of contact ID 10 is updated to high priority by a web service.

- e. The call for contact ID 11 is completed.
- f. Because POM has already picked up contact ID 12 from contact list 2 for dialing, contact ID 12 is dialed.
- g. Because the priority of contact ID 10 is updated to high priority by a web service, irrespective of the dialing allocation, POM dials contact ID 10 from contact list 1.

POM does not consider this call for the dialing cycle count because the priority of this contact is updated by a web service.

h. POM dials the remaining regular records from contact list 2, which are contact IDs 13, 14, 15.

Because 50% dialing is completed for each contact list, that is, contact list 1 and 2, the second dialing cycle starts.

- 3. In the second dialing cycle:
  - a. Because there is no priority record in contact list 1, POM dials the remaining regular records from contact list 1, which are contact IDs 6, 7, 8, 9.
  - b. POM dials contact ID 1 which is matured for retry from contact list 1.
  - c. POM dials the remaining regular records from contact list 2, which are contact IDs 16, 17, 18, 19, 20.

#### Example 8

Conditions:

- Contact list 1 contains 10 records, which are contact IDs 1, 2, 3, 4, 5, 6, 7, 8, 9, 10.
- Contact list 2 contains 10 records, which are contact IDs 11, 12, 13, 14, 15, 16, 17, 18, 19, 20.
- Number of contact lists associated with campaign A: 2 (Contact lists 1 and 2)
- Dialing order configured in the campaign creation wizard when creating campaign A: Retry→Priority→Regular
- Dialing allocation percentage for each contact list: 50%

Hence, in each dialing cycle, 5 records from contact list 1 are dialed first, and then 5 records from contact list 2 are dialed.

- Parallel Dialing feature: Disabled
- Agent state: Ready
- The priority of a record in the contact list is updated to high priority by a web service during the running campaign.

Dialing order flow:

- 1. Campaign A starts and POM picks up the records from the contact lists as per the dialing allocation.
- 2. In the first dialing cycle:

As per the dialing allocation, contact ID 1 through contact ID 5 from contact list 1 are to be dialed first.

- a. POM dials contact ID 1 and gives the call to the agent. The agent sets a retry on contact ID 1 with a retry interval of 5 minutes.
- b. POM dials contact ID 2 that it had already fetched for dialing and gives the call to the agent.
- c. Similarly, POM fetches and dials contact IDs 3, 4, and 5 and gives the calls to the agent. All calls are completed.

As per the dialing allocation, contact ID 11 through contact ID 15 from contact list 2 are to be dialed next.

Hence, POM fetches contact ID 11 for dialing when handing over the call for contact ID 5 to the agent.

d. When dialing for contact ID 11 is in progress, the retry on contact ID 1 matures.

Also, the priority of contact ID 10 is updated to high priority by a web service.

- e. The call for contact ID 11 is completed.
- f. Because POM has already picked up contact ID 12 from contact list 2 for dialing, contact ID 12 is dialed.
- g. Because contact list 1 has a matured retry record, POM dials the retry record, which is contact ID 1.
- h. Because the priority of contact ID 10 is updated to high priority by a web service, irrespective of the dialing allocation, POM dials contact ID 10 from contact list 1.

POM does not consider this call for the dialing cycle count because the priority of this contact is updated by a web service.

i. POM dials the regular records from contact list 2, which are contact IDs 13 and 14.

POM dials only 4 records from contact list 2 in this dialing cycle because the total records dialed from both the contact lists in this dialing cycle is 10, which is the threshold for each dialing cycle.

- 3. In the second dialing cycle:
  - a. POM dials the remaining regular records from contact list 1, which are contact IDs 6, 7, 8, 9.
  - b. POM dials the remaining regular records from contact list 2, which are contact IDs 15, 16, 17, 18, 19, 20.

#### Example 9

Conditions:

- Contact list 1 contains 10 records, which are contact IDs 1, 2, 3, 4, 5, 6, 7, 8, 9, 10.
- Contact list 2 contains 10 records, which are contact IDs 11, 12, 13, 14, 15, 16, 17, 18, 19, 20.
- Number of contact lists associated with campaign A: 2 (Contact lists 1 and 2)
- Dialing order configured in the campaign creation wizard when creating campaign A: Priority→Retry→Regular

• Dialing allocation percentage for each contact list: 50%

Hence, in each dialing cycle, 5 records from contact list 1 are dialed first, and then 5 records from contact list 2 are dialed.

- Parallel Dialing feature: Disabled
- Agent state: Ready
- Pause Dialing During Record Selection check box in the campaign creation wizard when creating campaign A: Disabled
- High priority records are added to the contact list by a data import job or an upload contact job during the running campaign.

Dialing order flow:

- 1. Campaign A starts and POM picks up the records from the contact lists as per the dialing allocation.
- 2. In the first dialing cycle:

As per the dialing allocation, contact ID 1 through contact ID 5 from contact list 1 are to be dialed first.

- a. POM dials contact ID 1 and gives the call to the agent. The agent sets a retry on contact ID 1 with a retry interval of 5 minutes.
- b. POM dials contact ID 2 that it had already fetched for dialing and gives the call to the agent.
- c. Similarly, POM fetches and dials contact IDs 3, 4, and 5 and gives the calls to the agent. All calls are completed.

As per the dialing allocation, contact ID 11 through contact ID 15 from contact list 2 are to be dialed next.

Hence, POM fetches contact ID 11 for dialing when handing over the call for contact ID 5 to the agent.

d. When dialing for contact ID 11 is in progress, the retry on contact ID 1 matures.

Also, records with contact IDs 7, 8, 9, 10, 21 are added with high priority by a data import job or upload contact job to contact list 1.

Which means, 4 existing records are updated and 1 new record is added to contact list 1 for dialing.

- e. The call for contact ID 11 is completed.
- f. Because the **Pause Dialing During Record Selection** feature is disabled, POM dials the regular records from contact list 2, which are contact IDs 12, 13, 14, 15.

Because 50% dialing is completed for each contact list, that is, contact list 1 and 2, the second dialing cycle starts.

- 3. In the second dialing cycle:
  - a. POM dials the high priority records from contact list 1, which are contact IDs 7, 8, 9, 10, 21.
  - b. POM dials the remaining regular records from contact list 2, which are contact IDs 16, 17, 18, 19, 20.

Because 50% dialing is completed for each contact list, that is, contact list 1 and 2, the third dialing cycle starts.

- 4. In the third dialing cycle:
  - a. POM dials contact ID 1 which is matured for retry from contact list 1.
  - b. POM dials the remaining regular record from contact list 1, which is contact ID 6.

#### Example 10

Conditions:

- Contact list 1 contains 10 records, which are contact IDs 1, 2, 3, 4, 5, 6, 7, 8, 9, 10.
- Contact list 2 contains 10 records, which are contact IDs 11, 12, 13, 14, 15, 16, 17, 18, 19, 20.
- Number of contact lists associated with campaign A: 2 (Contact lists 1 and 2)
- Dialing order configured in the campaign creation wizard when creating campaign A: Priority→Retry→Regular
- Dialing allocation percentage for each contact list: 50%

Hence, in each dialing cycle, 5 records from contact list 1 are dialed first, and then 5 records from contact list 2 are dialed.

- Parallel Dialing feature: Disabled
- Agent state: Ready
- **Pause Dialing During Record Selection** check box in the campaign creation wizard when creating campaign A: Enabled
- High priority records are added to the contact list by a data import job or an upload contact job during the running campaign.

Dialing order flow:

- 1. Campaign A starts and POM picks up the records from the contact lists as per the dialing allocation.
- 2. In the first dialing cycle:

As per the dialing allocation, contact ID 1 through contact ID 5 from contact list 1 are to be dialed first.

- a. POM dials contact ID 1 and gives the call to the agent. The agent sets a retry on contact ID 1 with a retry interval of 5 minutes.
- b. POM dials contact ID 2 that it had already fetched for dialing and gives the call to the agent.
- c. Similarly, POM fetches and dials contact IDs 3, 4, and 5 and gives the calls to the agent. All calls are completed.

As per the dialing allocation, contact ID 11 through contact ID 15 from contact list 2 are to be dialed next.

Hence, POM fetches contact ID 11 for dialing when handing over the call for contact ID 5 to the agent.

d. When dialing for contact ID 11 is in progress, the retry on contact ID 1 matures.

Also, records with contact IDs 7, 8, 9, 10, 21 are added with high priority by a data import job or upload contact job to contact list 1.

Which means, 4 existing records are updated and 1 new record is added to contact list 1 for dialing.

- e. The call for contact ID 11 is completed.
- f. POM dials contact ID 12 that was already picked up for dialing.
- g. Because the **Pause Dialing During Record Selection** feature is enabled, irrespective of the dialing allocation, POM dials the high priority records from contact list 1, which are contact IDs 7, 8, 9, 10, 21.

POM does not consider these calls for the dialing cycle count because these records are added by a web service.

h. POM dials the regular records from contact list 2, which are contact IDs 13, 14, 15.

Because 50% dialing is completed for each contact list, that is, contact list 1 and 2, the second dialing cycle starts.

- 3. In the second dialing cycle:
  - a. POM dials contact ID 1 which is matured for retry from contact list 1.
  - b. POM dials the remaining regular record from contact list 1, which is contact ID 6.
  - c. POM dials the remaining regular records from contact list 2, which are contact IDs 16, 17, 18, 19, 20.

#### Example 11

Conditions:

- Contact list 1 contains 10 records, which are contact IDs 1, 2, 3, 4, 5, 6, 7, 8, 9, 10.
- Contact list 2 contains 10 records, which are contact IDs 11, 12, 13, 14, 15, 16, 17, 18, 19, 20.
- Number of contact lists associated with campaign A: 2 (Contact lists 1 and 2)
- Dialing order configured in the campaign creation wizard when creating campaign A: Priority→Regular→Retry
- Dialing allocation percentage for each contact list: 50%

Hence, in each dialing cycle, 5 records from contact list 1 are dialed first, and then 5 records from contact list 2 are dialed.

- Parallel Dialing feature: Disabled
- Agent state: Ready
- **Pause Dialing During Record Selection** check box in the campaign creation wizard when creating campaign A: Disabled
- High priority records are added to the contact list by a data import job or an upload contact job during the running campaign.

Dialing order flow:

- 1. Campaign A starts and POM picks up the records from the contact lists as per the dialing allocation.
- 2. In the first dialing cycle:

As per the dialing allocation, contact ID 1 through contact ID 5 from contact list 1 are to be dialed first.

- a. POM dials contact ID 1 and gives the call to the agent. The agent sets a retry on contact ID 1 with a retry interval of 5 minutes.
- b. POM dials contact ID 2 that it had already fetched for dialing and gives the call to the agent.
- c. Similarly, POM fetches and dials contact IDs 3, 4, and 5 and gives the calls to the agent. All calls are completed.

As per the dialing allocation, contact ID 11 through contact ID 15 from contact list 2 are to be dialed next.

Hence, POM fetches contact ID 11 for dialing when handing over the call for contact ID 5 to the agent.

d. When dialing for contact ID 11 is in progress, the retry on contact ID 1 matures.

Also, records with contact IDs 7, 8, 9, 10, 21 are added with high priority by a data import job or upload contact job to contact list 1.

Which means, 4 existing records are updated and 1 new record is added to contact list 1 for dialing.

- e. The call for contact ID 11 is completed.
- f. Because the **Pause Dialing During Record Selection** feature is disabled, POM dials the regular records from contact list 2, that is, contact IDs 12, 13, 14, 15.

Because 50% dialing is completed for each contact list, that is, contact list 1 and 2, the second dialing cycle starts.

- 3. In the second dialing cycle:
  - a. POM dials the high priority records from contact list 1, which are contact IDs 7, 8, 9, 10, 21.
  - b. POM dials the remaining regular records from contact list 2, which are contact IDs 16, 17, 18, 19, 20.

Because 50% dialing is completed for each contact list, that is, contact list 1 and 2, the third dialing cycle starts.

- 4. In the third dialing cycle:
  - a. POM dials the remaining regular record from contact list 1, which is contact ID 6.
  - b. POM dials contact ID 1 which is matured for retry from contact list 1.

## Example 12

Conditions:

- Contact list 1 contains 10 records, which are contact IDs 1, 2, 3, 4, 5, 6, 7, 8, 9, 10.
- Contact list 2 contains 10 records, which are contact IDs 11, 12, 13, 14, 15, 16, 17, 18, 19, 20.
- Number of contact lists associated with campaign A: 2 (Contact lists 1 and 2)
- Dialing order configured in the campaign creation wizard when creating campaign A: Priority→Regular→Retry
- Dialing allocation percentage for each contact list: 50%

Hence, in each dialing cycle, 5 records from contact list 1 are dialed first, and then 5 records from contact list 2 are dialed.

- Parallel Dialing feature: Disabled
- Agent state: Ready
- **Pause Dialing During Record Selection** check box in the campaign creation wizard when creating campaign A: Enabled
- High priority records are added to the contact list by a data import job or an upload contact job during the running campaign.

Dialing order flow:

1. Campaign A starts and POM picks up the records from the contact lists as per the dialing allocation.

As per the dialing allocation, contact ID 1 through contact ID 5 from contact list 1 are to be dialed first.

- 2. In the first dialing cycle:
  - a. POM dials contact ID 1 and gives the call to the agent. The agent sets a retry on contact ID 1 with a retry interval of 5 minutes.
  - b. POM dials contact ID 2 that it had already fetched for dialing and gives the call to the agent.
  - c. Similarly, POM fetches and dials contact IDs 3, 4, and 5 and gives the calls to the agent. All calls are completed.

As per the dialing allocation, contact ID 11 through contact ID 15 from contact list 2 are to be dialed next.

Hence, POM fetches contact ID 11 for dialing when handing over the call for contact ID 5 to the agent.

d. When dialing for contact ID 11 is in progress, the retry on contact ID 1 matures.

Also, records with contact IDs 7, 8, 9, 10, 21 are added with high priority by a data import job or upload contact job to contact list 1.

Which means, 4 existing records are updated and 1 new record is added to contact list 1 for dialing.

e. The call for contact ID 11 is completed.

- f. POM dials contact ID 12 that was already picked up for dialing.
- g. Because the **Pause Dialing During Record Selection** feature is enabled, irrespective of the dialing allocation, POM dials the high priority records from contact list 1, which are contact IDs 7, 8, 9, 10, 21.

POM does not consider these calls for the dialing cycle count because these records are added by a web service.

h. POM dials the remaining regular records from contact list 2, which are contact IDs 13, 14, 15.

Because 50% dialing is completed for each contact list, that is, contact list 1 and 2, the second dialing cycle starts.

- 3. In the second dialing cycle:
  - a. POM dials the remaining regular record from contact list 1, which is contact ID 6.
  - b. POM dials contact ID 1 which is matured for retry from contact list 1.
  - c. POM dials the remaining regular records from contact list 2, which are contact IDs 16, 17, 18, 19, 20.

#### Example 13

Conditions:

- Contact list 1 contains 10 records, which are contact IDs 1, 2, 3, 4, 5, 6, 7, 8, 9, 10.
- Contact list 2 contains 10 records, which are contact IDs 11, 12, 13, 14, 15, 16, 17, 18, 19, 20.
- Number of contact lists associated with campaign A: 2 (Contact lists 1 and 2)
- Dialing order configured in the campaign creation wizard when creating campaign A: Retry→Priority→Regular
- Dialing allocation percentage for each contact list: 50%

Hence, in each dialing cycle, 5 records from contact list 1 are dialed first, and then 5 records from contact list 2 are dialed.

- Parallel Dialing feature: Disabled
- · Agent state: Ready
- **Pause Dialing During Record Selection** check box in the campaign creation wizard when creating campaign A: Disabled
- High priority records are added to the contact list by a data import job or an upload contact job during the running campaign.

Dialing order flow:

- 1. Campaign A starts and POM picks up the records from the contact lists as per the dialing allocation.
- 2. In the first dialing cycle:

As per the dialing allocation, contact ID 1 through contact ID 5 from contact list 1 are to be dialed first.

- a. POM dials contact ID 1 and gives the call to the agent. The agent sets a retry on contact ID 1 with a retry interval of 5 minutes.
- b. POM dials contact ID 2 that it had already fetched for dialing and gives the call to the agent.
- c. Similarly, POM fetches and dials contact IDs 3, 4, and 5 and gives the calls to the agent. All calls are completed.

As per the dialing allocation, contact ID 11 through contact ID 15 from contact list 2 are to be dialed next.

Hence, POM fetches contact ID 11 for dialing when handing over the call for contact ID 5 to the agent.

d. When dialing for contact ID 11 is in progress, the retry on contact ID 1 matures.

Also, records with contact IDs 7, 8, 9, 10, 21 are added with high priority by a data import job or upload contact job to contact list 1.

Which means, 4 existing records are updated and 1 new record is added to contact list 1 for dialing.

- e. The call for contact ID 11 is completed.
- f. Because the **Pause Dialing During Record Selection** feature is disabled, POM dials the regular records from contact list 2, that is, contact IDs 12, 13, 14, 15.

Because 50% dialing is completed for each contact list, that is, contact list 1 and 2, the second dialing cycle starts.

- 3. In the second dialing cycle:
  - a. POM dials contact ID 1 which is matured for retry from contact list 1.
  - b. POM dials the high priority records from contact list 1, which are contact IDs 7, 8, 9, 10.

This sums up to 5 records from contact list 1 for this dialing cycle, that is, contact IDs 1, 7, 8, 9, 10.

c. POM dials the remaining regular records from contact list 2, which are contact IDs 16, 17, 18, 19, 20.

Because 50% dialing is completed for each contact list, that is, contact list 1 and 2, the second dialing cycle starts.

- 4. In the third dialing cycle:
  - a. POM dials the remaining high priority record from contact list 1, which is contact ID 21.
  - b. POM dials the remaining regular record from contact list 1, which is contact ID 6.

#### Example 14

Conditions:

• Contact list 1 contains 10 records, which are contact IDs 1, 2, 3, 4, 5, 6, 7, 8, 9, 10.

- Contact list 2 contains 10 records, which are contact IDs 11, 12, 13, 14, 15, 16, 17, 18, 19, 20.
- Number of contact lists associated with campaign A: 2 (Contact lists 1 and 2)
- Dialing order configured in the campaign creation wizard when creating campaign A: Retry→Priority→Regular
- Dialing allocation percentage for each contact list: 50%

Hence, in each dialing cycle, 5 records from contact list 1 are dialed first, and then 5 records from contact list 2 are dialed.

- Parallel Dialing feature: Disabled
- Agent state: Ready
- **Pause Dialing During Record Selection** check box in the campaign creation wizard when creating campaign A: Enabled
- High priority records are added to the contact list by a data import job or an upload contact job during the running campaign.

Dialing order flow:

- 1. Campaign A starts and POM picks up the records from the contact lists as per the dialing allocation.
- 2. In the first dialing cycle:

As per the dialing allocation, contact ID 1 through contact ID 5 from contact list 1 are to be dialed first.

- a. POM dials contact ID 1 and gives the call to the agent. The agent sets a retry on contact ID 1 with a retry interval of 5 minutes.
- b. POM dials contact ID 2 that it had already fetched for dialing and gives the call to the agent.
- c. Similarly, POM fetches and dials contact IDs 3, 4, and 5 and gives the calls to the agent. All calls are completed.

As per the dialing allocation, contact ID 11 through contact ID 15 from contact list 2 are to be dialed next.

Hence, POM fetches contact ID 11 for dialing when handing over the call for contact ID 5 to the agent.

d. When dialing for contact ID 11 is in progress, the retry on contact ID 1 matures.

Also, records with contact IDs 7, 8, 9, 10, 21 are added with high priority by a data import job or upload contact job to contact list 1.

Which means, 4 existing records are updated and 1 new record is added to contact list 1 for dialing.

- e. The call for contact ID 11 is completed.
- f. POM dials contact ID 12 that was already picked up for dialing.
- g. Because the **Pause Dialing During Record Selection** feature is enabled, irrespective of the dialing allocation, POM dials contact ID 1 which is matured for retry from contact list 1.

h. POM dials the high priority records from contact list 1, which are contact IDs 7, 8, 9, 10, 21.

POM does not consider these calls for the dialing cycle count because these records are added by a web service.

i. POM dials contact IDs 13 and 14 from contact list 2, which are regular records.

POM dials only 4 records from contact list 2 in this dialing cycle because the total records dialed from both the contact lists in this dialing cycle is 10, which is the threshold for each dialing cycle.

- 3. In the second dialing cycle:
  - a. POM dials the remaining regular record from contact list 1, which is contact ID 6.
  - b. POM dials the remaining regular records from contact list 2, which are contact IDs 15, 16, 17, 18, 19, 20.

## Dialing order scenarios when parallel dialing is enabled

When the Parallel Dialing feature is enabled, POM picks up contacts and dials multiple contacts simultaneously. Parallel dialing does not always follow the sorting order specified for the campaign. POM dials the contacts and randomly hands over the calls to the agents. However, POM fetches the contacts from the database for processing according to configured dialing order.

The following is an example scenario. To view the actual order in which POM dials the contacts and hands over the calls to the agents, see the Call Start Time or Call Connect Time columns in the Campaign Detail Report.

#### Example 1

Conditions:

- Contact list 1 contains 10 records, which are contact IDs 1, 2, 3, 4, 5, 6, 7, 8, 9, 10.
- Number of contact lists associated with campaign A: 1 (contact list 1)
- Dialing order configured in the campaign creation wizard when creating campaign A: Priority→Retry→Regular
- Dialing allocation percentage for the contact list: 100%
- Parallel Dialing feature: Enabled
- · Agent state: Ready
- A new high priority record is added by a web service to the contact list during the running campaign.

Dialing order flow:

- 1. Campaign A starts and POM fetches contact IDs 1, 2, 3 for dialing.
- POM dials contact ID 1 and gives the call to an agent and fetches contact ID 4 for dialing. The agent sets a retry on contact ID 1 with a retry interval of 2 minutes.
- 3. POM dials contact ID 2 and gives the call to an agent. When the agent is on the call for contact ID 2, a high priority record with contact ID 11 is added to the contact list by a web service.

In the meanwhile, the retry on contact ID 1 matures.

- 4. When handing over the call for contact ID 2 to the agent, POM fetches contact ID 5 for dialing.
- 5. The call for contact ID 2 is completed.
- 6. The order of dialing is the following:
  - a. Because contact IDs 3, 4, and 5 are already picked up for dialing, POM dials these contacts.
  - b. POM dials the high priority record, which is contact ID 11.
  - c. POM dials the retry record that is matured for dialing, which is contact ID 1.
  - d. POM dials the remaining regular records, which are contact IDs 6, 7, 8, 9, 10.

# Dialing order scenarios for attribute-based campaigns with parallel dialing disabled

This topic provides dialing order scenarios for attribute-based campaigns. An attribute-based campaign is a campaign for which the **Contact Record Assignment to Agent** option is set to **Attribute** or **Agent ID** or both in the campaign creation wizard. A record is assigned to an agent only if a matching attribute value is found in the contact.

For example:

If the city attribute for agent 1 is set to City = New York in a campaign, only contacts with City = New York are assigned to agent 1.

If the city attribute for agent 2 is set to City = Chicago in a campaign, only contacts with City = Chicago are assigned to agent 2.

The Parallel Dialing feature is disabled.

#### Example 1

Conditions:

• Contact list 1 contains 10 records, which are contact IDs 1, 2, 3, 4, 5, 6, 7, 8, 9, 10.

Contact ID 1 through contact ID 5 match agent attributes for agent 1.

Contact ID 6 through contact ID 10 match agent attributes for agent 2.

• Contact list 2 contains 10 records, which are contact IDs 11, 12, 13, 14, 15, 16, 17, 18, 19, 20.

Contact ID 11 through contact ID 15 match agent attributes for agent 1.

Contact ID 16 through contact ID 20 match agent attributes for agent 2.

- Number of contact lists associated with campaign A: 2 (Contact lists 1 and 2)
- Dialing order configured in the campaign creation wizard when creating campaign A: Priority→Retry→Regular
- Dialing allocation percentage for each contact list: 50%
- · Agent state for agents 1 and 2: Ready

• Parallel Dialing feature: Disabled

Dialing order flow:

1. Campaign A starts and POM fetches the records from the contact lists as per the dialing allocation.

As per the dialing allocation, 5 records from contact list 1 and 5 records from contact list 2 are to be dialed in each dialing cycle.

- 2. In the first dialing cycle:
  - a. Agent 1: From contact list 1, POM dials contact ID 1 and gives the call to agent 1.
    - Agent 2: From contact list 1, POM dials contact ID 6 and gives the call to agent 2.
  - b. Agent 1 sets a retry on contact ID 1 with a retry interval of 5 minutes.
    - Agent 2 also sets a retry on contact ID 6 with a retry interval of 5 minutes.
  - c. Agent 1: POM dials contact ID 2 and gives the call to agent 1.
    - Agent 2: POM dials contact ID 7 and gives the call to agent 2.

The calls for contact IDs 2 and 7 are completed.

- d. Agent 1: POM dials contact ID 3 and gives the call to agent 1.
  - Agent 2: Because 5 records, which are contact IDs 1, 2, 3, 6, 7, from contact list 1 are already dialed in this dialing cycle, POM dials contact ID 16 from contact list 2, and gives the call to agent 2.

The call for contact ID 3 is completed.

- e. Agent 1: POM dials contact ID 11 and gives the call to agent 1.
  - Agent 2: Call for contact ID 16 is in progress.

The call for contact ID 11 is completed.

- f. Agent 1: POM dials contact ID 12 and gives the call to agent 1.
  - Agent 2: Agent 2 completes the call for contact ID 16. Hence, POM dials contact ID 17 and gives the call to agent 2.

The call for contact ID 12 is completed.

g. • Agent 1: POM dials contact ID 13 and gives the call to agent 1.

The call for contact ID 13 is completed.

• Agent 2: Agent 2 completes the call for contact ID 17.

Because 5 records from each contact list are dialed in this dialing cycle, the second dialing cycle starts.

3. In the second dialing cycle:

When the second dialing cycle starts, retries on contact IDs 1 and 6 mature.

- a. Agent 1: POM dials the retry record, which is contact ID 1, and gives the call to agent 1.
  - Agent 2: POM dials the retry record, which is contact ID 6, and gives the call to agent 2.

The calls for contact IDs 1 and 6 are completed.

- b. Agent 1: POM dials the regular record, which is contact ID 4, from contact list 1 and gives the call to agent 1.
  - Agent 2: POM dials the regular record, which is contact ID 8, from contact list 1 and gives the call to agent 2.

The calls for contact IDs 4 and 8 are completed.

- c. Agent 1: POM dials contact ID 5 and gives the call to agent 1.
  - Agent 2: Because 5 records, which are contact IDs 1, 4, 5, 6, 8, from contact list 1 are already dialed in this dialing cycle, POM dials contact ID 18 from contact list 2 for agent 2.

The calls for contact IDs 5 and 18 are completed.

- d. Agent 1: POM dials contact ID 14 and gives the call to agent 1.
  - Agent 2: POM dials contact ID 19 and gives the call to agent 2.

The calls for contact IDs 14 and 19 are completed.

e. • Agent 1: POM dials contact ID 15 and gives the call to agent 1.

All records for agent 1 are completed. No records are remaining to be dialed.

• Agent 2: POM dials contact ID 20 and gives the call to agent 2.

The calls for contact IDs 15 and 20 are completed.

Because 5 records from each contact list are dialed in this dialing cycle, the third dialing cycle starts.

- 4. In the third dialing cycle:
  - a. Agent 2: POM dials the regular record, which is contact ID 9, from contact list 1 and gives the call to agent 2.

The call for contact ID 9 is completed.

b. Agent 2: POM dials the remaining regular record, which is contact ID 10, from contact list 1 and gives the call to agent 2.

The call for contact ID 10 is completed.

All records for agent 2 are completed. No records are remaining to be dialed.

#### Example 2

Conditions:

• Contact list 1 contains 10 records, which are contact IDs 1, 2, 3, 4, 5, 6, 7, 8, 9, 10.

Contact ID 1 through contact ID 5 match agent attributes for agent 1.

Contact ID 6 through contact ID 10 match agent attributes for agent 2.

• Contact list 2 contains 10 records, which are contact IDs 11, 12, 13, 14, 15, 16, 17, 18, 19, 20.

Contact ID 11 through contact ID 15 match agent attributes for agent 1.

Contact ID 16 through contact ID 20 match agent attributes for agent 2.

- Number of contact lists associated with campaign A: 2 (Contact lists 1 and 2)
- Dialing order configured in the campaign creation wizard when creating campaign A: Priority→Regular→Retry
- Dialing allocation percentage for each contact list: 50%
- Agent state for agents 1 and 2: Ready
- Parallel Dialing feature: Disabled

Dialing order flow:

1. Campaign A starts and POM fetches the records from the contact lists as per the dialing allocation.

As per the dialing allocation, 5 records from contact list 1 and 5 records from contact list 2 are to be dialed in each dialing cycle.

- 2. In the first dialing cycle:
  - a. Agent 1: From contact list 1, POM dials contact ID 1 and gives the call to agent 1.
    - Agent 2: From contact list 1, POM dials contact ID 6 and gives the call to agent 2.
  - b. Agent 1 sets a retry on contact ID 1 with a retry interval of 5 minutes.
    - Agent 2 also sets a retry on contact ID 6 with a retry interval of 5 minutes.
  - c. Agent 1: POM dials contact ID 2 and gives the call to agent 1.
    - Agent 2: POM dials contact ID 7 and gives the call to agent 2.

The calls for contact IDs 2 and 7 are completed.

- d. Agent 1: POM dials contact ID 3 and gives the call to agent 1.
  - Agent 2: Because 5 records, which are contact IDs 1, 2, 3, 6, 7, from contact list 1 are already dialed in this dialing cycle, POM dials contact ID 16 from contact list 2 for agent 2.

The call for contact ID 3 is completed.

- e. Agent 1: POM dials contact ID 11 and gives the call to agent 1.
  - Agent 2: Call for contact ID 16 is in progress.

The call for contact ID 11 is completed.

- f. Agent 1: POM dials contact ID 12 and gives the call to agent 1.
  - Agent 2: Agent 2 completes the call for contact ID 16. Hence, POM dials contact ID 17 and gives the call to agent 2.

The call for contact ID 12 is completed.

g. • Agent 1: POM dials contact ID 13 and gives the call to agent 1.

The call for contact ID 13 is completed.

• Agent 2: Agent 2 completes the call for contact ID 17.

Because 5 records from each contact list are dialed in this dialing cycle, the second dialing cycle starts.

3. In the second dialing cycle:

When the second dialing cycle starts, retries on contact IDs 1 and 6 mature.

- a. Agent 1: POM dials the regular record, which is contact ID 4, from contact list 1 and gives the call to agent 1.
  - Agent 2: POM dials the regular record, which is contact ID 8, from contact list 1 and gives the call to agent 2.

The calls for contact IDs 4 and 8 are completed.

- b. Agent 1: POM dials contact ID 5 and gives the call to agent 1.
  - Agent 2: POM dials contact ID 9 and gives the call to agent 2.

The calls for contact IDs 5 and 9 are completed.

- c. Agent 1: Because there is no regular record remaining in contact list 1 for agent 1, and only 4 records from contact list 1 are dialed in this dialing cycle, POM dials the retry record, which is contact ID 1, from contact list 1 for agent 1.
  - Agent 2: Because 5 records, which are contact IDs 1, 4, 5, 8, 9, from contact list 1 are already dialed in this dialing cycle, POM dials contact ID 18 from contact list 2 for agent 2.

The calls for contact IDs 1 and 18 are completed.

- d. Agent 1: POM dials the regular record, which is contact ID 14, from contact list 2 and gives the call to agent 1.
  - Agent 2: POM dials the regular record, which is contact ID 19, from contact list 2 and gives the call to agent 2.

The calls for contact IDs 14 and 19 are completed.

e. • Agent 1: POM dials contact ID 15 and gives the call to agent 1.

All records for agent 1 are completed. No records are remaining to be dialed.

• Agent 2: POM dials contact ID 20 and gives the call to agent 2.

The calls for contact IDs 15 and 20 are completed.

Because 5 records from each contact list are dialed in this dialing cycle, the third dialing cycle starts.

- 4. In the third dialing cycle:
  - a. Agent 2: POM dials the regular record, which is contact ID 10, from contact list 1 and gives the call to agent 2.

The call for contact ID 10 is completed.

b. Agent 2: Because there is no remaining regular record for agent 2, POM dials the remaining retry record, which is contact ID 6, from contact list 1 for agent 2.

The call for contact ID 6 is completed.

All records for agent 2 are completed. No records are remaining to be dialed.

## Example 3

Conditions:

• Contact list 1 contains 10 records, which are contact IDs 1, 2, 3, 4, 5, 6, 7, 8, 9, 10.

Contact ID 1 through contact ID 5 match agent attributes for agent 1.

Contact ID 6 through contact ID 10 match agent attributes for agent 2.

• Contact list 2 contains 10 records, which are contact IDs 11, 12, 13, 14, 15, 16, 17, 18, 19, 20.

Contact ID 11 through contact ID 15 match agent attributes for agent 1.

Contact ID 16 through contact ID 20 match agent attributes for agent 2.

- Number of contact lists associated with campaign A: 2 (Contact lists 1 and 2)
- Dialing order configured in the campaign creation wizard when creating campaign A: Retry→Priority→Regular
- Dialing allocation percentage for each contact list: 50%
- Agent state for agents 1 and 2: Ready
- Parallel Dialing feature: Disabled
- The priority of a record is modified to high priority by a web service during the running campaign.

Dialing order flow:

1. Campaign A starts and POM fetches the records from the contact lists as per the dialing allocation.

As per the dialing allocation, 5 records from contact list 1 and 5 records from contact list 2 are to be dialed in each dialing cycle.

- 2. In the first dialing cycle:
  - a. Agent 1: From contact list 1, POM dials contact ID 1 and gives the call to agent 1.
    - Agent 2: From contact list 1, POM dials contact ID 6 and gives the call to agent 2.
  - b. Agent 1 sets a retry on contact ID 1 with a retry interval of 5 minutes.
    - Agent 2 completes the call for contact ID 6.
  - c. Agent 1: POM dials contact ID 2.

While agent 1 is on the call for contact ID 2, the priority of contact ID 4 is modified to high priority by a web service.

In the meanwhile, the retry for contact ID 1 matures.

• Agent 2: POM dials contact ID 7 and gives the call to agent 2.

The call for contact ID 2 is completed.

- d. Agent 1: POM dials the retry record, which is contact ID 1, and gives the call to agent 1.
  - Agent 2: The call for contact ID 7 is in progress.

The call for contact ID 1 is completed.

e. • Agent 1: POM dials the high priority record, which is contact ID 4, and gives the call to agent 1.

POM does not consider this call for the dialing cycle count because the priority of this record is updated by a web service.

• Agent 2: Agent 2 completes the call for contact ID 7.

Because 5 records, which are contact IDs 1, 2, 6, 7, 1 (Retry), from contact list 1 are already dialed in this dialing cycle, POM dials contact ID 16 from contact list 2 for agent 2.

The call for contact ID 4 is completed.

- f. Agent 1: POM dials the regular record, which is contact ID 11, from contact list 2 and gives the call to agent 1.
  - Agent 2: The call for contact ID 16 is in progress.

The call for contact ID 11 is completed.

- g. Agent 1: POM dials contact ID 12 and gives the call to agent 1.
  - Agent 2: Agent 2 completes the call for contact ID 16. Hence, POM dials contact ID 17 and gives the call to agent 2.

The call for contact ID 12 is completed.

h. • Agent 1: POM dials contact ID 13 and gives the call to agent 1.

The call for contact ID 13 is completed.

• Agent 2: Agent 2 completes the call for contact ID 17.

Because 5 records from each contact list are dialed in this dialing cycle, the second dialing cycle starts.

- 3. In the second dialing cycle:
  - a. Agent 1: POM dials the regular record, which is contact ID 3, from contact list 1 and gives the call to agent 1.
    - Agent 2: POM dials the regular record, which is contact ID 8, from contact list 1 and gives the call to agent 2.

The calls for contact IDs 3 and 8 are completed.

- b. Agent 1: POM dials contact ID 5 and gives the call to agent 1.
  - Agent 2: POM dials contact ID 9 and gives the call to agent 2.

The calls for contact IDs 5 and 9 are completed.

- c. Agent 1: POM dials contact ID 14 and gives the call to agent 1.
  - Agent 2: POM dials contact ID 10 and gives the call to agent 2.

The calls for contact IDs 14 and 10 are completed.

d. • Agent 1: POM dials contact ID 15 and gives the call to agent 1.

All records for agent 1 are completed. No records are remaining to be dialed.

• Agent 2: POM dials contact ID 18 and gives the call to agent 2.

The calls for contact IDs 15 and 18 are completed.

- e. Agent 2: POM dials contact ID 19 and gives the call to agent 2. The call for contact ID 19 is completed.
- f. Agent 2: POM dials contact ID 20 and gives the call to agent 2. The call for contact ID 20 is completed.

All records for agent 2 are completed. No records are remaining to be dialed.

#### Example 4

Conditions:

• Contact list 1 contains 10 records, which are contact IDs 1, 2, 3, 4, 5, 6, 7, 8, 9, 10.

Contact ID 1 through contact ID 5 match agent attributes for agent 1.

Contact ID 6 through contact ID 10 match agent attributes for agent 2.

• Contact list 2 contains 10 records, which are contact IDs 11, 12, 13, 14, 15, 16, 17, 18, 19, 20.

Contact ID 11 through contact ID 15 match agent attributes for agent 1.

Contact ID 16 through contact ID 20 match agent attributes for agent 2.

- Number of contact lists associated with campaign A: 2 (Contact lists 1 and 2)
- Dialing order configured in the campaign creation wizard when creating campaign A: Priority→Retry→Regular
- Dialing allocation percentage for each contact list: 50%
- Agent state for agents 1 and 2: Ready
- Parallel Dialing feature: Disabled
- The priority of a record is modified to high priority by a web service during the running campaign.

Dialing order flow:

1. Campaign A starts and POM fetches the records from the contact lists as per the dialing allocation.

As per the dialing allocation, 5 records from contact list 1 and 5 records from contact list 2 are to be dialed in each dialing cycle.

- 2. In the first dialing cycle:
  - a. Agent 1: From contact list 1, POM dials contact ID 1 and gives the call to agent 1.
    - Agent 2: From contact list 1, POM dials contact ID 6 and gives the call to agent 2.
  - b. Agent 1 sets a retry on contact ID 1 with a retry interval of 5 minutes.
    - Agent 2 completes the call for contact ID 6.
  - c. Agent 1: POM dials contact ID 2.

While agent 1 is on the call for contact ID 2, the priority of contact ID 4 is modified to high priority by a web service.

In the meanwhile, the retry for contact ID 1 matures.

• Agent 2: POM dials contact ID 7 and gives the call to agent 2.

The call for contact ID 2 is completed.

d. • Agent 1: POM dials the high priority record, which is contact ID 4, and gives the call to agent 1.

POM does not consider this call for the dialing cycle count because the priority of this record is updated by a web service.

• Agent 2: Call for contact ID 7 is in progress.

The call for contact ID 4 is completed.

- e. Agent 1: POM dials the retry record, which is contact ID 1, and gives the call to agent 1.
  - Agent 2: Agent 2 completes the call for contact ID 7.

Because 5 records, which are contact IDs 1, 2, 6, 7, 1 (Retry) from contact list 1 are already dialed in this dialing cycle, POM dials contact ID 16 from contact list 2 for agent 2.

The call for contact ID 1 is completed.

- f. Agent 1: POM dials the regular record, which is contact ID 11, from contact list 2 and gives the call to agent 1.
  - Agent 2: The call for contact ID 16 is in progress.

The call for contact ID 11 is completed.

- g. Agent 1: POM dials contact ID 12 and gives the call to agent 1.
  - Agent 2: Agent 2 completes the call for contact ID 16. Hence, POM dials contact ID 17 and gives the call to agent 2.

The call for contact ID 12 is completed.

h. • Agent 1: POM dials contact ID 13 and gives the call to agent 1.

The call for contact ID 13 is completed.

• Agent 2: Agent 2 completes the call for contact ID 17.

Because 5 records from each contact list are dialed in this dialing cycle, the second dialing cycle starts.

- 3. In the second dialing cycle:
  - a. Agent 1: POM dials the regular record, which is contact ID 3, from contact list 1 and gives the call to agent 1.
    - Agent 2: POM dials the regular record, which is contact ID 8, from contact list 1 and gives the call to agent 2.

The calls for contact IDs 3 and 8 are completed.

- b. Agent 1: POM dials contact ID 5 and and gives the call to agent 1.
  - Agent 2: POM dials contact ID 9 and gives the call to agent 2.

The calls for contact IDs 5 and 9 are completed.

- c. Agent 1: Because all records for agent 1 from contact list 1 are completed, POM dials contact ID 14 from contact list 2 for agent 1.
  - Agent 2: POM dials contact ID 10 and gives the call to agent 2.

The calls for contact IDs 14 and 10 are completed.

d. • Agent 1: POM dials contact ID 15 and gives the call to agent 1.

All records for agent 1 are completed. No records are remaining to be dialed.

• Agent 2: POM dials contact ID 18 and gives the call to agent 2.

The calls for contact IDs 15 and 18 are completed.

e. Agent 2: POM dials contact ID 19 and gives the call to agent 2.

The call for contact ID 19 is completed.

f. Agent 2: POM dials contact ID 20 and gives the call to agent 2.The call for contact ID 20 is completed.

All records for agent 2 are completed. No records are remaining to be dialed.

#### Example 5

Conditions:

• Contact list 1 contains 10 records, which are contact IDs 1, 2, 3, 4, 5, 6, 7, 8, 9, 10.

Contact ID 1 through contact ID 5 match agent attributes for agent 1.

Contact ID 6 through contact ID 10 match agent attributes for agent 2.

• Contact list 2 contains 10 records, which are contact IDs 11, 12, 13, 14, 15, 16, 17, 18, 19, 20.

Contact ID 11 through contact ID 15 match agent attributes for agent 1.

Contact ID 16 through contact ID 20 match agent attributes for agent 2.

- Number of contact lists associated with campaign A: 2 (Contact lists 1 and 2).
- Dialing order configured in the campaign creation wizard when creating campaign A: Priority→Regular→Retry
- Dialing allocation percentage for each contact list: 50%
- Agent state for agents 1 and 2: Ready
- Parallel Dialing feature: Disabled
- The priority of a record is modified to high priority by a web service during the running campaign.

Dialing order flow:

1. Campaign A starts and POM fetches the records from the contact lists as per the dialing allocation.

As per the dialing allocation, 5 records from contact list 1 and 5 records from contact list 2 are to be dialed in each dialing cycle.

- 2. In the first dialing cycle:
  - a. Agent 1: From contact list 1, POM dials contact ID 1 and gives the call to agent 1.
    - Agent 2: From contact list 1, POM dials contact ID 6 and gives the call to agent 2.
  - b. Agent 1 sets a retry on contact ID 1 with a retry interval of 5 minutes.
    - Agent 2 completes the call for contact ID 6.
  - c. Agent 1: POM dials contact ID 2.

While agent 1 is on the call for contact ID 2, the priority of contact ID 4 is modified to high priority by a web service.

In the meanwhile, the retry for contact ID 1 matures.

• Agent 2: POM dials contact ID 7 and gives the call to agent 2.

The call for contact ID 2 is completed.

d. • Agent 1: POM dials the high priority record, which is contact ID 4, and gives the call to agent 1.

POM does not consider this call for the dialing cycle count because the priority of this contact is updated by a web service.

• Agent 2: The call for contact ID 7 is in progress.

The call for contact ID 4 is completed.

- e. Agent 1: POM dials the regular record, which is contact ID 3, from contact list 1 and gives the call to agent 1.
  - Agent 2: Agent 2 completes the call for contact ID 7.

Because 5 records, which are contact IDs 1, 2, 3, 6, 7, from contact list 1 are already dialed in this dialing cycle, POM dails contact ID 16 from contact list 2 for agent 2.

The call for contact ID 3 is completed.

- f. Agent 1: POM dials contact ID 11 and gives the call to agent 1.
  - Agent 2: The call for contact ID 16 is in progress.

The call for contact ID 11 is completed.

- g. Agent 1: POM dials contact ID 12 and gives the call to agent 1.
  - Agent 2: Agent 2 completes the call for contact ID 16. Hence, POM dials contact ID 17 and gives the call to agent 2.

The call for contact ID 12 is completed.

h. • Agent 1: POM dials contact ID 13, gives the call to agent 1.

The call for contact ID 13 is completed.

• Agent 2: Agent 2 completes the call for contact ID 17.

Because 5 records from each contact list are dialed in this dialing cycle, the second dialing cycle starts.

- 3. In the second dialing cycle:
  - a. Agent 1: POM dials the regular record, which is contact ID 5, from contact list 1 and gives the call to agent 1.
    - Agent 2: POM dials the regular record, which is contact ID 8, from contact list 1 and gives the call to agent 2.

The calls for contact IDs 5 and 8 are completed.

- b. Agent 1: Because there are no regular records remaining in contact list 1 for agent 1, POM dials the retry record, which is contact ID 1, and gives the call to agent 1.
  - Agent 2: POM dials contact ID 9 and gives the call to agent 2.

The calls for contact IDs 1 and 9 are completed.

- c. Agent 1: POM dials the regular record, which is contact ID 14, from contact list 2 and gives the call to agent 1.
  - Agent 2: POM dials contact ID 10 and gives the call to agent 2.

The calls for contact IDs 14 and 10 are completed.

d. • Agent 1: POM dials contact ID 15 and gives the call to agent 1.

All records for agent 1 are completed. No records are remaining to be dialed.

• Agent 2: POM dials contact ID 18 and gives the call to agent 2.

The calls for contact IDs 15 and 18 are completed.

e. Agent 2: POM dials contact ID 19 and gives the call to agent 2.

The call for contact ID 19 is completed.

f. Agent 2: POM dials the remaining regular record, which is contact ID 20, and gives the call to agent 2.

The call for contact ID 20 is completed.

All records for agent 2 are completed. No records are remaining to be dialed.

# Scenarios when dialing order is modified at run time and parallel dialing is disabled

#### Example 1

Conditions:

- Contact list 1 contains 10 records, which are, contact IDs 1, 2, 3, 4, 5, 6, 7, 8, 9, 10.
- Number of contact lists associated with campaign A: 1 (contact list 1)
- Dialing order configured in the campaign creation wizard when creating campaign A: Priority→Retry→Regular
- Dialing allocation percentage for the contact list: 100%
- Parallel Dialing feature: Disabled
- Agent state: Ready

- The dialing order is modified during the running campaign to: Retry—Priority—Regular
- High priority records are added by a web service to the contact list during the running campaign

Dialing order flow:

- 1. Campaign A starts.
- 2. POM dials contact ID 1 and gives the call to the agent. The agent sets a retry on contact ID 1 with a retry interval of 2 minutes.
- 3. When dialing for contact ID 2 is in progress, a new high priority contact ID 11 is added to the contact list by a web service.

In the meanwhile, retry on contact ID 1 matures.

- 4. Call for contact ID 2 is completed.
- 5. POM dials contact ID 3 which it had already picked up for dialing when handing over the call for contact ID 2.
- 6. POM dials the high priority record, which is contact ID 11.
- 7. POM dials the retry record, which is contact ID 1.
- 8. POM dials the regular record, which is contact ID 4.

When dialing for contact ID 4 is in progress, the dialing order is changed at run time to Retry $\rightarrow$ Priority $\rightarrow$ Regular.

The agent sets a retry on contact ID 4 with a retry interval of 2 minutes.

9. POM dials contact ID 5 which it had already picked up for dialing when handing over the call for contact ID 4.

When dialing for contact ID 5 is in progress, a new high priority contact ID 12 is added to the contact list by a web service.

In the meanwhile, retry on contact ID 4 matures.

- 10. After the call for contact ID 5 is completed, POM dials contact ID 6 which it had already picked up for dialing when handing over the call for contact ID 5.
- 11. POM dials the retry record, which is contact ID 4.
- 12. POM dials the high priority record, which is contact ID 12.
- 13. POM dials the remaining regular records, which are contact IDs 7, 8, 9, 10.

#### Example 2

Conditions:

- Contact list 1 contains 10 records, which are, contact IDs 1, 2, 3, 4, 5, 6, 7, 8, 9, 10.
- Number of contact lists associated with campaign A: 1 (contact list 1)
- Dialing order configured in the campaign creation wizard when creating campaign A: Priority→Retry→Regular
- Dialing allocation percentage for the contact list: 100%
- Parallel Dialing feature: Disabled

- · Agent state: Ready
- High priority records are added by a web service to the contact list during the running campaign

Dialing order flow:

- 1. Campaign A starts.
- 2. POM dials contact ID 1 and gives the call to the agent. The agent sets a retry on contact ID 1 with a retry interval of 2 minutes.
- 3. When dialing for contact ID 2 is in progress, a new high priority contact ID 11 is added to the contact list by a web service.

In the meanwhile, retry on contact ID 1 matures.

- 4. Call for contact ID 2 is completed.
- 5. POM dials contact ID 3 which it had already picked up for dialing when handing over the call for contact ID 2.
- 6. POM dials the high priority record, which is contact ID 11.
- 7. POM dials the retry record, which is contact ID 1.
- 8. POM dials the regular record, which is contact ID 4.

When dialing for contact ID 4 is in progress, the dialing order is changed at run time to Priority $\rightarrow$ Regular $\rightarrow$ Retry.

The agent sets a retry on contact ID 4 with a retry interval of 2 minutes.

9. POM dials contact ID 5 which it had already picked up for dialing when handing over the call for contact ID 4.

When dialing for contact ID 5 is in progress, a new high priority contact ID 12 is added to the contact list by a web service.

In the meanwhile, retry on contact ID 4 matures.

- 10. After the call for contact ID 5 is completed, POM dials contact ID 6 which it had already picked up for dialing when handing over the call for contact ID 5.
- 11. POM dials the high priority record, which is contact ID 12.
- 12. POM dials the remaining regular records, which are contact IDs 7, 8, 9, 10.
- 13. POM dials the retry record, which is contact ID 4.

# Updating the priority of records when the records are marked for retry

#### About this task

You can set the UPDATE\_PRIORITY\_IF\_RETRY parameter to true to update the priority of all records that are marked for retry to that of a regular record, which is priority 5.

If any records are marked for retry after the UPDATE\_PRIORITY\_IF\_RETRY parameter is set to true, then irrespective of the record priority, POM updates the priority of all such records to priority 5. This ensures that the retry records are dialed as per the configured retry interval.

By default, the UPDATE\_PRIORITY\_IF\_RETRY parameter is set to true.

You can set the UPDATE\_PRIORITY\_IF\_RETRY parameter to false if you do not want to change the priority of the records when the records are marked for retry.

For example, if the UPDATE\_PRIORITY\_IF\_RETRY parameter is set to false and if a priority 7 record is marked for retry, the record priority is retained to 7.

#### Procedure

- 1. In the pim\_config table located in the POM database, set the UPDATE PRIORITY IF RETRY parameter to the desired value, that is, true or false.
- 2. To apply the changes, do the following:
  - a. Pause the running campaigns.
  - b. Restart the Campaign Manager service.
  - c. Resume the campaigns.

# **Campaign Attributes**

# **Campaign Attributes overview**

You can use campaign attributes to track or monitor campaign performance. Each campaign attribute has a name and a datatype, which can be either Currency or Long. You cannot change the name and datatype of the attribute after creating or adding the campaign attribute. POM can use the campaign attributes through the native agent scripts or external scripts to monitor the performance of campaigns.

For example:

If you are running a blood donation campaign and you want to know about the responses to the campaign, you can create a campaign attribute <XYZ> with long datatype. You can increment the response to the campaign in the XYZ attribute. At real time through the POM Monitor, the attribute values in the Campaign Detail View show the total responses for the blood donation campaign.

If you are running a fund raising campaign and you want to know the total funds collected at the end of the campaign, you can create a campaign attribute <ABC> with Currency datatype. The agent can keep updating the fund value in the ABC attribute. At real time through the POM Monitor, the attribute values in the Campaign Detail View show the total amount collected for the fund raising campaign.

You cannot delete a campaign attribute if any native agent script is using the specified campaign attribute, or if any of the reporting tables have the specified campaign attribute.

You can create more than one campaign attributes for a given campaign or use the same campaign attribute for more than one campaign.

You can update the campaign attribute values using the Web services and the agent scripts.

## Adding a new campaign attribute

### About this task

Perform the following steps to add a new campaign attribute.

### Procedure

- 1. From the left pane, select **POM > POM Home > Campaigns > Campaign Attributes**.
- 2. Click Add.
- 3. Specify values for Attribute name, Data type, and Description fields.
- 4. Click Save.

## Add New Campaign Attribute page field descriptions

Use this page to add a new campaign attribute. You can add an attribute with either the Long data type or the Currency data type.

| Field or Button       | Description                                                                                                    |
|-----------------------|----------------------------------------------------------------------------------------------------|
| Add Campaign Attribut | te                                                                                                    |
| Attribute name        | Specify a unique name for the attribute to add. Campaign Attribute Name should not contain special characters like @, ~, `, !, ', ;, ,, #,  \$, %, &, (, ),{, }, ?, ", <, > or spaces. |
| Data type             | Use the drop down list to select the data type to associate with the attribute.                                                                                                    |
| Description           | Specify a brief description about the attribute. Description should not contain special characters like ^, ~, `, !, ', ;, \$, #, <, >, &, ".                                           |
| Save                  | The button to save the changes.                                                                                                    |

# Manage campaign attribute page field descriptions

This page displays the list of all existing campaign attributes. Depending on your user role, you can add, change, or delete the campaign attributes. If a multitenant user creates a campaign attribute, POM associates the campaign attribute to the user's organization.

| Field or Button | Description                                       |
|-----------------|---------------------------------------------------|
| Name            | Displays the name of the campaign attribute.      |
| Data Type       | Displays the data type of the campaign attribute. |
| Action          | Use 🗊 to delete the campaign attribute.           |
| Add             | Use to add a new campaign attribute.              |

# Editing a campaign attribute

### About this task

Perform the following steps to edit an existing campaign attribute.

### Procedure

- 1. From the left pane, select **POM > POM Home > Campaigns > Campaign Attributes**.
- 2. From the list of existing campaign attributes, click the attribute you want to edit.
- 3. Edit the **Description** field.

You cannot edit the values for Attribute name and Data type fields.

4. Click Save.

# Edit Campaign Attribute page field descriptions

Use this page to edit the description for the existing campaign attributes. You cannot edit the name and the data type of the campaign attribute.

| Field or Button        | Description                                                                                   |
|------------------------|-----------------------------------------------------------------------------------------------|
| Edit Campaign Attribut | te                                                                                            |
| Attribute name         | Displays the attribute name of the campaign attribute you select. You cannot edit this field. |
| Data type              | Displays the data type of the campaign attribute you select. You cannot edit this field.      |
| Description            | Specify a new brief description about the campaign attribute.                                 |
| Save                   | The button to save the changes.                                                               |

# Deleting a campaign attribute

### About this task

Perform the following steps to delete a campaign attribute.

### Procedure

- 1. From the left pane, select **POM > POM Home > Campaigns > Campaign Attributes**.
- 2. Select the campaign attribute to delete and click  $\overline{II}$ .

The system displays a message to confirm the deletion of the campaign attribute.

3. Click **Yes** to delete the campaign attribute.

# **Completion Codes**

## **Completion Codes overview**

Completion codes identify the outcome of either making a phone call, sending SMS and emails as part of the campaign. Completion codes are of two types: system completion codes and custom completion codes. POM internally updates the system completion codes for each call, SMS, and email. You can define and associate one or more custom completion codes with a campaign when you need some user input. Completion codes tracks the progress of a contact in a campaign cycle. For example, if you have a blood donation campaign, when the potential donor answers the telephone, POM plays a custom Dialog Designer or Avaya Orchestration Designer application with a message that prompts the potential donor to press 1 if interested, or 2 if not interested. On pressing 1 or 2, the Dialog Designer or Avaya Orchestration Designer application updates the appropriate completion code (Interested in Blood Donation, Not interested in Blood Donation) using the POM Pluggable Data Connectors (PDC).

| Completion Code name | Completion Code name in Report | Description         | Notes                                                                                                    |
|----------------------|--------------------------------|---------------------|----------------------------------------------------------------------------------------------------|
| In_Queue             | In Queue                       | In Queue            | This completion code is<br>assigned to all contacts which<br>are not processed. You can<br>view this completion code<br>in reports for contacts not<br>attempted for a campaign. This<br>operation can happen when<br>a campaign is stopped or<br>finished before all contacts can<br>be attempted. This completion<br>code is applicable for all types<br>of campaigns. |
|                      |                                |                     | This completion code is<br>assigned to unattempted<br>contacts only when <b>Ignore</b><br><b>Un-attempted contacts from</b><br><b>reports</b> check box is selected<br>on the Global Configurations<br>page.                                                                                                    |
| Attempt_In_Progress  | Attempt In Progress            | Attempt In Progress | POM marks this completion<br>code as temporary code<br>before launching call, Email<br>or SMS and changes once a<br>completion code is received for<br>attempt.                                                                                                    |

The following table lists the system completion codes.

| Completion Code name                 | Completion Code<br>name in Report    | Description                         | Notes                                                                                                    |
|--------------------------------------|--------------------------------------|-------------------------------------|----------------------------------------------------------------------------------------------------|
| Disconnected_By_User                 | Disconnected By User                 | Disconnected By<br>User             | This completion code is used<br>for notification campaigns only,<br>and is assigned when the<br>called party hangs up the<br>call before the notification is<br>played to the called party.<br>This completion code is<br>deprecated.                                                                                                    |
| Disconnected_By_Syst<br>em           | Disconnected By<br>System            | Disconnected By<br>System           | This completion code is<br>assigned when the system<br>disconnects a call during<br>the call classification or<br>while playing the nuisance<br>application. For notification<br>campaigns, this completion<br>code is assigned when the<br>system hangs up the call<br>before the notification is<br>played to the called party.<br>This completion code is<br>deprecated. |
| Disconnected_By_User<br>_NuisanceApp | Disconnected By User-<br>NuisanceApp | Disconnected By<br>User-NuisanceApp | This completion code is<br>assigned when the call is<br>hung up by the user, before<br>the agent interaction with the<br>user while playing nuisance<br>application. This completion<br>code is applicable for agent<br>based campaigns.                                                                                                    |
| Disconnected_By_User<br>_CCA         | Disconnected By User-<br>CCA         | Disconnected By<br>User-CCA         | This completion code is<br>assigned when the call is<br>hung up by the user, before<br>the agent interaction with the<br>user, or before playing the<br>notification, during the call<br>classification process. This<br>completion code is applicable<br>for both, agent based, and<br>notification campaigns.                                                             |

| Completion Code name                   | Completion Code<br>name in Report     | Description                                           | Notes                                                                                                    |
|----------------------------------------|---------------------------------------|-------------------------------------------------------|----------------------------------------------------------------------------------------------------|
| Disconnected_By_Syst<br>em_NuisanceApp | Disconnected By<br>System-NuisanceApp | Disconnected By<br>System-NuisanceApp                 | This completion code is<br>assigned when the call is<br>hung up by the system, before<br>the agent interaction with the<br>user while playing nuisance<br>application. This completion<br>code is applicable for agent<br>based campaigns.                                                                                                    |
| Disconnected_By_Syst<br>em_CCA         | Disconnected By<br>System-CCA         | Disconnected By<br>System-CCA                         | This completion code is<br>assigned when the call is<br>hung up by the system, before<br>the agent interaction with the<br>user, or before playing the<br>notification, during the call<br>classification process. This<br>completion code is applicable<br>for both, agent based, and<br>notification campaigns.                                                                                                    |
| BgrndAMD_Nuisance_<br>Call             | Background AMD<br>Nuisance Call       | Delay in connecting<br>agent during<br>Background AMD | This completion code<br>is assigned when the<br><b>Background AMD</b> property is<br>set to ON and POM is unable<br>to connect to an agent within<br>the compliance timer.                                                                                                    |
| Call_Busy                              | Call Busy                             | Call Busy                                             | This completion code is<br>assigned when the status of<br>the call party is detected as<br>busy. This completion code<br>is applicable only for voice<br>campaigns.                                                                                                    |
| Ring_No_Answer                         | Ring No Answer                        | Ring No Answer                                        | POM must receive ringing<br>indication from network for<br>assigning the Ring No<br>Answer completion code. This<br>completion code is applicable<br>only for voice campaigns.<br>Ring No Answer is assigned<br>when the Driver application<br>receives ringing event during<br>a call progress from MPP<br>within the configured timeout<br>interval. The Timeout(in sec),<br>can be set for the Call node<br>in the campaign strategy for a<br>campaign. |

| Completion Code name       | Completion Code name in Report | Description                | Notes                                                                                                    |
|----------------------------|--------------------------------|----------------------------|----------------------------------------------------------------------------------------------------|
| Call_Answered              | Call Answered                  | Call Answered              | This completion code is<br>assigned when a connect is<br>detected for a call. If Enhanced<br>CCA is ON, this changes<br>depending on result of the<br>further call analysis. When<br>Enhanced CCA is off, this is<br>the final system completion<br>code for all successful calls.<br>This completion code is<br>applicable only for voice<br>campaigns. |
| AMD_Application_Play<br>ed | AMD Application<br>Played      | AMD Application<br>Played  | This completion code is<br>assigned when the application<br>on answer machine detection<br>stops playing.                                                                                                    |
|                            |                                |                            | POM does not consider the<br>scenario where the application<br>transfers the call to a POM<br>agent or to VDN because POM<br>allows retry only when it is<br>sure that customer is available<br>to receive the call again.                                                                                                    |
| Answer_Human               | Answer Human                   | Call Answered<br>(Human)   | This completion code is<br>assigned when the CCA<br>engine detects live voice<br>for a call. This completion<br>code cannot be received if<br>Enhanced CCA is off. This<br>completion code is applicable<br>only for voice campaigns.                                                                                                    |
| Answer_Machine             | Answer Machine                 | Call Answered<br>(Machine) | This completion code is<br>assigned when the CCA<br>engine detects answering<br>machine response for a call.<br>This completion code cannot<br>be received if Enhanced CCA<br>is off. This completion code<br>is applicable only for voice<br>campaigns.                                                                                                 |

| Completion Code name | Completion Code name in Report | Description                                               | Notes                                                                                                    |
|----------------------|--------------------------------|-----------------------------------------------------------|----------------------------------------------------------------------------------------------------|
| Network_Refusal      | Network Refusal                | Network Refusal                                           | This completion code is<br>assigned if any error is<br>received from network for a<br>call. This completion code<br>is applicable only for voice<br>campaigns.                                                                                                    |
| Invalid_Number       | Invalid Number                 | Invalid Number                                            | This completion code is<br>assigned if the address<br>provided is not valid or is<br>blank. This completion code<br>can be received for a voice, or<br>SMS based campaign.                                                                                                    |
| No_Answer            | No Answer                      | Call not answered<br>and no specific result<br>available. | This completion code is<br>assigned if the call is not<br>answered and ringing event<br>not received at telephony level.                                                                                                    |
| Fax_Machine          | Fax Machine                    | Call Answered(Fax)                                        | This completion code is<br>assigned when the CCA<br>engine detects a fax machine<br>after the call answer. This<br>completion code is applicable<br>only for voice campaigns.                                                                                                    |
| SIT_Tone             | SIT Tone                       | Special Information<br>Tone                               | This completion code is<br>assigned when the CCA<br>engine detects Special<br>Information Tones. This<br>completion code is applicable<br>only for voice campaigns.                                                                                                    |
| Reorder_Tone         | Reorder Tone                   | Reorder Tone                                              | This completion code is<br>assigned when the CCA<br>engine detects reorder tone.<br>Network can send reorder<br>tone for various reasons.<br>Consult the service providers<br>for knowing reasons for this<br>code. This completion code<br>is applicable only for voice<br>campaigns. |
| Email_Queued         | Email Queued                   | Email Queued                                              | This completion code is<br>assigned when POM sends an<br>email to Experience Portal.                                                                                                    |
| Email_Sent           | Email Sent                     | Email Sent                                                | This completion code is<br>assigned when the Experience<br>Portal system successfully<br>sends the email.                                                                                                    |

| Completion Code name | Completion Code<br>name in Report | Description             | Notes                                                                                                    |
|----------------------|-----------------------------------|-------------------------|----------------------------------------------------------------------------------------------------|
| Email_Delivered      | Email Delivered                   | Email Delivered         | This completion code is<br>assigned when the system<br>successfully delivers the email<br>to the recipient address<br>specified by the sender, which<br>includes "delivery" to a mailing<br>list exploder. It does not<br>indicate that the message is<br>read. |
| Email_Failed         | Email Failed                      | Email Failed            | This completion code is<br>assigned when the system<br>cannot deliver the email to the<br>recipient. The Reporting MTA<br>has abandoned any attempts<br>to deliver the message to<br>this recipient. No further<br>notifications must be expected.              |
| Email_Expanded       | Email Expanded                    | Email Expanded          | This completion code is<br>assigned when the system<br>successfully delivers the email<br>to the recipient as specified<br>by the sender, but forwarded<br>by the Reporting-MTA beyond<br>that destination to multiple<br>additional recipient addresses.       |
| Email_Relayed        | Email Relayed                     | Email Relayed           | This completion code is<br>assigned when the system<br>relays the message into<br>an environment that does<br>not accept responsibility<br>for generating DSNs on<br>successful delivery.                                                                       |
| Email_Delayed        | Email Delayed                     | Email Delayed           | This completion code is<br>assigned when the system<br>indicates that the Reporting<br>MTA has so far been unable to<br>deliver or relay the message,<br>but continues to attempt to do<br>so.                                                                  |
| Email_Couldnot_Send  | Email could not be sent           | Email could not be sent | This completion code is<br>assigned when the Experience<br>Portal system cannot send<br>the email because of some<br>unknown error.                                                                                                    |

| Completion Code name       | Completion Code<br>name in Report | Description                  | Notes                                                                                                    |
|----------------------------|-----------------------------------|------------------------------|----------------------------------------------------------------------------------------------------|
| Email_Couldnot_Delive<br>r | Email could not be delivered      | Email could not be delivered | This completion code is<br>assigned when the system<br>does not deliver the email<br>because of some unknown<br>error                                                                                                    |
| SMS_Queued                 | SMS Queued                        | SMS Queued                   | This completion code is<br>assigned when a SMS is<br>given to the SMS Server for<br>sending. This completion code<br>is usually the first completion<br>code for a SMS. This<br>completion code is applicable<br>only for SMS campaigns.                                                                                  |
| SMS_Sent                   | SMS Sent                          | SMS Sent                     | This completion code is<br>assigned when the SMS<br>server receives a response<br>from the SMPP Service<br>provider for the sent SMS. The<br>SMPP service provider sends<br>this response acknowledging<br>the receipt of SMS on<br>the SMPP Server end. This<br>completion code is applicable<br>only for SMS campaigns. |
| SMS_Delivered              | SMS Delivered                     | SMS Delivered                | This completion code is<br>assigned when a delivery<br>report is received for<br>a SMS. This completion<br>code is received only if<br>Delivery Receipts is enabled<br>while configuring the SMPP<br>connection. This completion<br>code is applicable only for<br>SMS campaigns.                                         |
| SMS_Failed                 | SMS Failed                        | SMS Failed                   | This completion code is<br>assigned when the POM<br>system fails to send the<br>SMS. This completion code<br>is applicable only for SMS<br>campaigns.                                                                                                    |
| SMS_Buffered               | SMS Buffered                      | SMS Buffered                 | This completion code is<br>assigned when the POM<br>system buffers the SMS.                                                                                                    |

| Completion Code name | Completion Code<br>name in Report | Description                | Notes                                                                                                    |
|----------------------|-----------------------------------|----------------------------|----------------------------------------------------------------------------------------------------|
| SMS_Rejected         | SMS Rejected                      | SMS Rejected               | This completion code is assigned when the SMS is rejected from SMPP server.                                                                                                    |
| SMS_Couldnot_Send    | SMS could not be sent             | SMS could not be sent      | This completion code is<br>assigned when the POM<br>system cannot send the SMS.                                                                                                    |
| SMS_Couldnot_Deliver | SMS could not be delivered        | SMS could not be delivered | This completion code is<br>assigned when the POM<br>system cannot deliver the<br>SMS.                                                                                                    |
| Media_Server_Failure | Media Server Failure              | Media Server Failure       | This completion code is<br>assigned when the POM<br>system fails to invoke the<br>media server for a contact<br>attempt. Some of the reasons<br>for this can be - server is<br>not functional or server is<br>not reachable. This completion<br>code is received only when<br>the automatic retry on media<br>server failure is turned off in<br>the campaign strategy. This<br>completion code is applicable<br>for all types of campaigns. |
| Restricted_DNC       | Restricted DNC                    | Restricted DNC             | This completion code is<br>assigned when DNC restriction<br>is ON in either campaign<br>restrictions or campaign<br>strategy and the contact<br>address is included in the<br>DNC list. This completion code<br>is applicable for all types of<br>campaigns.                                                                                                    |
| Restricted_Other     | Restricted Other                  | Detected Restriction       | This completion code is<br>assigned when a permanent<br>restriction mentioned in<br>either campaign restrictions<br>or campaign strategy is<br>applicable for a given contact.<br>This completion code is<br>applicable for all types of<br>campaigns.                                                                                                    |

| Completion Code name | Completion Code<br>name in Report | Description                                  | Notes                                                                                                    |
|----------------------|-----------------------------------|----------------------------------------------|----------------------------------------------------------------------------------------------------|
| Invalid_Address      | Invalid Address                   | Address is Invalid                           | This completion code is<br>assigned when the email<br>address specified is invalid.<br>This completion code is<br>applicable only for email<br>campaigns.                                                                                                    |
| Attempt_Timeout      | Attempt Timeout                   |                                              | This completion code is<br>assigned when no agents<br>are available for the callback.<br>This completion code is<br>applicable only for agent-<br>based campaigns. It is valid for<br>scenarios if experience portal<br>service to launch CCXML<br>failed for campaigns other than<br>manual pacing type campaign<br>or AM is down for manual<br>campaign.                                                                                                    |
| Application_Error    | Application Error                 | Error occurred while<br>starting application | This completion code is<br>assigned when an error is<br>received while starting an<br>application assigned for a<br>call campaign. This completion<br>code is received before the<br>call is made and so prevents<br>the call from starting in<br>the error conditions. Some<br>of the possible reasons for<br>this completion code are, the<br>application server hosting the<br>application is not functional,<br>is overloaded, or is not<br>reachable. Another reason can<br>be that, errors are in the<br>application and so it cannot<br>start. This completion code<br>is applicable only for voice<br>campaigns. |
| Custom_Invoke_Done   | Custom Invoke<br>Finished         | Custom Invoke<br>Finished                    | This completion code is<br>assigned when the custom<br>invoke is finished for custom<br>pacing.                                                                                                    |

| Completion Code name | Completion Code<br>name in Report | Description                                                                | Notes                                                                                                    |
|----------------------|-----------------------------------|----------------------------------------------------------------------------|----------------------------------------------------------------------------------------------------|
| Rejected_By_Selector | Rejected by Selector              | Contact was moved<br>to done at selector<br>state                          | This completion code is<br>assigned when the POM<br>moves the contact to<br>done at the selector state.<br>This completion code is<br>applicable only for agent-<br>based campaigns.  |
| Reject_In_Preview    | Reject In Preview                 | Rejected in preview<br>by agent                                            | This completion code is<br>assigned when the agent<br>rejects the contact in the<br>preview state. This completion<br>code is applicable only for<br>agent-based campaigns.           |
| Preview_In_Progress  | Preview In Progress               | Preview is in progress<br>by an agent                                      | This completion code is<br>assigned when the agent<br>is previewing the contact.<br>This completion code is<br>applicable only for agent-<br>based campaigns.                         |
| Callback_Expired     | Callback Expired                  | No callback could be<br>made as expiry time<br>has passed.                 | This completion code is<br>assigned when POM cannot<br>callback as the callback time<br>has passed. This completion<br>code is applicable only for<br>agent-based campaigns.          |
| Callback_Terminated  | Callback Terminated               | Callback terminated<br>as the campaign was<br>stopped/finished             | This completion code is<br>assigned when POM cannot<br>callback as the campaign<br>stops or it finishes.<br>This completion code is<br>applicable only for agent-<br>based campaigns. |
| Callback_Postponed   | Callback Postponed                | Callback postponed<br>as there were no<br>agents available to<br>handle it | This completion code is<br>assigned when no agents<br>are available for the callback.<br>This completion code is<br>applicable only for agent-<br>based campaigns.                    |
| Callback_Inqueue     | Callback Queued                   | Callback is in queue<br>of an agent                                        | This completion code is<br>assigned when the callback<br>is assigned to the busy<br>agent. This completion code<br>is applicable only for agent-<br>based campaigns.                  |

| Completion Code name                                | Completion Code<br>name in Report                 | Description                                                     | Notes                                                                                                    |
|-----------------------------------------------------|---------------------------------------------------|-----------------------------------------------------------------|----------------------------------------------------------------------------------------------------|
| Desktop_Error                                       | Desktop Error                                     | Agent desktop error<br>while processing the<br>contact          | This completion code is<br>assigned when you get an<br>error on the agent desktop<br>while processing the contact<br>information. This completion<br>code is applicable only for<br>agent based campaigns. |
| Disconnected_by_agen<br>t                           | Agent Disconnect                                  | Agent disconnected<br>customer call in<br>dialing state         | This completion is assigned<br>when the agent disconnects<br>the call in dialing state.<br>This completion code is<br>applicable only for agent-<br>based campaigns.                                       |
| Restricted_by_24_hour<br>s_AMD                      | Restricted by 24 hours<br>AMD                     | Contact restricted due<br>to 24 hours AMD<br>system rule        | This completion code is<br>assigned when a contact is<br>restricted by the <b>24Hour AMD</b><br>system rule.                                                                                               |
| Restricted_by_72_hour<br>s_Nuisance                 | Restricted by 72 hours<br>Nuisance                | Contact restricted due<br>to 72 hours nuisance<br>system rule   | This completion code is<br>assigned when a contact is<br>restricted by the <b>72Hours</b><br><b>NUISANCE</b> system rule.                                                                                  |
| Rule_Engine_Executio<br>n_Failure                   | Rule Engine Execution<br>Failure                  | Contact restricted<br>because of error in<br>rule execution     | This completion code is<br>assigned when a contact is<br>restricted due to an error in the<br>rule execution.                                                                                              |
| Contact_Excluded                                    | Contact Excluded                                  | Callback/Retry<br>terminated as the<br>contact was excluded     | This completion code is<br>assigned when a contact is<br>restricted as it is present in the<br>exclusion list.                                                                                             |
| Rejected_Due_To_Atte<br>mpt_Already_In_Progre<br>ss | Rejected Due To<br>Attempt Already In<br>Progress | Contact is rejected by<br>rule engine as already<br>in progress | This completion code is<br>assigned when a contact/<br>address is restricted by the<br>rule engine when the contact/<br>address is in progress.                                                            |
| Call_Waiting                                        | Call Waiting                                      | Call Waiting                                                    | This completion code is deprecated.                                                                                                    |
| Attempt_Skip_By_Agen<br>t                           | Attempt Skip By Agent                             | Attempt Skip By<br>Agent                                        | This completion code is<br>assigned when contact attempt<br>is skipped due to new attempt<br>creation.                                                                                                    |
| Contact_Address_Empt<br>y                           | Contact Address<br>Empty                          | Contact Address<br>Empty                                        | This completion code is<br>assigned when contact attempt<br>cannot be made due to empty<br>contact address.                                                                                                |

| Completion Code name            | Completion Code name in Report | Description                    | Notes                                                                                                    |
|---------------------------------|--------------------------------|--------------------------------|----------------------------------------------------------------------------------------------------|
| All_Contact_Addresses<br>_Empty | All Contact Addresses<br>Empty | All Contact Addresses<br>Empty | This completion code is<br>assigned when contact attempt<br>cannot be made because all<br>the addresses have no value.                                                   |
| Restricted_By_Time              | Restricted By Time             | Restricted By Time             | This completion code is assigned when contact is not called as time restriction is ON.                                                                                   |
| DC_Service_Error                | DC Service Error               | DC Service Error               | This completion code is<br>assigned to all call attempts<br>which were with the agents<br>during the data center failover.                                               |
| Nuisance_Call                   | Nuisance Call                  | Nuisance Call                  | This completion code is assigned when no agent is found for the call.                                                                                                    |
| End_of_Address_List             | End of Address List            | End of Address List            | While making retry attempts,<br>when POM reaches the last<br>address on the retry node<br>of a campaign strategy, POM<br>marks the attempt with this<br>completion code. |
| Call_Forbidden                  | Call Forbidden                 | Call Forbidden                 | This completion is assigned<br>when call fails with reason<br>noroute and SIP response<br>code 403 is received from<br>telephony platform.                               |

| Completion Code name        | Completion Code name in Report | Description         | Notes                                                                                                    |
|-----------------------------|--------------------------------|---------------------|----------------------------------------------------------------------------------------------------|
| Sys_No_Callable_Addr<br>ess | No Callable Address            | No Callable Address | For each record, POM<br>evaluates the phone numbers<br>or email addresses, configured<br>in the campaign strategy,<br>for minimum and maximum<br>contact time and guard time<br>restrictions. POM also verifies<br>the value of the <b>Restrict On</b><br><b>No Suitable Address</b> property<br>in the campaign strategy.      |
|                             |                                |                     | If POM cannot attempt any<br>of the phone numbers or<br>email addresses of the record<br>because of minimum and<br>maximum contact time and<br>guard time restrictions and if<br>the <b>Restrict On No Suitable</b><br><b>Address</b> property is set to<br><b>No</b> , then POM assigns this<br>completion code to the record. |
|                             |                                |                     | In case of a callback record,<br>at the time of the callback,<br>if the minimum and maximum<br>contact time and guard time<br>restrictions are not met, POM<br>postpones the callback and<br>assigns this completion code<br>to the record.                                                                                     |

### 😵 Note:

You can create custom completion codes with the same names as the system completion code, but the same names might lead to a confusion in a campaign strategy.

For example, if you create a completion code by the name Answer Human, you see two Answer Human completion codes in the drop-down list while creating a campaign strategy. You find it difficult to differentiate between the custom and the system completion code.

For MS SQL database, the completion code is case-insensitive. For example if you have a completion code <CD1> and another as <cd1>, MSSQL does not recognize the completion codes as two different completion codes. If <CD1> already exists, you cannot have another completion code as <cd1>.

The completion codes an Org user creates, are accessible only to users belonging to the creator's organization. A global user has access to all completion codes across all organization. For an Org user, the completion codes associated to the user's organization are accessible while creating and editing campaigns, creating and editing campaign strategies.

### 😒 Note:

A global user is a user who does not belong to any organization, and has the POM Administration and POM Campaign Manager roles. An organization user (Org user) is a user who belongs to an organization created in Avaya Experience Portal, and has the Org POM Campaign Manager role.

# Adding a completion code

### Procedure

- 1. In the navigation pane, click **POM > POM Home**.
- 2. Click Campaigns > Completion Codes.
- 3. Click Add.
- 4. On the Add Completion Code page, do the following:
  - a. In the **Name** field, type the name of the completion code.
  - b. In the **Description** field, type a brief description of the completion code.
  - c. (Optional) To the related flags, select the following check boxes:
    - Right Party Connect
    - Success
    - Closure
    - Answer Machine by Agent
  - d. Click Save.

# Add Completion Code page field descriptions

Use this page to add new completion codes.

### 😵 Note:

You cannot add custom completion codes with the same name as system completion codes.

| Field or<br>Button | Description                                                                                                    |
|--------------------|----------------------------------------------------------------------------------------------------|
| Name               | Use to specify an unique identifier for the completion code. The maximum length of completion code name is 80 characters.                                   |
| Description        | Use to specify a brief description of the completion code. Description should not contain special characters like $^, -, \cdot, !, ', ;, $ , #, <, >, &, ". |

| Field or<br>Button            | Description                                                                                                    |
|-------------------------------|----------------------------------------------------------------------------------------------------|
| Right party<br>connect        | Use to specify to use the Right Party Connect flag for completion code. You can use the flag only for custom completion codes. This flag helps you to determine the total number of Right Party Connect count. The count is shown in completion code summary reports and POM Monitor. For example if you are running a blood donation campaign, you can use the Right Party Connect flag to mark all contacts with whom you can connect and explain about the campaign.             |
| Success                       | Use to specify to use the Success flag for completion code. You can use the flag only for custom completion codes. This flag helps you to determine the total number of Success count. The count is shown in completion code summary reports and POM Monitor. For example, if you are running a blood donation campaign, you can use the Success flag to mark all contacts who have responded to the campaign.                                                                      |
| Closure                       | Use to specify to use the Closure flag for completion code. You can use the flag only for custom completion codes. This flag helps you to determine the total number of Closure count. The count is shown in completion code summary reports and POM Monitor. For example, if you are running a blood donation campaign, you can use the Closure flag to mark all contacts with whom you can connect, take the responses from the contacts and then mark the interaction as closed. |
| Answer<br>Machine by<br>Agent | Displays if the Answer Machine by Agent flag is set for completion code. You can use the flag only for custom completion codes. This flag lets you to determine the total number of calls marked with Answer Machine By Agent completion code by Agent. POM provides property Answer Machine By Agent which allows to calculate falsely detected live voice calls which are actually answered by answering machine.                                                                 |
|                               | When Agent disposes calls with completion for which Answerer Machine by Agent is selected, then such attempts are shown in <b>Campaign Detail Report</b> . POM monitors Campaign detail view displays the count of such calls. POM considers completion codes which are marked by agent against the campaign of Predictive and Progressive pacing types only.                                                                                                    |
| Save                          | Use to save the completion code.                                                                                                    |

# Adding multiple completion codes

### Procedure

- 1. In the navigation pane, click **POM > POM Home**.
- 2. Click Campaigns > Completion Codes.
- 3. Click Add Multiple.
- 4. On the Add Multiple Completion Codes page, do the following:
  - a. In the **Name** field, type the name of a completion code.
  - b. In the **Description** field, type a brief description of the completion code.
  - c. (Optional) For the related flags, select the following check boxes:
    - Right Party Connect
    - Success

- Closure
- Answer Machine by Agent
- d. (Optional) Repeat Step 4a to Step 4c for adding another completion code.

You can add up to 25 completion codes.

e. Click Save.

# Add Multiple Completion Codes page field descriptions

Use to add more than one completion code at a single click. You can add up to 25 completion codes in a single click.

| Field or<br>Button            | Description                                                                                                    |
|-------------------------------|----------------------------------------------------------------------------------------------------|
| Name                          | Use to specify an unique identifier for the completion code.                                                                                                    |
|                               | 😢 Note:                                                                                                    |
|                               | The maximum length of completion code name is 80 characters.                                                                                                    |
| Description                   | Use to specify a brief description of the completion code. Description should not contain special characters like ^, ~, `, !, ', ;, \$, #, <, >, &, ".                                                                                                    |
| Right Party<br>Connect        | Use to specify the Right Party Connect flag for completion code. You can use the flag only for custom completion codes. This flag helps you to determine the total number of Right Party Connect count. The count is shown in completion code summary reports and POM Monitor.                                                                                                    |
| Success                       | Use to specify to use the Success flag for completion code. You can use the flag only for custom completion codes. This flag helps you to determine the total number of Success count. The count is shown in completion code summary reports and POM Monitor.                                                                                                    |
| Closure                       | Use to specify to use the Closure flag for completion code. You can use the flag only for custom completion codes. This flag helps you to determine the total number of Closure count. The count is shown in completion code summary reports and POM Monitor.                                                                                                    |
| Answer<br>Machine by<br>Agent | Displays if the Answer Machine by Agent flag is set for completion code. You can use the flag only for custom completion codes. This flag lets you to determine the total number of calls marked with Answer Machine By Agent completion code by Agent. POM provides property Answer Machine By Agent which allows to calculate falsely detected live voice calls which are actually answered by answering machine. |
|                               | When Agent disposes calls with completion for which Answerer Machine by Agent is selected, then such attempts are shown in <b>Campaign Detail Report</b> . POM monitors Campaign detail view displays the count of such calls. POM considers completion codes which are marked by agent against the campaign of Predictive and Progressive pacing types only.                                                       |
| Add more<br>rows              | Use to add more rows so that you can add more than one completion codes in a single click.                                                                                                    |
| Save                          | Use to save the completion code.                                                                                                    |

# **Completion Codes page field descriptions**

Use this page to add new completion codes.

### Note:

You cannot add custom completion codes with the same name as system completion codes.

| Field or<br>Button | Description                                                                                                    |
|--------------------|----------------------------------------------------------------------------------------------------|
| Text box           | Use to enter the name of the completion code to search.                                                                                                    |
| P                  | Use to start the search.                                                                                                    |
| ×                  | Use to clear or cancel the search.                                                                                                    |
| You see the        | following fields when you click Advanced                                                                                                    |
| Select             | Use the drop down list to choose the search criteria. You can specify the search criteria using any one option:                                                          |
|                    | Completion Code                                                                                                    |
|                    | Right Party Connect                                                                                                    |
|                    | • Success                                                                                                    |
|                    | Closure                                                                                                    |
|                    | Answer Machine by Agent                                                                                                    |
| Select             | Use the drop down list to specify the operator you can use to specify the search criteria.<br>The list of available operators differs when you select different options. |
|                    | If you select Completion Code, you can use any one of the operators:                                                                                                    |
|                    | • Equal to (=)                                                                                                    |
|                    | Not Equal to (!=)                                                                                                    |
|                    | • In                                                                                                    |
|                    | • Like                                                                                                    |
|                    | • not like                                                                                                    |
|                    | Use the text box to specify the criteria after you select the operator.                                                                                                  |
|                    | If you select Right Party Connect, or Success, Closure, or Answer Machine by Agent you can use only the equal to (=) operator.                                           |
|                    | Table continues                                                                                                    |

| Field or<br>Button  | Description                                                                                                    |                           |  |  |
|---------------------|----------------------------------------------------------------------------------------------------|---------------------------|--|--|
| Select              | Use the drop down list to specify the operator you can use to specify the search criteria.<br>Search options are synced with main search criteria. |                           |  |  |
|                     | Main search option                                                                                                    | Synced search option      |  |  |
|                     | Completion code                                                                                                    | Text box for manual input |  |  |
|                     | Right party connect                                                                                                    | • true                    |  |  |
|                     |                                                                                                    | • false                   |  |  |
|                     | Success                                                                                                    | • true                    |  |  |
|                     |                                                                                                    | • false                   |  |  |
|                     | Closure                                                                                                    | • true                    |  |  |
|                     |                                                                                                    | • false                   |  |  |
|                     | Answer Machine by Agent                                                                                                    | • true                    |  |  |
|                     |                                                                                                    | • false                   |  |  |
| 0                   | Use to go to the first page.                                                                                                    |                           |  |  |
| 0                   | Use to go to the previous page.                                                                                                    |                           |  |  |
| Records Per<br>Page | Use to specify the number of records to be displayed per page.                                                                                     |                           |  |  |
| Text Box            | Use the text box to specify a particular page you want to navigate.                                                                                |                           |  |  |
| Go                  | Use to navigate to the specified page number.                                                                                                    |                           |  |  |
| 0                   | Use to go to the next page.                                                                                                    |                           |  |  |
| 0                   | Use to go to the last page.                                                                                                    |                           |  |  |

| Field or Button     | Description                                                                                                    |
|---------------------|----------------------------------------------------------------------------------------------------|
| Completion Code ID  | Displays the unique completion code ID.                                                                                                    |
| Completion Code     | A unique name for the completion code.                                                                                                    |
| Right Party Connect | Displays if the Right Party Connect flag is set for completion code. You can use<br>the flag only for custom completion codes. This flag helps you to determine the<br>total number of Right Party Connect count. The count is shown in completion<br>code summary reports and POM Monitor. |
| Success             | Displays if the Success flag is set for completion code. You can use the flag<br>only for custom completion codes. This flag helps you to determine the total<br>number of Success count. The count is shown in completion code summary<br>reports and POM Monitor.                         |

| Field or Button            | Description                                                                                                    |  |
|----------------------------|----------------------------------------------------------------------------------------------------|--|
| Closure                    | Displays if the Closure flag is set for completion code. You can use the flag<br>only for custom completion codes. This flag helps you to determine the total<br>number of Closure count. The count is shown in completion code summary<br>reports and POM Monitor.                                                                                                    |  |
| Answer Machine by<br>Agent | Displays if the Answer Machine by Agent flag is set for completion code.<br>You can use the flag only for custom completion codes. This flag lets you to<br>determine the total number of calls marked with Answer Machine By Agent<br>completion code by Agent. POM provides property Answer Machine By Agent<br>which allows to calculate falsely detected live voice calls which are actually<br>answered by answering machine.                                                                                                    |  |
|                            | When Agent disposes calls with completion for which Answerer Machine by<br>Agent is selected, then such attempts are shown in <b>Campaign Detail Report</b> .<br>POM monitors Campaign detail view displays the count of such calls. POM<br>considers completion codes which are marked by agent against the campaign<br>of Predictive and Progressive pacing types only.                                                                                                    |  |
| Description                | A brief description of the completion code.                                                                                                    |  |
| Actions                    | <ul> <li>A brief description of the completion code.</li> <li>The action that can be performed on the completion code.</li> <li>Click to delete the completion code.</li> <li>Note: <ul> <li>You cannot delete a completion code in the following cases:</li> <li>The completion code is associated with a campaign. In such cases, you need to remove the association with the campaign and then delete the completion code.</li> <li>If the completion code is associated with an Avaya Orchestration Designer application created using PDC nodes, you must remove the association with the Avaya Orchestration Designer application code.</li> <li>If the completion code is a part of historical information stored in the</li> </ul> </li> </ul> |  |
| Add                        | database.       Use to add the completion code.                                                                                                    |  |
| Add Multiple               | Use to add more than one completion code                                                                                                    |  |
| Delete                     | Use to delete the completion code.                                                                                                    |  |

# Editing a completion code

### Procedure

- 1. In the navigation pane, click **POM > POM Home**.
- 2. Click Campaigns > Completion Codes.
- 3. To edit, click the completion code, and do the following:
  - a. In the **Name** field, edit the name of the completion code.

- b. In the **Description** field, edit the description of the completion code.
- c. (Optional) For the related flags, select the following check boxes:
  - Right Party Connect
  - Success
  - Closure
  - Answer Machine by Agent
- d. To update the completion code, click **Save**.

## **Edit Completion Code page field descriptions**

Use this page to edit the completion code.

| Field or<br>Button            | Description                                                                                                    |
|-------------------------------|----------------------------------------------------------------------------------------------------|
| Name                          | Displays the name of the completion code. You cannot edit the name of the completion code.                                                                                                    |
| Description                   | Use to add or edit the description for the completion code.                                                                                                    |
| Right Party<br>Connect        | Use to specify to use the Right Party Connect flag for completion code. You can use the flag only for custom completion codes. This flag helps you to determine the total number of Right Party Connect count. The count is shown in completion code summary reports and POM Monitor                  |
| Success                       | Use to specify to use the Success flag for completion code. You can use the flag only for custom completion codes. This flag helps you to determine the total number of Success count. The count is shown in completion code summary reports and POM Monitor.                                         |
| Closure                       | Use to specify to use the Closure flag for completion code. You can use the flag only for custom completion codes. This flag helps you to determine the total number of Closure count. The count is shown in completion code summary reports and POM Monitor.                                         |
| Answer<br>Machine by<br>Agent | Use to specify to use the Answer Machine by Agent flag for completion code. You can<br>use the flag only for custom completion codes. This flag helps you to determine the total<br>number of Answer Machine by Agent count. The count is shown in completion code<br>summary reports and POM Monitor |
| Save                          | Use to save the changes made to the completion code.                                                                                                    |

# Deleting a completion code

### Procedure

- 1. In the navigation pane, select **POM > POM Home**.
- 2. From the drop-down menu, select **Campaigns > Completion Codes**.
- 3. On the Completion Codes page, click **Delete**.

### 😵 Note:

You cannot delete a completion code in the following cases:

- If the completion code is part of campaign strategy. In such cases you must remove the association with the campaign strategy and then delete the completion code.
- If the completion code is associated with a campaign. In such cases, you must remove the association with the campaign and then delete the completion code.
- If the completion code is associated with a Avaya Orchestration Designer application created using PDC nodes, you must remove the association with the Avaya Orchestration Designer application and then delete the completion code.
- If the completion code is associated with the campaign history and contact history. In such cases, you must purge the campaign data, and then delete the completion code.
- If the completion code is a part of historical information stored in the database.

The system displays a Confirm Delete dialog box.

4. Click **OK** to confirm the deletion or **Cancel** to cancel the deletion.

# **Campaign Strategies**

## **Campaign Strategies overview**

A campaign strategy is mandatory for creating and running campaign. Campaign strategy is the backbone of any campaign.

Campaign strategy is created using nodes and each node generates an XML code.

Use View Source in the campaign strategy editor to view the XML code.

To define various actions to take place on a contact record during a campaign, use the campaign strategies. In an action, you can choose the notification channel as either voice, SMS, email, or custom action to notify the contact.

You can also specify various rules for the specific contact record such as timing restrictions and number of retries. You can specify the applications to be used, or the personalized notifications texts to be sent in the campaign strategy.

Use campaign strategies to:

- Define various channels such as voice, SMS, email, and custom to communicate with the contact.
- Allow flexibility when using different telephones at different times. For example:
  - Call Joe at the home telephone from 6 a.m. to 8 a.m.; call the work telephone from 8 a.m. to 4 p.m, and call the home telephone from 4 p.m. to 6 p.m.

- Send an SMS to Frank's work telephone, wait for 4 hours, and for the case of no reply call Frank on the home telephone.
- Define the Avaya Orchestration Designer applications to play for a live voice and an answering machine. When you use the Avaya Orchestration Designer applications, you can give differential treatment depending on whether the call is answered by a live voice, or an answering machine.

For example, if a live voice answers the call, the Avaya Orchestration Designer application transfers the call to an agent, and if an answering machine answers the call, the Avaya Orchestration Designer application plays a notification message.

- Define the retry parameters for unsuccessful attempts such as call busy and ring no answer.
- Allow override of Attribute and System Restrictions based on certain opt-ins.

For example, if any contact has set Attribute and System Restrictions to not call a contact registered in the DNC list. Another example is where a campaign strategy for 'Salary notification' might override the DNC-related Attribute and System Restrictions based on the "Salary notification opt-in" field set for each contact.

A campaign strategy can be in any one of the states; completed (final), draft, or template.

You can create an entirely new campaign strategy, or select one of the templates. You have a template available for all different types of campaign strategies that you can create.

You can also create a strategy to first play a notification using AvayaAgent app or Custom DD app and later transfer the call to a nailed POM Agent. You can achieve this by transferring the call as blind transfer to "tel:AvayaPOMAgent". In such strategy, call pacing can be any agent pacing such as progressive, ECR or Cruise Control.

A global user has access to all campaign strategies across organizations. An Org user has access to campaign strategies that are created by the users belonging to the specific organization. For more information about multitenancy, see *Avaya Experience Portal* documentation.

### 😵 Note:

A global user is a user who does not belong to any organization, and has the POM Administration and POM Campaign Manager roles. An organization user (Org user) is a user who belongs to an organization created in Avaya Experience Portal, and has the Org POM Campaign Manager role.

#### Import and export campaign strategies

To copy the campaign strategies for reuse, you can export strategies from one POM Server as xml files and then import them on another POM Server. You can import or export the files generated using the POM environment only. You cannot import or export other files. The import fails if the file is modified after the export. While importing a campaign strategy, you can specify a new name or if you do not mention any name, then POM saves the campaign strategy with the name of .xml file. For more information, see <u>Campaign strategies page field descriptions</u> on page 186.

### ▲ Caution:

If you are importing a campaign strategy from POM 2.0 to POM 3.0.3 or above, the campaign strategy might give an error while saving if you have used the Call Answered completion code when Enhanced CCA is turned on in the POM 2.0 campaign strategy. To save the campaign strategy in POM 3.0.3 or above, change the completion code to Answer Human.

If an "ECR" type of campaign strategy is created before POM 3.0.3 using Japanese or French locales, then you must recreate this strategy after upgrading to POM 3.0.3 or above.

#### Strategy behavior limitation

User cannot modify the number of handlers and pacing type of the strategy, if it is associated with active and paused campaign (campaign states other than "completed, creating history" and "completed").

The following parameters are locked in the strategy:

- · Add or remove existing handler
- Pacing type

User cannot change the association of the strategy from the campaign creation wizard (CCW).

#### **Related links**

POM shipped applications overview on page 572

### **Creating campaign strategies**

### Creating campaign strategy by using a template

#### Procedure

- 1. In the navigation pane, select **POM > POM Home**.
- 2. In the content pane, select **Campaigns > Campaign Strategies**.
- 3. On the Campaign Strategies page, click Add.
- 4. In the **Name** field, type a name for the campaign strategy.
- 5. To create a strategy based on a predefined template, select the **Use Template** check box.
- 6. From the **Template** list, select the template that you want to use.

POM displays the default and user-defined templates.

### Note:

If you use default templates for creating campaigns, POM sets the allocation type for handlers to Dynamic. For more information on reserved and dynamic allocation of ports, see *Avaya Proactive Outreach Manager Overview and Specification*.

7. Click Continue.

### Creating a user defined campaign strategy

### Procedure

- 1. In the navigation pane, select **POM > POM Home**.
- 2. In the content pane, select **Campaigns > Campaign Strategies**.
- 3. On the Campaign Strategies page, click Add.
- 4. In the **Name** field, type a name for the campaign strategy.

- 5. **(Optional)** To create a strategy based on a predefined template, select the **Use Template** check box.
- 6. (Optional) From the Template list, select the template that you want to use.

POM displays the default and user-defined templates.

7. Click Continue.

POM displays the Campaign Strategy Editor page.

- 8. On the Campaign Strategy Editor page, do the following:
  - a. To move a node from the **Selected Node** area to the **Campaign Strategy** area, click and drag the node from the **Selected Node** area, and drop the node in the **Campaign Strategy** area.

To delete a node that you added, click **DELETE**.

b. Click SAVE.

POM adds your campaign strategy template in the list of the default and user-defined templates on the Campaign Strategies page.

### Creating a completed campaign strategy from draft state Procedure

- 1. In the left pane, click **POM > POM Home**.
- 2. Click Campaigns > Campaign Strategies.
- 3. Open any campaign strategy in draft state.
- 4. Drag all required nodes and set all required properties.
- 5. Click Save.

### Creating a campaign strategy in a template state Procedure

- 1. In the left pane, click **POM > POM Home**.
- 2. Click Campaigns > Campaign Strategies.
- 3. Click Save As for any completed campaign strategy.
- 4. Specify a name for the template.
- 5. Click Save As Template.

### Creating a campaign strategy for manual dialing

### About this task

You must set up a manual campaign strategy to use the Manual dialing feature. The Manual dialing feature allows agents to dial a customer number through workspaces, or third-party software or device, and record the details of the call in POM.

### 😵 Note:

POM systems that are enabled only for manual dialing, can run only manual and email types of campaigns.

In case of multi handler strategy, even if the single handler is configured in predictive, preview or SMS pacing type then the campaign execution is not allowed.

#### Procedure

- 1. In the left pane, select **POM > POM Home**.
- 2. From the drop-down menu, select **Campaigns > Campaign Strategies**.
- 3. Click Add.
- 4. Specify the name for the campaign strategy.
- 5. Select the Use Template check box.
- 6. Select the Manual template from the Template drop-down list.

This template is predefined in POM.

7. Click Continue.

POM displays the Strategy editor page with Manual option selected as the **Call Pacing Type**. All the CCA parameters Driver Application, Nailer Application, Nuisance Application, and OnHold Application are disabled by default and cannot be enabled.

- 8. Select the Call node.
- 9. Specify the value for **Timed Preview**.

### Note:

It is recommended to disable timed preview option in strategy when agent is using workspaces to actually dial the customer.

- 10. From the Can Cancel Preview drop-down list, select one of the following:
  - Disable
  - Enable
- 11. Specify the minimum number of agents in Min. Agents text box.
- 12. Specify the maximum number of agents in **Max. Agents** text box.
- 13. Specify the agent skill in the Agent Outbound Skill text box.
- 14. Specify the ACW time in seconds in the ACW Time (Sec) text box.
- 15. Specify the number of ACW extensions in the **# of ACW extensions** text field.
- 16. Select a default completion code from the **Default Completion Code** drop-down list.

# Creating a campaign strategy from a system template

### Procedure

- 1. In the left pane, click **POM > POM Home**.
- 2. Click Campaigns > Campaign Strategies.
- 3. Click Add and give a name for the strategy.
- 4. Select **Use template** and select the system template to use from the template list.
- 5. Click **Continue** and drag the necessary nodes to complete the strategy.

### Creating a campaign strategy in draft state

### About this task

You can save a strategy in draft state if the strategy is incomplete or contains errors that need to be resolved. Strategies in draft state cannot be used in a campaign.

### Procedure

- 1. In the left pane, click **POM > POM Home**.
- 2. Click Campaigns > Campaign Strategies.
- 3. Open any completed campaign strategy for editing.
- 4. Click Save Draft instead of Save.

Alternatively, perform the following steps:

- 5. Open any campaign strategy in completed or template state.
- 6. Click Save Draft.

### 😵 Note:

You can save a completed campaign strategy as a draft only if the campaign strategy is not used in any campaign.

### Creating a campaign strategy for a call handler

### About this task

Use this procedure to create a campaign strategy for voice calls using the SimpleCall template.

### Procedure

- 1. In the left pane, click **POM > POM Home**.
- 2. Click Campaigns > Campaign Strategies.
- 3. Click Add.
- 4. Specify the name for the campaign strategy.
- 5. Select the Use Template check box.
- 6. In the Template field, click SimpleCall.

- 7. Click Continue.
- 8. Select the Call node and select the application for the Driver Application property.

Note:

You must add the POMDriverApp application through the EPM application menu before you can use it.

- 9. Select the Text Item node, and specify the value for the Text property.
- 10. Click Save.

### Creating a campaign strategy for an email handler

### About this task

Use this procedure to create a campaign strategy for sending emails by using the **SimpleMail** template.

### Procedure

- 1. In the navigation pane, click **POM > POM Home**.
- 2. Click Campaigns > Campaign Strategies.
- 3. Click Add.
- 4. Specify the name of the campaign strategy.
- 5. Select the Use Template check box.
- 6. In the Template field, click SimpleMail.
- 7. Click Continue.
- 8. Select the Mail node and do the following:
  - a. Select the application for the Mail Application property.

You must add the AvayaPOMEmail application through the EPM application menu before you use it.

- b. Specify a value for the Sender's Address property.
- 9. Select the Text Item node, and specify a value for the Text property.

Ensure that the value of the **Next State** property of the **Result Processor** node is set to wait, and you have a **Result** handler for the email delivered with the value of the **Next State** property set to done. For more information about capacity and pacing on Experience Portal, see Avaya Experience Portal documentation.

10. Click Save.

### Creating a campaign strategy for an SMS handler

#### About this task

Use this procedure to create a campaign strategy for sending an SMS using the **SimpleSMS** template.

### Procedure

- 1. In the left pane, click **POM > POM Home**.
- 2. Click Campaigns > Campaign Strategies.
- 3. Click Add.
- 4. Specify the name for the campaign strategy.
- 5. Select the Use Template check box.
- 6. In the Template field, click **SimpleSMS**.
- 7. Click Continue.
- 8. Select the Text Item node, and specify a value for the Text property.

### 😵 Note:

Ensure that the value of the **Next State** property of the Result Processor node is set to wait, and you have a Result handler for SMS Delivered with the value of the **Next State** property set to done. For more information about capacity and pacing on Avaya Experience Portal, see Avaya Experience Portal documentation.

9. Click Save.

### Creating time-based call campaign strategy

### About this task

This section explains how to create a campaign strategy using the **Time Based Call** template.

#### Procedure

- 1. In the left pane, select **POM > POM Home**.
- 2. From the drop-down menu, select **Campaigns > Campaign Strategies**.
- 3. Click Add.
- 4. Specify the name for the campaign strategy.
- 5. Select the Use Template check box.
- 6. Select Time Based Call from the Template drop-down list.
- 7. Click Continue.
- 8. Select the Text Item node and specify the Text property.
- 9. Select the Call node and specify the Call Applications property as PomDriverApp.

### 😵 Note:

You must add the PomDriverApp application through the EPM Application menu, before you can use it.

10. Specify the **Call Pace** value under the **Pacing Parameters**. You can specify any value between 1 and 1000000.

- 11. Specify the Call Pace Time Unit value in seconds, or minutes, or hours.
- 12. Click Save.

### **Creating time-based SMS campaign strategy**

#### About this task

This section explains how to create a campaign strategy using the editor.

#### Procedure

- 1. In the left pane, select **POM > POM Home**.
- 2. From the drop-down menu, select **Campaigns > Campaign Strategies**.
- 3. Click Add.
- 4. Specify the name for the campaign strategy.
- 5. Click Continue.
- 6. Select the Text Item node and specify the Text property.
- 7. Select the SMS node and specify the SMS Applications property as AvayaPOMSMS.

### 😵 Note:

You must add the AvayaPOMSMS application through the EPM application menu, before you can use it.

- 8. Specify the **Sender's Address** as specified in the AvayaPOMSMS application through EPM application menu.
- 9. Select the SMS pacing type as Time Based.
- 10. Specify the **SMS Pace** value under the **Pacing Parameters**. You can specify any value between 1 and 1000000.
- 11. Specify the **SMS Pace Time Unit** value in seconds, or minutes, or hours.

### Note:

Ensure that the value of **Next State** property of the Result Processor node is set to wait and you have a Result handler for SMS Delivered with the value of **Next State** property set to done. For more information about capacity and pacing on Avaya Experience Portal, see *Avaya Experience Portal Overview and Specification*.

12. Click Save.

### Creating time-based email campaign strategy

#### About this task

This section explains how to create a campaign strategy using the editor.

#### Procedure

1. In the left pane, select **POM > POM Home**.

- 2. From the drop-down menu, select **Campaigns > Campaign Strategies**.
- 3. Click Add.
- 4. Specify the name for the campaign strategy.
- 5. Click Continue.
- 6. Select the **Text Item** node and specify the **Text** property.
- 7. Select the Mail node and specify the Applications property as AvayaPOMEmail.

Note:

You must add the AvayaPOMEmail application through the EPM Application menu, before you can use it.

- 8. Specify the **Sender's address** as specified in the AvayaPOMEmail application through EPM application menu.
- 9. Specify the **Email pacing type** as Time Based.
- 10. Specify the **Pace** value under the **Pacing Parameters**. You can specify any value between 1 and 1000000.
- 11. Specify the Mail Pace Time Unit value in seconds, or minutes, or hours.

Note:

Ensure that the value of **Next State** property of the Result Processor node is set to wait and you have a Result handler for Email Delivered with the value of **Next State** property set to done. For more information about capacity and pacing on Avaya Experience Portal, see *Avaya Experience Portal Overview and Specification*.

12. Click Save.

### Creating a skill based call campaign strategy

#### About this task

This section explains how to create a call based campaign strategy using the **Skill Based Call** template.

If POM is configured in the CCElite mode, then the drop-down for selecting the **Skill** value gives all skills with type as Inbound that you have added on POM using the CCElite configuration page. If POM is configured in the AACC mode, then the drop-down for selecting **Skill** value gives all voice skills configured on AACC.

You cannot create a skill based call campaign strategy if you have configured POM in Oceana mode.

#### Procedure

- 1. In the left pane, select **POM > POM Home**.
- 2. From the drop-down menu, select **Campaigns > Campaign Strategies**.
- 3. Click Add.

- 4. Specify the name for the campaign strategy.
- 5. Select the **Use Template** check box.
- 6. Select Skill Based Call Template from the Template drop-down list.
- 7. Click Continue.
- 8. Select the Text Item node and specify a value for the Text property.
- 9. Select the Call node and specify the DriverApp property as POMDriver.

### Note:

You must add the POM Driver Application and other POM applications through the EPM Application menu, before you can use it.

10. Specify the Skill value.

#### Note:

The drop-down list gives all skills with type as Inbound that you have added on POM using the CCElite configuration page.

- 11. Specify the **Parameter** value.
- 12. Specify the **Desired Value** value under the **Pacing Parameters**. You can specify an optimum value between 70 and 100%. This range can vary depending on the **Parameter** value you specify in step 11.
- 13. Specify the Initial Pace value. You can specify any value between 1 and 9999.
- 14. Specify the **Pace Interval** value. You can specify any value between 1 and 9999.
- 15. Specify the **Pacing Variation (%)** value.
- 16. Specify the Maximum Pace value.
- 17. Specify the **Contact Attribute** under the **Address** node.
- 18. Specify the Text ID property under the Avaya Notify node.
- 19. Specify the **Next State** property under the **ResultProcessors** node.
- 20. Click Save.

### Creating skill-based SMS campaign strategy

This section explains how to create a skill-based SMS campaign strategy using the Skill Based SMS template.

#### Note:

You cannot create a skill based SMS campaign strategy if you have configured POM in Oceana mode.

#### Procedure

1. In the left pane, select **POM > POM Home**.

- 2. From the drop-down menu, select **Campaigns > Campaign Strategies**.
- 3. Click Add.
- 4. Specify the name for the campaign strategy.
- 5. Select the Use Template check box.
- 6. Select Skill Based SMS Template from the Template drop-down list.
- 7. Click Continue.
- 8. Select the **Text Item** node and specify a value for the **Text** property.
- 9. Select the SMS node and specify a value for the SMS Application.

### 😵 Note:

You must add the SMS application through the EPM Application menu, before you can use it.

- 10. Select the SMS node and specify the Pacing Parameters.
- 11. Specify the **Skill** value.
- 12. Specify the Parameter value.
- 13. Specify the **Desired Value** value under the **Pacing Parameters**. You can specify an optimum value between 70 and 100%. This range can vary depending on the **Parameter** value you specify in step 12.
- 14. Specify the Initial Pace value. You can specify any value between 1 and 9999.
- 15. Specify the **Pace Interval** value. You can specify any value between 1 and 9999.
- 16. Specify the **Pacing Variation (%)** value.
- 17. Specify the Maximum Pace value.
- 18. Specify the **Contact Attribute** under the **Address** node.
- 19. Specify the Text ID property under the Avaya Notify node.
- 20. Specify the **Next State** property under the **ResultProcessors** node.

#### Note:

Ensure that the value of "Next State" property of the Result Processor node is set to "wait" and you have a Result handler for SMS Delivered with the value of "Next State" property set to "done". For more information about capacity and pacing on Avaya Experience Portal, see Avaya Experience Portal documentation.

21. Click Save.

### Creating skill-based email campaign strategy

This section explains how to create a skill-based email campaign strategy using the Skill Based Mail template.

### 😵 Note:

You cannot create a skill based email campaign strategy if you have configured POM in Oceana mode.

### Procedure

- 1. In the left pane, select **POM > POM Home**.
- 2. From the drop-down menu, select **Campaigns > Campaign Strategies**.
- 3. Click Add.
- 4. Specify the name for the campaign strategy.
- 5. Select the **Use Template** check box.
- 6. Select Skill Based Mail Template from the Template drop-down list.
- 7. Click Continue.
- 8. Select the Text Item node and specify a value for the Text property.
- 9. Select the Mail node and specify a value for the Mail Application.

### Note:

You must add the Mail application through the EPM Application menu, before you can use it.

- 10. Select the Mail node and specify the Pacing Parameters.
- 11. Specify the **Skill** value.
- 12. Specify the **Parameter** value.
- 13. Specify the **Desired Value** value under the **Pacing Parameters**. You can specify an optimum value between 70 and 100%. This range can vary depending on the **Parameter** value you specify in step 12.
- 14. Specify the **Initial Pace** value. You can specify any value between 1 and 9999.
- 15. Specify the **Pace Interval** value. You can specify any value between 1 and 9999.
- 16. Specify the Pacing Variation (%) value.
- 17. Specify the **Maximum Pace** value.
- 18. Specify the **Contact Attribute** under the **Address** node.
- 19. Specify the Text ID property under the Avaya Notify node.
- 20. Specify the **Next State** property under the **ResultProcessors** node.

### Note:

Ensure that the value of "Next State" property of the Result Processor node is set to "wait" and you have a Result handler for Email Delivered with the value of "Next State" property set to "done". For more information about capacity and pacing on Avaya Experience Portal, see Avaya Experience Portal documentation.

21. Click Save.

### Creating a cruise control campaign strategy Procedure

- 1. In the navigation pane, click **POM > POM Home**.
- 2. Click Campaigns > Campaign Strategies.
- 3. Click Add.
- 4. In the name field, type a name of the campaign strategy.
- 5. Select the Use Template check box.
- 6. In the **Template** field, click **Cruise Control Template**.
- 7. Click Continue.
- 8. On the Campaign Strategy Editor page, do the following:
  - a. Click the **Call** node.

### 😵 Note:

You must add the POM Driver Application, Nailer application and other POM applications through the EPM Application menu, before you can use it.

- b. In the Driver Application field, click POMDriver.
- c. In the Nailer Application field, click the appropriate value.
- d. In the Nuisance Call Application field, click the appropriate value.
- e. In the **On Hold Application** field, click the appropriate value.
- f. In the **Desired Service Level** field, type an appropriate value between 70 and 100%.
- g. In the **Min. Agents** field, type an appropriate value between 0 and 9999.
- h. In the Max. Agents field, type an appropriate value between 1 and 9999.
- i. In the Agent Outbound Skill field, type an appropriate value.

### 😵 Note:

If POM is configured in the CCElite mode, the drop-down list displays all skills that you have added as Outbound in POM on the CCElite configuration page. If POM is configured in the AACC mode, the drop-down list displays all POM outbound skills that you have configured on AACC.

- j. In the **ACW Time (sec)** field, type an appropriate value.
- k. In the **Default Completion Code** field, type an appropriate value.
- I. Click Save.

## Creating expert call ratio campaign strategy Procedure

- 1. In the navigation pane, click **POM > POM Home**.
- 2. Click Campaigns > Campaign Strategies.
- 3. Click Add.
- 4. In the name field, type a name of the campaign strategy.
- 5. Select the **Use Template** check box.
- 6. In the **Template** field, click **Expert Call Ratio Template**.
- 7. Click Continue.
- 8. On the Campaign Strategy Editor page, do the following:
  - a. Click the Call node.
  - b. In the Driver Application field, click POMDriver.

### 😵 Note:

You must add the POM Driver Application, Nailer application and other POM applications through the EPM Application menu, before you can use it.

- c. In the Nuisance Call Application field, click the appropriate value.
- d. In the **On Hold Application** field, click the appropriate value.
- e. In the Expert Call Ratio Type field, click the appropriate value.

You can specify the value as either Agent Work Time or Agent Update Time.

- If you select Agent Work Time, you can enter any value between 1 and 100. The optimum values are between 29 and 71.
- If you select Agent Update Time, you can enter any value between 1 and 100. The optimum values are between 32 and 78.
- f. In the Value (%) field, type an appropriate value between 0 and 100.
- g. In the Initial Hit Rate (%) field, type an appropriate value.

## Tip:

The Initial Hit Rate specifies the average number of calls per agent that the system makes during the first 5 minutes of the job. The initial hit rate is the number of call completes, compared with the call attempts. If you set the rate too low, between 20 and 30, the dialer can make more connects than the agents can handle. If you set the rate too high, above 70, the system can fail to make enough connections to keep the agents busy.

- h. In the **Maximum Hit Rate (%)** field, type an appropriate value between 1 and 100.
- i. In the Min. Agents field, type an appropriate value between 0 and 9999.

- j. In the Max. Agents field, type an appropriate value between 1 and 9999.
- k. In the **Agent Outbound Skill** field, type an appropriate value.
  - 😵 Note:

The drop-down list displays all skills that you added as Outbound in POM on the CCElite configuration page.

- I. In the **ACW Time (sec)** field, type an appropriate value.
- m. In the **Default Completion Code** field, type an appropriate value.
- n. Click Save.

## Creating preview campaign strategy

#### About this task

This section explains how to create a campaign strategy using the **Preview** template.

#### Procedure

- 1. In the left pane, select **POM > POM Home**.
- 2. From the drop-down menu, select **Campaigns > Campaign Strategies**.
- 3. Click Add.
- 4. Specify the name for the campaign strategy.
- 5. Select the **Use Template** check box.
- 6. Select Preview Template from the Template drop-down list.
- 7. Click Continue.
- 8. Select the **Call** node and specify the **DriverApp** property as **POMDriver**.

### Note:

You must add the PomDriverApp application, Nailer application and other POM applications through the EPM Application menu, before you can use it.

- 9. Select the Text Item node and specify the value for the Text property.
- 10. Specify the Nuisance Call Application value.
- 11. Specify the On Hold Application value.
- 12. Specify the **Timed Preview** value.
- 13. Specify the Min. Agents value. You can specify any value between 0 and 9999.
- 14. Specify the Max. Agents value. You can specify any value between 1 and 9999.
- 15. Specify the Agent Outbound Skill value.

## 😵 Note:

The drop-down list displays all skills that you added as Outbound in POM on the CCElite configuration page.

- 16. Specify the ACW Time (sec) value.
- 17. Specify the **Default Completion Code** value.
- 18. Click Save.

## Creating progressive campaign strategy

### About this task

This section explains how to create a campaign strategy using the **Progressive** template.

#### Procedure

- 1. In the left pane, select **POM > POM Home**.
- 2. From the drop-down menu, select Campaigns > Campaign Strategies.
- 3. Click Add.
- 4. Specify the name for the campaign strategy.
- 5. Select the Use Template check box.
- 6. Select **Progressive Template** from the **Template** drop-down list.
- 7. Click Continue.
- 8. Select the **Call** node and specify the **DriverApp** property value as **POMDriver**.
- 9. Specify the Nailer application value as Nailer.

### 😵 Note:

You must add the PomDriverApp, Nailer and other POM applications through the EPM Application menu, before you can use it.

- 10. Specify the Nuisance Call Application value.
- 11. Specify the **On Hold Application** value.
- 12. Specify the **Over Dial Ratio** value. You can specify any value between 1 and 100.
- 13. Specify the Min. Agents value. You can specify any value between 0 and 9999.
- 14. Specify the **Max. Agents** value. You can specify any value between 1 and 9999.
- 15. Specify the Agent Outbound Skill value.

### Note:

The drop-down list displays all skills that you added as Outbound in POM on the CCElite configuration page.

16. Specify the ACW Time (sec) value.

- 17. Specify the **Default Completion Code** value.
- 18. Click Save.

## Creating a campaign strategy from multiple addresses retry template

#### About this task

This section explains how to create a campaign strategy for multiple addresses retry using the template. You can use the multiple addresses retry template to give alternate contact details and for POM to try connecting using more than one address. For example, if you have specified 2 phone numbers, and you want POM to try establishing a connection using both the numbers, you can use the multiple addresses retry template.

#### Procedure

- 1. In the left pane, select **POM > POM Home**.
- 2. From the drop-down menu, select **Campaigns > Campaign Strategies**.
- 3. Click Add.
- 4. Specify the name for the campaign strategy.
- 5. Select the Use Template check box.
- 6. Select the Multiple Addresses Retry Template from the Template drop-down list.
- 7. Click Continue.
- 8. Select the **Text Item** node and specify a value for the **Text** property.
- 9. Select the **Call** node and specify the **Driver Application** property as *POMDriver*.

### 😵 Note:

You must add the POMDriver application through the EPM Application menu before you use the POMDriver application.

- 10. Select the Address node and specify the Contact Attribute value.
- 11. Select the **Result Processor** node and specify the **Next State** and **Custom Processor** values.
- 12. Select the Result (Answer Human) node and specify the Value and Next State values.
- 13. Select the **Retry** node and specify the **Count**, **Interval (sec)**, and **FailState** values. You can specify any value from 1 to 100 for the **Count** property, and any value from 0 to 172800 seconds for the **Interval (sec)** property.

## Creating a campaign strategy from multiple channel selector template

#### About this task

This section explains how to create a campaign strategy for multiple channel selection using the template. To specify any condition and then change the behavior of the campaign, you can do that using the multiple channel selector template. For example, to make voice calls from 9 a.m to 5 p.m, and then after 6 p.m., you want to send SMS to the contact, you can make use of the multiple channel selector. You can choose the selector node and specify a condition under that node.

### Procedure

- 1. In the left pane, select **POM > POM Home**.
- 2. From the drop-down menu, select **Campaigns > Campaign Strategies**.
- 3. Click Add.
- 4. Specify the name for the campaign strategy.
- 5. Select the Use Template check box.
- 6. Select the Multiple Channel Selector from the Template drop-down list.
- 7. Click Continue.
- 8. Select the Text Item node and specify a value for the Text property.

# Editing a campaign strategy

## Procedure

- 1. In the left pane, select **POM > POM Home**.
- 2. From the drop-down menu, select Campaigns > Campaign Strategies.
- 3. Click any campaign strategy that you want to edit.

The system opens the selected campaign strategy in the Campaign Strategy Editor.

- 4. Modify the campaign strategy as required.
- 5. Click Save.

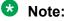

If any running job uses the campaign strategy and if you edit the strategy, the changes are applied only when the running job is paused and resumed or you run a new job.

# Deleting a campaign strategy

### Procedure

- 1. In the left pane, select **POM > POM Home**.
- 2. From the drop-down menu, select **Campaigns > Campaign Strategies**.
- 3. Select the campaign strategy to delete and click **Delete**.
- 4. On confirmation popup, click Yes.

## 😵 Note:

You cannot delete a campaign strategy if it is used in any campaign. You have to remove the association with the campaign to delete the campaign strategy.

# Importing campaign strategy

## Procedure

- 1. In the left pane, select **POM > POM Home**.
- 2. From the drop-down menu, select Campaigns > Campaign Strategies.
- 3. On the Campaign Strategies page, click Import.

You can only import a .xml file which you export from the POM environment. You cannot import a file after making changes to the file. After imported, POM saves the strategy in a draft state.

4. Make changes in the campaign strategy to suit your requirements and save the strategy.

## Exporting campaign strategy

## Procedure

- 1. In the left pane, select **POM > POM Home**.
- 2. From the drop-down menu, select **Campaigns > Campaign Strategies**.
- 3. Click 🛃 on the Campaign Strategies page.

The system displays a dialog box.

4. Save the file in the file location.

You can view the exported file in an editor or import it on a POM system.

# **Campaign Strategies page field descriptions**

This page lets you manage the campaign strategies.

| Field or<br>Button | Description                                                                                                    |  |
|--------------------|----------------------------------------------------------------------------------------------------|--|
| Text Box           | Use to search for specific campaign strategies. You can type the name of the campaign strategy.                 |  |
| P                  | Use to start the search option.                                                                                 |  |
| *                  | Use to clear the search.                                                                                        |  |
| You see the fol    | You see the following fields when you click Advanced                                                            |  |
| Select             | Use the drop down list to choose the search criteria. You can specify the search criteria using any one option: |  |
|                    | • Name                                                                                                    |  |

| Field or<br>Button | Description                                                                                                    |
|--------------------|----------------------------------------------------------------------------------------------------|
| Select             | Use the drop down list to specify the operator you can use to specify the search criteria.<br>You can use the following operators: |
|                    | • Equal to (=)                                                                                                    |
|                    | • Not Equal to (!=)                                                                                                    |
|                    | • in                                                                                                    |
|                    | • like                                                                                                    |
|                    | • not like                                                                                                    |
| Text Box           | Use to specify the search criteria manually by typing in the text box.                                                             |
| P                  | Use to start the search.                                                                                                    |
| ×                  | Use to stop or clear the search.                                                                                                   |
| Quick              | Use to return from Advanced.                                                                                                    |
| Show               | Use to specify the number of records to be displayed per page.                                                                     |
| Page               | Displays the selected number of agent scripts.                                                                                     |
| 0                  | Use to go to the first page.                                                                                                    |
| 0                  | Use to go to the previous page.                                                                                                    |
| Text Box           | Use the text box to specify a particular page to navigate.                                                                         |
| Go                 | Use to navigate to the specified page number.                                                                                      |
| 0                  | Use to go to the next page.                                                                                                    |
| 0                  | Use to go to the last page.                                                                                                    |

| Field or<br>Button | Description                                                                                                    |
|--------------------|----------------------------------------------------------------------------------------------------|
| Name               | Displays the names of the existing campaign strategies.                                                                                                    |
| State              | Indicates the state of the campaign strategy. A campaign strategy can be in <b>Draft</b> state or <b>Completed</b> state.                                          |
|                    | A <b>Draft</b> state indicates that the campaign strategy configuration is not complete. A campaign strategy in <b>Draft</b> state cannot be used in any campaign. |
|                    | A <b>Completed</b> state indicates that the campaign strategy configuration is complete and can be used in campaigns.                                              |

| Field or<br>Button | Description                                                                                                    |
|--------------------|----------------------------------------------------------------------------------------------------|
| Task Types         | • 🔀 indicates this strategy includes an agent.                                                                                                    |
|                    | <ul> <li>Indicates that this strategy includes a call action node.</li> </ul>                                                                                                    |
|                    | <ul> <li>indicates that this strategy includes a mail action node.</li> </ul>                                                                                                    |
|                    | <ul> <li>Indicates that this strategy includes an SMS action node.</li> </ul>                                                                                                    |
|                    | <ul> <li>Indicates that this strategy includes a custom action node.</li> </ul>                                                                                                    |
| Action             | You can perform the following actions:                                                                                                    |
|                    | Use to save the campaign strategy.                                                                                                    |
|                    | <ul> <li>Use P to view the campaign strategy summary. You can see the campaign strategy summary only for the campaign strategies in completed state.</li> </ul>                                                                                                    |
|                    | <ul> <li>Use A to export the campaign strategy.</li> </ul>                                                                                                    |
|                    | <ul> <li>Use to delete the campaign strategy.</li> </ul>                                                                                                    |
| Add                | Use to create a new strategy. When clicked, you see the following:                                                                                                    |
|                    | Name: A unique identifier for the campaign strategy.                                                                                                    |
|                    | <ul> <li>Use Template: Select the check box to create a campaign strategy based on existing<br/>template.</li> </ul>                                                                                                    |
|                    | • <b>Template</b> : From the list, select the template. The list displays both the system and the custom templates.                                                                                                    |
|                    | Solution Note:                                                                                                    |
|                    | After you select the <b>Use Template</b> check box, POM enables the <b>Template</b> field.                                                                                                    |
| Import             | Click to import a campaign strategy. You can only import a .xml file exported from<br>the POM environment. You cannot import a file after making changes to it. After it is<br>imported, save the strategy in a draft state. After making necessary changes, you can<br>save the strategy. |
| You see the follo  | wing fields only when you click <b>Import</b>                                                                                                    |
| Import Strategy    | r                                                                                                    |
| New Name           | Use to specify a new name to the file. If you do not specify any name, POM saves the strategy with the name of the file which is being imported. If a strategy with that name already exists, the system displays an error message.                                                        |
| File to upload     | Use to specify the path of the file. Click <b>Choose file</b> to navigate to the file.                                                                                                    |
| Import             | Use to import the campaign strategy.                                                                                                    |

# Save Campaign Strategy as page field descriptions

Use this page to create a new campaign strategy based on existing strategy using Save As option.

| Field or Button     | Description                                                           |
|---------------------|-----------------------------------------------------------------------|
| Name                | Displays the name of the existing campaign strategy.                  |
| New Name            | Use to specify a new name for the copy of existing campaign strategy. |
| Save                | Use to save the changes.                                              |
| Save As<br>Template | Use to save an existing campaign strategy as a template.              |

# **Campaign Strategy Editor page field descriptions**

Use this editor to design the campaign strategy.

| Field or<br>Button                | Description                                                                                                    |
|-----------------------------------|----------------------------------------------------------------------------------------------------|
| Show Tool<br>Box/Hide<br>Tool Box | Use the toggle button to show or hide the left pane of the campaign strategy editor.                                                                                                    |
| Show<br>Source /<br>Show Design   | Use the toggle button to view the source or the XML format of the campaign strategy.<br>Each node generates an XML code. The <b>Show Source</b> option displays the XML code in a read-only format. |
| Save                              | Use to save the campaign strategy.   Note:  If there are errors in the campaign strategy, the system does not save the strategy.                                                                    |
| Save Draft                        | Use to save the campaign strategy in draft mode, even if there are errors in the campaign strategy.                                                                                                 |
| Сору                              | Use to copy the selected node to the clipboard.                                                                                                    |
| Paste                             | Use to paste the selected node from the clipboard.                                                                                                    |
| Delete                            | Use to delete the selected node.                                                                                                    |

The campaign strategy editor contains the following four panes:

• Left pane: Shows the list of valid child nodes for the node that you select in the campaign strategy in the middle pane.

You can drag-and-drop these child nodes under the selected node in the campaign strategy.

The left pane does not display nodes if the selected node cannot contain any child node.

• Middle pane: Use this pane to add the nodes and create the campaign strategy.

Right-clicking a node in the campaign strategy shows the following options:

- Add Node: Shows the list of valid child nodes for the current selected node. You can click a child node to add the node under the current selected node.

The **Add Node** option is unavailable for nodes that cannot contain child nodes.

- Copy: Use to copy the selected node to the clipboard.
- Paste: Use to paste the selected node from the clipboard.
- Delete: Use to delete the node.
- Right pane: Use this pane to configure the properties of the nodes that are part of the campaign strategy.
- Lower pane: Displays the most recent generated log, warning, and error messages.

You can click the log, warning, and error messages to navigate to the node for which the messages are generated.

### Note:

When you are creating a campaign strategy and you click any node in the campaign strategy editor, and you get no response, click the parent node first, and then click the specified node again.

## **Notification Text**

Notification text is one of the two top level nodes. Use this node to define the notification text to play, or send in an email message, or an SMS by the Avaya Notify or Avaya Agent applications. Notification text has one child node; <u>Text Item</u> on page 205. You can add more than one Text Item under the Notification Text node, when to send different notifications for different languages. You can choose the language from the language drop down. Notification Text is mandatory for all nodes except if you use application as URL or Custom under the Call node.

For example, when the completion code is Answer Human, play one Notification Text and when the completion code is Answer Machine, play another Notification Text.

## 😵 Note:

All mandatory properties of this node appear as bold.

| Property Name | Description                                                                                                    |
|---------------|----------------------------------------------------------------------------------------------------|
| Name          | Use this as a display name in the campaign strategy editor. If you do not specify a name, then the default name is Notification Text. |
| Description   | You can specify a description for the notification text.                                                                              |
| ID            | A unique ID, either a numeric value or a string. The Avaya Notify or Avaya Agent applications use this ID.                            |

The following table lists the properties of the node and their descriptions:

| Property Name       | Description                                                                                                    |
|---------------------|----------------------------------------------------------------------------------------------------|
| Default<br>Language | Select the default language for this notification text from the drop down list. The drop down lists all languages used for the text items under the notification text node. The notification is sent in default language either when the contact does not have any preferred language or when there is no matching Text Item for the contact's preferred language.                                                                                                    |
|                     | 🐼 Note:                                                                                                    |
|                     | To use Chinese language to set up a notification text, you must choose the correct language depending on the type of the campaign you are running. For example, to run a call-based campaign, you must select the Chinese spoken language as either Chinese (Cantonese), or Chinese (Mandarin). To run an SMS-based or email-based campaign, you must select the Chinese written language as either Chinese (Simplified) or Chinese (Traditional). If you select a wrong value, the campaign does not run. |
| Edit Description    | Use to edit the description of the node.                                                                                                    |

## Handler

A Handler can have one or more tasks such as call, SMS, email, custom, and selector. A state is associated with each handler. There are 3 system defined states namely, initial, wait, and done. The campaign strategy is executed for each and every contact record in the campaign. The execution starts at the Handler node with initial state and you can have only one Handler node with state as initial. So the handler for initial state is mandatory. You can add custom handlers and move the records from initial state to other state, using NextState property of Result or ResultProcessor nodes or through the FailState property of retry node. States can have any value except wait or done.

For example, for Call Busy result, you have added Retry node and given 3 retry attempts after 60 seconds. If after 3 attempts the phone is still busy then you can move the contact to other state like sendmail and you can add mail action in that handler and send a mail to the contact.

Under each handler you can add one or more actions of same type or of different types.

For example, to make calls on phone\_number1 between 8am to 10am and calls on phone\_number2 between 10am to 5 pm then add 2 call action nodes under same handler and in each call action node specify the MinContactTime and MaxContactTime respectively. The processing for a record gets over when the record reaches done state.

## 😵 Note:

The state names are case-sensitive.

The following table lists the properties of the node and their descriptions:

| Property Name | Description                                                                                                    |
|---------------|----------------------------------------------------------------------------------------------------|
| Name          | Use this as a display name in the campaign strategy editor. If you do not specify a name, then the default name is Handler. |
| Description   | You can specify a description for the Handler.                                                                              |

| Property Name    | Description                                                                                                    |
|------------------|----------------------------------------------------------------------------------------------------|
| State            | State can have any name except, done and wait.                                                                               |
|                  | When the campaign job starts, all records are in initial state. When the processing is over, the records move to done state. |
|                  | When the record reaches done state, it moves out of the campaign.                                                            |
|                  | You have to name one of your handlers as initial. You cannot add a handler for wait and done state.                          |
|                  | If a contact record is in wait state, it remains in that state until some call disposition moves the record to next state.   |
| Edit Description | You can edit the description for the Handler.                                                                                |

#### Example

Use Case: Try a voice call to a contact. If the call disposition is Busy, send an email to that contact.

Strategy Design:

- 1. Add 2 handlers. Set state of first as initial and sendmail as second.
- 2. Put a call node inside first handler and put a result node under result processor.
- 3. Select Call\_Busy as result and select sendmail as next state.
- 4. Put the email node inside second handler.

## Call

Use the Call action node to make outbound calls. Call node has 4 child nodes; <u>Restrictions</u> on page 209, <u>Address</u> on page 201, <u>Senders Address</u> on page 218 and <u>ResultProcessors</u> on page 202. The Address and ResultProcessors are mandatory nodes.

| Property Name            | Description                                                                                                    |
|--------------------------|----------------------------------------------------------------------------------------------------|
| Name                     | Use this as a display name in the campaign strategy editor. If you do not specify a name, then the default name is Call. |
| Description              | You can specify the description for the call node.                                                                       |
| Sender's display<br>name | Use this to set the display for the name of the caller which is either the phone number or the SIP address.              |

The following table lists the properties of the node and their descriptions:

| Sender's Address                   | Use Sender's Address to define custom sender's address displayed to the called party. You can define a generic sender's address in the Sender's Address field used for all calls for the task and to customize it based on some contact attribute then you can add an Sender's address node. For example, set the Sender's Address as Avaya, but for a specific sender's address for some of the contacts use Sender's address node. |
|------------------------------------|----------------------------------------------------------------------------------------------------|
|                                    | Senders Address is dependent on the protocols used for dialing a contact.                                                                                                    |
|                                    | • If you configure POM to use H.323 for dialing customer contact, POM does not use Sender's Address in the strategy. Instead Communication Manager has the control of setting Sender's Address/ANI/Caller ID for outgoing calls.                                                                                                    |
|                                    | <ul> <li>If you configure POM to use SIP for dialing customer contact, POM uses<br/>Sender's Address in the strategy for setting Sender's Address/ANI/Caller ID.</li> </ul>                                                                                                    |
| Timeout (sec)                      | Timeout (sec) defines the time to wait for the contact to pickup the call before changing the call disposition to Ring No Answer.                                                                                                    |
| Restrict On No<br>Suitable Address | If you set this property to <b>Yes</b> and if POM cannot attempt a record because<br>of guard time restrictions, or minimum and maximum contact time restrictions,<br>POM marks the record as temporary restricted. POM queues the record to the<br>predefined POM queue for a retry.                                                                                                    |
|                                    | Set this property to <b>No</b> if you want POM to mark the records that cannot be attempted because of guard time restrictions, or minimum and maximum contact time restrictions as completed. POM assigns the Sys_No_Callable_Address completion code to such records.                                                                                                    |
|                                    | The default value is <b>Yes</b> .                                                                                                    |
| Guard Times                        | You can specify when POM can place calls. For example, for POM to place calls only during specific timings or days, you can specify a guard time with the criteria. You can then associate a campaign strategy with the guard times you have specified for a selected time zone. For example, for POM to place calls only during 8 am to 4 pm on Monday and Wednesday, you can specify a guard time with the criteria.               |
| Skipover To Next                   | This property is available only if you enable the <b>Guard Times</b> property.                                                                                                    |
| Phone                              | Enable this property to skip to the next Address node in the handler if the phone number in the current Address node cannot be attempted because of guard time restrictions.                                                                                                    |
|                                    | This feature is also applicable to the Address nodes that are configured under a Retry node.                                                                                                    |
|                                    | Table continues                                                                                                    |

| Min Contact Time           | MinContactTime sets the time before which calls are not allowed. So from 00:00:00 to Min Contact Time, you cannot make any calls. You can make the calls from Min Contact Time to either Max Contact Time, if set, or till 23:59:59.                                                                                                    |
|----------------------------|----------------------------------------------------------------------------------------------------|
|                            | 😒 Note:                                                                                                    |
|                            | If the Min Contact Time is greater than the Max Contact Time then the condition is reverse, that is, you can make calls from Max Contact Time till 23:59 from the earlier day, and from 00:00 to Min Contact Time, the next day.                                                                                                    |
|                            | For example, Min Contact Time is 23:00 and Max Contact Time is 05:00.<br>Then you can make calls from 23:00 to 23:59 on the earlier day and from<br>00:00 to 05:00 on the next day.                                                                                                    |
|                            | Date and Time based comparisons use the date and the time format specified in <b>Global Date Format</b> field.                                                                                                    |
| Max Contact Time           | Max Contact Time sets the time upto which calls are allowed. So from Max Contact Time to 23:59:59, you cannot make any calls. You can make calls, either from 00:00:00 or Min Contact Time, if set, till Max Contact Time. For example, if you are running a campaign and you do not want to make calls after 8pm, you can set the Max Contact Time to 20:00:00.                                                                                                    |
| Re-check Interval<br>(min) | Use this to specify a time interval after which when a contact attempt is restricted because it matched some restriction of type 'temporary' it will be again checked for all the restrictions defined in that handler. If no value is specified for this parameter then it will be considered as 1 minute.                                                                                                    |
| On Media Server<br>Failure | On Media Server Failure has two values, retry or no_retry. The default is retry.<br>When set to retry and POM detects Voice Server failure, that contact is retried<br>until the server starts responding again. If you set the value to no_retry, then the<br>system marks the call attempt result as Media_Server_Failure, and you can handle<br>this disposition in the Result node. If you do not handle the disposition, the system<br>moves the contact to the done state and removes it from the running job. For<br>more information about On Media Server Failure, see <i>Avaya Experience Portal</i><br>documentation. |
| Priority                   | You can decide the priority of the task by specifying a number between 1 to 10.<br>The higher the number, the higher the priority of the task. For example, a task with<br>priority assigned as 7 gets more ports as compared to the task with priority 3.                                                                                                    |
|                            | 😒 Note:                                                                                                    |
|                            | In POM 2.0, you can specify the priority at the campaign level, where as from POM 3.0.3 onwards, you can specify the priority at the task level in the campaign strategy. If you are upgrading POM, and you save the campaign strategy without selecting or changing the priority of a task, POM applies the priority that you have mentioned in POM 2.0 for all tasks in the strategy.                                                                                                    |
| Allocation Type            | You can decide how the ports are allocated to the tasks depending on the value<br>you select. You can have the type as either Reserved or Dynamic. The default<br>value is Dynamic. For more information about dynamic and reserved licensing, see<br><i>Proactive Outreach Manager Overview and Specification</i> .                                                                                                    |
|                            | Table continues                                                                                                    |

| Dialogflow<br>Welcome Event | Use this event name for Google Dialogflow welcome intent. Driver application passes this event name to Orchestration Designer application and then Orchestration Designer application can use this event name to initiate the intended Google Dialogflow.                                                                                                    |
|-----------------------------|----------------------------------------------------------------------------------------------------|
| CCA parameters              |                                                                                                    |
| Enhanced CCA                | When Enhanced CCA is ON, POM tries to further classify a call after it receives<br>a Call Answer or Call Connect disposition. If POM does not receive the start<br>of a greeting message from the remote end within 2 seconds (configurable via<br>campaign wizard) of Call Answer or Call Connect, the application assigned for<br>live voice or Answer Human starts. If POM receives an indication of start of<br>greeting message, it waits for upto 2 seconds for final call analysis result before<br>starting the application. If no result is there within these 2 seconds, the application<br>assigned for live voice or Answer Human starts. If the result is received after the<br>application starts, POM appropriately changes the application and updates the<br>result. If Enhanced CCA is OFF, POM does not try to classify a call after Call<br>Connect or Call Answer and starts the applications when it receives a connect, and<br>updates the disposition as Call Answered. |
| Background AMD              | You can specify the call classification that is done on the customer call after being<br>patched with the Agent. <b>Background AMD</b> is applicable only when the <b>Enhanced</b><br><b>CCA</b> option is set to "ON" and the Call pacing type is either <b>Cruise Control</b> ,<br>or <b>Expert Call Ratio</b> , or <b>Progressive</b> . <b>Background AMD</b> is set to of "OFF" by<br>default.<br>If <b>Background AMD</b> is set to "ON", then you must select one of the following<br>values from <b>Action on AMD</b> :                                                                                                    |
|                             | Disconnect the call                                                                                                    |
|                             | Leave a Voice Mail                                                                                                    |
|                             | Continue with Agent                                                                                                    |
| Action on AMD               | Use <b>Action on AMD</b> to specify what action the system must take if the call is classified as <b>Answer Machine</b> .                                                                                                    |
|                             | If the Action on AMD is set to Disconnect the call, then the Result node for Answer Machine allows only Retry operation. Retry is an optional operation.                                                                                                    |
|                             | If the <b>Action on AMD</b> is set to <b>Leave a Voice Mail</b> , then the <b>Result</b> node for <b>Answer Machine</b> allows only <b>Application</b> operation so that the system can leave a message for the customer.                                                                                                    |
|                             | If the <b>Action on AMD</b> is set to <b>Continue with Agent</b> , then the <b>Result</b> node for <b>Answer Machine</b> allows only <b>Agent</b> operation so that the agent can decide next action.                                                                                                    |
|                             |                                                                                                    |

| Silonco Coll                                       | In POM, after an outbound call connects, the call is either answered by                                                                                                    |
|----------------------------------------------------|----------------------------------------------------------------------------------------------------|
| Silence Call<br>Detection                          | In POM, after an outbound call connects, the call is either answered by<br>the customer, an answering machine, or passes through the call classification<br>timeouts. After a call is answered and no voice energy is detected, MPP generates<br>a Call Classification Analysis (CCA) timeout event.                                                                                                    |
|                                                    | This event enables POM to mark the call as a customer is answering a call.                                                                                                    |
|                                                    | On CCA timeout, based on the following configuration of the silence call parameter, a resulting action occurs as follows:                                                                                                    |
|                                                    | • Silence call detection ON — POM defines the call flow in the contact strategy.                                                                                                    |
|                                                    | Silence call detection OFF — POM classifies the call as Answer Human.                                                                                                    |
|                                                    | The customer has an option to configure different actions for a silence call.                                                                                                    |
|                                                    | Based on the configuration, if POM detects a silence call, POM performs one of the following actions:                                                                                                    |
|                                                    | Connects a call to the agent.                                                                                                    |
|                                                    | Runs an application.                                                                                                    |
|                                                    | • Disconnects the call and attempts to connect the same call on another phone.                                                                                                    |
| Applications                                       |                                                                                                    |
| Driver Application                                 | Use to specify a CCXML application for making outbound calls. DriverApp defines<br>the CCXML application that you can use for the outbound calls. This field<br>lists all applications defined as POM:Driver in the Experience Portal application<br>configuration. The selected application must have all resources (TTS, ASR)<br>required by the applications invoked from this strategy.                                                                                                    |
|                                                    | 🛪 Note:                                                                                                    |
|                                                    | For POM, two new application types are added in Avaya Experience Portal:                                                                                                    |
|                                                    |                                                                                                    |
|                                                    | <ul> <li>POM:Driver: POM:Driver has to be a CCXML application used to launch calls<br/>and allocate the Automated Speech Recognition (ASR), and the Text to Speech<br/>(TTS) resources.</li> </ul>                                                                                                    |
|                                                    | and allocate the Automated Speech Recognition (ASR), and the Text to Speech                                                                                                    |
| Nailer Application                                 | <ul> <li>and allocate the Automated Speech Recognition (ASR), and the Text to Speech (TTS) resources.</li> <li>POM:Application: The POM:Application type is a type of custom application. You can run this application through a campaign strategy. These applications get the</li> </ul>                                                                                                    |
| Nailer Application<br>Nuisance Call<br>Application | <ul> <li>and allocate the Automated Speech Recognition (ASR), and the Text to Speech (TTS) resources.</li> <li>POM:Application: The POM:Application type is a type of custom application. You can run this application through a campaign strategy. These applications get the ASR/TTS resources from POM:Driver application.</li> <li>This is applicable only for agent-based campaigns. You can specify a CCXML application which takes care of establishing contact with an available agent, also</li> </ul>                                                                                                    |
| Nuisance Call                                      | <ul> <li>and allocate the Automated Speech Recognition (ASR), and the Text to Speech (TTS) resources.</li> <li>POM:Application: The POM:Application type is a type of custom application. You can run this application through a campaign strategy. These applications get the ASR/TTS resources from POM:Driver application.</li> <li>This is applicable only for agent-based campaigns. You can specify a CCXML application which takes care of establishing contact with an available agent, also called as nailing the agent.</li> <li>Use to specify the Avaya Orchestration Designer application that is played to the customer if POM marks the call as nuisance call. You can configure the Nuisance Call Application as an OD VXML application that is configured as type</li> </ul> |

| Pacing Parameters:        | The properties differ depending on the pacing type you choose.                                                                                                    |
|---------------------------|----------------------------------------------------------------------------------------------------|
| Call Pacing Type          | Use to specify the pacing type for the given task.                                                                                                    |
| Min. Ports                | Use to specify the minimum number of POM ports for the given task. For more information, see Licensing page field descriptions on page 50.                                                                                                    |
| Max. Ports                | Use to specify the maximum number of POM ports for the given task.                                                                                                    |
| If you select the Call F  | Pacing Type as Cruise Control, you see the following additional properties:                                                                                                    |
| Desired Service<br>Levels | Use this to specify a service level against which the POM system compares the realized service levels to determine the magnitude and direction of service level errors. You can specify any value between 70 and 99.                                                                                                    |
| Min Agents                | Use to specify the minimum number of agents required for a task. You can specify any number between 0 and 9999.                                                                                                    |
| Max Agents                | Use to specify the maximum number of agents required for a task. You can specify any number between 1 and 9999.                                                                                                    |
| Agent Outbound<br>Skills  | Use to specify the agent with the required outbound skills so POM can assign the call. If POM is installed in Oceana mode, when you click <b>Agent outbound skill</b> , the system displays a dynamic window <b>Oceana Skills</b> with a list of the attributes. You can select one or more attributes from the list. This list is fetched from Avaya Oceana <sup>®</sup> . |
| ACW Time (Sec)            | Use to specify the amount of time, the agent gets after the call, to wrap up the call with notes or other with other related work.                                                                                                    |
| # of ACW<br>extensions    | Use to specify the number of After Call Work (ACW) extensions required for an agent.                                                                                                    |
| Default completion code   | Use to specify the completion code and assign the completion code to the call, if the agent does not provide the completion code.                                                                                                    |
| If you select the Call F  | Pacing Type as Expert Call Ratio you see the following properties:                                                                                                    |
| Expert Call Ratio         | Use to specify the ratio type as Agent Work Time or Agent Update Time.                                                                                                    |
| Туре                      | For Agent Work Time, the POM system considers the number of agents in busy state to calculate the pace and adjusts the calling pace accordingly.                                                                                                    |
|                           | For Agent Update Time, the POM system considers the number of agents in wrap up state to calculate the pace and adjusts the calling pace accordingly.                                                                                                    |
|                           | The number of agents to consider is derived from the Value (%) field.                                                                                                    |
| Value (%)                 | For Agent Work Time, enter a percent value from 0 through 100. The recommended setting is from 29 through 71.                                                                                                    |
|                           | For Agent Update Time, enter a percent value from 0 through 100. The recommended setting is from 32 through 78.                                                                                                    |
|                           | You can specify a higher value if you want to increase the speed of dialing.                                                                                                    |
|                           | Table continues                                                                                                    |

| Initial Hit Rate (%)     | The initial hit rate, a number, determines the average number of calls per agent that the POM system makes during the first 5 minutes of the campaign job.                                                                                                    |
|--------------------------|----------------------------------------------------------------------------------------------------|
|                          | The initial hit rate is the number of call completions compared with call attempts.                                                                                                    |
|                          | If you set the rate too low, at 20 to 30, the dialer can make more connects than your agents can handle during the initial dialing period.                                                                                                    |
|                          | If you set the rate too high, over 70, the POM system can fail to make enough connections to keep your agents busy.                                                                                                    |
| Minimum Hit Rate<br>(%)  | The minimum hit rate, a number, determines the maximum number of calls to place<br>to make an agent connection. The minimum and the maximum values are 1 and<br>100 respectively in the increments of 10. The default value is 30.                                                                                                    |
| Min Agents               | Use to specify the minimum number of agents required for a task. You can specify any number between 0 and 9999.                                                                                                    |
| Max Agents               | Use to specify the maximum number of agents required for a task. You can specify any number between 1 and 9999.                                                                                                    |
| Agent Outbound<br>Skills | Use to specify the agent with the required outbound skills so POM can assign the call. If POM is installed in Oceana mode, when you click <b>Agent outbound skill</b> , the system displays a dynamic window <b>Oceana Skills</b> with a list of the attributes. You can select one or more attributes from the list. This list is fetched from Avaya Oceana <sup>®</sup> .                                                                                                    |
| ACW Time (Sec)           | Use to specify the amount of time, the agent gets after the call, to wrap up the call with notes or other with other related work.                                                                                                    |
| # of ACW<br>extensions   | Use to specify the number of After Call Work (ACW) extensions required for an agent.                                                                                                    |
| Default completion code  | Use to specify the completion code and assign the completion code to the call, in case the agent does not provide the completion code.                                                                                                    |
| If you select the Call F | Pacing Type as Preview you see the following properties:                                                                                                    |
| Timed Preview            | Use to enable or disable the timed preview. If you enable the timed preview, the agent sees the preview of a contact for a specified time period. Select Yes to enable the time-based pacing preview.                                                                                                    |
| Preview Time (Sec)       | Use to specify the time duration in seconds for which the agent is given the preview of a contact.                                                                                                    |
| Can Cancel<br>Preview    | Use to specify if the agent can cancel the preview. If you set the value to Enabled, the agent can cancel the preview.                                                                                                    |
| Min Agents               | Use to specify the minimum number of agents required for a task. You can specify any number between 0 and 9999.                                                                                                    |
| Max Agents               | Use to specify the maximum number of agents required for a task. You can specify any number between 1 and 9999.                                                                                                    |
| Agent Outbound<br>Skills | Use to specify the agent with the required outbound skills so POM can assign the Campaign. If POM is installed in Oceana mode, when you click <b>Agent outbound skill</b> , the system displays a dynamic window <b>Oceana Skills</b> with a list of the attributes. You can select one or more attributes from the list. This list is fetched from Avaya Oceana <sup>®</sup> . In case of multiple attribute, only the agent with all matching attributes is attached to the campaign. |
|                          |                                                                                                    |

| ACW Time (Sec)           | Use to specify the amount of time the agent gets after the call, to wrap up the call with notes or other with other related work.                                                                                                    |
|--------------------------|----------------------------------------------------------------------------------------------------|
| # of ACW<br>extensions   | Use to specify the number of After Call Work (ACW) extensions required for an agent.                                                                                                    |
| Default completion code  | Use to specify the completion code and assign the completion code to the call, if the agent does not provide the completion code.                                                                                                    |
| If you select the Call F | Pacing Type as Progressive you see the following properties:                                                                                                    |
| Over Dial Ratio          | Use to specify the dialing ratio with respect to the number of available agents. For example if you set the over dial ratio as 1, POM dials 1 call for 1 agent. You can also specify a float value like 1.2. If you specify the over dial ratio as 1.2, then POM dials 12 calls for 10 agents. The higher the over dial ratio, the chances of nuisance calls are also increased depending on the hit rate. You can specify any number between 1.0 and 100. |
| Min Agents               | Use to specify the minimum number of agents required for a task. You can specify any number between 0 and 9999.                                                                                                    |
| Max Agents               | Use to specify the maximum number of agents required for a task. You can specify any number between 1 and 9999.                                                                                                    |
| Agent Outbound<br>Skills | Use to specify the agent with the required outbound skills so POM can assign the call. If POM is installed in Oceana mode, when you click <b>Agent outbound skill</b> , the system displays a dynamic window <b>Oceana Skills</b> with a list of the attributes. You can select one or more attributes from the list. This list is fetched from Avaya Oceana <sup>®</sup> .                                                                                |
| ACW Time (Sec)           | Use to specify the amount of time, the agent gets after the call, to wrap up the call with notes or other with other related work.                                                                                                    |
| # of ACW<br>extensions   | Use to specify the number of After Call Work (ACW) extensions required for an agent.                                                                                                    |
| Default completion code  | Use to specify the completion code and assign the completion code to the call, if the agent does not provide the completion code.                                                                                                    |
| If you select the Call F | Pacing Type as <i>Time Based</i> you see the following additional properties:                                                                                                    |
| Call Pace                | Specify a value between 1 to 1000000. This is rate of calls. For example if this value is 10 and unit is minute, POM tries to make 10 call attempts in 1 minute.                                                                                                    |
| Call Pace Time Unit      | Select the unit for the rate specified with <b>Call Pace</b> . The available values are 'Second', 'Minute' and 'Hour'.                                                                                                    |
| If you select the Call F | Pacing Type as Skill Based you see the following properties.                                                                                                    |
| 😸 Note:                  |                                                                                                    |
| The Skill Based C        | all Pacing Type is not visible if you have installed POM in Oceana mode.                                                                                                    |
| Skill                    | Use to select the inbound skill to monitor for the pacing of this task.                                                                                                    |
|                          | If you disable the skill for pacing, while the skill-based campaign is running, the changes do not take effect immediately on the running campaign. You must stop the skill-based campaign manually and change the skill being monitored from the campaign strategy.                                                                                                    |
| Parameter                | Select the parameter to monitor for the pacing algorithm.                                                                                                    |
|                          |                                                                                                    |

| EWTLevel             | You can edit this property only when you select value <b>Expected Wait Time</b> in the <b>Parameter</b> property. You can select either <b>High</b> , <b>Med</b> , <b>Low</b> , or a combination of these values.                                                                                                    |
|----------------------|----------------------------------------------------------------------------------------------------|
|                      | When you click <b>SHOW SOURCE</b> button to view the XML file, the "ewtLevels" key value pair with selected levels is displayed on the screen.                                                                                                    |
| Desired Value        | Depending on the parameter selected, specify appropriate values. For Expected Wait Time, specify a valid integer value between 1 to 7200. For Service Level, specify a valid integer value between 1 to 100. For Avg Speed of Answer, specify a valid integer value between 1 to 100. For Queue Length, specify a valid integer value between 1 to 1000. |
| Initial Pace         | Use to specify the initial value of the number of call attempts in the pacing interval.                                                                                                    |
| Pace Interval        | Use to specify the time unit for the call pacing. You can specify the value in either seconds, minutes, or hour.                                                                                                    |
| Pacing Variation (%) | Use to specify the pacing variation percentage. POM uses this value as a step to vary the pace depending upon the parameter value.                                                                                                    |
| Max Pace Value       | Use to specify the maximum pacing value for the task. You can specify a value between 1 to 500000. POM never exceeds this pace.                                                                                                    |
|                      |                                                                                                    |

If you select the **Call Pacing Type** as Manual, see the following properties:

#### Note:

The On Media Server Failure field is set to no\_entry by default. All the CCA parameters, Driver Application, Nailer Application, Nuisance Application, and OnHold Application are disabled by default.

|                          | , pproducti, reaction , pproducti, and criticia , pproducti are disabled by detaula                                                                                                    |
|--------------------------|----------------------------------------------------------------------------------------------------|
| Timed Preview            | Use to enable or disable the timed preview. If you enable the timed preview, the agent sees the preview of a contact for a specified time period. Select Yes to enable the time-based pacing preview.                                                                                                    |
| Preview Time (Sec)       | Use to specify the time duration in seconds for which the agent is given the preview of a contact.                                                                                                    |
| Can Cancel<br>Preview    | Use to specify if the agent can cancel the preview. If you set the value to Enabled, the agent can cancel the preview.                                                                                                    |
| Min Agents               | Use to specify the minimum number of agents required for a task. You can specify any number between 0 and 9999.                                                                                                    |
| Max Agents               | Use to specify the maximum number of agents required for a task. You can specify any number between 1 and 9999.                                                                                                    |
| Agent Outbound<br>Skills | Use to specify the agent with the required outbound skills so POM can assign the Campaign. If POM is installed in Oceana mode, when you click <b>Agent outbound skill</b> , the system displays a dynamic window <b>Oceana Skills</b> with a list of the attributes. You can select one or more attributes from the list. This list is fetched from Avaya Oceana <sup>®</sup> . In case of multiple attribute, only the agent with all matching attributes is attached to the campaign. |
| ACW Time (Sec)           | Use to specify the amount of time the agent gets after the call, to wrap up the call with notes or other with other related work.                                                                                                    |
| # of ACW<br>extensions   | Use to specify the number of After Call Work (ACW) extensions required for an agent.                                                                                                    |
|                          |                                                                                                    |

| Default completion | Use to specify the completion code and assign the completion code to the call, if |
|--------------------|-----------------------------------------------------------------------------------|
| code               | the agent does not provide the completion code.                                   |

## Address

Use the Address node to define the contact attribute, to make a call, or send an SMS, take a custom action, send an email message.

You can use multiple address nodes inside a task. POM selects the first matching address based on Min Contact Time and Max Contact Time for a contact, when a campaign is run. The current time in a contact's current address time zone is used for all time comparisons.

If you enabled the **Skip Empty Address** option on the Global Configurations page, then it skips the address which is empty and moves on to the next address.

If For Call and SMS action, you can set one of the phone number attributes, and for mail action, you can set one of the email attributes.

Address node is a mandatory node, and has no child nodes.

#### 😵 Note:

All mandatory properties of the node appear bold.

The following table lists the properties of the node and their descriptions:

| Property Name    | Description                                                                                                    |
|------------------|----------------------------------------------------------------------------------------------------|
| Name             | Use this as a display name in the campaign strategy editor. If you do not specify a name, then the default name is Address.                                                                                                    |
| Description      | Use to provide description about the address node.                                                                                                    |
| Min Contact Time | Min Contact Time defines the earliest time when the contact must be contacted using this address. So from 00:00 to Min Contact Time, this address is not used. This address is used from Min Contact Time to either Max Contact Time, if set, or till 23:59.                                                                                                    |
|                  | 😿 Note:                                                                                                    |
|                  | If the Min Contact Time is greater than the Max Contact Time then the condition is reverse, that is, you can make calls from Max Contact Time till 23:59 from the earlier day, and from 00:00 to Min Contact Time, the next day. For example, Min Contact Time is 23:00 and Max Contact Time is 05:00. Then you can make calls from 23:00 to 23:59 on the earlier day and from 00:00 to 05:00 on the next day. Date and Time based comparisons use the date and time format specified in <b>Global Date Format</b> field. |
| Max Contact Time | Max Contact Time defines the time till when the contact can be contacted using this address. So from Max Contact Time to 23:59, this address is not used. This address is used, either from 00:00 or Min Contact Time, if set, till Max Contact Time. For example, if you are running a campaign and you do not want to contact the contact after 8pm, you can set the Max Contact Time to 20:00:00.                                                                                                    |

| Property Name     | Description                                                                                                    |
|-------------------|----------------------------------------------------------------------------------------------------|
| Weekdays Only     | Weekdays Only property is of Boolean type. If set to true, this address is used<br>only on weekdays. If false, the address is used on all days. This property uses the<br>weekend days set in the global configuration. The default value is false.     |
| Contact Attribute | Contact Attribute is a mandatory property. All predefined and custom attributes of type phone and email are listed in the drop-down list. Select the phone number attribute which you use to call or send SMS or select the email address to send mail. |
| Edit Description  | Use to edit the description of the address node.                                                                                                    |

# ResultProcessors

ResultProcessors is a container node for Result nodes.

Within ResultProcessors, you can add multiple Result nodes to handle different dispositions or contact attempt results. ResultProcessors have only one child node; <u>Result</u> on page 204.

Note:

All mandatory properties of the node appear as bold.

The following table lists the properties of the node and their descriptions:

| Property Name | Description                                                                                                    |
|---------------|----------------------------------------------------------------------------------------------------|
| Name          | Use this as a display name in the campaign strategy editor. If you do not specify a name, then the default name is ResultProcessors.                                                                         |
| Description   | Use to specify a description for the ResultProcessors node.                                                                                                    |
| Next State    | Next State has the default value as done. If a particular result is not handled by adding a result node, then the Next State value from the ResultProcessors node is used as the Next State for that result. |
|               | By default it has 3 values, initial, done and wait.                                                                                                    |
|               | As you add new handlers in the campaign strategy, those states are available in the <b>Next State</b> drop-down list.                                                                                        |

| Property Name                       | Description                                                                                                    |
|-------------------------------------|----------------------------------------------------------------------------------------------------|
| Custom<br>Processor                 | Use to select the custom processor class that POM invokes for each completion code.<br>You can have:                                                                                                    |
|                                     | <ul> <li>Publish: If you select this option, POM publishes all results to a ActiveMQ server pom.attempt.result.topic. You can write a client program to subscribe to this topic to read the results from the JMS topic. You can have multiple clients reading results from the topic. POM provides a sample client which you can use as a reference. This sample client reads the results and writes them to a file in the Export folder. You can execute the sample client using \$POM_HOME/bin/testResProcClient.sh You can change the location of export folder from the Global Configuration page. For more information about the sample client, see Developer Guide for Proactive Outreach Manager. POM publishes every result as an object of type PomResultInfo, comprising of: String campaignName,int jobID, long pimSessionID, String contactID, int contactGroupID, String contactGroupName, String address, String result, String zoneName</li> </ul> |
|                                     | For more information, see <i>Application notes</i> on Avaya Support site at <u>http://</u><br><u>support.avaya.com</u> .                                                                                                    |
|                                     | <ul> <li>Custom: If you select this option, you can specify a Java class<br/>for processing custom results. This Java class must implement the<br/>PomCustomResultProcessor interface. POM initiates this class and invokes<br/>when a result is available. The result data is passed as part of PomResultInfo<br/>parameter.</li> </ul>                                                                                                    |
|                                     | • None                                                                                                    |
|                                     | POM ActiveMQ documentation addition for producer.setTimetoLive() & activeMQ logging enablement.                                                                                                    |
|                                     | Scenario 1: A client (subscriber) can receive a real-time event from ActiveMQ in a delayed manner due to network latency. In such cases, the client gets the event but discards if the timestamp of the published event is 6 secs or more than the event received timestamp by the subscriber (client).                                                                                                    |
|                                     | Scenario 2: Client (subscriber) machine is not time-synchronized with POM Server via<br>an NTP Server. The time different is "variable" and not consistent. On some customer<br>environments, it was seen that due to this, the behavioral pattern varied.                                                                                                    |
|                                     | At times when the time difference was less than 6 secs, the subscriber received the event but did not discard it, and the client application registered the entry of the event.                                                                                                    |
|                                     | Whereas at times when the time difference was 6 or more seconds, the client discarded the event as the time to live set by the producer had expired.                                                                                                    |
| Result<br>Processor<br>Custom Class | Use to specify the custom class.                                                                                                    |
| Edit Description                    | Use to edit the description for the ResultProcessors node.                                                                                                    |

# Result

Use the Result node to handle different dispositions or call attempt results. The action you want to take, such as use another channel to contact, retry the channel or just move out the contact from the campaign once you obtain the result, use the Result node.

Based on the value in the Value property, and the call pacing type you select, the child nodes for Result node change. For all other values, you can use application or retry. If you use application, you can also use the custom action.

At the time of result processing, if the contact has a callback set, then while processing the result, only the Custom class is invoked, if specified. The rest of the result processing for that contact is skipped till the callback is attempted. So, callbacks take precedence over retries.

## 😵 Note:

If any completion code needs agent treatment in a campaign strategy, then ensure you set the **Next State** to wait so that the contact is not marked as done.

| Property Name                   | Description                                                                                                    |
|---------------------------------|----------------------------------------------------------------------------------------------------|
| Name                            | Use this as a display name in the campaign strategy editor. If you do not specify a name, then the default name is Result.                                                                                                    |
| Description                     | Use to specify the description for the Result node.                                                                                                    |
| Value                           | All available completion codes are listed in the drop down. Select the result (completion code) to take action on.                                                                                                    |
|                                 | Based on the received result, you can decide whether to keep the contact in the campaign, or move the contact to done state and move the contact out of the job.                                                                                                    |
| Next State                      | By default there are 3 values in the drop- down list; initial, wait and done.                                                                                                    |
|                                 | As you add new handlers in the campaign strategy, those states are available in the <b>NextState</b> drop-down list.                                                                                                    |
| Next State After<br>(sec)       | Use this value to specify time value in seconds. After the value specified is reached, the state of the contact is set to the value mentioned in the Next State. This is useful if you want to wait for another result before taking further action on this result. |
| Wait Timeout (sec)              |                                                                                                    |
| Wait Timeout<br>Completion Code |                                                                                                    |
| Edit Description                | Use to edit the description of the Result node.                                                                                                    |

The following table lists the properties of the node and their descriptions:

## **Call Result Custom node**

A **Custom** node can be used in **Result** node of a **Call** action. When you use the **Custom** node in the **Result** node, of a **Call** action, you must select the Orchestration Designer application to be used for that result. Orchestration Designer applications can be used only for results corresponding to successful calls.

A **Custom** node does not have any child node. All mandatory properties of the node appear as bold.

| Property                     | Value                                                                                                    |
|------------------------------|----------------------------------------------------------------------------------------------------|
| Name                         | Use this as a display name in the campaign strategy editor. If you do not specify a name, then the default name is Custom.                                                                                     |
| Description                  | Use to specify a description for the Custom action                                                                                                    |
| Application                  | Select the desired Orchestration Designer application from the drop-down. An Orchestration Designer application shows up in the list only when it is configured as POM Application in Avaya Experience Portal. |
| VDN                          | Enter a string here. This is passed as a parameter to the Orchestration Designer application. This property is available only when Custom node is used under call action results.                              |
| Edit Description             | Use to edit the description for Custom action.                                                                                                    |
| The following fields are     | e not applicable if you are running a non-agent campaign.                                                                                                    |
| Callback Parameters          |                                                                                                    |
| Preferred Agent<br>Call back | Use to enable or disable the callback parameter. The parameter is enabled by default. If the parameter is disabled, then an agent cannot schedule a preferred agent callback.                                  |
| Campaign Call<br>back        | Use to enable or disable the callback parameter. The parameter is enabled by default. If the parameter is disabled, then an agent cannot schedule a callback for a campaign.                                   |
| General Call back            | Use to enable or disable the callback parameter. The parameter is enabled by default. If the parameter is disabled, then an agent cannot schedule a general callback.                                          |
| Can Cancel Call<br>back      | Use to enable or disable the callback parameter. The parameter is enabled by default. If the parameter is disabled, then an agent cannot cancel a callback.                                                    |

## Custom result node under Application node of SMS, Email, and Custom

A **Custom** node can be used in **Result** node of **SMS**, **Mail**, and **Custom** action. When you use the **Custom** node, POM uses the specified Java implementation to carry out custom action or result processing.

A **Custom** node does not have any child node. All mandatory properties of the node appear as bold.

| Property     | Value                                                                                                    |
|--------------|----------------------------------------------------------------------------------------------------|
| Name         | Use this as a display name in the campaign strategy editor. If you do not specify a name, then the default name is Custom.                                                                                 |
| Description  | Use to specify a description for the Custom action                                                                                                    |
| Custom Class | Use to specify the custom class POM can use for a custom implementation.<br>Custom class must be the fully qualified Java class name and this class must<br>be available on all POM servers in the system. |

# Text Item

Use this node to define the text to play, or send in an email message, or an SMS. This node has no child node.

#### 😵 Note:

The properties marked with an asterisk (\*) are mandatory.

The following table lists the properties of the node and their descriptions:

| Property Name    | Description                                                                                                    |
|------------------|----------------------------------------------------------------------------------------------------|
| Name             | Use this as a display name in the campaign strategy editor. If you do not specify a name, then the default name is Text Item.                                                                                                    |
| Description      | You can specify a description for the Text Item.                                                                                                    |
| Language         | This property defines the language for that text. You can select the language from the drop-down list.                                                                                                    |
|                  | A notification is sent in the default language.                                                                                                    |
| Subject          | This property is only valid for mail action. Use this property to define the subject of the email message. If you leave this value blank, then the subject of the email message is blank. The maximum length for the subject field is 2048 characters. |
| Text             | Use this property to define the message body. Click <b>Edit Text</b> to open the Notification Text editor and define the message body.                                                                                                    |
|                  | You can define the message body in either Rich Text or HTML format.                                                                                                    |
|                  | You can also enter the contact attributes in the message. You can embed images of HTTP or file type in the message.                                                                                                    |
|                  | To ensure proper formatting of the text in an email message, select the <b>Enable HTML format</b> check box in the Notification Text editor.                                                                                                    |
|                  | Selecting the <b>Enable HTML format</b> check box displays a formatting toolbar in the editor. You can use this toolbar to apply basic HTML formatting to the text.                                                                                    |
|                  | If you have embedded images in the email message, the formatting might differ for different clients. The formatting of the images also depends on the server and client settings.                                                                      |
|                  | If you clear the <b>Enable HTML format</b> check box, the HTML formatting that is applied to the text is removed.                                                                                                    |
|                  | The toolbar provides basic HTML formatting options such as options to change the font size, apply indentation to the text, and add hyperlinks.                                                                                                    |
|                  | For full HTML support, format the text by using any other HTML editor and copy the formatted text. In the Notification Text editor, clear the <b>Enable HTML format</b> check box and paste the formatted text.                                        |
| Edit Subject     | You can edit the subject of the email message.                                                                                                    |
| Edit Text        | You can edit the text entered.                                                                                                    |
| Edit Description | You can edit the description of the Text Item.                                                                                                    |

## 😵 Note:

If you use XML tags in a notification text node, and the notification text is used in Avaya Agent or Avaya Notify nodes under call action, the system plays an error prompt.

#### Example

To play a Hi <firstname> message, then type Hi in the text field, select the firstName attribute from the drop-down list, and then click **Insert**. This adds the \$firstName\$ in the notification text. When you play or display the notification text, it replaces the \$firstName\$, with the first name of the recipient.

## Selector

Use the selector handler to change the way the system establishes a contact with the required contact record. For example, for campaign to make a voice call between 9 a.m. to 5 p.m., and after 5 p.m. send an SMS to the contact. You can specify the condition using the Selector handler. To place any such condition, you must place the Selector handler as the first handler. For any other actions to perform, you can place one or more handlers such as SMS, Call, Mail, or Custom. You can also use the Selector node for 2 way SMS and 2 way email campaigns.

The Selector node has 2 child nodes, Conditions and Condition.

| Property Name    | Description                                                                                                    |
|------------------|----------------------------------------------------------------------------------------------------|
| Name             | Use this as a display name in the campaign strategy editor. If you do not specify a name, then the default name is Selector.                                                                                                    |
| Description      | Specify a description for the Selector node.                                                                                                    |
| State            | <ul> <li>State has the default value as done. If a particular result is not handled by adding a result node, then the State value from the Selector node is used as the State for that result. By default it has 3 values, initial, done and wait.</li> <li>As you add new handlers in the campaign strategy, those states are available in the State drop-down list.</li> </ul> |
| Edit Description | Use to edit the description of the Selector node.                                                                                                    |

The following table lists the properties and descriptions of the node:

# **Conditions (under Selector node)**

The Conditions node is a child node of the Selector node. You can use this node to specify more than one condition.

The following table lists the properties and description of the node.

| Property Name | Description                                                                                                    |
|---------------|----------------------------------------------------------------------------------------------------|
| Name          | Use this as a display name in the campaign strategy editor. If you do not specify any name, the default name is Condition. |
| Description   | You can specify a description for the Conditions node.                                                                     |

| Property Name         | Description                                                                                                    |
|-----------------------|----------------------------------------------------------------------------------------------------|
| Select Attribute Type | Use to specify the attribute type to add conditions to. You can choose from system or from custom attributes.                                                                                                    |
| Selector Attribute    | Use to specify the attribute to add conditions. Depending on the attribute type you select, the values in the drop-down list change. For example, if you select system as attribute type, the drop-down lists all system attributes. |
| Selector Custom Class | Use to mention the custom class.                                                                                                    |
| Edit Description      | Use to edit the description of the Condition node.                                                                                                    |

# **Condition (under Selector node)**

The Condition node is a child node of the Selector node. You can use this node to specify more than one condition.

The following table lists the properties and description of the node.

| Property Name | Description                                                                                                    |
|---------------|----------------------------------------------------------------------------------------------------|
| Name          | Use this as a display name in the campaign strategy editor. If you do not specify any name, the default name is Condition.     |
| Description   | You can specify a description for the Conditions node.                                                                         |
| Operator      | You can choose any operator from the following:                                                                                |
|               | • Equals                                                                                                    |
|               | • Not Equals                                                                                                    |
|               | • Greater Than                                                                                                    |
|               | • Less Than                                                                                                    |
|               | • Between                                                                                                    |
|               | • Starts With                                                                                                    |
|               | • Contains                                                                                                    |
|               | • Is Null                                                                                                    |
|               | Is Not Null                                                                                                    |
|               | • One Of                                                                                                    |
| Value         | Specify a value for the condition.                                                                                             |
| Min Value     | Specify a minimum value for the condition. For example if you are using the Between operator, you can specify a minimum value. |
| Max Value     | Specify a maximum value for the condition. For example if you are using the Between operator, you can specify a maximum value. |

| Property Name    | Description                                                                                                    |
|------------------|----------------------------------------------------------------------------------------------------|
| Next State       | Next State has the default value as done. If a particular result is not handled by adding a result node, then the Next State value from the Condition node is used as the Next State for that result. |
|                  | By default it has 3 values, initial, done and wait. As you add new handlers in the campaign strategy, those states are available in the <b>Next State</b> drop-down list.                             |
| Edit Description | Use to edit the description of the Condition node.                                                                                                    |

## Restrictions

Restrictions node is a parent node for <u>Restrict</u> on page 212, <u>Custom Restrict</u> on page 215, and <u>Override</u> on page 217 nodes. Restriction node has only one property; Name.

Use the **Name** property as a display name in the campaign strategy editor. If you do not specify a name, then the default name is Restrictions.

Use the **Description** property to specify a description for the Restrictions node.

Use the **Edit Description** property to change the description of the Restrictions node.

#### 😵 Note:

All restrictions specified in the campaign strategy and campaign restrictions are processed from top to bottom in the order they are listed, except for the DNC, which is applied first before any other restriction. If two more restrictions match, although they have different exceptions, then the system applies the last restriction.

#### Sample case study — Appointment reminder

Swedish clinics chose Premiere Global's Appointment Reminders application to send automated voice reminders to their patients of their upcoming appointments.

All 50 clinics in the network operate under one central appointment reservation system called MYSIS. Two business days before the scheduled appointment date, a file is exported for each clinic containing the patient name, phone number, appointment date, time, and location. The FTP submission is sent into the system which builds the job based on the profile setting and cues it up for delivery. The system then uses Text-to-Speech to deliver the message while inserting the appropriate appointment details. The message also uses Data Collection allowing the patients to press 1 to request a call to reschedule and press 2 to cancel the appointment.

Each delivery report is sent directly to the Clinic Administrator who can take appropriate action on the non-deliveries, cancels, or reschedules.

You can design the reminder in 2 ways:

• Use Record Selection criteria in the Campaign Creation Wizard (CCW): Use to filter only those records whose appointment date is after 2 days. This is an efficient way to create the appointment reminder as the campaign runs with filtered records and hence requires less resources. Use the attribute date and name it as *appointment\_date* to store the appointment date. Specify the **Filter Criteria** as all records whose *appointment\_date* is equal to \$TODAY+2, that is, 2 days after the current date.

|                                       | ribute to be used in select<br>contact Attribute to be use |                           | n the + icon. Type your criteria<br>tion criteria. | in the grid below or click of | on to select the cri |
|---------------------------------------|------------------------------------------------------------|---------------------------|----------------------------------------------------|-------------------------------|----------------------|
| Contact Attribute                     | appointment_date                                           | × 0                       |                                                    |                               |                      |
| appointment_dat                       | e ×                                                        |                           |                                                    |                               |                      |
| = STODAY + 2                          | -                                                          |                           |                                                    | Input criteria                |                      |
|                                       | -                                                          |                           |                                                    | Column                        | appointment_date     |
|                                       |                                                            |                           |                                                    | Column type                   | DATE                 |
|                                       | -                                                          |                           |                                                    | Select an Operator            |                      |
|                                       |                                                            |                           |                                                    | Date format:                  | 00 🗸                 |
|                                       |                                                            |                           |                                                    | Input value                   | STODAY + 2           |
| Sort Criteria                         |                                                            |                           |                                                    | Show available values         |                      |
| Select a Contact at sorting criteria. | tribute to be used in sort                                 | criteria along with order | and click on the + icon. Repeat                    | OK Can                        | cel Help             |
| Contact Attribute                     | Calart                                                     | Select                    | × 0                                                |                               |                      |

 Use Restrictions in the campaign strategy: Use to restrict all contacts whose appointment\_date is NOT EQUAL to \$NOW + 48. Use \$NOW to specify the current date and time. In this case when the system compares the date type attribute, the system compares the value with the system's current date. In this case, to apply an offset, that is, increment to \$NOW, specify the offset value in hours. To specify 2 days after the current date, the offset is 48 hours.

| Campaign Strategy: *AptmntReminder | Property         | Value            |
|------------------------------------|------------------|------------------|
| ▼ AContact Strategy                | Name             |                  |
| v 🗑 Handler (initial)              | Description      |                  |
|                                    | Type             | permanent        |
| v 🖂 Call                           | Attribute Type   | contact          |
| v 🚜 Restrictions                   | Attribute        | appointment_date |
| v 👸 Restrict                       | Operator         | NOT EQUALS       |
| ≻ • Value                          | Value            | \$NOW + 48       |
| Address .                          | Min Value        |                  |
| v 🚜 Result Processors 🛛 O          | Max Value        |                  |
| v 🖓 Result (Answer Human) 🛛 O      |                  |                  |
| v 😨 Application                    | Edit Description |                  |
| Custom                             |                  |                  |
|                                    |                  |                  |

#### Sample case study — Furniture delivery schedule reminder

ABC works, a furniture delivery company wants to notify the customers about the furniture delivery schedule. The company provides the time value and they expect the system to call 3 hours ahead of the time value the company provides. For example, if the delivery is scheduled for 3:00 pm on Friday, May 25, 2012, then the company expects the system to call the customer at 12:00 noon, or as close to 12:00 noon as possible. The company wants to follow some time restrictions while making such calls. All calls must be made between 9 am and 6 pm. If the delivery is scheduled for 9 am, the system cannot make the call at 6 am.

As the POM system can make calls only between 9 am to 6 pm, set the **Min Contact Time** and **Max Contact Time** in the Call node of the campaign strategy.

| Campaign Strategy: furniture  | Property                | Value                   |
|-------------------------------|-------------------------|-------------------------|
| ▼ ACentact Strategy           | Name                    | Call between 9am to 6pm |
| v B Notification Text         | Description             |                         |
| Test Item                     | Sender's Display Name   |                         |
|                               | Sender's Address        |                         |
| v 🗑 Handler (initial)         | Timeout (sec)           |                         |
| w 😋 Call between 9am to 6pm   | Min Contact Time        | 09:00:00                |
| v 🚜 Restrictions              | Max Contact Time        | 18:00:00                |
| v 👸 Delivery Time Restriction | On Media Server Failure | rebry                   |

## Important:

Use \$NOW to specify the current date, time, or timestamp. You can use \$NOW with attributes having datatype as date, time, or timestamp. For this case study, you use time datatype. The attribute *sch\_time* is of the datatype time and stores the delivery time of each record.

You can use offsets with \$NOW that is increment or decrement the value with respect to \$NOW. For example, \$NOW+3 when compared with time or timestamp datatype, represents current time + 3 hours. Similarly, \$NOW+72 when compared with current time represents current time+72 hours, but when compared with current date, represents current date+3 days. \$NOW+3.25 when compared with timestamp represents current time+3.15 hours.

### Applying restrictions for the furniture delivery schedule case study

There are 2 schedules that you handle for the furniture delivery schedule:

- · Elapsed schedules
- Schedules which are more than 3 hours away

Assume that current time is 12:00 hours, that is, \$NOW=12:00 hours

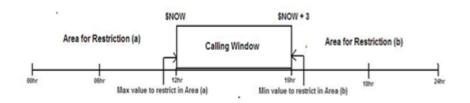

The Calling window shifts with \$NOW values, that is, if \$NOW=12:00 pm, then the system does not place a call for a delivery schedule at 4:00 pm as the calling window is only 3 hours. The system places a call to the same contact after 1:00 pm. For such contact records, you must mark the records as temporary restricted.

Restrict all schedules which are less than \$NOW or the system must not call until 12:00 hours. So the **Max Contact Time** value for the restriction area (a) is \$NOW.

| Campaign Strategy: *furniture | Property       | Value                          |
|-------------------------------|----------------|--------------------------------|
| ▼ AContact Strategy           | Name           | elapsed schedule               |
| v D Notification Text         | Description    | Call customers only before min |
|                               | Type           | permanent                      |
| Z Text Item                   | Attribute Type | contact                        |
| v 🖶 Handler (initial)         | Attribute      | sch_time                       |
| v 🖂 Call between 9am to 6pm   | Operator       |                                |
| w _ Restrictions              | Value          |                                |
| 🔻 👸 elapsed schedule          | Min Value      |                                |
| v 📫 Max Value                 | Max Value      | SNOW                           |
| • SNOW                        |                |                                |

For the restriction area (a), specify the **Type** as permanent. This marks the record restricted and the system does not retry this record. All the records whose delivery time is elapsed are not required to be called during the campaign.

Restrict all schedules which are greater than \$NOW+3 or the system must not call beyond 3:00 hours. So the **Min Contact Time** value for the restriction area (b) is \$NOW + 3.

| Campaign Strategy: Furniture | Property         | Value                       |
|------------------------------|------------------|-----------------------------|
| Contact Strategy             | Name             | more than 3 hours           |
| v D Notification Text        | Description      | restrict scheduled which an |
|                              | Type             | temporary                   |
| Text Item                    | Attribute Type   | contact                     |
| * @Handler (initial)         | Attribute        | sch_date                    |
| v 🔄 Call between 9am to 6pm  | Operator         |                             |
| v 🚜 Restrictions             | Value            |                             |
| v 👸 elapsed schedules        | Min Value        | \$NOW + 3                   |
| v 📫 Max Value                | Max Value        |                             |
| • \$NOW                      |                  |                             |
| ▼ 👸 more than 3 hours        | Edit Description |                             |
| v 🦛 Min Value                |                  |                             |
| • \$NOW + 3                  | 1                |                             |

For the restriction area (a), specify the **Type** as temporary. This marks the record restricted and the system retries to check if the restriction is still valid for the records, once the restriction condition becomes invalid for the record, the POM places a call to the contact record.

## Restrict

Use the Restrict node to apply restrictions on the contacts. You can base the restrictions on both predefined and custom attributes. Restrict node has one child node as <u>RestrictException</u> on page 216.

### 😵 Note:

The mandatory properties for the node appear bold.

If a contact is in temporary restrict state because of the restrict condition, then the contact is not dialed. The restrict condition is rechecked after the re-check interval of the temporary restrict condition. If the customer does not specify the re-check interval of the condition, then the default value is 1 minute.

The Temporary Restricted Attempts value is a counter value which counts the number of attempts made for every contact to be dialed at that point of time.

## 😒 Note:

This count is not the actual attempts made for every contact, but just a check. Depending on the recheck time interval set in the Campaign Strategy, the system checks whether the restriction is applicable for every contact before the contact is dialed. If the restriction is applicable, the Temporary Restricted Attempts counter is incremented.

The Temporary Restriction Counts value is a counter value which counts the total number of contacts which are temporarily restricted.

Both the Temporary Restriction Attempts and Temporary Restriction Counts values can decrease over time. If the contact no longer matches the temporary restrict criteria and the contact is dialed, the Temporary Restriction Counts counter is reduced by 1. All Temporary Restriction Attempts made for this contact are also deducted.

For example, let us say there are 200 contacts which are temporarily restricted, and for those 200 contacts there have been 5000 rechecks done to verify if the temporary restrict is still applicable. Then the Temporary Restriction Counts will show 200 and Temporary Restriction Attempts will show 5000 at that point of time. Let us assume for 1 contact 25 rechecks have been performed so far.

If the temporary restriction is not applicable for 1 contact anymore, then the Temporary Restriction Counts value is decreased by 1 and the new value is now 199. Simultaneously the Temporary Restriction Attempts value for that contact is also reduced. So all 25 rechecks are deducted from the Temporary Restriction Attempts count. Then the new Temporary Restriction Attempts value will be 4975.

| Property Name              | Description                                                                                                    |
|----------------------------|----------------------------------------------------------------------------------------------------|
| Name                       | Use this as a display name in the campaign strategy editor. If you do not specify a name, then the default name is Restrict.                                                                                                    |
| Description                | Use to specify the description for the Restrict node.                                                                                                    |
| Туре                       | Type property decides whether to apply the restrictions permanently or<br>temporarily. If the restrictions are of type permanent then the contact which<br>matches the restriction condition is not attempt and the contact gets the<br>disposition as Restricted_Other. If the restrictions are temporary then the contact<br>which matches the restriction condition is not attempted and instead the contacts<br>is validated against all the restrictions defined in that handler again after the<br>recheck interval specified. A contact is attempted for dialing only when it does not<br>match any of the restriction conditions. The default value is 1 minute. |
| Re-check Interval<br>(min) | Use this to specify a time interval after which when a contact attempt is restricted because it matched some restriction of type 'temporary' it will be again checked for all the restrictions defined in that handler. If no value is specified for this parameter then it will be considered as 1 minute.                                                                                                    |
| Attribute Type             | AttributeType defines if the attribute is system or contact.                                                                                                    |
| Attribute                  | Attribute drop-down gets its value based on the value in AttributeType property. If the AttributeType is system, then Attribute property gets four values, day, date, time and dnc. If the AttributeType is contact then all contact attributes are listed in the Attribute drop-down.                                                                                                    |

The following table lists the properties of the node and their descriptions:

| Description                                                                                                    |
|----------------------------------------------------------------------------------------------------|
| You can use the operator with the attribute and its values. You can select any operator from Equals, Not Equals, IsNull, IsNotNull.                                                                                                    |
| For example, if you have an attribute FirstName Not Equals "Abc", then Not Equals is an operator.                                                                                                    |
| 😠 Note:                                                                                                    |
| Not Equals operator filters only not NULL attribute value which is different<br>from the given value in Restrict or Exception node. To apply restrict or<br>exception to any attribute value including NULL, which is different from the<br>given value, use the IsNull operator in addition to Not Equals operator. |
| Value property defines the actual value which evaluates the condition.                                                                                                    |
| If the value of the attribute is greater than the value in Min Value property, then POM restricts such contacts.                                                                                                    |
| If the value of the attribute is less than the value in Max Value property, then POM restricts such contacts.                                                                                                    |
|                                                                                                    |

When the **Min Value** is less than **Max Value**, all contacts in the range including **Min Value** and **Max Value** are restricted.

When **Min Value** is greater than **Max Value**, all contacts in the range including **Min Value** and **Max Value** are contacted.

When you specify value, you cannot specify Min Value/Max Value and vice versa. It is possible to give either **Min Value** and **Max Value** or both.

| <ul> <li>For Value, Min Value, and Max Value properties, you can type \$NOW for any attribute of date, time, or timestamp data type.</li> <li>Note:<br/>\$NOW is case-sensitive.</li> <li>These datatypes evaluate \$NOW.</li> <li>For example:</li> <li>If the datatype is date type, then it evaluates \$NOW as current date.</li> <li>If the datatype is time type, then it evaluates \$NOW as current time.</li> <li>If the datatype is timestamp type, then it evaluates \$NOW as current date and time.</li> <li>For time, and timestamp datatypes, only the hour part is compared. For example, if the restriction is based on time datatype, and if you mention the Min Value as \$NOW, only the hour part of time is considered for comparison.</li> <li>Note:</li> <li>If you are using the time attribute, do not use the specific time value input. The time value input compares the exact time as hh:mm:ss. To restrict or except specific time, use the \$NOW, or a range using Min Value, and Max Value values. For example, do not specify the time value input as 16:00:00 and Max Value at 16:59:59.</li> <li>Edit Description</li> </ul> | Property Name                                                          | Description                                                                                                    |
|----------------------------------------------------------------------------------------------------|------------------------------------------------------------------------|----------------------------------------------------------------------------------------------------|
| <ul> <li>\$NOW is case-sensitive.</li> <li>These datatypes evaluate \$NOW.</li> <li>For example: <ul> <li>If the datatype is date type, then it evaluates \$NOW as current date.</li> <li>If the datatype is time type, then it evaluates \$NOW as current time.</li> <li>If the datatype is timestamp type, then it evaluates \$NOW as current date and time.</li> </ul> </li> <li>For time, and timestamp datatypes, only the hour part is compared. For example, if the restriction is based on time datatype, and if you mention the Min Value as \$NOW, only the hour part of time is considered for comparison.</li> <li>Note: <ul> <li>If you are using the time attribute, do not use the specific time value input. The time value input compares the exact time as hh:mm:ss. To restrict or except specific time, use the \$NOW, or a range using Min Value, and Max Value values. For example, do not specify the time value input as 16:00:00, 16:23:23. Instead specify the time value input as Min Value as 16:00:00 and Max Value at 16:59:59.</li> </ul> </li> </ul>                                                                         |                                                                        | and <b>Max Value</b> properties, you can type <code>\$NOW</code> for any attribute of date, time, or                                                                    |
| <ul> <li>These datatypes evaluate \$NOW.</li> <li>For example:</li> <li>If the datatype is date type, then it evaluates \$NOW as current date.</li> <li>If the datatype is time type, then it evaluates \$NOW as current time.</li> <li>If the datatype is timestamp type, then it evaluates \$NOW as current date and time.</li> <li>For time, and timestamp datatypes, only the hour part is compared. For example, if the restriction is based on time datatype, and if you mention the Min Value as \$NOW, only the hour part of time is considered for comparison.</li> <li>Note:</li> <li>If you are using the time attribute, do not use the specific time value input. The time value input compares the exact time as hh:mm:ss. To restrict or except specific time, use the \$NOW, or a range using Min Value, and Max Value values. For example, do not specify the time value input as 16:00:00, 16:23:23. Instead specify the time value input as Min Value as 16:00:00 and Max Value at 16:59:59.</li> </ul>                                                                                                    | 🛚 Note:                                                                |                                                                                                    |
| <ul> <li>For example:</li> <li>If the datatype is date type, then it evaluates \$NOW as current date.</li> <li>If the datatype is time type, then it evaluates \$NOW as current time.</li> <li>If the datatype is timestamp type, then it evaluates \$NOW as current date and time.</li> <li>For time, and timestamp datatypes, only the hour part is compared. For example, if the restriction is based on time datatype, and if you mention the Min Value as \$NOW, only the hour part of time is considered for comparison.</li> <li>Note:</li> <li>If you are using the time attribute, do not use the specific time value input. The time value input compares the exact time as hh:mm:ss. To restrict or except specific time, use the \$NOW, or a range using Min Value, and Max Value values. For example, do not specify the time value input as 16:00:00, 16:23:23. Instead specify the time value input as Min Value as 16:00:00 and Max Value at 16:59:59.</li> </ul>                                                                                                    | \$NOW is case-sens                                                     | itive.                                                                                                    |
| <ul> <li>If the datatype is date type, then it evaluates \$NOW as current date.</li> <li>If the datatype is time type, then it evaluates \$NOW as current time.</li> <li>If the datatype is timestamp type, then it evaluates \$NOW as current date and time.</li> <li>For time, and timestamp datatypes, only the hour part is compared. For example, if the restriction is based on time datatype, and if you mention the Min Value as \$NOW, only the hour part of time is considered for comparison.</li> <li>Note:</li> <li>If you are using the time attribute, do not use the specific time value input. The time value input compares the exact time as hh:mm:ss. To restrict or except specific time, use the \$NOW, or a range using Min Value, and Max Value values. For example, do not specify the time value input as 16:00:00, 16:23:23. Instead specify the time value input as Min Value as 16:00:00 and Max Value at 16:59:59.</li> </ul>                                                                                                    | These datatypes evaluation                                             | ate \$NOW.                                                                                                    |
| <ul> <li>If the datatype is time type, then it evaluates \$NOW as current time.</li> <li>If the datatype is timestamp type, then it evaluates \$NOW as current date and time.</li> <li>For time, and timestamp datatypes, only the hour part is compared. For example, if the restriction is based on time datatype, and if you mention the Min Value as \$NOW, only the hour part of time is considered for comparison.</li> <li>Note:</li> <li>If you are using the time attribute, do not use the specific time value input. The time value input compares the exact time as hh:mm:ss. To restrict or except specific time, use the \$NOW, or a range using Min Value, and Max Value values. For example, do not specify the time value input as 16:00:00, 16:23:23. Instead specify the time value input as Min Value as 16:00:00 and Max Value at 16:59:59.</li> </ul>                                                                                                    | For example:                                                           |                                                                                                    |
| <ul> <li>If the datatype is timestamp type, then it evaluates \$NOW as current date and time.</li> <li>For time, and timestamp datatypes, only the hour part is compared. For example, if the restriction is based on time datatype, and if you mention the Min Value as \$NOW, only the hour part of time is considered for comparison.</li> <li>Note:</li> <li>If you are using the time attribute, do not use the specific time value input. The time value input compares the exact time as hh:mm:ss. To restrict or except specific time, use the \$NOW, or a range using Min Value, and Max Value values. For example, do not specify the time value input as 16:00:00, 16:23:23. Instead specify the time value input as Min Value as 16:00:00 and Max Value at 16:59:59.</li> </ul>                                                                                                    | • If the datatype is date                                              | e type, then it evaluates \$NOW as current date.                                                                                                    |
| <ul> <li>For time, and timestamp datatypes, only the hour part is compared. For example, if the restriction is based on time datatype, and if you mention the Min Value as \$NOW, only the hour part of time is considered for comparison.</li> <li>Note:</li> <li>If you are using the time attribute, do not use the specific time value input. The time value input compares the exact time as hh:mm:ss. To restrict or except specific time, use the \$NOW, or a range using Min Value, and Max Value values. For example, do not specify the time value input as 16:00:00, 16:23:23. Instead specify the time value input as Min Value as 16:00:00 and Max Value at 16:59:59.</li> </ul>                                                                                                    | • If the datatype is time                                              | e type, then it evaluates \$NOW as current time.                                                                                                    |
| <ul> <li>is based on time datatype, and if you mention the Min Value as \$NOW, only the hour part of time is considered for comparison.</li> <li>Note:</li> <li>If you are using the time attribute, do not use the specific time value input. The time value input compares the exact time as hh:mm:ss. To restrict or except specific time, use the \$NOW, or a range using Min Value, and Max Value values. For example, do not specify the time value input as 16:00:00, 16:23:23. Instead specify the time value input as Min Value as 16:00:00 and Max Value at 16:59:59.</li> </ul>                                                                                                    | • If the datatype is time                                              | estamp type, then it evaluates \$NOW as current date and time.                                                                                                    |
| If you are using the time attribute, do not use the specific time value input. The time value input compares the exact time as hh:mm:ss. To restrict or except specific time, use the \$NOW, or a range using <b>Min Value</b> , and <b>Max Value</b> values. For example, do not specify the time value input as 16:00:00, 16:23:23. Instead specify the time value input as <b>Min Value</b> as 16:00:00 and <b>Max Value</b> at 16:59:59.                                                                                                    | is based on time dataty                                                | ype, and if you mention the <b>Min Value</b> as \$NOW, only the hour part of time is                                                                                    |
| compares the exact time as hh:mm:ss. To restrict or except specific time, use the \$NOW, or a range<br>using <b>Min Value</b> , and <b>Max Value</b> values. For example, do not specify the time value input as<br>16:00:00, 16:23:23. Instead specify the time value input as <b>Min Value</b> as 16:00:00 and <b>Max Value</b> a<br>16:59:59.                                                                                                    | 😵 Note:                                                                |                                                                                                    |
| Edit Description Use to change the description of the node.                                                                                                    | compares the exact<br>using <b>Min Value</b> , a<br>16:00:00, 16:23:23 | ct time as hh:mm:ss. To restrict or except specific time, use the \$NOW, or a range<br>and <b>Max Value</b> values. For example, do not specify the time value input as |
|                                                                                                    | Edit Description                                                       | Use to change the description of the node.                                                                                                    |

Date and Time based comparisons use the date and time format specified in **Global Date Format** field. Ensure that you specify the date and time without separators.

In a campaign, to restrict all platinum card holders from receiving the calls permanently for that campaign. In the Restrict node, you can set the AttributeType as contact. Select the Card\_Type or some contact attribute which saves the information about the contact's credit card type. In the Value property, you can set the value as PLATINUM. So when the campaign runs, the platinum card holders are not contacted.

If the restrict type is temporary, then only the user can specify the recheck interval. If the user does not specify the value for the recheck interval then the default value is 1 minute. Before making call attempts, the restrictions are checked and the attempt is not made, if the restriction condition is met.

For restrict of type temporary, if the condition is matched, the attempt is not made and the contact is rechecked after the recheck interval.

## **Custom restrict**

Use the Custom Restrict node to apply restrictions using custom classes. You can base the restrictions on both predefined and custom attributes. The behavior of the custom restrict node is

same as that of the restrict node, but the only difference is that you can specify a custom class to apply the restriction. The following table lists the properties and descriptions of the node:

| Property Name     | Description                                                                                                    |
|-------------------|----------------------------------------------------------------------------------------------------|
| Name              | Use this as a display name in the campaign strategy editor. If you do not specify a name, then the default name is Custom Restrict.                                                                                                    |
| Description       | Use to specify the description for the Custom Restrict node.                                                                                                    |
| Туре              | Type property decides whether to apply the restrictions permanently or<br>temporarily. If the restrictions are of type permanent then the contact which<br>matches the restriction condition is not attempt and the contact gets the<br>disposition as Restricted_Other. If the restrictions are temporary then the contact<br>which matches the restriction condition is not attempted and instead the contacts<br>is validated against all the restrictions defined in that handler again after the<br>recheck interval specified. A contact is attempted for dialing only when it does<br>not match any of the restriction conditions. The default value is 1 minute. |
| Re-check Interval | Use this to specify a time interval after which when a contact attempt is restricted because it matched some restriction of type 'temporary' it will be again checked for all the restrictions defined in that handler. If no value is specified for this parameter then it will be considered as 1 minute.                                                                                                    |
| Custom class      | Use to specify the custom class POM can use for a custom implementation.<br>Custom class must be the fully qualified Java class name and this class must be<br>available on all POM servers in the system. For more information ,see <i>Developer</i><br><i>Guide for Proactive Outreach Manager</i> .                                                                                                    |

# Exception

This is the child node for Restrict node. Use the Exception node to exempt contacts from the parent restricting condition.

You can base the Exceptions on system or contact attributes.

Exception has no child node.

#### 😵 Note:

All mandatory properties of the node appear as bold.

The following table lists the properties of the node and their descriptions:

| Property Name  | Description                                                                                                    |
|----------------|----------------------------------------------------------------------------------------------------|
| Name           | Use this as a display name in the campaign strategy editor. If you do not specify a name, then the default name is Exception. |
| Description    | Use to specify the description for the Exception node.                                                                        |
| Attribute Type | Attribute Type defines if the attribute is system or contact.                                                                 |

| Property Name    | Description                                                                                                    |
|------------------|----------------------------------------------------------------------------------------------------|
| Attribute        | Attribute drop-down gets its value based on the value in Attribute Type property. If the Attribute Type is system, then Attribute property gets four values, day, date, time and dnc. If the Attribute Type is contact then all contact attributes are listed in the Attribute drop-down. |
| Operator         | You can use the operator with the attribute and its values. You can select any operator from Equals, Not Equals, IsNull, IsNotNull.                                                                                                    |
|                  | For example, if you have an attribute FirstName NOT EQUALS "Abc", then NOT EQUALS is an operator.                                                                                                    |
| Value            | Value property defines the actual value which evaluates the condition.                                                                                                    |
| Min Value        | If the value for the attribute is greater than the value in Min Value property, then all those contacts are exempted from restriction.                                                                                                    |
| Max Value        | If the value for the attribute is less than the value in Max Value property, then all those contacts are exempted from restriction.                                                                                                    |
| Edit Description | Use to edit the description of the node.                                                                                                    |

#### Note:

Date and Time based comparisons use the date and time format specified in **Global Date Format** field. Ensure that you specify the date and time without separators.

#### Example

In the above campaign, to restrict platinum card holders to receive calls; except those for whom the amount due is more than 50000, add Exception tag under Restrict tag. In the Attribute Type, select contact and the contact attribute which saves the due amount. In the Min Value attribute, put 50000. Now you can call all contacts who have due amount more than 50000, even if the card holders are platinum card holders.

### Override

Use the Override node to override the Attribute and System Restrictions. Attribute and System Restrictions are restricting conditions which you can apply across all campaigns. So for one campaign if you do not want to apply the Attribute and System Restrictions, you can override the restriction with the Override node.

Override node has <u>Exception</u> on page 218 node as a child node.

### 😵 Note:

All mandatory properties of the node appear as bold.

The following table lists the properties of the node and their descriptions:

| Property Name | Description                                                                                                    |
|---------------|----------------------------------------------------------------------------------------------------|
| Name          | Use this as a display name in the campaign strategy editor. If you do not specify a name, then the default name is Override. |

| Property Name    | Description                                                                                                    |
|------------------|----------------------------------------------------------------------------------------------------|
| Global ID        | Global ID is a mandatory property.                                                                                                    |
|                  | In the <b>Global ID</b> list, POM displays the enabled Attribute and System Restrictions rule name.                                                         |
|                  | Using the Global ID, you can override the Attribute and System Restrictions from the rule.                                                                  |
|                  | Also, you must set the condition to select the contacts to override, in the Exception node.                                                                 |
|                  | There is no direct way to override the restriction for all contacts. You can set such a condition, which are created by all contacts in the Exception node. |
|                  | For the migrated campaign restriction global rule, POM displays the ID of the earlier campaign restrictions.                                                |
| Description      | Use to specify a description for the Override node.                                                                                                    |
| Edit Description | Use to change the description of the node.                                                                                                    |

# Exception

Exception node under Override node works the same was as Exception node under Restrict node.

The only difference is that Exception node under Override node exempts the contacts from the campaign restricting conditions, whereas Exception node under Restrict exempts the contacts from the campaign level restricting conditions.

All properties have the same functionality as that of Exception node under Restrict tag.

### 😵 Note:

Date and Time based comparisons use the date and the time format specified in **Global Date Format** field. Ensure that you specify the date and time without separators.

### Example

You have Attribute and System Restrictions to restrict all contacts who have received calls in last 72 hours and which has Id set to 2.

In one of the campaigns, to override this restriction for all contacts, you can set some condition which is generic and is met by all contacts.

You can select the AttributeType as system and Attribute as day, and set the Value as the current day, for a campaign which runs for one day.

Alternatively, you can select some attribute, common to all contacts such as Salary, and set the MaxValue to a very high value such as 10000000000. So either one of the conditions is met by all contacts, and you can exempt them from the campaign restriction.

### **Sender's Address**

### 😵 Note:

The Sender's Address node was referred to as ANI in releases before POM 2.5 Service Pack 1 release.

Use Sender's Address screen to set a conditional Sender's Address.

For example, to override the address set in the sender's address property of Call node, you can add a condition based Sender's Address. Senders Address is dependent on the protocols used for dialing a contact.

### Note:

All mandatory properties of the node appear as bold.

Senders Address is dependent on the protocols used for dialing a contact.

- If you configure POM to use H.323 for dialing customer contact, POM does not use Sender's Address in the strategy. Instead Communication Manager has the control of setting Sender's Address/ANI/Caller ID for outgoing calls.
- If you configure POM to use SIP for dialing customer contact, POM uses Sender's Address in the strategy for setting Sender's Address/ANI/Caller ID.

Sender's Address node has one child node; Condition on page 219.

The following table lists the properties of the node and their descriptions:

| Property Name    | Description                                                                                                    |
|------------------|----------------------------------------------------------------------------------------------------|
| Name             | Use this as a display name in the campaign strategy editor. If you do not specify a name, then the default name is Sender's Address.                                                                            |
| Description      | Use to add description for the Sender's Address node.                                                                                                    |
| Attribute        | You can set the condition using Attribute property for a particular contact attribute.                                                                                                    |
|                  | All contact attributes are prepopulated in the drop-down list.                                                                                                    |
|                  | Values in Attribute drop-down follow the multitenancy rules. For more information about multitenancy, see <i>Organizational Level Access</i> section in the <i>Administering Avaya Experience Portal</i> guide. |
| Edit Description | Use to edit the description for the Sender's Address node.                                                                                                    |

# Condition

Use the Condition node to set the condition for Sender's address (Calling ID for voice calls, SMC channel for SMS and From Address for email). The condition you specify is evaluated, and if the condition matches, the Address set in Condition node is displayed or sent to the contact.

Condition has no child nodes. All mandatory properties for the node appear as bold.

#### Note:

Date and Time based comparisons use the date and time format specified in **Global Date Format** field.

The following table lists the properties of the node and their descriptions:

| Property Name | Description                                                                                                    |
|---------------|----------------------------------------------------------------------------------------------------|
| Name          | Use this as a display name in the campaign strategy editor. If you do not specify a name, then the default name is Condition. |

| Property Name | Description                                                                                                    |
|---------------|----------------------------------------------------------------------------------------------------|
| Value         | The value set in the Value property is matched against the value of the contact attribute set in the Sender's address node. If the value matches, the address set in the Address property is sent to the contact as Sender's Address. |
| Description   | Use to specify the description for Condition node.                                                                                                    |
| Address       | Use Address property to set the address to be sent, if the condition matches. <b>Note:</b>                                                                                                    |
|               | POM does not support non-English language characters for this field, if Sender's address is added under Mail action node.                                                                                                    |

# **Application**

Use the Application node as a container node, to invoke one of the available application types.

For Call action based on the value in the Value property, you select for the Result node.

For SMS and mail action, two child nodes are available: **AvayaNotify** and **Custom**. You can use only one node at a time.

### 😵 Note:

All mandatory properties of the node appear as bold.

| Property Name    | Description                                             |
|------------------|---------------------------------------------------------|
| Name             | Use to specify the name for the application node.       |
| Description      | Use to specify the description of the application node. |
| Edit Description | Use to edit the description of the application node.    |

### Agent

Use this node to specify the action to take for agent based campaigns.

😵 Note:

All mandatory properties of the node appear as bold.

The following table lists the properties of the node and their descriptions:

| Property Name | Description                                                                                                    |
|---------------|----------------------------------------------------------------------------------------------------|
| Name          | Use to specify a display name in the campaign strategy editor. If you do not specify any name, the default name is Agent. |
| Description   | Use to specify a description of the node.                                                                                 |

| Property Name              | Description                                                                                                    |
|----------------------------|----------------------------------------------------------------------------------------------------|
| Agent Script               | Use to specify the agent script that the system displays on the agent desktop.                                                                                                    |
|                            | 🛠 Note:                                                                                                    |
|                            | POM might display an agent script associated for Answer_Human to the agent even if POM detects an Answer_Machine to honor compliance timers.                                        |
| Callback Parameters        |                                                                                                    |
| Preferred Agent Call back  | Use to enable or disable the callback parameter. The parameter is enabled<br>by default. If the parameter is disabled, then an agent cannot schedule a<br>preferred agent callback. |
| Campaign Call back         | Use to enable or disable the callback parameter. The parameter is enabled<br>by default. If the parameter is disabled, then an agent cannot schedule a<br>callback for a campaign.  |
| General Call back          | Use to enable or disable the callback parameter. The parameter is enabled<br>by default. If the parameter is disabled, then an agent cannot schedule a<br>general callback.         |
| Can Cancel Call back       | Use to enable or disable the callback parameter. The parameter is enabled<br>by default. If the parameter is disabled, then an agent cannot cancel a<br>callback.                   |
| Nailing Call Timeout (sec) | Use to specify the time in seconds to wait for the agent to pick up the nailing call. The minimum value is 10 seconds and the maximum value is 1800 seconds.                        |
| Edit Description           | Use to edit the description of the node.                                                                                                    |

# Avaya Notify

Use Avaya Notify application to:

- Play the text, if you use it under Call action node.
- Send an SMS, if use it under sms action node.
- Send an email message, if you use it under mail action node.

Avaya Notify does not have any child node.

### Note:

All mandatory properties of the node appear as bold.

The following table lists the properties of the node and their descriptions:

| Property Name | Description                                                                                                    |
|---------------|----------------------------------------------------------------------------------------------------|
| Name          | Use as a display name in the campaign strategy editor. If you do not specify a name, then the default name is Avaya Notify. |
| Description   | Use to specify a description for the Avaya Notify application.                                                              |

| Property Name    | Description                                                                                                    |
|------------------|----------------------------------------------------------------------------------------------------|
| Text ID          | Notification Text IDs are pre-populated in the Text ID property drop-down list. You can use the notification text corresponding to the selected Text ID with the Avaya Notify application. |
| Edit Description | Use to edit the description for the Avaya Notify application.                                                                                                    |

# Avaya Agent

Avaya Agent application is only available under Call action node.

**Avaya Agent** application is similar to **Avaya Notify** application, it also plays out the notification text when the call is answered, and additionally, transfers the call to the destination number you provide.

Avaya Agent application has no child node. All mandatory properties for the node appear as bold.

The following table lists the properties of the node and their descriptions:

| Property Name                | Description                                                                                                    |
|------------------------------|----------------------------------------------------------------------------------------------------|
| Name                         | Use to specify a display name. The default name is Avaya Agent.                                                                                                    |
| Text ID                      | Text ID works in the same way as for Avaya Notify application.                                                                                                    |
| Destination                  | Provide a destination number to transfer the call after playing the notification text.<br>If you provide VDN, then the call gets transferred to that VDN. POM does not<br>verify if the agents are available to take the call before transferring it. |
|                              | 😿 Note:                                                                                                    |
|                              | If you do not enable the <b>Enhanced CCA</b> parameter in campaign strategy,<br>then the <b>Destination</b> value for VDN is not considered by POM and the call is<br>not routed to agent VDN.                                                        |
|                              | If you provide tel:AvayaPOMAgent as the destination, then the calls are transferred to a POM agent nailed to the respective campaign. Ensure you configure pacing parameters required for agent based campaigns.                                      |
| Description                  | Use to specify the description for Avaya Agent.                                                                                                    |
| The following fields are     | not applicable if you mention a VDN number in the destination:                                                                                                    |
| Callback Parameters          |                                                                                                    |
| Preferred Agent Call<br>back | Use to enable or disable the callback parameter. The parameter is enabled by default. If the parameter is disabled, then an agent cannot schedule a preferred agent callback.                                                                         |
| Campaign Call back           | Use to enable or disable the callback parameter. The parameter is enabled by default. If the parameter is disabled, then an agent cannot schedule a callback for a campaign.                                                                          |
| General Call back            | Use to enable or disable the callback parameter. The parameter is enabled by default. If the parameter is disabled, then an agent cannot schedule a general callback.                                                                                 |
| Can Cancel Call<br>back      | Use to enable or disable the callback parameter. The parameter is enabled by default. If the parameter is disabled, then an agent cannot cancel a callback.                                                                                           |

# **Custom action node**

Use this node to run the campaign using a custom implementation, and not use the standard call, SMS, or email action. This custom action uses the Application node and you must specify the custom application class name under the Application node. For information on creating the custom application, see *Developer's Guide for Proactive Outreach Manager*.

The Custom action node has 4 children nodes; <u>Restrictions</u> on page 209, <u>Address</u> on page 201, <u>Application</u> on page 220, and <u>ResultProcessors</u> on page 202.

The following table lists the properties of the node and their descriptions:

| Property Name                      | Description                                                                                                    |
|------------------------------------|----------------------------------------------------------------------------------------------------|
| Name                               | Use this as a display name in the campaign strategy editor. If you do not specify a name, then the default name is Custom.                                                                                                    |
| Description                        | Use to specify a description for the custom action node.                                                                                                    |
| Restrict On No<br>Suitable Address | If you set this property to <b>Yes</b> and if POM cannot attempt a record because<br>of guard time restrictions, or minimum and maximum contact time restrictions,<br>POM marks the record as temporary restricted. POM queues the record to the<br>predefined POM queue for a retry.                                                               |
|                                    | Set this property to <b>No</b> if you want POM to mark the records that cannot be attempted because of guard time restrictions, or minimum and maximum contact time restrictions as completed. POM assigns the Sys_No_Callable_Address completion code to such records.                                                                             |
|                                    | The default value is <b>Yes</b> .                                                                                                    |
| Min Contact Time                   | MinContactTime defines the earliest time when the contact can be contacted. So from 00:00 to MinContactTime, you cannot make any calls. You can make the calls from MinContactTime to either MaxContactTime, if set, or until 23:59.                                                                                                    |
|                                    | 😿 Note:                                                                                                    |
|                                    | If the MinContactTime is greater than the MaxContactTime then the condition is reverse, that is, you can make calls from MaxContactTime until 23:59 from the earlier day, and from 00:00 to MinContactTime , the next day.                                                                                                    |
|                                    | For example, MinContactTime is 23:00 and MaxContactTime is 05:00. Then you can make calls from 23:00 to 23:59 on the earlier day and from 00:00 to 05:00 on the next day. Date and Time based comparisons use the date and the time format specified in Global Date Format field.                                                                   |
| Max Contact Time                   | MaxContactTime defines the time till when you can make calls. So from MaxContactTime to 23:59, you cannot make any calls. You can make calls, either from 00:00 or MinContactTime, if set, till MaxContactTime. For example, if you are running a campaign and you do not want to make calls after 8pm, you can set the MaxContactTime to 20:00:00. |
| Re-check Interval<br>(min)         | Use this to specify a time interval after which when a contact attempt is restricted because it matched some restriction of type 'temporary' it will be again checked for all the restrictions defined in that handler. If no value is specified for this parameter then it will be considered as 1 minute.                                         |
| Edit Description                   | Use to edit the description for the custom action node.                                                                                                    |

# Url

Use Url application to assign the application Url, and call the application when the call is answered.

Url application node does not have any child node.

Note:

All mandatory properties of the node appear as bold.

The following table lists the properties of the node and their descriptions:

| Property Name    | Description                                                                                                    |  |
|------------------|----------------------------------------------------------------------------------------------------|--|
| Name             | Use this as a display name in the campaign strategy editor. If you do not specify a name, then the default name is Url.                                                                                                    |  |
| Description      | Use to specify the description for the Url node.                                                                                                    |  |
| Url              | You can provide the application Url in the Url property. To add some contact attribute as part of the Url, then click <b>Edit Url</b> . The drop-down list has all contact attributes pre-populated.                                                 |  |
|                  | Select any contact attribute and then click <b>Insert</b> to insert at the cursor location in the Url.                                                                                                    |  |
|                  | For example: To add a first name in the url, you can mention: http:// <domain name="">/hello.jsp?first_name= <firstname>&amp;last_name=<lastname>, and select the \$first_name from the contact attribute drop-down.</lastname></firstname></domain> |  |
|                  | 😿 Note:                                                                                                    |  |
|                  | Multi-tenancy rules are applicable to the contact attribute drop-down. For information on multi-tenancy, see <i>Organizational level access</i> section in the <i>Administering Avaya Experience Portal</i> guide.                                   |  |
| Edit URL         | Use to edit the URL.                                                                                                    |  |
| Edit Description | Use to edit the description for the URL node.                                                                                                    |  |

### Retry

Use the Retry node to retry if you cannot reach the contact.

For example, if the number is busy then wait for a couple of minutes and then try calling back again.

Retry can have multiple address child nodes. If you specify more than one address child node, POM dials the nodes in the order in which you specify the nodes.

Note:

All mandatory properties of the node appear as bold.

The following table lists the properties of the node and their descriptions:

| Property Name    | Description                                                                                                    |
|------------------|----------------------------------------------------------------------------------------------------|
| Name             | Use this as a display name in the campaign strategy editor. If you do not specify a name, then the default name is Retry.                                                                                                    |
| Description      | Use to describe the retry node.                                                                                                    |
| Count            | Use this option to set the maximum number of retry attempts. While processing the result (result is the completion code of the previous attempt) of a retry attempt, POM counts all the previous retries attempted for that contact within that handler, and then POM makes the next retry attempt. POM makes a retry attempt only if the number of previous retry attempts is less than the value that you specified in the count parameter of retry node for that result. After exhausting all retry attempts, POM moves the contact to the state or handler mentioned in the FailState in the retry node. In the existing logic, POM maintains the count at the action node level which is global to all retry nodes under the action node. |
|                  | You can enable the option in POM to maintain the retry count at the completion code level.                                                                                                    |
|                  | For more information, see example 4 in <u>Examples of Retry</u> on page 226.                                                                                                    |
|                  | To enable the option, select the <b>Retry Count per Completion Code</b> check box in the Global Configuration page.                                                                                                    |
| Interval (sec)   | Use to set the time in seconds to wait before a retry.                                                                                                    |
|                  | For example, if you specify the <b>Count</b> as 3, and <b>Interval</b> as 10, 20, 30, then POM attempts the first retry after 10 seconds, the second retry after 20 seconds, and the third retry after 30 seconds.                                                                                                    |
|                  | If you specify the <b>Count</b> as 3, and <b>Interval</b> as 20, then POM attempts each retry after 20 seconds.                                                                                                    |
| Address Looping  | The options are: You can choose to Enable or Disable the address looping. If you enable <b>Address Looping</b> and you have specified the <b>Count</b> as 6, and have defined 2 addresses, then POM attempts the first retry on the first address and the second retry on the second address. Since the <b>Count</b> is 6, but there are only 2 addresses, POM will attempt the third retry again on the first address, and then the fourth retry again on the second address in a loop manner till the number of retries matches the value specified in the <b>Count</b> field.                                                                                                    |
|                  | If you disable <b>Address Looping</b> , then POM selects the first matching address<br>from all addresses under the <b>Retry</b> node after evaluating the minimum and<br>maximum times specified for the addresses. POM attempts the next address only<br>if the previous address is restricted due to the minimum and maximum times.                                                                                                    |
| Fail State       | Use to move the contact to <b>Fail State</b> , if all retries fail.                                                                                                    |
|                  | 😢 Note:                                                                                                    |
|                  | If you set the <b>Fail State</b> to "Wait", then after all the retry attempts, the contact does not move to another handler. The campaign does not stop after attempting all the contacts and remains in Running state.                                                                                                    |
| Edit Description | Use to edit the description of the retry node.                                                                                                    |

### **Examples of Retry**

Consider a campaign strategy where the retries are set as follows:

| Result         | Count | Interval | FailState |
|----------------|-------|----------|-----------|
| Call Busy      | 2     | 30       | done      |
| Ring No answer | 4     | 60       | done      |

See the following examples for the behavior of POM in different scenarios.

### Example 1

- 1. POM makes the first attempt to contact the customer and gets the completion code as Call Busy.
- 2. A retry is mentioned on Call Busy so the first retry will be made after 30 seconds. POM again gets the completion code as Call Busy.
- 3. Second retry will be made after 30 seconds. POM gets the completion code as Ring No Answer.
- 4. A retry is mentioned on Ring No Answer so the third retry will be made after 60 seconds. POM gets the completion code as Call Busy.
- 5. While processing Call Busy POM has already made 3 retries, whereas the allowed value is only 2, so POM does not attempt the contact and the contact will move to fail state specified here as done.

### Example 2

- 1. POM makes the first attempt to contact the customer and gets the completion code as Call Busy.
- 2. A retry is mentioned on Call Busy so the first retry will be made after 30 seconds. POM again gets the completion code as Call Busy.
- 3. Second retry will be made after 30 seconds. POM gets the completion code as Ring No Answer.
- 4. A retry is mentioned on Ring No Answer so the third retry will be made after 60 seconds. POM gets the completion code as Ring No Answer.
- 5. Fourth retry will be made after 60 seconds. POM gets the completion code as Ring No Answer.
- 6. While processing Ring No Answer POM has already made 4 retries whereas the allowed value is only 4, so POM does not attempt the contact and the contact will move to fail state specified here as done.

#### Example 3

- 1. POM makes the first attempt to contact the customer and gets the completion code as Ring No Answer.
- 2. A retry is mentioned on Ring No Answer so the first retry will be made after 60 seconds. POM again gets the completion code as Ring No Answer.
- 3. Second retry will be made after 60 seconds. POM gets the completion code as Call Busy.

4. While processing Call Busy POM has already made 2 retries whereas the allowed value is only 2, so POM does not attempt the contact and the contact will move to fail state specified here as done.

### Example 4

Enhancement in the Call Retry logic:

- 1. POM makes the first regular attempt to contact the customer. This call attempt results in Call Busy completion code.
- 2. POM makes the next attempt from the retry node after 30 seconds. Again, this attempt results in Call Busy. Retry count for Call Busy completion code is now 1.
- 3. Before launching the next retry attempt from Call Busy retry node, POM compares the Call Busy retry count against the configured retry count. Retry count for Call Busy is 1 and configured retry count is 2.
- 4. POM makes the second retry after 60 seconds. This attempt results in Ring No Answer. Retry count for Ring No Answer completion code is now 1.
- 5. Before launching the next retry attempt from Ring No Answer retry node, POM compares the Ring No Answer retry count against the configured retry count. Retry count for Ring No Answer is 1 and the configured retry count is 4.

In case of the existing logic, in Ring No Answer completion code, POM would count from 2 as POM maintains the retry count at the action node level.

As per the new enhancement, in Ring No Answer completion code, POM counts from 1 as POM maintains the retry count at the completion code level.

After the retry count for a specific completion code reaches the retry count that is configured for that completion code retry node, POM executes the next state mentioned in the Fail State.

### **Examples of address looping**

Consider the following examples of address looping in a campaign strategy.

#### Example 1

Consider you want to make a main attempt on phone 1 and 3 retries on phone 2, phone 3, and phone 4 respectively. To achieve this, do the following:

- 1. Use Phone 1 as address under the **Call** node.
- 2. Drag 3 addresses under Retry.
- 3. Select Phone 2 for first address, Phone 3 for second and Phone 4 for third.

### Example 2

Consider you want to make 1 main attempt and 5 retries using 2 addresses in the sequence:

- Phone 1
- Phone 2
- Phone 1

- Phone 2
- Phone 1
- Phone 2

To achieve this, do the following:

- 1. Use Phone 1 as address under the **Call** node.
- 2. Drag 2 addresses under Retry.
- 3. Select Phone 2 for first address, and Phone 1 for second.

### Example 3

Consider you want to make a main attempt on phone 1 and 4 retries on phone 2, phone 1, phone 3, and phone 3 respectively. To achieve this, do the following:

- 1. Use Phone 1 as address under the **Call** node.
- 2. Drag 4 addresses under Retry.
- 3. Select Phone 2 for first address, Phone 1 for second, Phone 3 for third and fourth.

### Example 4

Consider you want to make a main attempt on phone 1 and 4 retries on 3 different numbers with a time restriction on second retry phone number. Also, the second retry phone number falls in the min and max time.

To achieve this, do the following:

- 1. Use Phone 1 as address under the **Call** node.
- 2. Drag 3 addresses under Retry.
- 3. Select Phone 2 for first address, Phone 3 for second, and Phone 4 for third.
- 4. For Phone 3 address, set the min and max time.
- 5. Set the retry count to 4.
- 6. The retry sequence will be:
  - First retry to Phone 2.
  - Second retry to Phone 4.
  - Third retry to Phone 4.
  - Fourth retry to Phone 2.

Consider the following example of address looping, when you enable the skip empty address looping option.

#### Example of address looping

To attempt one call to the database with the completion code set to **Contact\_Address\_Empty**, do the following:

1. Use Phone 1 as address under the **Call** node.

The Phone 1 value is empty.

2. Drag an address under **Retry**.

### SMS

Use the sms node to send SMS. The SMS node has 5 children nodes; Restrictions, Address, Sender's address, Applications, and ResultProcessors.

Note:

All mandatory properties of the node appear as bold. Ensure that the value of "Next State" property of the Result Processor node is set to "wait" and you have a Result handler for SMS Delivered with the value of "Next State" property set to "done". The notifications and delivery receipts are considered as inbound traffic. For more information about capacity and pacing on Avaya Experience Portal, see Avaya Experience Portal documentation.

| Property Name                      | Description                                                                                                    |
|------------------------------------|----------------------------------------------------------------------------------------------------|
| Name                               | Use this as a display name in the campaign strategy editor. If you do not specify a name, then the default name is SMS.                                                                                                    |
| Description                        | Use to specify the description for SMS node.                                                                                                    |
| Sender's Address                   | Sender's Address defines the Sender's address that is displayed to the caller. If the Sender's address node is not added, then use this Sender's Address as Sender's address.                                                                                                    |
| Restrict On No<br>Suitable Address | If you set this property to <b>Yes</b> and if POM cannot attempt a record because<br>of guard time restrictions, or minimum and maximum contact time restrictions,<br>POM marks the record as temporary restricted. POM queues the record to the<br>predefined POM queue for a retry. |
|                                    | Set this property to <b>No</b> if you want POM to mark the records that cannot be attempted because of guard time restrictions, or minimum and maximum contact time restrictions as completed. POM assigns the Sys_No_Callable_Address completion code to such records.               |
|                                    | The default value is <b>Yes</b> .                                                                                                    |
| Min Contact Time                   | MinContactTime defines the earliest time when POM can send the SMS. So from 00:00 to Min Contact Time, you cannot send any SMS. You can send the SMS from Min Contact Time to either Max Contact Time, if set, or till 23:59.                                                         |
|                                    | Note:                                                                                                    |
|                                    | If the Min Contact Time is greater than the Max Contact Time then the condition is reverse, that is, you can send SMS from Max Contact Time till 23:59 from the earlier day, and from 00:00 to Min Contact Time, the next day.                                                        |
|                                    | For example, Min Contact Time is 23:00 and Max Contact Time is 05:00.<br>Then you can send SMS from 23:00 to 23:59 on the earlier day and from<br>00:00 to 05:00 on the next day.                                                                                                    |
|                                    | Date and Time based comparisons use the date and time format specified in <b>Global Date Format</b> field.                                                                                                    |

The following table lists the properties of the node and their descriptions:

| Max Contact Time           | Max Contact Time defines the time till when you can make calls. So from Max Contact Time to 23:59, you cannot send any SMS. You can send SMS, either from 00:00 or Min Contact Time, if set, till Max Contact Time. For example, if you are running a campaign and you do not want to send SMS after 8pm, you can set the Max Contact Time to 20:00:00. |
|----------------------------|----------------------------------------------------------------------------------------------------|
| Re-check Interval<br>(min) | Use this to specify a time interval after which when a contact attempt is restricted because it matched some restriction of type 'temporary' it will be again checked for all the restrictions defined in that handler. If no value is specified for this parameter then it will be considered as 1 minute.                                             |
| On Media Server<br>Failure | On Media Server Failure has two values in the drop-down; retry or no_retry.<br>If you choose retry, you can keep on trying to establish a connection with the<br>media server. If you choose no_retry, then you can mark the disposition as<br>Media_Server_Failure and move to the next contact.                                                       |
| Edit Description           | Use to edit the description for the SMS node.                                                                                                    |
| Applications               |                                                                                                    |
| SMS Application            | The built-in POM application used for inbound SMS and delivery receipts.                                                                                                    |
| Pacing Parameters          |                                                                                                    |
| SMS Pacing Type            | Use to select the pacing type as None, Time-based, or Skill-based.                                                                                                    |
|                            | Note:                                                                                                    |
|                            | The <i>Skill Based</i> <b>Call Pacing Type</b> is not visible if you have installed POM in Oceana mode.                                                                                                    |
| If you select the SMS      | Pacing Type as Time-based, you see the following additional fields:                                                                                                    |
| Pace                       | Use to specify the number of SMSs to send.                                                                                                    |
| SMS Pace Time<br>Unit      | Use to specify the number of SMS to send for the selected time unit. You can specify the time unit in seconds, minutes, and hour.                                                                                                    |
|                            | For example, 5 SMSs to be sent per minute.                                                                                                    |
| If you select the SMS      | Pacing Type as skill-based, you see the following additional fields:                                                                                                    |
| Skill                      | Use to specify the inbound skill to monitor.                                                                                                    |
|                            | If you disable the skill for pacing, while the skill-based campaign is running, the changes do not take effect immediately on the running campaign. You must stop the skill-based campaign manually and change the skill being monitored from the campaign strategy.                                                                                    |
| Parameter                  | Use to select a parameter for the skill based pacing.                                                                                                    |
| Expected Wait Time         | You can edit this property only when you select value <b>Expected Wait Time</b> in the <b>Parameter</b> property. You can select either <b>High</b> , <b>Med</b> , <b>Low</b> , or a combination of these values.                                                                                                    |
|                            | When you click <b>SHOW SOURCE</b> button to view the XML file, the "ewtLevels" key value pair with selected levels is displayed on the screen.                                                                                                    |
|                            |                                                                                                    |

| Desired Value           | Depending on the parameter you select, specify different values. For Expected Wait Time, specify a valid integer value between 1 to 7200. For Service Level, specify a valid integer value between 1 to 100 .For Avg Speed of Answer, specify a valid integer value between 1 to 1000 .For Queue Length, specify a valid integer value between 1 to 7200. |
|-------------------------|----------------------------------------------------------------------------------------------------|
| Initial Pace            | Use to specify the number of SMSs POM can send in the <b>Pace Interval</b> .                                                                                                    |
| Pace Interval           | Use to specify the time unit for pacing.                                                                                                    |
| Pacing Variation<br>(%) | Use to specify the % value of pace using which the actual pacing is varied to match the maximum pace. POM also uses the value you specify to match or reduce the pacing to match to the initial pace.                                                                                                    |
| Max Pace                | Use to specify a maximum pace value with which the campaign can run. The value must be between 1 and 500000.                                                                                                    |
| Edit Description        | Use to change the description of the node.                                                                                                    |

### Mail

Use the mail node to send an email message.

The Mail node has 6 children nodes; Restrictions, Address, Sender's address, Attachment, Application, and ResultProcessors.

The Application node under Mail node has AvayaNotify and CustomMail as child nodes.

In the Address node's Contact Attribute property, only the type email contact attributes are displayed in the drop-down list.

### 😵 Note:

All mandatory properties of the node appear as bold. Ensure that the value of "Next State" property of the Result Processor node is set to "wait" and you have a Result handler for Email Delivered with the value of "Next State" property set to "done". For more information about capacity and pacing on Avaya Experience Portal, see Avaya Experience Portal documentation.

The following table lists the properties of the node and their descriptions:

| Property Name            | Description                                                                                                    |
|--------------------------|----------------------------------------------------------------------------------------------------|
| Name                     | Use this as a display name in the campaign strategy editor. If you do not specify a name, then the default name is Mail.                                                               |
| Description              | Use to specify a description for the Mail node.                                                                                                    |
| Sender's Address         | Sender's Address defines the Sender's address that is displayed to the recipient.<br>If the Sender's address node is not added, then use this Sender's Address as<br>Sender's address. |
|                          | Solution Note:                                                                                                    |
|                          | POM does not support non-English language characters for this field.                                                                                                    |
| Sender's Display<br>Name | Use to specify the name displayed as the Sender's email id.                                                                                                    |

| Reply To                           | Use to specify the address where the receiver sends a reply.                                                                                                    |
|------------------------------------|----------------------------------------------------------------------------------------------------|
| Restrict On No<br>Suitable Address | If you set this property to <b>Yes</b> and if POM cannot attempt a record because<br>of guard time restrictions, or minimum and maximum contact time restrictions,<br>POM marks the record as temporary restricted. POM queues the record to the<br>predefined POM queue for a retry.                                                                                                    |
|                                    | Set this property to <b>No</b> if you want POM to mark the records that cannot be attempted because of guard time restrictions, or minimum and maximum contact time restrictions as completed. POM assigns the Sys_No_Callable_Address completion code to such records.                                                                                                    |
|                                    | The default value is <b>Yes</b> .                                                                                                    |
| Min Contact Time                   | Min Contact Time defines the earliest time when POM can send the email message. So from 00:00 to Min Contact Time, you cannot send any email messages. You can send the email messages from Min Contact Time to either Max Contact Time, if set, or till 23:59.                                                                                                    |
|                                    | 🙁 Note:                                                                                                    |
|                                    | If the Min Contact Time is greater than the Max Contact Time then the condition is reverse, that is, you can send email messages from Max Contact Time till 23:59 from the earlier day, and from 00:00 to Min Contact Time, the next day.                                                                                                    |
|                                    | For example, Min Contact Time is 23:00 and Max Contact Time is 05:00.<br>Then you can send email messages from 23:00 to 23:59 on the earlier day<br>and from 00:00 to 05:00 on the next day.                                                                                                    |
|                                    | Date and Time based comparisons use the date and time format specified in <b>Global Date Format</b> field.                                                                                                    |
| Max Contact Time                   | Max Contact Time defines the time till when you can send email messages. So from Max Contact Time to 23:59, you cannot send any email messages. You can send email messages, either from 00:00 or Min Contact Time, if set, till Max Contact Time. For example, if you are running a campaign and you do not want to send email messages after 8pm, you can set the Max Contact Time to 20:00:00. |
| Re-check Interval<br>(min)         | Use this to specify a time interval after which when a contact attempt is restricted because it matched some restriction of type 'temporary' it will be again checked for all the restrictions defined in that handler. If no value is specified for this parameter then it will be considered as 1 minute.                                                                                       |
| On Media Server<br>Failure         | On Media Server Failure has two values in the drop-down; retry or no_retry.<br>If you choose retry, you can keep on trying to establish a connection with the<br>media server. If you choose no_retry, then you can mark the disposition as<br>Media_Server_Failure and move to the next contact.                                                                                                 |
| Edit Description                   | Use to edit the description of the Mail node.                                                                                                    |
| Applications                       |                                                                                                    |
| Mail Application                   | The built-in POM application used for inbound email messages and the delivery receipts.                                                                                                    |
| Pacing Parameters                  |                                                                                                    |
|                                    | Table continues                                                                                                    |

| If you select the <b>Pacing Type</b> as Time-based you see the following additional fields: |                                                                                                    |  |
|---------------------------------------------------------------------------------------------|----------------------------------------------------------------------------------------------------|--|
| Pace                                                                                        | Use to specify the number of email messages POM can send per second. You can specify a value between 1 and 1000000.                                                                                                    |  |
| Mail Pace Time Unit                                                                         | Use to specify the pace interval. You can specify the value in seconds, minutes or hours.                                                                                                    |  |
| If you select the Pacin                                                                     | g Type as Skill-based you see the following additional fields.                                                                                                    |  |
| 🛪 Note:                                                                                     |                                                                                                    |  |
| The Skill Based Call P                                                                      | Pacing Type is not visible if you have installed POM in Oceana mode.                                                                                                    |  |
| Skill                                                                                       | Use to specify the inbound skill to monitor.                                                                                                    |  |
|                                                                                             | If you disable the skill for pacing, while the skill-based campaign is running, the changes do not take effect immediately on the running campaign. You must stop the skill-based campaign manually and change the skill being monitored from the campaign strategy.                                                                                      |  |
| Parameter                                                                                   | Use to select a parameter for the skill based pacing.                                                                                                    |  |
| Expected Wait Time                                                                          | You can edit this property only when you select value <b>Expected Wait Time</b> in the <b>Parameter</b> property. You can select either <b>High</b> , <b>Med</b> , <b>Low</b> , or a combination of these values.                                                                                                    |  |
|                                                                                             | When you click <b>SHOW SOURCE</b> button to view the XML file, the "ewtLevels" key value pair with selected levels is displayed on the screen.                                                                                                    |  |
| Desired Value                                                                               | Depending on the parameter you select, specify different values. For Expected Wait Time, specify a valid integer value between 1 to 7200. For Service Level, specify a valid integer value between 1 to 100. For Avg Speed of Answer, specify a valid integer value between 1 to 1000. For Queue Length, specify a valid integer value between 1 to 7200. |  |
| Initial Pace                                                                                | Use to specify the number of SMSs POM can send in the <b>Pace Interval</b> .                                                                                                    |  |
| Pace Interval                                                                               | Use to specify the time unit for pacing.                                                                                                    |  |
| Pacing Variation<br>(%)                                                                     | Use to specify the % value of pace using which the actual pacing is varied to match the maximum pace. POM also uses the value you specify to match or reduce the pacing to match to the initial pace.                                                                                                    |  |
| Max Pace                                                                                    | Use to specify a maximum pace value with which the campaign can run. The value must be between 1 and 500000.                                                                                                    |  |
| Edit Description                                                                            | Use to change the description of the node.                                                                                                    |  |
|                                                                                             |                                                                                                    |  |

### Custom

A Custom node can be used under Application node. When a Custom node is used under Application node inside Custom action, POM uses the specified Java implementation to carry out custom action or result processing. When it is used under Application node inside a Call, SMS, or Mail action, you must select the built in Avaya Orchestration Designer application for the actions to be taken for calls, SMSs, or mails. You can also configure your own custom applications from System Configuration > Applications.

When you select **Custom** action in the **Application** node, and configure your own custom applications, then the custom application is invoked for a **Call**, **SMS**, or **Mail** action.

### Important:

For custom **Call**, **SMS**, or **Mail** applications, ensure you provide the text that you want to send/play through calls, SMS or mail, in the custom application

Custom node does not have any child node.

### **Custom Mail action**

A **CustomMail** node can be used in **Application** node of **Mail** action. When you use the **CustomMail** node in **Application** node of a **Mail** action, you must select the built in Avaya Orchestration Designer application for the actions to be taken for the e-mails. You can also configure your own custom applications from **System Configuration** > **Applications**. When you configure your own custom applications, then the custom application is invoked for the **Mail** action.

A **CustomMail** node does not have any child node. All mandatory properties of the node appear as bold.

| Property            | Value                                                                                                    |
|---------------------|----------------------------------------------------------------------------------------------------|
| Name                | Use this as a display name in the campaign strategy editor. If you do not specify a name, then the default name is Custom.                                                                                                    |
| Description         | Use to specify a description for the Custom action                                                                                                    |
| Application(e-mail) | Select the desired Avaya Orchestration Designer application from the drop down.<br>An Avaya Orchestration Designer application shows up in the list only when it is<br>configured as POM Application in Avaya Experience Portal. |
|                     | Important:                                                                                                    |
|                     | For custom <b>Mail</b> application, ensure you provide the text that you want to send through e-mail, in the custom application                                                                                                  |

### **Custom SMS action**

A **Custom** node can be used in **Application**, or in **Result** node of **SMS** action. When you use the **Custom** node in **Application** node of an **SMS** action, you must select the built in Avaya Orchestration Designer application for the actions to be taken for the SMSs. You can also configure your own custom applications from **System Configuration** > **Applications**. When you configure your own custom applications, then the custom application is invoked for the **SMS** action.

A **Custom** node does not have any child node. All mandatory properties of the node appear as bold.

| Property    | Value                                                                                                    |
|-------------|----------------------------------------------------------------------------------------------------|
| Name        | Use this as a display name in the campaign strategy editor. If you do not specify a name, then the default name is Custom. |
| Description | Use to specify a description for the Custom action                                                                         |

| Property         | Value                                                                                                    |  |
|------------------|----------------------------------------------------------------------------------------------------|--|
| Application(SMS) | Select the desired Avaya Orchestration Designer application from the drop down.<br>An Avaya Orchestration Designer application shows up in the list only when it is<br>configured as POM Application in Avaya Experience Portal. |  |
|                  | Important:                                                                                                    |  |
|                  | For custom <b>SMS</b> application, ensure you provide the text that you want to send through SMS in the custom application                                                                                                    |  |

### Attachment

Attachment node is used to send attachments with the mail. You can add up to 10 attachments. The total size of the attachments should be in the range supported by standard email exchange servers, that is, 10–25 MB. If the size of the attachments is very huge, the campaign can get stuck if you have retry enabled for the campaigns.

Ensure that the attached file does not have blank spaces in the file name.

### 😵 Note:

All mandatory properties of the node appear as bold.

Attachment node is used as a container node for its only child node Url.

| Property    | Value                                                                                                    |
|-------------|----------------------------------------------------------------------------------------------------|
| Name        | Use to specify a name for the attachment node.                                                                                                    |
| Description | Use to specify the description for the attachment node.                                                                                                    |
| URL         | Use to specify the location and name of the file to be sent as an attachment. The file must be accessible over http or must be a file available on the POM server. Specify the http url of the file or the file path. Specify the file path as file:/// <absolute path=""> and ensure that you have the desired permission.<br/>For example, file:///tmp/attachment/avya.jpg</absolute> |

### Silence Call Detection

### Silence Call Detection overview

This feature provides different methods to handle a call when the platform does not detect voice energy.

In POM, when an outbound call connects, the call is either answered by the customer, an answering machine, or passes through the call classification timeouts. After a call is answered and no voice energy is detected, MPP generates a Call Classification Analysis (CCA) timeout event. This event enables POM to mark the call as Answer Human. Answer Human is the same as a customer answering a call.

On CCA timeout, the resulting action occurs based on the following configuration of the silence call parameter:

• Silence call detection ON - POM defines the call flow in the contact strategy.

• Silence call detection OFF - POM classifies the call as Answer Human.

The customer has an option to configure different actions for a silence call.

Based on the configuration, if POM detects a silence call, POM performs one of the following actions:

- Connects a call to the agent.
- Runs an application.
- Disconnects the call and attempts to connect the call on another phone.

### **Configuring Silence Call Detection**

### About this task

Silence Call Detection option is present under Call Classification Analysis (CCA) Parameters for a call node.

#### Before you begin

Silence Call Detection can only be configured if:

- Enhanced CCA parameter is ON.
- Pacing type is Progressive, Cruise Control, or Expert Call Ratio.
- Compliance timers are disabled.
- Strict Nuisance Reporting parameter is OFF.

#### Procedure

- 1. Log in to Avaya Experience Portal.
- 2. Click POM > POM Home > Campaigns > Campaign Strategies.

The system displays the Campaign Strategies page.

- 3. Click the required campaign strategy.
- 4. In the CCA Parameters area, set the Silence Call Detection (SCD) feature to ON.
- 5. Add a result node to handle the silence call and provide an action. Silence Detected completion code is available in the result node.

The following nodes are available in result node to provide an action for a silence call.

- Retry Retry the call.
- Agent Provide the details of an agent to whom the call has to be routed.
- Application Execute an application, such as, play notification, play notification text and route call to an agent.

# **Rule Editor**

### **Rule Editor overview**

Rules are restrictions that you can configure for outreach attempts based on contact or address, number of attempts, channel, last attempt completion code, or nuisance frequency. For example, you can create a rule to allow maximum 3 attempts in 24 hours. POM provides a Rule Editor that allows you to configure rules. The Rule service must be running while performing any action in Rule Editor. Otherwise, the system displays an error message.

Rule Editor supports multi tenancy.

If you have Experience Portal administrator role or POM Campaign Manager role, then by default you have access to the rule editor. You can also create a custom role for accessing the rule editor.

In rule editor, you can:

- Configure rules that can be applied either to specific campaigns.
- Exclude rules for callbacks, redial, external consult, or preview type of campaigns.
- Apply rules for Voice, SMS, Email, or custom type of channel.
- Apply rules for contact address or a contact record. A contact record is identified based on a contact ID that you give while importing a contact record into the POM system.
- Apply rules based on completion codes.
- Identify attempts that are restricted due to rules with custom completion codes.
- Enable or disable rules, retaining the campaign association, for a particular zone.
- Change the order of execution of the system and user defined rules at campaign level for a specific zone.
- Edit a rule at runtime in a running campaign.
- Delete a rule. POM also allows deletion of rule associated with a running campaign. When you delete a rule, the campaign and job association with the rule is removed.
- Create custom rules using custom java class. For more information on creating a custom class for custom rules, see *Developer Guide for Proactive Outreach Manager*.
- All rules that you create are associated to the organization. While creating a rule the owner organization information is stored in PIM\_Rule table. All the rules created by the user is owned by the user itself.

### Note:

You cannot configure rules with duration greater than the data retention period for restricted attempts. If you make any changes in the purge schedule, ensure you change the rules accordingly if required.

POM allows you to configure strategy restrictions, Attribute and System Restrictions and rules, such that the restrictions in a strategy are always given high precedence, followed by Attribute and System Restrictions, and then the rules. Based on the completion code specified in the rule that restricted the contact, you can create a handler node in campaign strategy. In a campaign strategy, for each handler node, POM supports only one action.

For example, before making an attempt, the campaign manager checks if the rule engine has restricted any calls by the 24Hour AMD rule. If the campaign manager finds that the contact is restricted by the AMD rule, then it will switch to preview mode.

### Note:

Consider a contact list which is part of two different campaigns. Also, consider that the same records are selected after applying filter in both the campaigns. It is likely that all the records will get dialed from both the campaigns. If required that a record or a contact needs to be dialed only once regardless of its selection in any of the campaigns in Proactive Outreach Manager, then a rule must be created using Rule Editor.

This rule can be configured at global or campaign level to restrict number of dialing attempts made to a contact or a record or an address within a specified time.

For example, a rule can be created to dial a record only once in a span of 24 hrs. If such a rule is created at global level, then a contact will get dialed only once in a span of 24 hrs even if it is part of multiple campaigns. If such a rule is created at campaign level, then the rule should be associated to the campaigns where such behavior is desired.

### Limitations

The Rule Editor has the following limitations:

• The rules are applied at zone level, but the rule engine counts the attempts across all zones for a contact. Also, the rules are specific to any particular organization.

#### Rules association with organizations

With the current release, every rule created is associated to the organization. While creating a rule the owner organization information is stored in PIM\_Rule table. The rules created are owned by the user organization. The organization association with the rules does not specify that if user is default organization, they can associate rules to multiple organizations.

Rules association behavior for different roles:

- If the user is logged in as a default organization user, you can view and edit all rules irrespective of being created by any organization.
- If user is logged in as organization specific user, you can view only those rules that are associated to the specific organization. You cannot edit any rules but can view the rules created.

While creating a rule, if the rule is marked as All Organizations, it cannot be modified to be assigned to specific organizations later. The default organization user can view and edit rules created by other organization user. The default organization user is unable to modify the organization association for those rules.

### Important:

When you create a new organization in Experience Portal, organization specific rule order is created and all global rules with all organization marked are added under this order for new organization. When organization is deleted, rule association for this organization which is created at the global as well as campaign level is also deleted. Rules earlier associated with this organization does not exist. Rules which were earlier associated with campaign mapped with this organization are also removed from the association.

# Creating a rule

### Procedure

- 1. In the left pane, select **POM > POM Home**.
- 2. From the drop-down menu, select **Campaigns** > **Rule Editor**.
- 3. Click Add.
- 4. Specify a **Name** for the rule.
- 5. Specify the Apply To of the rule as either All Campaigns or Campaign.
- Specify whether you want to apply the rule either on a Contact or on Address. If you select Address option, then specify the attribute that you want to restrict from the Address Attribute drop-down. The drop-down lists all email and phone attributes.
- 7. Select Yes or No option to enable or disable the rule.
- 8. Specify the **Channel Type** for which you want to create the rule.
- 9. Specify whether you want to exclude the rule for any attempt type.
- 10. Select the Rule Category from the drop down.

Based on the category you select, system displays additional parameters on the screen that you must configure for the rule. For example, for **Custom** rule category, you must specify a **Class Name**.

For example, if you select **Rule Category** as **Attribute and System Restrictions**, you must specify conditions and select logical operators.

11. Click Save.

#### **Related links**

Agents, agent states, call states, and job states on page 653

# **Create Rule page field descriptions**

| Field Name        | Description                                                                                                    |
|-------------------|----------------------------------------------------------------------------------------------------|
| Rule Attribute    |                                                                                                    |
| Name              | Use to specify a name for the rule. The name is the unique identifier of the rule.                                                                                                    |
| All Organizations | Use to apply the created rule for all the organizations. When you enable this check box the rule is applied to all the organization. This attribute is available only for default organization user. |

| Field Name             | Description                                                                                                    |
|------------------------|----------------------------------------------------------------------------------------------------|
| Organization           | Use to see organizations to which you want POM to<br>associate the rule. You can select an organization<br>from the group of available organizations. This<br>attribute is available only to a default organization<br>user. If an Organization user creates the rule, POM<br>associates the rule with the organization.                                                 |
|                        | 😢 Note:                                                                                                    |
|                        | POM enables this check box only after you clear the <b>All Organizations</b> check box.                                                                                                    |
| Available Organization | Use to display the list of all available organizations.<br>This attribute is available only for default<br>organization user.                                                                                                    |
| Selected Organization  | Use to display the list of selected organizations.<br>This attribute is available only for default<br>organization user.                                                                                                    |
| Actions                | <ul> <li>You can perform the following actions:</li> <li>Click to move the specific organization from available to selected.</li> <li>Click to move all the organization from available to selected.</li> <li>Click to remove the specific organization from selected to available.</li> <li>Click to remove all the organization from selected to available.</li> </ul> |

| Descrip                                                              | otion                                                                                                    |
|----------------------------------------------------------------------|----------------------------------------------------------------------------------------------------|
| Use to s                                                             | specify the type of rule you want to create.                                                                                                    |
| You can                                                              | n create following types of rules:                                                                                                    |
| a rule<br>attem<br>exam                                              | <b>npt Frequency</b> : Select this option to create<br>to restrict attempts beyond the maximum<br>pts allowed in the specified duration. For<br>ple, you can create a rule to allow maximum<br>ttempts in last 3 hours.                                             |
| to creative production to creative production durative <b>Call_I</b> | <b>npt Completion Code</b> : Select this option<br>eate a rule to restrict attempts based on<br>revious completion code within the specified<br>ion. For example, if a contact receives a<br><b>busy</b> completion code in last 24 hours, then<br>ct that contact. |
| rule to<br>inform<br>custor                                          | om: Select this option to create a custom<br>o restrict a contact attempt. For more<br>nation on creating a custom class for<br>m rule, refer <i>Developer Guide for Proactive</i><br>each Manager.                                                                 |
| a rule<br>of nuis                                                    | <b>ance Frequency</b> : Select this option to create<br>to restrict attempts based on the frequency<br>sance calls. For example, you can create a<br>b allow maximum 2 nuisance calls in last 3<br>5.                                                               |
| option<br>POM,                                                       | <b>bute and System Restrictions</b> : Select this<br>in to create a rule to restrict the attempts by<br>which are based on the applied conditions<br>is all campaigns.                                                                                              |
| 🔁 N                                                                  | lote:                                                                                                    |
| a<br>th<br>c                                                         | f the address that you select for dialing is<br>liready in progress, the rule engine rejects<br>hat contact and marks the contact with the<br>completion code as Rejected Due To                                                                                    |
|                                                                      |                                                                                                    |
|                                                                      | Attempt Already In Progres                                                                                                    |

| Field Name          | Description                                                                                                    |
|---------------------|----------------------------------------------------------------------------------------------------|
| Attempt From        | Use to specify whether you want the rule engine<br>to count the attempts from currently running<br>campaign, all the running campaigns of the current<br>Organization or all the running campaigns of all<br>Organizations. The following three options are<br>available:                                                                                                    |
|                     | • All Organizations: Select this option if you want<br>to restrict attempts for the selected contact on the<br>basis of previous contact attempts for the all the<br>campaigns for all the Organizations.                                                                                                    |
|                     | • <b>Current Organization</b> : Select this option if you want to restrict attempts only from the specific campaign.                                                                                                    |
|                     | • <b>Current Campaign</b> : Select this option if you want to restrict attempts for the selected contact on the basis of previous contact attempts for the current campaign.                                                                                                    |
| Maximum Attempt     | Specify the maximum number of attempts you want to allow in the given duration for a contact or address.                                                                                                    |
| Same Calendar Day   | Use to specify whether you want to execute the rule for the same calendar day. If you select <b>Same Calendar Day</b> , then the rule considers the time only till the midnight of the contact's time zone. For example, consider you have configured a rule that allows maximum 3 attempts in 24 hours. If you have selected the <b>Same Calendar Day</b> option and if you run the rule at 4 P.M., then the rule engine will check attempts only till midnight. If the <b>Same Calendar Day</b> is not selected, then the rule engine checks the attempts till 4 P.M. of the previous day. |
| Duration (In Hours) | Use to specify the time period for which the maximum number of configured attempts are allowed. The duration is always relative to current execution time. The maximum time period allowed for the number of configured attempt is 999 hours.                                                                                                    |
|                     | For example, if the rule is to allow maximum of 2 attempts in last 3 hours, and suppose the rule is executed at 4 PM, the rule engine counts all the attempts between 1 PM to 4 PM.                                                                                                    |

| Field Name                                                              | Description                                                                                                    |
|-------------------------------------------------------------------------|----------------------------------------------------------------------------------------------------|
| Previous Channel Type                                                   | Use to specify different channel types for which<br>you want to consider the maximum attempt count.<br>You can select multiple channels to be counted.<br>For example, if you configure a rule for maximum<br>of 2 attempts in last 24 hours and select the<br><b>Previous Channel Type</b> as <b>Voice</b> , then the rule<br>engine counts all the voice call attempts <i>only</i> . If<br>you select the <b>Previous Channel Type</b> as <b>Voice</b><br>and <b>Email</b> while configuring the rule, then the rule<br>engine counts all attempts on both the channels<br>cumulatively. |
| Exclude Completion Code in Attempt Count                                | Use to specify the completion codes for which<br>previous attempts will not be counted during rule<br>execution. For example, if you select <b>Ring No</b><br><b>Answer</b> for <b>Exclude Completion Code in Attempt</b><br><b>Count</b> , then the previous attempt having completion<br>code as "RING_NO_ANSWER" will not be counted<br>while calculating number of attempts.                                                                                                    |
| Restriction Completion Code                                             | Use to specify the completion code and assign the completion code to the attempt which was restricted by this rule.                                                                                                    |
| If you select the <b>Rule Category</b> as <b>Attempt Comple</b> screen: | tion Code, you see the following fields on the                                                                                                    |
| Attempt From                                                            | Use to specify whether you want the rule engine<br>to count the attempts from currently running<br>campaign, all the running campaigns of the current<br>Organization or all the running campaigns of all<br>Organizations. The following three options are<br>available:                                                                                                    |
|                                                                         | • All Organizations: Select this option if you want<br>to restrict attempts for the selected contact on the<br>basis of previous contact attempts for the all the<br>campaigns for all the Organizations.                                                                                                    |
|                                                                         | • <b>Current Organization</b> : Select this option if you want to restrict attempts for the selected contact on the basis of previous contact attempts for the all the campaigns for the current Organization.                                                                                                    |
|                                                                         | Current Campaign: Select this option if you want<br>to restrict attempts for the selected contact on the<br>basis of previous contact attempts for the current<br>campaign.  Table continuos                                                                                                    |

| Field Name                                         | Description                                                                                                    |
|----------------------------------------------------|----------------------------------------------------------------------------------------------------|
| Attempt Completion Code                            | Use to specify whether you want the rule engine<br>to count the attempts from currently running<br>campaign, all the running campaigns of the current<br>Organization or all the running campaigns of all<br>Organizations. The following three options are<br>available:                                                                                                    |
|                                                    | Use to specify the attempt completion code for<br>which you want to restrict the attempt. For example,<br>if a contact receives a <b>Call_busy</b> completion code<br>in last 24 hours, then restrict that attempt. You<br>can select more than one completion code for a<br>rule. If multiple completion code selected for a rule,<br>then the rule checks, if any of the completion code<br>appears in the configured duration.                                                                                                    |
| Same Calendar Day                                  | Use to specify whether you want the rule to<br>consider the attempts for the same calendar day.<br>If you select <b>Same Calendar Day</b> , then the rule<br>consider the attempts made only till the midnight.<br>For example, consider you have configured a rule<br>that allows maximum 3 attempts in 24 hours. If you<br>have selected the <b>Same Calendar Day</b> option and<br>if you run the rule at 4 P.M., then the rule engine<br>will count attempts only till midnight. If the <b>Same</b><br><b>Calendar Day</b> is not selected, then the rule engine<br>counts the attempts till 4 P.M. of the previous day.                            |
| Duration (In Hours)                                | Use to specify the time period in which only<br>one attempt for the configured completion code<br>is allowed. The duration is relative to current rule<br>execution time. For example, consider you have<br>configured a rule to restrict an attempt to a contact<br>with <b>Call_busy</b> completion code in last 3 hours. If<br>the rule is executed at 4 PM, then the rule engine<br>checks if there is an attempt for a contact having<br>completion code as <b>Call_busy</b> between 1 PM to 4<br>PM. If the rule engine finds such an attempt, then it<br>restricts further attempts to that contact or address<br>as per the rule configuration. |
| Restriction Completion Code                        | Use to specify the completion code that you want<br>to update the contact with, when the contact is<br>restricted by this rule.                                                                                                    |
| If you select the Rule Category as Nuisance Freque | ency, you see the following fields on the screen:                                                                                                    |

| Field Name                                                        | Description                                                                                                    |
|-------------------------------------------------------------------|----------------------------------------------------------------------------------------------------|
| Attempt From                                                      | Use to specify whether you want the rule engine<br>to count the attempts from currently running<br>campaign, all the running campaigns of the current<br>Organization or all the running campaigns of all<br>Organizations. The following three options are<br>available:                           |
|                                                                   | • All Organizations: Select this option if you want<br>to restrict attempts for the selected contact on the<br>basis of previous contact attempts for the all the<br>campaigns for all the Organizations.                                                                                           |
|                                                                   | • <b>Current Organization</b> : Select this option if you want to restrict attempts for the selected contact on the basis of previous contact attempts for the all the campaigns for the current Organization.                                                                                      |
|                                                                   | • <b>Current Campaign</b> : Select this option if you want to restrict attempts for the selected contact on the basis of previous contact attempts for the current campaign.                                                                                                    |
| Number of Nuisance Call                                           | Use to specify the maximum number of nuisance calls that you want to allow in the specified duration.                                                                                                    |
| Duration (In Hours)                                               | Use to specify the duration in which the configured<br>number of nuisance calls will be allowed. For<br>example, you can configure a rule to restrict attempt<br>to a contact after 5 nuisance calls are detected to<br>that contact in last 24 hours.                                              |
| Consider All Phone Address As Nuisance                            | Select to restrict the associated address. When you select this check box, all the contacts containing common contacts from the restricted contacts also get restricted. For details, see the 72Hours Nuisance rule section in <i>Avaya Proactive Outreach Manager Overview and Specification</i> . |
| Restriction Completion Code                                       | Use to specify the completion code and assign the completion code to the attempt which was restricted by this rule.                                                                                                    |
| If you select the <b>Rule Category</b> as <b>Custom</b> , you see | the following fields on the screen:                                                                                                    |

| Field Name                                                                    | Description                                                                                                    |
|-------------------------------------------------------------------------------|----------------------------------------------------------------------------------------------------|
| Class Name                                                                    | Specify a fully qualified java class name, such as<br>"com.avaya.pim.api.PomCustomRule.TestCusto<br>mRule", for providing custom implementation of the<br>rule. The rule engine invokes this class during<br>execution of the rule. A custom class implements<br>the interfaces provided by POM.                                                                                |
|                                                                               | The time taken by POM to respond after evaluating<br>a custom rule impacts the number of attempts made<br>in a given time slot, which in turn results in lower<br>agent utilization.                                                                                                    |
|                                                                               | While implementing a custom rule, POM does not evaluate the defined rule in the following cases:                                                                                                    |
|                                                                               | • If POM does not find the specified custom JAVA class.                                                                                                    |
|                                                                               | • If POM finds that an exception occurred while processing the custom JAVA class.                                                                                                    |
|                                                                               | As a result, POM restricts attempts to dial the contact.                                                                                                    |
|                                                                               | 😣 Note:                                                                                                    |
|                                                                               | If POM uses more than 5 - 7 seconds to execute the custom rule, POM identifies the call as a nuisance call.                                                                                                    |
|                                                                               | For more information on custom class, see<br>Developer Guide for Proactive Outreach Manager.                                                                                                    |
| Custom Key Value Pair                                                         | Use to specify parameters to the custom class in<br>the form of a key - value pair. Click + icon to<br>add a key - value pair. You can add multiple key -<br>value pairs at a time.<br>Click - icon to delete a key - value pair.                                                                                                    |
| Restriction Completion Code                                                   | Use to specify the completion code and assign<br>the completion code to the attempt which was<br>restricted by this rule. If the custom class overrides<br>the completion code, then the restricted attempt<br>is assigned the new completion code. Else, the<br>restricted attempt is assigned the completion code<br>that you specify in <b>Restriction Completion Code</b> . |
| If you select the <b>Rule Category</b> as <b>Attribute and Sy</b> the screen: | stem Restrictions, you see the following fields on                                                                                                    |

| Field Name         | Description                                                                                                    |
|--------------------|----------------------------------------------------------------------------------------------------|
| ID                 | The name of the existing ID of the migrated campaign restriction.                                                                                                    |
|                    | Important:                                                                                                    |
|                    | This field cannot be edited.                                                                                                    |
|                    | You can see this field only for the migrated campaign restriction rules.                                                                                                    |
| Description        | Description for the Attribute and System Restrictions.                                                                                                    |
| Restriction Types  | There are two types of restrictions:                                                                                                    |
|                    | • <b>Permanent</b> : When you select this restriction type,<br>POM does not redial the contact from the running<br>campaign. POM marks the contact as Restricted<br>Other completion code.                                                                               |
|                    | • <b>Temporary</b> : When you select this restriction type,<br>POM temporarily restricts attempts to dial the<br>contact for the duration that is set in the Re-check<br>Interval parameter. After the interval is finished,<br>POM attempts to dial the contact, again. |
|                    | For the Attribute and System Restrictions rule category, Restricted other and Restricted DNC completion codes are available.                                                                                                    |
|                    | If you select the DNC attribute in the <b>Restriction</b><br><b>Details</b> option, POM applies the Restricted DNC<br>completion code if the contact is restricted. Else,<br>POM applies the Restricted Other completion<br>code.                                        |
|                    | POM marks these completion codes only when the restriction type is permanent.                                                                                                    |
| Re-check Interval  | Use to specify the duration in minutes, after which POM attempts to redial the temporarily restricted contact.                                                                                                    |
|                    | 😣 Note:                                                                                                    |
|                    | You can see this field only if you select the <b>Restriction Type</b> as <b>Temporary Restriction</b> .                                                                                                    |
| Custom Restriction | Select this check box to see the <b>Custom</b><br><b>Restriction Details</b> area.                                                                                                    |
|                    | Important:                                                                                                    |
|                    | By default, this check box is not selected.                                                                                                    |
|                    |                                                                                                    |

| Field Name                                                                                         | Description                                                                                                    |
|----------------------------------------------------------------------------------------------------|----------------------------------------------------------------------------------------------------|
| Restriction Details                                                                                | I                                                                                                    |
| This area contains the Add Conditions field.                                                       |                                                                                                    |
| Important:                                                                                         |                                                                                                    |
| To see the <b>Restriction Details</b> area, ensure t and System Restrictions area is not selected. | hat the Custom Restriction check box in the Attribute                                                                                                    |
| Add Conditions                                                                                     | Use to define a condition that you want POM to apply in the Attribute and System Restrictions rule.                                                                                 |
|                                                                                                    | For defining the condition, select logical operators, contact attributes, common names, and system values.                                                                          |
|                                                                                                    | For more information on attributes and logical operators, see <i>Attributes used in Attribute and System Restrictions and Operators used for Attribute and System Restrictions.</i> |
| Add Group                                                                                          | Use to create a group in which you can define one or more condition or create one or more than one group.                                                                           |
| Remove Group                                                                                       | Use to delete a created group.                                                                                                    |
| Remove                                                                                             | Use to delete a defined condition.                                                                                                    |
| Remove Conditions                                                                                  | Use to delete all defined conditions and created groups.                                                                                                    |

| Field Name   | Description                                                                                                    |
|--------------|----------------------------------------------------------------------------------------------------|
| Custom Class | In this field, you must specify a fully qualified Java class that is available on all POM servers in the system.                                             |
|              | The rule engine in POM invokes this class during the implementation of the defined rule.                                                                     |
|              | The class implements the interfaces provided by POM.                                                                                                    |
|              | While implementing Attribute and System<br>Restrictions, POM does not evaluate the defined<br>rule in the following cases:                                   |
|              | <ul> <li>If POM does not find the specified custom JAVA class.</li> </ul>                                                                                    |
|              | <ul> <li>If POM finds that an exception occurred while<br/>processing the custom JAVA class.</li> </ul>                                                      |
|              | As a result, POM restricts attempts to dial the contact.                                                                                                    |
|              | For more information, see the <i>Developer Guide for Proactive Outreach Manager</i> .                                                                        |
| Apply to     | Use this to specify the scope of the application.                                                                                                    |
|              | <ul> <li>All Campaigns: Use this option if you want to<br/>apply the rule automatically to all configured<br/>campaigns of all the Organizations.</li> </ul> |
|              | <ul> <li>Selected Campaigns: Select this option if you<br/>want to apply the rule manually to one or more<br/>configured campaigns.</li> </ul>               |

| Field Name        | Description                                                                                                    |
|-------------------|----------------------------------------------------------------------------------------------------|
| Restrict On       | Use to specify whether the attempt must be restricted on contact or address.                                                                                                    |
|                   | Contact: Select this to restrict the attempt for the<br>entire contact record. A contact record is identified<br>based on a user contact ID that you give while<br>importing a contact record into the POM system.<br>If two different contacts in two separate contact<br>lists have same user contact ID, then the rule<br>engine considers them as the same contact. So,<br>if the rule restricts one contact record, then it also<br>restricts another contact record having the same<br>user contact ID. |
|                   | • A contact record might have multiple addresses.<br>When you restrict an attempt on Contact,<br>attempts to all addresses for that contact record<br>are restricted. A contact address can be either<br>phone number or email address.                                                                                                    |
|                   | <ul> <li>Address: Indicates the rule restricts attempt only<br/>to specific address of the contact record.</li> </ul>                                                                                                    |
|                   | ↔ Note:                                                                                                    |
|                   | When you select Restrict On as Address, then you see the Address Attribute field on the screen.                                                                                                    |
|                   | Note:                                                                                                    |
|                   | Restrict-On is not applicable to Attribute and System Restrictions rule category.                                                                                                    |
| Address Attribute | Use to specify the contact address attribute on<br>which you want to apply the rule. The <b>Address</b><br><b>Attribute</b> drop-down has all the attributes of type<br><b>Phone</b> , and <b>E-Mail</b> , and also the following values:                                                                                                    |
|                   | • All: Use to apply the rule on all address attributes of the contact, and on external number.                                                                                                    |
|                   | <ul> <li>All Contact Address Attribute: Use to apply<br/>the rule on all address attributes of the contact,<br/>except external number.</li> </ul>                                                                                                    |
|                   | • External Number: Use this if you want to apply the rule on an external number.                                                                                                    |
| Enabled           | Use this to enable or disable a rule.                                                                                                    |
|                   | • <b>Yes</b> : Select to enable a rule.                                                                                                    |
|                   | • No: Select to disable a rule.                                                                                                    |

| Field Name                      | Description                                                                                                    |
|---------------------------------|----------------------------------------------------------------------------------------------------|
| Channel Type                    | Use to specify the channels on which you want to<br>apply the rule. You can select multiple channels<br>on which you want to apply the rule. The following<br>channel types are available: |
|                                 | • Voice                                                                                                    |
|                                 | • Email                                                                                                    |
|                                 | • SMS                                                                                                    |
|                                 | Custom                                                                                                    |
|                                 | POM applies the rule only for the selected channels.                                                                                                    |
|                                 | For example, if you select <b>Voice</b> channel, POM applies the rule only for <b>Voice</b> channel and not for <b>SMS</b> , <b>Email</b> , or <b>Custom</b> channel.                      |
| Exclude if current attempt type | Use to specify the attempt types for which you want to apply the rule.                                                                                                    |
|                                 | You can select multiple attempt types at a time. You can exclude the rule for the following attempt types:                                                                                 |
|                                 | Preview                                                                                                    |
|                                 | • Callback                                                                                                    |
|                                 | • Redial                                                                                                    |
|                                 | External Consult                                                                                                    |
|                                 | • Manual                                                                                                    |
|                                 | For example, if you select the <b>Exclude if current attempt type</b> as <b>Callback</b> , then the rule does not run for callback attempt.                                                |
|                                 |                                                                                                    |

| Button | Description             |
|--------|-------------------------|
| Save   | Click to save the rule. |

### **Related links**

Agents, agent states, call states, and job states on page 653

# **Common Name**

Common name is the common representation for any phone type sub attribute. With this, you can configure the rule for those common attributes. During rule evaluation the rule is evaluated against the phone which is getting dialed.

If you create, HomePhone as Phone type of attribute, then Proactive Outreach Manager creates following attributes automatically:

HomePhone

- HomePhone\_ctry\_code
- HomePhone\_tz
- HomePhone\_state
- HomePhone\_wireless

A given contact list may have multiple phone type of attributes. If you configure a condition based on attributes listed in common names, it would apply to whichever phone is being used for dialing the contact and to all its related attributes listed above.

These attributes are referred to all phone type of attributes and other attributes related to it, as listed below:

- Phone (Phone number dialed for the contact)
- State (The state associated with the dialed phone number)
- Timezone (The time zone associated with the dialed phone number)
- Wireless (Indicates whether the dialed phone number is of a wireless phone)
- CountryCode (The country code associated with the dialed phone number)

When a PHONE type of attribute is added to Proactive Outreach Manager example, MyPhone, following set of attributes are automatically created:

- MyPhone
- MyPhone\_ctry\_code
- MyPhone tz
- MyPhone state
- MyPhone\_wireless

For example: To restrict calls to all contacts where the Country Code of the dialed number is 1, State of the dialed number is CA and the dialed number is a Wireless phone:

- Create a group with AND operator.
- Under the group add a condition for common name attribute CountryCode using the equal to operator and mention the value as 1.
- Add a second condition for common name attribute State using the equal to operator and mention the value as CA.
- Add a third condition for common name attribute Wireless using the equal to operator and mention the values as YES.

Now you can restrict calls to all contacts where Country Code of the dialed contact is 1, State is CA and Wireless is YES, irrespective of the PHONE type of attribute being used for dialing the contact.

# **Campaign Restriction Migration**

With the campaign migration feature, the existing restrictions created using the campaign restriction Flex editor are migrated to the Rule engine.

This migration happens by running the script available at the <code>\$POM\_HOME/bin folder</code>

The script parses the existing campaign restriction present in POM database and creates separate Attribute and System Restrictions rule for each restriction node and saves it into the pim\_rule table as a new rule.

The migrate\_campaign\_restrition\_to\_rule.sh script is triggered during the POM migration.

All the migrated Attribute and System Restrictions rules are available at the top in the global default order list. This implies that the migrated rules are executed first than any other created rule.

After moving campaign restriction to rule engine, the rule evaluation sequence is as follows:

- 1. Holiday is evaluated
- 2. Global rules are evaluated based on the order configured
- 3. Campaign level rules are evaluated.

The following table describes the data used for different attributes in the Rule editor. This data is optimized from the existing restriction.

| Rule                            | Campaign Restriction                                                                                                    |  |
|---------------------------------|----------------------------------------------------------------------------------------------------|--|
| Rule Name                       | Name of the restriction node_ID. Where name of the restriction node<br>is the existing name that is mentioned in the restriction in campaign<br>restriction. The value of the ID is similar to the ID provided in the<br>restriction node. |  |
|                                 | If name of the restriction node is not provided then check, if the name for the restriction parent is present if yes then use the name as                                                                                                  |  |
|                                 | parent restrictions node_ID.                                                                                                    |  |
|                                 | If no name is provided, then use Migrated_Rule_ID.                                                                                                    |  |
| All Organizations               | The existing restrictions are applicable for all organization campaigns.<br>So, All Organization attribute is selected.                                                                                                    |  |
| Rule Category                   | Attribute and System Restrictions                                                                                                    |  |
| Арріу То                        | All Campaigns                                                                                                    |  |
| Restriction On                  | Not applicable                                                                                                    |  |
| Enabled                         | True                                                                                                    |  |
| Channel type                    | Existing Attribute and System Restrictions are applicable for all channels, so all channel attribute is selected.                                                                                                    |  |
| Exclude if current attempt type | No option selected                                                                                                    |  |
| ID                              | ID of the existing restriction node. This field is read only and is displayed only for the migrated rule.                                                                                                    |  |
| Description                     | Description of the restriction node is derived from the existing restriction.                                                                                                    |  |
| Restriction Type                | Restriction type selected in the restriction node is derived from the existing restriction.                                                                                                    |  |

| Custom Restriction | For custom restriction node present in existing restriction, this check-<br>box is set to true.                                                                              |  |
|--------------------|----------------------------------------------------------------------------------------------------|--|
|                    | 😒 Note:                                                                                                    |  |
|                    | If there is a custom restriction node which has exception<br>configured then such exception is not migrated and you need<br>to include that exception in the custom class.   |  |
| Custom Class       | If there is custom restriction node in the existing campaign restriction<br>then migration script copies the custom class name to the Custom<br>Class parameter of the Rule. |  |

| Restriction Details | type. Migration script forms the                                                                                                    | Existing restriction has the restriction based on the system or contact type. Migration script forms the restriction query based on the restriction provided in the campaign restriction node.                                        |  |
|---------------------|----------------------------------------------------------------------------------------------------|----------------------------------------------------------------------------------------------------|--|
|                     | 🐼 Note:                                                                                                    | 🛪 Note:                                                                                                    |  |
|                     | of the data type where \$NC<br>Migration script changes th                                                                                                    | Existing campaign restriction supports \$NOW for the Date type<br>of the data type where \$NOW+1 works as current day + one day.<br>Migration script changes the \$NOW keyword to \$TODAY but the<br>functionality remains unchanged. |  |
|                     | Following table displays the man new rules restriction details ope                                                                                                    | pping of the existing operator to the<br>rator:                                                                                                    |  |
|                     | Existing Operator                                                                                                    | Rule Operator                                                                                                    |  |
|                     | contains                                                                                                    | like ( %value%) % is added pre<br>and post of the condition value                                                                                                    |  |
|                     | Only Min value                                                                                                    | >                                                                                                    |  |
|                     | Only Max value                                                                                                    | <                                                                                                    |  |
|                     | Min and Max value where                                                                                                    | between                                                                                                    |  |
|                     | Min is less than Max value                                                                                                    |                                                                                                    |  |
|                     | Min and Max value where                                                                                                    | not between                                                                                                    |  |
|                     | Min is greater than Max value                                                                                                    |                                                                                                    |  |
|                     | equals                                                                                                    | =                                                                                                    |  |
|                     | not equals                                                                                                    | !=                                                                                                    |  |
|                     | is null                                                                                                    | is null                                                                                                    |  |
|                     | is not null                                                                                                    | is not null                                                                                                    |  |
|                     | In the existing campaign restriction user can provide the except<br>the restriction. So, as part of the migration the exception is add<br>the restriction query as an additional condition (opposite) with<br>operator.<br>For example: Existing Restriction have restriction condition: Re<br>customer whose payment due is < 10000. Exception to this re<br>is that if Credit score is < 400 (do not restrict) |                                                                                                    |  |
|                     |                                                                                                    |                                                                                                    |  |
|                     |                                                                                                    | striction and its exception to Query In<br>ns Rule, payment due < 10000 and                                                                                                    |  |
|                     |                                                                                                    | Restrict all contact which have payment due less than 10000 and Credit score more than or equal to 400.                                                                                                    |  |

## **Rules page field description**

The Rules page displays the list of rules associated to organization or owned by the user organization. By default, POM provides two system rules: 72Hours NUISANCE, and 24Hours

AMD. For more information on system rules, see Avaya Proactive Outreach Manager Overview and Specification.

| Name                        | Description                                                                                                    |
|-----------------------------|----------------------------------------------------------------------------------------------------|
| Name                        | Displays the unique name of the rule.                                                                                                    |
| Туре                        | Indicates whether the rule is a system rule or user defined rule.                                                                                                    |
| Level                       | Indicates the scope of the rule. The scope can be either Global, or Campaign level.                                                                                                    |
| Restrict on                 | Indicates whether the rule restricts an attempt on contact or address.                                                                                                    |
| Category                    | Indicates the criteria based on which you want to create the rule.                                                                                                    |
| Restriction Completion Code | Indicates the completion code which will be updated when the rule restricts the contact.                                                                                                    |
| Enabled                     | Indicates whether the rule is enabled or disabled.                                                                                                    |
| Action                      | <ul> <li>Indicates the action you can take on the rule. You can take the following actions:</li> <li>Click to create a copy of an existing rule. The name and organization attributes will be changed.</li> <li>Click to delete a rule.</li> <li>Click to delete a rule.</li> </ul> |
| Button                      | Description                                                                                                    |

| Button                    | Description                                              |
|---------------------------|----------------------------------------------------------|
| Add                       | Click to add a new rule.                                 |
| Global Rule Default Order | Click to specify the order of execution of global rules. |

## **Global Rule Default Order page field description**

The page displays the default order in which the global rules are applied in the system. The global rule default order, is specific to an organization An organization drop-down is displayed if the user is logged in as default user. If the organization user is logged in, the user can see the rules specific to the organization.

| Name           | Description                                                                                                    |
|----------------|----------------------------------------------------------------------------------------------------|
| Organization   | Use to display the list of all the organizations. This<br>drop down is available if the user is logged is<br>as a default user. For default organization user,<br>if there are changes in the order and a different<br>organization is selected from the organization field<br>without saving, a warning message is displayed. |
| Move to top    | Use to move the rule to the top of the list.                                                                                                    |
| Move up        | Use to move the rule up in the list.                                                                                                    |
| Move down      | Use to move the rule down in the list.                                                                                                    |
| Move to bottom | Use to move the rule at the bottom of the list.                                                                                                    |

| Button | Description                                                                                                    |
|--------|----------------------------------------------------------------------------------------------------|
| Save   | Use to save the changes made to the order of the rules. The order is saved and the dialog box is closed.           |
| Apply  | Use to apply the changes made to the order of the rules. Apply saves the order and remains on the same dialog box. |
| Cancel | Use to cancel the changes that you make to the order of the rules and return to the Rules page.                    |

## Display campaigns associated for rule page field description

| Name                             | Description                                                               |
|----------------------------------|---------------------------------------------------------------------------|
| Campaign Name                    | Displays the name of the campaign associated with the rule.               |
| Zone Name (Comma separated list) | Displays the zones within the campaigns for which the rule is associated. |

# Supported formats of day, date, and time for databases in Attribute and System Restrictions

| Attribute | Supported Formats                                                 |
|-----------|-------------------------------------------------------------------|
| Day       | Sunday, Monday, Tuesday, Wednesday, Thursday,<br>Friday, Saturday |

| Attribute | Supported Formats |
|-----------|-------------------|
| Date      | • MM              |
|           | • DD              |
|           | • YY              |
|           | • MMDD            |
|           | • YYYY            |
|           | • MMDDYY          |
|           | • MMDDYYYY        |
|           | • MMYY            |
|           | • MMYYYY          |
|           | • dd-MM-yyyy      |
|           | • MM-dd-yyyy      |
|           | • yyyy-dd-MM      |
|           | • yyyy-MM-dd      |
|           | • dd.MM.yyyy      |
|           | • MM.dd.yyyy      |
|           | • yyyy.dd.MM      |
|           | • yyyy.MM.dd      |
|           | • dd/MM/yyyy      |
|           | • MM/dd/yyyy      |
|           | • yyyy/dd/MM      |
|           | • yyyy/MM/dd      |
| Time      | • HH24            |
|           | • MI              |
|           | • SS              |
|           | • HH24MI          |
|           | • MISS            |
|           | • HH24SS          |
|           | • HH24MISS        |
|           | • HH:mm:ss        |

| Attribute | Supported Formats                       |
|-----------|-----------------------------------------|
| Timestamp | • HH24                                  |
|           | • MI                                    |
|           | • SS                                    |
|           | • HH24MI                                |
|           | • MISS                                  |
|           | • HH24SS                                |
|           | • HH24MISS                              |
|           | • HH:mm:ss                              |
|           | • MM                                    |
|           | • DD                                    |
|           | • YY                                    |
|           | • MMDD                                  |
|           | • YYYY                                  |
|           | MMDDYY                                  |
|           | MMDDYYYY                                |
|           | • MMYY                                  |
|           | • MMYYYY                                |
|           | • dd-MM-yyyy HH:mm:ss                   |
|           | • MM-dd-yyyy HH:mm:ss                   |
|           | • yyyy-dd-MM HH:mm:ss                   |
|           | <ul> <li>yyyy-MM-dd HH:mm:ss</li> </ul> |
|           | • dd.MM.yyyy HH:mm:ss                   |
|           | • MM.dd.yyyy HH:mm:ss                   |
|           | • yyyy.dd.MM HH:mm:ss                   |
|           | • yyyy.MM.dd HH:mm:ss                   |
|           | • dd/MM/yyyy HH:mm:ss                   |
|           | • MM/dd/yyyy HH:mm:ss                   |
|           | • yyyy/dd/MM HH:mm:ss                   |
|           | • yyyy/MM/dd HH:mm:ss                   |

Based on the configured groups and conditions, POM restricts a contact from being dialed during a campaign.

#### Support for special keywords in Rule query editor

In the Rule query editor, while defining the rule conditions, you can use the special keywords \$NOW and \$TODAY for the following data types:

| Data type | Keyword | Keyword |
|-----------|---------|---------|
| DATE      | \$TODAY | -       |
| TIME      | -       | \$NOW   |
| TIMESTAMP | -       | \$NOW   |

#### Important:

\$NOW and \$TODAY are case-sensitive. Use \$NOW or \$TODAY with a numeric value.

#### \$NOW

While defining a rule, in a condition that uses an attribute of the data type TIME or TIMESTAMP, you can use SNOW in the value field.

During the evaluation of a rule, POM replaces \$NOW with the current TIME or TIMESTAMP of the contact.

POM compares this TIME or TIMESTAMP with the attribute value of the contact.

#### A Warning:

You cannot use \$NOW for System values (time).

#### Example on using \$NOW

You can use NOW+1, NOW-1, where 1 represents the number of hours to add or subtract from the current time.

- If the datatype is TIME type, POM evaluates \$NOW as current time.
- If the datatype is TIMESTAMP type, POM evaluates \$NOW as current date and time.

#### Example on using \$NOW

Sample case study: Furniture delivery schedule reminder

ABC works, a furniture delivery company wants to notify the customers about the furniture delivery schedule. The company provides the time value and they expect the system to call 3 hours ahead of the time value the company provides. For example, if the delivery is scheduled for 3:00 pm on Friday, May 25, 2012, the company expects the system to call the customer at 12:00 noon, or as close to 12:00 noon as possible. The company wants to follow some time restrictions while making such calls. All calls must be made between 9 am and 6 pm. If the delivery is scheduled for 9 am, the system cannot make the call at 6 am.

| Campaign Strategy: *StrategyFurniture         |  | Property              | Value                   |
|-----------------------------------------------|--|-----------------------|-------------------------|
| ▼ 💍 Campaign Strategy                         |  | Name                  | Call between 9am to 6pm |
| • P Notification Text                         |  | Description           |                         |
| ₩ Text Item<br>▼                              |  | Sender's Display Name |                         |
|                                               |  | Sender's Address      |                         |
|                                               |  | Timeout (sec)         |                         |
| ▼ 🔄 Call between 9am to 6pm                   |  | Guard Times           | Disable                 |
| v 🚚 Restrictions 👜 Delivery Time Restrictions |  | Min Contact Time      | 9:00:00                 |
|                                               |  | Max Contact Time      | 18:00:00                |

As the POM system can make calls only between 9 am to 6 pm, set the Min Contact Time and Max Contact Time in the **Call node** of the campaign strategy.

#### Important:

Use \$NOW to specify the current time or timestamp. You can use \$NOW with attributes having datatype as time or timestamp. For this case study, you use time datatype. The attribute sch\_time is of the datatype time and stores the delivery time of each record.

You can use offsets with \$NOW that is increment or decrement the value with respect to \$NOW. For example, \$NOW+3 when compared with time or timestamp datatype, represents current time + 3 hours. Similarly, \$NOW+72 when compared with current time represents current time+72 hours.

#### Applying restrictions for the furniture delivery schedule case study

There are 2 schedules that you handle for the furniture delivery schedule:

- Schedules which are more than 3 hours away
- Elapsed schedules

Assume that current time is 12:00 hours, that is, \$NOW=12:00 hours

#### **Restriction 1**

The Calling window shifts with \$NOW values, that is, if \$NOW=12:00 pm, then the system does not place a call for a delivery schedule at 4:00 pm as the calling window is only 3 hours. The system places a call to the same contact after 1:00 pm. For such contact records, you must mark the records as temporary restricted.

Call customers only in the three-hour window prior to delivery schedule.

| Attribute and System Restrictions                                                                         |                                     |
|----------------------------------------------------------------------------------------------------|-------------------------------------|
| Description                                                                                               | Call customers only in the three hc |
| Restriction Type                                                                                          | Temporary Restriction 👻             |
| Re-check Interval(Min)                                                                                    | 15                                  |
| Custom Restriction                                                                                        |                                     |
| Restriction Details           And Condition         Add Group         Remove           sch_time         > | e Group<br>▼ \$NOW+3 Remove         |
| Remove Conditions                                                                                         |                                     |

Restrict all schedules which are greater than \$NOW+3 or the system must not call until 12:00 hours. For this restriction, the **Restriction Type** is Temporary Restriction. This marks the record temporary restricted and the system retries to check if the restriction is still valid for the records, once the restriction condition becomes invalid for the record, the POM places a call to the contact record.

#### **Restriction 2**

All the records whose delivery time is elapsed are not required to be called during the campaign.

Call customers only before the delivery schedule.

| Attribute and System Restrictions                    |                                     |
|------------------------------------------------------|-------------------------------------|
| Description                                          | Call customers only before the deli |
| Restriction Type                                     | Permanent Restriction 🗸             |
| Custom Restriction                                   |                                     |
| Restriction Details                                  |                                     |
| AND V Add Condition Add Group Remove<br>sch_time V < | Group<br>\$NOW Remove               |
| Remove Conditions                                    |                                     |

Restrict all schedules which are less than \$NOW or the system must not call beyond 3:00 hours.

For this restriction specify the **Restriction Type** as **Permanent Restriction**. This marks the record restricted and the system does not retry this record.

#### **\$TODAY**

While defining a rule, in a condition that uses an attribute of the data type DATE, you can use TODAY in the value field.

During the evaluation of a rule, POM replaces \$TODAY with the current DATE of the contact.

POM compares this DATE with the attribute value of the contact.

#### **Marning**:

You cannot use STODAY for System values (date).

#### Example on using \$TODAY

You can use \$TODAY+1, \$TODAY-1, where 1 represents the number of days to add or subtract from the current date.

- If the datatype is DATE type, POM evaluates \$TODAY as current date.
- If the datatype is DATE type, POM evaluates \$TODAY+1 as one day after the current date.
- If the datatype is DATE type, POM evaluates \$TODAY1-1 as one day before the current date.

## Attributes used in Attribute and System Restrictions

#### CONTACT ATTRIBUTE

These attributes are properties of the contact data that is already recorded in POM.

The attributes consist of all pre-defined (system) and customized attributes configured in POM.

#### Examples of defining conditions by using CONTACT ATTRIBUTE

Example 1:

To enable POM to restrict calls to platinum card holders, except the ones for whom the amount due is more than 50000, do the following:

- Create a group with AND operator.
- Under the group, add a condition for the contact attribute.
- In the condition, use the equal to operator and mention the value as Platinum.
- Add a second condition for the contact attribute for save amount due.
- In the condition, use the greater than operator and mention the value as 50000.

Hence, you can enable POM to call all contacts who have due amount more than 50000, even if the card holders are platinum card holders.

#### **COMMON NAMES**

These refer to all PHONE type of attribute and related attributes:

| Attribute   | Description                                                      |
|-------------|------------------------------------------------------------------|
| Phone       | Phone number dialed for the contact                              |
| State       | The state associated with the dialed phone number                |
| Timezone    | The time zone associated with the dialed phone number            |
| Wireless    | Indicates whether the dialed phone number is of a wireless phone |
| CountryCode | The country code associated with the dialed phone number         |

When you create an attribute of type PHONE, POM automatically creates a set of related attributes.

For example, MyPhone, MyPhone Country Code, MyPhone Time Zone, MyPhone State, MyPhone Wireless.

A given contact list may have multiple PHONE type of attributes.

If you provide a value while configuring a condition based on the attributes in Common Names, POM compares the value against the attribute of the phone.

After comparing, if both values match, POM stops dialing the contact.

#### Examples of defining conditions by using Common Names

Example 1:

To restrict all calls being made using phone numbers 2121245021 and 2121245022:

- Create a group with OR operator.
- Under the group add a condition for common name attribute Phone using the equal to operator and mention the value as 2121245021.
- Add a second condition for common name attribute Phone using the equal to operator and mention the value as 2121245022.

Hence, you can restrict calls to all contacts where 2121245021 or 2121245022 are being dialed, irrespective of any PHONE type of attribute being used for dialing the contact.

#### Example 2:

To restrict calls to all contacts where the Country Code of the dialed number is 1, State of the dialed number is CA and the dialed number is a Wireless phone:

- Create a group with AND operator.
- Under the group add a condition for common name attribute CountryCode using the equal to operator and mention the value as 1.
- Add a second condition for common name attribute State using the equal to operator and mention the value as CA.
- Add a third condition for common name attribute Wireless using the equal to operator and mention the values as YES.

Hence, you can restrict calls to all contacts where Country Code of the dialed contact is 1, State is CA and Wireless is YES, irrespective of any PHONE type of attribute being used for dialing the contact.

#### SYSTEM VALUES

These attributes are the properties of the system where POM is installed. The values provided in conditions based on these attributes are compared to the systems current day/date/time.

- Day (name of the day in the week on the system)
- Date (current date of the system)
- Time (current time of the system)
- Dnc

POM performs a check on the Common DNC list and Organization specific DNC list, but not on the Custom DNC list.

While checking, POM verifies whether the dialed phone number is in the DNC list. If the number is in the list, POM restricts the attempt to dial the number.

😵 Note:

The system day/date/time is compared to the dialed phone numbers' current day/date/time based on the time zone configured for the dialed phone number.

#### Examples of defining conditions by using System values

Example 1:

To restrict calls to all contacts on a Sunday or on 4<sup>th</sup> of July:

- Create a group with OR operator.
- Under the group add a condition for system values attribute Day using the equal to operator and mention the value as Sunday.
- Add a second condition for system values attribute Date using the equal to operator and mention the value as 0704.

Hence, you can restrict calls to all contacts where current Day of the phone being dialed is Sunday or Date is 4<sup>th</sup> July.

Example 2:

To restrict calls to all contacts by using DNC:

- Create a condition with AND operator.
- In the condition, select a system value as DNC.
- Thus, you can restrict calls to contacts that are in the DNC list.

# Data Types and Operators used for Attribute and System Restrictions

While using the Query condition editor in POM, you can use the data types that are supported by the available contact attributes.

For each datatype, you can use various operators.

| Data<br>Type      | Opera | ator |    |    |   |   |    |           |             |                    |            |                   |      |             |
|-------------------|-------|------|----|----|---|---|----|-----------|-------------|--------------------|------------|-------------------|------|-------------|
| INTE<br>GER       | =     | !=   | >= | <= | > | < | in | not<br>in | betw<br>een | not<br>betw<br>een | isNul<br>I | is<br>not<br>null | like | not<br>like |
| LON<br>G          | =     | !=   | >= | <= | > | < | in | not<br>in | betw<br>een | not<br>betw<br>een | isNul<br>I | is<br>not<br>null | like | not<br>like |
| SHO<br>RT         | =     | !=   | >= | <= | > | < | in | not<br>in | betw<br>een | not<br>betw<br>een | isNul<br>I | is<br>not<br>null | like | not<br>like |
| CHA<br>RAC<br>TER | =     | !=   |    |    |   |   | in | not<br>in |             |                    | isNul<br>I | is<br>not<br>null | like | not<br>like |
| FLO<br>AT         | =     | !=   | >= | <= | > | < | in | not<br>in | betw<br>een | not<br>betw<br>een | isNul<br>I | is<br>not<br>null | like | not<br>like |
| BOO<br>LEA<br>N   | =     | !=   |    |    |   |   |    |           |             |                    | isNul<br>I | is<br>not<br>null |      |             |
| STRI<br>NG        | =     | !=   |    |    |   |   | in | not<br>in |             |                    | isNul<br>I | is<br>not<br>null | like | not<br>like |
| PHO<br>NE         | =     | !=   |    |    |   |   | in | not<br>in |             |                    | isNul<br>I | is<br>not<br>null | like | not<br>like |
| EMA<br>IL         | =     | !=   |    |    |   |   | in | not<br>in |             |                    | isNul<br>I | is<br>not<br>null | like | not<br>like |
| DAT<br>E          | =     | !=   | >= | <= | > | < |    |           | betw<br>een | not<br>betw<br>een | isNul<br>I | is<br>not<br>null |      |             |
| TIM<br>E          | =     | !=   | >= | <= | > | < |    |           | betw<br>een | not<br>betw<br>een | isNul<br>I | is<br>not<br>null |      |             |
| TIM<br>EST<br>AMP | =     | !=   | >= | <= | > | < |    |           | betw<br>een | not<br>betw<br>een | isNul<br>I | is<br>not<br>null |      |             |

#### Table 2: SYSTEM VALUE

| DAY | = | != |  |  | in | not in | betwee | not    |
|-----|---|----|--|--|----|--------|--------|--------|
|     |   |    |  |  |    |        | n      | betwee |
|     |   |    |  |  |    |        |        | n      |

| DATE | = | != | >= | <= | > | < |  | betwee<br>n | not<br>betwee      |
|------|---|----|----|----|---|---|--|-------------|--------------------|
|      |   |    |    |    |   |   |  |             | n                  |
| TIME | = | != | >= | <= | > | < |  | betwee<br>n | not<br>betwee<br>n |
| DNC  |   |    |    |    |   |   |  |             |                    |

## **Callback Manager**

## **Callback Manager overview**

The Callback Manager page is available to view and modify the callbacks created. Using the Callback Manager page, an administrator can perform following set of operations on callback records:

- Edit a single callback
- Bulk Edit
- Terminate
- Delete

While editing the callback properties, the operations allowed depend on the current state and type of the callback.

## **Callback Manager page field descriptions**

Callback Manager page displays the list of callbacks. Depending on your role, you can search, sort, edit, terminate, and delete a Callback.

| Name                     | Description |
|--------------------------|-------------|
| Callback search criteria |             |

| Name              | Description                                                                                                    |
|-------------------|----------------------------------------------------------------------------------------------------|
| Search By         | Select an attribute based on which you want<br>to search a callback record with the appropriate<br>operator. The <b>Search By:</b> field has the following<br>options: |
|                   | Callback ID                                                                                                    |
|                   | System Contact ID                                                                                                    |
|                   | Campaign Name                                                                                                    |
|                   | Created For Agent                                                                                                    |
|                   | Created By                                                                                                    |
|                   | State                                                                                                    |
|                   | • Туре                                                                                                    |
|                   | Start Time                                                                                                    |
|                   | • End Time                                                                                                    |
|                   | Next Attempt After                                                                                                    |
|                   | For more information on logical operators for attributes for searching a callback, see <i>Logical Attribute Operators</i> .                                            |
| Show              | Select the number of records that you want to display on each page.                                                                                                    |
| Callback ID       | Displays the callback ID of the callback.                                                                                                    |
| System Contact ID | Displays the contact ID of the callback.                                                                                                    |
| Campaign Name     | Displays the name of the campaign having callbacks.                                                                                                    |
| Туре              | Displays the following types of the callback:                                                                                                    |
|                   | • Agent                                                                                                    |
|                   | • Campaign                                                                                                    |
|                   | • Standard                                                                                                    |
|                   | Strict Agent                                                                                                    |

| Name               | Description                                                                                                    |
|--------------------|----------------------------------------------------------------------------------------------------|
| State              | Displays the following states of the callback:                                                                                                    |
|                    | Active Attached To Job                                                                                                    |
|                    | Completed                                                                                                    |
|                    | • Expired                                                                                                    |
|                    | Campaign Terminated                                                                                                    |
|                    | • Overwritten                                                                                                    |
|                    | Contact Excluded                                                                                                    |
|                    | Waiting For Job                                                                                                    |
|                    | Manually Cancelled                                                                                                    |
|                    | Queued for Dialing                                                                                                    |
|                    | • In Progress                                                                                                    |
| Created By         | Displays the ID of the person who created the callback. If the callback is created by an agent, then <b>Created By</b> displays the agent ID. If the callback is created by a web service, then <b>Created By</b> displays the name of the user that executed the web service.                                                                                                    |
| Created for Agent  | Displays the ID of the agent for whom the callback<br>is created. The <b>Created for Agent</b> value is present<br>for Agent and Strict Agent types of callbacks<br>only.                                                                                                    |
| Next Attempt After | Displays the next attempt time scheduled for<br>the callback. next attempt time is determined by<br>two global configuration parameters <b>Pre interval</b><br><b>time(min)</b> and <b>Retry time(min)</b> . The First attempt<br>time is /agent - Pre interval time(min). If the callback<br>gets postpone, then Next Attempt After value<br>is set to "time at which the callback is getting<br>postpone+Retry time(min). Next attempt time is<br>calculated as: Next Attempt time = Start time-Pre-<br>interval time. |
|                    | For example if Start Time is set to 4.00, Pre-interval time is 2 minutes, and Retry time is 30 minutes. So the first attempt that is nothing but Next Attempt starts at 3.58 and if there is no agent is available at that time retry will be after 30 minutes that is 4.28.                                                                                                    |
| Start Time         | Displays the start time of the callback.                                                                                                    |
|                    | When the user accesses the Callback Manager screen, the screen displays the start time of the scheduled callback as per the local time zone of the user.                                                                                                    |
|                    | Table continues                                                                                                    |

| Name           | Description                                                                                                    |
|----------------|----------------------------------------------------------------------------------------------------|
| End Time       | Displays the end time of the callback. When the<br>user accesses the Callback Manager screen, the<br>screen displays the end time of the scheduled<br>callback as per the local time zone of the user.<br>Callback does not expire if this value is - (dash). |
|                | Callback state is marked as Completed in the following cases as follows:                                                                                                    |
|                | • If it is agent based callback, then once the agent attends the callback, the callback state is marked as Completed.                                                                                                    |
|                | • If it is a notification callback, as soon as the notification call for the callback is launched, the callback state is marked as Completed.                                                                                                    |
|                | <ul> <li>If it is a sms / email callback, as soon as the<br/>sms / email sent, the callback state is marked as<br/>Completed.</li> </ul>                                                                                                    |
| Action         | Displays the following icons for the action that you can take on the callback record:                                                                                                    |
|                | . 🔍                                                                                                    |
|                | . 31                                                                                                    |
|                | . 🔏                                                                                                    |
|                | POM displays the icons depending on the status of the callback in the campaign.                                                                                                    |
| Button         | Description                                                                                                    |
| Apply Criteria | Click to apply the search criteria.                                                                                                    |
| Clear Criteria | Click to clear the applied criteria and display all callback records.                                                                                                    |
| Go             | Click to go to the page number that you specify in the text box provided.                                                                                                    |

| Button    | Description                                                                                                    |
|-----------|----------------------------------------------------------------------------------------------------|
| Terminate | Click to terminate callbacks. You can select multiple callbacks at once and terminate.                                                        |
|           | You can only terminate the callbacks which are in one of the following state:                                                                 |
|           | • Active Attached To Job                                                                                                    |
|           | • Waiting For Job                                                                                                    |
|           | Callback once terminated is not attempted again<br>by the system and its status is set to "Manually<br>Cancelled".                            |
| Delete    | Click to permanently delete a callback record. You can delete multiple callbacks at a time.                                                   |
|           | You can only delete the callbacks which are in one of the following states:                                                                   |
|           | • Expired                                                                                                    |
|           | • Completed                                                                                                    |
|           | • Overwritten                                                                                                    |
|           | • Manually Cancelled                                                                                                    |
|           | • Contact Excluded                                                                                                    |
|           | <ul> <li>Campaign Terminated (Not used from<br/>3.1 onwards)</li> </ul>                                                                       |
| Bulk Edit | Click to edit the Agent ID of multiple callback<br>records. Bulk edit is applicable only for the Agent<br>and Strict Agent types of callback. |

| lcon | Name       | Description                                        |
|------|------------|----------------------------------------------------|
| 0    | First Page | Click to go to the first page.                     |
| 0    | Previous   | Click to go to the previous page.                  |
| 0    | Next       | Click to go to the next page.                      |
| 0    | Last Page  | Click to go to the last page.                      |
| €.   | Details    | Click to display the details of a callback record. |

| lcon | Name          | Description                                                        |
|------|---------------|--------------------------------------------------------------------|
| Ø    | Edit Callback | Click to edit the callback. You can edit the following properties: |
|      |               | • Туре                                                             |
|      |               | • Agent ID                                                         |
|      |               | Start Time                                                         |
|      |               | • End Time                                                         |
|      |               | Next Attempt After                                                 |
|      |               | You can edit the callbacks in the following states only:           |
|      |               | • Waiting for job                                                  |
|      |               | • Active attached to job                                           |
|      |               | • Expired                                                          |
|      |               | • Contact Excluded                                                 |
|      |               | • Manually cancelled                                               |

## **Logical Operators**

The following table displays the search attributes and logical allowed operators.

| Search By                                | Description                                                          |
|------------------------------------------|----------------------------------------------------------------------|
| Callback ID, contact ID                  | =, !=, >=, <=, <, >, in, between, not between, is null, is not null. |
| Campaign Name, Created By                | =, !=, in, contains, begins with, ends with is null, is not null.    |
| Type, State                              | =, !=, in, is null, is not null.                                     |
| Next Attempt After, Start Time, End Time | =, !=, >=, <=, <, >, is null, is not null.                           |

## Editing a callback

#### About this task

You can edit the end time of a callback only of the jobs which are in the Active Attached to Job, Expired, ContactExcluded, Waiting For Job, and Manually Cancelled state.

#### Procedure

- 1. Log in to the Avaya Experience Portal web console with the Administrator user role.
- 2. In the navigation pane, click **POM > POM Home**.
- 3. From the drop down menu, click **Campaigns > Callback Manager**.
- 4. On the Callback Manager page, select a callback and click A.

5. On the Edit Callback <xxxx> dynamic window, do the following:

In the **New Callback Type** field, click the appropriate callback type.

- 6. In the Start Time section, do the following:
  - a. In the **Date** field, click the appropriate date, month, and year.
  - b. In the **Time** field, click the appropriate time in the hh:mm:ss format.
- 7. In the End Time section, do the following:
  - a. Select the appropriate option for Is Callback Expiring.
  - b. In the **Date** field, click the appropriate date, month, and year.
  - c. In the **Time** field, click the appropriate time in the hh:mm:ss format.
- 8. In the Next Attempt After Time section, do the following:
  - a. In the **Date** field, click the appropriate date, month, and year.
  - b. In the Time field, click the appropriate time in the hh:mm:ss format.

Next attempt time must be greater than the previous **Next attempt time** and at least 5 minutes after the current system time.

- 9. In the **TimeZone** field, click the appropriate time zone.
- 10. Click Save.

On a web browser, the Callback Manager displays the date format as per the locale of the browser.

Date format used by the system in a Callback Manager audit log and while creating or scheduling a callback is Year/month/day Hour:minute:second(YYYY/MM/dd HH:mm:ss).

## Edit Callback page field descriptions

Use this page to edit a callback record.

| Name                  | Description                                    |
|-----------------------|------------------------------------------------|
| Callback Type         |                                                |
| Current Callback Type | The current type of the callback.              |
| New Callback Type     | To select the new callback type.               |
| Agent ID              |                                                |
| Current Agent ID      | The current Agent ID of the callback.          |
| New Agent ID          | To enter the new Agent ID of the callback.     |
| Start Time            |                                                |
| Date                  | To select the new start date for the callback. |
| Time                  | To select the new start time for the callback. |
| End Time              |                                                |

| Name                  | Description                                                                                                    |
|-----------------------|----------------------------------------------------------------------------------------------------|
| Is Callback Expiring? | To determine whether the callback record will expire or not. The available options are:                                                            |
|                       | • <b>Yes</b> : Indicates that the callback record expires after the specified end time.                                                            |
|                       | • No: Indicates that the callback record never expires.                                                                                            |
| Date                  | The expiry date of the callback record. If you select "Yes" in the <b>Is Callback Expiring?</b> field, then you cannot edit the <b>Date</b> field. |
| Time                  | The expiry time of the callback record. If you select "Yes" in the <b>Is Callback Expiring?</b> field, then you cannot edit the <b>Time</b> field. |
| Next Attempt After    |                                                                                                    |
| Date                  | The date on which you will make the next callback attempt.                                                                                         |
| Time                  | The time at which you will make the next callback attempt.                                                                                         |
| Time Zone             |                                                                                                    |
| TimeZone              | The timezone of the callback record.                                                                                                    |

## Editing multiple callbacks

#### About this task

You can change the Agent ID for multiple callbacks at a time.

#### Procedure

- 1. Log in to the Avaya Experience Portal web console with the Administrator user role.
- 2. In the navigation pane, click **POM > POM Home**.
- 3. From the drop down menu, click **Campaigns > Callback Manager**.
- 4. Select the callback records and click **Bulk Edit**.
- 5. On the Bulk Edit Callback dynamic window, do the following:
  - a. In the New Agent ID field, type the appropriate agent ID.
  - b. Click Save.

The system displays the summary of the edited callback records. You can bulk edit Strict Agent and Agent type of callbacks that are in one of the following states:

- · Active attached to job
- Waiting for job

## Bulk Edit Callback page field descriptions

| Name         | Description                                                                                                    |
|--------------|----------------------------------------------------------------------------------------------------|
| New Agent ID | The Agent ID to be assigned. The system displays<br>the Bulk Edited Callbacks Summary. Agent ID<br>change is successful only for Agent and Strict<br>Agent callback types. |
|              | 😵 Note:                                                                                                    |
|              | For Strict Agent type of callbacks, if Agent ID is changed, then Maximum Retry count for strict agent is recalculated.                                                     |

## **Terminating a callback**

#### About this task

Only the callbacks in the Active Attached To Job or Waiting For Job state are terminated.

#### Procedure

- 1. Log in to the Avaya Experience Portal web console with the Administrator user role.
- 2. In the left pane, select **POM > POM Home**.
- 3. From the drop down menu, click **Campaigns > Callback Manager**.
- 4. On the Callback Manager page, select one or more callbacks and click **Terminate**.

## **Deleting a callback**

#### About this task

Callbacks only from one of the following states are deleted:

- Expired
- Completed
- Overwritten
- Manually Cancelled
- Contact Excluded
- Campaign Terminated

#### Procedure

- 1. Log in to the Avaya Experience Portal web console with the Administrator user role.
- 2. In the navigation pane, click **POM > POM Home**.
- 3. From the drop down menu, click **Campaigns > Callback Manager**.

4. On the Callback Manager page, select one or more callbacks and click Delete.

## **Filter Templates**

## Filter templates overview

With this feature, you can do the following:

- Define the filter and sort conditions for a campaign or splitter outside the campaign creation wizard.
- Use the search criteria in the filter template to search from the available filter templates.

You can search by using the name or type of the filter template.

• Filter the search result.

You can add a maximum of thirty filter conditions and five sort attributes to the filter template.

If a campaign with more than thirty filter conditions in POM version 3.1.1 is migrated to POM version 3.1.2 or later releases, the filter template can still have more than thirty filter conditions.

## Creating filter template for campaigns

#### About this task

Use this procedure to create filter template for campaigns.

#### Procedure

- 1. Log in to the Avaya Experience Portal web console.
- 2. In the navigation pane, click **POM > POM Home**.
- 3. In the content pane, select **Campaigns** > **Filter Templates**.
- 4. On the Filter Template page, click Add.

POM displays the Create Filter Template page.

- 5. In the Name field, type a name for the filter.
- 6. In the Type field, select the filter type as campaign from the list.
- 7. In the Filter Details area, click one of the following:
  - a. Add Condition: To add conditions to the filter template.
  - b. Select the required attribute and the operator from the list .Click **Remove** to remove the added condition.
  - c. Add Group: To add a group based on the conditions
  - d. Remove Group: Removes the groups based on the conditions.

POM filters the data based on selected groups and conditions. To sort the data, apply the sort conditions based on the attributes from the drop-down list in the desired order.

- 8. Click Add.
- 9. In the **Other Details** area, enter the top *x* number of records, that match the filter and sort criteria.

Where *x* is the number of records.

- 10. Click **Save** to save the changes made to the filter template.
- 11. Click **Cancel** to cancel the changes made to the filter template.

## Creating filter template for file splitters

#### About this task

Use this procedure to create filter template that can be used for splitters.

#### Procedure

- 1. Log on to the Avaya Experience Portal web console.
- 2. In the navigation pane, click **POM > POM Home**.
- 3. In the content pane, select **Campaigns** > **Filter Templates**.
- 4. On the Filter Templates page, click Add.
- 5. POM displays the Create Filter Template page.
- 6. In the **Name** field, type a name for the filter.
- 7. In the Type field, select Splitter from the list.
- 8. In the Filter Details area, click one of the following:
  - a. Add Condition: To add conditions to the filter template.

Select the required attribute and the operator from the list .Click **Remove** to remove the added condition.

- b. Add Group: To add a group based on the conditions.
- c. Remove Group: Removes the group based on the conditions.
- 9. Click **Remove Filter** to remove the applied filter on the splitter.
- 10. Click **Save** to save the changes made to the filter template.
- 11. Click **Cancel** to cancel the changes made to the filter template.

## Filter Template page field descriptions

| Field | Description                  |
|-------|------------------------------|
| Name  | Name of the filter template. |

| Field             | Description                                                                                                    |  |
|-------------------|----------------------------------------------------------------------------------------------------|--|
| Туре              | Type of the filter template.                                                                                                    |  |
| Filter Details    |                                                                                                    |  |
| Add Condition     | New row is added to add the filter condition.                                                                                                    |  |
| Add Group         | Add groups within the conditions.                                                                                                    |  |
| Remove Group      | Removes the groups created within the given condition.                                                                                                    |  |
| Contact attribute | Specify the contact attribute to use to filter the records using the drop-down list.                                                                                                    |  |
| Operators         | Specify the operator to use with the contact attribute to filter<br>the records. You can use equal to, not equal to, greater<br>than or equal to, less than or equal to, greater than, less<br>than, in, between, isNotNull, NotBetween, Not Like, and<br>IsNull depending on the contact attribute you select. |  |
| Value             | Specify the value to use to filter the records. The system displays the first 100 matching values. For example, if you are filtering records with last name containing "Wa", the system displays the first 100 records which have the last names containing "Wa".                                               |  |
| Time Zone         | For specific attributes like birth date, customer time you<br>need to specify the time and date. This time and date can<br>be specified in the formats available from the drop down.                                                                                                    |  |
| Remove            | Removes the applied filter conditions.                                                                                                    |  |
| Remove Filter     | Removes the applied filter.                                                                                                    |  |
| Sort Details      |                                                                                                    |  |
| Add               | Adds sort attributes only.                                                                                                    |  |
| Delete            | Deletes sort attributes.                                                                                                    |  |
| Other Details     |                                                                                                    |  |
| Select top        | Selects the top number of records that matches the filter and sort criteria.                                                                                                    |  |
| Save              | Saves the changes made to created filter.                                                                                                    |  |
| Cancel            | Cancels the changes made to the created filter.                                                                                                    |  |

## Filter Templates page field descriptions

| Name | Description                                                                                            |
|------|----------------------------------------------------------------------------------------------------|
| Name | Name of the filter templates.                                                                          |
| Туре | Type of the filter template created. Whether the filter template is created for Splitters or Campaign. |

| Name   | Description                                                                             |
|--------|-----------------------------------------------------------------------------------------|
| Action | You can save as, edit or delete the filter template using one of the following actions: |
|        | Click to save as the filter template.                                                   |
|        | <ul> <li>Click to edit the filter template.</li> </ul>                                  |
|        | Click to delete the filter template.                                                    |

## **Operators used for filter template**

The following table lists the operators used for the filter template:

| Attribute Type               | Allowed Operators |
|------------------------------|-------------------|
| Integer/Short/Long/Float     | • =               |
|                              | • !=              |
|                              | • >=              |
|                              | • <=              |
|                              | • >               |
|                              | • in              |
|                              | • not in          |
|                              | • between         |
|                              | notbetween        |
|                              | • isnull          |
|                              | • isnotnull       |
| String/Character/Email/Phone | • =               |
|                              | • !=              |
|                              | • in              |
|                              | • not in          |
|                              | • like            |
|                              | • notlike         |
|                              | • isnull          |
|                              | • isnotnull       |

| Attribute Type | Allowed Operators |
|----------------|-------------------|
| Boolean        | • =               |
|                | • !=              |
|                | • >=              |
|                | • <=              |
|                | • >               |
|                | • <               |
|                | • isnull          |
|                | • isnotnull       |

Based on the database configuration, the functioning of the operators *like* and *notlike* are case sensitive for the inputs entered.

For example: If your database configuration is case sensitive, then string like 'A%' matches with 'Abc' and not with 'abc'. If your database configuration is case insensitive then string like 'A%' matches with both 'Abc' and 'abc'.

Attributes with null value, are not selected when "not in" operator is used.

#### Support for \$Now and \$Today in filter template

\$TODAY is supported for date type of attributes and \$NOW is supported for timestamp type of attributes.

\$Now and \$Today also support specifying offsets like \$Now (plus + or minus — offset\_value, \$TODAY (plus, + ) or (minus —) offset\_value.

For example, \$Now+3 when compared with timestamp datatype, represents current time +3 hours. Similarly, \$NOW-3 when compared with current time represents current time-3 hours. Similarly \$TODAY+1 when compared with current date represents current date+1day.

## Support for filtering based on wildcard characters (same as regular expression) for LIKE and NOT LIKE operators

Wildcard character-based search is available only for string type attributes. You can use Java wildcard characters for filtering with file splitter type filter template. For example, to search FirstName:

- Starting with character L, you can specify ``^L" or ``L.\*"
- Containing "ra", you can specify ".\*ra.\*"
- With more than 6 characters, you can specify "....... \* "
- Ending with 'n', you can specify ".\*n\$"

## Date and time formats for databases in Filter Template

Following are the formats of date and time for different databases supported in filter template:

## Note:

The formats that have date and time together POM interprets HH as a 24-hour format. In the formats that have only time mentioned in HH:mm, POM interprets HH as a 12-hour format.

| Database | Date Formats | Time Formats          |
|----------|--------------|-----------------------|
| Postgres | • MM         | • HH24                |
|          | • DD         | • MI                  |
|          | • YY         | • SS                  |
|          | • MM, DD, YY | • HH24MI              |
|          | MMDD YYYY    | • MISS                |
|          | • MMDDYY     | • HH24SS              |
|          | • MMDDYYYY   | • HH24MISS            |
|          | • MMYY       | • HH:mm:ss            |
|          | • MMYYYY     | • dd-mm-yy HH:mm:ss   |
|          |              | • MM-dd-yyyy HH:mm:ss |
|          |              | • yyyy-dd-MM HH:mm:ss |
|          |              | • yyyy-MM-dd HH:mm:ss |
|          |              | • dd.MM.yyyy HH:mm:ss |
|          |              | • MM.dd.yyyy HH:mm:ss |
|          |              | • yyyy.dd.MM HH:mm:ss |
|          |              | • dd/MM/yyyy HH:mm:ss |
|          |              | • MM/dd/yyyy HH:mm:ss |
|          |              | • yyyy/dd/MM HH:mm:ss |
|          |              | • yyyy/MM/dd HH:mm:ss |

| Database | Date Formats | Time Formats                            |
|----------|--------------|-----------------------------------------|
| Oracle   | • MM         | • HH24                                  |
|          | • DD         | • MI                                    |
|          | • YY         | • SS                                    |
|          | • MMDD       | • HH24MI                                |
|          | • YYYY       | • MISS                                  |
|          | MMDDYY       | • HH24SS                                |
|          | MMDDYYYY     | • HH24MISS                              |
|          | • MMYY       | • HH:mm:ss                              |
|          | • MMYYYY     | • dd-mm-yy HH:mm:ss                     |
|          | • MM, DD, YY | • MM-dd-yyyy HH:mm:ss                   |
|          | • MMDD, YYYY | • yyyy-dd-MM HH:mm:ss                   |
|          | MMDDYY       | • yyyy-MM-dd HH:mm:ss                   |
|          | MMDDYYYY     | • dd.MM.yyyy HH:mm:ss                   |
|          | • MMYY       | • MM.dd.yyyy HH:mm:ss                   |
|          | • MMYYYY     | • yyyy.dd.MM HH:mm:ss                   |
|          |              | • dd/MM/yyyy HH:mm:ss                   |
|          |              | <ul> <li>MM/dd/yyyy HH:mm:ss</li> </ul> |
|          |              | • yyyy/dd/MM HH:mm:ss                   |
|          |              | • yyyy/MM/dd HH:mm:ss                   |

| Database | Date Formats   | Time Formats          |
|----------|----------------|-----------------------|
| MSSQL    | • MMDD         | • HH24                |
|          | • YYYY         | • MI                  |
|          | MMDDYY         | • SS                  |
|          | MMDDYYYY       | • HH24MI              |
|          | • MMYY         | • MISS                |
|          | • MMYYYY       | • HH24SS              |
|          | • MM, DD, YYYY | • HH24MISS            |
|          | • MM           | • HH:mm:ss            |
|          | • DD           | • dd-mm-yy HH:mm:ss   |
|          | • YY           | • MM-dd-yyyy HH:mm:ss |
|          |                | • yyyy-dd-MM HH:mm:ss |
|          |                | • yyyy-MM-dd HH:mm:ss |
|          |                | • dd.MM.yyyy HH:mm:ss |
|          |                | • MM.dd.yyyy HH:mm:ss |
|          |                | • yyyy.dd.MM HH:mm:ss |
|          |                | • dd/MM/yyyy HH:mm:ss |
|          |                | • MM/dd/yyyy HH:mm:ss |
|          |                | • yyyy/dd/MM HH:mm:ss |
|          |                | • yyyy/MM/dd HH:mm:ss |

## Filter Template Migration tool overview

With this feature, the filter template migration tool migrates the current filter conditions inside all the campaigns to filter templates The migration tool should be used only when the advance campaign list management feature is enabled. Filter template migration tool can migrate filter template with filter conditions like all of below conditions, any of below conditions or custom filter conditions.

### **Using Filter Template Migration tool**

#### About this task

Use this procedure to enable the filter template migration tool.

#### Procedure

- 1. Log on to the Proactive Outreach Manager server as a root user.
- 2. Run the following command on the Proactive Outreach Manager server to execute the filter template migration tool.

\$POMHOME/bin/migrate\_Filters\_To\_FilterTemplates

Migrating the filter conditions in all campaigns to filter templates is a mandatory step for running the campaign.

Administrator can determine the status and exceptions of the campaign migration from the migration prompt.

#### Reports generation for filter template migration tool

Logs for generating the filter template migration are available at the \${PIM\_HOME}/logs/ PIM FilterTmpMigr.log location.

The reports contain details about the filter template migration. These reports are available at the \${PIM\_HOME}/data/FTMigration directory. The report name is generated with the current date and timestamp when the migration tool is executed.

The filter template migration tool report contains the following details:

- Overall migration status of the campaigns. The status of migration can be either migrated, partially migrated, or not migrated.
- Reports also contain campaign wise migration status along with message and details of filter conditions that are migrated.

#### **Limitations for Filter Template Migration tool**

Following are the limitations for the filter template migration tool:

- At the same group level with and, or conditions, the filter template migration tool is unable to migrate filter conditions.
- Migration of filter template with and, or conditions at the same group level needs to be done manually.
- If condition rules are more than 30 rules for filter and more than 5 for sorts, after migration, maximum condition rules are 30 for filter and 5 for sort only.

## **Chapter 6: Managing contacts**

## **Contact Lists**

## **Contact Lists overview**

Contact lists are required for running campaigns. You can save the contact data in the contact lists and can use the contact lists in campaigns.

You can have more than one contact list and segregate the contact data based on different criteria.

For example, you can create a contact list which has data of all contacts staying in a specific zip code or you can create a contact list which will have data of all contacts having a particular blood group. The contact lists prove useful for managing the data.

#### 😵 Note:

Only one instance of a data source can be in an active state, that is, in running, paused or error state.

An Org user creates the contact lists and associates only with creator's organization. For example a user Joe belonging to the Sales organization (Sales/Joe) creates a new contact list called POMCustomers. This contact list is visible only to Sales organization.

A global user has access to all contact lists across all organizations. A global user can optionally give access to a contact list to multiple organizations. The global user can give access to the POMCustomers contact list to the support organization if required.

For an Org user, the contact lists associated with the user's organization are accessible while creating campaigns.

#### 😵 Note:

A global user is a user who does not belong to any organization, and has the POM Administration and POM Campaign Manager roles. An organization user (Org user) is a user who belongs to an organization created in Voice Portal or Avaya Experience Portal, and has the Org POM Campaign Manager role.

## Adding a new contact list

#### Procedure

1. In the left pane, select **POM > POM Home**.

- 2. From the drop-down menu, select **Contacts > Contact Lists**.
- 3. Click Add on the Contact Lists page.
- 4. Specify the Name and Description for the new contact list.
- 5. Specify the **Zone Name** from the drop-down list if you have specified more than one zones.
- 6. Click Save.

The system displays the following message:

Contact List <name of the list you specified> created successfully. You may want to Upload contacts now Create a Data Source Go back to Manage Contact List

#### **Related links**

Run data source page field descriptions on page 299 Manage data sources page field descriptions on page 305

## Add new contact list page field descriptions

| Field or Button | Description                                                                     |  |
|-----------------|---------------------------------------------------------------------------------|--|
| Name            | Use to specify a unique name for the contact list to add.                       |  |
| Description     | Use to specify a brief description for the contact list to add.                 |  |
| Zone Name       | You see this field only if you have specified more than one zone on the system. |  |
|                 | Use to specify the zone name for the contact list.                              |  |
| Save            | Use to save the new contact list.                                               |  |

Use this page to add a new contact list.

## **Contact lists page field descriptions**

Use this page to view the contact lists. Depending on your user role, you can add, change, delete, and empty a contact list. You can see the contact records in a contact list. If organizations are enabled, you can associate the contact lists with specific organizations.

If you have no contact lists, the system displays the following message:

No contact lists are configured.

You see the following columns, only when you add one or more contact lists.

| Field or Button               | Description                                                                                                    |
|-------------------------------|----------------------------------------------------------------------------------------------------|
| Search contacts<br>lists with |                                                                                                    |
| Select                        | Use the drop down list to choose the search criteria. You can specify the search criteria using any one option:                                                                                               |
|                               | Contact List Name                                                                                                    |
|                               | • Zone Name                                                                                                    |
|                               | Allowed Organization                                                                                                    |
| Select                        | Use the drop-down list to specify the operator you can use to specify the                                                                                                    |
|                               | search criteria. You can use the following operators:                                                                                                    |
|                               | • Equal to (=)                                                                                                    |
|                               | • Not Equal to (!=)                                                                                                    |
|                               | • in                                                                                                    |
|                               | • like                                                                                                    |
|                               | • not like                                                                                                    |
| P                             | Use to start the search.                                                                                                    |
| 8                             | Use to clear or cancel the search.                                                                                                    |
| Quick                         | Use to return to Advanced.                                                                                                    |
| Show                          | Use to specify the number of records to be displayed per page.                                                                                                    |
| Go                            | Use to navigate to the specified page number.                                                                                                    |
| 0                             | Use to go to the next page.                                                                                                    |
| 0                             | Use to go to the last page.                                                                                                    |
| 0                             | Use to go to the first page.                                                                                                    |
| 0                             | Use to go to the previous page.                                                                                                    |
| Last Poll                     | Displays the date and time when the page is last refreshed.                                                                                                    |
| Contact List Name             | Displays the contact list name and click the name to go to the Edit Contact Lists page.                                                                                                    |
| Zone Name                     | You see this field only if you have specified more than one zone on the system.                                                                                                    |
|                               | Displays the name of the zone in which the contact list is created or associated.                                                                                                    |
| Total Contacts                | Displays the total number of contacts in the contact list. If the import is in progress for the given contact list, then the system displays the message In Progress for this field until the import is over. |

| Field or Button          | Description                                                                                                    |
|--------------------------|----------------------------------------------------------------------------------------------------|
| Available Contacts       | Displays the contacts that are available for dialing. When you delete contacts from excluded contacts list, they become available for dialing. So, <b>Available Contacts</b> = <b>Total Contacts</b> — <b>Excluded Contacts</b> .                                                        |
| Excluded Contacts        | Displays the total number of contacts that are skipped for dialing after you mark them as <b>Not Callable</b> .                                                                                                    |
| Last Updated             | Displays the last time you run import or empty the data source. If the import is in progress for the given contact list, then the system displays the message In Progress for this field till the import is over.                                                                        |
| Allowed<br>Organizations | <ul> <li>Displays the associated organizations with the contact list.</li> <li>Note:</li> <li>If you do not have the multitenancy option turned on, you do not see this field. For more information about multitenancy, see the <i>Avaya Experience Portal</i> documentation.</li> </ul> |

| Field or Button | Description                                                                                                    |
|-----------------|----------------------------------------------------------------------------------------------------|
| Actions         | You can perform the following actions on every contact list displayed:                                                                                                    |
|                 | <ul> <li>Use 4 to upload the contact records.</li> </ul>                                                                                                    |
|                 | • Use <b>•</b> to run the contact import immediately. When you click the <b>•</b> option to run the contact import immediately. The data sources for which the <b>Automatically start import for file</b> is enabled is not displayed.                                                                  |
|                 | <ul> <li>Use III to list all contact records. This button is disabled if the import is in<br/>progress for the given contact list.</li> </ul>                                                                                                    |
|                 | Note:                                                                                                    |
|                 | If you get an Internal Server error on clicking the icon, then the error indicates that POM cannot complete the request before page time out. For this, change the page time out value in the /etc/httpd/conf/httpd.conf file. Restart the httpd and the tomcat service for the changes to take effect. |
|                 | <ul> <li>Use sources for the selected contact lists.</li> </ul>                                                                                                    |
|                 | <ul> <li>Use I to associate the contact list with a specific organization.</li> </ul>                                                                                                    |
|                 | Note:                                                                                                    |
|                 | You can see 🖳 only if multi-tenancy is on.                                                                                                    |
|                 | <ul> <li>Use <sup>1</sup>/<sub>4</sub> to associate the contact list with specific attributes.</li> </ul>                                                                                                    |
|                 | <ul> <li>Use 4 to empty a contact list.</li> </ul>                                                                                                    |
|                 | When you select the 🔜 to empty a contact list. The following options are displayed:                                                                                                    |
|                 | • Pause Associated Campaigns: If you select this option, all the running campaigns associated with the contact list pause, the contact list gets emptied, and the paused campaigns resume.                                                                                                    |
|                 | Caution:                                                                                                    |
|                 | It is recommended to prohibit using this option when dialing is in progress.<br>If the campaign jobs fail to pause within a stipulated timeout interval, then<br>the campaign jobs may remain in PAUSING/PAUSED state until they are<br>manually resumed.                                               |
|                 | • Ignore Active Exclude Contacts: If this option is selected, the contact list gets emptied ignoring all the active exclude contacts in the contact list.                                                                                                    |
|                 | Ignore Callback On Contacts: If this option is selected, the contact list gets     emptied, ignoring all the callbacks on the contacts in the contact list.                                                                                                    |

| Field or Button | Description                                                                                                    |  |
|-----------------|----------------------------------------------------------------------------------------------------|--|
|                 | 😵 Note:                                                                                                    |  |
|                 | All the contact data is deleted from the particular contact list. You cannot<br>empty a contact list if the contact list is associated with a "In Progress"<br>campaign. |  |
|                 | When you empty the contact list using the <b>Empty Contact List</b> action, the attributes associated with the contacts are not disassociated from the contact list.     |  |
|                 | • Use to filter contacts that you want to mark as <b>Not Callable</b> . The excluded contacts are skipped for dialing.                                                   |  |
|                 | Use I to delete the contact list.                                                                                                    |  |
|                 | Note:                                                                                                    |  |
|                 | You cannot delete a contact list if the contact list is associated with a campaign or a data source.                                                                     |  |
| Add             | Use this to add a new contact list.                                                                                                    |  |

# Edit contact list page field descriptions

Use this page to change the contact list description.

| Field or<br>Button | Description                                                                                                    |  |
|--------------------|----------------------------------------------------------------------------------------------------|--|
| Name               | Displays the contact list name.                                                                                      |  |
|                    | 😒 Note:                                                                                                    |  |
|                    | You cannot change the name after specifying it.                                                                      |  |
| Description        | Use to provide a brief description of the contact list. You can edit only the description of existing contact lists. |  |
| Zone Name          | You see this field only if you have specified more than one zone on the system.                                      |  |
|                    | Use to specify the zone for the contact list.                                                                        |  |
| Save               | The button to save the changes.                                                                                      |  |

## Uploading data from a file

## Before you begin

Ensure that you have a comma separated file (.csv) with the contact data having only predefined attributes or a combination of predefined and custom attributes.

### 😵 Note:

The ID attribute is mandatory. All other attributes are optional.

If the contact data contains a comma as a part of the data, then enclose the data with double quotes.

Comma as a part of an attribute is supported only for the float and the string type of attributes.

For example, a file with predefined attributes:

```
id,firstname,lastname,phonenumber1,phonenumber2,address,language,salary, timezone
1212,jane,doe,02034563433,919121212323,"23,park street",en-us,"10000,00",PST
1234,john,blake,02045342312,919493929394,"72,nort steet",en-us,"20000,00",PST
```

### 😒 Note:

If the value for a float type of the attribute has a comma as a part of the data, then it has to be enclosed in double quotes at the time of import, while storing this value in the database, it is converted into a decimal separator.

For example, a file with predefined and custom attributes:

```
id, firstname, phonenumber1, INV_STATUS
121, jane, 919323456545, INV_ACP
123, jack, 919845321245, INV_REJ
```

### ▲ Caution:

You can upload contacts from files with the ANSI or UTF-8 w/o Byte Order Mark (BOM) format.

You can import contacts by using **Upload** only when the Campaign Director service running on the primary EPM is running as a Master Campaign Director service. POM allows files upload of maximum 50 MB.

#### Procedure

- 1. In the navigation pane, click **POM > POM Home**.
- 2. Click Contacts > Contact List.
- 3. Click 🔄 to upload the data for the desired contact list.
- 4. On the Upload Contacts dynamic window, do the following:
  - a. In the File to upload field, click Browse and select the file to import the data.
  - b. With the **Import Contacts** and **Exclude Contacts** selection boxes, you can import contacts from the .csv file into selected contact list or exclude contacts from the selected contact list.
  - c. Select the following check boxes as required:
    - Empty Contact List before import: To empty the contact list before importing the data. The following options are available after you select this check box. Select the options as appropriate.
      - **Pause Associated Campaigns if Emptying Contact List**: If you select this check box, all the running campaigns associated with the contact list pause, the contact list gets emptied, and the paused campaigns resume.

## ▲ Caution:

It is recommended to not use this option when dialing is in progress. If the campaign jobs fail to pause within a stipulated timeout interval, the campaign jobs might remain in PAUSING/PAUSED state until they are manually resumed.

- Ignore Active Exclude Contacts if Emptying Contact List: If you select this check box, the contact list gets emptied ignoring all the active exclude contacts in the contact list.
- Ignore Callback On Contacts if Emptying Contact List: If you select this check box, the contact list gets emptied, ignoring all the callbacks on the contacts in the contact list.
- Automatically update time zone for phone numbers: To automatically update the time zone for the phone numbers depending on the country code specified while entering the phone number.
- Check phone numbers for reject patterns: If you do not want to import the phone numbers matching the reject patterns. The reject patterns are specified in the global configurations in POM Home > Configurations > Phone Formats.
- Check phone numbers for phone formats rule: If you do not want to import the phone numbers not matching the phone formats. The phone formats rules are specified in the global configurations in POM Home > Configurations > Phone Formats.
- Check phone numbers/Emails for DNC: If you do not want to import the phone numbers or email addresses that are present in the DNC list.
- Clean up non numeric characters from phone numbers: To remove the nonnumeric characters from the phone numbers when importing the contacts.
- Empty phone on match with reject patterns or phone formats rule: To remove the phone numbers that match the reject patterns and the phone numbers that do not match the phone formats rule when importing the contacts.
- Empty invalid email addresses: To remove the invalid email addresses when importing the contacts.
- **On duplicate record found**: To update an existing contact record. You can choose to update the existing record or ignore the newly added record.
- Retain CallBack Contacts: This option is enabled only if the Exclude Contacts option is selected. Use this option to allow callbacks to be dialed even if the contact is excluded.

By default, this option is disabled. Therefore, callbacks for the contacts are excluded.

5. Click **Add Priority** to specify priority for adding uploaded records in running campaigns. If no priority is specified, then all uploaded records will be added with **Medium** priority to running campaigns associated with a contact list. 6. Click Upload.

You can monitor the progress of the import at run-time through a POM monitor.

## **Upload Contacts page field descriptions**

Use this page to upload contacts in the selected contact list or exclude contacts from the selected contact list, using a .csv file.

After uploading contacts, POM automatically creates a data source record. You cannot edit or schedule this data source. You can only delete the data source. POMcreates this data source entry for upload contacts.

If the file you upload contains new attributes, POM gives an option to add the new attributes dynamically and continue with upload.

If you add contacts using **Upload** action or through a data source with **File** or **Database** option, POM automatically associates all the attributes with the contact list, including the attributes that have null values in all records. If you are using custom method to upload contacts, then you must manually associate the attributes that have null value.

| Field or Button          | Description                                                                                                    |
|--------------------------|----------------------------------------------------------------------------------------------------|
| File to upload           | Select the path of the file, or click <b>Browse</b> to specify the file from which to import the data.                                                     |
|                          | 🛪 Note:                                                                                                    |
|                          | If you are using Internet Explorer 7.0, you can type the path of the .csv file.                                                                            |
| What to do               |                                                                                                    |
| Import Contacts          | Select this check box to import contacts from the .csv file of maximum 50 MB into selected contact list.                                                   |
| Exclude Contacts         | Select this check box to exclude contacts from the selected contact list.                                                                                  |
| Advanced Options         |                                                                                                    |
| Retain Callback Contacts | This option is enabled only if exclude contacts option is selected.<br>Use this option to allow callbacks to be dialed even if the contact is<br>excluded. |
|                          | By default, this option is disabled. Therefore, callbacks for the contacts are excluded.                                                                   |

| Field or Button                                  | Description                                                                                                    |
|--------------------------------------------------|----------------------------------------------------------------------------------------------------|
| Empty Contact List before import                 | Select this check box to empty the contact list before importing data in the list.                                                                                                    |
|                                                  | The following options are available after you select this check box.<br>Select the options as appropriate.                                                                                                    |
|                                                  | • Pause Associated Campaigns if Emptying Contact List: If<br>you select this check box, all running campaigns associated with<br>the contact list pause, the contact list gets emptied, and the<br>paused campaigns resume.                                                                                                    |
|                                                  | ▲ Caution:                                                                                                    |
|                                                  | It is recommended to not use this option when dialing<br>is in progress. If the campaign jobs fail to pause within<br>a stipulated timeout interval, the campaign jobs might<br>remain in PAUSING/PAUSED state until they are manually<br>resumed.                                                                                                    |
|                                                  | • Ignore Active Exclude Contacts if Emptying Contact List: If you select this check box, the contact list gets emptied ignoring all the active exclude contacts in the contact list.                                                                                                    |
|                                                  | • Ignore Callback On Contacts if Emptying Contact List: If you select this check box, the contact list gets emptied, ignoring all the callbacks on the contacts in the contact list.                                                                                                    |
|                                                  | While importing data, the system preserves existing callbacks.                                                                                                    |
|                                                  | To delete existing callbacks see <u>Deleting a Callback</u> on page 275.                                                                                                    |
| Automatically update time zone for phone numbers | Select this check box to automatically update the time zone for<br>the phone numbers depending on the country code specified while<br>entering the phone number in the .csv file.                                                                                                    |
|                                                  | 😣 Note:                                                                                                    |
|                                                  | POM updates the time zone value only if it is not specified by the user.                                                                                                    |
|                                                  | To specify a country code you can use separate field, say,<br>XXXX_ctry_code, where XXXX is the name of the phone<br>number field. Alternatively, In the phone number you can<br>specify the country code before the phone number using<br>Country code separator. For example, if you specify a phone<br>number as 1#4563234545, then 1 is the country code and #<br>is the separator. |

| Field or Button                                                                                                    | Description                                                                                                    |
|----------------------------------------------------------------------------------------------------|----------------------------------------------------------------------------------------------------|
| Automatically update state for phone numbers                                                                                                    | Select this check box to automatically update the state for the phone numbers depending on the country code specified while entering the phone number in the .csv file.                                                                                    |
|                                                                                                    | 😢 Note:                                                                                                    |
|                                                                                                    | POM updates the state value only if it is not specified by the user.                                                                                                    |
| Automatically update wireless for phone numbers                                                                                                    | Select this check box to automatically update the wireless field for<br>the phone numbers depending on the country code specified while<br>entering the phone number in the .csv file.                                                                     |
|                                                                                                    | 😣 Note:                                                                                                    |
|                                                                                                    | POM updates the wireless value only if it is not specified by the user.                                                                                                    |
| Check phone numbers for reject patterns                                                                                                    | Select this check box if you do not want to import the contacts<br>with the phone numbers matching the reject patterns. The reject<br>patterns are specified in the phone formats under <b>POM Home &gt;</b><br><b>Configurations &gt; Phone Formats</b> . |
| Check phone numbers for phone formats rule                                                                                                    | Select this check box if you do not want to import the contacts with the phone numbers not matching the phone formats. The phone formats rules are specified in the phone formats under <b>POM Home &gt; Configurations &gt; Phone Formats</b> .           |
| Check phone numbers/E-Mails for DNC                                                                                                    | Select this check box if you do not want to import the phone<br>numbers or email addresses that are present in the DNC list.                                                                                                    |
| Clean up non numeric characters from phone numbers                                                                                                    | Select this check box if you want to remove the non-numeric characters from the phone numbers when importing the contacts.                                                                                                    |
| Empty phone on match with reject patterns or phone formats rule                                                                                                    | Select this check box if you want to remove the phone numbers<br>that match the reject patterns and the phone numbers that do not<br>match the phone formats rule when importing the contacts.                                                             |
| Empty invalid email addresses                                                                                                    | Select this check box if you want to remove the invalid email addresses when importing the contacts.                                                                                                    |
| On duplicate record found                                                                                                    | Select one of the following options if a duplicate record is found:                                                                                                    |
|                                                                                                    | • Update existing: To update the existing record.                                                                                                    |
|                                                                                                    | Ignore new contact: To ignore the new record.                                                                                                    |
| <b>Running Job Association</b><br>The <b>Running Job Association</b> check box is visible only if you have running campaigns associated with the specific contact list. |                                                                                                    |
| Specify priority for adding<br>uploaded records in running                                                                                                    | Select this check box if you want to specify priority for adding the uploaded records in the campaigns that are currently active.                                                                                                    |
| campaigns                                                                                                    | If you select this option and click Upload, the Running Job<br>Association page opens. Use this page to configure the priority<br>for adding the uploaded records in running campaigns.                                                                    |

| Field or Button | Description                                                                                                    |
|-----------------|----------------------------------------------------------------------------------------------------|
| Upload          | Click to upload the contact data to the selected contact list. On<br>upload, if you select the <b>Specify priority for adding uploaded</b><br><b>records</b> , you can configure the Running job assoications on the<br>following page. If you do not select the check box, the uploaded<br>contacts are added with <b>Medium</b> priority, to the campaigns<br>associated with the contact list. |
|                 | 😿 Note:                                                                                                    |
|                 | All newly uploaded contacts are added to the jobs only if they satisfy the filter criteria.                                                                                                    |

#### **Related links**

Uploading data from a file on page 290

## Running job association page field descriptions

Use this page to specify the priority for adding uploaded records in running campaigns.

This page is visible only if:

- you have running campaigns associated with the specific contact list, and
- you have selected on the Upload Contacts Page the option to specify priority for adding uploaded records in running campaigns.

| Field or Button  | Description                                                                                                    |
|------------------|----------------------------------------------------------------------------------------------------|
| Add priority     | Click to specify priority for adding uploaded records in running campaigns.                                         |
| Priority ID      | Displays the unique Id for the priority. The field is auto-generated and non-editable.                              |
| Running Job Name | Use the drop-down list to select the name of the running campaign to which the selected contact list is associated. |

| Field or Button | Description                                                                                                    |
|-----------------|----------------------------------------------------------------------------------------------------|
| Priority        | Use the drop-down list to select the priority for uploading the contacts in running campaigns which are associated with the contact list. In a running campaign, you can upload records with only one priority at one time. The contacts are dialed in the descending order of the priority. You can select any of the following values for <b>Priority</b> :                                            |
|                 | • LOW                                                                                                    |
|                 | • тwo                                                                                                    |
|                 | • THREE                                                                                                    |
|                 | • FOUR                                                                                                    |
|                 | • MEDIUM                                                                                                    |
|                 | • SIX                                                                                                    |
|                 | • SEVEN                                                                                                    |
|                 | • EIGHT                                                                                                    |
|                 | • NINE                                                                                                    |
|                 | • HIGH                                                                                                    |
|                 | • ВОТТОМ                                                                                                    |
|                 | •ТОР                                                                                                    |
|                 | In the system, the priority values are LOW = 1, MEDIUIM = 5<br>and HIGH = 10. For <b>BOTTOM</b> priority, the maximum value is 0<br>and it goes on decreasing depending on the least priority contact<br>lists. For <b>TOP</b> priority, the minimum value is 11 and goes on<br>increasing depending on the highest priority contact lists. Consider<br>the following examples for priority calculation: |
|                 | Suppose you associate contacts with <b>LOW</b> priority. The contact list gets added with value 1. If you associate the contacts with <b>BOTTOM</b> priority, the contact list gets added with value 0. Now if you add another contact list to the same campaign job with <b>BOTTOM</b> priority, all contacts will be added with priority "-1".                                                         |
|                 | Similarly, suppose you associate contacts with <b>HIGH</b> priority. The contact list gets added with value 10. If you associate contacts with <b>TOP</b> priority, the contact list gets added with value 11. Now if you add another contact list to the same campaign job with <b>TOP</b> priority, all contacts will be added with priority "12".                                                     |
|                 | Contacts with all other priorities are added to the jobs as per their respective fixed values.                                                                                                    |
|                 | After you add contacts in the contact list and each added contact has an assigned priority, POM dials the contact according to the assigned priority.                                                                                                    |

| Field or Button | Description                                                                                                    |
|-----------------|----------------------------------------------------------------------------------------------------|
|                 | The assigned priority is from highest to lowest.                                                                                                    |
|                 | After the guard time restricts a record, that record is queued to a predefined POM queue. The record follows the assigned priority in that queue.                                                                                                    |
| Actions         | Use 🗊 to delete the running campaign association row.                                                                                                    |
| Save            | Click to upload the contact data to the selected contact list. On<br>upload, POM associates the uploaded contacts with given priority<br>to the selected campaign. If a campaign is not selected, then<br>the uploaded contacts are added with <b>Medium</b> priority, to the<br>campaigns associated with the contact list. |
|                 | 😢 Note:                                                                                                    |
|                 | All newly uploaded contacts are added to the jobs only if they satisfy the filter criteria.                                                                                                    |

#### **Related links**

Uploading data from a file on page 290

## Cleaning up phone numbers

### About this task

Use this procedure to enable POM so that it can clean up non-numeric characters from a phone number when you upload a contact list or add contacts to a contact list.

#### Procedure

- 1. In the navigation pane, click **POM > POM Home**.
- 2. In the content pane, click **Contacts** > **Contact Lists**.
- 3. On the Contact Lists page, click the **Upload** <sup>III</sup> icon for the contact list from which you want to clean up phone numbers.
- 4. In the Upload contacts dialog box, do the following:
  - a. Select the Clean up non numeric characters from phone numbers check box.

By default, this check box is not selected.

b. Click Upload.

## **Deleting out phone numbers**

#### About this task

Use this procedure to enable POM to identify and delete invalid phone numbers from a contact list. The invalid phone numbers are the numbers that match the rejection criteria or the phone format rules.

### Procedure

- 1. In the navigation pane, click **POM > POM Home**.
- 2. In the content pane, click **Contacts** > **Contact Lists**.
- 3. On the Contact Lists page, click the **Upload** <sup>III</sup> icon for the contact list from which you want to delete invalid phone numbers.
- 4. In the Upload Contacts dialog box, select the **Empty phone on match with reject patterns or phone formats rule** check box.
- 5. Click Upload.

The procedure is applicable when one or both of the following check boxes are selected in the Upload Contacts dialog box:

- Check phone numbers for reject patterns
- Check phone numbers for phone formats

## **Deleting out email addresses**

#### About this task

Use this procedure to enable POM to identify and delete invalid email addresses.

#### Procedure

- 1. In the navigation pane, click **POM > POM Home**.
- 2. In the content pane, click **Contacts** > **Contact Lists**.
- 3. On the Contact Lists page, click the **Upload** <sup>III</sup> icon for the contact list from which you want to delete invalid email addresses.
- 4. In the Upload contacts dialog box, in the Contact list upload area, select the **Empty invalid emails** check box.

## Run data source page field descriptions

Use this page to view all configured data sources for the selected contact list which are not in running state.

## 😵 Note:

Only one instance of a data source can be in an active state, that is, in running, paused or error state.

| Field or Button  | Description                                             |
|------------------|---------------------------------------------------------|
| Selection box    | Use the selection box to select the data source to run. |
| Data Source Name | Displays the data source name.                          |
| Туре             | Displays the data source type.                          |

| Field or Button | Description                                                |
|-----------------|------------------------------------------------------------|
| Last Executed   | Displays the time stamp when the data source was last run. |
| Run Now         | Use to run the data source immediately.                    |

# Contact browser page field descriptions

Use this page to view the details of the contact in a selected contact list. You can view all contact records for the selected contact list.

| Field or Button                | Description                                                                                                    |
|--------------------------------|----------------------------------------------------------------------------------------------------|
| System Contact ID              | Displays the unique system generated ID for the contact.                                                                                                    |
|                                | Click to edit the contact information.                                                                                                    |
|                                | 🛪 Note:                                                                                                    |
|                                | <ul> <li>In the Contact Browser System Contact ID is always displayed as the<br/>first column, other columns are displayed depending on the order of the<br/>attributes associated with the contact list.</li> </ul>                                                                                                    |
|                                | <ul> <li>While importing the contact list for the first time the attributes are<br/>associated with the list and follow the same order as in which they are<br/>added to the contact list.</li> </ul>                                                                                                    |
|                                | <ul> <li>If you get an Internal Server error while editing the contact information,<br/>then the error indicates that POM cannot complete the request before<br/>page time out. For this, change the page time out value in the /etc/<br/>httpd/conf/httpd.conf file. Restart the httpd and the tomcat<br/>service for the changes to take effect.</li> </ul> |
| Contact search and so          | rt criteria                                                                                                    |
| Search contact where attribute | Use the drop-down list to select the attribute on which to search for the contact record. You can also use operators like = (equal to), != (not equal to), in, like, isNull, and specify a value in the text box provided.                                                                                                    |
|                                | For example, you can search for a contact record by creating a set for searching.<br>If you use an attribute salary and the in operator and mention values as 3000,<br>5000, 8000, then the system searches for salary in 3000, 5000, 8000 and<br>returns the records matching the criteria.                                                                  |
| Sort contact using attribute   | Use the drop-down list to select the attribute on which to sort the contact records. You can sort the contact records in ascending or descending order.                                                                                                    |
|                                | 😿 Note:                                                                                                    |
|                                | If you use ID for sorting, the sorting uses the string rules, as ID is of string data type. For example, if you have IDs like 1,2, 10, 100, 20, 200, then the records are sorted as 1, 10, 100, 2, 20, 200 instead of 1, 2, 10, 20, 100, 200.                                                                                                    |
| Apply Criteria                 | Click to apply the search or sort criteria.                                                                                                    |
| Customer ID Attribute          | Click the <b>Customer ID attribute</b> link to navigate to the Customer Journey -<br>Attributes association section to configure customer ID.                                                                                                    |
|                                | Table continues                                                                                                    |

| Field or Button         | Description                                                                                                    |
|-------------------------|----------------------------------------------------------------------------------------------------|
| 0                       | Use to go to the first page.                                                                                                    |
| 0                       | Use to go to the previous page.                                                                                                    |
| Records Per Page        | Use to specify the number of records to be displayed per page.                                                                                                    |
| 0                       | Use to go to the next page.                                                                                                    |
| 0                       | Use to go to the last page.                                                                                                    |
| Page Number             | Displays the current page number.                                                                                                    |
| Total Pages             | Displays the total number of pages required to list all contact records.                                                                                                    |
| ID                      | Displays the unique user defined ID for the contact.                                                                                                    |
| Title Predefined        | Displays the title of the contact.                                                                                                    |
| First Name              | Displays the first name of the contact.                                                                                                    |
| Last Name               | Displays the last name of the contact.                                                                                                    |
| Phone 1                 | Displays the                                                                                                    |
| Phone 1 Country<br>Code | Displays the country code of phone 1.                                                                                                    |
| Time Zone               | Displays the time zone for the phone 1.                                                                                                    |
| Phone 1 State           | Displays the state of the phone 1.                                                                                                    |
| Phone 1 Wireless        | Displays the wireless phone 1.                                                                                                    |
| Phone 2                 | Displays the phone 2 of the contact.                                                                                                    |
| Phone 2 Country<br>Code | Displays the country code of phone 2.                                                                                                    |
| Phone 2 Time Zone       | Displays the time zone for the phone 2.                                                                                                    |
| Phone 2 State           | Displays the state of the phone 2.                                                                                                    |
| Phone 2 Wireless        | Displays the wireless phone 2.                                                                                                    |
| E-Mail                  | Displays the e-mail ID of the contact.                                                                                                    |
| System AgentID          | Displays the agent ID of the contact.                                                                                                    |
| Û                       | Click action to delete the contact from the contact list. If the deleted contact is a part of any running campaign, then the status of this contact is updated as <b>Deleted</b> . You can delete unattempted as well as processed contacts from a running campaign. |

| Field or Button | Description                                                                                                    |
|-----------------|----------------------------------------------------------------------------------------------------|
| Add             | Click to add new contact record to the selected contact list.                                                                                                    |
|                 | All advanced options, namely Automatically update time zone for phone<br>numbers, Check phone numbers for reject patterns, Check phone numbers<br>for phone formats rule and Check phone numbers / E-mails for DNC, except<br>for Empty Contact List before import are automatically applied when you add<br>a record through the contact browser. |
|                 | Do not add records using contact browser if you do not want to apply the advanced options.                                                                                                    |

### Note:

Only for the attributes you import, you see the contact records displayed in a tabular format. You must have at least one value for the attribute, else the attribute is not displayed. You can delete a specific contact record from the selected contact list.

POM treats the float type of attributes with 10 digit precision after decimal. Hence the trailing zeroes will appear in the field values of float type of attributes.

For example: If the attribute value is 123.12, then the displayed value in the contact browser is 123.1200000000, and If the user input is 123, then the displayed value in the contact browser and CCW-preview window is 123.000000000.

#### 😵 Note:

The users cannot see the value of the attribute for which the masked for users option is enabled

## Adding contacts to a contact list

#### Procedure

- 1. In the left pane, select **POM > POM Home**.
- 2. From the drop-down menu, select Contacts > Contact List.
- 3. Click 🛄.
- 4. On Contact Browser screen, click Add.
- 5. Specify the ID and other predefined attributes
- 6. Click **Show phone Attributes** to specify the phone attributes if any.
- 7. Click Show custom Attributes to specify the custom attributes if any.
- 8. Click Save.

## Add contact page field descriptions

Use this to add a new contact record in the contact list.

## 😵 Note:

- If any contact record does not have a value for newly added attributes then those attributes are not shown in the contact browser.
- Phone-number Cleanup feature is activated by default and applies when you add a new contact.

| Field or Button                    | Description                                                                                              |
|------------------------------------|----------------------------------------------------------------------------------------------------|
| Hide or show predefined attributes | Use to hide or display the predefined attributes. By default you can view only the attribute you import. |
| Hide or show phone attributes      | Use to hide or display the phone attributes. By default you can view only the attribute you import.      |
| Hide or show custom attributes     | Use to hide or display the custom attributes. By default you can view only the attribute you import.     |
| 0                                  | Use to associate attributes.                                                                             |
| Save                               | The button to save the changes.                                                                          |

Proactive Outreach Manager displays the time zones in contact browser using the display names. To add, edit, or import contacts, you must specify the time zone using the time zone IDs. For a complete list of supported time zones, see <u>Supported time zones</u> on page 375.

POM supports G14 languages. For a complete list of supported languages, see <u>Supported</u> <u>languages</u> on page 29.

# **Deleting contacts from contact list**

### Procedure

- 1. In the left pane, select **POM > POM Home**.
- 2. From the drop-down menu, select **Contacts** > **Contact List**.
- 3. Click 🛄.
- 4. On Contact Browser screen, click 🗊 action of the contact that you want to delete.
- 5. On Confirming Delete dialog box, click Yes to delete the contact.

## Edit contact information page field description

Use to edit the contact information.

### 😵 Note:

You cannot associate empty attribute values. If you edit an attribute and the attribute is not associated with any value, the edited attribute does not appear in the contact browser

| Field or Button                    | Description                                                                                              |
|------------------------------------|----------------------------------------------------------------------------------------------------|
| Hide or show predefined attributes | Use to hide or display the predefined attributes. By default you can view only the attribute you import. |
| Hide or show phone attributes      | Use to hide or display the phone attributes. By default you can view only the attribute you import.      |
| Hide or show custom attributes     | Use to hide or display the custom attributes. By default you can view only the attribute you import.     |
| 0                                  | Use to associate attributes.                                                                             |
| Save                               | The button to save the changes.                                                                          |

### Note:

If you edit the phone attributes and update the phone number for a contact, and want POM to recalculate the time zone associated with the phone number, you must empty the existing time zone value in the respective time zone attribute. To update the country code attribute, you must empty the existing country code value in the respective country code attribute.

If the phone number or the email id of any contact already exists in the DNC list, then you can edit all other attributes of that contact except the phone number and the email id.

The table lists the display names and the time zone IDs that you can use to change or add time zones.

| Display Name                               | Time Zone Id        |
|--------------------------------------------|---------------------|
| Newfoundland Standard Time                 | Canada/Newfoundland |
| Atlantic Standard Time (Daylight)          | Canada/Atlantic     |
| Atlantic Standard Time                     | SystemV/AST4        |
| EST(Daylight)                              | EST5EDT             |
| EST(Daylight)                              | EST5EDT             |
| EST                                        | EST                 |
| CST(Daylight)                              | CST6CDT             |
| CST                                        | SystemV/CST6        |
| CST(Daylight)                              | CST6CDT             |
| MST(Daylight)                              | MST7MDT             |
| MST                                        | MST                 |
| PST(Daylight)                              | PST8PDT             |
| PST                                        | SystemV/PST8        |
| Alaska Standard Time                       | AST                 |
| Hawaii-Aleutian Standard<br>Time(Daylight) | US/Aleutian         |
| Hawaii-Aleutian Standard Time              | HST                 |
| South Australia                            | Australia/South     |
| North Australia                            | Australia/North     |

POM displays the time zones in contact browser using the display names. To add, edit, or import contacts, you must specify the time zone using the time zone IDs. For a complete list of supported time zones, see <u>Supported time zones</u> on page 375.

POM supports G14 languages. For a complete list of supported languages, see <u>Supported</u> <u>languages</u> on page 29.

## About contact data source

Contact data sources provide an ability to organize contact records into a contact list. You can define two type of data sources — file based and database based. With the file based data source, you can import contact records from a .csv file into a contact list. The .csv file can either be on local file system or can be on File Transfer Protocol (FTP) server. With the database-based data source, you can import contact records from an external database. If the database is not in the running state or is not accessible, you cannot edit the data source.

If you add contacts using **Upload** action or through a data source with **File** or **Database** option, POM automatically associates all the attributes with the contact list, including the attributes that have null values in all records. If you are using custom method to upload contacts, then you must manually associate the attributes that have null value.

Data source can be run once to import data, or exclude contacts, or schedule it to run at a defined date and time. You can define recurring schedules and import data at a fixed interval from an external file or a database. A global user has access to all the data sources across the organizations. An Org user has access to campaigns created by the users belonging to the specific organization.

## 😵 Note:

A global user is a user who does not belong to any organization, and has the POM Administration and POM Campaign Manager roles. An organization user (Org user) is a user who belongs to an organization created in Experience Portal, and has the Org POM Campaign Manager role.

You can also assign a campaign-specific dialing priority for the contacts that are imported into a contact list by a running data source import job during a running campaign. POM dials the imported contacts for the campaign as per the assigned dialing priority.

#### **Related links**

Run data source page field descriptions on page 299 Manage data sources page field descriptions on page 305

## Manage data sources page field descriptions

This page allows you to create, schedule, edit, run, or delete the data sources.

If you do not have any data source, the system displays the message:

No Data Sources are configured.

You see the columns listed below, only if you configure one or more data source.

## 😵 Note:

If you have a database-based data source, then you cannot edit the data source if the database is not in running state, or is not accessible.

| Field or Button     | Description                                                                                                    |
|---------------------|----------------------------------------------------------------------------------------------------|
| Last Poll           | Displays the date and time when the page is last refreshed.                                                                                                    |
| Data Source<br>Name | Displays the contact data source name.                                                                                                    |
| Туре                | Displays how the contact data is imported or excluded.                                                                                                    |
|                     | It can be of the types: Upload File, File- Local, File- FTP, File- SFTP, Database,<br>Custom, Exclude Contacts Upload File, Exclude Contacts File – Local, Exclude<br>Contacts File – FTP, Exclude Contacts File – SFTP, Exclude Contacts Database, and<br>Exclude Contacts Custom.                                                           |
|                     | To import/exclude records using a .csv file and the file resides on POM server or external system, then use the File Import type. To import/exclude records from MS-SQL, Oracle, or Postgres database to the POM database, then use the Database import type. To implement your own mechanism to import records, then use Custom Import type. |
| Last Executed       | Displays the time when the data import was last executed.                                                                                                    |
| Actions             | You can:                                                                                                    |
|                     | <ul> <li>Click <sup> </sup></li></ul>                                                                                                    |
|                     | Click I to schedule the data source.                                                                                                    |
|                     | Click I to delete the data source.                                                                                                    |
| Add Data<br>Source  | Use to add a data source.                                                                                                    |

## Add contact data source wizard step 1 page field descriptions

Use this page for creating a contact data source. The data source can be used to import the contacts in a contact list or exclude contacts from a contact list. For all 3 ways in which you can create a data source, you must provide information in the fields described on this page.

## 😒 Note:

If the POM database restarts during an import, you might lose some data.

| Field or Button | Description                                         |
|-----------------|-----------------------------------------------------|
| Create Data     | Use the option button to select from the following: |
| Source Using    | • File                                              |
|                 | • Database                                          |
|                 | • Custom                                            |

| Field or Button             | Description                                                                                                    |  |
|-----------------------------|----------------------------------------------------------------------------------------------------|--|
| Import Data Source          | Import Data Source Information                                                                                                    |  |
| Data Source Name            | A unique identifier for the data source name.                                                                                                    |  |
| Data Source<br>Description  | A brief description about the data source.                                                                                                    |  |
| What to do                  |                                                                                                    |  |
| Import Contacts             | Select this check box to import contacts from the data source into the contact list.                                                                                                    |  |
| Exclude Contact             | Select this check box to exclude contacts from the contact list.                                                                                                    |  |
| Advanced Options            |                                                                                                    |  |
| Retain Callback<br>Contacts | This option is enabled only if exclude contacts option is selected. Use this option to allow callbacks to be dialed even if the contact is excluded.                                                                                             |  |
|                             | By default, this option is disabled. Therefore, callbacks for the contacts are excluded.                                                                                                    |  |
| Empty Contact List          | Select this check box to empty the contact list before importing data in the list.                                                                                                    |  |
| before import               | The following options are available after you select this check box. Select the options as appropriate.                                                                                                    |  |
|                             | <ul> <li>Pause Associated Campaigns if Emptying Contact List: If you select this<br/>check box, all the running campaigns associated with the contact list pause, the<br/>contact list gets emptied, and the paused campaigns resume.</li> </ul> |  |
|                             | ⚠️ Caution:                                                                                                    |  |
|                             | It is recommended to not use this option when dialing is in progress. If<br>the campaign jobs fail to pause within a stipulated timeout interval, the<br>campaign jobs might remain in PAUSING/PAUSED state until they are<br>manually resumed.  |  |
|                             | • Ignore Active Exclude Contacts if Emptying Contact List: If you select this check box, the contact list gets emptied ignoring all the active exclude contacts in the contact list.                                                             |  |
|                             | • Ignore Callback On Contacts if Emptying Contact List: If you select this check box, the contact list gets emptied, ignoring all the callbacks on the contacts in the contact list.                                                             |  |

| Field or Button                        | Description                                                                                                    |
|----------------------------------------|----------------------------------------------------------------------------------------------------|
| Automatically start<br>import for file | Select this check box to start file import automatically. It accepts only the file name (relative path). This import is based on the CSV file available at the organization-specific location in the \$POM_HOME directory. When you enable this option, the <b>Schedule</b> option on the Manage Data Sources page is disabled and you cannot assign any schedule to the data source. With this, when you click the <b>Run</b> option on the Contact Lists page, you are not able to run the data source. You can change the local-file import from trigger based to local-file data source by disabling <b>Automatically start import for file</b> option. |
|                                        | If you do not select the Automatically start import for file check box, POM displays the following options after you create a data source:                                                                                                    |
|                                        | Run this Data Source                                                                                                    |
|                                        | Schedule this Data Source                                                                                                    |
|                                        | Go back to Manage Data Source                                                                                                    |
|                                        | Go back to Manage Contact List                                                                                                    |
|                                        | If you select the <b>Automatically start import for file</b> check box, POM displays the following options after you create the data source:                                                                                                    |
|                                        | Go back to Manage Data Source                                                                                                    |
|                                        | <ul> <li>Go back to Manage Contact List</li> </ul>                                                                                                    |
|                                        | When you click the <b>D</b> option to run the contact import immediately. The data sources for which the <b>Automatically start import for file</b> is enabled is not displayed.                                                                                                    |
|                                        | 😿 Note:                                                                                                    |
|                                        | Automatically start import for file option is available only for local file type of data source. For more information see: Enabling automatic file import on page 312 section. If you enable this option, the following fields are disabled on the Add Contact Data Source Wizard - Step 2 page:                                                                                                    |
|                                        | Create Data Source Using                                                                                                    |
|                                        | Local File Import                                                                                                    |
|                                        | FTP/SFTP File Import                                                                                                    |

| Field or Button                                             | Description                                                                                                    |
|-------------------------------------------------------------|----------------------------------------------------------------------------------------------------|
| Automatically<br>update time zone<br>for phone numbers      | Select this check box to automatically update the time zone for the phone numbers depending on the country code specified while entering the phone number in the .csv file.                                                                                                    |
|                                                             | 😿 Note:                                                                                                    |
|                                                             | POM updates the time zone value only if it is not specified by the user.                                                                                                    |
|                                                             | To specify a country code you can use separate field, say, XXXX_ctry_code, where XXXX is the name of the phone number field. Also, In the phone number you can specify the country code before the phone number using Country code separator. For example, if you specify a phone number as 1#4563234545, then 1 is the country code and # is the separator. |
|                                                             | If you do not specify a country code for any record, the system updates the record with the <b>Home Country</b> as specified in the global configuration.                                                                                                    |
|                                                             | If you do not specify a time zone for any record, the system updates the record with the time zone of the zone associated with the contact list.                                                                                                    |
| Automatically<br>update state for<br>phone numbers          | Select this check box to automatically update the state for the phone numbers depending on the country code specified while entering the phone number in the .csv file.                                                                                                    |
|                                                             | 😿 Note:                                                                                                    |
|                                                             | POM updates the state value only if it is not specified by the user.                                                                                                    |
| Automatically<br>update wireless for<br>phone numbers       | Select this check box to automatically update the wireless field for the phone numbers depending on the country code specified while entering the phone number in the .csv file.                                                                                                    |
|                                                             | 😵 Note:                                                                                                    |
|                                                             | POM updates the wireless value only if it is not specified by the user.                                                                                                    |
| Check phone<br>numbers for reject<br>patterns               | Select this check box if you do not want to import the contacts with the phone numbers matching the reject patterns. The reject patterns are specified in the phone formats under <b>POM Home &gt; Configurations &gt; Phone Formats</b> .                                                                                                    |
| Check phone<br>numbers for phone<br>formats rule            | Select this check box if you do not want to import the contacts with the phone numbers not matching the phone formats. The phone formats rules are specified in the phone formats under <b>POM Home &gt;Configurations &gt; Phone Formats</b> .                                                                                                    |
| Check phone<br>numbers / Emails<br>for DNC                  | Select this check box if you do not want to import the phone numbers or email addresses that are present in the DNC list.                                                                                                    |
| Clean up<br>non numeric<br>characters from<br>phone numbers | Select this check box if you want to remove the non-numeric characters from the phone numbers when importing the contacts.                                                                                                    |
|                                                             | Table continues                                                                                                    |

| Field or Button                                                          | Description                                                                                                    |
|--------------------------------------------------------------------------|----------------------------------------------------------------------------------------------------|
| Empty phone on<br>match with reject<br>patterns or phone<br>formats rule | Select this check box if you want to remove the phone numbers that match the reject patterns and the phone numbers that do not match the phone formats rule when importing the contacts.                     |
| Empty invalid<br>email addresses                                         | Select this check box if you want to remove the invalid email addresses when importing the contacts.                                                                                                    |
| On duplicate                                                             | Select one of the following options if a duplicate record is found:                                                                                                    |
| record found                                                             | <ul> <li>Update existing: To update the existing record.</li> </ul>                                                                                                    |
|                                                                          | Ignore new contact: To ignore the new record.                                                                                                    |
| Running Job Assoc                                                        | iation                                                                                                    |
| The <b>Running Job As</b>                                                | sociation area is displayed only if the Import Contacts option is selected.                                                                                                    |
| Add priority                                                             | Click to configure campaign-specific dialing priority for the contacts that are imported into the contact list by a running data source import job during a running campaign.                                |
|                                                                          | When you configure the dialing priority, the data source import job and campaign job must be in a running state. If any of these jobs are not running, the dialing priority is not assigned to the contacts. |
|                                                                          | When you assign a dialing priority and if the data source import job and campaign job are running, then:                                                                                                    |
|                                                                          | <ul> <li>The contacts are imported in the contact list.</li> </ul>                                                                                                    |
|                                                                          | <ul> <li>These imported contacts are added at run time to the campaign job along with<br/>the dialing priority that you specify.</li> </ul>                                                                  |
|                                                                          | POM dials the contacts as per the dialing priority.                                                                                                    |
|                                                                          | In a running campaign, you can import contacts with only one dialing priority at one time.                                                                                                    |
|                                                                          | If a contact list is associated with multiple running campaigns, you can import the contacts by specifying different dialing priorities for different campaigns.                                             |
|                                                                          | For example, if a contact list is associated with two running campaigns, you can assign priority NINE for campaign 1 and priority SIX for campaign 2.                                                        |
|                                                                          | The imported contacts are assigned priority 9 in campaign 1 and priority 6 in campaign 2.                                                                                                    |
| Priority ID                                                              | Displays the unique ID of the priority.                                                                                                    |
|                                                                          | Priority ID is auto-generated and cannot be edited.                                                                                                    |
| Campaign Name                                                            | Click the campaign name.                                                                                                    |
|                                                                          | The <b>Campaign Name</b> field displays the list of all campaigns that are associated with the organization to which the logged in user belongs.                                                             |

| Field or Button | Description                                                                                                    |
|-----------------|----------------------------------------------------------------------------------------------------|
| Priority        | Click the dialing priority that must be assigned to the contacts when the contacts are imported and added to the campaign you have selected in the corresponding <b>Campaign Name</b> field.                                                                                                    |
|                 | The imported contacts are added to the running campaign job for dialing as per the associated priorities.                                                                                                    |
|                 | The contacts are dialed in descending order of priority. That is, the higher the value, that higher is the priority.                                                                                                    |
|                 | You can select any of the following priorities:                                                                                                    |
|                 | • LOW                                                                                                    |
|                 | • TWO                                                                                                    |
|                 | • THREE                                                                                                    |
|                 | • FOUR                                                                                                    |
|                 | • MEDIUM                                                                                                    |
|                 | • SIX                                                                                                    |
|                 | • SEVEN                                                                                                    |
|                 | • EIGHT                                                                                                    |
|                 | • NINE                                                                                                    |
|                 | • HIGH                                                                                                    |
|                 | • ВОТТОМ                                                                                                    |
|                 | • TOP                                                                                                    |
|                 | Where:                                                                                                    |
|                 | • LOW = 1                                                                                                    |
|                 | • MEDIUM = 5                                                                                                    |
|                 | • HIGH = 10                                                                                                    |
|                 | • BOTTOM: The maximum value is 0. The value goes on decreasing depending on the lowest priority contact list.                                                                                                    |
|                 | • TOP: The minimum value is 11. The value goes on increasing depending on the highest priority contact list.                                                                                                    |
|                 | See the following examples for priority calculation:                                                                                                    |
|                 | • If you associate a contact list with <b>LOW</b> priority, the contacts are added with value 1. If you associate a contact list with <b>BOTTOM</b> priority, the contacts are added with value 0. If you associate another contact list to the same campaign job with <b>BOTTOM</b> priority, the contacts are added with priority -1. |
|                 | • Similarly, if you associate a contact list with <b>HIGH</b> priority, the contacts are added with value 10. If you associate a contact list with <b>TOP</b> priority, the contacts are                                                                                                    |

| Field or Button | Description                                                                                                    |
|-----------------|----------------------------------------------------------------------------------------------------|
|                 | added with value 11. If you associate another contact list to the same campaign job with <b>TOP</b> priority, the contacts are added with priority 12.                                       |
|                 | The default priority is <b>MEDIUM</b> .                                                                                                    |
|                 | If the guard time restricts POM from dialing a contact, the contact is queued to a predefined POM queue. The contact is picked up from the queue for dialing based on the assigned priority. |
| Actions         | Click <b>Delete</b> to delete the corresponding campaign and contact list priority for imported contacts association.                                                                        |

POM displays the time zones in contact browser using the display names. To add, edit, or import contacts, you must specify the time zone using the time zone IDs. For a complete list of supported time zones, see <u>Supported time zones</u> on page 375.

# Enabling start automatic file import

### About this task

To enable the start automatic file import option, you must perform the following steps:

#### Procedure

- 1. The contact list on POM with the associated data source of local-file type can be enabled for automatic import along with the filename.
- The client sends contact records in the file by using the FTP/SFTP protocol to the local directory on the POM server. After the file is copied on the POM server, the administrator moves the file to the file name that is defined in datasource at \$POM\_HOME/public/ <org-id>/contactlistimport

First, transfer the file containing the contact records and then rename or move the file name that is defined in the datasource.

In case the POM setup involving the Primary and Auxiliary systems, mount a NFS location at \$POM HOME/public/<org-id>/contactlistimport.

The location must have read and write permissions.

So, after the Campaign Director processes a file, the Campaign Director archives the file.

Ensure that you configure a separate mount point for each organization on the POM server.

3. Ensure that the user used in the FTP/SFTP transfer of contact records to the local directory is included in the **avayavpgroup** linux group on the POM server.

If the user is not in the **avayavpgroup** linux group, do the following:

a. Log on to the POM server with the credentials of a root user.

The POM server identifies you as a root user.

b. Run the following command:

usermod -a -G avayavpgroup <username>

The POM server adds the user in the **avayavpgroup** linux group.

- 4. Ensure that the CSV file is copied and moved with the correct system and location as per active campaign director for the assigned zone of the contact list.
- 5. The watchdog service for a specific directory detects the new file and automatically starts import for POM contact list.
- 6. POM identifies the data source based on the organization directory structure and filename under the location.

```
$POM_HOME/public/<org-id>/contactlistimport
```

- 7. For successfully imported contacts, the infinite campaign job starts to dial.
- 8. Import file must have the following specifications:
  - a. The csv file of UTF-8 encoding needs Id as first column.
  - b. The user interface attributes page can be used to select specific attributes to generate sample csv file with the header.
  - c. The import file path and name are required to identify data source.
  - d. POM runs the matched data source based on trigger on new file addition on configured location.

# Add contact data source wizard step 2 (automatic file import) page field descriptions

After enabling the **Automatically start import for file** feature the Add contact data source wizard step 2 page is displayed with the following options. This page is used to create a data source by specifying the file name option.

| Name                                                                                                    | Description                                                                                                    |
|----------------------------------------------------------------------------------------------------|----------------------------------------------------------------------------------------------------|
| Start import for following file                                                                                             |                                                                                                    |
| Local path on the POM server (Including file<br>name)<br>Recommended: /opt/Avaya/avpom/POManager/<br>public/default/import/ | <ul> <li>Enter the file path of the data source file. For non organization user default is the Folder name. For an organization user instead of default the Organization ID is used.</li> <li>Note:</li> <li>This location is used by the user to place the csv file. This location is relevant to all the organizations in the experience portal. The recommended file path is available irrespective if the data source file.</li> </ul> |
|                                                                                                    | if the <b>Automatically start import for file</b> option is enable or disabled.                                                                                                    |

| How are fields separated from each other ? | The separators used are:                   |
|--------------------------------------------|--------------------------------------------|
|                                            | • Comma (,)                                |
|                                            | • Tab                                      |
|                                            | • Colon (:)                                |
|                                            | • Semi colon (;)                           |
|                                            | • Pipe ( )                                 |
|                                            | • Other                                    |
| Finish                                     | Use this to finish the data import wizard. |

# Add contact data source wizard step 2 (file import) page field descriptions

Use this page to create a data source using the File Import option. Ensure that the FTP/SFTP service is enabled on the server where data source file is located. On Experience Portal Manager, by default, the FTP service is disabled and the SFTP service is enabled.

| Field or<br>Button   | Description                                                                                                    |
|----------------------|----------------------------------------------------------------------------------------------------|
| Create Data          | Use option button to select import from:                                                                                                    |
| Source<br>Using      | ・Local File Import                                                                                                    |
| 5                    | FTP/SFTP File Import                                                                                                    |
|                      | 😵 Note:                                                                                                    |
|                      | You can upload contacts using SFTP only for files up to 1 GB in size.                                                                                                    |
| Local File<br>Import | Use if the source file is located on the local machine. You must mention the <b>Local path on the POM server</b> as the path from where the file uploads.                                                                          |
|                      | To import a file, ensure that the avayavp user must have read permission on the file and all its parent directories. The root user can enable or disable the permissions by using the command chmod 455.                           |
|                      | For example, to import a file called contacts.csv from the location,/home/craft/Contacts/<br>Files/Today/contacts.csv, ensure that you assign READ permission to all directories<br>individually in the path, using chmod command. |
|                      | Note:                                                                                                    |
|                      | You can import files having either ANSI or UTF-8 w/o BOM format.                                                                                                    |

| Field or<br>Button                                             | Description                                                                                                    |
|----------------------------------------------------------------|----------------------------------------------------------------------------------------------------|
| FTP/SFTP<br>File Import                                        | To import using the File Transfer Protocol (FTP) or Secure File Transfer Protocol (SFTP).                                                                                                    |
|                                                                | 😣 Note:                                                                                                    |
|                                                                | For SFTP server, if the PasswordAuthentication is set to No in the /etc/ssh/<br>sshd_config file, then you might get Auth Fail error. By default<br>the PasswordAuthentication value is set to No. Ensure you set the<br>PasswordAuthentication to Yes. If you change the PasswordAuthentication value,<br>then restart the sshd service for the changes to take effect. |
|                                                                | Specify the following parameters:                                                                                                    |
|                                                                | • Secured: Use this check box to use a secure file transfer protocol for import.                                                                                                    |
|                                                                | • FTP/SFTP Host name: Specify the host name or IP address of the FTP or SFTP server.                                                                                                    |
|                                                                | • User Name: Specify the user name to connect to the FTP/SFTP server.                                                                                                    |
|                                                                | 😵 Note:                                                                                                    |
|                                                                | POM does not support Anonymous user.                                                                                                    |
|                                                                | Password: Specify the password to connect to the FTP/SFTP server.                                                                                                    |
|                                                                | Remote Path: Specify the remote location of the data source file.                                                                                                    |
|                                                                | 🕏 Note:                                                                                                    |
|                                                                | You cannot connect to the FTP server through a proxy server.                                                                                                    |
|                                                                | POM uses standard port 22 for SFTP, and 23 for FTP.                                                                                                    |
| Upload Conta                                                   | cts from following file                                                                                                    |
| Local path<br>on the POM<br>server<br>(Including<br>file name) | Use to specify the path of the data source file.                                                                                                    |
| How are                                                        | Use to specify the separators used in the file for separating fields. The separators can be:                                                                                                    |
| fields<br>separated<br>from each<br>other ?                    | • Comma (,)                                                                                                    |
|                                                                | • Tab                                                                                                    |
|                                                                | • Colon (:)                                                                                                    |
|                                                                | Semi colon (;)                                                                                                    |
|                                                                | • Pipe ( )                                                                                                    |
|                                                                | • Other                                                                                                    |
| Finish                                                         | Use this to finish the data import wizard.                                                                                                    |

# Add import data source step 2 (database import) page field descriptions

Use this page to specify source database connection properties.

## 😵 Note:

All fields on this page are mandatory. If the POM database restarts during an import, you might lose some data.

| Field or Button         | Description                                                                                                  |  |
|-------------------------|----------------------------------------------------------------------------------------------------|--|
| Import From Following   | Import From Following Database:                                                                              |  |
| Database                | Use the drop-down list to specify the database type. The available options are MS-SQL, Postgres, and Oracle. |  |
| Database Host Name      | Use to specify the host name / IP address of the database server.                                            |  |
| Database Name           | Use to specify the database name.                                                                            |  |
| Database Port<br>Number | Use to specify the port number to connect to the database. The default ports to connect to the database are: |  |
|                         | <ul> <li>5432 to connect to Postgres database.</li> </ul>                                                    |  |
|                         | <ul> <li>1521 to connect to Oracle database.</li> </ul>                                                      |  |
|                         | <ul> <li>1433 to connect to MS-SQL database.</li> </ul>                                                      |  |
| Database User Name      | Use to specify the user name to connect to the database.                                                     |  |
| Database Password       | Use to specify the password to connect to the database.                                                      |  |
| Test Connection         | Use to test the database connection.                                                                         |  |

# Add import data source wizard step 3 (database import) page field description

Use this page to specify the query to import data from the external database.

| Field or Button | Description                                                                                                    |
|-----------------|----------------------------------------------------------------------------------------------------|
| SQL Query       | Use to specify the SQL query to get the data from the external database. For example if you set the SQL query as select * from EMP, this imports all data from the EMP table. |
|                 | Note:                                                                                                    |
|                 | You cannot specify any query which will modify the database data. For example, delete query, update query, insert query, or select into query.                                |
|                 | Ensure that the query length does not exceed more than 3990 characters. This limit is applicable for all databases.                                                           |

# Add import data source wizard step 4 (database import) page field descriptions

Use this page to map the fields of the external database to existing predefined and custom attributes. The first table explains the mapping for the predefined attributes, and the second table explains the mapping for the custom attributes.

#### Table 3: Mapping for the predefined attributes

| Field or Button        | Description                                                                                                    |
|------------------------|----------------------------------------------------------------------------------------------------|
| Contact<br>Information | Displays all predefined attributes on POM.                                                                                         |
| Field Name             | Use to map the columns from the external database with the predefined attributes.<br>Use the drop-down list to select the columns. |

#### Table 4: Mapping for the custom attributes

| Field or Button  | Description                                                                                      |
|------------------|--------------------------------------------------------------------------------------------------|
| Attribute Name   | Displays the attribute name.                                                                     |
| Mapping Field    | Displays the mapping field.                                                                      |
| Đ                | Click $igodoldsymbol{\Theta}$ to add custom attributes to map with the external database fields. |
| Specify Mapping  |                                                                                                  |
| Select Attribute | Use the drop-down list to select the custom attribute.                                           |
| Map to Field     | Use the drop-down list to select the field to map the custom attribute.                          |
| Add              | Use to add the custom attribute.                                                                 |
|                  |                                                                                                  |
| Finish           | Use to finish the data source creation.                                                          |

# Add import data source wizard step 2 (custom import) page field descriptions

Use this page to specify name of the custom class.

## 😵 Note:

Ensure that the jar file of the specified class is in the <code>\$POM HOME/lib/custom</code> folder.

| Field or Button                  | Description |
|----------------------------------|-------------|
| Import Data from following class |             |

| Field or Button | Description                                                                                                    |
|-----------------|----------------------------------------------------------------------------------------------------|
| Class Name      | Use to specify the name of the class implemented for data import.                                                                               |
|                 | 😢 Note:                                                                                                    |
|                 | You must create a custom data connector to import data using the custom class.<br>See <i>Developer's Guide for Proactive Outreach Manager</i> . |
| Finish          | Use to complete the data source creation.                                                                                                    |

## Edit data source information page field descriptions

Use this page to modify the properties of selected data source.

### Edit data source information for local file upload

| Field or Button              | Description                                                                                                    |
|------------------------------|----------------------------------------------------------------------------------------------------|
| Data Source Information      |                                                                                                    |
| Data Source<br>Name          | Displays the data source name.                                                                                                    |
| Data Source<br>Description   | Edit the data source description.                                                                                                    |
| Local Path on the POM server | Specify the path of the data source on the POM server.                                                                                                    |
| Retain CallBack<br>Contacts  | This option is enabled only if exclude contacts option is selected while creating the data source. Use this option to allow callbacks to be dialed even if the contact is excluded. |
|                              | By default, this option is disabled. Therefore, callbacks for the contacts are excluded .                                                                                           |

| Field or Button                                    | Description                                                                                                    |
|----------------------------------------------------|----------------------------------------------------------------------------------------------------|
| Empty Contact<br>List before<br>import             | Select this check box to empty the contact list before importing data in the list.                                                                                                    |
|                                                    | The following options are available after you select this check box.                                                                                                    |
|                                                    | Select the options as appropriate.                                                                                                    |
|                                                    | • Pause Associated Campaigns if Emptying Contact List: If you select this check box, all running campaigns associated with the contact list pause, the contact list gets emptied, and the paused campaigns resume.                                                                                                    |
|                                                    | ⚠ Caution:                                                                                                    |
|                                                    | It is recommended to not use this option when dialing is in progress. If<br>the campaign jobs fail to pause within a stipulated timeout interval, the<br>campaign jobs might remain in PAUSING/PAUSED state until they are<br>manually resumed.                                                                                                    |
|                                                    | • Ignore Active Exclude Contacts if Emptying Contact List: If you select this check box, the contact list gets emptied ignoring all the active exclude contacts in the contact list.                                                                                                    |
|                                                    | <ul> <li>Ignore Callback On Contacts if Emptying Contact List: If you select this check<br/>box, the contact list gets emptied ignoring all the callbacks on the contacts in the<br/>contact list.</li> </ul>                                                                                                    |
| Automatically<br>update time<br>zone for phone     | Select this check box to automatically update the time zone for the phone numbers depending on the country code specified while entering the phone number in the .csv file.                                                                                                    |
| numbers                                            | ★ Note:                                                                                                    |
|                                                    | POM updates the time zone value only if it is not specified by the user.                                                                                                    |
|                                                    | To specify a country code you can use separate field, say, XXXX_ctry_code, where XXXX is the name of the phone number field. Alternatively, In the phone number, you can specify the country code before the phone number using country code separator. For example, if you specify a phone number as 1#4563234545, then 1 is the country code and # is the separator |
| Automatically<br>update state for<br>phone numbers | Select this check box to automatically update the state for the phone numbers depending on the country code specified while entering the phone number in the .csv file.                                                                                                    |
|                                                    | 😣 Note:                                                                                                    |
|                                                    | POM updates the state value only if it is not specified by the user.                                                                                                    |
| Automatically<br>update wireless<br>for phone      | Select this check box to automatically update the wireless field for the phone numbers depending on the country code specified while entering the phone number in the .csv file.                                                                                                    |
| numbers                                            | 🛪 Note:                                                                                                    |
|                                                    | POM updates the wireless value only if it is not specified by the user.                                                                                                    |

| Field or Button                                                             | Description                                                                                                    |
|-----------------------------------------------------------------------------|----------------------------------------------------------------------------------------------------|
| Automatically<br>start import for<br>file                                   | Select this check box to automatically start file import. It accepts only the file name (relative path). This import is based on the CSV file available at the organization-based location in the \$POM_HOME directory.                         |
|                                                                             | 😵 Note:                                                                                                    |
|                                                                             | Automatically start import for file option is available only for local file type of data source.                                                                                                    |
| Check phone<br>numbers for<br>reject patterns                               | Select this check box if you do not want to import the contacts with the phone numbers matching the reject patterns. The reject patterns are specified in the phone formats under <b>POM Home &gt; Configurations &gt; Phone Formats</b> .      |
| Check phone<br>numbers for<br>phone formats<br>rule                         | Select this check box if you do not want to import the contacts with the phone numbers not matching the phone formats. The phone formats rules are specified in the phone formats under <b>POM Home &gt;Configurations &gt; Phone Formats</b> . |
| Check phone<br>numbers/ E-<br>mails for DNC                                 | Select this check box if you do not want to import the phone numbers or email addresses that are present in the DNC list.                                                                                                    |
| Clean up<br>non numeric<br>characters from<br>phone numbers                 | Select this check box if you want to remove the non-numeric characters from the phone numbers when importing the contacts.                                                                                                    |
| Empty phone<br>on match with<br>reject patterns<br>or phone<br>formats rule | Select this check box if you want to remove the phone numbers that match the reject patterns and the phone numbers that do not match the phone formats rule when importing the contacts.                                                        |
| Empty invalid<br>email addresses                                            | Select this check box if you want to remove the invalid email addresses when importing the contacts.                                                                                                    |
| On duplicate                                                                | Select one of the following options if a duplicate record is found:                                                                                                    |
| record found                                                                | Update existing: To update the existing record.                                                                                                    |
|                                                                             | Ignore new contact: To ignore the new record.                                                                                                    |
| How are fields<br>separated from<br>each other ?                            | Click the separator that is used in the data source to separate the fields from each other.                                                                                                    |

## Edit data source information for database upload

You can edit the information of the data source populated through a database source.

| Field or Button            | Description                       |
|----------------------------|-----------------------------------|
| Data Source Information    |                                   |
| Data Source Name           | Displays the data source name.    |
| Data Source<br>Description | Edit the data source description. |

| Field or Button                                        | Description                                                                                                    |
|--------------------------------------------------------|----------------------------------------------------------------------------------------------------|
| Database Port<br>Number                                | Specify the port number to connect to the database.                                                                                                    |
| Database User Name                                     | Specify the user name to connect to the database.                                                                                                    |
| Database Password                                      | Specify the data source password to connect to the database.                                                                                                    |
| Retain CallBack<br>Contacts                            | This option is enabled only if exclude contacts option is selected while creating the data source. Use this option to allow callbacks to be dialed even if the contact is excluded.                                                                                                    |
|                                                        | By default, this option is disabled. Therefore, callbacks for the contacts are excluded.                                                                                                    |
| Empty Contact List                                     | Select this check box to empty the contact list before importing data in the list.                                                                                                    |
| before import                                          | The following options are available after you select this check box.                                                                                                    |
|                                                        | Select the options as appropriate.                                                                                                    |
|                                                        | • Pause Associated Campaigns if Emptying Contact List: If you select this check box, all running campaigns associated with the contact list pause, the contact list gets emptied, and the paused campaigns resume.                                                                                                    |
|                                                        | ⚠ Caution:                                                                                                    |
|                                                        | It is recommended to not use this option when dialing is in progress. If<br>the campaign jobs fail to pause within a stipulated timeout interval, the<br>campaign jobs might remain in PAUSING/PAUSED state until they are<br>manually resumed.                                                                                                    |
|                                                        | • Ignore Active Exclude Contacts if Emptying Contact List: If you select this check box, the contact list gets emptied ignoring all the active exclude contacts in the contact list.                                                                                                    |
|                                                        | • Ignore Callback On Contacts if Emptying Contact List: If you select this check box, the contact list gets emptied ignoring all the callbacks on the contacts in the contact list.                                                                                                    |
| Automatically update<br>time zone for phone<br>numbers | Select this check box to automatically update the time zone for the phone numbers depending on the country code specified while entering the phone number in the .csv file.                                                                                                    |
|                                                        | 😿 Note:                                                                                                    |
|                                                        | POM updates the time zone value only if it is not specified by the user.                                                                                                    |
|                                                        | To specify a country code you can use separate field, say, XXXX_ctry_code, where XXXX is the name of the phone number field. Alternatively, In the phone number you can specify the country code before the phone number using Country code separator. For example, if you specify a phone number as 1#4563234545, then 1 is the country code and # is the separator |

| Field or Button                                                          | Description                                                                                                    |
|--------------------------------------------------------------------------|----------------------------------------------------------------------------------------------------|
| Automatically update<br>state for phone<br>numbers                       | Select this check box to automatically update the state for the phone numbers depending on the country code specified while entering the phone number in the .csv file.                                                                         |
|                                                                          | 😥 Note:                                                                                                    |
|                                                                          | POM updates the state value only if it is not specified by the user.                                                                                                    |
| Automatically update<br>wireless for phone<br>numbers                    | Select this check box to automatically update the wireless field for the phone numbers depending on the country code specified while entering the phone number in the .csv file.                                                                |
|                                                                          | 😿 Note:                                                                                                    |
|                                                                          | POM updates the wireless value only if it is not specified by the user.                                                                                                    |
| Check phone<br>numbers for reject<br>patterns                            | Select this check box if you do not want to import the contacts with the phone numbers matching the reject patterns. The reject patterns are specified in the phone formats under <b>POM Home &gt; Configurations &gt; Phone Formats</b> .      |
| Check phone<br>numbers for phone<br>formats rule                         | Select this check box if you do not want to import the contacts with the phone numbers not matching the phone formats. The phone formats rules are specified in the phone formats under <b>POM Home &gt;Configurations &gt; Phone Formats</b> . |
| Check phone<br>numbers / E-mails<br>for DNC                              | Select this check box if you do not want to import the phone numbers or email addresses that are present in the DNC list.                                                                                                    |
| Clean up non<br>numeric characters<br>from phone numbers                 | Select this check box if you want to remove the non-numeric characters from the phone numbers when importing the contacts.                                                                                                    |
| Empty phone on<br>match with reject<br>patterns or phone<br>formats rule | Select this check box if you want to remove the phone numbers that match the reject patterns and the phone numbers that do not match the phone formats rule when importing the contacts.                                                        |
| Empty invalid email addresses                                            | Select this check box if you want to remove the invalid email addresses when importing the contacts.                                                                                                    |
| On duplicate record                                                      | Select one of the following options if a duplicate record is found:                                                                                                    |
| found                                                                    | Update existing: To update the existing record.                                                                                                    |
|                                                                          | Ignore new contact: To ignore the new record.                                                                                                    |
| SQL Query                                                                | Displays the name of the SQL query that is used to connect to the database.                                                                                                    |

| Field or Button              | Description                                                                                                    |
|------------------------------|----------------------------------------------------------------------------------------------------|
| Edit                         | Use to update the SQL query that is fetched from the database.                                                                                                    |
|                              | 😵 Note:                                                                                                    |
|                              | In SQL query, modification of column in the 'Select' clause or modification of table name in the 'From' clause resets the mapping of predefined attributes and removes the mapping of the custom attributes.                                                                                                |
|                              | While updating the SQL query, if you get an Internal Server error, then the error indicates that POM cannot complete the request before page time out. Change the page time out value in the /etc/httpd/conf/httpd.conf file. You must restart the httpd and the tomcat service for changes to take effect. |
| ID                           | Use the drop-down to select the contact id of the contact.                                                                                                    |
| Title Predefined             | Use the drop-down to select the title of the contact.                                                                                                    |
| First Name                   | Use the drop-down to select the first name of the contact.                                                                                                    |
| Address Line 1<br>Predefined | Use the drop-down to select the predefined address of the contact.                                                                                                    |
| Address Line 2<br>Predefined | Use the drop-down to select the predefined address of the contact.                                                                                                    |
| Address Line 3<br>Predefined | Use the drop-down to select the predefined address of the contact.                                                                                                    |
| Address Line 4<br>Predefined | Use the drop-down to select the predefined address of the contact.                                                                                                    |
| Address Line 5<br>Predefined | Use the drop-down to select the predefined address of the contact.                                                                                                    |
| Phone1                       | Use the drop-down to select the Phone1 of the contact.                                                                                                    |
| Phone1 Country<br>Code       | Use the drop-down to select the country code of the Phone1.                                                                                                    |
| Time Zone                    | Use the drop-down to select the time zone of the contact.                                                                                                    |
| Phone1 State                 | Use the drop-down to select the state of the Phone1.                                                                                                    |
| Phone1 Wireless              | Use the drop-down to select the wireless Phone1.                                                                                                    |
| Phone2                       | Use the drop-down to select the Phone2 of the contact.                                                                                                    |
| Phone2 Country<br>Code       | Use the drop-down to select the country code of the Phone2.                                                                                                    |
| Phone2 Time Zone             | Use the drop-down to select the time zone of the Phone2.                                                                                                    |
| Phone2 State                 | Use the drop-down to select the state of the Phone2.                                                                                                    |
| Phone2 Wireless              | Use the drop-down to select the wireless Phone2.                                                                                                    |
| E-Mail                       | Use the drop-down to select the email of the contact.                                                                                                    |
| Language                     | Use the drop-down to select the language of the contact.                                                                                                    |
| Country Predefined           | Use the drop-down to select the predefined country of the contact.                                                                                                    |

| Field or Button                                                  | Description                                                        |
|------------------------------------------------------------------|--------------------------------------------------------------------|
| Zipcode Predefined                                               | Use the drop-down to select the predefined zipcode of the contact. |
| Mapping for custom Attributes                                    |                                                                    |
| Click the 🔨 icon to specify the Attribute and the mapping field. |                                                                    |
| Select Attribute                                                 | Use the drop-down list to select the Attribute.                    |
| Map to field                                                     | Use the drop-down list to select the field to map.                 |

## Edit data source information for custom upload

You can view the summary information of the data source populated through custom source.

| Field or Button             | Description                                                                                                    |
|-----------------------------|----------------------------------------------------------------------------------------------------|
| Data Source Information     |                                                                                                    |
| Data Source Name            | Displays the data source name.                                                                                                    |
| Data Source<br>Description  | Edit the data source description.                                                                                                    |
| Class Name                  | Edit the class name to import the data source.                                                                                                    |
| Retain CallBack<br>Contacts | This option is enabled only if exclude contacts option is selected while creating the data source. Use this option to allow callbacks to be dialed even if the contact is excluded.                                                             |
|                             | By default, this option is disabled. Therefore, callbacks for the contacts are excluded.                                                                                                    |
| Empty Contact List          | Select this check box to empty the contact list before importing data in the list.                                                                                                    |
| before import               | The following options are available after you select this check box.                                                                                                    |
|                             | Select the options as appropriate.                                                                                                    |
|                             | • Pause Associated Campaigns if Emptying Contact List: If you select this check box, all running campaigns associated with the contact list pause, the contact list gets emptied, and the paused campaigns resume.                              |
|                             | ⚠ Caution:                                                                                                    |
|                             | It is recommended to not use this option when dialing is in progress. If<br>the campaign jobs fail to pause within a stipulated timeout interval, the<br>campaign jobs might remain in PAUSING/PAUSED state until they are<br>manually resumed. |
|                             | • Ignore Active Exclude Contacts if Emptying Contact List: If you select this check box, the contact list gets emptied ignoring all the active exclude contacts in the contact list.                                                            |
|                             | • Ignore Callback On Contacts if Emptying Contact List: If you select this check box, the contact list gets emptied ignoring all the callbacks on the contacts in the contact list.                                                             |

| Field or Button                                                                                                    | Description                                                                                                    |
|----------------------------------------------------------------------------------------------------|----------------------------------------------------------------------------------------------------|
| Automatically update<br>time zone for phone<br>numbers                                                                                                    | Select this check box to automatically update the time zone for the phone<br>numbers depending on the country code specified while entering the phone<br>number in the .csv file.                                                                                                    |
|                                                                                                    | Note:                                                                                                    |
|                                                                                                    | POM updates the time zone value only if it is not specified by the user.                                                                                                    |
|                                                                                                    | To specify a country code you can use a separate field, say, XXXX_ctry_code, where XXXX is the name of the phone number field. Alternatively, In the phone number you can specify the country code before the phone number using Country code separator. For example, if you specify a phone number as 1#4563234545, then 1 is the country code and # is the separator.                                                                                                    |
| Automatically update<br>state for phone<br>numbers                                                                                                    | Select this check box to automatically update the state for the phone numbers depending on the country code specified while entering the phone number in the .csv file.                                                                                                    |
|                                                                                                    | Note:                                                                                                    |
|                                                                                                    | POM updates the state value only if it is not specified by the user.                                                                                                    |
| Automatically update<br>wireless for phone<br>numbers                                                                                                    | Select this check box to automatically update the wireless field for the phone numbers depending on the country code specified while entering the phone number in the .csv file.                                                                                                    |
|                                                                                                    | 😵 Note:                                                                                                    |
|                                                                                                    | POM updates the wireless value only if it is not specified by the user.                                                                                                    |
| Check phone<br>numbers for reject<br>patterns                                                                                                    | Select this check box if you do not want to import the contacts with the phone numbers matching the reject patterns. The reject patterns are specified in the                                                                                                    |
| pattorno                                                                                                    | phone formats under <b>POM Home &gt; Configurations &gt; Phone Formats</b> .                                                                                                    |
| Check phone<br>numbers for phone<br>formats rule                                                                                                    | phone formats under POM Home > Configurations > Phone Formats.Select this check box if you do not want to import the contacts with the phone<br>numbers not matching the phone formats. The phone formats rules are specified<br>in the phone formats under POM Home >Configurations > Phone Formats.                                                                                                    |
| Check phone<br>numbers for phone                                                                                                    | Select this check box if you do not want to import the contacts with the phone numbers not matching the phone formats. The phone formats rules are specified                                                                                                    |
| Check phone<br>numbers for phone<br>formats rule<br>Check phone<br>numbers / E-mails                                                                                                    | Select this check box if you do not want to import the contacts with the phone<br>numbers not matching the phone formats. The phone formats rules are specified<br>in the phone formats under <b>POM Home &gt;Configurations &gt; Phone Formats</b> .<br>Select this check box if you do not want to import the phone numbers or email                                                                                                    |
| Check phone<br>numbers for phone<br>formats rule<br>Check phone<br>numbers / E-mails<br>for DNC<br>Clean up non<br>numeric characters                                                                                   | Select this check box if you do not want to import the contacts with the phone<br>numbers not matching the phone formats. The phone formats rules are specified<br>in the phone formats under <b>POM Home &gt;Configurations &gt; Phone Formats</b> .<br>Select this check box if you do not want to import the phone numbers or email<br>addresses that are present in the DNC list.<br>Select this check box if you want to remove the non-numeric characters from the                                                                                                    |
| Check phone<br>numbers for phone<br>formats rule<br>Check phone<br>numbers / E-mails<br>for DNC<br>Clean up non<br>numeric characters<br>from phone numbers<br>Empty phone on<br>match with reject<br>patterns or phone | Select this check box if you do not want to import the contacts with the phone numbers not matching the phone formats. The phone formats rules are specified in the phone formats under POM Home >Configurations > Phone Formats.         Select this check box if you do not want to import the phone numbers or email addresses that are present in the DNC list.         Select this check box if you want to remove the non-numeric characters from the phone numbers when importing the contacts.         Select this check box if you want to remove the phone numbers that match the reject patterns and the phone numbers that do not match the phone formats rule |

| Field or Button     | Description                                                         |
|---------------------|---------------------------------------------------------------------|
| On duplicate record | Select one of the following options if a duplicate record is found: |
| found               | Update existing: To update the existing record.                     |
|                     | Ignore new contact: To ignore the new record.                       |
| Туре                | Displays the data source type.                                      |

## Running Job Association area on the Edit Data Source Information page

The **Running Job Association** area is displayed on the Edit Data Source Information page only if the **Import Contacts** option was selected when the data source was added to POM.

| Field or Button | Description                                                                                                    |
|-----------------|----------------------------------------------------------------------------------------------------|
| Add priority    | Click to configure campaign-specific dialing priority for the contacts that are imported into the contact list by a running data source import job during a running campaign.                                |
|                 | When you configure the dialing priority, the data source import job and campaign job must be in a running state. If any of these jobs are not running, the dialing priority is not assigned to the contacts. |
|                 | When you assign a dialing priority and if the data source import job and campaign job are running, then:                                                                                                    |
|                 | The contacts are imported in the contact list.                                                                                                    |
|                 | • These imported contacts are added at run time to the campaign job along with the dialing priority that you specify.                                                                                        |
|                 | POM dials the contacts as per the dialing priority.                                                                                                    |
|                 | In a running campaign, you can import contacts with only one dialing priority at one time.                                                                                                    |
|                 | If a contact list is associated with multiple running campaigns, you can import the contacts by specifying different dialing priorities for different campaigns.                                             |
|                 | For example, if a contact list is associated with two running campaigns, you can assign priority NINE for campaign 1 and priority SIX for campaign 2.                                                        |
|                 | The imported contacts are assigned priority 9 in campaign 1 and priority 6 in campaign 2.                                                                                                    |
| Priority ID     | Displays the unique ID of the priority.                                                                                                    |
|                 | Priority ID is auto-generated and cannot be edited.                                                                                                    |
| Campaign Name   | Click the campaign name.                                                                                                    |
|                 | The <b>Campaign Name</b> field displays the list of all campaigns that are associated with the organization to which the logged in user belongs.                                                             |

| Field or Button | Description                                                                                                    |
|-----------------|----------------------------------------------------------------------------------------------------|
| Priority        | Click the dialing priority that must be assigned to the contacts when the contacts are imported and added to the campaign you have selected in the corresponding <b>Campaign Name</b> field.                                                                                                    |
|                 | The imported contacts are added to the running campaign job for dialing as per the associated priorities.                                                                                                    |
|                 | The contacts are dialed in descending order of priority. That is, the higher the value, that higher is the priority.                                                                                                    |
|                 | You can select any of the following priorities:                                                                                                    |
|                 | • LOW                                                                                                    |
|                 | • TWO                                                                                                    |
|                 | • THREE                                                                                                    |
|                 | • FOUR                                                                                                    |
|                 | • MEDIUM                                                                                                    |
|                 | • SIX                                                                                                    |
|                 | • SEVEN                                                                                                    |
|                 | • EIGHT                                                                                                    |
|                 | • NINE                                                                                                    |
|                 | • HIGH                                                                                                    |
|                 | • ВОТТОМ                                                                                                    |
|                 | •тор                                                                                                    |
|                 | Where:                                                                                                    |
|                 | • LOW = 1                                                                                                    |
|                 | • MEDIUM = 5                                                                                                    |
|                 | • HIGH = 10                                                                                                    |
|                 | • BOTTOM: The maximum value is 0. The value goes on decreasing depending on the lowest priority contact list.                                                                                                    |
|                 | • TOP: The minimum value is 11. The value goes on increasing depending on the highest priority contact list.                                                                                                    |
|                 | See the following examples for priority calculation:                                                                                                    |
|                 | • If you associate a contact list with <b>LOW</b> priority, the contacts are added with value 1. If you associate a contact list with <b>BOTTOM</b> priority, the contacts are added with value 0. If you associate another contact list to the same campaign job with <b>BOTTOM</b> priority, the contacts are added with priority -1. |
|                 | • Similarly, if you associate a contact list with <b>HIGH</b> priority, the contacts are added with value 10. If you associate a contact list with <b>TOP</b> priority, the                                                                                                    |

| Field or Button | Description                                                                                                    |
|-----------------|----------------------------------------------------------------------------------------------------|
|                 | contacts are added with value 11. If you associate another contact list to the same campaign job with <b>TOP</b> priority, the contacts are added with priority 12.                                |
|                 | The default priority is <b>MEDIUM</b> .                                                                                                    |
|                 | If the guard time restricts POM from dialing a contact, the contact is queued to<br>a predefined POM queue. The contact is picked up from the queue for dialing<br>based on the assigned priority. |
| Actions         | Click <b>Delete</b> to delete the corresponding campaign and contact list priority for imported contacts association.                                                                              |

## Manage Contact Data Source Schedules page field descriptions

| Field or Button             | Description                                                                              |
|-----------------------------|------------------------------------------------------------------------------------------|
| Contact Data Source Summary |                                                                                          |
| Data Source<br>Name         | Displays the data source name you have selected to create a schedule.                    |
| Туре                        | Displays how the contact data is imported or excluded. It can be of the following types: |
|                             | • Upload File                                                                            |
|                             | • File- Local                                                                            |
|                             | • File- FTP                                                                              |
|                             | • File- SFTP                                                                             |
|                             | • Database                                                                               |
|                             | • Custom                                                                                 |
|                             | Exclude Contacts Upload File                                                             |
|                             | Exclude Contacts File - Local                                                            |
|                             | Exclude Contacts File – FTP                                                              |
|                             | Exclude Contacts File – SFTP                                                             |
|                             | Exclude Contacts Database                                                                |
|                             | Exclude Contacts Custom                                                                  |
| Schedule Id                 | Displays the schedule ID.                                                                |
| Frequency                   | Displays the frequency of the data import.                                               |
| Start Time                  | Displays the start time of the data import.                                              |
| End Time                    | Displays the end time of the data import.                                                |

Use this page to create, delete, and list the schedules of the import data source.

| Field or Button | Description                            |
|-----------------|----------------------------------------|
| Actions         | Use $I\!I\!I$ to pause the schedule.   |
|                 | Use 🛇 to resume the schedule.          |
|                 | Use 🗊 to delete the schedule.          |
| Add             | Use to add a schedule for data import. |
| Back            | Use to return to previous page.        |

## Schedule creation page field descriptions

Use this page to create a recurring or run once schedule for the selected contact data source.

## 😵 Note:

While scheduling data sources, if the data source schedule falls in the shift window with the Daylight Savings time (DST) clock change, the schedule for the data source does not run.

If there are any country specific changes to the existing time zones, such as, addition of new time zones, changes to the Daylight Savings Time (DST) rules, you must delete and re-create a schedule.

For example, Russia has announced some changes to the standard time zones with effect from 26 October 2014. If any of your data import falls in the changed time zones, you must delete and re-create the schedules so that the import jobs continue to run properly.

The time zone field in the schedule is used to specify the schedule start time with respect to the specified time zone. The system converts the schedule start time to the current POM system time and runs the schedule as per the time on the POM server. The POM system scheduler honors the DST of the current POM server and not the time zone mentioned while creating the schedule. The system does not run the scheduled activities if the campaign director process is not running.

| Field or Button    | Description                                                                                                    |
|--------------------|----------------------------------------------------------------------------------------------------|
| Start Date & Time: |                                                                                                    |
| Date               | Use to specify the schedule start time. You can use the drop-down list to select the month or click the date picker. |
| Time               | Use to specify the schedule start time. You can specify time in 24 hour clock format.                                |
| Time Zone          | Use the drop-down list to specify the time zone.                                                                     |

| Field or Button      | Description                                                                                                    |  |
|----------------------|----------------------------------------------------------------------------------------------------|--|
| Recurring            | Use the selection box to create a recurring schedule. Six frequencies are available for recurring schedules.                                                                                                    |  |
|                      | • Run Every N Minutes: This option creates a job for the contact data source every N specified minutes. For example if you specify 45 then it creates jobs every 45 minutes. So if first job starts at 1200 hrs then the second starts at 1245 hrs and so on until the finish date. |  |
|                      | • Daily: This option creates a job daily at the start time you mention during scheduling and continues until the finish date.                                                                                                    |  |
|                      | <ul> <li>Weekdays only: This option creates a job on all days of the week except the<br/>weekend days that you mention in the POM Home &gt; Configurations &gt; Global<br/>Configurations &gt; Weekend days field.</li> </ul>                                                       |  |
|                      | <ul> <li>Weekly: This option creates jobs on selected days in a week. For example, if you<br/>select Monday and Friday, then the weekly jobs are created on Monday and Friday<br/>at the start time mentioned during schedule and so on until the finish date.</li> </ul>           |  |
|                      | <ul> <li>Monthly: This option creates the jobs monthly depending on the start date until the<br/>finish date.</li> </ul>                                                                                                    |  |
|                      | <ul> <li>Yearly: This option creates the jobs yearly depending on the start date until the<br/>finish date.</li> </ul>                                                                                                    |  |
| The following fields | The following fields are available only if you check the <b>Recurring</b> selection box.                                                                                                    |  |
| Finish Date          | Use to specify the finish date for the schedule. You can use the drop-down list to select the month or click the date picker.                                                                                                    |  |
| Time                 | Use to specify the time at which to end the recurring schedule.                                                                                                    |  |

# Data source information page field descriptions

Use this page to view the summary information of the data source. Depending on the data type source you might see different information.

| Field or Button                                                                  | Description                                                                                                    |
|----------------------------------------------------------------------------------|----------------------------------------------------------------------------------------------------|
| Data Source Information                                                          |                                                                                                    |
| Data Source Name                                                                 | Displays the data source name.                                                                                           |
| Data Source<br>Description                                                       | Displays the data source description.                                                                                    |
| Contact List                                                                     | Displays the contact list to which the data source belongs.                                                              |
| Retain CallBack<br>Contacts                                                      | Displays Yes or No depending on whether you have chosen to allow callbacks to be dialed even if the contact is excluded. |
| Туре                                                                             | Displays the type of the data source.                                                                                    |
| Uploaded File                                                                    | Displays the name of the .csv file which you upload.                                                                     |
| You see the following field if the contact data source type is local file import |                                                                                                    |

## Data source information for file upload

| Field or Button                                                              | Description                                                                                                    |
|------------------------------------------------------------------------------|----------------------------------------------------------------------------------------------------|
| Local Path on POM server                                                     | Displays the path of the data source on the POM server.                                                                                                    |
| You see the following fields if the contact data source type is FTP or SFTP: |                                                                                                    |
| Secured                                                                      | Displays whether the connection is secured or not. If the contact data source type is FTP, this field displays the value No.                                                                                   |
| FTP/SFTP Host Name                                                           | Displays the name of the FTP/SFTP server.                                                                                                    |
| User Name                                                                    | Displays the user name you specify to connect to the server.                                                                                                    |
| Remote Path                                                                  | Displays the path of the file.                                                                                                    |
| Empty Contact List<br>before import                                          | Displays Yes or No depending on whether you have chosen to empty the contact list before import.                                                                                                    |
| Pause Associated<br>Campaigns if Emptying<br>Contact List                    | Displays Yes or No depending on whether you have chosen to pause all running campaigns that are associated with the contact list when emptying the contact list.                                               |
| Ignore Active Exclude<br>Contacts if Emptying<br>Contact List                | Displays Yes or No depending on whether you have chosen to ignore all active exclude contacts in the contact list when the emptying the contact list.                                                          |
| Ignore Callback On<br>Contacts if Emptying<br>Contact List                   | Displays Yes or No depending on whether you have chosen to ignore all callbacks on the contacts in the contact list when emptying the contact list.                                                            |
| Automatically update<br>time zone for phone<br>numbers                       | Displays Yes or No depending on the value you have chosen to automatically update the time zone for phone numbers.                                                                                             |
| Automatically update state for phone numbers                                 | Displays Yes or No depending on the value you have chosen to automatically update the state for phone numbers.                                                                                                 |
| Automatically update wireless for phone                                      | Displays Yes or No depending on the value you have chosen to automatically update the wireless field for phone numbers.                                                                                        |
| numbers                                                                      | This field changes if <b>Enable Advanced Guard Time Configuration</b> check box is selected.                                                                                                    |
| Check phone numbers for reject patterns                                      | Displays Yes or No depending on whether you have chosen to check the phone numbers for reject patterns.                                                                                                    |
| Check phone numbers for phone formats rule                                   | Displays Yes or No depending on whether you have chosen to check the phone numbers for phone format rules.                                                                                                    |
| Check phone numbers/<br>E-mails for DNC                                      | Displays Yes or No depending on whether you have chosen to check if the phone numbers or email addresses are present in the DNC list.                                                                          |
| Clean up non numeric<br>characters from phone<br>numbers                     | Displays Yes or No depending on whether you have chosen to remove the non-numeric characters from the phone numbers when importing the contacts.                                                               |
| Empty phone on match<br>with reject patterns or<br>phone formats rule        | Displays Yes or No depending on whether you have chosen to remove the phone numbers that match the reject patterns and the phone numbers that do not match the phone formats rule when importing the contacts. |

| Field or Button               | Description                                                                                                    |
|-------------------------------|----------------------------------------------------------------------------------------------------|
| Empty invalid email addresses | Displays Yes or No depending on whether you have chosen to remove the invalid email addresses when importing the contacts. |
| On duplicate record found     | Displays whether you have chosen to update existing record or ignore the new record.                                       |
| ОК                            | Use to go to the summary information and return to the Data Sources page.                                                  |

## Data source information for local file upload

You can view the summary information of the data source using the local file.

| Field or Button                                                  | Description                                                                                                    |
|------------------------------------------------------------------|----------------------------------------------------------------------------------------------------|
| Data Source Informatio                                           | on and a second second s |
| Data Source Name                                                 | Displays the data source name.                                                                                                    |
| Data Source<br>Description                                       | Displays the data source description.                                                                                                    |
| Contact List                                                     | Displays the contact list to which the data source belongs.                                                                                                    |
| Retain CallBack<br>Contacts                                      | Displays Yes or No depending on whether you have chosen to allow callbacks to be dialed even if the contact is excluded.                                                                                                    |
| Empty Contact List<br>before import                              | Displays Yes or No depending on whether you have chosen to empty the contact list before import.                                                                                                    |
| Pause Associated<br>Campaigns if<br>Emptying Contact<br>List     | Displays Yes or No depending on whether you have chosen to pause all running campaigns that are associated with the contact list when emptying the contact list.                                                                                                    |
| Ignore Active<br>Exclude Contacts if<br>Emptying Contact<br>List | Displays Yes or No depending on whether you have chosen to ignore all active exclude contacts in the contact list when the emptying the contact list.                                                                                                    |
| Ignore Callback On<br>Contacts if Emptying<br>Contact List       | Displays Yes or No depending on whether you have chosen to ignore all callbacks on the contacts in the contact list when emptying the contact list.                                                                                                    |
| Automatically update<br>time zone for phone<br>numbers           | Displays Yes or No depending on whether you have chosen to automatically update the time zone for phone numbers.                                                                                                    |
| Check phone<br>numbers for reject<br>patterns                    | Displays Yes or No depending on whether you have chosen to check the phone numbers for reject patterns.                                                                                                    |
| Check phone<br>numbers for phone<br>formats rule                 | Displays Yes or No depending on whether you have chosen to check the phone numbers for phone format rules.                                                                                                    |
| Check phone<br>numbers / E-mails for<br>DNC                      | Displays Yes or No depending on whether you have chosen to check if the phone numbers or email addresses are present in the DNC list.                                                                                                    |

| Field or Button                                                          | Description                                                                                                    |
|--------------------------------------------------------------------------|----------------------------------------------------------------------------------------------------|
| Clean up non<br>numeric characters<br>from phone numbers                 | Displays Yes or No depending on whether you have chosen to remove the non-numeric characters from the phone numbers when importing the contacts.                                                                     |
| Empty phone on<br>match with reject<br>patterns or phone<br>formats rule | Displays Yes or No depending on whether you have chosen to remove the<br>phone numbers that match the reject patterns and the phone numbers that do<br>not match the phone formats rule when importing the contacts. |
| Empty invalid email addresses                                            | Displays Yes or No depending on whether you have chosen to remove the invalid email addresses when importing the contacts.                                                                                           |
| On duplicate record found                                                | Displays whether you have chosen to update existing record or ignore the new record.                                                                                                    |
| Туре                                                                     | Displays the data source type.                                                                                                    |
| Local Path on POM server                                                 | Displays the path of the data source on the POM server.                                                                                                    |
| ОК                                                                       | Use to accept the summary information and return to the Data Sources page.                                                                                                    |

# Data source information for local file upload when automatically start import for file option is enabled

| You can view the summarv              | information of the data source | using the local file. |
|---------------------------------------|--------------------------------|-----------------------|
| · · · · · · · · · · · · · · · · · · · |                                |                       |

| Data Source InformationData Source<br>NameDisplays the data source name.Data Source<br>DescriptionDisplays the data source description.Data Source<br>DescriptionDisplays the data source description.Contact ListDisplays the contact list to which the data source belongs.Retain CallBack<br>ContactsDisplays Yes or No depending on whether you have chosen to allow callbacks to be<br>dialed even if the contact is excluded.Empty Contact<br>List before<br>importDisplays Yes or No depending on whether you have chosen to empty the contact list<br>before import.Pause<br>Associated<br>Campaigns<br>if Emptying<br>Contact ListDisplays Yes or No depending on whether you have chosen to pause all running<br>campaigns that are associated with the contact list when emptying the contact list.Ignore Active<br>Exclude<br>contacts if<br>Emptying<br>Contact ListDisplays Yes or No depending on whether you have chosen to ignore all active<br>exclude contacts in the contact list when the emptying the contact list.                                                                                                    | Field or Button                        | Description                                                 |
|----------------------------------------------------------------------------------------------------|----------------------------------------|-------------------------------------------------------------|
| NameImage: Control of the text of the text of the text of the text of text of the text of text of the text of text of the text of text of the text of text of | Data Source Infor                      | mation                                                      |
| DescriptionImage: Contact ListContact ListDisplays the contact list to which the data source belongs.Retain CallBack<br>ContactsDisplays Yes or No depending on whether you have chosen to allow callbacks to be<br>dialed even if the contact is excluded.Empty Contact<br>List before<br>importDisplays Yes or No depending on whether you have chosen to empty the contact list<br>before import.Pause<br>Associated<br>Campaigns<br>if Emptying<br>Contact ListDisplays Yes or No depending on whether you have chosen to pause all running<br>campaigns that are associated with the contact list when emptying the contact list.Ignore Active<br>Exclude<br>Contacts if<br>EmptyingDisplays Yes or No depending on whether you have chosen to ignore all active<br>exclude contacts in the contact list when the emptying the contact list.                                                                                                    |                                        | Displays the data source name.                              |
| Retain CallBack<br>ContactsDisplays Yes or No depending on whether you have chosen to allow callbacks to be<br>dialed even if the contact is excluded.Empty Contact<br>List before<br>importDisplays Yes or No depending on whether you have chosen to empty the contact list<br>before import.Pause<br>Associated<br>Campaigns<br>if Emptying<br>Contact ListDisplays Yes or No depending on whether you have chosen to pause all running<br>campaigns that are associated with the contact list when emptying the contact list.Ignore Active<br>Exclude<br>Contacts if<br>EmptyingDisplays Yes or No depending on whether you have chosen to ignore all active<br>exclude contacts in the contact list when the emptying the contact list.                                                                                                    |                                        | Displays the data source description.                       |
| Contactsdialed even if the contact is excluded.Empty Contact<br>List before<br>importDisplays Yes or No depending on whether you have chosen to empty the contact list<br>before import.Pause<br>Associated<br>Campaigns<br>if Emptying<br>Contact ListDisplays Yes or No depending on whether you have chosen to pause all running<br>campaigns that are associated with the contact list when emptying the contact list.Ignore Active<br>Exclude<br>Contacts if<br>EmptyingDisplays Yes or No depending on whether you have chosen to ignore all active<br>exclude contacts in the contact list when the emptying the contact list.                                                                                                    | Contact List                           | Displays the contact list to which the data source belongs. |
| List before<br>importbefore import.Pause<br>Associated<br>Campaigns<br>if Emptying<br>Contact ListDisplays Yes or No depending on whether you have chosen to pause all running<br>campaigns that are associated with the contact list when emptying the contact list.Ignore Active<br>Exclude<br>Contacts if<br>EmptyingDisplays Yes or No depending on whether you have chosen to ignore all active<br>exclude contacts in the contact list when the emptying the contact list.                                                                                                    |                                        |                                                             |
| Associated<br>Campaigns<br>if Emptying<br>Contact Listcampaigns that are associated with the contact list when emptying the contact list.Ignore Active<br>Exclude<br>Contacts if<br>EmptyingDisplays Yes or No depending on whether you have chosen to ignore all active<br>exclude contacts in the contact list when the emptying the contact list.                                                                                                    | List before                            |                                                             |
| Exclude       exclude contacts in the contact list when the emptying the contact list.         Contacts if       Emptying                                                                                                    | Associated<br>Campaigns<br>if Emptying |                                                             |
|                                                                                                    | Exclude<br>Contacts if<br>Emptying     |                                                             |

| Field or Button                                                             | Description                                                                                                    |
|-----------------------------------------------------------------------------|----------------------------------------------------------------------------------------------------|
| Ignore Callback<br>On Contacts<br>if Emptying<br>Contact List               | Displays Yes or No depending on whether you have chosen to ignore all callbacks on<br>the contacts in the contact list when emptying the contact list.                                                               |
| Automatically<br>update time<br>zone for phone<br>numbers                   | Displays Yes or No depending on whether you have chosen to automatically update<br>the time zone for phone numbers.                                                                                                  |
| Automatically<br>start import for<br>file                                   | Displays Yes or No depending on whether you have chosen to automatically start the import for file.                                                                                                    |
| Check phone<br>numbers for<br>reject patterns                               | Displays Yes or No depending on whether you have chosen to check the phone numbers for reject patterns.                                                                                                    |
| Check phone<br>numbers for<br>phone formats<br>rule                         | Displays Yes or No depending on whether you have chosen to check the phone numbers for phone format rules.                                                                                                    |
| Check phone<br>numbers / E-<br>mails for DNC                                | Displays Yes or No depending on whether you have chosen to check if the phone numbers or email addresses are present in the DNC list.                                                                                |
| Clean up<br>non numeric<br>characters from<br>phone numbers                 | Displays Yes or No depending on whether you have chosen to remove the non-<br>numeric characters from the phone numbers when importing the contacts.                                                                 |
| Empty phone<br>on match with<br>reject patterns<br>or phone<br>formats rule | Displays Yes or No depending on whether you have chosen to remove the phone<br>numbers that match the reject patterns and the phone numbers that do not match the<br>phone formats rule when importing the contacts. |
| Empty invalid<br>email addresses                                            | Displays Yes or No depending on whether you have chosen to remove the invalid email addresses when importing the contacts.                                                                                           |
| On duplicate record found                                                   | Displays whether you have chosen to update existing record or ignore the new record.                                                                                                    |
| Туре                                                                        | Displays the data source type.                                                                                                    |
| Local Path on<br>POM server                                                 | Displays the path of the data source on the POM server.                                                                                                    |
| ОК                                                                          | Use to accept the summary information and return to the Data Sources page.                                                                                                    |

## Data source information for database upload

You can view the summary information of the data source populated through a database source.

| Field or Button                                                          | Description                                                                                                    |
|--------------------------------------------------------------------------|----------------------------------------------------------------------------------------------------|
| Data Source Information                                                  | on                                                                                                    |
| Data Source Name                                                         | Displays the data source name.                                                                                                    |
| Data Source<br>Description                                               | Displays the data source description.                                                                                                    |
| Contact List                                                             | Displays the contact list to which the data source belongs.                                                                                                    |
| Retain CallBack<br>Contacts                                              | Displays Yes or No depending on whether you have chosen to allow callbacks to be dialed even if the contact is excluded.                                                                                             |
| Empty Contact List<br>before import                                      | Displays Yes or No depending on whether you have chosen to empty the contact list before import.                                                                                                    |
| Pause Associated<br>Campaigns if<br>Emptying Contact<br>List             | Displays Yes or No depending on whether you have chosen to pause all running campaigns that are associated with the contact list when emptying the contact list.                                                     |
| Ignore Active<br>Exclude Contacts if<br>Emptying Contact<br>List         | Displays Yes or No depending on whether you have chosen to ignore all active exclude contacts in the contact list when the emptying the contact list.                                                                |
| Ignore Callback On<br>Contacts if Emptying<br>Contact List               | Displays Yes or No depending on whether you have chosen to ignore all callbacks on the contacts in the contact list when emptying the contact list.                                                                  |
| Automatically update<br>time zone for phone<br>numbers                   | Displays Yes or No depending on whether you have chosen to automatically update the time zone for phone numbers.                                                                                                    |
| Check phone<br>numbers for reject<br>patterns                            | Displays Yes or No depending on whether you have chosen to check the phone numbers for reject patterns.                                                                                                    |
| Check phone<br>numbers for phone<br>formats rule                         | Displays Yes or No depending on whether you have chosen to check the phone numbers for phone format rules.                                                                                                    |
| Check phone<br>numbers / E-mails<br>for DNC                              | Displays Yes or No depending on whether you have chosen to check if the phone numbers or email addresses are present in the DNC list.                                                                                |
| Clean up non<br>numeric characters<br>from phone numbers                 | Displays Yes or No depending on whether you have chosen to remove the non-numeric characters from the phone numbers when importing the contacts.                                                                     |
| Empty phone on<br>match with reject<br>patterns or phone<br>formats rule | Displays Yes or No depending on whether you have chosen to remove the phone<br>numbers that match the reject patterns and the phone numbers that do not match<br>the phone formats rule when importing the contacts. |
| Empty invalid email addresses                                            | Displays Yes or No depending on whether you have chosen to remove the invalid email addresses when importing the contacts.                                                                                           |

| Field or Button           | Description                                                                                                    |
|---------------------------|----------------------------------------------------------------------------------------------------|
| On duplicate record found | Displays whether you have chosen to update existing record or ignore the new record.                                             |
| Туре                      | Displays the data source type.                                                                                                   |
| Database                  | Displays the database you use. For example, Postgres or Oracle.                                                                  |
| Database Host Name        | Displays the IP address of the system on which you install the database.                                                         |
| Database Port<br>Number   | Displays the port number used to connect to the database.                                                                        |
| Database Name             | Displays the name of the database.                                                                                               |
| Database User Name        | Displays the user name used to connect to the database.                                                                          |
| SQL Query                 | Displays the query used to populate the records.                                                                                 |
| Edit                      | Use to update the SQL query that is fetched from the database.                                                                   |
|                           | Note:<br>In SQL query, modification of column in the 'Select' clause or modification of                                          |
|                           | table name in the 'From' clause resets the mapping of predefined attributes<br>and removes the mapping of the custom attributes. |
| OK                        | Use to accept the summary information and return to the Data Sources page.                                                       |

## Data source information for custom upload

You can view the summary information of the data source populated through custom source.

| Field or Button                                                  | Description                                                                                                    |
|------------------------------------------------------------------|----------------------------------------------------------------------------------------------------|
| Data Source Information                                          | on                                                                                                    |
| Data Source Name                                                 | Displays the data source name.                                                                                                    |
| Data Source<br>Description                                       | Displays the data source description.                                                                                                    |
| Contact List                                                     | Displays the contact list to which the data source belongs.                                                                                                    |
| Retain CallBack<br>Contacts                                      | Displays Yes or No depending on whether you have chosen to allow callbacks to be dialed even if the contact is excluded.                                         |
| Empty Contact List before import                                 | Displays Yes or No depending on whether you have chosen to empty the contact list before import.                                                                 |
| Pause Associated<br>Campaigns if<br>Emptying Contact<br>List     | Displays Yes or No depending on whether you have chosen to pause all running campaigns that are associated with the contact list when emptying the contact list. |
| Ignore Active<br>Exclude Contacts if<br>Emptying Contact<br>List | Displays Yes or No depending on whether you have chosen to ignore all active exclude contacts in the contact list when the emptying the contact list.            |

| Field or Button                                                          | Description                                                                                                    |
|--------------------------------------------------------------------------|----------------------------------------------------------------------------------------------------|
| Ignore Callback On<br>Contacts if Emptying<br>Contact List               | Displays Yes or No depending on whether you have chosen to ignore all callbacks on the contacts in the contact list when emptying the contact list.                                                                  |
| Automatically update<br>time zone for phone<br>numbers                   | Displays Yes or No depending on whether you have chosen to automatically update the time zone for phone numbers.                                                                                                    |
| Check phone<br>numbers for reject<br>patterns                            | Displays Yes or No depending on whether you have chosen to check the phone numbers for reject patterns.                                                                                                    |
| Check phone<br>numbers for phone<br>formats rule                         | Displays Yes or No depending on whether you have chosen to check the phone numbers for phone format rules.                                                                                                    |
| Check phone<br>numbers / E-mails<br>for DNC                              | Displays Yes or No depending on whether you have chosen to check if the phone numbers or email addresses are present in the DNC list.                                                                                |
| Clean up non<br>numeric characters<br>from phone numbers                 | Displays Yes or No depending on whether you have chosen to remove the non-numeric characters from the phone numbers when importing the contacts.                                                                     |
| Empty phone on<br>match with reject<br>patterns or phone<br>formats rule | Displays Yes or No depending on whether you have chosen to remove the phone<br>numbers that match the reject patterns and the phone numbers that do not match<br>the phone formats rule when importing the contacts. |
| Empty invalid email addresses                                            | Displays Yes or No depending on whether you have chosen to remove the invalid email addresses when importing the contacts.                                                                                           |
| On duplicate record found                                                | Displays whether you have chosen to update existing record or ignore the new record.                                                                                                    |
| Туре                                                                     | Displays the data source type.                                                                                                    |
| Class Name                                                               | Displays the class name you use to import the data source.                                                                                                    |
| ОК                                                                       | Use to accept the summary information and then returns to the Data Sources page.                                                                                                    |

### Running Job Association area on the Data Source information page

The **Running Job Association** area is displayed on the Data Source information page only if the **Import Contacts** option was selected when the data source was added to POM.

| Field or Button | Description                                                                                                    |
|-----------------|----------------------------------------------------------------------------------------------------|
| Priority ID     | Displays the unique ID of the priority.                                                                               |
| Campaign Name   | Displays the campaign name for which the corresponding contact list priority for the imported contacts is configured. |

| Field or Button | Description                                                                                        |
|-----------------|----------------------------------------------------------------------------------------------------|
| Priority        | Displays the dialing priority configured for the imported contacts for the corresponding campaign. |
|                 | The priority can be:                                                                               |
|                 | • LOW                                                                                              |
|                 | • TWO                                                                                              |
|                 | • THREE                                                                                            |
|                 | • FOUR                                                                                             |
|                 | • MEDIUM                                                                                           |
|                 | • SIX                                                                                              |
|                 | • SEVEN                                                                                            |
|                 | • EIGHT                                                                                            |
|                 | • NINE                                                                                             |
|                 | • HIGH                                                                                             |
|                 | • BOTTOM                                                                                           |
|                 | • ТОР                                                                                              |

# Contact priority-based dialing scenarios with parallel dialing disabled

If the Parallel Dialing feature is disabled, POM fetches one record in advance for dialing from the contact list when handing over a dialed call to the agent.

For example, when handing over a dialed call for contact ID 1 to the agent, POM fetches contact ID 2 in advance for dialing.

This topic provides dialing scenarios based on the priority of the contacts that are added to a running campaign by either an upload contact job or a data source import job.

The following scenarios are valid irrespective of whether the contacts are added by an upload contact job or a data source import job during a running campaign.

The dialing order configured for all the following scenarios is: Priority→ Retry→Regular

## Example 1

Conditions:

- Contact list 1 contains 10 records, which are contact IDs 1, 2, 3, 4, 5, 6, 7, 8, 9, 10.
- Number of contact lists associated with campaign A: 1 (Contact list 1)
- Dialing allocation percentage for the contact list: 100%
- Parallel Dialing feature: Disabled
- Agent state: Ready

• A data source import job adds records with Top priority to contact list 1 when campaign A is running.

The **On duplicate record found** option in the import data source wizard is set to: **Update** existing.

Dialing flow:

- 1. Campaign A starts.
- 2. POM dials contact ID 1.

When dialing for contact ID 1 is in progress, a data source import job is run to add records with Top priority to contact list 1. These records are contact IDs 7, 8, 9, 10, 11.

Because the **On duplicate record found** option is set to **Update existing** in the import data source wizard, the import job updates the priority of the existing contact IDs 7, 8, 9, 10 to Top priority, and adds the new contact ID 11 with Top priority to contact list 1.

- 3. After the call for contact ID 1 is completed, POM dials the remaining records in the following order:
  - a. Contact ID 2 which was already picked up for dialing when handing over the call for contact ID 1 to the agent.
  - b. The records with Top priority, which are contact IDs 7, 8, 9, 10, 11.
  - c. The remaining records, which are contact IDs 3, 4, 5, 6.

#### Example 2

Conditions:

- Contact list 1 contains 10 records, which are contact IDs 1, 2, 3, 4, 5, 6, 7, 8, 9, 10.
- Number of contact lists associated with campaign A: 1 (Contact list 1)
- Dialing allocation percentage for the contact list: 100%
- Parallel Dialing feature: Disabled
- Agent state: Ready
- A data source import job adds records with Top priority to contact list 1 when campaign A is running.

The **On duplicate record found** option in the import data source wizard is set to: **Ignore new contact**.

Dialing flow:

- 1. Campaign A starts.
- 2. POM dials contact ID 1.

When dialing for contact ID 1 is in progress, a data source import job is run to add records with Top priority to contact list 1. These records are contact IDs 7, 8, 9, 10, 11.

Because the **On duplicate record found** option is set to **Ignore new contact** in the import data source wizard, the import job adds only the new contact ID 11 with Top priority to contact list 1.

The priority of the existing contact IDs 7, 8, 9, 10 remain unchanged.

- 3. After the call for contact ID 1 is completed, POM dials the remaining records in the following order:
  - a. Contact ID 2 which was already picked up for dialing when handing over the call for contact ID 1 to the agent.
  - b. The record with Top priority, which is contact ID 11.
  - c. The remaining records, which are contact IDs 3, 4, 5, 6, 7, 8, 9, 10.

#### Example 3

Conditions:

- Contact list 1 contains 10 records, which are contact IDs 1, 2, 3, 4, 5, 6, 7, 8, 9, 10.
- Contact list 2 contains 10 records, which are contact IDs 11, 12, 13, 14, 15, 16, 17, 18, 19, 20.
- Number of contact lists associated with campaign A: 2 (Contact lists 1 and 2)
- Dialing allocation percentage for each contact list: 50%

Hence, in each dialing cycle, 5 records from contact list 1 are dialed first, and then 5 records from contact list 2 are dialed.

- Parallel Dialing feature: Disabled
- Agent state: Ready
- **Pause Dialing During Record Selection** check box in the campaign creation wizard when creating campaign A: Disabled
- A data source import job adds records with Top priority to contact list 1 when campaign A is running.

The **On duplicate record found** option in the import data source wizard is set to: **Update** existing.

Dialing flow:

- 1. Campaign A starts.
- 2. In the first dialing cycle:

As per the dialing allocation, contact ID 1 through contact ID 5 from contact list 1 are to be dialed first.

a. POM dials contact ID 1 through contact ID 5 from contact list 1.

The calls are completed.

As per the dialing allocation, contact ID 11 through contact ID 15 from contact list 2 are to be dialed next.

b. POM dials contact ID 11.

When dialing for contact ID 11 is in progress, a data source import job is run to add records with Top priority to contact list 1. These records are contact IDs 7, 8, 9, 10, 21.

Because the **On duplicate record found** option is set to **Update existing** in the import data source wizard, the import job updates the priority of the existing contact

IDs 7, 8, 9, 10 to Top priority, and adds the new contact ID 21 with Top priority to contact list 1.

- c. The call for contact ID 11 is completed.
- d. Because the **Pause Dialing During Record Selection** feature is disabled, POM dials the remaining records from contact list 2, which are contact IDs 12, 13, 14, 15.

Because 50% dialing is completed for each contact list, that is, contact list 1 and 2, the second dialing cycle starts.

- 3. In the second dialing cycle:
  - a. POM dials the records with Top priority from contact list 1, which are contact IDs 7, 8, 9, 10, 21.
  - b. POM dials the remaining records from contact list 2, which are contact IDs 16, 17, 18, 19, 20.

Because 50% dialing is completed for each contact list, that is, contact list 1 and 2, the third dialing cycle starts.

- 4. In the third dialing cycle:
  - a. POM dials the remaining record from contact list 1, which is contact ID 6.

#### Example 4

Conditions:

- Contact list 1 contains 10 records, which are contact IDs 1, 2, 3, 4, 5, 6, 7, 8, 9, 10.
- Contact list 2 contains 10 records, which are contact IDs 11, 12, 13, 14, 15, 16, 17, 18, 19, 20.
- Number of contact lists associated with campaign A: 2 (Contact lists 1 and 2)
- Dialing allocation percentage for each contact list: 50%

Hence, in each dialing cycle, 5 records from contact list 1 are dialed first, and then 5 records from contact list 2 are dialed.

- Parallel Dialing feature: Disabled
- Agent state: Ready
- **Pause Dialing During Record Selection** check box in the campaign creation wizard when creating campaign A: Disabled
- A data source import job adds records with Top priority to contact list 1 when campaign A is running.

The **On duplicate record found** option in the import data source wizard is set to: **Ignore new contact**.

Dialing flow:

- 1. Campaign A starts.
- 2. In the first dialing cycle:

As per the dialing allocation, contact ID 1 through contact ID 5 from contact list 1 are to be dialed first.

a. POM dials contact ID 1 through contact ID 5 from contact list 1.

The calls are completed.

As per the dialing allocation, contact ID 11 through contact ID 15 from contact list 2 are to be dialed next.

b. POM dials contact ID 11.

When dialing for contact ID 11 is in progress, a data source import job is run to add records with Top priority to contact list 1. These records are contact IDs 7, 8, 9, 10, 21.

Because the **On duplicate record found** option is set to **Ignore new contact** in the import data source wizard, the import job adds only the new contact ID 21 with Top priority to contact list 1.

The priority of the existing contact IDs 7, 8, 9, 10 remain unchanged.

- c. The call for contact ID 11 is completed.
- d. Because the **Pause Dialing During Record Selection** feature is disabled, POM dials the remaining records from contact list 2, which are contact IDs 12, 13, 14, 15.

Because 50% dialing is completed for each contact list, that is, contact list 1 and 2, the second dialing cycle starts.

- 3. In the second dialing cycle:
  - a. POM dials the record with Top priority from contact list 1, which is contact ID 21.
  - b. POM dials contact IDs 6, 7, 8, 9 from contact list 1.

This sums up to 5 records from contact list 1 for this dialing cycle, that is, contact IDs 21, 6, 7, 8, 9.

c. POM dials the remaining records from contact list 2, which are contact IDs 16, 17, 18, 19, 20.

Because 50% dialing is completed for each contact list, that is, contact list 1 and 2, the third dialing cycle starts.

- 4. In the third dialing cycle:
  - a. POM dials the remaining record from contact list 1, which is contact ID 10.

#### Example 5

Conditions:

- Contact list 1 contains 10 records, which are contact IDs 1, 2, 3, 4, 5, 6, 7, 8, 9, 10.
- Contact list 2 contains 10 records, which are contact IDs 11, 12, 13, 14, 15, 16, 17, 18, 19, 20.
- Number of contact lists associated with campaign A: 2 (Contact lists 1 and 2)
- Dialing allocation percentage for each contact list: 50%

Hence, in each dialing cycle, 5 records from contact list 1 are dialed first, and then 5 records from contact list 2 are dialed.

- Parallel Dialing feature: Disabled
- Agent state: Ready
- **Pause Dialing During Record Selection** check box in the campaign creation wizard when creating campaign A: Enabled
- A data source import job adds records with Top priority to contact list 1 when campaign A is running.

The **On duplicate record found** option in the import data source wizard is set to: **Update existing**.

Dialing flow:

- 1. Campaign A starts.
- 2. In the first dialing cycle:

As per the dialing allocation, contact ID 1 through contact ID 5 from contact list 1 are to be dialed first.

a. POM dials contact ID 1 through contact ID 5 from contact list 1.

The calls are completed.

As per the dialing allocation, contact ID 11 through contact ID 15 from contact list 2 are to be dialed next.

b. POM dials contact ID 11.

When dialing for contact ID 11 is in progress, a data source import job is run to add records with Top priority to contact list 1. These records are contact IDs 7, 8, 9, 10, 21.

Because the **On duplicate record found** option is set to **Update existing** in the import data source wizard, the import job updates the priority of the existing contact IDs 7, 8, 9, 10 to Top priority, and adds the new contact ID 21 with Top priority to contact list 1.

- c. The call for contact ID 11 is completed.
- d. POM dials contact ID 12 which was already picked up for dialing when handing over the call for contact ID 11 to the agent.
- e. Because the **Pause Dialing During Record Selection** feature is enabled, irrespective of the dialing allocation, POM dials the records with Top priority from contact list 1, which are contact IDs 7, 8, 9, 10, 21.
- f. POM dials contact IDs 13, 14, 15 from contact list 2.
- 3. In the second dialing cycle:
  - a. POM dials the remaining record from contact list 1, which is contact ID 6.
  - b. POM dials the remaining records from contact list 2, which are contact IDs 16, 17, 18, 19, 20.

## Associating an organization with a contact list

## Procedure

- 1. In the navigation pane, click **POM > POM Home**.
- 2. In the content pane, click **Contacts** > **Contact Lists**.

POM displays the Contact Lists page.

3. Click  $\blacksquare$  for the contact list to which you want to associate a specific organization.

POM displays the Contact List - Organization association page.

- 4. Select the check box that indicates the organization that you want to associate with the contact list.
- 5. Click Save.

## **Contact list - Organization association page field descriptions**

| Field or Button                             | Description                                                           |
|---------------------------------------------|-----------------------------------------------------------------------|
| Change<br>Organizations<br>for contact list | Allows you to associate organizations with the selected contact list. |
| Select                                      | Use the check box to select the organization.                         |
| Allowed<br>Organizations                    | Displays the list of allowed organizations.                           |
| Save                                        | Use to save the changes.                                              |

Use this page to associate the contact list with any organization.

## Associating attributes with contact lists

## Procedure

- 1. In the navigation pane, click **POM > POM Home**.
- 2. In the content pane, click **Contacts** > **Contact Lists**.

POM displays the Contact Lists page.

3. Click 🖾 for the contact list to which you want to associate attributes.

POM displays the Contact List - Attributes association page.

- 4. To move an entry from the **Available Attributes** list to the **Selected Attributes** list, select that entry and click **Move**.
- 5. To move all entries from the **Available Attributes** list to the **Selected Attributes** list, click **Move All**.
- 6. To move an entry from the **Selected Attributes** list to the **Available Attributes** list, select that entry and click **Remove**.

- 7. To move all entries from the **Selected Attributes** list to the **Available Attributes** list, click **Remove All**.
- 8. Click Save.

POM associates the attributes that you selected to the contact list.

## Associating attributes for customer journey information

#### About this task

Use this procedure to configure the customer journey Application Programming Interface (API). POM uses this API to obtain the customer journey information from Avaya Oceana<sup>®</sup> and publishes the information to the Context Store server. The customer journey information contains the outbound attempt details such as the customer ID, whether the customer already exists, and other detail.

You can send a customer ID, four phone numbers and the attempted phone number to Customer Management for searching a contact.

#### Procedure

- 1. In the navigation pane, select **POM > POM Home**.
- 2. On the menu bar, select **Contacts > Contact Lists**.

POM displays the Contact Lists page.

3. Click 🛵 for the contact list to associate attributes.

POM displays the Contact List - Attributes association page.

- 4. From the **Select Attribute that represents Customer ID** list, select the attribute that represents the customer ID.
- 5. Select an option from the **Customer ID Retrieval Mode** selection box.
- 6. Select the Select Multiple Phone Fields selection box.

POM displays the Available Attributes list and the Selected Attributes list.

- 7. To move an entry from the **Available Attributes** list to the **Selected Attributes** list, select that entry and click **Move**.
- 8. To move all entries from the **Available Attributes** list to the **Selected Attributes** list, click **Move All**.
- 9. To remove an entry from the **Selected Attributes** list to the **Available Attributes** list, select that entry and click **Remove**.
- 10. To remove all entries from the **Selected Attributes** list to the **Available Attributes** list, click **Remove All**.
- 11. Click Save.

# **Contact list - Attributes association page field descriptions**

| Field or Button                                    | Description                                                                                                    |  |  |
|----------------------------------------------------|----------------------------------------------------------------------------------------------------|--|--|
| Change Allowed<br>attributes for<br>contact list   | Use this to associate attributes with the selected contact list.                                                                                                    |  |  |
| Available<br>Attributes                            | Displays the list of attributes that you select and associate with the selected contact list. You can select multiple attributes and can move the attributes to the selected attributes list.                                                                                                    |  |  |
| Selected<br>Attributes                             | Displays the list of selected attributes to associate with the selected contact list. You can specify the order in which the attributes are associated. While exporting the contacts after job completion, the system considers the order of the attributes that you specify in the selected attributes. For more information about exporting contacts after job completion, see <u>Processing Parameters page field descriptions</u> on page 85. |  |  |
| Customer Journe                                    | y - Attributes association                                                                                                    |  |  |
| Select Attribute<br>that represents<br>Customer ID | Click the <b>Select Attribute that represents Customer ID</b> list to select an attribute that represents a Customer ID. The selected attribute helps to identify a customer record. For details about a valid attribute value, see <i>Avaya Context Store Snap-in Developer Guide</i> .                                                                                                    |  |  |

Use this page to associate attributes with the selected contact list.

| Field or Button               | Description                                                                                                    |  |  |  |
|-------------------------------|----------------------------------------------------------------------------------------------------|--|--|--|
| Customer ID<br>Retrieval Mode | The <b>Customer ID Retrieval Mode</b> defines whether POM needs to retrieve the Customer ID from the Customer Management snap-in. The <b>Customer ID Retrieval Mode</b> has the following three options:                                                                                                    |  |  |  |
|                               | • Always: Select Always to always fetch the Customer ID from the Customer<br>Management snap-in. When you select Always, the attribute you select in Select<br>Attribute that represents Customer ID is used to fetch the Customer ID and the<br>contact attempted address. If the Select Attribute that represents Customer ID<br>value is blank, POM retrieves the Customer ID using the contact address. |  |  |  |
|                               | • Never: When you select Never, POM never fetches the Customer ID from the Customer Management snap-in. The attribute value that you select in Select Attribute that represents Customer ID, represents the actual Customer ID. If this attribute has an empty or null value, POM does not push the Customer ID to Context Store.                                                                           |  |  |  |
|                               | • Attribute Value is Blank: When you select Attribute Value is Blank option and the Select Attribute that represents Customer ID is blank, POM fetches the Customer ID from the Customer Management snap-in. Otherwise POM uses the contact attempt address as input to retrieve the Customer ID.                                                                                                    |  |  |  |
|                               | When you select the <b>Attribute Value is Blank</b> option and the <b>Select Multiple</b><br><b>Phone Fields</b> option, POM sends only the attempted phone number. However,<br>POM does not send the phone numbers selected from the <b>Available Attributes</b> list.                                                                                                    |  |  |  |
|                               | Important:                                                                                                    |  |  |  |
|                               | Customer ID selection is mandatory with the <b>Select Multiple Phone Fields</b> option.                                                                                                    |  |  |  |
|                               | Solution Note:                                                                                                    |  |  |  |
|                               | Select <b>Select Multiple Phone Fields</b> option, only if your Context Store version is 3.8.1 or later.                                                                                                    |  |  |  |
|                               | Context Store snap-in and Customer Management snap-in are always deployed on the same server.                                                                                                    |  |  |  |
| Save                          | Use this to save the changes.                                                                                                    |  |  |  |

# **Emptying a contact list**

## Procedure

- 1. In the navigation pane, click **POM > POM Home**.
- 2. In the content pane, click **Contacts** > **Contact Lists**.

POM displays the Contact Lists page.

3. Click the Empty Contact List 🔜 icon.

POM displays the Confirming Empty Contact List dialog box.

To empty the contact list, click **Yes**.

After emptying out the contact list, POM displays the following message:

Created a job to delete <number of records> from this Contact List.

Note:

If you empty out a contact list while importing the list, POM deletes the callbacks.

If you configure advanced area code configurations, such as callbacks for all the contacts, ensure that you delete all the callbacks from the callback manager.

## **Excluding contacts from a contact list**

### Procedure

- 1. In the left pane, select **POM > POM Home**.
- 2. Select Contacts > Contact List
- 3. Click Exclude E icon of a contact list on the Contact Lists page.

The system displays the Excluded Contacts page where you can view all the contacts of the selected contact list that are already excluded for dialing.

- 4. On Excluded Contacts page, click Add.
- 5. On **Exclusion Filter Criteria** page, click **Add Condition** to provide the filter criteria for the contact records that you want to exclude.
- 6. Click Show Results button.

POM filters the contacts based on the specified criteria and provides link to check the filtered contacts. You can check the filtered contacts by clicking on the link.

7. Click **Exclude** button to mark the filtered records as **Not Callable**.

When you click **Exclude** button, POM marks all filtered contacts as **Not Callable** and permanently skip those contacts from dialing, unless they are marked as "Callable" again.

## 😵 Note:

POM appends the newly filtered contacts to the existing excluded contacts and does not overwrite existing excluded contacts.

## Excluded contacts page field descriptions

Use Excluded contacts page to view the contacts that are excluded from dialing. If a contact is already picked up for dialing and then excluded, and if the excluded contact is not yet dialed, then it is removed from the contact list of the running campaigns. However, campaign manager does not exclude the contacts if dialing of those contacts is in progress or if they are marked for callback or retry. For more information about excluded contacts, see *Avaya Proactive Outreach Manager Overview and Specification*.

| Field or Button                           | Description                                                                                                    |  |  |  |
|-------------------------------------------|----------------------------------------------------------------------------------------------------|--|--|--|
| Excluded Contact search and sort criteria |                                                                                                    |  |  |  |
| Search contact where attribute            | A list to select the attribute on which you want to search the contact record. You can use operators like = (equal to), != (not equal to), in, like, isNull, and specify a value in the text box provided.                                    |  |  |  |
|                                           | For example, if you use an attribute as salary and in the operator and mention values as 3000, 5000, 8000, then the system searches for salary in 3000, 5000, 8000 and returns the records matching the criteria.                             |  |  |  |
| Sort contact using attribute              | A list to select the attribute on which you want to sort the contact records. You can sort the contact records in ascending or descending order.                                                                                              |  |  |  |
|                                           | 🛠 Note:                                                                                                    |  |  |  |
|                                           | If you use ID for sorting, the sorting uses the string rules, as ID is of string data type. For example, if you have IDs like 1,2, 10, 100, 20, 200, then the records are sorted as 1, 10, 100, 2, 20, 200 instead of 1, 2, 10, 20, 100, 200. |  |  |  |
| Excluded Contacts                         |                                                                                                    |  |  |  |
| Records Per Page                          | To specify the number of records to be displayed per page.                                                                                                    |  |  |  |
| Page Number                               | The current page number.                                                                                                    |  |  |  |
| Total Pages                               | The total number of pages required to list all contact records.                                                                                                    |  |  |  |
| System Contact ID                         | The unique system generated ID for the contact.                                                                                                    |  |  |  |
| ID                                        | The unique user defined ID for the contact.                                                                                                    |  |  |  |
| Title Predefined                          | redefined The title of the contact.                                                                                                    |  |  |  |
| First Name                                | The first name of the contact.                                                                                                    |  |  |  |
| Last Name                                 | The last name of the contact.                                                                                                    |  |  |  |
| Address Line 3<br>Predefined              | A list to select the predefined address of the contact.                                                                                                    |  |  |  |
| Phone 1                                   | The phone 1 of the contact.                                                                                                    |  |  |  |
| Phone 1 Country<br>Code                   | The country code of phone 1.                                                                                                    |  |  |  |
| Phone 1 Time Zone                         | The time zone for the phone 1.                                                                                                    |  |  |  |
| Phone 2                                   | The phone 2 of the contact.                                                                                                    |  |  |  |
| Phone 2 Country<br>Code                   | The country code of phone 2.                                                                                                    |  |  |  |
| Phone 2 Time Zone                         | The time zone for the phone 2.                                                                                                    |  |  |  |
| E-Mail                                    | The email address of the contact.                                                                                                    |  |  |  |
| Language                                  | A list to select the language of the contact.                                                                                                    |  |  |  |
| Country Predefined                        | The name of the country of the contact.                                                                                                    |  |  |  |
| Zipcode Predefined                        | The zipcode of the city of the contact.                                                                                                    |  |  |  |
| Phone 1 State                             | The state of phone number 1.                                                                                                    |  |  |  |

| Field or Button                                       | Description |  |
|-------------------------------------------------------|-------------|--|
| Phone 1 Wireless         The wireless phone number 1. |             |  |
| Phone 2 State         The state of phone number 2.    |             |  |
| Phone 2 Wireless         The wireless phone number 2. |             |  |
| System AgentID         The agent ID of the contact.   |             |  |

| Button Description |                                                                                                    |  |
|--------------------|----------------------------------------------------------------------------------------------------|--|
| Add                | To exclude records for dialing.                                                                                                    |  |
| Reset              | To clear the list of excluded contacts. When you click the <b>Reset</b> button, all the contacts that were excluded become available for dialing. |  |
| Apply Criteria     | To apply the search or sort criteria.                                                                                                    |  |

| Icon | Name     | Description                                                                                                    |
|------|----------|----------------------------------------------------------------------------------------------------|
| 0    | First    | To go to the first page.                                                                                                    |
| 0    | Previous | To go to the previous page.                                                                                                    |
| 0    | Next     | To go to the next page.                                                                                                    |
| 0    | Last     | To go to the last page.                                                                                                    |
| Û    | Delete   | Click action to delete<br>the contact from the excluded<br>contacts list. When you delete the<br>contact from excluded contacts<br>list, it becomes available for<br>dialing. |

# **Exclusion Filter Criteria page field descriptions**

Use this page to add the filter criteria for contacts that you want to exclude for dialing.

| Field or<br>Button | Description                                                                                               |
|--------------------|----------------------------------------------------------------------------------------------------|
| Add<br>Condition   | Specify the conditions for filtering the contact records for exclusion. You can see the following fields: |

| Condition                                                 | Contact<br>attribute                                                                                      | Operator                                                                                                    | Value                                                                                                    | Actions                                                                                                    |
|-----------------------------------------------------------|----------------------------------------------------------------------------------------------------|----------------------------------------------------------------------------------------------------|----------------------------------------------------------------------------------------------------|----------------------------------------------------------------------------------------------------|
| Displays<br>the list of<br>all<br>conditions<br>serially. | Specify the<br>contact<br>attribute to<br>use to filter<br>the records<br>using the<br>drop down<br>list. | <ul> <li>Specify the operator to use with the contact attribute to filter the records. You can use =, !=,&gt;=, &lt;=, &gt;, &lt;, in, between, not between, isNull, and is not null, depending on the data type of the attribute you select.</li> <li>For multi character wild card support, use % (percentage). Multi character wild card is supported only with Like and NotLike operators.</li> <li>For single character wild card is supported only with Like and NotLike operators.</li> <li>For single character mild card is supported only with Like and NotLike operators.</li> <li>For single character mild card is supported only with Like and NotLike operators.</li> <li>For example, if customer names in the contact list are Avaya, Avasa, Asurian and the selection criteria is Ava_a, then only 2 records namely "Avaya" and "Avasa" are selected.</li> </ul> | Specify the<br>value to use to<br>filter the<br>records.<br>The system<br>displays the<br>first 100<br>matching<br>values. For<br>example, if you<br>are filtering<br>records with<br>last name<br>containing<br>"Wa", the<br>system will<br>display the first<br>100 records<br>which have the<br>last names<br>containing<br>"Wa". | <ul> <li>Use to select a value from the list of available values using the drop down list. The system displays the first 1000 matching values.</li> <li>Use to delete the filter criteria.</li> </ul> |

 Table 5: Field descriptions for Add Condition

#### Note:

If you specify more than one attributes, the system filters the contacts according to the order in which you specify the filters. For example, you select the ID and the first name attribute. If you mention the filtering criteria as ID=10 and name equal to John, then the system displays all values which match both the conditions.

| Button       | Description                                                                                                    |
|--------------|----------------------------------------------------------------------------------------------------|
| Show Results | Displays the records that satisfy the filter criteria. To view the contact record details, use <b>The number of contacts filtered are X</b> link. Here "X" indicates the number of filtered contacts. |
| Exclude      | Click to exclude the filtered contact records from dialing. When you click <b>Exclude</b> , the contact records are marked as <b>Not Callable</b> .                                                   |
| Cancel       | Click to cancel the current action and return to previous page.                                                                                                    |

## Marking contacts as Callable

## Procedure

- 1. In the left pane, select **POM > POM Home**.
- 2. Select Contacts > Contact List
- 3. Click Exclude III icon of a contact list on the Contact Lists page.

The system displays the Excluded Contacts page where you can view all the contacts of the selected contact list that are already excluded for dialing.

4. You can mark contacts as "Callable" in following two ways: On Excluded Contacts page,

click Delete action to remove the individual contact record from the excluded contact list. The contact is marked as "Callable" and becomes available for dialing. If you want to

- a. To mark an individual contact as "Callable", click the **Delete** icon for the contact record.
- b. To mark all contacts as "Callable", click Reset.

## Important:

When you click **Reset**, POM removes all the contacts from the exclusion list and makes them available for dialing.

## Zone filter page field descriptions

The system displays this page only if you have created more than one zone. Use this page to select the zone and the time zone.

| Name                                                                                                    | Description                                                                        |  |
|----------------------------------------------------------------------------------------------------|------------------------------------------------------------------------------------|--|
| Zone                                                                                                    | The names of the zones.                                                            |  |
| Time Zone                                                                                                    | The time zones associated with the zone names.                                     |  |
| Set Display Time<br>Zone                                                                                                    | The default time zone. Click the link to set a time zone as the display time zone. |  |
| Display Time Zone         The time zone for a specific user. All the data in the reports is display on the selected time zone. By default, the field displays the time zone primary Avaya Experience Portal. |                                                                                    |  |

## **Deleting a contact list**

#### Procedure

- 1. In the navigation pane, select **POM > POM Home**.
- 2. In the content pane, select **Contacts > Contact List**.
- 3. Click I for the contact list that you want to delete.

4. In the Confirming Delete dialog box, click **Yes**.

## 😵 Note:

You cannot delete a contact list if the list is associated with a campaign or a data source.

If you created a contact list by using the **Upload from File** option, you must first delete the data source and then delete the contact list.

If an administrator has to delete a contact list that is created by another tenant administrator, the administrator must deassociate the organization from that contact list and then delete the contact list.

# Attributes

## **Attributes overview**

Attributes are the properties of contact data. You can filter the contact data based on attributes.

There are two types of attributes:

• Predefined attributes: Predefined attributes are the built-in attributes. These attributes are most commonly used attributes and are grouped together. The predefined attributes are as follows:

| Attribute<br>name   | Description                                                                                           | Attribute name to be<br>used in import file<br>header | Attribute name to be<br>used in Web Service |
|---------------------|----------------------------------------------------------------------------------------------------|-------------------------------------------------------|---------------------------------------------|
| ld                  | The unique identification for the contact. Id is a mandatory attribute.                               | ld                                                    | userContactID                               |
|                     | S Note:                                                                                               |                                                       |                                             |
|                     | ld must be the<br>first attribute to be<br>mentioned in the .csv<br>file.                             |                                                       |                                             |
| Title<br>Predefined | The salutation that is used<br>before the first name of the<br>contact. For example, Mr,<br>Mrs., Dr. | titlepredefined                                       | title                                       |
| First Name          | The first name of the contact.                                                                        | firstname                                             | firstName                                   |
| Last Name           | The last name of the contact.                                                                         | lastname                                              | lastName                                    |

| Attribute<br>name            | Description                                                        | Attribute name to be<br>used in import file<br>header | Attribute name to be<br>used in Web Service |
|------------------------------|--------------------------------------------------------------------|-------------------------------------------------------|---------------------------------------------|
| Address Line<br>1 Predefined | The address of the contact.                                        | addrline1predefined                                   | addressLine1                                |
| Address Line<br>2 Predefined | The address of the contact.                                        | addrline2predefined                                   | addressLine2                                |
| Address Line<br>3 Predefined | The address of the contact.                                        | addrline3predefined                                   | addressLine3                                |
| Address Line<br>4 Predefined | The address of the contact.                                        | addrline4predefined                                   | addressLine4                                |
| Address Line<br>5 Predefined | The address of the contact.                                        | addrline5predefined                                   | addressLine5                                |
| Phone 1                      | The primary phone number of the contact.                           | phonenumber1                                          | phoneNumber1                                |
| Phone 1<br>Country<br>Code   | The country code<br>associated with the<br>primary phone number.   | phonenumber1ctrycode                                  | phoneNumber1CtryCode                        |
| Time Zone                    | The time zone associated with the primary phone number.            | timezone                                              | phoneNumber1TimeZone                        |
| Phone 2                      | The secondary phone number of the contact.                         | phonenumber2                                          | phoneNumber2                                |
| Phone 2<br>Country<br>Code   | The country code<br>associated with the<br>secondary phone number. | phonenumber2ctrycode                                  | phoneNumber2CtryCode                        |
| Phone 2<br>Time Zone         | The time zone associated with the secondary phone number.          | phonenumber2tz                                        | phoneNumber2TimeZone                        |
| E-mail                       | The email address of the contact.                                  | email                                                 | email                                       |
| Language                     | The default language associated with the contact record.           | language                                              | language                                    |
| Country<br>Predefined        | The country of residence associated with the contact record.       | countrypredefined                                     | country                                     |
| Zip Code<br>Predefined       | The zip code associated with the contact record.                   | zipcodepredefined                                     | zipcode                                     |
| Phone 1<br>State             | The state associated with the primary phone number.                | phonenumber1state                                     | phoneNumber1State                           |

| Attribute<br>name                           | Description                                                                                                    | Attribute name to be<br>used in import file<br>header | Attribute name to be used in Web Service |
|---------------------------------------------|----------------------------------------------------------------------------------------------------|-------------------------------------------------------|------------------------------------------|
| Phone 1<br>Wireless                         | Indicates whether the primary phone number is of a wireless phone.                                                                                                    | phonenumber1wireless                                  | phoneNumber1Wireless                     |
| Phone 2<br>State                            | The state associated with the secondary phone number.                                                                                                    | phonenumber2state                                     | phoneNumber2State                        |
| Phone 2<br>Wireless                         | Indicates whether the secondary phone number is of a wireless phone.                                                                                                    | phonenumber2wireless                                  | phoneNumber2Wireless                     |
| Counter                                     | The number of times<br>the contact has been<br>successfully attempted.                                                                                                    | N.A.                                                  | counter                                  |
| Last Address<br>Dialed<br>Attribute<br>Name | The attribute name of<br>the address by which the<br>contact was last dialed.                                                                                                    | N.A.                                                  | lastAddrDialedAttrName                   |
| Last Handled<br>By Agent ID                 | The Agent ID of the agent who last handled the contact.                                                                                                    | N.A.                                                  | lastHandledByAgentId                     |
| Last<br>Nuisance<br>Call Time               | The last time when the contact was in a nuisance call.                                                                                                    | N.A.                                                  | IastNuisanceCallTime                     |
| System<br>AgentID                           | System Attribute that you<br>can use as per your<br>requirement. You can also<br>use this attribute if users<br>face performance issues<br>with any custom attribute<br>for "Get Contact<br>Batch from Contact<br>List API". | sysAgentId                                            | sysAgentId                               |
| Last Modified<br>on                         | The last time when the contact was modified.                                                                                                    | N.A.                                                  | lastModifiedOn                           |

## Note:

Predefined attributes are not mandatory attributes while importing. Only the Id attribute is mandatory. The system internally updates the Last Successful Attempt Time, Last Attempt Time, and Last Completion Code attributes, and these attributes are not visible from the contact browser.

• Custom Attributes: Apart from the most commonly used ones, you can set up your own attributes for any campaign.

To specify the values for the language attribute, refer <u>Supported languages</u> on page 373 for the allowed values.

To specify values for the time zone attributes, refer Supported time zones on page 375.

You can limit the access to attributes by marking the attributes as private or public. For example, you can mark the salary attribute as a private attribute.

The attributes created by an Org user are associated only with creator's organization. For example, a user Joe belonging to the Sales organization (Sales/Joe) creates a custom attribute CustomerType. This custom attribute is visible only to Sales organization.

A global user can create custom attributes and can mark them as private. The global user can associate such private attributes with one or more organizations. The global administrator can create a private custom attribute salary and give explicit permission to HR, and Finance organization to access this attribute.

Predefined attributes of a contact such as Phone 1, Last Name, are global, and accessible to all organization users. The global user has access to all attributes. For an organization user, the private contact attributes associated to the user's organization, and all public attributes, are accessible while creating campaigns, creating campaign strategies, and creating data sources.

## 😵 Note:

A global user is a user who does not belong to any organization, and has the POM Administration and POM Campaign Manager roles. An organization user (Org user) is a user who belongs to an organization created in Voice Portal or Avaya Experience Portal, and has the Org POM Campaign Manager role.

## **Adding attributes**

#### Procedure

- 1. Log on to Avaya Experience Portal.
- 2. In the navigation pane, click **POM > POM Home**.
- 3. In the content pane, click Contacts > Attributes.
- 4. On the Attributes page, click Add.

POM displays the Add New Attribute page.

- 5. In the **Attribute name** field, type the attribute name.
- 6. In the Select Attribute data type field, select the data type of the attribute.
- 7. (Optional) Select the Private check box to make the attribute privately accessible.

For example, if the HR creates a salary attribute, this attribute is private to the HR organization, by default. If a global user creates a salary attribute, the global user can set this attribute as private. If you set the attribute to private, no organization can use this attribute. The global user can then associate the salary attribute with one or more than one organizations, and only the associated organizations can use the attribute. If the attribute

is not private, all organization users can use it. The global user can get access to all attributes, regardless of the privacy setting.

### 😵 Note:

While adding attributes, you might get an internal server error indicating that POM cannot complete the request before the page times out. To avoid the error, change the page timeout value in the /etc/httpd/conf/httpd.conf file, and restart the httpd and Tomcat services.

8. (Optional) Select the Read Only for Agents check box so that agents cannot edit the attribute.

You can use this check box to restrict the agent from updating the attribute value. For example, if you configure an attribute as read-only, the agent can only see the attribute but cannot change its value from the agent desktop.

9. (Optional) Select the Masked for Agents check box so that agent cannot see the value of the attribute.

You can use this check box to restrict the agent from seeing the attribute value. For example, you can use it to mask the salary details.

- 10. **(Optional)** Select the **Masked for Users** check box so that users cannot see the value of the attribute for which the masked for users option is enabled.
- 11. Click Save.

You can add maximum 900 attributes.

## Add new attribute page field descriptions

Use this to add a new attribute. POM supports maximum 900 attributes The total count of attributes is calculated including pre-defined and the custom attributes on the system.

| Field or<br>Button | Description                                                                                                    |  |  |
|--------------------|----------------------------------------------------------------------------------------------------|--|--|
| Attribute<br>Name  | unique identifier for the attribute. The following special characters are not allowed while<br>becifying the attribute name:            |  |  |
|                    | 1. Space                                                                                                    |  |  |
|                    | 2. ^                                                                                                    |  |  |
|                    | 3. @                                                                                                    |  |  |
|                    | 4. ~                                                                                                    |  |  |
|                    | 5. `                                                                                                    |  |  |
|                    | 6. !                                                                                                    |  |  |
|                    | 7. '                                                                                                    |  |  |
|                    | 8. "                                                                                                    |  |  |
|                    | 9. ;                                                                                                    |  |  |
|                    | 10. ,                                                                                                    |  |  |
|                    | 11. #                                                                                                    |  |  |
|                    | 12. \                                                                                                    |  |  |
|                    | 13. \$                                                                                                    |  |  |
|                    | 14. %                                                                                                    |  |  |
|                    | 15. &                                                                                                    |  |  |
|                    | 16. (                                                                                                    |  |  |
|                    | 17. )                                                                                                    |  |  |
|                    | 18. ?                                                                                                    |  |  |
|                    | 19. <                                                                                                    |  |  |
|                    | 20. >                                                                                                    |  |  |
|                    | 21. [                                                                                                    |  |  |
|                    | 22. ]                                                                                                    |  |  |
|                    | 23. :                                                                                                    |  |  |
|                    | 24. *                                                                                                    |  |  |
|                    | 25. +                                                                                                    |  |  |
|                    | 26. =                                                                                                    |  |  |
|                    | 27                                                                                                    |  |  |
|                    | Solution Note:                                                                                                    |  |  |
|                    | Ensure that the attribute name does not start with a numeric character. For example, you cannot have an attribute name as "1firstName". |  |  |

| Field or<br>Button               | Description                                                                                                    |  |  |
|----------------------------------|----------------------------------------------------------------------------------------------------|--|--|
| Select<br>Attribute<br>Data Type | Use the drop-down list to assign the attribute type. In attribute fields having String data type, special characters are allowed except single quote (') in the data source. POM rejects the record if there is any special characters in attribute having data type other than String and Character. If double quotes is a part of data, then you must use (") as an escape character and if the character is used as field separator as a part of data, then you must enclose it in double quotes. For example: Avaya, Tower "XI", Pune, India must be written as "Avaya, Tower "XI", Pune, India". |  |  |
| Private                          | Use selection box to make the attribute private.                                                                                                    |  |  |
|                                  | Note:                                                                                                    |  |  |
|                                  | You see the selection check box only if you have multitenancy turned on. For more information about multitenancy, see the <i>Administering Avaya Experience Portal</i> guide.                                                                                                    |  |  |
| Read Only for agents             | Use this selection box to mark the attribute as read only for agents. The agents cannot change the value of the attributes which are marked as Read Only for agents from the agent desktop.                                                                                                    |  |  |
|                                  | ↔ Note:                                                                                                    |  |  |
|                                  | If you mark any attribute as read only for a running campaign, then it appears as read only on the desktop from the next contact record.                                                                                                    |  |  |
| Masked for agents                | Use this selection box to mark the attribute as masked for agents. The agents cannot see the Masked for agents attribute value from the desktop.  Note:                                                                                                    |  |  |
|                                  |                                                                                                    |  |  |
|                                  | If you mark any attribute as masked for a running campaign, then the attribute appears as masked on the desktop from the next contact record.                                                                                                    |  |  |
| Masked for users                 | Use this selection box to mark the attribute as masked for users. The users cannot see the value for which the masked for users option is enabled from the user interface.                                                                                                    |  |  |
| Save                             | Use to save the attribute.                                                                                                    |  |  |

The following table shows the predefined attributes that are case-sensitive and must be mapped:

| Attribute Name             | Name to be used in the method |
|----------------------------|-------------------------------|
| ld                         | UserContactId                 |
| First Name                 | FirstName                     |
| Last Name                  | LastName                      |
| Phone Number1              | PhoneNumber1                  |
| Phone Number1 Country Code | PhoneNumber1CtryCode          |
| Phone Number1 Time Zone    | TimeZone                      |
| Phone Number2              | PhoneNumber2                  |
| Phone Number2 Country Code | PhoneNumber2CtryCode          |
| Phone Number2 Time Zone    | PhoneNumber2Tz                |

| Attribute Name | Name to be used in the method |
|----------------|-------------------------------|
| Email          | Email                         |
| Language       | Language                      |
| Title          | TitlePredefined               |
| Address Line1  | AddrLine1Predefined           |
| Address Line2  | AddrLine2Predefined           |
| Address Line3  | AddrLine3Predefined           |
| Address Line4  | AddrLine4Predefined           |
| Address Line5  | AddrLine5Predefined           |
| Country        | CountryPredefined             |
| Zip Code       | ZipcodePredefined             |
| System AgentID | SysAgentId                    |

# Adding multiple attributes

## Procedure

- 1. Log on to Avaya Experience Portal.
- 2. In the navigation pane, click **POM > POM Home**.
- 3. In the content pane, click **Contacts > Attributes**.
- 4. On the Attributes page, click **Add Multiple**.

POM displays Add Multiple Attributes page.

- 5. In the **Attribute name** field, type the attribute name.
- 6. In the **Select Attribute data type** field, select the data type of the attribute.

### 😵 Note:

While adding attributes, you might get an internal server error indicating that POM cannot complete the request before the page times out. To avoid the error, change the page timeout value in the /etc/httpd/conf/httpd.conf file, and restart the httpd and Tomcat services.

- 7. Select the **Private** check box to make the attribute privately accessible.
- 8. Select the **Read Only for Agents** check box so that agents cannot edit the attribute.
- 9. Select the **Masked for Agents** check box so that agent cannot see the value of the attribute.
- 10. Select the **Masked for Users** check box so that users cannot see the value of the attribute for which the masked for users option is enabled.
- 11. In the **Add more rows** text box, type the required number of rows for adding more attributes. You cannot add more than 50 attributes at a time.
- 12. Click Save.

You can add maximum 900 attributes.

### Add multiple attributes page field descriptions

Use this page to add multiple attributes on a single click. The total number of attributes cannot exceed 900. The total numbers of attributes are calculated including pre-defined and the custom attributes on the system.

| Field or Button | Description                                                                                                    |
|-----------------|----------------------------------------------------------------------------------------------------|
| Attribute Name  | A unique identifier for the attribute. The following special characters are not allowed while specifying the attribute name:       |
|                 | 1. Space                                                                                                    |
|                 | 2. ^                                                                                                    |
|                 | 3. @                                                                                                    |
|                 | 4. ~                                                                                                    |
|                 | 5. `                                                                                                    |
|                 | 6. !                                                                                                    |
|                 | 7. '                                                                                                    |
|                 | 8. "                                                                                                    |
|                 | 9. ;                                                                                                    |
|                 | 10. ,                                                                                                    |
|                 | 11. #                                                                                                    |
|                 | 12. \                                                                                                    |
|                 | 13. \$                                                                                                    |
|                 | 14. %                                                                                                    |
|                 | 15. &                                                                                                    |
|                 | 16. (                                                                                                    |
|                 | 17. )                                                                                                    |
|                 | 18. ?                                                                                                    |
|                 | 19. <                                                                                                    |
|                 | 20. >                                                                                                    |
|                 | 21. [                                                                                                    |
|                 | 22. ]                                                                                                    |
|                 | 23. :                                                                                                    |
|                 | 24. *                                                                                                    |
|                 | 😿 Note:                                                                                                    |
|                 | Ensure the attribute name does not start with a numeric character. For example, you cannot have an attribute name as "1firstName". |

| Field or Button      | Description                                                                                                    |
|----------------------|----------------------------------------------------------------------------------------------------|
| Attribute Data Type  | Use the drop-down list to assign the attribute type. In attribute fields having String data type, special characters are allowed except single quote (') in the data source. POM rejects the record if there is any special characters in attribute having data type other than String and Character. If double quotes is a part of data, then you must use (") as an escape character and if the character is used as field separator as a part of data, then you must enclose it in double quotes. For example: Avaya, Tower "XI", Pune, India must be written as "Avaya, Tower "XI", Pune, India". |
| Private              | Use this selection box to mark the attribute as private.                                                                                                    |
| Read Only for agents | Use this selection box to mark the attribute as read only for<br>agents. The agents cannot change the value of the attributes<br>which are marked as Read Only for agents from the agent<br>desktop.                                                                                                    |
|                      | Solution Note:                                                                                                    |
|                      | If you mark any attribute as read only for a running campaign<br>then it appears as read only on the desktop from the next<br>contact record.                                                                                                    |
| Masked for agents    | Use this selection box to mark the attribute as masked for agents.<br>The agents cannot see the Masked for agents attribute value from<br>the agent desktop.                                                                                                    |
|                      | Note:                                                                                                    |
|                      | If you mark any attribute as masked for a running campaign,<br>pause and resume the campaign so that the attribute<br>displays as masked on the desktop.                                                                                                    |
| Masked for users     | Use this selection box to mark the attribute as masked for users.<br>The users cannot see the Masked for users attribute value from<br>the user interface.                                                                                                    |
| Actions              | Use 🗇 to delete the row.                                                                                                    |
| Add more rows        | By default you can view and add 10 attributes. You can add more<br>row using the <b>Add more</b> rows text field. At any time, you cannot<br>add more than 50 attributes together.                                                                                                    |
| Add                  | Use to add more rows.                                                                                                    |
| Save                 | Use to add attributes to POM.                                                                                                    |
|                      |                                                                                                    |

The following table shows the predefined attributes that are case-sensitive and must be mapped:

| Attribute Name | Name to be used in the method |
|----------------|-------------------------------|
| Id             | UserContactId                 |
| First Name     | FirstName                     |
| Last Name      | LastName                      |

| Attribute Name             | Name to be used in the method |
|----------------------------|-------------------------------|
| Phone Number1              | PhoneNumber1                  |
| Phone Number1 Country Code | PhoneNumber1CtryCode          |
| Phone Number1 Time Zone    | TimeZone                      |
| Phone Number2              | PhoneNumber2                  |
| Phone Number2 Country Code | PhoneNumber2CtryCode          |
| Phone Number2 Time Zone    | PhoneNumber2Tz                |
| Email                      | Email                         |
| Language                   | Language                      |
| Title                      | TitlePredefined               |
| Address Line1              | AddrLine1Predefined           |
| Address Line2              | AddrLine2Predefined           |
| Address Line3              | AddrLine3Predefined           |
| Address Line4              | AddrLine4Predefined           |
| Address Line5              | AddrLine5Predefined           |
| Country                    | CountryPredefined             |
| Zip Code                   | ZipcodePredefined             |
| Phone 1 State              | Phonenumber1state             |
| Phone 2 State              | Phonenumber2state             |
| Phone 1 Wireless           | Phonenumber1wireless          |
| Phone 2 Wireless           | Phonenumber2wireless          |
| Agent Id                   | agentId                       |

# Attribute page field descriptions

This page displays the list of attributes. Depending on your user role, you can add, change, and delete the attributes. You can generate a .csv template. If multi-tenancy is enabled, you can associate the attributes with specific organizations.

| Field or<br>Button                                   | Description                                                                                                    |
|------------------------------------------------------|----------------------------------------------------------------------------------------------------|
| Textbox                                              | Use to enter the name of the attribute to search.                                                                      |
| P                                                    | Use to start the search. Attribute search criteria is not case sensitive and does not support any regular expressions. |
| ×                                                    | Use to clear or cancel the search.                                                                                     |
| You see the following fields when you click Advanced |                                                                                                    |

| Field or<br>Button | Description                                                                                                    |
|--------------------|----------------------------------------------------------------------------------------------------|
| Select             | Use the drop down list to choose the search criteria. You can specify the search criteria using any one option:                                                                                                    |
|                    | • Name                                                                                                    |
|                    | • Data Type                                                                                                    |
|                    | Private                                                                                                    |
|                    | Read Only for agents                                                                                                    |
|                    | Masked for agents                                                                                                    |
| Select             | Use the drop down list to specify the operator you can use to specify the search criteria.<br>You can use only the equal to (=) operator for datatype, private, read-only for agents, and<br>masked for agents. If you select name, then you can use: |
|                    | • Equal to (=)                                                                                                    |
|                    | Not Equal to (!=)                                                                                                    |
|                    | • in                                                                                                    |
|                    | • like                                                                                                    |
|                    | For example, you can search for a name attribute where name is not equal to currency.<br>Also, you can search for a private attribute = Yes. The system returns all attributes<br>marked Private.                                                     |
| Select             | Use this to specify either Yes or No only for private, read-only for agents, and masked for agents. This drop down list is unavailable if you select name. If you select datatype, you can use:                                                       |
|                    | • Integer                                                                                                    |
|                    | • Long                                                                                                    |
|                    | • Float                                                                                                    |
|                    | Short                                                                                                    |
|                    | Character                                                                                                    |
|                    | • Boolean                                                                                                    |
|                    | String                                                                                                    |
|                    | Phone                                                                                                    |
|                    | • Email                                                                                                    |
|                    | • Date                                                                                                    |
|                    | • Time                                                                                                    |
|                    | • Timestamp                                                                                                    |
| 0                  | Use to go to the first page.                                                                                                    |

| Field or<br>Button     | Description                                                                                                    |
|------------------------|----------------------------------------------------------------------------------------------------|
| 0                      | Use to go to the previous page.                                                                                                    |
| Records Per<br>Page    | Use to specify the number of records to be displayed per page.                                                                                                    |
| Go To Page             | Use the text box to specify a particular page to navigate.                                                                                                    |
| Go                     | Use to navigate to the specified page number.                                                                                                    |
| 0                      | Use to go to the next page.                                                                                                    |
| 0                      | Use to go to the last page.                                                                                                    |
| Page<br>Number         | Displays the current page number.                                                                                                    |
| Total Pages            | Displays the total number of pages required to list all attributes.                                                                                                    |
| Selection<br>check box | Use the selection check box to select the attributes for exporting the attributes in the csv template.                                                                                                    |
| Name                   | Displays the names of existing attributes, both the predefined, and custom attributes.                                                                                                    |
|                        | 🛪 Note:                                                                                                    |
|                        | If you are using a non-English language, the attribute name is displayed in the specified language, but while importing, you must specify the value in English. For example, if you use Chinese for First Name attribute, you can see the attribute name in Chinese, but when you specify the attribute in a file, you must specify the attribute names as firstname in English. |
| Туре                   | Displays the attribute type as predefined or custom.                                                                                                    |

| Field or<br>Button | Description                                                                                                    |
|--------------------|----------------------------------------------------------------------------------------------------|
| Data Type          | Displays the data type of the attribute. The minimum and the maximum values for each data type are:                                                                                                    |
|                    | • INTEGER: The minimum value is -2,147,483,648, and the maximum value is 2,147,483,647 (both values inclusive).                                                                                                    |
|                    | • LONG: The minimum value is -9,223,372,036,854,775,808, and the maximum value is 9,223,372,036,854,775,807 (both values inclusive).                                                                                                    |
|                    | • SHORT: The minimum value is -32,768, and the maximum value is 32,767 (both values inclusive).                                                                                                    |
|                    | CHARACTER: A single character is allowed.                                                                                                    |
|                    | • FLOAT: 28 precision and 10 scale. This means 28 characters before the decimal and 10 characters after the decimal point.                                                                                                    |
|                    | Note:                                                                                                    |
|                    | You cannot enter a float value as a combination on numbers and alphabets. For example, 123.4f is not a valid float value.                                                                                                    |
|                    | • BOOLEAN: The allowed values are TRUE and FALSE, or YES and NO, or T and F, or Y and N, or 0 and 1.                                                                                                    |
|                    | STRING: Any string up to 3990 characters.                                                                                                    |
|                    | • PHONE: Valid phone number up to 80 characters. The system has two predefined attributes; Phone 1 and Phone 2, for specifying the phone number. Use this to specify an alternate phone number. When you add a phone attribute, POM adds 2 child attributes, xxx_ctry_code and xxx_tz, where xxx is name of the phone attribute. |
|                    | EMAIL: Any string up to 80 characters.                                                                                                    |
|                    | DATE: Date in the valid format.                                                                                                    |
|                    | Note:                                                                                                    |
|                    | The date format must match the date part specified in the <b>Global Date</b> Format field on the Manage Global Configuration page under POM Home > Configurations > Global Configurations.                                                                                                    |
|                    | For example, to specify a custom attribute, Date_Of_Birth, then use the Date data type.                                                                                                    |
|                    | TIME: Time in the valid format.                                                                                                    |
|                    | Note:                                                                                                    |
|                    | The time format must match the time part specified in the <b>Global Date</b> Format field on the Manage Global Configuration page under POM Home > Configurations > Global Configurations.                                                                                                    |
|                    | For example, to specify a custom attribute, Delivery_Time, then use the Time data type.                                                                                                    |
|                    | TIMESTAMP: Timestamp in the valid format.                                                                                                    |

| Field or<br>Button           | Description                                                                                                    |
|------------------------------|----------------------------------------------------------------------------------------------------|
|                              | S Note:                                                                                                    |
|                              | The timestamp must match with the timestamp part specified in the <b>Global Date</b> Format field on the Manage Global Configuration page under POM Home > Configurations > Global Configurations.                                                                                                    |
|                              | For example, to specify a custom attribute, Schedule, then use the Timestamp field.                                                                                                    |
|                              | If you specify the Global Date Format as DD-MM-YYYY hh:mm:ss, then the valid date format considers DD-MM-YYYY, the valid time format considers hh:mm:ss, and the valid timestamp considers DD:MM:YYYY hh:mm:ss.                                                                                                    |
| Private                      | Displays whether the attribute is private.                                                                                                    |
|                              | You can use this to restrict access to attributes such as salary. For example, if HR/Joe creates a salary attribute, then the attribute is Private to the HR organization by default. If a global user creates a salary attribute, then the global user can mark the attribute as Private. If marked as Private, no organization can use this attribute, until you associate the attribute with some organization. The global user can associate the salary attribute with one or more than one organizations, and only the associated organizations can use the attribute. If the attribute is not marked as private, all organization users can use it. The global user can access all attributes regardless of the privacy setting. |
| Read only<br>for Agents      | Displays if the attribute is read-only or editable for the logged in agents.                                                                                                    |
| Masked for agents            | Displays if the attribute is masked. If the attribute is masked, the logged in agents cannot see the attribute.                                                                                                    |
|                              | S Note:                                                                                                    |
|                              | If you mark any attribute as masked for a running campaign, pause and resume the campaign so that the attribute displays as masked on the desktop.                                                                                                    |
| Masked for<br>users          | Displays if the attribute is masked for users. If the attribute is masked, the logged in users cannot see the value of the attribute for which the masked for users option is enabled.                                                                                                    |
| Note:                        |                                                                                                    |
|                              | i-tenancy on, you see the <b>Allowed Organizations</b> field. For more information about see the <i>Administering Avaya Experience Portal</i> guide.                                                                                                    |
| Allowed<br>Organization<br>s | Lists the different organizations to which the attributes are associated.                                                                                                    |

| Field or<br>Button          | Description                                                                                                    |
|-----------------------------|----------------------------------------------------------------------------------------------------|
| Actions                     | You can perform the following actions only for the custom attributes:                                                                                                    |
|                             | • Click $^{igodold s}$ to get the details for the attribute.                                                                                                    |
|                             | <ul> <li>Click associate the attribute with existing organization.</li> </ul>                                                                                                    |
|                             | Solution Note:                                                                                                    |
|                             | The $\overline{\textcircled{W}}$ is greyed out if you have not marked the attribute as private.                                                                                                    |
|                             | Click      to delete the attribute.                                                                                                    |
|                             | Solution Note:                                                                                                    |
|                             | You cannot delete the attribute, if the attribute is associated with any of the filtering criteria of the campaign, or if the attribute is used in database based import, if the attribute is used in a campaign strategy or used in a campaign restriction. If the attribute is marked as Private, then users belonging to that organization can delete the attribute only when no other organization uses it.       |
| Add                         | Use this to add a new attribute. POM supports maximum 900 attributes The total count of attributes is calculated including pre-defined and the custom attributes on the system.                                                                                                    |
|                             | 😵 Note:                                                                                                    |
|                             | For every phone type attribute, POM creates three additional attributes. Out of<br>the three attributes, two attributes are created for timezone and one attribute for<br>country code. One of the timezone attribute is for internal use and the system does<br>not display this attribute on the POM User Interface. POM takes into account this<br>attribute while calculating the total attributes on POM system. |
| Add Multiple                | Use this to add more than one attribute at a time. You can add up to 50 attributes at once.                                                                                                    |
| Generate<br>CSV<br>Template | Use this to generate a .csv template. The file opens in MS Excel and has to be saved as a .csv. You can create this template by selecting the listed attributes. You can view the predefined attributes and choose to add the predefined or the custom attributes. You can choose to either open the file or save the file.                                                                                           |
|                             | You can use this .csv file during the data import and upload the contacts using <b>Upload Contacts</b> option. You can import files having either ANSI or UTF-8 w/o BOM format.                                                                                                    |

## **Editing attributes**

#### About this task

Use this page to change the sensitivity of the attribute. You can edit the attributes or mark the attribute as private only when multi-tenancy is enabled on Avaya Experience Portal. For more information about multitenancy, see *Administering Avaya Experience Portal* guide.

#### Procedure

- 1. Log on to Avaya Experience Portal.
- 2. In the navigation pane, click **POM > POM Home**.

- 3. In the content pane, click **Contacts > Attributes**.
- 4. Click the attribute you want to edit.

### Note:

You cannot edit the Attribute Name and Attribute Data Type fields..

5. (Optional) Select the Private check box to make the attribute privately accessible.

For example, if the HR creates a salary attribute, this attribute is private to the HR organization, by default. If a global user creates a salary attribute, the global user can set this attribute as private. If set as private, no organization can use this attribute. The global user can then associate the salary attribute with the one or more than one organizations, and only the associated organizations can use the attribute. If the attribute is not private, all organization users can use it. The global user can gain access to all attributes, regardless of the privacy setting.

### Note:

While adding attributes, you might get an internal server error indicating that POM cannot complete the request before the page times out. To avoid the error, change the page timeout value in the /etc/httpd/conf/httpd.conf file, and restart the httpd and Tomcat services.

6. **(Optional)** Select the **Read Only for Agents** check box so that agents cannot edit the attribute.

You can use this check box to restrict the agent from updating the attribute value. For example, if you configure an attribute as read-only, the agent can only see the attribute but cannot change its value from the agent desktop.

7. **(Optional)** Select the **Masked for Agents** check box so that agent cannot see the value of the attribute.

You can use this check box to restrict the agent from seeing the attribute value. For example, you can use it to mask the salary details.

- 8. **(Optional)** Select the **Masked for Users** check box so that users cannot see the value of the attribute for which the masked for users option is enabled.
- 9. Click **Save** to update the attribute.

## Edit attribute page field descriptions

Use this page to edit the custom attributes. You cannot change the name or the data type, but you can mark the attribute as private. You cannot edit the system predefined attributes.

#### 😵 Note:

If have multitenancy turned on, only then you can mark any attribute as private. If you do not have multitenancy on, you can mark the attribute as Read Only for agents and Masked for agents. For more information about multitenancy, see the *Administering Avaya Experience Portal* guide.

| Field or Button      | Description                                                                                                    |
|----------------------|----------------------------------------------------------------------------------------------------|
| Attribute Name       | Displays the attribute name. This field cannot be edited.                                                                                                    |
| Attribute Data Type  | Displays the attribute data type. This field cannot be edited.                                                                                                    |
| Private              | Use this selection box to mark the attribute as private.                                                                                                    |
| Read Only for agents | Use this selection box to mark the attribute as read only for agents.<br>The agents cannot change the value of the attributes which are<br>marked as Read Only for agents from the agent desktop. |
|                      | 😸 Note:                                                                                                    |
|                      | If you mark any attribute as read only for a running campaign then it appears as read only on the desktop from the next contact record.                                                           |
| Masked for agents    | Use this selection box to mark the attribute as masked for agents.<br>The agents cannot see the Masked for agents attribute value from<br>the desktop.                                            |
|                      | 😣 Note:                                                                                                    |
|                      | If you mark any attribute as masked for a running campaign,<br>then the attribute appears as masked on the desktop from the<br>next contact record.                                               |
| Masked for users     | Use this selection box to mark the attribute as masked for users.<br>The users cannot see the value of the attribute for which the<br>masked for users option is enabled.                         |
| Save                 | The button to save the changes.                                                                                                    |

### **Generate CSV template description**

You can use the csv template to store contact records. You can use the template to import records in the POM database from an external source.

## Detail attribute page field descriptions

Use this page to view the details of the attributes. This is a summary information based on the values you select, while adding or editing an attribute.

| Field or Button        | Description                                                                                    |
|------------------------|------------------------------------------------------------------------------------------------|
| Attribute Name         | Displays the attribute name.                                                                   |
| Attribute Data<br>Type | Displays the attribute data type.                                                              |
| Private                | Displays the attribute is private or public. If the value is no, then the attribute is public. |
|                        | <b>—</b> · · · · · ·                                                                           |

| Field or Button                               | Description                                                                                                    |
|-----------------------------------------------|----------------------------------------------------------------------------------------------------|
| Read Only for agents                          | Displays if the attribute is a read-only attribute. The agents cannot change the value of the attributes which are marked as Read Only for agents from the agent desktop.                                                                |
|                                               | 😿 Note:                                                                                                    |
|                                               | If you mark any attribute as read only for a running campaign then it appears as read only on the desktop from the next contact record.                                                                                                  |
| Masked for<br>agents                          | Displays if the attribute is masked for agents. The agents cannot see the attribute value on the desktop for masked for agents attributes.                                                                                               |
| Masked for<br>users                           | Displays if the attribute is masked for users. The agents cannot see the value of the attribute for which the masked for users option is enabled. for user attributes.                                                                   |
| Attribute<br>Organizations                    | Displays the organizations associated with the attribute.                                                                                                    |
| Attribute used<br>in contact data<br>source   | Displays the database data sources associated with the attribute.  Note:                                                                                                    |
|                                               | Only if you import the attribute using database, this field shows the data<br>source name from where it is imported. In all other cases, the system displays<br>the message No Contact Data Source is associated with this<br>attribute. |
| Attribute used in campaign                    | Displays the campaign name associated with the attribute.                                                                                                    |
| Attribute used<br>in campaign<br>strategy     | Displays the campaign strategy associated with the attribute.                                                                                                    |
| Attribute used<br>in campaign<br>restrictions | Displays whether the attribute is used in campaign restrictions.                                                                                                    |
| Attribute used in agent scripts               | Displays whether the attribute is used in agent scripts.                                                                                                    |

## Attribute organization association page field descriptions

Use this page to associate attributes with any organizations.

| Field or Button                          | Description                                           |
|------------------------------------------|-------------------------------------------------------|
| Change<br>Organizations<br>for Attribute | Displays the attribute to associate the organization. |
| Select<br>Organization(s)                | Displays the list of organizations.                   |
| Save                                     | Use to save the changes.                              |

# **Deleting attributes**

### Procedure

- 1. Log on to Avaya Experience Portal.
- 2. In the navigation pane, click **POM > POM Home**.
- 3. In the content pane, click **Contacts** > **Attributes**.
- 4. To delete an attribute, click the Delete icon  $\square$  for the attribute in the Actions column.

### 😵 Note:

You cannot delete the predefined attributes. For custom attributes, you cannot delete the attribute if the attribute is associated with any of the filtering criteria of the campaign, or if the attribute is used in database import, if the attribute is used in a campaign strategy or used in a campaign restriction. If the attribute is set as private, then users belonging to that organization can delete the attribute only if it is not used by any other organization. A global user can delete the custom attributes belonging to any organization if the attribute is not used in any filtering criteria or associated with the database import. You cannot delete an attribute if the attribute is a part of a running import.

5. On the confirmation dialog box, click Yes to delete, or No to cancel.

### Supported Input languages

Avaya Proactive Outreach Manager supports the following languages for input:

- Mandarin Chinese
- English (U.S.A)
- English (U.K)
- French (Canada)
- German (Germany)
- Japanese
- Spanish (Latin America)
- Canadian French
- French (France)
- US English
- Castilian Spanish
- Latin American Spanish
- Canadian French
- French
- Greek (Greece)
- Italian (Italy)

- Portuguese (Portugal)
- Portuguese (Brazil)
- Russian (Russia)
- Spanish (Spain)
- Spanish (Colombia)
- Spanish (Argentina)
- Spanish (Chile)
- Spanish (U.S.A
- Swedish (Sweden)
- Arabic (Worldwide)
- Basque (Spain)
- Bulgarian (Bulgaria)
- Catalan (Spain)
- Chinese (Cantonese)
- Czech (Czech\_Republic)
- Danish (Denmark)
- Dutch (Belgium)
- Dutch (Netherlands))
- English (Australia)
- English (India)
- English (Irish)
- Afrikaans (South Africa)
- English (Scottish)
- Finnish (Finland)
- Galician (Spain)
- Greek gr-GR
- Hebrews (Israel)
- Hindi (India)
- Hungarian (Hungary)
- Icelandic (Iceland)
- Indonesian (Indonesia)
- Korean (Korea)
- Mandarin (Taiwan)
- Norwegian (Norway)

- Polish (Poland)
- Romanian (Romania)
- English (South Africa)
- Slovak (Slovakia)
- Swedish (Sweden)
- Thai (Thailand)
- Turkish (Turkey)
- Valencian (Spain)

### Supported time zones

POM supports all Java 1.6 supported time zones. The following are some of the commonly referenced time zones:

### 😵 Note:

To edit or import the time zone value for a contact, you must specify the time zone using the values mentioned in the ID column.

### 😵 Note:

There is an inconsistency in the behavior of the Indian Standard Timezone before the year 1905 for the Postgres database because of the inconsistency in different time zones in the history of Indian Time. At various points of time in history, the Indian time zone was different and also there were multiple Time Zones in the country.

| Offset | DST | ID                | Time Zone                     |
|--------|-----|-------------------|-------------------------------|
| -12    | -12 | Etc/GMT+12        | GMT-12:00                     |
| -11    | -11 | Etc/GMT+11        | GMT-11:00                     |
| -11    | -11 | MIT               | West Samoa Time               |
| -11    | -11 | Pacific/Apia      | West Samoa Time               |
| -11    | -11 | Pacific/Midway    | Samoa Standard Time           |
| -11    | -11 | Pacific/Niue      | Niue Time                     |
| -11    | -11 | Pacific/Pago_Pago | Samoa Standard Time           |
| -11    | -11 | Pacific/Samoa     | Samoa Standard Time           |
| -11    | -11 | US/Samoa          | Samoa Standard Time           |
| -10    | -11 | America/Adak      | Hawaii-Aleutian Standard Time |
| -10    | -9  | America/Atka      | Hawaii-Aleutian Standard Time |
| -10    | -9  | Etc/GMT+10        | GMT-10:00                     |
| -10    | -10 | HST               | Hawaii Standard Time          |
| -10    | -10 | Pacific/Fakaofo   | Tokelau Time                  |
| -10    | -10 | Pacific/Honolulu  | Hawaii Standard Time          |

| Offset | DST  | ID                   | Time Zone                     |
|--------|------|----------------------|-------------------------------|
| -10    | -10  | Pacific/Johnston     | Hawaii Standard Time          |
| -10    | -10  | Pacific/Rarotonga    | Cook Is. Time                 |
| -10    | -10  | Pacific/Tahiti       | Tahiti Time                   |
| -10    | -10  | SystemV/HST10        | Hawaii Standard Time          |
| -10    | -9   | US/Aleutian          | Hawaii-Aleutian Standard Time |
| -10    | -10  | US/Hawaii            | Hawaii Standard Time          |
| -9.5   | -9.5 | Pacific/Marquesas    | Marquesas Time                |
| -9     | -8   | AST                  | Alaska Standard Time          |
| -9     | -8   | America/Anchorage    | Alaska Standard Time          |
| -9     | -8   | America/Juneau       | Alaska Standard Time          |
| -9     | -8   | America/Nome         | Alaska Standard Time          |
| -9     | -8   | America/Yakutat      | Alaska Standard Time          |
| -9     | -9   | Etc/GMT+9            | GMT-09:00                     |
| -9     | -9   | Pacific/Gambier      | Gambier Time                  |
| -9     | -9   | SystemV/YST9         | Alaska Standard Time          |
| -9     | -8   | SystemV/YST9YDT      | Alaska Standard Time          |
| -9     | -8   | US/Alaska            | Alaska Standard Time          |
| -8     | -7   | America/Dawson       | Pacific Standard Time         |
| -8     | -7   | America/Ensenada     | Pacific Standard Time         |
| -8     | -7   | America/Los_Angeles  | Pacific Standard Time         |
| -8     | -7   | America/Santa_Isabel | Pacific Standard Time         |
| -8     | -7   | America/Tijuana      | Pacific Standard Time         |
| -8     | -7   | America/Vancouver    | Pacific Standard Time         |
| -8     | -7   | America/Whitehorse   | Pacific Standard Time         |
| -8     | -7   | Canada/Pacific       | Pacific Standard Time         |
| -8     | -7   | Canada/Yukon         | Pacific Standard Time         |
| -8     | -8   | Etc/GMT+8            | GMT-08:00                     |
| -8     | -7   | Mexico/BajaNorte     | Pacific Standard Time         |
| -8     | -7   | PST                  | Pacific Standard Time         |
| -8     | -7   | PST8PDT              | Pacific Standard Time         |
| -8     | -8   | Pacific/Pitcairn     | Pitcairn Standard Time        |
| -8     | -8   | SystemV/PST8         | Pacific Standard Time         |
| -8     | -7   | SystemV/PST8PDT      | Pacific Standard Time         |
| -8     | -7   | US/Pacific           | Pacific Standard Time         |
|        |      |                      |                               |

| Offset | DST | ID                        | Time Zone              |
|--------|-----|---------------------------|------------------------|
| -7     | -6  | America/Boise             | Mountain Standard Time |
| -7     | -6  | America/Cambridge_Bay     | Mountain Standard Time |
| -7     | -6  | America/Chihuahua         | Mountain Standard Time |
| -7     | -7  | America/Dawson_Creek      | Mountain Standard Time |
| -7     | -6  | America/Denver            | Mountain Standard Time |
| -7     | -6  | America/Edmonton          | Mountain Standard Time |
| -7     | -7  | America/Hermosillo        | Mountain Standard Time |
| -7     | -6  | America/Inuvik            | Mountain Standard Time |
| -7     | -6  | America/Mazatlan          | Mountain Standard Time |
| -7     | -6  | America/Ojinaga           | Mountain Standard Time |
| -7     | -7  | America/Phoenix           | Mountain Standard Time |
| -7     | -6  | America/Shiprock          | Mountain Standard Time |
| -7     | -6  | America/Yellowknife       | Mountain Standard Time |
| -7     | -6  | Canada/Mountain           | Mountain Standard Time |
| -7     | -7  | Etc/GMT+7                 | GMT-07:00              |
| -7     | -7  | MST                       | Mountain Standard Time |
| -7     | -6  | MST7MDT                   | Mountain Standard Time |
| -7     | -6  | Mexico/BajaSur            | Mountain Standard Time |
| -7     | -6  | Navajo                    | Mountain Standard Time |
| -7     | -7  | PNT                       | Mountain Standard Time |
| -7     | -7  | SystemV/MST7              | Mountain Standard Time |
| -7     | -6  | SystemV/MST7MDT           | Mountain Standard Time |
| -7     | -7  | US/Arizona                | Mountain Standard Time |
| -7     | -6  | US/Mountain               | Mountain Standard Time |
| -6     | -6  | America/Belize            | Central Standard Time  |
| -6     | -5  | America/Cancun            | Central Standard Time  |
| -6     | -5  | America/Chicago           | Central Standard Time  |
| -6     | -6  | America/Costa_Rica        | Central Standard Time  |
| -6     | -6  | America/EI_Salvador       | Central Standard Time  |
| -6     | -6  | America/Guatemala         | Central Standard Time  |
| -6     | -5  | America/Indiana/Knox      | Central Standard Time  |
| -6     | -5  | America/Indiana/Tell_City | Central Standard Time  |
| -6     | -5  | America/Knox_IN           | Central Standard Time  |
| -6     | -6  | America/Managua           | Central Standard Time  |
| -6     | -5  | America/Matamoros         | Central Standard Time  |

| Offset | DST | ID                                 | Time Zone             |
|--------|-----|------------------------------------|-----------------------|
| -6     | -5  | America/Menominee                  | Central Standard Time |
| -6     | -5  | America/Merida                     | Central Standard Time |
| -6     | -5  | America/Mexico_City                | Central Standard Time |
| -6     | -5  | America/Monterrey                  | Central Standard Time |
| -6     | -5  | America/North_Dakota/Center        | Central Standard Time |
| -6     | -5  | America/North_Dakota/<br>New_Salem | Central Standard Time |
| -6     | -5  | America/Rainy_River                | Central Standard Time |
| -6     | -5  | America/Rankin_Inlet               | Central Standard Time |
| -6     | -6  | America/Regina                     | Central Standard Time |
| -6     | -6  | America/Swift_Current              | Central Standard Time |
| -6     | -6  | America/Tegucigalpa                | Central Standard Time |
| -6     | -5  | America/Winnipeg                   | Central Standard Time |
| -6     | -5  | CST                                | Central Standard Time |
| -6     | -5  | CST6CDT                            | Central Standard Time |
| -6     | -5  | Canada/Central                     | Central Standard Time |
| -6     | -6  | Canada/East-Saskatchewan           | Central Standard Time |
| -6     | -6  | Canada/Saskatchewan                | Central Standard Time |
| -6     | -5  | Chile/EasterIsland                 | Easter Is. Time       |
| -6     | -6  | Etc/GMT+6                          | GMT-06:00             |
| -6     | -5  | Mexico/General                     | Central Standard Time |
| -6     | -5  | Pacific/Easter                     | Easter Is. Time       |
| -6     | -6  | Pacific/Galapagos                  | Galapagos Time        |
| -6     | -6  | SystemV/CST6                       | Central Standard Time |
| -6     | -5  | SystemV/CST6CDT                    | Central Standard Time |
| -6     | -5  | US/Central                         | Central Standard Time |
| -6     | -5  | US/Indiana-Starke                  | Central Standard Time |
| -6     | -5  | America/Atikokan                   | Eastern Standard Time |
| -5     | -5  | America/Bogota                     | Colombia Time         |
| -5     | -5  | America/Cayman                     | Eastern Standard Time |
| -5     | -5  | America/Coral_Harbour              | Eastern Standard Time |
| -5     | -4  | America/Detroit                    | Eastern Standard Time |
| -5     | -4  | America/Fort_Wayne                 | Eastern Standard Time |
| -5     | -4  | America/Grand_Turk                 | Eastern Standard Time |
| -5     | -5  | America/Guayaquil                  | Ecuador Time          |

| Offset | DST | ID                           | Time Zone             |
|--------|-----|------------------------------|-----------------------|
| -5     | -4  | America/Havana               | Cuba Standard Time    |
| -5     | -4  | America/Indiana/Indianapolis | Eastern Standard Time |
| -5     | -4  | America/Indiana/Marengo      | Eastern Standard Time |
| -5     | -5  | America/Indiana/Petersburg   | Eastern Standard Time |
| -5     | -4  | America/Indiana/Vevay        | Eastern Standard Time |
| -5     | -5  | America/Indiana/Vincennes    | Eastern Standard Time |
| -5     | -4  | America/Indiana/Winamac      | Eastern Standard Time |
| -5     | -4  | America/Indianapolis         | Eastern Standard Time |
| -5     | -4  | America/Iqaluit              | Eastern Standard Time |
| -5     | -5  | America/Jamaica              | Eastern Standard Time |
| -5     | -4  | America/Kentucky/Louisville  | Eastern Standard Time |
| -5     | -4  | America/Kentucky/Monticello  | Eastern Standard Time |
| -5     | -5  | America/Lima                 | Peru Time             |
| -5     | -4  | America/Louisville           | Eastern Standard Time |
| -5     | -4  | America/Montreal             | Eastern Standard Time |
| -5     | -4  | America/Nassau               | Eastern Standard Time |
| -5     | -4  | America/New_York             | Eastern Standard Time |
| -5     | -4  | America/Nipigon              | Eastern Standard Time |
| -5     | -5  | America/Panama               | Eastern Standard Time |
| -5     | -4  | America/Pangnirtung          | Eastern Standard Time |
| -5     | -5  | America/Port-au-Prince       | Eastern Standard Time |
| -5     | -5  | America/Resolute             | Eastern Standard Time |
| -5     | -4  | America/Thunder_Bay          | Eastern Standard Time |
| -5     | -4  | America/Toronto              | Eastern Standard Time |
| -5     | -4  | Canada/Eastern               | Eastern Standard Time |
| -5     | -4  | Cuba                         | Cuba Standard Time    |
| -5     | -5  | EST                          | Eastern Standard Time |
| -5     | -4  | EST5EDT                      | Eastern Standard Time |
| -5     | -5  | Etc/GMT+5                    | GMT-05:00             |
| -5     | -4  | IET                          | Eastern Standard Time |
| -5     | -5  | Jamaica                      | Eastern Standard Time |
| -5     | -5  | SystemV/EST5                 | Eastern Standard Time |
| -5     | -4  | SystemV/EST5EDT              | Eastern Standard Time |
| -5     | -4  | US/East-Indiana              | Eastern Standard Time |
| -5     | -4  | US/Eastern                   | Eastern Standard Time |

| Offset | DST | ID                         | Time Zone              |
|--------|-----|----------------------------|------------------------|
| -5     | -4  | US/Michigan                | Eastern Standard Time  |
| -4.5   | -4  | America/Caracas            | Venezuela Time         |
| -4     | -4  | America/Anguilla           | Atlantic Standard Time |
| -4     | -4  | America/Antigua            | Atlantic Standard Time |
| -4     | -3  | America/Argentina/San_Luis | Western Argentine Time |
| -4     | -4  | America/Aruba              | Atlantic Standard Time |
| -4     | -3  | America/Asuncion           | Paraguay Time          |
| -4     | -4  | America/Barbados           | Atlantic Standard Time |
| -4     | -4  | America/Blanc-Sablon       | Atlantic Standard Time |
| -4     | -4  | America/Boa_Vista          | Amazon Time            |
| -4     | -3  | America/Campo_Grande       | Amazon Time            |
| -4     | -3  | America/Cuiaba             | Amazon Time            |
| -4     | -4  | America/Curacao            | Atlantic Standard Time |
| -4     | -4  | America/Dominica           | Atlantic Standard Time |
| -4     | -5  | America/Eirunepe           | Amazon Time            |
| -4     | -3  | America/Glace_Bay          | Atlantic Standard Time |
| -4     | -3  | America/Goose_Bay          | Atlantic Standard Time |
| -4     | -4  | America/Grenada            | Atlantic Standard Time |
| -4     | -4  | America/Guadeloupe         | Atlantic Standard Time |
| -4     | -4  | America/Guyana             | Guyana Time            |
| -4     | -3  | America/Halifax            | Atlantic Standard Time |
| -4     | -4  | America/La_Paz             | Bolivia Time           |
| -4     | -4  | America/Manaus             | Amazon Time            |
| -4     | -4  | America/Marigot            | Atlantic Standard Time |
| -4     | -4  | America/Martinique         | Atlantic Standard Time |
| -4     | -3  | America/Moncton            | Atlantic Standard Time |
| -4     | -4  | America/Montserrat         | Atlantic Standard Time |
| -4     | -4  | America/Port_of_Spain      | Atlantic Standard Time |
| -4     | -5  | America/Porto_Acre         | Amazon Time            |
| -4     | -4  | America/Porto_Velho        | Amazon Time            |
| -4     | -4  | America/Puerto_Rico        | Atlantic Standard Time |
| -4     | -5  | America/Rio_Branco         | Amazon Time            |
| -4     | -3  | America/Santiago           | Chile Time             |
| -4     | -4  | America/Santo_Domingo      | Atlantic Standard Time |
| -4     | -4  | America/St_Barthelemy      | Atlantic Standard Time |

| Offset | DST  | ID                                   | Time Zone                  |
|--------|------|--------------------------------------|----------------------------|
| -4     | -4   | America/St_Kitts                     | Atlantic Standard Time     |
| -4     | -4   | America/St_Lucia                     | Atlantic Standard Time     |
| -4     | -4   | America/St_Thomas                    | Atlantic Standard Time     |
| -4     | -4   | America/St_Vincent                   | Atlantic Standard Time     |
| -4     | -3   | America/Thule                        | Atlantic Standard Time     |
| -4     | -4   | America/Tortola                      | Atlantic Standard Time     |
| -4     | -4   | America/Virgin                       | Atlantic Standard Time     |
| -4     | -3   | Antarctica/Palmer                    | Chile Time                 |
| -4     | -3   | Atlantic/Bermuda                     | Atlantic Standard Time     |
| -4     | -3   | Atlantic/Stanley                     | Falkland Is. Time          |
| -4     | -5   | Brazil/Acre                          | Amazon Time                |
| -4     | -4   | Brazil/West                          | Amazon Time                |
| -4     | -3   | Canada/Atlantic                      | Atlantic Standard Time     |
| -4     | -3   | Chile/Continental                    | Chile Time                 |
| -4     | -4   | Etc/GMT+4                            | GMT-04:00                  |
| -4     | -4   | PRT                                  | Atlantic Standard Time     |
| -4     | -4   | SystemV/AST4                         | Atlantic Standard Time     |
| -4     | -3   | SystemV/AST4ADT                      | Atlantic Standard Time     |
| -3.5   | -2.5 | America/St_Johns                     | Newfoundland Standard Time |
| -3.5   | -2.5 | CNT                                  | Newfoundland Standard Time |
| -3.5   | -2.5 | Canada/Newfoundland                  | Newfoundland Standard Time |
| -3     | -3   | AGT                                  | Argentine Time             |
| -3     | -3   | America/Araguaina                    | Brasilia Time              |
| -3     | -3   | America/Argentina/<br>Buenos_Aires   | Argentine Time             |
| -3     | -3   | America/Argentina/Catamarca          | Argentine Time             |
| -3     | -3   | America/Argentina/<br>ComodRivadavia | Argentine Time             |
| -3     | -3   | America/Argentina/Cordoba            | Argentine Time             |
| -3     | -3   | America/Argentina/Jujuy              | Argentine Time             |
| -3     | -3   | America/Argentina/La_Rioja           | Argentine Time             |
| -3     | -3   | America/Argentina/Mendoza            | Argentine Time             |
| -3     | -3   | America/Argentina/<br>Rio_Gallegos   | Argentine Time             |
| -3     | -3   | America/Argentina/Salta              | Argentine Time             |
| -3     | -3   | America/Argentina/San_Juan           | Argentine Time             |

| Offset | DST | ID                        | Time Zone                       |
|--------|-----|---------------------------|---------------------------------|
| -3     | -3  | America/Argentina/Tucuman | Argentine Time                  |
| -3     | -3  | America/Argentina/Ushuaia | Argentine Time                  |
| -3     | -3  | America/Bahia             | Brasilia Time                   |
| -3     | -3  | America/Belem             | Brasilia Time                   |
| -3     | -3  | America/Buenos_Aires      | Argentine Time                  |
| -3     | -3  | America/Catamarca         | Argentine Time                  |
| -3     | -3  | America/Cayenne           | French Guiana Time              |
| -3     | -3  | America/Cordoba           | Argentine Time                  |
| -3     | -3  | America/Fortaleza         | Brasilia Time                   |
| -3     | -2  | America/Godthab           | Western Greenland Time          |
| -3     | -3  | America/Jujuy             | Argentine Time                  |
| -3     | -3  | America/Maceio            | Brasilia Time                   |
| -3     | -3  | America/Mendoza           | Argentine Time                  |
| -3     | -2  | America/Miquelon          | Pierre & Miquelon Standard Time |
| -3     | -2  | America/Montevideo        | Uruguay Time                    |
| -3     | -3  | America/Paramaribo        | Suriname Time                   |
| -3     | -3  | America/Recife            | Brasilia Time                   |
| -3     | -3  | America/Rosario           | Argentine Time                  |
| -3     | -4  | America/Santarem          | Brasilia Time                   |
| -3     | -2  | America/Sao_Paulo         | Brasilia Time                   |
| -3     | -3  | Antarctica/Rothera        | Rothera Time                    |
| -3     | -2  | BET                       | Brasilia Time                   |
| -3     | -2  | Brazil/East               | Brasilia Time                   |
| -3     | -3  | Etc/GMT+3                 | GMT-03:00                       |
| -2     | -2  | America/Noronha           | Fernando de Noronha Time        |
| -2     | -2  | Atlantic/South_Georgia    | South Georgia Standard Time     |
| -2     | -2  | Brazil/DeNoronha          | Fernando de Noronha Time        |
| -2     | -2  | Etc/GMT+2                 | GMT-02:00                       |
| -1     | 0   | America/Scoresbysund      | Eastern Greenland Time          |
| -1     | 0   | Atlantic/Azores           | Azores Time                     |
| -1     | -1  | Atlantic/Cape_Verde       | Cape Verde Time                 |
| -1     | -1  | Etc/GMT+1                 | GMT-01:00                       |
| 0      | 0   | Africa/Abidjan            | Greenwich Mean Time             |
| 0      | 0   | Africa/Accra              | Ghana Mean Time                 |
| 0      | 0   | Africa/Bamako             | Greenwich Mean Time             |

| Offset | DST | ID                   | Time Zone                  |
|--------|-----|----------------------|----------------------------|
| 0      | 0   | Africa/Banjul        | Greenwich Mean Time        |
| 0      | 0   | Africa/Bissau        | Greenwich Mean Time        |
| 0      | 0   | Africa/Casablanca    | Western European Time      |
| 0      | 0   | Africa/Conakry       | Greenwich Mean Time        |
| 0      | 0   | Africa/Dakar         | Greenwich Mean Time        |
| 0      | 0   | Africa/EI_Aaiun      | Western European Time      |
| 0      | 0   | Africa/Freetown      | Greenwich Mean Time        |
| 0      | 0   | Africa/Lome          | Greenwich Mean Time        |
| 0      | 0   | Africa/Monrovia      | Greenwich Mean Time        |
| 0      | 0   | Africa/Nouakchott    | Greenwich Mean Time        |
| 0      | 0   | Africa/Ouagadougou   | Greenwich Mean Time        |
| 0      | 0   | Africa/Sao_Tome      | Greenwich Mean Time        |
| 0      | 0   | Africa/Timbuktu      | Greenwich Mean Time        |
| 0      | 0   | America/Danmarkshavn | Greenwich Mean Time        |
| 0      | 1   | Atlantic/Canary      | Western European Time      |
| 0      | 1   | Atlantic/Faeroe      | Western European Time      |
| 0      | 1   | Atlantic/Faroe       | Western European Time      |
| 0      | 1   | Atlantic/Madeira     | Western European Time      |
| 0      | 0   | Atlantic/Reykjavik   | Greenwich Mean Time        |
| 0      | 0   | Atlantic/St_Helena   | Greenwich Mean Time        |
| 0      | 1   | Eire                 | Greenwich Mean Time        |
| 0      | 0   | Etc/GMT              | GMT+00:00                  |
| 0      | 0   | Etc/GMT+0            | GMT+00:00                  |
| 0      | 0   | Etc/GMT-0            | GMT+00:00                  |
| 0      | 0   | Etc/GMT0             | GMT+00:00                  |
| 0      | 0   | Etc/Greenwich        | Greenwich Mean Time        |
| 0      | 0   | Etc/UCT              | Coordinated Universal Time |
| 0      | 0   | Etc/UTC              | Coordinated Universal Time |
| 0      | 0   | Etc/Universal        | Coordinated Universal Time |
| 0      | 0   | Etc/Zulu             | Coordinated Universal Time |
| 0      | 1   | Europe/Belfast       | Greenwich Mean Time        |
| 0      | 1   | Europe/Dublin        | Greenwich Mean Time        |
| 0      | 1   | Europe/Guernsey      | Greenwich Mean Time        |
| 0      | 1   | Europe/Isle_of_Man   | Greenwich Mean Time        |
| 0      | 1   | Europe/Jersey        | Greenwich Mean Time        |

| Offset | DST | ID                  | Time Zone                  |
|--------|-----|---------------------|----------------------------|
| 0      | 1   | Europe/Lisbon       | Western European Time      |
| 0      | 1   | Europe/London       | Greenwich Mean Time        |
| 0      | 1   | GB                  | Greenwich Mean Time        |
| 0      | 1   | GB-Eire             | Greenwich Mean Time        |
| 0      | 0   | GMT                 | Greenwich Mean Time        |
| 0      | 0   | GMT0                | GMT+00:00                  |
| 0      | 0   | Greenwich           | Greenwich Mean Time        |
| 0      | 0   | Iceland             | Greenwich Mean Time        |
| 0      | 1   | Portugal            | Western European Time      |
| 0      | 0   | UCT                 | Coordinated Universal Time |
| 0      | 0   | UTC                 | Coordinated Universal Time |
| 0      | 0   | Universal           | Coordinated Universal Time |
| 0      | 1   | WET                 | Western European Time      |
| 0      | 0   | Zulu                | Coordinated Universal Time |
| 1      | 1   | Africa/Algiers      | Central European Time      |
| 1      | 1   | Africa/Bangui       | Western African Time       |
| 1      | 1   | Africa/Brazzaville  | Western African Time       |
| 1      | 2   | Africa/Ceuta        | Central European Time      |
| 1      | 1   | Africa/Douala       | Western African Time       |
| 1      | 1   | Africa/Kinshasa     | Western African Time       |
| 1      | 1   | Africa/Lagos        | Western African Time       |
| 1      | 1   | Africa/Libreville   | Western African Time       |
| 1      | 1   | Africa/Luanda       | Western African Time       |
| 1      | 1   | Africa/Malabo       | Western African Time       |
| 1      | 1   | Africa/Ndjamena     | Western African Time       |
| 1      | 1   | Africa/Niamey       | Western African Time       |
| 1      | 1   | Africa/Porto-Novo   | Western African Time       |
| 1      | 2   | Africa/Tunis        | Central European Time      |
| 1      | 2   | Africa/Windhoek     | Western African Time       |
| 1      | 2   | Arctic/Longyearbyen | Central European Time      |
| 1      | 2   | Atlantic/Jan_Mayen  | Central European Time      |
| 1      | 2   | CET                 | Central European Time      |
| 1      | 2   | ECT                 | Central European Time      |
| 1      | 1   | Etc/GMT-1           | GMT+01:00                  |
| 1      | 2   | Europe/Amsterdam    | Central European Time      |

| Offset | DST | ID                | Time Zone             |
|--------|-----|-------------------|-----------------------|
| 1      | 2   | Europe/Andorra    | Central European Time |
| 1      | 2   | Europe/Belgrade   | Central European Time |
| 1      | 2   | Europe/Berlin     | Central European Time |
| 1      | 2   | Europe/Bratislava | Central European Time |
| 1      | 2   | Europe/Brussels   | Central European Time |
| 1      | 2   | Europe/Budapest   | Central European Time |
| 1      | 2   | Europe/Copenhagen | Central European Time |
| 1      | 2   | Europe/Gibraltar  | Central European Time |
| 1      | 2   | Europe/Ljubljana  | Central European Time |
| 1      | 2   | Europe/Luxembourg | Central European Time |
| 1      | 2   | Europe/Madrid     | Central European Time |
| 1      | 2   | Europe/Malta      | Central European Time |
| 1      | 2   | Europe/Monaco     | Central European Time |
| 1      | 2   | Europe/Oslo       | Central European Time |
| 1      | 2   | Europe/Paris      | Central European Time |
| 1      | 2   | Europe/Podgorica  | Central European Time |
| 1      | 2   | Europe/Prague     | Central European Time |
| 1      | 2   | Europe/Rome       | Central European Time |
| 1      | 2   | Europe/San_Marino | Central European Time |
| 1      | 2   | Europe/Sarajevo   | Central European Time |
| 1      | 2   | Europe/Skopje     | Central European Time |
| 1      | 2   | Europe/Stockholm  | Central European Time |
| 1      | 2   | Europe/Tirane     | Central European Time |
| 1      | 2   | Europe/Vaduz      | Central European Time |
| 1      | 2   | Europe/Vatican    | Central European Time |
| 1      | 2   | Europe/Vienna     | Central European Time |
| 1      | 2   | Europe/Warsaw     | Central European Time |
| 1      | 2   | Europe/Zagreb     | Central European Time |
| 1      | 2   | Europe/Zurich     | Central European Time |
| 1      | 2   | MET               | Middle Europe Time    |
| 1      | 2   | Poland            | Central European Time |
| 2      | 3   | ART               | Eastern European Time |
| 2      | 2   | Africa/Blantyre   | Central African Time  |
| 2      | 2   | Africa/Bujumbura  | Central African Time  |
| 2      | 3   | Africa/Cairo      | Eastern European Time |

| Offset | DST | ID                  | Time Zone                  |
|--------|-----|---------------------|----------------------------|
| 2      | 2   | Africa/Gaborone     | Central African Time       |
| 2      | 2   | Africa/Harare       | Central African Time       |
| 2      | 2   | Africa/Johannesburg | South Africa Standard Time |
| 2      | 2   | Africa/Lubumbashi   | Central African Time       |
| 2      | 2   | Africa/Lusaka       | Central African Time       |
| 2      | 2   | Africa/Maputo       | Central African Time       |
| 2      | 2   | Africa/Maseru       | South Africa Standard Time |
| 2      | 2   | Africa/Mbabane      | South Africa Standard Time |
| 2      | 2   | Africa/Tripoli      | Eastern European Time      |
| 2      | 3   | Asia/Amman          | Eastern European Time      |
| 2      | 3   | Asia/Beirut         | Eastern European Time      |
| 2      | 3   | Asia/Damascus       | Eastern European Time      |
| 2      | 3   | Asia/Gaza           | Eastern European Time      |
| 2      | 3   | Asia/Istanbul       | Eastern European Time      |
| 2      | 3   | Asia/Jerusalem      | Israel Standard Time       |
| 2      | 3   | Asia/Nicosia        | Eastern European Time      |
| 2      | 3   | Asia/Tel_Aviv       | Israel Standard Time       |
| 2      | 2   | CAT                 | Central African Time       |
| 2      | 3   | EET                 | Eastern European Time      |
| 2      | 3   | Egypt               | Eastern European Time      |
| 2      | 2   | Etc/GMT-2           | GMT+02:00                  |
| 2      | 3   | Europe/Athens       | Eastern European Time      |
| 2      | 3   | Europe/Bucharest    | Eastern European Time      |
| 2      | 3   | Europe/Chisinau     | Eastern European Time      |
| 2      | 3   | Europe/Helsinki     | Eastern European Time      |
| 2      | 3   | Europe/Istanbul     | Eastern European Time      |
| 2      | 3   | Europe/Kaliningrad  | Eastern European Time      |
| 2      | 3   | Europe/Kiev         | Eastern European Time      |
| 2      | 3   | Europe/Mariehamn    | Eastern European Time      |
| 2      | 3   | Europe/Minsk        | Eastern European Time      |
| 2      | 3   | Europe/Nicosia      | Eastern European Time      |
| 2      | 3   | Europe/Riga         | Eastern European Time      |
| 2      | 3   | Europe/Simferopol   | Eastern European Time      |
| 2      | 3   | Europe/Sofia        | Eastern European Time      |
| 2      | 3   | Europe/Tallinn      | Eastern European Time      |

| Offset      | DST         | ID                   | Time Zone             |
|-------------|-------------|----------------------|-----------------------|
| 2           | 3           | Europe/Tiraspol      | Eastern European Time |
| 2           | 3           | Europe/Uzhgorod      | Eastern European Time |
| 2           | 3           | Europe/Vilnius       | Eastern European Time |
| 2           | 3           | Europe/Zaporozhye    | Eastern European Time |
| 2           | 3           | Israel               | Israel Standard Time  |
| 2           | 2           | Libya                | Eastern European Time |
| 2           | 3           | Turkey               | Eastern European Time |
| 3           | 3           | Africa/Addis_Ababa   | Eastern African Time  |
| 3           | 3           | Africa/Asmara        | Eastern African Time  |
| 3           | 3           | Africa/Asmera        | Eastern African Time  |
| 3           | 3           | Africa/Dar_es_Salaam | Eastern African Time  |
| 3           | 3           | Africa/Djibouti      | Eastern African Time  |
| 3           | 3           | Africa/Kampala       | Eastern African Time  |
| 3           | 3           | Africa/Khartoum      | Eastern African Time  |
| 3           | 3           | Africa/Mogadishu     | Eastern African Time  |
| 3           | 3           | Africa/Nairobi       | Eastern African Time  |
| 3           | 3           | Antarctica/Syowa     | Syowa Time            |
| 3           | 3           | Asia/Aden            | Arabia Standard Time  |
| 3           | 4           | Asia/Baghdad         | Arabia Standard Time  |
| 3           | 3           | Asia/Bahrain         | Arabia Standard Time  |
| 3           | 3           | Asia/Kuwait          | Arabia Standard Time  |
| 3           | 3           | Asia/Qatar           | Arabia Standard Time  |
| 3           | 3           | Asia/Riyadh          | Arabia Standard Time  |
| 3           | 3           | EAT                  | Eastern African Time  |
| 3           | 3           | Etc/GMT-3            | GMT+03:00             |
| 3           | 4           | Europe/Moscow        | Moscow Standard Time  |
| 3           | 5           | Europe/Samara        | Samara Time           |
| 3           | 4           | Europe/Volgograd     | Volgograd Time        |
| 3           | 3           | Indian/Antananarivo  | Eastern African Time  |
| 3           | 3           | Indian/Comoro        | Eastern African Time  |
| 3           | 3           | Indian/Mayotte       | Eastern African Time  |
| 3           | 4           | W-SU                 | Moscow Standard Time  |
| 3.117777778 | 3.117777778 | Asia/Riyadh87        | GMT+03:07             |
| 3.117777778 | 3.117777778 | Asia/Riyadh88        | GMT+03:07             |
| 3.117777778 | 3.117777778 | Asia/Riyadh89        | GMT+03:07             |

| Offset      | DST         | ID                 | Time Zone                                 |
|-------------|-------------|--------------------|-------------------------------------------|
| 3.117777778 | 3.117777778 | Mideast/Riyadh87   | GMT+03:07                                 |
| 3.117777778 | 3.117777778 | Mideast/Riyadh88   | GMT+03:07                                 |
| 3.117777778 | 3.117777778 | Mideast/Riyadh89   | GMT+03:07                                 |
| 3.5         | 3.5         | Asia/Tehran        | Iran Standard Time                        |
| 3.5         | 3.5         | Iran               | Iran Standard Time                        |
| 4           | 5           | Asia/Baku          | Azerbaijan Time                           |
| 4           | 4           | Asia/Dubai         | Gulf Standard Time                        |
| 4           | 4           | Asia/Muscat        | Gulf Standard Time                        |
| 4           | 4           | Asia/Tbilisi       | Georgia Time                              |
| 4           | 5           | Asia/Yerevan       | Armenia Time                              |
| 4           | 4           | Etc/GMT-4          | GMT+04:00                                 |
| 4           | 4           | Indian/Mahe        | Seychelles Time                           |
| 4           | 4           | Indian/Mauritius   | Mauritius Time                            |
| 4           | 4           | Indian/Reunion     | Reunion Time                              |
| 4           | 5           | NET                | Armenia Time                              |
| 4.5         | 4.5         | Asia/Kabul         | Afghanistan Time                          |
| 5           | 6           | Antarctica/Mawson  | Mawson Time                               |
| 5           | 5           | Asia/Aqtau         | Aqtau Time                                |
| 5           | 5           | Asia/Aqtobe        | Aqtobe Time                               |
| 5           | 5           | Asia/Ashgabat      | Turkmenistan Time                         |
| 5           | 5           | Asia/Ashkhabad     | Turkmenistan Time                         |
| 5           | 5           | Asia/Dushanbe      | Tajikistan Time                           |
| 5           | 5           | Asia/Karachi       | Pakistan Time                             |
| 5           | 5           | Asia/Oral          | Oral Time                                 |
| 5           | 5           | Asia/Samarkand     | Uzbekistan Time                           |
| 5           | 5           | Asia/Tashkent      | Uzbekistan Time                           |
| 5           | 6           | Asia/Yekaterinburg | Yekaterinburg Time                        |
| 5           | 5           | Etc/GMT-5          | GMT+05:00                                 |
| 5           | 5           | Indian/Kerguelen   | French Southern & Antarctic<br>Lands Time |
| 5           | 5           | Indian/Maldives    | Maldives Time                             |
| 5           | 5           | PLT                | Pakistan Time                             |
| 5.5         | 5.5         | Asia/Calcutta      | India Standard Time                       |
| 5.5         | 5.5         | Asia/Colombo       | India Standard Time                       |
| 5.5         | 5.5         | Asia/Kolkata       | India Standard Time                       |

| Offset | DST  | ID                | Time Zone                            |
|--------|------|-------------------|--------------------------------------|
| 5.5    | 5.5  | IST               | India Standard Time                  |
| 5.75   | 5.75 | Asia/Kathmandu    | Nepal Time                           |
| 5.75   | 5.75 | Asia/Katmandu     | Nepal Time                           |
| 6      | 6    | Antarctica/Vostok | Vostok Time                          |
| 6      | 6    | Asia/Almaty       | Alma-Ata Time                        |
| 6      | 6    | Asia/Bishkek      | Kirgizstan Time                      |
| 6      | 6    | Asia/Dacca        | Bangladesh Time                      |
| 6      | 6    | Asia/Dhaka        | Bangladesh Time                      |
| 6      | 8    | Asia/Novokuznetsk | Novosibirsk Time                     |
| 6      | 7    | Asia/Novosibirsk  | Novosibirsk Time                     |
| 6      | 7    | Asia/Omsk         | Omsk Time                            |
| 6      | 6    | Asia/Qyzylorda    | Qyzylorda Time                       |
| 6      | 6    | Asia/Thimbu       | Bhutan Time                          |
| 6      | 6    | Asia/Thimphu      | Bhutan Time                          |
| 6      | 6    | BST               | Bangladesh Time                      |
| 6      | 6    | Etc/GMT-6         | GMT+06:00                            |
| 6      | 6    | Indian/Chagos     | Indian Ocean Territory Time          |
| 6.5    | 6.5  | Asia/Rangoon      | Myanmar Time                         |
| 6.5    | 6.5  | Indian/Cocos      | Cocos Islands Time                   |
| 7      | 7    | Antarctica/Davis  | Davis Time                           |
| 7      | 7    | Asia/Bangkok      | Indochina Time                       |
| 7      | 7    | Asia/Ho_Chi_Minh  | Indochina Time                       |
| 7      | 7    | Asia/Hovd         | Hovd Time                            |
| 7      | 7    | Asia/Jakarta      | West Indonesia Time                  |
| 7      | 8    | Asia/Krasnoyarsk  | Krasnoyarsk Time                     |
| 7      | 7    | Asia/Phnom_Penh   | Indochina Time                       |
| 7      | 7    | Asia/Pontianak    | West Indonesia Time                  |
| 7      | 7    | Asia/Saigon       | Indochina Time                       |
| 7      | 7    | Asia/Vientiane    | Indochina Time                       |
| 7      | 7    | Etc/GMT-7         | GMT+07:00                            |
| 7      | 7    | Indian/Christmas  | Christmas Island Time                |
| 7      | 7    | VST               | Indochina Time                       |
| 8      | 8    | Antarctica/Casey  | Western Standard Time<br>(Australia) |
| 8      | 8    | Asia/Brunei       | Brunei Time                          |

| Offset | DST  | ID                 | Time Zone                                    |
|--------|------|--------------------|----------------------------------------------|
| 8      | 9    | Asia/Choibalsan    | Choibalsan Time                              |
| 8      | 8    | Asia/Chongqing     | China Standard Time                          |
| 8      | 8    | Asia/Chungking     | China Standard Time                          |
| 8      | 8    | Asia/Harbin        | China Standard Time                          |
| 8      | 8    | Asia/Hong_Kong     | Hong Kong Time                               |
| 8      | 9    | Asia/Irkutsk       | Irkutsk Time                                 |
| 8      | 8    | Asia/Kashgar       | China Standard Time                          |
| 8      | 8    | Asia/Kuala_Lumpur  | Malaysia Time                                |
| 8      | 8    | Asia/Kuching       | Malaysia Time                                |
| 8      | 8    | Asia/Macao         | China Standard Time                          |
| 8      | 8    | Asia/Macau         | China Standard Time                          |
| 8      | 8    | Asia/Makassar      | Central Indonesia Time                       |
| 8      | 8    | Asia/Manila        | Philippines Time                             |
| 8      | 8    | Asia/Shanghai      | China Standard Time                          |
| 8      | 8    | Asia/Singapore     | Singapore Time                               |
| 8      | 8    | Asia/Taipei        | China Standard Time                          |
| 8      | 8    | Asia/Ujung_Pandang | Central Indonesia Time                       |
| 8      | 8    | Asia/Ulaanbaatar   | Ulaanbaatar Time                             |
| 8      | 8    | Asia/Ulan_Bator    | Ulaanbaatar Time                             |
| 8      | 8    | Asia/Urumqi        | China Standard Time                          |
| 8      | 9    | Australia/Perth    | Western Standard Time<br>(Australia)         |
| 8      | 9    | Australia/West     | Western Standard Time<br>(Australia)         |
| 8      | 8    | СТТ                | China Standard Time                          |
| 8      | 8    | Etc/GMT-8          | GMT+08:00                                    |
| 8      | 8    | Hongkong           | Hong Kong Time                               |
| 8      | 8    | PRC                | China Standard Time                          |
| 8      | 8    | Singapore          | Singapore Time                               |
| 8.75   | 9.75 | Australia/Eucla    | Central Western Standard Time<br>(Australia) |
| 9      | 9    | Asia/Dili          | Timor-Leste Time                             |
| 9      | 9    | Asia/Jayapura      | East Indonesia Time                          |
| 9      | 9    | Asia/Pyongyang     | Korea Standard Time                          |
| 9      | 9    | Asia/Seoul         | Korea Standard Time                          |
| 9      | 9    | Asia/Tokyo         | Japan Standard Time                          |

| Offset | DST  | ID                        | Time Zone                                                  |
|--------|------|---------------------------|------------------------------------------------------------|
| 9      | 10   | Asia/Yakutsk              | Yakutsk Time                                               |
| 9      | 9    | Etc/GMT-9                 | GMT+09:00                                                  |
| 9      | 9    | JST                       | Japan Standard Time                                        |
| 9      | 9    | Japan                     | Japan Standard Time                                        |
| 9      | 9    | Pacific/Palau             | Palau Time                                                 |
| 9      | 9    | ROK                       | Korea Standard Time                                        |
| 9.5    | 9.5  | ACT                       | Central Standard Time (Northern Territory)                 |
| 9.5    | 10.5 | Australia/Adelaide        | Central Standard Time (South Australia)                    |
| 9.5    | 10.5 | Australia/Broken_Hill     | Central Standard Time (South<br>Australia/New South Wales) |
| 9.5    | 9.5  | Australia/Darwin          | Central Standard Time (Northern Territory)                 |
| 9.5    | 9.5  | Australia/North           | Central Standard Time (Northern Territory)                 |
| 9.5    | 10.5 | Australia/South           | Central Standard Time (South Australia)                    |
| 9.5    | 10.5 | Australia/Yancowinna      | Central Standard Time (South<br>Australia/New South Wales) |
| 10     | 11   | AET                       | Eastern Standard Time (New South Wales)                    |
| 10     | 10   | Antarctica/DumontDUrville | Dumont-d'Urville Time                                      |
| 10     | 11   | Asia/Sakhalin             | Sakhalin Time                                              |
| 10     | 11   | Asia/Vladivostok          | Vladivostok Time                                           |
| 10     | 11   | Australia/ACT             | Eastern Standard Time (New South Wales)                    |
| 10     | 10   | Australia/Brisbane        | Eastern Standard Time<br>(Queensland)                      |
| 10     | 11   | Australia/Canberra        | Eastern Standard Time (New South Wales)                    |
| 10     | 11   | Australia/Currie          | Eastern Standard Time (New South Wales)                    |
| 10     | 11   | Australia/Hobart          | Eastern Standard Time<br>(Tasmania)                        |
| 10     | 10   | Australia/Lindeman        | Eastern Standard Time<br>(Queensland)                      |
| 10     | 11   | Australia/Melbourne       | Eastern Standard Time (Victoria)                           |

| Offset | DST  | ID                    | Time Zone                               |
|--------|------|-----------------------|-----------------------------------------|
| 10     | 11   | Australia/NSW         | Eastern Standard Time (New South Wales) |
| 10     | 10   | Australia/Queensland  | Eastern Standard Time<br>(Queensland)   |
| 10     | 11   | Australia/Sydney      | Eastern Standard Time (New South Wales) |
| 10     | 11   | Australia/Tasmania    | Eastern Standard Time<br>(Tasmania)     |
| 10     | 11   | Australia/Victoria    | Eastern Standard Time (Victoria)        |
| 10     | 10   | Etc/GMT-10            | GMT+10:00                               |
| 10     | 10   | Pacific/Guam          | Chamorro Standard Time                  |
| 10     | 10   | Pacific/Port_Moresby  | Papua New Guinea Time                   |
| 10     | 10   | Pacific/Saipan        | Chamorro Standard Time                  |
| 10     | 10   | Pacific/Truk          | Truk Time                               |
| 10     | 10   | Pacific/Yap           | Truk Time                               |
| 10.5   | 11   | Australia/LHI         | Lord Howe Standard Time                 |
| 10.5   | 11   | Australia/Lord_Howe   | Lord Howe Standard Time                 |
| 11     | 10   | Antarctica/Macquarie  | Macquarie Island Time                   |
| 11     | 13   | Asia/Anadyr           | Anadyr Time                             |
| 11     | 13   | Asia/Kamchatka        | Petropavlovsk-Kamchatski Time           |
| 11     | 12   | Asia/Magadan          | Magadan Time                            |
| 11     | 11   | Etc/GMT-11            | GMT+11:00                               |
| 11     | 11   | Pacific/Efate         | Vanuatu Time                            |
| 11     | 11   | Pacific/Guadalcanal   | Solomon Is. Time                        |
| 11     | 11   | Pacific/Kosrae        | Kosrae Time                             |
| 11     | 11   | Pacific/Noumea        | New Caledonia Time                      |
| 11     | 11   | Pacific/Ponape        | Ponape Time                             |
| 11     | 11   | SST                   | Solomon Is. Time                        |
| 11.5   | 11.5 | Pacific/Norfolk       | Norfolk Time                            |
| 12     | 13   | Antarctica/McMurdo    | New Zealand Standard Time               |
| 12     | 13   | Antarctica/South_Pole | New Zealand Standard Time               |
| 12     | 12   | Etc/GMT-12            | GMT+12:00                               |
| 12     | 12   | Kwajalein             | Marshall Islands Time                   |
| 12     | 13   | NST                   | New Zealand Standard Time               |
| 12     | 13   | NZ                    | New Zealand Standard Time               |
| 12     | 13   | Pacific/Auckland      | New Zealand Standard Time               |

| Offset | DST   | ID                 | Time Zone             |
|--------|-------|--------------------|-----------------------|
| 12     | 12    | Pacific/Fiji       | Fiji Time             |
| 12     | 12    | Pacific/Funafuti   | Tuvalu Time           |
| 12     | 12    | Pacific/Kwajalein  | Marshall Islands Time |
| 12     | 12    | Pacific/Majuro     | Marshall Islands Time |
| 12     | 12    | Pacific/Nauru      | Nauru Time            |
| 12     | 12    | Pacific/Tarawa     | Gilbert Is. Time      |
| 12     | 12    | Pacific/Wake       | Wake Time             |
| 12     | 12    | Pacific/Wallis     | Wallis & Futuna Time  |
| 12.75  | 13.75 | NZ-CHAT            | Chatham Standard Time |
| 12.75  | 13.75 | Pacific/Chatham    | Chatham Standard Time |
| 13     | 13    | Etc/GMT-13         | GMT+13:00             |
| 13     | 13    | Pacific/Enderbury  | Phoenix Is. Time      |
| 13     | 13    | Pacific/Tongatapu  | Tonga Time            |
| 14     | 14    | Etc/GMT-14         | GMT+14:00             |
| 14     | 14    | Pacific/Kiritimati | Line Is. Time         |

### Supported time zone after enabling advanced guard time

After you enable advanced guard time, use the following GMT Offset to Java time zone mappings:

| Java Time Zone     | GMT Offset |
|--------------------|------------|
| Africa/Abidjan     | GMT0:00    |
| Africa/Accra       | GMT0:00    |
| Africa/Addis_Ababa | GMT+3:00   |
| Africa/Algiers     | GMT+1:00   |
| Africa/Asmara      | GMT+3:00   |
| Africa/Asmera      | GMT+3:00   |
| Africa/Bamako      | GMT0:00    |
| Africa/Bangui      | GMT+1:00   |
| Africa/Banjul      | GMT0:00    |
| Africa/Bissau      | GMT0:00    |
| Africa/Blantyre    | GMT+2:00   |
| Africa/Brazzaville | GMT+1:00   |
| Africa/Bujumbura   | GMT+2:00   |
| Africa/Cairo       | GMT+2:00   |
| Africa/Casablanca  | GMT0:00    |
| Africa/Ceuta       | GMT+1:00   |

| Java Time Zone       | GMT Offset |
|----------------------|------------|
| Africa/Conakry       | GMT0:00    |
| Africa/Dakar         | GMT0:00    |
| Africa/Dar_es_Salaam | GMT+3:00   |
| Africa/Djibouti      | GMT+3:00   |
| Africa/Douala        | GMT+1:00   |
| Africa/EI_Aaiun      | GMT0:00    |
| Africa/Freetown      | GMT0:00    |
| Africa/Gaborone      | GMT+2:00   |
| Africa/Harare        | GMT+2:00   |
| Africa/Johannesburg  | GMT+2:00   |
| Africa/Juba          | GMT+3:00   |
| Africa/Kampala       | GMT+3:00   |
| Africa/Khartoum      | GMT+3:00   |
| Africa/Kigali        | GMT+2:00   |
| Africa/Kinshasa      | GMT+1:00   |
| Africa/Lagos         | GMT+1:00   |
| Africa/Libreville    | GMT+1:00   |
| Africa/Lome          | GMT0:00    |
| Africa/Luanda        | GMT+1:00   |
| Africa/Lubumbashi    | GMT+2:00   |
| Africa/Lusaka        | GMT+2:00   |
| Africa/Malabo        | GMT+1:00   |
| Africa/Maputo        | GMT+2:00   |
| Africa/Maseru        | GMT+2:00   |
| Africa/Mbabane       | GMT+2:00   |
| Africa/Mogadishu     | GMT+3:00   |
| Africa/Monrovia      | GMT0:00    |
| Africa/Nairobi       | GMT+3:00   |
| Africa/Ndjamena      | GMT+1:00   |
| Africa/Niamey        | GMT+1:00   |
| Africa/Nouakchott    | GMT0:00    |
| Africa/Ouagadougou   | GMT0:00    |
| Africa/Porto-Novo    | GMT+1:00   |
| Africa/Sao_Tome      | GMT0:00    |
| Africa/Timbuktu      | GMT0:00    |

| Java Time Zone                   | GMT Offset |
|----------------------------------|------------|
| Africa/Tripoli                   | GMT+2:00   |
| Africa/Tunis                     | GMT+1:00   |
| Africa/Windhoek                  | GMT+1:00   |
| America/Adak                     | GMT-10:00  |
| America/Anchorage                | GMT-9:00   |
| America/Anguilla                 | GMT-4:00   |
| America/Antigua                  | GMT-4:00   |
| America/Araguaina                | GMT-3:00   |
| America/Argentina/Buenos_Aires   | GMT-3:00   |
| America/Argentina/Catamarca      | GMT-3:00   |
| America/Argentina/ComodRivadavia | GMT-3:00   |
| America/Argentina/Cordoba        | GMT-3:00   |
| America/Argentina/Jujuy          | GMT-3:00   |
| America/Argentina/La_Rioja       | GMT-3:00   |
| America/Argentina/Mendoza        | GMT-3:00   |
| America/Argentina/Rio_Gallegos   | GMT-3:00   |
| America/Argentina/Salta          | GMT-3:00   |
| America/Argentina/San_Juan       | GMT-3:00   |
| America/Argentina/San_Luis       | GMT-3:00   |
| America/Argentina/Tucuman        | GMT-3:00   |
| America/Argentina/Ushuaia        | GMT-3:00   |
| America/Aruba                    | GMT-4:00   |
| America/Asuncion                 | GMT-4:00   |
| America/Atikokan                 | GMT-5:00   |
| America/Atka                     | GMT-10:00  |
| America/Bahia                    | GMT-3:00   |
| America/Bahia_Banderas           | GMT-6:00   |
| America/Barbados                 | GMT-4:00   |
| America/Belem                    | GMT-3:00   |
| America/Belize                   | GMT-6:00   |
| America/Blanc-Sablon             | GMT-4:00   |
| America/Boa_Vista                | GMT-4:00   |
| America/Bogota                   | GMT-5:00   |
| America/Boise                    | GMT-7:00   |
| America/Buenos_Aires             | GMT-3:00   |

| Java Time Zone        | GMT Offset |
|-----------------------|------------|
| America/Cambridge_Bay | GMT-7:00   |
| America/Campo_Grande  | GMT-4:00   |
| America/Cancun        | GMT-5:00   |
| America/Caracas       | GMT-4:-30  |
| America/Catamarca     | GMT-3:00   |
| America/Cayenne       | GMT-3:00   |
| America/Cayman        | GMT-5:00   |
| America/Chicago       | GMT-6:00   |
| America/Chihuahua     | GMT-7:00   |
| America/Coral_Harbour | GMT-5:00   |
| America/Cordoba       | GMT-3:00   |
| America/Costa_Rica    | GMT-6:00   |
| America/Creston       | GMT-7:00   |
| America/Cuiaba        | GMT-4:00   |
| America/Curacao       | GMT-4:00   |
| America/Danmarkshavn  | GMT0:00    |
| America/Dawson        | GMT-8:00   |
| America/Dawson_Creek  | GMT-7:00   |
| America/Denver        | GMT-7:00   |
| America/Detroit       | GMT-5:00   |
| America/Dominica      | GMT-4:00   |
| America/Edmonton      | GMT-7:00   |
| America/Eirunepe      | GMT-5:00   |
| America/EI_Salvador   | GMT-6:00   |
| America/Ensenada      | GMT-8:00   |
| America/Fort_Nelson   | GMT-7:00   |
| America/Fort_Wayne    | GMT-5:00   |
| America/Fortaleza     | GMT-3:00   |
| America/Glace_Bay     | GMT-4:00   |
| America/Godthab       | GMT-3:00   |
| America/Goose_Bay     | GMT-4:00   |
| America/Grand_Turk    | GMT-4:00   |
| America/Grenada       | GMT-4:00   |
| America/Guadeloupe    | GMT-4:00   |
| America/Guatemala     | GMT-6:00   |

| Java Time Zone               | GMT Offset |
|------------------------------|------------|
| America/Guayaquil            | GMT-5:00   |
| America/Guyana               | GMT-4:00   |
| America/Halifax              | GMT-4:00   |
| America/Havana               | GMT-5:00   |
| America/Hermosillo           | GMT-7:00   |
| America/Indiana/Indianapolis | GMT-5:00   |
| America/Indiana/Knox         | GMT-6:00   |
| America/Indiana/Marengo      | GMT-5:00   |
| America/Indiana/Petersburg   | GMT-5:00   |
| America/Indiana/Tell_City    | GMT-6:00   |
| America/Indiana/Vevay        | GMT-5:00   |
| America/Indiana/Vincennes    | GMT-5:00   |
| America/Indiana/Winamac      | GMT-5:00   |
| America/Indianapolis         | GMT-5:00   |
| America/Inuvik               | GMT-7:00   |
| America/Iqaluit              | GMT-5:00   |
| America/Jamaica              | GMT-5:00   |
| America/Jujuy                | GMT-3:00   |
| America/Juneau               | GMT-9:00   |
| America/Kentucky/Louisville  | GMT-5:00   |
| America/Kentucky/Monticello  | GMT-5:00   |
| America/Knox_IN              | GMT-6:00   |
| America/Kralendijk           | GMT-4:00   |
| America/La_Paz               | GMT-4:00   |
| America/Lima                 | GMT-5:00   |
| America/Los_Angeles          | GMT-8:00   |
| America/Louisville           | GMT-5:00   |
| America/Lower_Princes        | GMT-4:00   |
| America/Maceio               | GMT-3:00   |
| America/Managua              | GMT-6:00   |
| America/Manaus               | GMT-4:00   |
| America/Marigot              | GMT-4:00   |
| America/Martinique           | GMT-4:00   |
| America/Matamoros            | GMT-6:00   |
| America/Mazatlan             | GMT-7:00   |

| Java Time Zone                 | GMT Offset |
|--------------------------------|------------|
| America/Mendoza                | GMT-3:00   |
| America/Menominee              | GMT-6:00   |
| America/Merida                 | GMT-6:00   |
| America/Metlakatla             | GMT-9:00   |
| America/Mexico_City            | GMT-6:00   |
| America/Miquelon               | GMT-3:00   |
| America/Moncton                | GMT-4:00   |
| America/Monterrey              | GMT-6:00   |
| America/Montevideo             | GMT-3:00   |
| America/Montreal               | GMT-5:00   |
| America/Montserrat             | GMT-4:00   |
| America/Nassau                 | GMT-5:00   |
| America/New_York               | GMT-5:00   |
| America/Nipigon                | GMT-5:00   |
| America/Nome                   | GMT-9:00   |
| America/Noronha                | GMT-2:00   |
| America/North_Dakota/Beulah    | GMT-6:00   |
| America/North_Dakota/Center    | GMT-6:00   |
| America/North_Dakota/New_Salem | GMT-6:00   |
| America/Ojinaga                | GMT-7:00   |
| America/Panama                 | GMT-5:00   |
| America/Pangnirtung            | GMT-5:00   |
| America/Paramaribo             | GMT-3:00   |
| America/Phoenix                | GMT-7:00   |
| America/Port-au-Prince         | GMT-5:00   |
| America/Port_of_Spain          | GMT-4:00   |
| America/Porto_Acre             | GMT-5:00   |
| America/Porto_Velho            | GMT-4:00   |
| America/Puerto_Rico            | GMT-4:00   |
| America/Rainy_River            | GMT-6:00   |
| America/Rankin_Inlet           | GMT-6:00   |
| America/Recife                 | GMT-3:00   |
| America/Regina                 | GMT-6:00   |
| America/Resolute               | GMT-6:00   |
| America/Rio_Branco             | GMT-5:00   |

| Java Time Zone            | GMT Offset |
|---------------------------|------------|
| America/Rosario           | GMT-3:00   |
| America/Santa_Isabel      | GMT-8:00   |
| America/Santarem          | GMT-3:00   |
| America/Santiago          | GMT-3:00   |
| America/Santo_Domingo     | GMT-4:00   |
| America/Sao_Paulo         | GMT-3:00   |
| America/Scoresbysund      | GMT-1:00   |
| America/Shiprock          | GMT-7:00   |
| America/Sitka             | GMT-9:00   |
| America/St_Barthelemy     | GMT-4:00   |
| America/St_Johns          | GMT-3:-30  |
| America/St_Kitts          | GMT-4:00   |
| America/St_Lucia          | GMT-4:00   |
| America/St_Thomas         | GMT-4:00   |
| America/St_Vincent        | GMT-4:00   |
| America/Swift_Current     | GMT-6:00   |
| America/Tegucigalpa       | GMT-6:00   |
| America/Thule             | GMT-4:00   |
| America/Thunder_Bay       | GMT-5:00   |
| America/Tijuana           | GMT-8:00   |
| America/Toronto           | GMT-5:00   |
| America/Tortola           | GMT-4:00   |
| America/Vancouver         | GMT-8:00   |
| America/Virgin            | GMT-4:00   |
| America/Whitehorse        | GMT-8:00   |
| America/Winnipeg          | GMT-6:00   |
| America/Yakutat           | GMT-9:00   |
| America/Yellowknife       | GMT-7:00   |
| Antarctica/Casey          | GMT+8:00   |
| Antarctica/Davis          | GMT+7:00   |
| Antarctica/DumontDUrville | GMT+10:00  |
| Antarctica/Macquarie      | GMT+11:00  |
| Antarctica/Mawson         | GMT+5:00   |
| Antarctica/McMurdo        | GMT+12:00  |
| Antarctica/Palmer         | GMT-3:00   |

| Java Time Zone        | GMT Offset |
|-----------------------|------------|
| Antarctica/Rothera    | GMT-3:00   |
| Antarctica/South_Pole | GMT+12:00  |
| Antarctica/Syowa      | GMT+3:00   |
| Antarctica/Troll      | GMT0:00    |
| Antarctica/Vostok     | GMT+6:00   |
| Arctic/Longyearbyen   | GMT+1:00   |
| Asia/Aden             | GMT+3:00   |
| Asia/Almaty           | GMT+6:00   |
| Asia/Amman            | GMT+2:00   |
| Asia/Anadyr           | GMT+12:00  |
| Asia/Aqtau            | GMT+5:00   |
| Asia/Aqtobe           | GMT+5:00   |
| Asia/Ashgabat         | GMT+5:00   |
| Asia/Ashkhabad        | GMT+5:00   |
| Asia/Baghdad          | GMT+3:00   |
| Asia/Bahrain          | GMT+3:00   |
| Asia/Baku             | GMT+4:00   |
| Asia/Bangkok          | GMT+7:00   |
| Asia/Beirut           | GMT+2:00   |
| Asia/Bishkek          | GMT+6:00   |
| Asia/Brunei           | GMT+8:00   |
| Asia/Calcutta         | GMT+5:30   |
| Asia/Chita            | GMT+9:00   |
| Asia/Choibalsan       | GMT+8:00   |
| Asia/Chongqing        | GMT+8:00   |
| Asia/Chungking        | GMT+8:00   |
| Asia/Colombo          | GMT+5:30   |
| Asia/Dacca            | GMT+6:00   |
| Asia/Damascus         | GMT+2:00   |
| Asia/Dhaka            | GMT+6:00   |
| Asia/Dili             | GMT+9:00   |
| Asia/Dubai            | GMT+4:00   |
| Asia/Dushanbe         | GMT+5:00   |
| Asia/Gaza             | GMT+2:00   |
| Asia/Harbin           | GMT+8:00   |

| Java Time Zone    | GMT Offset |
|-------------------|------------|
| Asia/Hebron       | GMT+2:00   |
| Asia/Ho_Chi_Minh  | GMT+7:00   |
| Asia/Hong_Kong    | GMT+8:00   |
| Asia/Hovd         | GMT+7:00   |
| Asia/Irkutsk      | GMT+8:00   |
| Asia/Istanbul     | GMT+2:00   |
| Asia/Jakarta      | GMT+7:00   |
| Asia/Jayapura     | GMT+9:00   |
| Asia/Jerusalem    | GMT+2:00   |
| Asia/Kabul        | GMT+4:30   |
| Asia/Kamchatka    | GMT+12:00  |
| Asia/Karachi      | GMT+5:00   |
| Asia/Kashgar      | GMT+6:00   |
| Asia/Kathmandu    | GMT+5:45   |
| Asia/Katmandu     | GMT+5:45   |
| Asia/Khandyga     | GMT+9:00   |
| Asia/Kolkata      | GMT+5:30   |
| Asia/Krasnoyarsk  | GMT+7:00   |
| Asia/Kuala_Lumpur | GMT+8:00   |
| Asia/Kuching      | GMT+8:00   |
| Asia/Kuwait       | GMT+3:00   |
| Asia/Macao        | GMT+8:00   |
| Asia/Macau        | GMT+8:00   |
| Asia/Magadan      | GMT+10:00  |
| Asia/Makassar     | GMT+8:00   |
| Asia/Manila       | GMT+8:00   |
| Asia/Muscat       | GMT+4:00   |
| Asia/Nicosia      | GMT+2:00   |
| Asia/Novokuznetsk | GMT+7:00   |
| Asia/Novosibirsk  | GMT+6:00   |
| Asia/Omsk         | GMT+6:00   |
| Asia/Oral         | GMT+5:00   |
| Asia/Phnom_Penh   | GMT+7:00   |
| Asia/Pontianak    | GMT+7:00   |
| Asia/Pyongyang    | GMT+8:30   |

| Java Time Zone      | GMT Offset |
|---------------------|------------|
| Asia/Qatar          | GMT+3:00   |
| Asia/Qyzylorda      | GMT+6:00   |
| Asia/Rangoon        | GMT+6:30   |
| Asia/Riyadh         | GMT+3:00   |
| Asia/Saigon         | GMT+7:00   |
| Asia/Sakhalin       | GMT+10:00  |
| Asia/Samarkand      | GMT+5:00   |
| Asia/Seoul          | GMT+9:00   |
| Asia/Shanghai       | GMT+8:00   |
| Asia/Singapore      | GMT+8:00   |
| Asia/Srednekolymsk  | GMT+11:00  |
| Asia/Taipei         | GMT+8:00   |
| Asia/Tashkent       | GMT+5:00   |
| Asia/Tbilisi        | GMT+4:00   |
| Asia/Tehran         | GMT+3:30   |
| Asia/Tel_Aviv       | GMT+2:00   |
| Asia/Thimbu         | GMT+6:00   |
| Asia/Thimphu        | GMT+6:00   |
| Asia/Tokyo          | GMT+9:00   |
| Asia/Ujung_Pandang  | GMT+8:00   |
| Asia/Ulaanbaatar    | GMT+8:00   |
| Asia/Ulan_Bator     | GMT+8:00   |
| Asia/Urumqi         | GMT+6:00   |
| Asia/Ust-Nera       | GMT+10:00  |
| Asia/Vientiane      | GMT+7:00   |
| Asia/Vladivostok    | GMT+10:00  |
| Asia/Yakutsk        | GMT+9:00   |
| Asia/Yekaterinburg  | GMT+5:00   |
| Asia/Yerevan        | GMT+4:00   |
| Atlantic/Azores     | GMT-1:00   |
| Atlantic/Bermuda    | GMT-4:00   |
| Atlantic/Canary     | GMT0:00    |
| Atlantic/Cape_Verde | GMT-1:00   |
| Atlantic/Faeroe     | GMT0:00    |
| Atlantic/Faroe      | GMT0:00    |

| Java Time Zone         | GMT Offset |
|------------------------|------------|
| Atlantic/Jan_Mayen     | GMT+1:00   |
| Atlantic/Madeira       | GMT0:00    |
| Atlantic/Reykjavik     | GMT0:00    |
| Atlantic/South_Georgia | GMT-2:00   |
| Atlantic/St_Helena     | GMT0:00    |
| Atlantic/Stanley       | GMT-3:00   |
| Australia/ACT          | GMT+10:00  |
| Australia/Adelaide     | GMT+9:30   |
| Australia/Brisbane     | GMT+10:00  |
| Australia/Broken_Hill  | GMT+9:30   |
| Australia/Canberra     | GMT+10:00  |
| Australia/Currie       | GMT+10:00  |
| Australia/Darwin       | GMT+9:30   |
| Australia/Eucla        | GMT+8:45   |
| Australia/Hobart       | GMT+10:00  |
| Australia/LHI          | GMT+10:30  |
| Australia/Lindeman     | GMT+10:00  |
| Australia/Lord_Howe    | GMT+10:30  |
| Australia/Melbourne    | GMT+10:00  |
| Australia/NSW          | GMT+10:00  |
| Australia/North        | GMT+9:30   |
| Australia/Perth        | GMT+8:00   |
| Australia/Queensland   | GMT+10:00  |
| Australia/South        | GMT+9:30   |
| Australia/Sydney       | GMT+10:00  |
| Australia/Tasmania     | GMT+10:00  |
| Australia/Victoria     | GMT+10:00  |
| Australia/West         | GMT+8:00   |
| Australia/Yancowinna   | GMT+9:30   |
| Brazil/Acre            | GMT-5:00   |
| Brazil/DeNoronha       | GMT-2:00   |
| Brazil/East            | GMT-3:00   |
| Brazil/West            | GMT-4:00   |
| CET                    | GMT+1:00   |
| CST6CDT                | GMT-6:00   |

| Java Time Zone           | GMT Offset |
|--------------------------|------------|
| Canada/Atlantic          | GMT-4:00   |
| Canada/Central           | GMT-6:00   |
| Canada/East-Saskatchewan | GMT-6:00   |
| Canada/Eastern           | GMT-5:00   |
| Canada/Mountain          | GMT-7:00   |
| Canada/Newfoundland      | GMT-3:-30  |
| Canada/Pacific           | GMT-8:00   |
| Canada/Saskatchewan      | GMT-6:00   |
| Canada/Yukon             | GMT-8:00   |
| Chile/Continental        | GMT-3:00   |
| Chile/EasterIsland       | GMT-5:00   |
| Cuba                     | GMT-5:00   |
| EET                      | GMT+2:00   |
| EST5EDT                  | GMT-5:00   |
| Egypt                    | GMT+2:00   |
| Eire                     | GMT0:00    |
| Etc/GMT                  | GMT0:00    |
| Etc/GMT+0                | GMT0:00    |
| Etc/GMT+1                | GMT-1:00   |
| Etc/GMT+10               | GMT-10:00  |
| Etc/GMT+11               | GMT-11:00  |
| Etc/GMT+12               | GMT-12:00  |
| Etc/GMT+2                | GMT-2:00   |
| Etc/GMT+3                | GMT-3:00   |
| Etc/GMT+4                | GMT-4:00   |
| Etc/GMT+5                | GMT-5:00   |
| Etc/GMT+6                | GMT-6:00   |
| Etc/GMT+7                | GMT-7:00   |
| Etc/GMT+8                | GMT-8:00   |
| Etc/GMT+9                | GMT-9:00   |
| Etc/GMT-0                | GMT0:00    |
| Etc/GMT-1                | GMT+1:00   |
| Etc/GMT-10               | GMT+10:00  |
| Etc/GMT-11               | GMT+11:00  |
| Etc/GMT-12               | GMT+12:00  |

| Java Time Zone     | GMT Offset |
|--------------------|------------|
| Etc/GMT-13         | GMT+13:00  |
| Etc/GMT-14         | GMT+14:00  |
| Etc/GMT-2          | GMT+2:00   |
| Etc/GMT-3          | GMT+3:00   |
| Etc/GMT-4          | GMT+4:00   |
| Etc/GMT-5          | GMT+5:00   |
| Etc/GMT-6          | GMT+6:00   |
| Etc/GMT-7          | GMT+7:00   |
| Etc/GMT-8          | GMT+8:00   |
| Etc/GMT-9          | GMT+9:00   |
| Etc/GMT0           | GMT0:00    |
| Etc/Greenwich      | GMT0:00    |
| Etc/UCT            | GMT0:00    |
| Etc/UTC            | GMT0:00    |
| Etc/Universal      | GMT0:00    |
| Etc/Zulu           | GMT0:00    |
| Europe/Amsterdam   | GMT+1:00   |
| Europe/Andorra     | GMT+1:00   |
| Europe/Athens      | GMT+2:00   |
| Europe/Belfast     | GMT0:00    |
| Europe/Belgrade    | GMT+1:00   |
| Europe/Berlin      | GMT+1:00   |
| Europe/Bratislava  | GMT+1:00   |
| Europe/Brussels    | GMT+1:00   |
| Europe/Bucharest   | GMT+2:00   |
| Europe/Budapest    | GMT+1:00   |
| Europe/Busingen    | GMT+1:00   |
| Europe/Chisinau    | GMT+2:00   |
| Europe/Copenhagen  | GMT+1:00   |
| Europe/Dublin      | GMT0:00    |
| Europe/Gibraltar   | GMT+1:00   |
| Europe/Guernsey    | GMT0:00    |
| Europe/Helsinki    | GMT+2:00   |
| Europe/Isle_of_Man | GMT0:00    |
| Europe/Istanbul    | GMT+2:00   |

| Java Time Zone     | GMT Offset |
|--------------------|------------|
| Europe/Jersey      | GMT0:00    |
| Europe/Kaliningrad | GMT+2:00   |
| Europe/Kiev        | GMT+2:00   |
| Europe/Lisbon      | GMT0:00    |
| Europe/Ljubljana   | GMT+1:00   |
| Europe/London      | GMT0:00    |
| Europe/Luxembourg  | GMT+1:00   |
| Europe/Madrid      | GMT+1:00   |
| Europe/Malta       | GMT+1:00   |
| Europe/Mariehamn   | GMT+2:00   |
| Europe/Minsk       | GMT+3:00   |
| Europe/Monaco      | GMT+1:00   |
| Europe/Moscow      | GMT+3:00   |
| Europe/Nicosia     | GMT+2:00   |
| Europe/Oslo        | GMT+1:00   |
| Europe/Paris       | GMT+1:00   |
| Europe/Podgorica   | GMT+1:00   |
| Europe/Prague      | GMT+1:00   |
| Europe/Riga        | GMT+2:00   |
| Europe/Rome        | GMT+1:00   |
| Europe/Samara      | GMT+4:00   |
| Europe/San_Marino  | GMT+1:00   |
| Europe/Sarajevo    | GMT+1:00   |
| Europe/Simferopol  | GMT+3:00   |
| Europe/Skopje      | GMT+1:00   |
| Europe/Sofia       | GMT+2:00   |
| Europe/Stockholm   | GMT+1:00   |
| Europe/Tallinn     | GMT+2:00   |
| Europe/Tirane      | GMT+1:00   |
| Europe/Tiraspol    | GMT+2:00   |
| Europe/Uzhgorod    | GMT+2:00   |
| Europe/Vaduz       | GMT+1:00   |
| Europe/Vatican     | GMT+1:00   |
| Europe/Vienna      | GMT+1:00   |
| Europe/Vilnius     | GMT+2:00   |

| Java Time Zone      | GMT Offset |
|---------------------|------------|
| Europe/Volgograd    | GMT+3:00   |
| Europe/Warsaw       | GMT+1:00   |
| Europe/Zagreb       | GMT+1:00   |
| Europe/Zaporozhye   | GMT+2:00   |
| Europe/Zurich       | GMT+1:00   |
| GB                  | GMT0:00    |
| GB-Eire             | GMT0:00    |
| GMT                 | GMT0:00    |
| GMT0                | GMT0:00    |
| Greenwich           | GMT0:00    |
| Hongkong            | GMT+8:00   |
| Iceland             | GMT0:00    |
| Indian/Antananarivo | GMT+3:00   |
| Indian/Chagos       | GMT+6:00   |
| Indian/Christmas    | GMT+7:00   |
| Indian/Cocos        | GMT+6:30   |
| Indian/Comoro       | GMT+3:00   |
| Indian/Kerguelen    | GMT+5:00   |
| Indian/Mahe         | GMT+4:00   |
| Indian/Maldives     | GMT+5:00   |
| Indian/Mauritius    | GMT+4:00   |
| Indian/Mayotte      | GMT+3:00   |
| Indian/Reunion      | GMT+4:00   |
| Iran                | GMT+3:30   |
| Israel              | GMT+2:00   |
| Jamaica             | GMT-5:00   |
| Japan               | GMT+9:00   |
| Kwajalein           | GMT+12:00  |
| Libya               | GMT+2:00   |
| MET                 | GMT+1:00   |
| MST7MDT             | GMT-7:00   |
| Mexico/BajaNorte    | GMT-8:00   |
| Mexico/BajaSur      | GMT-7:00   |
| Mexico/General      | GMT-6:00   |
| NZ                  | GMT+12:00  |

| Java Time Zone       | GMT Offset |
|----------------------|------------|
| NZ-CHAT              | GMT+12:45  |
| Navajo               | GMT-7:00   |
| PRC                  | GMT+8:00   |
| PST8PDT              | GMT-8:00   |
| Pacific/Apia         | GMT+13:00  |
| Pacific/Auckland     | GMT+12:00  |
| Pacific/Bougainville | GMT+11:00  |
| Pacific/Chatham      | GMT+12:45  |
| Pacific/Chuuk        | GMT+10:00  |
| Pacific/Easter       | GMT-5:00   |
| Pacific/Efate        | GMT+11:00  |
| Pacific/Enderbury    | GMT+13:00  |
| Pacific/Fakaofo      | GMT+13:00  |
| Pacific/Fiji         | GMT+12:00  |
| Pacific/Funafuti     | GMT+12:00  |
| Pacific/Galapagos    | GMT-6:00   |
| Pacific/Gambier      | GMT-9:00   |
| Pacific/Guadalcanal  | GMT+11:00  |
| Pacific/Guam         | GMT+10:00  |
| Pacific/Honolulu     | GMT-10:00  |
| Pacific/Johnston     | GMT-10:00  |
| Pacific/Kiritimati   | GMT+14:00  |
| Pacific/Kosrae       | GMT+11:00  |
| Pacific/Kwajalein    | GMT+12:00  |
| Pacific/Majuro       | GMT+12:00  |
| Pacific/Marquesas    | GMT-9:-30  |
| Pacific/Midway       | GMT-11:00  |
| Pacific/Nauru        | GMT+12:00  |
| Pacific/Niue         | GMT-11:00  |
| Pacific/Norfolk      | GMT+11:00  |
| Pacific/Noumea       | GMT+11:00  |
| Pacific/Pago_Pago    | GMT-11:00  |
| Pacific/Palau        | GMT+9:00   |
| Pacific/Pitcairn     | GMT-8:00   |
| Pacific/Pohnpei      | GMT+11:00  |

| Java Time Zone       | GMT Offset |
|----------------------|------------|
| Pacific/Ponape       | GMT+11:00  |
| Pacific/Port_Moresby | GMT+10:00  |
| Pacific/Rarotonga    | GMT-10:00  |
| Pacific/Saipan       | GMT+10:00  |
| Pacific/Samoa        | GMT-11:00  |
| Pacific/Tahiti       | GMT-10:00  |
| Pacific/Tarawa       | GMT+12:00  |
| Pacific/Tongatapu    | GMT+13:00  |
| Pacific/Truk         | GMT+10:00  |
| Pacific/Wake         | GMT+12:00  |
| Pacific/Wallis       | GMT+12:00  |
| Pacific/Yap          | GMT+10:00  |
| Poland               | GMT+1:00   |
| Portugal             | GMT0:00    |
| ROK                  | GMT+9:00   |
| Singapore            | GMT+8:00   |
| SystemV/AST4         | GMT-4:00   |
| SystemV/AST4ADT      | GMT-4:00   |
| SystemV/CST6         | GMT-6:00   |
| SystemV/CST6CDT      | GMT-6:00   |
| SystemV/EST5         | GMT-5:00   |
| SystemV/EST5EDT      | GMT-5:00   |
| SystemV/HST10        | GMT-10:00  |
| SystemV/MST7         | GMT-7:00   |
| SystemV/MST7MDT      | GMT-7:00   |
| SystemV/PST8         | GMT-8:00   |
| SystemV/PST8PDT      | GMT-8:00   |
| SystemV/YST9         | GMT-9:00   |
| SystemV/YST9YDT      | GMT-9:00   |
| Turkey               | GMT+2:00   |
| UCT                  | GMT0:00    |
| US/Alaska            | GMT-9:00   |
| US/Aleutian          | GMT-10:00  |
| US/Arizona           | GMT-7:00   |
| US/Central           | GMT-6:00   |

| Java Time Zone    | GMT Offset |
|-------------------|------------|
| US/East-Indiana   | GMT-5:00   |
| US/Eastern        | GMT-5:00   |
| US/Hawaii         | GMT-10:00  |
| US/Indiana-Starke | GMT-6:00   |
| US/Michigan       | GMT-5:00   |
| US/Mountain       | GMT-7:00   |
| US/Pacific        | GMT-8:00   |
| US/Pacific-New    | GMT-8:00   |
| US/Samoa          | GMT-11:00  |
| UTC               | GMT0:00    |
| Universal         | GMT0:00    |
| W-SU              | GMT+3:00   |
| WET               | GMT0:00    |
| Zulu              | GMT0:00    |
| EST               | GMT-5:00   |
| HST               | GMT-10:00  |
| MST               | GMT-7:00   |
| ACT               | GMT+9:30   |
| AET               | GMT+10:00  |
| AGT               | GMT-3:00   |
| ART               | GMT+2:00   |
| AST               | GMT-9:00   |
| BET               | GMT-3:00   |
| BST               | GMT+6:00   |
| CAT               | GMT+2:00   |
| CNT               | GMT-3:-30  |
| CST               | GMT-6:00   |
| СТТ               | GMT+8:00   |
| EAT               | GMT+3:00   |
| ECT               | GMT+1:00   |
| IET               | GMT-5:00   |
| IST               | GMT+5:30   |
| JST               | GMT+9:00   |
| MIT               | GMT+13:00  |
| NET               | GMT+4:00   |

| Java Time Zone | GMT Offset |
|----------------|------------|
| NST            | GMT+12:00  |
| PLT            | GMT+5:00   |
| PNT            | GMT-7:00   |
| PRT            | GMT-4:00   |
| PST            | GMT-8:00   |
| SST            | GMT+11:00  |
| VST            | GMT+7:00   |

# **DNC Lists**

## **DNC Lists overview**

This page displays the Do Not Call (DNC) lists. If multi-tenancy is disabled, a common DNC list is available for the administrator or non-org user. When multi-tenancy is enabled then, POM automatically creates a separate DNC list for each organization. Depending on the user's organization and role, you can manage the org DNC list.

For example, if a user belonging to HR organization logs in, then the user can manage the DNC list belonging to the HR organization. Also, an org user is able to view contents of common DNC list.

User can associate a DNC list to a campaign that is organized in DNC groups and select multiple DNC lists per campaign. Also, you can apply DNC at campaign level. This option is enabled by default. There is a new option for user to skip empty phone numbers during initial contact attempt and retry.

| Field or Button | Description                                                   |  |
|-----------------|---------------------------------------------------------------|--|
| DNC List Name   | Displays the DNC list name.                                   |  |
| Total Addresses | Displays the total number of addresses in the given DNC list. |  |
| Last Updated    | Displays the timestamp on which the DNC list was updated.     |  |

| Field or Button | Description                                                                                                    |  |
|-----------------|----------------------------------------------------------------------------------------------------|--|
| Actions         | You can:                                                                                                    |  |
|                 | <ul> <li>Click to add DNC addresses in bulk. At a time you can add maximum 20 addresses.</li> </ul>                                                                                                    |  |
|                 | Click      to run the DNC import immediately.                                                                                                    |  |
|                 | 🔁 Tip:                                                                                                    |  |
|                 | In Progress means import job can be in any one of the states - Queued,<br>Running, Error Occurred, File Copying, Pausing, Paused, Stopping, Waiting<br>To Resume. The Total addresses count is updated after the completion of the<br>import activity.                                                                           |  |
|                 | Click III to view all addresses.                                                                                                    |  |
|                 | Click      to manage the DNC data sources for the given DNC list.                                                                                                    |  |
|                 | Click 🏝 to empty the DNC list.                                                                                                    |  |
|                 | Click to view the registered DNC contacts.                                                                                                    |  |
|                 | Note:                                                                                                    |  |
|                 | If you get an Internal Server error while viewing the registered DNC contacts, then<br>the error indicates that POM cannot complete the request before page time out.<br>Change the page time out value in the /etc/httpd/conf/httpd.conf file. You<br>must restart the httpd and the tomcat service for changes to take effect. |  |
|                 | Click T to delete the DNC list.                                                                                                    |  |
|                 | The delete action is not available for auto generated Common and org DNC lists.                                                                                                    |  |
|                 | The system can take more time than expected to empty a DNC list in case of a large number of records.                                                                                                    |  |
|                 | You can use the delete query manually, to empty the DNC list.                                                                                                    |  |
|                 | It is recommended to empty the DNC list during the maintenance window or non-<br>dialing hours.                                                                                                    |  |
|                 | Run the following query on a command prompt to delete records for DNC list ID 2:                                                                                                    |  |
|                 | delete from pim_dnc where pim_dnc_list_id=2                                                                                                    |  |
| Refresh         | Click to refresh the page.                                                                                                    |  |
| Add             | Click to add a new DNC list.                                                                                                    |  |
| Last poll       | Displays the time after refreshing the DNC (Do not call) Lists screen.                                                                                                    |  |

# Adding a new DNC list

## Procedure

1. In the navigation pane, select **POM > POM Home**.

- 2. From the drop down menu, select **Contacts >DNC Lists**.
- 3. On the DNC (Do Not Call) Lists page, click Add.
- 4. On the Add New DNC List page, do the following:
  - a. Enter the name of the DNC list.
  - b. Enter the description of the DNC list.
  - c. Click Save.

## **DNC List page field descriptions**

Use this page to add or edit the details of a DNC list. You can add maximum 200 DNC lists.

| Name        | Description                                |
|-------------|--------------------------------------------|
| Name        | Enter the name of the DNC list.            |
| Description | Enter a short description of the DNC list. |

# Add Multiple DNC Addresses page field descriptions

Use this page to add multiple DNC addresses. You can add a maximum of 20 addresses at a time. When you add a phone number, the country specific phone formats, and the rejection patterns are applicable.

#### 😵 Note:

When you add the phone number as a DNC address, ensure you add it with the country code, country code separator, and the phone number. If you do not add the country code, POM uses the default country code specified in the global configuration for applying phone format, and the rejection patterns.

| Field or Button | Description                                                                                                    |
|-----------------|----------------------------------------------------------------------------------------------------|
| DNC Address     | Use the text box to enter the DNC address to add in the DNC list.                                                                                                    |
| Actions         | Click 🗊 to delete the address or text box.                                                                                                    |
| Add more rows   | Use the text box to enter the number of rows to add. You can enter 5 addresses by default. To add more, then enter a number in the range of 1–15 to add more rows to the table. At a time, you cannot add more than 20 addresses. |
| Save            | Use this to apply the validations and save the DNC addresses to the DNC list.                                                                                                    |

# Run DNC data source page field descriptions

This page lists all data sources configured for a given DNC list which are not in the running state.

| Field or Button      | Description                                                                                                    |
|----------------------|----------------------------------------------------------------------------------------------------|
| Selection Box        | Use the selection box to select all configured data sources for the given DNC list.                                                                                                    |
| DNC Data Source Name | Lists the names of all configured data sources for the given DNC list                                                                                                    |
| Туре                 | List the types of the DNC data sources. The types can be: Add DNC File-<br>Local, Add DNC File- FTP, Add DNC File- SFTP, Remove DNC File- Local,<br>Remove DNC File- FTP, Remove DNC File- SFTP. |
| Last Executed        | Displays the timestamp when the given data source was run for importing the DNC addresses.                                                                                                    |
| Run Now              | Click to run the selected data source immediately.                                                                                                    |

# **DNC List Details page field descriptions**

Use this page to view all addresses added in the DNC list. You can also filter the records based on either the email address or the phone number.

| Field or Button     | Description                                                                                                    |
|---------------------|----------------------------------------------------------------------------------------------------|
| DNC Filter          |                                                                                                    |
| Showing Details For | Displays the name of the DNC list for which the records are displayed.                                                                                                    |
| Enter DNC address   | Use to specify the complete DNC addresses to search.                                                                                                    |
| Search              | Click to filter the records based on the criteria given in the <b>Enter DNC address</b> field.                                                                                                    |
|                     | 😿 Note:                                                                                                    |
|                     | While searching DNC records, if you get an Internal<br>Server error, then the error indicates that POM cannot<br>complete the request before page time out. You can avoid<br>getting the error by changing the page time out value<br>in the /etc/httpd/conf/httpd.conf file. You must<br>restart the httpd service, and the tomcat service for<br>changes to take effect. |
| Clear Search        | Use to clear the search output and then display the entire list contents.                                                                                                    |
| Page Number         | Displays the current page number.                                                                                                    |
| Total Pages         | Displays the total number of pages in the DNC list.                                                                                                    |
| Go To Page          | Use the text box to specify a particular page you want to navigate.                                                                                                    |
| Go                  | Use to navigate to the specified page number.                                                                                                    |
| 0                   | Use to go to the first page.                                                                                                    |
| 0                   | Use to go to the previous page.                                                                                                    |

| Field or Button        | Description                                                           |
|------------------------|-----------------------------------------------------------------------|
| 0                      | Use to go to the next page.                                           |
| 0                      | Use to go to the last page.                                           |
| DNC Address            | Displays the phone number or the email address.                       |
| DNC Addresses Added On | Displays the timestamp on which the address is added to the DNC list. |
| Actions                | Use the 🗊 icon to delete the record.                                  |
| Add DNC                | Click to add a DNC address to the list.                               |

# Add address to DNC page field descriptions

Use this page to add an address to the DNC list. You can enter the phone number or the email address.

## 😵 Note:

When you add the phone number as a DNC address, ensure you enter the country code, country code separator, and the phone number. If you do not add the country code, POM uses the default country code specified in the global configuration for applying phone format, and the rejection patterns.

| Field or Button                | Description                                                    |  |
|--------------------------------|----------------------------------------------------------------|--|
| <b>Destination Phone/Email</b> | Use to specify the phone number or the email address.          |  |
| Add                            | Click to add the address to the DNC list.                      |  |
|                                | 😒 Note:                                                        |  |
|                                | You must click <b>Save</b> to add the DNC address to the list. |  |
| Address list                   | Lists all DNC addresses to be added to the list.               |  |
| Actions                        | Click To delete the address.                                   |  |
| Save                           | Use to save the addresses.                                     |  |

# Manage DNC List Data Sources page field descriptions

This page displays the name of the DNC list and the corresponding data source of that list.

Depending on your user role, you can add, change, delete, run, schedule, or view the details of the data source of the DNC list.

| Field or Button  | Description                                           |
|------------------|-------------------------------------------------------|
| Data Source Name | Displays the name of the data source of the DNC list. |

| Field or Button     | Description                                                                        |
|---------------------|------------------------------------------------------------------------------------|
| Туре                | Displays the import type of the data source as follows:                            |
|                     | Add DNC File- Local                                                                |
|                     | Add DNC File- FTP                                                                  |
|                     | Add DNC File- SFTP                                                                 |
|                     | Remove DNC File- Local                                                             |
|                     | Remove DNC File- FTP                                                               |
|                     | Remove DNC File- SFTP                                                              |
| Last Executed       | Displays the date and time when POM collects the latest data from the data source. |
| Actions             | Click 🔍 to see the details of a data source.                                       |
|                     | Click I to schedule an import of the data from the data source.                    |
|                     | Click 🗊 to delete a data source.                                                   |
| Add DNC Data Source | Click this button to add a new data source for a DNC list.                         |

## Adding DNC data source

#### Procedure

- 1. In the left pane, select **POM >POM Home**.
- 2. From the drop-down menu, select **Contacts > DNC Lists**.
- 3. Click 📠 to open the Manage DNC List Data Sources page.
- 4. Click Add DNC Data Source.
- 5. Specify the Data Source Name and Data Source Description.
- 6. Use the option button to specify to Add Address or Remove Address.
- 7. Specify to import the data using Local File Import or FTP/SFTP.

If you select Local File Import, specify the local path on the POM server.

Also, if you select **FTP/SFTP**, specify to use the **Secured** transfer, the **FTP/SFTP Host Name**, the **User Name**, the **Password**, and the **Remote Path**.

#### 😵 Note:

You can upload contacts from files having either ANSI or UTF-8 format.

8. Use the **Check DNC phone address for reject pattern** and **Check DNC phone address for phone format rules** selection boxes to apply the validations to the phone numbers.

9. Click **Add** to add the DNC data source.

The system displays the

```
New DNC Data Source Added Successfully
```

message.

10. Click **OK** to return to the Manage DNC List Data Sources page.

# Add DNC data source page field descriptions

Use this page to specify basic information about DNC data source such as name, description, and file properties.

| Field or Button                   | Description                                                                                                    |  |
|-----------------------------------|----------------------------------------------------------------------------------------------------|--|
| Import DNC Data                   | Import DNC Data Source Information                                                                                  |  |
| DNC data<br>source Name           | A unique identifier for the DNC data source.                                                                        |  |
| DNC data<br>source<br>Description | A brief description of the DNC data source.                                                                         |  |
| What to Do                        | Use the option button to select:                                                                                    |  |
|                                   | <ul> <li>Add Address: The phone numbers and or the email addresses are added to the<br/>DNC list.</li> </ul>        |  |
|                                   | <ul> <li>Remove Address: The phone numbers and or the email addresses are removed<br/>from the DNC list.</li> </ul> |  |
| DNC File                          | Use the option button to select:                                                                                    |  |
| Location Type                     | Use Local File import                                                                                               |  |
|                                   | Use FTP/SFTP File import                                                                                            |  |

| Field or Button                                        | Description                                                                                                    |  |  |
|--------------------------------------------------------|----------------------------------------------------------------------------------------------------|--|--|
| DNC File<br>Details                                    | The field details are different depending on your selection in the <b>DNC File Location Type</b> field.                                                                                 |  |  |
|                                                        | • Select <b>Local File</b> import if the source file is located on the local machine. You must mention the <b>Local path on the POM server</b> as the path from where the file uploads. |  |  |
|                                                        | Note:                                                                                                    |  |  |
|                                                        | You can import .csv files having either ANSI or UTF-8 encoding.                                                                                                    |  |  |
|                                                        | Select to import using the File Transfer Protocol or Secure File Transfer Protocol.                                                                                                    |  |  |
|                                                        | Specify the following parameters:                                                                                                    |  |  |
|                                                        | - Secured: Use this check box to use a secure file transfer protocol for import.                                                                                                    |  |  |
|                                                        | <ul> <li>FTP/SFTP Host name: Specify the host name or IP address of the FTP/ SFTP server.</li> </ul>                                                                                    |  |  |
|                                                        | - User Name: Specify the user name to connect to the FTP/SFTP server.                                                                                                    |  |  |
|                                                        | - <b>Password</b> : Specify the password to connect to the FTP/SFTP server.                                                                                                    |  |  |
|                                                        | - Remote Path: Specify the remote location of the file.                                                                                                    |  |  |
|                                                        | Note:                                                                                                    |  |  |
|                                                        | You cannot connect to the FTP server through a proxy server.                                                                                                    |  |  |
| Advanced Option                                        | ns                                                                                                    |  |  |
| Check DNC<br>phone address<br>for reject<br>pattern    | If selected, then the global and country specific rejection patterns are applied and if the pattern matches, the phone number is not added or removed from the DNC list.                |  |  |
| Check DNC<br>phone address<br>for phone<br>format rule | "If selected, the n the country specific format rules are applied and if the length does<br>not match, the phone number is not added or removed from the DNC list.                      |  |  |
| Add                                                    | Saves the DNC data source for the selected DNC list.                                                                                                    |  |  |

If the POM database restarts during an import, you might lose some data.

# Edit DNC data source information page field descriptions

Use this page to edit the DNC data source.

You can edit the file location, FTP/SFTP related information, and user name and the password for paused jobs. The changes are effective only for new import jobs that you run after saving the changes. The existing paused or active jobs run with the old values.

| Field or Button                                                                                                    | Description                                                              |  |  |
|----------------------------------------------------------------------------------------------------|--------------------------------------------------------------------------|--|--|
| <b>Import DNC Data Source Information</b> : You can see the following listed fields for all types of import. The first three fields are common across all imports. Additional fields might vary depending on the import type you chose. |                                                                          |  |  |
| DNC Data<br>Source Name                                                                                                    | Displays the name of the DNC data source. You cannot edit the name.      |  |  |
| DNC Data<br>Source<br>Description                                                                                                    | Use to edit the DNC data source description.                             |  |  |
| Check DNC<br>phone addresses<br>for reject pattern                                                                                                    | Use the selection box to apply the reject patterns on the phone numbers  |  |  |
| Check DNC<br>phone addresses<br>for phone format<br>rule                                                                                                    | Use the selection box to check the phone numbers for phone format rules. |  |  |
| 🚷 Note:                                                                                                    |                                                                          |  |  |
| If you chose im                                                                                                    | port by FTP/SFTP, you see the following listed fields:                   |  |  |
| Secured                                                                                                    | Use the selection check box to use a secured DNC import.                 |  |  |
| FTP/SFTP Host<br>Name                                                                                                    | Use to specify the host name or IP address of the FTP/SFTP server.       |  |  |
| User name                                                                                                    | Use to specify the user name to connect to the FTP/SFTP server.          |  |  |
| Password                                                                                                    | Use to specify the password to connect to the FTP/SFTP server.           |  |  |
| Remote Path                                                                                                    | Use to specify the path of the .csv file on the FTP/SFTP server.         |  |  |
| 😒 Note:                                                                                                    |                                                                          |  |  |
| If you chose import by local file, you see the following listed fields:                                                                                                    |                                                                          |  |  |
| Local path on<br>POM server<br>(including file<br>name)                                                                                                    | Use to specify the path of the file on the POM server.                   |  |  |
| Save                                                                                                    | The button to save the changes.                                          |  |  |

# Import DNC data source information page field descriptions

Use this page to view the summary information of the selected DNC data source.

😵 Note:

If you pause an active DNC import and change the filename or location, and resume the import, POM does not fetch records from the new file, but continues with imports from the old file. You must save the changes to take effect. Hence the summary shows old information. Changes in summary information reflects from next run of import.

| Field or Button                                        | Description                                                                                                    |  |
|--------------------------------------------------------|----------------------------------------------------------------------------------------------------|--|
| Import DNC Data                                        | Source Information                                                                                                    |  |
| Data Source<br>Name                                    | Displays the name of the data source.                                                                                                    |  |
| Data Source<br>Description                             | Displays the DNC data source description.                                                                                                    |  |
| Туре                                                   | Displays the DNC data source type.                                                                                                    |  |
| Local Path on<br>POM server                            | Displays the path of the DNC data source on the POM server.                                                                                                    |  |
| You see the followi                                    | ng fields if the DNC data source type is FTP or SFTP:                                                                                                    |  |
| Secured                                                | Displays the connection is secured or not. If the contact data source type is FTP, secured is always displayed as No.                                                          |  |
| FTP/SFTP Host<br>Name                                  | Host name or IP address of the FTP/SFTP server.                                                                                                    |  |
| User Name                                              | Displays the user name you specify to connect to the server.                                                                                                    |  |
| Remote Path                                            | Displays the path of the file.                                                                                                    |  |
| Check DNC<br>phone address<br>for reject pattern       | If set to True, then the global and country specific rejection patterns are applied and if<br>the pattern matches, the phone number is not added or removed from the DNC list. |  |
| Check DNC<br>phone address<br>for phone format<br>rule | If set to True, then the country specific format rules are applied and if the length does<br>not match, the phone number is not added or removed from the DNC list.            |  |
| ок                                                     | Use to accept the summary information and then returns to the Manage DNC List Data Sources page.                                                                               |  |

# Manage DNC import data source schedules page field descriptions

Use this page to create, delete, pause, resume, and list the schedules of the DNC data source.

| Field or Button                                                     | Description                                |  |
|---------------------------------------------------------------------|--------------------------------------------|--|
| Data Source<br>Name                                                 | Displays the DNC data source name.         |  |
| Туре                                                                | Displays the DNC data source type.         |  |
| Note:                                                               |                                            |  |
| You see following fields if you have at least one schedule created. |                                            |  |
| Schedule Id                                                         | Displays the schedule ID.                  |  |
| Frequency                                                           | Displays the frequency of the DNC import.  |  |
| Start Time                                                          | Displays the start time of the DNC import. |  |

| Field or Button | Description                                                                                                    |  |
|-----------------|----------------------------------------------------------------------------------------------------|--|
| End Time        | Displays the end time of the DNC import.                                                                                            |  |
| Actions         | Click 🔟 to pause the DNC import.                                                                                                    |  |
|                 | 😵 Note:                                                                                                    |  |
|                 | If you have any DNC data source in running, paused or error state then you cannot run another instance of the same DNC data source. |  |
|                 | Click O to resume the DNC import.                                                                                                   |  |
|                 | Click 🗊 to delete the schedule.                                                                                                    |  |
| Add             | Use to add a schedule for DNC import.                                                                                               |  |

# Schedule creation page field descriptions

Use this page to create a Recurring or Run Once schedule for the selected DNC data source.

Use this page to create a recurring or run once schedule for the selected contact data source.

😵 Note:

While scheduling data sources, if the data source schedule falls in the shift window with the Daylight Savings time (DST) clock change, the schedule for the data source does not run.

If there are any country specific changes to the existing time zones, such as, addition of new time zones, changes to the Daylight Savings Time (DST) rules, you must delete and re-create a schedule.

For example, Russia has announced some changes to the standard time zones with effect from 26 October 2014. If any of your data import falls in the changed time zones, you must delete and re-create the schedules so that the import jobs continue to run properly.

The time zone field in the schedule is used to specify the schedule start time with respect to the specified time zone. The system converts the schedule start time to the current POM system time and runs the schedule as per the time on the POM server. The POM system scheduler honors the DST of the current POM server and not the time zone mentioned while creating the schedule. The system does not run the scheduled activities if the campaign director process is not running.

| Field or Button   | Description                                                                                    |  |
|-------------------|------------------------------------------------------------------------------------------------|--|
| Start Date & Time |                                                                                                |  |
| Date              | Use the drop-down list or you can click is to specify the start date for the scheduled import. |  |
| Time              | Use the text boxes to enter the start time for the schedule.                                   |  |
| Time Zone         | Use the drop-down list to specify the time zone for the schedule.                              |  |
| Recurrence        |                                                                                                |  |

| Field or Button                                                                                                    | Description                                                                                                    |  |
|----------------------------------------------------------------------------------------------------|----------------------------------------------------------------------------------------------------|--|
| Recurring                                                                                                    | Use the selection box to create a recurring schedule. Six frequencies are available for recurring schedules.                                                                                                    |  |
| • Run Every N Minutes: This option creates a job for the contact<br>every N specified minutes. For example if you specify 15 then<br>every 15 minutes. So if first job starts at 2000 hours then the s<br>at 2015 hours and so on until the finish date. |                                                                                                    |  |
|                                                                                                    | <ul> <li>Daily: This option creates a job daily at the start time you mention during<br/>scheduling and continues until the finish date.</li> </ul>                                                                                                    |  |
|                                                                                                    | <ul> <li>Weekdays only: This option creates a job on all days of the week except<br/>the weekend days that you mention in the POM Home &gt; Configurations &gt;<br/>Global Configurations &gt; Weekend days field.</li> </ul>                             |  |
|                                                                                                    | <ul> <li>Weekly: This option creates jobs on selected days in a week. For example,<br/>if you select Wednesday, then the weekly jobs are created on Wednesday at<br/>the start time mentioned during schedule and so on until the finish date.</li> </ul> |  |
|                                                                                                    | <ul> <li>Monthly: This option creates the jobs monthly depending on the start date<br/>until the finish date.</li> </ul>                                                                                                    |  |
|                                                                                                    | <ul> <li>Yearly : This option creates the jobs yearly depending on the start date until<br/>the finish date.</li> </ul>                                                                                                    |  |
| The following field is available only if you check the <b>Recurring</b> selection box.                                                                                                    |                                                                                                    |  |
| Finish Date                                                                                                    | Use to specify the finish date for the schedule. You can use the drop-down list to select the month or click the date picker.                                                                                                    |  |
| Time                                                                                                    | Use to specify the finish time for the schedule.                                                                                                    |  |
| Create                                                                                                    | Click to create the schedule.                                                                                                    |  |

# Add address to DNC page field descriptions

Use this page to add an address to the DNC list. You can enter the phone number or the email address.

### 😵 Note:

When you add the phone number as a DNC address, ensure you enter the country code, country code separator, and the phone number. If you do not add the country code, POM uses the default country code specified in the global configuration for applying phone format, and the rejection patterns.

| Field or Button                | Description                                                    |
|--------------------------------|----------------------------------------------------------------|
| <b>Destination Phone/Email</b> | Use to specify the phone number or the email address.          |
| Add                            | Click to add the address to the DNC list.                      |
|                                | ↔ Note:                                                        |
|                                | You must click <b>Save</b> to add the DNC address to the list. |

| Field or Button | Description                                      |
|-----------------|--------------------------------------------------|
| Address list    | Lists all DNC addresses to be added to the list. |
| Actions         | Click 🛅 to delete the address.                   |
| Save            | Use to save the addresses.                       |

# DNC registered contact details page field descriptions

Use this page to view the contact record details matching with the current DNC list addresses.

😵 Note:

For a DNC address, if you enter more than one phone number, email address or both for the same contact record in the DNC list, the contact record is listed multiple times in the list. For example, if a DNC list has information for phone1, phone 2, and email address for the same contact record, the record details are listed three times in the list.

| Field or Button             | Description                                                                                     |  |
|-----------------------------|-------------------------------------------------------------------------------------------------|--|
| DNC Filter                  |                                                                                                 |  |
| Showing Contact Details For | Displays the name of the DNC list for which the records are displayed.                          |  |
| Enter DNC address           | Use to filter the records depending on the phone number or the email address you enter.         |  |
| Search                      | Click to filter the records based on the criteria given in the <b>Enter DNC address field</b> . |  |
| Clear Search                | Use to clear the search output and display the entire list contents.                            |  |
| Page Number                 | Displays the current page number.                                                               |  |
| Total Pages                 | Displays the total number of pages required to list all DNC addresses.                          |  |
| 0                           | Use to go to the first page.                                                                    |  |
| 0                           | Use to go to the previous page.                                                                 |  |
| 0                           | Use to go to the next page.                                                                     |  |
| 0                           | Use to go to the last page.                                                                     |  |
| User Contact Id             | Displays the user identification number for the contact record.                                 |  |
| First Name                  | Displays the first name of the record.                                                          |  |
| Last Name                   | Displays the last name of the record.                                                           |  |
| DNC Address                 | Displays the email address of the record.                                                       |  |
| Contact List Name           | Displays the name of the contact list to which the record belongs.                              |  |

| Field or Button      | Description                                                        |
|----------------------|--------------------------------------------------------------------|
| DNC Address Added On | Displays the timestamp when the address was added to the DNC list. |
| Actions              | Click 🗊 to delete the record from the DNC list.                    |

# **DNC Groups**

# Manage DNC List Group page field descriptions

This page displays the list of DNC groups. Depending on your role, you can perform the following actions:

- Add a new DNC group.
- Edit or delete a DNC group.
- Associate DNC lists to a DNC group.

You can add maximum 200 DNC list groups.

| Description                                                                                                    |
|----------------------------------------------------------------------------------------------------|
| teria                                                                                                    |
| Use the drop down list to select the criteria using which you want to search the DNC group record. You can specify the search criteria using one of the following options: |
| • Name                                                                                                    |
| Organization                                                                                                    |
| Use the drop down list to specify an operator. You can use any one of the following operators:                                                                             |
| • = (equal to)                                                                                                    |
| <ul> <li>!= (not equal to)</li> </ul>                                                                                                    |
| • in                                                                                                    |
| • contains                                                                                                    |
| • begins with                                                                                                    |
| • ends with                                                                                                    |
| Use the text box to specify the search criteria value.                                                                                                    |
| Click to apply the search criteria.                                                                                                    |
| Click to clear the search criteria.                                                                                                    |
| Use the drop down to specify the number of records to be displayed per page.                                                                                               |
|                                                                                                    |

| Field Name   | Description                                                                                                    |
|--------------|----------------------------------------------------------------------------------------------------|
| Page         | Displays the current page number.                                                                                                    |
| 0            | Use to go to the first page.                                                                                                    |
| 0            | Use to go to the previous page.                                                                                                    |
| Text Box     | Use to specify a particular page to navigate.                                                                                              |
| Go           | Click to the specified page number.                                                                                                    |
| 0            | Use to go to the next page.                                                                                                    |
| 0            | Use to go to the last page.                                                                                                    |
| Name         | Displays the DNC group name.                                                                                                    |
| Organization | Displays the organization associated with the DNC group. This field is visible only if multitenancy is enabled on Avaya Experience Portal. |
| Description  | Displays the description of the DNC group.                                                                                                 |
| Last Updated | Displays the time when you last updated the DNC group.                                                                                     |
| Action       | Displays the action that you can perform on a DNC group.                                                                                   |
| Add          | Click to add a new DNC group.                                                                                                    |
| Delete       | Click to delete a DNC group.                                                                                                    |

# Adding a new DNC group

### Procedure

- 1. In the navigation pane, click **POM > POM Home**.
- 2. In the drop-down menu, click **Contacts** > **DNC Groups**.
- 3. On the Manage DNC List Group page, click Add.
- 4. On the Add Group page, do the following:
  - a. Enter the name of the DNC group.
  - b. Enter a description of the DNC group.
  - c. Click Add.

#### **Related links**

DNC Group page field descriptions on page 425

# **DNC Group page field descriptions**

Use this page to add a new DNC group or edit the details of an existing DNC group.

| Field       | Description                         |
|-------------|-------------------------------------|
| Name        | Name of the DNC group.              |
| Description | Short description of the DNC group. |

# Deleting a DNC group

#### Before you begin

Configure at least one DNC group.

#### Procedure

- 1. In the navigation pane, click **POM > POM Home**.
- 2. In the drop-down menu, click **Contacts** > **DNC Groups**.
- 3. On the Manage DNC List Group page, select the check box next to the DNC group that you want to delete.
- 4. Click Delete.

# Assigning DNC lists to a DNC group

#### Procedure

- 1. In the navigation pane, click **POM > POM Home**.
- 2. In the drop down menu, click **Contacts** > **DNC Groups**.
- 3. On the Manage DNC List Group page, click the 🖾 icon of the DNC group to which you want to assign DNC lists.
- 4. On the DNC Lists To Group Assignment page, to assign DNC lists to the DNC group, do the following:
  - a. In the **Available Lists** selection box, select the DNC lists that you want to add to the DNC group.

You can assign multiple DNC lists to a DNC group.

- b. Click V to assign the selected DNC lists to the DNC group.
- c. Click to assign all DNC lists to the DNC group.
- 5. To assign a default DNC list to the DNC group, select a DNC list from the **Default DNC List** drop-down list in the Default DNC List pane.
- 6. Click Save.

#### **Related links**

DNC Lists To Group Assignment page field descriptions on page 426

# **DNC Lists To Group Assignment page field descriptions**

Use this page to associate DNC lists to a DNC group. You can associate maximum 20 DNC lists per DNC group.

| Field or button name | Description                                                                                                    |
|----------------------|----------------------------------------------------------------------------------------------------|
| DNC Group<br>Name    | Name of the DNC group to which you want to associate DNC lists.                                                                                                    |
| List Assignments     |                                                                                                    |
| Available Lists      | The list of DNC lists from which you can select to associate with the selected DNC group. You can associate multiple DNC lists to the selected DNC group.                                                                                                    |
| 0                    | To move all DNC lists from <b>Available Lists</b> to <b>Selected Lists</b> .                                                                                                    |
| 0                    | To move the selected DNC list from Available Lists to Selected Lists.                                                                                                    |
| 0                    | To remove the selected DNC list from <b>Selected Lists</b> to <b>Available Lists</b> .                                                                                                    |
| 0                    | To remove all DNC lists from Selected Lists to Available Lists.                                                                                                    |
| Selected Lists       | The list of selected DNC lists that you can associate with the selected DNC group.                                                                                                    |
| Default DNC List     | The drop-down list to select the DNC list when DNC updates are performed in a campaign using this selected group. If you do not select a default DNC list, the selected DNC group cannot be assigned in the campaign because the DNC group is used for Agent or Wed Service updates. |

# **File Splitters**

## File splitters overview

This feature supports splitting a contact list based on a splitting criteria defined using a filter template. The splitting criteria can be defined before the actual import of a contact list into POM. A contact list file in CSV format is split based on the splitting criteria and the resulting files are imported into individual contact lists as defined by the administrator. A source contact list can be split into and imported as 50 individual contact lists. This feature enables POM to do the following:

- Handle large files that contain data about the contact lists.
- Use predefined criteria from the filter templates to divide a large file into multiple contact lists.
- Upload these lists in the previously existing contact lists.

Preview option available for File splitter

Users can view the filtered records for a contact list. The Records per page field on the user interface displays the total records on a single page.

#### **Unfiltered Records File Path**

This option allows you to view the name and complete path of the file that contains the records that are not filtered by any of the filters after the splitter is executed or analyzed.

Unfiltered Records File Path option is available on the Manage File Splitters page.

## Manage File Splitters overview

This page displays the lists of splitters created for splitting files into contact lists. Depending on your user role, you can add, change, delete, analyze, preview, run, and schedule the splitter.

To search for a specific splitter from the list of splitters available you can define a search criteria with the **File Splitter Search Criteria** option.

The file splitter search criteria can search the splitter based on the following criteria:

- Contact Lists
- Name
- Organizations

## Adding file splitters

#### Procedure

- 1. Log in to Avaya Experience Portal.
- 2. In the navigation pane, click **POM > POM Home**.
- 3. In the content pane, click **Contacts** > **File Splitters**.

Proactive Outreach Manager displays the Manage File Splitter page.

4. Click Add.

POM displays Add Splitter page.

- 5. On the Add Splitter page, enter appropriate values in the fields.
- 6. Click Save.

## Add Splitter page field descriptions

| Field         | Description                                                                                                    |
|---------------|----------------------------------------------------------------------------------------------------|
| Name          | The name of the file splitter.                                                                                                    |
| Description   | The description of the file splitter.                                                                                                    |
| Organizations | Move the required organizations from <b>Available Organizations</b> to <b>Selected Organizations</b> .                                              |
| Criteria      | Add the <b>Filter Template</b> , <b>Contact List</b> , and <b>Zone</b> . A maximum of 50 splitter conditions are allowed.                           |
|               | 😵 Note:                                                                                                    |
|               | It is recommended that the splitter configured for 50 contact<br>list should run out of dialing hours to avoid performance<br>impact on the system. |

| Field                                              | Description                                                                                                    |
|----------------------------------------------------|----------------------------------------------------------------------------------------------------|
| File type                                          | Select <b>Local File Import</b> or <b>FTP/SFTP File Import</b> . Maximum of two GB master file size is allowed. Encoding format UTF–8 is supported.                    |
| Local File Import                                  | Use if the source file is located on the local machine.                                                                                                    |
|                                                    | Mention the local path on the POM server from where the file uploads.                                                                                                  |
|                                                    | To import a file, ensure that the avayavp user must have read permission on the file and all its parent directories.                                                   |
|                                                    | The root user can enable or disable the permissions by using the command <b>chmod 455</b> .                                                                            |
|                                                    | For example, to import a file called <code>contacts.csv</code> from the following location:                                                                            |
|                                                    | /home/craft/Contacts/Files/Today/contacts.csv                                                                                                    |
|                                                    | The contacts.csv file contains custom attributes.                                                                                                    |
|                                                    | If custom attributes are present in the file, create the attributes on<br>the POM system with the correct data types.                                                  |
|                                                    | Ensure that you assign READ permission to all directories individually in the path, by using the <b>chmod</b> command.                                                 |
|                                                    | 😵 Note:                                                                                                    |
|                                                    | You can import .csv files having either ANSI or UTF-8 encoding format.                                                                                                 |
| Local path on the POM server (Including file name) | Specify the local path on the POM server. The path must include the $\ensuremath{\texttt{CSV}}$ file name.                                                             |
| FTP/SFTP File Import                               | Specify the <b>FTP/SFTP host name</b> , <b>User name</b> , <b>Password</b> , and the <b>Remote path</b> . For secured connection, select the <b>Secured</b> check box. |
| How are fields separated from each                 | Select the required option:                                                                                                    |
| other ?                                            | The options are:                                                                                                    |
|                                                    | • Comma(,)                                                                                                    |
|                                                    | • Tab                                                                                                    |
|                                                    | • Colon(:)                                                                                                    |
|                                                    | • Semicolon(;)                                                                                                    |
|                                                    | • Pipe( )                                                                                                    |
|                                                    | Other: Type the option in the text box.                                                                                                    |

| Field            | Description                                                                                                    |
|------------------|----------------------------------------------------------------------------------------------------|
| Advanced Options | Select the required options:                                                                                                    |
|                  | The options are:                                                                                                    |
|                  | Empty Contact List before import:                                                                                                    |
|                  | Select this check box to empty the contact list before importing data in the list.                                                                                                    |
|                  | The following options are available after you select this check box. Select the options as appropriate.                                                                                                    |
|                  | - Pause Associated Campaigns if Emptying Contact List:<br>If you select this check box, all the running campaigns<br>associated with the contact list pause, the contact list gets<br>emptied, and the paused campaigns resume.                    |
|                  | ▲ Caution:                                                                                                    |
|                  | It is recommended to not use this option when dialing<br>is in progress. If the campaign jobs fail to pause<br>within a stipulated timeout interval, the campaign jobs<br>might remain in PAUSING/PAUSED state until they are<br>manually resumed. |
|                  | - Ignore Active Exclude Contacts if Emptying Contact List:<br>If you select this check box, the contact list gets emptied<br>ignoring all the active exclude contacts in the contact list.                                                         |
|                  | - Ignore Callback On Contacts if Emptying Contact List:<br>If you select this check box, the contact list gets emptied,<br>ignoring all the callbacks on the contacts in the contact list.                                                         |
|                  | Automatically update time zone for phone numbers                                                                                                    |
|                  | Check phone numbers for reject patterns                                                                                                    |
|                  | Check phone numbers for phone formats rule                                                                                                    |
|                  | Check phone numbers/E-Mails for DNC                                                                                                    |
|                  | Clean up non numeric characters from phone numbers                                                                                                    |
|                  | Empty phone on match with reject patterns or phone formats rule                                                                                                    |
|                  | Empty invalid e-mail addresses                                                                                                    |
|                  | On duplicate record found, select any of the following:                                                                                                    |
|                  | - Update existing contact                                                                                                    |
|                  | - Ignore new contact                                                                                                    |
|                  | • The following advanced options are available if the advanced guard time is enabled:                                                                                                    |
|                  | - Automatically update state for phone numbers                                                                                                    |
|                  | - Automatically update wireless for phone numbers                                                                                                    |

# Manage File Splitters page field descriptions

| Name                         | Description                                                                                                    |
|------------------------------|----------------------------------------------------------------------------------------------------|
| Name                         | Name of the file splitter.                                                                                                    |
| Organizations                | Name of the organization.                                                                                                    |
| Contact Lists                | This list contains the contact details.                                                                                                    |
| Last Executed                | The date and time when the file splitter is last executed.                                                                                                    |
| Status                       | Status of the file splitter.                                                                                                    |
| Unfiltered Records File Path | Name and complete path of the file that contains<br>the records that are not filtered by any of the filter<br>criteria. is displayed only after splitter is executed or<br>analyzed. |
|                              | 😢 Note:                                                                                                    |
|                              | The path and the file name created when the<br>last splitter is executed or analyzed may not be<br>valid if the filename or file path is deleted due<br>to purging.                  |

| Name    | Description                                                                                                    |
|---------|----------------------------------------------------------------------------------------------------|
| Actions | Depending on your user role, you can perform the following actions for managing the splitters.                                                                           |
|         | Click <sup>list</sup> to analyze the splitter. The analyze option performs the following actions:                                                                        |
|         | Copies the file from the source location                                                                                                    |
|         | Applies filter criteria on the file sequentially                                                                                                    |
|         | Splits the file into multiple files to preview the data                                                                                                    |
|         | <ul> <li>After analysis, this file is available for preview or<br/>download</li> </ul>                                                                                   |
|         | 🛪 Note:                                                                                                    |
|         | The split file remains in the system for 30 days.                                                                                                    |
|         | Click <sup>(e)</sup> to preview the splitter. The preview action displays the count of contacts that are available in the splitter file. This file can be downloaded.    |
|         | Click to run the splitter. It imports the splitted files to create contact list.                                                                                         |
|         | Click to schedule the splitter With this option,<br>you can schedule to run the file splitter once or on<br>recurrent basis on the Proactive Outreach Manager<br>server. |
|         | Click to delete the splitter.                                                                                                    |

# **Editing file splitters**

## Procedure

- 1. Log in to Avaya Experience Portal.
- 2. In the navigation pane, click **POM > POM Home**.
- In the content pane, click Contacts > File Splitters.
   POM displays Manage File Splitter page.
- Click the splitter you want to edit.
   POM displays Edit Splitter page.
- 5. On the Edit Splitter page, edit the values in the fields as required.
- 6. Click Save.

### **Preview Splitter overview**

The preview action in file splitter displays the count of contacts that are splitted. These contacts are displayed according to the selected filter against each contact list. The download option provides a splitted csv file to the user.

### **Preview Splitter page field descriptions**

| Name              | Description                                                                                                    |
|-------------------|----------------------------------------------------------------------------------------------------|
| Filter Template   | Name of the filter template used.                                                                                                    |
| Contact List      | Name of the contact list used.                                                                                                    |
| Zone              | Name of the Zone for the contact list.                                                                                                    |
| Count             | Number of records displayed based on the filter template applied.                                                                                                    |
| Status            | Detailed status of execution for each contact list.                                                                                                    |
| Actions           | Click <b>download</b> to download the CSV file. The download option is available based on the role defined.                                                                                                    |
|                   | Click <b>Preview</b> to view the filtered records for the contact list. The <b>Records per page</b> drop down displays the total records on a single page. The attribute for which the mask for users option is selected, the value of the attribute displayed is masked. |
| Remaining Records | The number of records in which the file splitter criteria is not matched.                                                                                                    |
| Failed Records    | The records which could not be analyzed.                                                                                                    |

### **Create Splitter Schedule page field descriptions**

| Name       | Description                                                             |
|------------|-------------------------------------------------------------------------|
| Start Time | Time and Date slot to specify the start time for the splitter schedule. |
| Time Zone  | Time Zone for which the splitter schedule runs.                         |
| Recurrence | Specify the recurrence schedule for the splitter.                       |
| End Time   | Time and Date slot to specify the when the splitter schedule ends.      |

### **Creating a Schedule Splitters**

#### About this task

Use this procedure to create a schedule for file splitters.

#### Procedure

- 1. Log on to Avaya Experience Portal.
- 2. In the navigation pane, click **POM > POM Home**.
- 3. In the content pane, click **Contacts** > **File Splitters**.

POM displays the Manage File Splitter page.

4. Click Actions > Schedule.

POM displays the Manage Splitter Schedules page.

5. Click Create.

POM displays the Splitter Schedules page.

- 6. In the Start Time area, click the calendar icon and select the date and time slot.
- 7. In the Time Zone area, select the time zone for which you want the schedule to start.
- 8. In the Recurrence area, select the **Recurring** check box for running the schedule for the number of times that you specify.

In the **Frequency** field, select a value in drop-down list.

- 9. In the End Time area, click the calendar icon and select the date and time slot.
- 10. Click Save.

### Manage Splitter Schedules overview

This page displays the list of schedules created for splitter. Depending on your user role, you can create or delete schedules for the selected splitter.

### Manage Splitter Schedules page field descriptions

| Name       | Description                                                                   |
|------------|-------------------------------------------------------------------------------|
| Frequency  | Frequency is the number of occurrences of a repeating schedules for splitter. |
| Start Time | The start time when the splitter schedule starts.                             |
| End Time   | The end time when the splitter schedule ends.                                 |
| Actions    | Click <sup>1</sup> to the delete the schedule for splitter.                   |

# **Chapter 7: Managing agents**

### **Agent Address Book**

### **Agent Address Book overview**

Agent address book is a collection of frequently used or allowed phone numbers or SIP addresses. The agent address book is used only if you are running agent-based campaigns. The frequently used or allowed phone numbers or SIP addresses can be stored at one place and assigned to different campaigns during the campaign creation with the help of the Campaign Creation Wizard.

### Adding address book entry

#### About this task

Perform the following steps to add address book entry. You can also add more than one entry at a time.

#### Procedure

- 1. From the left pane, select **POM > POM Home > Agents > Agent Address Book**.
- 2. On the Manage Agent Address Book page, click Add.
- 3. Enter the values for the **Name** and **Address** fields. You can also optionally add a brief description in the **Description** field.
- 4. Click Save.

### New contact page field descriptions

Use this page to add a new entry in the agent address book.

| Field or Button | Description                                                                                                    |
|-----------------|----------------------------------------------------------------------------------------------------|
| Name            | Specify a name for the agent address book entry.                                                                                                    |
| Address         | Specify an address for the agent address book entry. You can specify either a phone number or SIP address. For example, a SIP address can be specified as sip:abcd@pomsese42.com. You can specify up to 25 addresses. |
| Description     | Specify a brief description for the agent address book entry.                                                                                                    |
| Save            | Use to save the entry.                                                                                                    |

### Adding multiple entries to address book

#### About this task

Perform the following steps to add more than one entry at a time.

#### Procedure

- 1. From the left pane, select **POM > POM Home > Agents > Agent Address Book**.
- 2. Click Add Multiple.

You can add 5 entries at one time. To add more entries, click Add.

- 3. Enter the values for each **Name** and **Address** fields. You can also optionally add a brief description in the **Description** field.
- 4. Click Save.

### Multiple contacts page field descriptions

| Field or Button | Description                                                                                                |
|-----------------|----------------------------------------------------------------------------------------------------|
| Name            | Specify a name for the agent address book entry.                                                           |
| Address         | Specify an address for the agent address book entry. You can specify either a phone number or SIP address. |
| Description     | Specify a brief description for the agent address book entry.                                              |
| Save            | Use to save the entry.                                                                                     |
| Add more rows   | Use to specify the number of new rows to add. The default value is 5.                                      |
| Add             | Use to add multiple entries in the agent address book.                                                     |
|                 | 😣 Note:                                                                                                    |
|                 | You can add maximum 25 agent addresses at one time in the agent address book.                              |

### Manage Agent Address Book page field descriptions

Use this page to add, delete, or modify the address book entries.

| Field or Button                                      | Description                                                |
|------------------------------------------------------|------------------------------------------------------------|
| Text Box                                             | Use to enter the name of the agent address book to search. |
| P                                                    | Use to start the search.                                   |
| 8                                                    | Use to clear or cancel the search.                         |
| You see the following fields when you click Advanced |                                                            |
|                                                      |                                                            |

| Field or Button                                            | Description                                                                                                    |
|------------------------------------------------------------|----------------------------------------------------------------------------------------------------|
| Select                                                     | Use the drop down list to choose the search criteria. You can specify the search criteria using any one option:                 |
|                                                            | • Name                                                                                                    |
|                                                            | • Address                                                                                                    |
| Select                                                     | Use the drop down list to specify the operator you can use to specify the search criteria. You can use the following operators: |
|                                                            | • Equal to (=)                                                                                                    |
|                                                            | Not Equal to (!=)                                                                                                    |
|                                                            | • in                                                                                                    |
|                                                            | • like                                                                                                    |
|                                                            | • not like                                                                                                    |
| Quick                                                      | Use to return to Advanced.                                                                                                    |
| 0                                                          | Use to go to the first page.                                                                                                    |
| 0                                                          | Use to go to the previous page.                                                                                                 |
| Text Box                                                   | Use the text box to specify a particular page to navigate.                                                                      |
| Go                                                         | Use to navigate to the specified page number.                                                                                   |
| Show                                                       | Use to specify the number of records to be displayed per page.                                                                  |
| 0                                                          | Use to go to the next page.                                                                                                    |
| 0                                                          | Use to go to the last page.                                                                                                    |
| Page                                                       | Displays the current page number.                                                                                               |
| Add                                                        | Use to add one agent address book entry at a time.                                                                              |
| Add Multiple                                               | Use to add more than one agent address book entries.                                                                            |
| Delete                                                     | Use to delete the agent address book entry.                                                                                     |
| f you have existing entries, you see the following fields: |                                                                                                    |
| Selection box                                              | Use to select one for more than one address book entry.                                                                         |
| Name                                                       | Displays the name of the entry.                                                                                                 |
| Address                                                    | Displays the address of the entry.                                                                                              |
| Description                                                | Displays the description of the entry.                                                                                          |
| Actions                                                    | Use 🗊 to delete the address book entry.                                                                                         |

# Manage address book customer record list page field descriptions

Use this page to add, delete, and change entries in the address book depending on the user role. The entries can be phone numbers or SIP addresses frequently required by agents such as the inbound call center addresses. You can use the entries in the address book for external transfers or the call conferences . You can select specific entries using the campaign wizard and associate the entries available to the agents associated with the campaigns.

| Field or Button              | Description                                                                                                    |
|------------------------------|----------------------------------------------------------------------------------------------------|
| Text Box                     | Use to enter the name of the agent address book to search.                                                                      |
| P                            | Use to start the search.                                                                                                    |
| ×                            | Use to clear or cancel the search.                                                                                              |
| You see the following fields | when you click Advanced                                                                                                    |
| Select                       | Use the drop-down list to choose the search criteria. You can specify the search criteria using any one option:                 |
|                              | • Name                                                                                                    |
|                              | • Address                                                                                                    |
| Select                       | Use the drop-down list to specify the operator you can use to specify the search criteria. You can use the following operators: |
|                              | • Equal to (=)                                                                                                    |
|                              | • Not Equal to (!=)                                                                                                    |
|                              | • in                                                                                                    |
|                              | • like                                                                                                    |
|                              | • not like                                                                                                    |
| Quick                        | Use to return to Advanced.                                                                                                    |
| 0                            | Use to go to the first page.                                                                                                    |
| 0                            | Use to go to the previous page.                                                                                                 |
| Text Box                     | Use the text box to specify a particular page to navigate.                                                                      |
| Go                           | Use to navigate to the specified page number.                                                                                   |
| Show                         | Use to specify the number of records to be displayed per page.                                                                  |
| 0                            | Use to go to the next page.                                                                                                    |
| 0                            | Use to go to the last page.                                                                                                    |
| Page                         | Displays the current page number.                                                                                               |
| Add                          | Use to add one agent address book entry at a time.                                                                              |

| Field or Button                                             | Description                                             |
|-------------------------------------------------------------|---------------------------------------------------------|
| Add Multiple                                                | Use to add more than one agent address book entries.    |
| Delete                                                      | Use to delete the agent address book entry.             |
| If you have existing entries, you see the following fields: |                                                         |
| Selection box                                               | Use to select one for more than one address book entry. |
| Name                                                        | Displays the name of the entry.                         |
| Address                                                     | Displays the address of the entry.                      |
| Description                                                 | Displays the description of the entry.                  |
| Actions                                                     | Use 🗊 to delete the address book entry.                 |

| Field or Button | Description                                                                                                    |
|-----------------|----------------------------------------------------------------------------------------------------|
| Name            | Displays the name of the customer record added in the address book.                                                                                                    |
| Address         | Displays the phone numbers or SIP addresses frequently required<br>by agents for transfers or call conferences such as conferencing<br>inbound application. To use these entries in a campaign, you must<br>first select the entries in the campaign wizard. The phone numbers or<br>SIP addresses are available on agent desktop under External Consult. |
| Description     | Displays any additional information about the customer record.                                                                                                    |
| Actions         | Click To delete the specific customer record.                                                                                                    |
| Add             | Click to add the customer record in the address book.                                                                                                    |
| Delete          | Click to delete the customer record from the address book.                                                                                                    |

### Editing address book entry

#### About this task

Perform the steps to edit an address book entry.

#### Procedure

- 1. From the left pane, select **POM > POM Home > Agents > Agent Address Book**.
- 2. Click the address book entry to edit.
- 3. Enter the values for the **Name** and **Address** fields. You can also optionally add a brief description in the **Description** field.

For example, a SIP address can be specified as sip:abcd@pomsese42.com.

4. Click Save.

### Edit contact page field descriptions

Use this page to edit an existing entry in the agent address book.

| Field or Button | Description                                                                                                    |
|-----------------|----------------------------------------------------------------------------------------------------|
| Name            | Specify a name for the agent address book entry.                                                                                                    |
| Address         | Specify an address for the agent address book entry. You can specify either a phone number or SIP address. For example, a SIP address can be specified as sip:abcd@pomsese42.com. |
| Description     | Specify a brief description for the agent address book entry.                                                                                                    |
| Save            | Use to save the entry.                                                                                                    |

### **Deleting address book entry**

#### About this task

Perform the following steps to delete an address book entry.

#### Procedure

- 1. From the left pane, select **POM > POM Home > Agents > Agent Address Book**.
- 2. Select the address book entry to delete.

The system displays a message to confirm the deletion.

3. Click Yes to delete the address book entry.

### **Agent scripts**

### About agent scripts

For agent-based campaigns, the agents may require scripts for questionnaires or for gathering and updating information. You can create the scripts with the embedded HTML script editor and assign the scripts to campaigns. If a script is located on a different server, outside the POM environment, then you can register the script as an URL on the POM server. Additionally, you can also register a fail-over URL for the primary URL.

You can create two types of agent scripts; Native and URL. You can reuse the script by saving the script with a different name and customizing the script. This option is valid only for the Native type of agent scripts.

You can import or export a Native agent script. For creating or editing a Native type of agent script, you need to work with a built-in editor. This editor lets you create your script and also has the functionality to add POM-specific attributes like FirstName, LastName, Phone 1, and so on.

In case of a URL type of agent script, you need to specify the primary URL where the script belongs. In case the primary URL does not function, you can also provide a fail-over URL.

To make the agent scripts work, you must add the POM server hostname and IP address in C:\WINDOWS\system32\drivers\etc\hosts file in the agent's system.

If you are using Internet Explorer 8.0, you must disable the XSS filter option, click **Tools > Internet Options > Security > Custom Level > Scripting**.

Even though POM allows updating attributes by the agent who is in ConfPassive or ConsultPassive state, ensure you handle the updating of the attributes through the agent desktop.

If the system is unable to complete running the tomcat services and the agent receives a new call, the system might not load the agent script. In such cases, the system displays the error Displaying error 503, service temporarily unavailable. The agent must refresh the agent script page from the agent desktop and once the system completes running the tomcat services, the agent is able to view the agent script.

You can write a custom javascript code for designing an agent script. You must replace the special character "+" with "\_PLUS\_CHAR\_" and "&" with "\_ampersand\_" when you create a custom javascript.

### **Creating agent scripts**

#### About this task

For the agent-based campaigns, agents require agent scripts for questionnaires or for gathering and updating customer information. A POM Administrator can create these scripts with the embedded HTML script editor and assign it to campaigns. If a script is located on a different server, outside the POM environment, then you can register the script as a URL on the POM server. Also, you can register a fail-over URL for the primary URL.

You can create two types of agent scripts; Native and URL.

• For Native type:

You can reuse the script by saving the script with a different name and customizing the script. You can also import or export a Native agent script. For creating or editing a Native type of agent script, you must work with the built-in editor. This editor allows you to create your script and also has the functionality to add POM specific attributes such as FirstName, LastName, Phone 1.

• For URL type:

You must specify the primary URL where the script belongs. If the primary URL does not function, you can also provide a fail-over URL.

#### Procedure

- 1. In the navigation pane, click **POM > POM Home**.
- 2. Click Agents > Agent Scripts.
- 3. To add a new agent script, click Add.
- 4. In the Select Agent Script Type field, click one of the following:
  - URL
  - Native
- 5. In the Name field, type a name of the agent script.

- 6. Click Continue.
- 7. Create a script for the agent if you select the agent script type as Native. For more information about working with the editor, see <u>Working with the editor for adding or editing</u> <u>Native type agent scripts</u> on page 446.
- 8. In the **Primary URL** field, type the url of the primary server.
- 9. In the **Fail-over URL** field, type the url of the back-up server.
- 10. To check if the primary URL and the fail-over URL are functioning, click Verify.
- 11. (Optional) Select the Encode URI check box to send the encoded url to the agent desktop.

Use this step only if in the agent script type is configured as URL.

12. Click Save.

### Manage agent scripts page field descriptions

Use this page to manage the agent scripts based on your role.

😵 Note:

When you replace the HTML content through the Agent Script Editor, ensure you replace the content only between the body tags. Do not replace or change the existing Javascript code, but you can add new Javascript functions.

| Field or Button              | Description                                                                                                    |
|------------------------------|----------------------------------------------------------------------------------------------------|
| Text Box                     | Use to enter the name of the agent script to search.                                                                            |
| P                            | Use to start the search.                                                                                                    |
| ×                            | Use to clear or cancel the search.                                                                                              |
| You see the following fields | s when you click <b>Advanced</b> :                                                                                              |
| Select                       | Use the drop-down list to choose the search criteria. You can specify the search criteria using any one option:                 |
|                              | • Name                                                                                                    |
|                              | Primary URL                                                                                                    |
|                              | • Fail over URL                                                                                                    |
| Select                       | Use the drop down list to specify the operator you can use to specify the search criteria. You can use the following operators: |
|                              | • Equal to (=)                                                                                                    |
|                              | • Not Equal to (!=)                                                                                                    |
|                              | • in                                                                                                    |
|                              | • like                                                                                                    |

| Field or Button | Description                                                                                                    |
|-----------------|----------------------------------------------------------------------------------------------------|
| Quick           | Use to return from Advanced.                                                                                                    |
| Show            | Use to display the search results. You can choose to view the results either as 10, 20, 50 or all.                                       |
| Page            | Use to display the current page number. You cannot change the value manually.                                                            |
| 0               | Use to go to the first page.                                                                                                    |
| 0               | Use to go to the previous page.                                                                                                    |
| Text Box        | Use the text box to specify a particular page to navigate.                                                                               |
| Go              | Use to navigate to the specified page number.                                                                                            |
| 0               | Use to go to the next page.                                                                                                    |
| 0               | Use to go to the last page.                                                                                                    |
| Name            | Displays the agent script name.                                                                                                    |
| Туре            | Displays the type of the agent script.                                                                                                   |
| State           | Displays the state of the agent script.                                                                                                  |
| Primary URL     | For URL type, displays the primary URL for the agent script. Primary URL and Fail over URL should not start with <, >, &, ", ', `, #, !. |
| Fail Over URL   | For URL type, displays the fail-over URL, if the primary URL is not functioning.                                                         |
| Actions         | You can reuse an agent script by either using Save As or Export. You can also delete the agent script.                                   |
|                 | <ul> <li>Click to save the script with another name.</li> </ul>                                                                          |
|                 | <ul> <li>Click does not the agent script.</li> </ul>                                                                                     |
|                 | Click 🛅 to delete the agent script.                                                                                                    |
| Add             | Click to add a new agent script.                                                                                                    |
| Import          | Click to import the agent script.                                                                                                    |

You see the following fields when you click Import:

| Field or Button     | Description                             |
|---------------------|-----------------------------------------|
| Import Agent Script |                                         |
| Agent Script Name   | Specify the name for the agent script.  |
| File to Upload      | Specify the path of the file to upload. |
| Choose file         | Click to browse to the file to upload.  |
| Import              | Click to import the agent script.       |

If you have a Native agent script, you can reuse the agent script using **Agent Script Save As**. You see the following fields when you click **Agent Script Save As**:

| Field or Button                                                                                                    | Description                                           |  |
|----------------------------------------------------------------------------------------------------|-------------------------------------------------------|--|
| Agent Script Save As                                                                                                    | Agent Script Save As                                  |  |
| Agent Script Name                                                                                                    | Displays the original agent script name.              |  |
| Save As Name                                                                                                    | Use to specify a different name for the agent script. |  |
| Save                                                                                                    | Click to save the agent script with the new name.     |  |
| Save As Template                                                                                                    | Use to save the agent script as Template.             |  |
| If you have a Native agent script, you can reuse the agent script using <b>Export Agent Script</b> . The system displays a dialog box asking if, to open or save the agent script. If you click <b>Save</b> , the system displays a folder structure which you can browse and then select the location where to save the agent script. |                                                       |  |

You see the following fields if you click Add.

| Field or Button          | Description                                                              |
|--------------------------|--------------------------------------------------------------------------|
| Add an Agent Script      |                                                                          |
| Select agent script type | Use the drop-down list to select the type of the agent as URL or Native. |
| New agent script name    | Specify the name of the new agent script.                                |
| Continue                 |                                                                          |

If you select the agent script type as URL, you see the following fields:

| Field or Button          | Description                                                                   |
|--------------------------|-------------------------------------------------------------------------------|
| Select agent script type | Specify the name for the agent script.                                        |
| New agent script name    | Specify the name of the new agent script.                                     |
| New primary URL          | Specify the primary URL.                                                      |
| Verify                   | Click to verify if the primary URL is functioning.                            |
| Fail over URL            | Specify a fail-over URL, if the primary URL does not function.                |
| Verify                   | Click to verify if the fail-over URL is functioning.                          |
| Encode URL               | Select to send the encoded url to show the agent script on the agent desktop. |
| Save                     | Click to save the agent script.                                               |

When you run a campaign where you have specified the agent script as **URL**, you will see the following additional parameters:

| Field or Button        | Description                                         |
|------------------------|-----------------------------------------------------|
| Session ID             | Current POM session ID information.                 |
| Agent Script ID        | The script ID of the specific agent script.         |
| Destination IP Address | The FQDN or IP address of Experience Portal system. |
| Contact List Name      | The contact list associated with the campaign.      |

| Field or Button   | Description                                                  |
|-------------------|--------------------------------------------------------------|
| Agent ID          | The ID of the logged in agent.                               |
| Agent Name        | The name of the logged in agent.                             |
| Organization Name | The organization associated with the campaign.               |
| User Name         | The user that creates the job.                               |
| User Contact ID   | The unique user provided contact ID of the imported contact. |
| Campaign Name     | The campaign associated with the agent.                      |

If you select the agent script type as Native script, you see the following fields:

| Field or Button          | Description                                                                                                    |
|--------------------------|----------------------------------------------------------------------------------------------------|
| Select agent script type | Specify the name for the agent script.                                                                                                    |
| New agent script name    | Specify the name of the new agent script.                                                                                                    |
| Use template             | Use to select the agent script saved as template.                                                                                                    |
| Template                 | Use the drop-down list to select the agent script.                                                                                                    |
| Continue                 | Click to continue to open the editor, where you can specify the parameters<br>and the script details. After you have done updating the script, click <b>Save</b> . For<br>more information about working with the editor, see <u>Working with the editor for</u><br><u>adding or editing Native type agent scripts</u> on page 446. |

If you click the name of the agent script, you can edit the selected agent script. If the selected agent script is of type **URL**, you see the following fields:

| Field or Button   | Description                                                                       |
|-------------------|-----------------------------------------------------------------------------------|
| Edit Agent Script |                                                                                   |
| Agent Script Name | Displays the name of the agent script. You cannot change the name once specified. |
| New Primary URL   | Displays the name of the primary URL. You can specify a different name.           |
| Verify            | Click to verify if the primary URL is functioning.                                |
| Fail-over URL     | Displays the name of the fail-over URL. You can specify a different name.         |
| Verify            | Click to verify if the fail-over URL is functioning.                              |
| Encode URL        | Select to send the encoded url to show the agent script on the agent desktop.     |
| Save              | Click to save the agent script.                                                   |

If you edit a Native type agent script, the system displays the editor where you can make changes to the script and then click **Save**. For more information about working with the editor, see <u>Working with the editor</u> for adding or editing Native type agent scripts on page 446.

### Accessing the agent script URL from a cross site environment

#### About this task

Use this procedure to add an access control header for the <code>POM Agent Script</code>, to allow a user an access from a cross domain.

#### Procedure

- 1. Log on to the POM server by using the command prompt and root or sroot user credentials.
- 2. Navigate to the \$POM\_HOME/bin folder.
- 3. Run the script <code>./setHeadersForAgentScript.sh</code>

This script sets headers for the  $VP\_POM\_Agent httpd$  setting to access the agent script URL from a cross site environment.

4. Restart the httpd service for the change to take effect.

The system displays a message, "Do you want to restart(y/n)"

5. Type y and press Enter.

# Working with the editor for adding or editing Native type agent scripts

Use this page to add or edit a Native type of agent script using the editor. This is a built-in editor where you can use general editing functionality of an editor in addition to POM specific attributes.

Agent script editor has the provision to add HTML form elements, embed images, tables, hyperlinks and text formatting features.

User can leverage on the power and convenience of jQuery, which are linked with the Native Agent Script.

On the Agent Desktop, attributes that are tagged as marked, are displayed as \*\*\*\*\*. Attributes that are tagged as Read-only are unavailable in Agent Script Editor's update attribute and update Multi-Attribute plug-ins.

#### Procedure

- 1. Click to insert the system defined POM attributes in the script. For example, First Name.
- 2. Click 📫 to update the system defined POM attribute. For example, Phone Number 1.
  - a. Select the contact attribute from the drop-down list.
  - b. Select the UI type from the drop-down list.
    - If you select the UI type as **Text**, then the system displays a text field where you can enter and update the value.

- If you select the UI type as **Text Area**, then the system displays a text box where you can enter and update the value.
- If you select the UI type as **Select**, then the system displays drop-down list where you can select the value.
- c. Specify the button label to display to the agent using the **Update Button Label** field.
- 3. Click sto update multiple POM attributes at one time. For example, First Name, Salary, Address.
  - a. Select the contact attribute from the multiple select box.
  - b. Click the right arrow key to view the selected contact attribute and the left arrow key to clear the attribute.
  - c. In the Element Properties, specify the label to display to the agent.
    - If you select the UI type as **Text**, then the system displays a text field where you can enter and update the value.
    - If you select the UI type as **Text Area**, then the system displays a text box where you can enter and update the value.
    - If you select the UI type as **Select**, then the system displays drop-down list where you can select the value.
  - d. Specify the Button Name to display to the agent.
- 4. Click do update agent attributes. The values you update are at the agent level.

#### Important:

You must define the agent attributes first in order to use them in the agent script.

- a. Select the agent attribute to update using the drop down list.
- b. Select a UI type to display on the screen. You can have the following UI types:
  - Button for Add operation: Use to display the Add button on the screen.
  - Button for Subtract operation: Use to display the Subtract button on the screen.
  - Button for Assign operation: Use to display the Assign button on the screen.
  - Make the input mandatory: Use to add validation and make the input mandatory.

For more information about updating the agent attribute and using the different UI types, see the *Examples* section.

5. Click 🛂 to update the campaign attributes. The values you update are at the campaign level.

#### Important:

You must define the campaign attributes first to use them in the agent script.

- a. Select the campaign attribute to update using the drop down list.
- b. Select a UI type to display on the screen. You can have the following UI types:
  - Button for Add operation: Use to display the Add button on the screen.
  - Button for Subtract operation: Use to display the Subtract button on the screen.
  - Button for Assign operation: Use to display the Assign button on the screen.
  - Make the input mandatory: Use to add validation and make the input mandatory.

For more information about updating the campaign attribute and using the different UI types, see the *Examples* section.

#### 6. Click Save.

#### 😵 Note:

You can edit the form elements such as Text Area, Text Field, Radio button, Check box, and Selection field. However, POM does not support editing the properties of the form.

#### Example

#### Update agent attribute

For example, if you are running a collection type of campaign and to ensure how many agents collected how much amount, you can update the currency attribute. You can add the **Add**, **Subtract**, **Assign** buttons on the screen and also confirm that you always enter the currency attribute and never leave blank. The agents can then use the operation buttons on the screen and add values as the campaign runs. The **Add** button appends the value entered to the existing value. If the existing value is 50, and the agent types 50 and clicks **Add**, the system adds 50 to the existing value. The **Subtract** button also works in the same way. The **Assign** button overrides the existing value. If the agent types in 60 and clicks **Assign**, the system overrides the existing value and replaces the existing value with 60.

#### Update campaign attribute

For example, if you are running a collection type of campaign and want to ensure how many much amount is collected at the end of the campaign, you can update the currency attribute. You can add the **Add**, **Subtract**, **Assign** buttons on the screen and also confirm that you always enter the currency attribute and never leave blank. The agents can then use the operation buttons on the screen and add values as the campaign runs. The **Add** button appends the value entered to the existing value. If the existing value is 50, and the agent types 50 and clicks **Add**, the system adds 50 to the existing value. The **Subtract** button also works in the same way. The **Assign** button overrides the existing value. If the agent types in 60 and clicks **Assign**, the system overrides the existing value and replaces the existing value with 60.

### **Agent Attributes**

### **Agent Attributes**

You can use agent attributes to track or monitor agent performance. Each agent attribute has a name and a data type. You can use only the Currency and Long data types for an agent attribute. You cannot change the name and data type of the agent attribute after creating or adding the agent attribute. POM can use the agent attributes through the native agent scripts or external scripts to monitor agent performance for a specific campaign.

#### Example

If you are running a blood donation campaign and you want to know the number of responses that an agent received, you can create an agent attribute <XYZ> with the Long data type. The agent increases, decreases, or updates the value of the <XYZ> agent attribute when the agent receives a response. In real time through POM Monitor, the attribute values in the Agent Detail View show which agent received how many responses and track the agent performance.

If you are running a collection and want to know each agent's do not use possessive s collection, you can create an agent attribute <ABC> with the Currency data type. The agent increases, decreases, or updates the value of the <ABC> agent attribute with the amount of funds collected. In real time through POM Monitor, the attribute values in the Agent Detail View show each agent's collection.

You cannot delete an agent attribute if any native agent script is using the specified agent attribute or if any reporting tables have the specified agent attribute.

You can create more than one agent attribute for a given campaign, or you can use the same agent attribute for more than one campaign.

You can update the agent attributes using Web services and the agent scripts.

### Adding a new agent attribute

#### Procedure

- 1. From the left pane, click **POM > POM Home > Agents > Agent Attributes**.
- 2. Click Add.
- 3. Specify values for the following fields:
  - Attribute name
  - Data type
  - Description
- 4. Click Save.

### Add new agent attribute field descriptions

Use this page to add a new agent attribute. You can add agent attributes with Long and Currency data types.

| Field or Button     | Description                                                                                                    |
|---------------------|----------------------------------------------------------------------------------------------------|
| Add Agent Attribute |                                                                                                    |
| Attribute name      | Specify a unique name for the agent attribute to add. Agent Attribute Name should not contain special characters like @, ~, `, !, ', ;, ,, #,  \$, %, &, (, ), ?, ", <, >, {, } or spaces. |
| Data type           | Use the drop-down list to select the data type to associate with the agent attribute.                                                                                                    |
| Description         | Specify a brief description about the agent attribute. Description should not contain special characters like ^, ~, `, !, ', ;, \$, #, <, >, &, ".                                         |
| Save                | The button to save the changes.                                                                                                    |

### Manage an agent attribute page field descriptions

This page displays the list of all existing agent attributes. Depending on your user role, you can add, change, or delete the agent attributes. If a multitenant user creates an agent attribute, POM associates the agent attribute to the user's organization.

| Field or Button        | Description                                    |
|------------------------|------------------------------------------------|
| Manage Agent Attribute |                                                |
| Name                   | Displays the name of the agent attribute.      |
| Data Type              | Displays the data type of the agent attribute. |
| Action                 | Use 🗊 to delete the agent attribute.           |
| Add                    | Use to add a new agent attribute.              |

### Editing an agent attribute

#### Procedure

- 1. From the left pane, click **POM > POM Home > Agents > Agent Attributes**.
- 2. From the list of existing agent attributes, click the attribute to edit.
- 3. Edit the **Description** field.

You cannot edit the values for the Attribute name and Data type fields.

4. Click Save.

### Edit an agent attribute page field descriptions

Use this page to edit the description for the existing agent attributes. You cannot edit the name and the data type of the agent attribute.

| Field or Button      | Description                                                    |      |   |
|----------------------|----------------------------------------------------------------|------|---|
| Edit Agent Attribute |                                                                |      |   |
| Attribute name       | Displays the attribute name of the agent attribute you select. |      |   |
|                      |                                                                | <br> | _ |

| Field or Button | Description                                               |
|-----------------|-----------------------------------------------------------|
| Data type       | Displays the data type of the agent attribute you select. |
| Description     | Specify a brief description about the agent attribute.    |
| Save            | The button to save the changes.                           |

### Deleting an agent attribute

#### Procedure

- 1. From the left pane, select **POM > POM Home > Agents > Agent Attributes**.
- 2. Select the agent attribute to delete and click  $\square$ .

The system displays a message to confirm the deletion of the agent attribute.

3. Click **Yes** to delete the agent attribute.

### **Agent Configuration**

### Adding an Agent

#### Procedure

- 1. In the navigation pane, click **POM > POM Home**.
- 2. Click Agents > Agent Configuration.
- 3. Click Add.
- 4. Type the appropriate values in the following fields:
  - Agent ID
  - Agent Name
  - Organization
- 5. Click Add.

### Add Agent page field descriptions

Use this page to add an agent.

| Name         | Description                                                                                                    |
|--------------|----------------------------------------------------------------------------------------------------|
| Agent ID     | The identification number of an agent.                                                                                                    |
| Agent Name   | The name of the agent.                                                                                                    |
| Organization | The name of the organization(s) to which the agent<br>belongs. This field is visible only if organization is<br>enabled on Avaya Experience Portal. |

| Button | Description         |
|--------|---------------------|
| Add    | To add a new agent. |

### Agent Configuration page field descriptions

This page displays the list of agents. Depending on user role you can add or delete agents.

| Name                  | Description                                                                                                    |  |
|-----------------------|----------------------------------------------------------------------------------------------------|--|
| Agent Search Criteria |                                                                                                    |  |
| Search By             | Click an attribute based on which you want<br>to search an agent record with the appropriate<br>operator. The <b>Search By</b> drop down has the<br>following options: |  |
|                       | Agent ID                                                                                                    |  |
|                       | Agent Name                                                                                                    |  |
|                       | Agent Organization                                                                                                    |  |
| Show                  | To select the number of records that you want to display on each page.                                                                                                 |  |
| Agent ID              | The specific identification of an agent.                                                                                                    |  |
|                       | The identification can be a number, a string, or alphanumeric.                                                                                                    |  |
|                       | The identification cannot contain invalid characters, such as !, @, #, \$, %, ^, &, *, (, ), etc.                                                                      |  |
| Agent Name            | The name of the agent.                                                                                                    |  |
| Agent Organizations   | The name of the organization to which the agent<br>belongs. This field is visible only if organization is<br>enabled on Avaya Experience Portal.                       |  |
| Button                | Description                                                                                                    |  |
| Bullon                | Description                                                                                                    |  |

| Button         | Description                                                         |  |
|----------------|---------------------------------------------------------------------|--|
| Apply Criteria | To apply the search criteria.                                       |  |
| Clear Criteria | To clear the applied criteria and display all agent records.        |  |
| Go             | To go to the page number that you specify in the text box provided. |  |
| Add            | To add a new agent.                                                 |  |
| Delete         | To delete agent(s).                                                 |  |
| Import Agents  | To import agents from the following options:                        |  |
|                | Communication Manager                                               |  |
|                | • A local CSV file                                                  |  |
|                | AACC, if POM is installed in AACC mode.                             |  |

| Button              | Description                                                                                                    |
|---------------------|----------------------------------------------------------------------------------------------------|
| Assign Organization | To assign agent(s) to an organization. This button<br>is visible only if organization is enabled on Avaya<br>Experience Portal. |
| lcon                | Description                                                                                                    |
|                     | •                                                                                                    |
|                     | To go to the first page.                                                                                                    |
| 0                   | To go to the previous page.                                                                                                    |
| 0                   | To go to the next page.                                                                                                    |
| 0                   | To go to the last page.                                                                                                    |

### **Deleting an agent**

#### Before you begin

Add at least one agent.

#### Procedure

- 1. In the navigation pane, click **POM > POM Home**.
- 2. In the drop-down menu, click **Agents > Agent Configuration**.
- 3. On the Agent Configuration page, select the check box next to the agent that you want to delete.
- 4. Click Delete.

### **Importing agents**

#### Procedure

- 1. In the navigation pane, click **POM > POM Home**
- 2. In the drop-down menu, click **Agents > Agent Configuration**.
- 3. On the Agent Configuration page, click Import Agents.
- 4. On the Import Agents page, click one of the following options:
  - Import agents from Communication Manager
  - Import agents from file
  - Import agents from AACC mode
- 5. Click Import Agents.

#### Importing agents using Communication Manager

#### Procedure

- 1. On the Import Agents page, click **Import agents from Communication Manager**.
- 2. In the Select Skill section, select the skills of the agent.

You can view only the skills that have been added using CC Elite Configurations.

#### 3. Click Import Agents.

#### **Related links**

Import Agents tab field descriptions on page 455

#### Importing Agents from a file

#### Procedure

- 1. On the Import Agents page, click Import agents from file.
- 2. In the Input File area, do one of the following:
  - Click Upload CSV File to import agents to import agents from a CSV file.
  - Click **Local File to import agents** to import agents from a file stored in your local machine.
- 3. (Optional) For Upload CSV File to import agents, browse and select the CSV file.

Ensure the following:

- The CSV file contains the following headers:.
  - AgentId
  - AgentName
  - Organizations
  - Groups

AgentId and AgentName are mandatory headers.

- The values in the **Organizations** and **Groups** headers are separated by an exclamation mark (!).
- The maximum size of the CSV file is 5 MB.
- 4. **(Optional)** For **Local File to import agents**, enter the location of the file in the **Local Path** field
- 5. Click Import Agents.

#### **Related links**

Import Agents tab field descriptions on page 455

### Importing agents using AACC

#### Procedure

- 1. On the Import Agents page, click Import agents from AACC.
- 2. In the Select Skill section, select the skills of the agent.
- 3. Click Import Agents.

### Import Agents tab field descriptions

Use this page to import agents. You can import agents using the following two options:

- Communication Manager
- CSV file
- AACC, if POM is installed in AACC mode

| Name                                        | Description                                                                                                    |  |
|---------------------------------------------|----------------------------------------------------------------------------------------------------|--|
| Import Options                              |                                                                                                    |  |
| Import agents from<br>Communication Manager | To import agents from Communication Manager. When you click this option, POM displays the <b>Select Skill</b> section. In this section, click the skills that you want to import for an agent. |  |
| Input File                                  |                                                                                                    |  |
| Upload CSV File to import agents            | To upload the CSV file to import agents.                                                                                                    |  |
|                                             | The CSV file must be a comma separated file with the following format:                                                                                                    |  |
|                                             | AgentId,AgentName,Organizations,Groups                                                                                                    |  |
|                                             | The mandatory headers are AgentId and AgentName.                                                                                                    |  |
| Local File to import agents                 | To import a CSV file stored on a server. When you click this option, POM displays the <b>Local Path</b> field to enter the path of the CSV file that you want to import.                       |  |
| Button                                      | Description                                                                                                    |  |

| Button              | Description                                                                                                    |
|---------------------|----------------------------------------------------------------------------------------------------|
| Choose File         | To browse to the file to upload. POM displays this button when you click the <b>Upload CSV File to import agents</b> option. |
| Import Agents       | To import the agents.                                                                                                    |
| Last Import Details | To view the details of last import.                                                                                          |

### Assigning agents to an organization

#### About this task

Use this procedure to do the following:

- Assign agent(s) to an organization.
- Remove agent(s) assigned to an organization.

#### Before you begin

Ensure that organization is enabled on Avaya Experience Portal.

#### Procedure

- 1. In the navigation pane, click **POM > POM Home**.
- 2. In the drop down menu, click **Agents > Agent Configuration**.
- 3. On the Agent Configuration page, click Assign Organization.
- 4. On the Agent to Organization Assignment page, do the following:
  - a. In the **Organization** drop-down box, click the organization to which you want to assign agent(s).
  - b. To assign agent(s), in the **Available Agents** selection box, select the agent(s) that you want to assign to the organization and click one of the following:

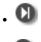

C

c. To remove agent(s) assigned to an organization, in the **Selected Agents** selection box, select the agent(s) that you want to remove and click one of the following:

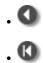

5. Click Save.

### Agent to Organization Assignment field descriptions

Use this page to assign agents to an organization.

| Name             | Description                                                                                                    |  |
|------------------|----------------------------------------------------------------------------------------------------|--|
| Organization     | The list of organizations configured on Avaya<br>Experience Portal. This field is visible only if<br>organization is enabled on Avaya Experience<br>Portal. |  |
| Agents           |                                                                                                    |  |
| Available Agents | List of available agents.                                                                                                    |  |
| Selected Agents  | List of agents that you want to assign to the selected organization.                                                                                        |  |

| Icon | Name       | Description                                                                            |
|------|------------|----------------------------------------------------------------------------------------|
| 0    | Move All   | To move all agents from<br>Available Agents to Selected<br>Agents.                     |
| 0    | Move       | To move the selected agent(s) from <b>Available Agents</b> to <b>Selected Agents</b> . |
| 0    | Remove     | To remove the selected agent(s) from the <b>Selected Agents</b> list.                  |
| 0    | Remove All | To remove all agents from the <b>Selected Agents</b> list.                             |

### **Agent Group Configuration**

### Adding an agent group

#### About this task

Use this page to create an agent group for an organization.

#### Procedure

- 1. In the navigation pane, click **POM > POM Home**.
- 2. Click Agents > Agent Group Configuration.
- 3. Click Add.
- 4. On the Add Agent Group page, specify values for the following fields:
  - Name
  - Organization

The **Organization** field is visible only if organization is enabled on Avaya Experience Portal.

5. Click Add.

### Agent Group page field descriptions

| Name         | Description                                                                                                    |
|--------------|----------------------------------------------------------------------------------------------------|
| Name         | Name of the agent.                                                                                                    |
| Organization | Name of the organization(s) to which the agent<br>belongs. This field is visible only if organization is<br>enabled on Avaya Experience Portal. |
| Description  | Description of the agent group.                                                                                                    |

| Button | Description               |
|--------|---------------------------|
| Add    | To add a new agent group. |

### Manage Agent Group page field descriptions

This page displays the agent groups. Use this page to do the following depending on your role:

- Add agent groups.
- Edit agent groups.
- Delete agent groups.
- Assign agents to agent groups

| Name                        | Description                                                                                                    |
|-----------------------------|----------------------------------------------------------------------------------------------------|
| Agent Group Search Criteria |                                                                                                    |
| Search By                   | Click an attribute based on which you want to<br>search an agent group record with the appropriate<br>operator. The <b>Search By</b> drop down has the<br>following options: |
|                             | • Name                                                                                                    |
|                             | Organization                                                                                                    |
|                             | The option <b>Organization</b> is visible only if organization is enabled on Avaya Experience Portal.                                                                        |
| Show                        | Click the number of records that you want to display on each page.                                                                                                    |
| Name                        | The name of the agent.                                                                                                    |
| Organization                | The name of the organization to which agent<br>belongs. This field is visible only if organization is<br>enabled on Avaya Experience Portal.                                 |
| Description                 | The description of the agent group.                                                                                                    |
| Action                      | Click Å icon to assign the agents to the agent group.                                                                                                    |
| Button                      | Description                                                                                                    |
| Apply Criteria              | To apply the search criteria.                                                                                                    |
| Clear Criteria              | To clear the applied criteria.                                                                                                    |
| Go                          | To go to the page number that you specify in the text box provided.                                                                                                    |
| Add                         | To add a new agent group.                                                                                                    |
| Delete                      | To delete an agent group.                                                                                                    |

### Deleting an agent group

#### Before you begin

Ensure you configure at least one agent group before you delete an agent group.

#### Procedure

- 1. In the navigation pane, click **POM > POM Home**.
- 2. In the drop-down menu, click **Agents > Agent Group Configuration**.
- 3. On the Manage Agent Group page, select the check box next to the agent group that you want to delete.
- 4. Click Delete.

### Assigning agents to a group

#### About this task

Use this procedure to do the following:

- Assign agent(s) to a group.
- Remove agent(s) assigned to a group.

#### Procedure

- 1. In the navigation pane, click **POM > POM Home**.
- 2. In the drop down menu, click Agents > Agent Group Configuration.
- 3. On the Manage Agent Group page, click the 🖧 icon of the group to which you want to add agents.
- 4. On the Agent to Group Assignment page, do the following:
  - a. To assign agent(s), in the **Available Agents** selection box, select the agent(s) and click one of the following:

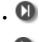

b. To remove agent(s) assigned to an organization, in the **Selected Agents** selection box, select the agent(s) and click one of the following:

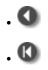

5. Click Save.

### Agent to Group Assignment page field descriptions

Use this page to assign agents to an agent group.

| Name             | Description                                                         |
|------------------|---------------------------------------------------------------------|
| Agent Group Name | The name of the group to which you want to assign agents.           |
| Agent Assignment |                                                                     |
| Available Agents | List of available agents.                                           |
| Selected Agents  | List of agents that you want to assign to the selected agent group. |

| lcon | Name       | Description                                                                                  |
|------|------------|----------------------------------------------------------------------------------------------|
| 0    | Move All   | To move all agents from<br>Available Agents to Selected<br>Agents.                           |
| 0    | Move       | To move the selected agent(s)<br>from <b>Available Agents</b> to<br><b>Selected Agents</b> . |
| 0    | Remove     | To remove the selected agent(s) from the <b>Selected Agents</b> list.                        |
| 0    | Remove All | To remove all agents from the <b>Selected Agents</b> list.                                   |

## **Chapter 8: Managing supervisors**

### Supervisor overview

POM introduces a new POM Supervisor role in Avaya Experience Portal. By default, a user with a supervisor role has access to POM Monitor only. The supervisors are able to see and manage only the agents that are assigned to them. The supervisors can also see and manage the campaigns of the organization to which they belong.

Users with Administrator role can see all agents. Users with Org Administrator role can see all agents belonging to that org.

POM provides a global configuration **Agent and supervisor configuration** for applying the agent and supervisor configurations. If this parameter is disabled, then the supervisor can see the agents and campaigns without any changes. For more information on the Supervisor feature, see *Avaya Proactive Outreach Manager Overview and Specification*.

### **Agent Group Assignment**

### Assigning agent groups to a Supervisor

#### Procedure

- 1. In the navigation pane, click **POM > POM Home**.
- 2. Click Supervisor > Agent Group Assignment.
- 3. In the **User Selection** section, do the following:
  - a. Click the appropriate Organization.
  - b. Click the appropriate **User**.
- 4. To assign agent groups, move one or more agents from **Available Agent Groups** to **Selected Agent Groups**.
- 5. Click Save.

### Supervisor Configuration page field descriptions

Use this page to assign agent groups to a supervisor user.

| Name                   | Description                                                                                                    |
|------------------------|----------------------------------------------------------------------------------------------------|
| User Selection         | · · · · ·                                                                                                    |
| Organization           | The name of the organization. This field is visible<br>only if organization is enabled on Avaya Experience<br>Portal. |
| User                   | The list of the names of supervisors.                                                                                 |
|                        | ↔ Note:                                                                                                    |
|                        | The users with "Administrator" and "Org<br>Administrator" role are not displayed in the <b>User</b><br>drop-down.     |
| Agent Group Assignment |                                                                                                    |
| Available Agent Groups | The list of agent groups available for the selected user.                                                             |
| Selected Agent Groups  | The list of agent groups assigned to the selected user.                                                               |

| lcon | Name       | Description                                                                                           |
|------|------------|----------------------------------------------------------------------------------------------------|
| 0    | Move All   | To move all agent groups from<br>Available Agent Groups to<br>Selected Agent Groups.                  |
| 0    | Move       | To move the selected agent<br>groups from Available Agent<br>Groups to Selected Agent<br>Groups.      |
| 0    | Remove     | To remove the selected agent<br>groups from Selected Agent<br>Groups to Available Agent<br>Groups.    |
| 0    | Remove All | To remove all agent groups<br>from <b>Selected Agent Groups</b> to<br><b>Available Agent Groups</b> . |

# **Chapter 9: Managing configurations**

### **Data Center Configuration**

### **Data Center Configuration overview**

The Experience Portal web console displays the Data Center Configuration page through which you can configure the POM data center.

Based on your role, you can do the following to configure a data center:

- Add
- Edit
- Delete
- 😵 Note:

The Data Center Configuration page is available only if Geo Redundancy is enabled with MSSQL database.

### **Data Center Configuration page field descriptions**

To view the Data Center Configuration page through Avaya Experience Portal web portal, you must click **POM > POM Home > Configurations > Data Center Configuration**.

| Field or Button | Description                                        |
|-----------------|----------------------------------------------------|
| Group Name      | Displays the name of the data center.              |
| Mode            | Displays the mode of the data center.              |
|                 | The available options are:                         |
|                 | • Active                                           |
|                 | • Standby                                          |
| EPM Servers     | Displays the list of EPM servers in a data center. |
| Add             | To add a data center.                              |
| Delete          | To delete a data center.                           |

### Adding a data center group

#### Procedure

- 1. In the navigation pane, click **POM > POM Home**.
- 2. In the drop-down menu, click **Configurations > Data Center Configuration**.
- 3. On the Data Center Configuration page, click Add.
- 4. On the Add data center group page, enter appropriate values in the fields.
- 5. Click Save.

### Add data center group page field descriptions

Use this page to associate EPM servers with a data center group.

| Name                  | Description                                                                                                    |
|-----------------------|----------------------------------------------------------------------------------------------------|
| Group Name            | A logical name for a data center.                                                                                                    |
| Mode                  | The mode of the data center. POM supports the following modes:                                                                            |
|                       | • Active: Indicates that the POM servers in the data center manage the outbound campaigns.                                                |
|                       | <ul> <li>Standby: Indicates that the POM servers are in<br/>the hot standby mode and do not manage the<br/>outbound campaigns.</li> </ul> |
| Configure EPM Servers |                                                                                                    |
| EPM Servers           | The list of EPM servers configured on Avaya Experience Portal.                                                                            |
| EPM Ip Address        | The IP address of the EPM servers configured on Avaya Experience Portal.                                                                  |
| EPM User Name         | The user name of EPM.                                                                                                    |
| EPM Password          | The password for the EPM user.                                                                                                    |

### Edit data center group page field descriptions

Use this page to associate an EPM server with a data center group.

| Name       | Description                       |
|------------|-----------------------------------|
| Group Name | A logical name for a data center. |

| Name                  | Description                                                                                                    |
|-----------------------|----------------------------------------------------------------------------------------------------|
| Mode                  | The mode of the data center. POM supports the following modes:                                                          |
|                       | • Active: Indicates that the POM servers in the data center manage the outbound campaigns.                              |
|                       | • <b>Standby</b> : Indicates that the POM servers are in the hot standby mode and do not manage the outbound campaigns. |
| Configure EPM Servers |                                                                                                    |
| EPM Servers           | The list of EPM servers configured on Avaya<br>Experience Portal.                                                       |
| EPM lp Address        | The IP address of the EPM servers configured on Avaya Experience Portal.                                                |
| EPM User Name         | The user name of EPM.                                                                                                   |
| EPM Password          | The password for the EPM user.                                                                                          |

### Deleting a data center group

#### Before you begin

Configure at least one data center group.

#### Procedure

- 1. In the navigation pane, click **POM > POM Home**.
- 2. In the drop-down menu, click **Configurations > Data Center Configuration**.
- 3. On the Data Center Configuration page, select the check box next to the data center group that you want to delete.
- 4. Click Delete.

### **POM Servers**

#### **POM Servers overview**

A POM server consists of core POM components that are required to execute call, email, SMS, and agent-based campaigns. You must install the POM server on the primary EPM server. In a multiple server configuration, you can also install the POM server on auxiliary EPM servers.

The following are the POM components:

#### **Campaign Director**

Campaign Director is a Linux service that triggers campaigns and data imports at scheduled date and time. Campaign Director is also responsible for pausing and resuming campaigns based on user action and terminating campaigns if their finish criteria is specified. If you install POM as a multiple server configuration, then only one campaign director is in the active state and others are in dormant state. For a multiple server configuration, the campaign director is responsible for assigning the contacts to be processed for any campaign across POM servers. Campaign Director is also responsible for redistribution of load in case of failures.

#### **Campaign Manager**

Campaign Manager is a Linux service that parses a campaign strategy, makes voice calls, and sends SMS or email messages. Campaign Manager interfaces with one or more EPM servers for making outbound calls.

If you configure multiple EPM servers, the Campaign Manager uses all the servers in a synchronized manner, using all media resources available for load balancing and failover.

If you install POM as a multiple server configuration, the Campaign Manager service runs on all POM servers. When you run a campaign, each Campaign Manager processes the contacts allocated to the campaign by the Campaign Director.

#### **Rule Engine Service**

Rule Engine is a Linux service that evaluates system rules and campaign rules for each campaign. You can create rules using Rule Editor.

Rules can be based on:

- Contact/address
- · Number of attempts
- Channel
- Attempt completion code
- Nuisance frequency

Before attempting a contact, Campaign Manager refers the rule engine to check whether the rule engine has restricted the attempt by any system or user configured rule.

If you install POM as a multiple server configuration, then only one rule engine is in the active/ master state, and others are in the dormant state.

#### **POM Web services**

The system installs web services as a part of POM server and accesses the web services from the external applications. POM Pluggable Data Connector (PDC) uses web services to interface with POM. You can use the Web services to access various contact attributes to play personalized prompts or make certain decisions in the application flow.

#### **Agent Manager**

POM Agent Manager (PAM) is a Linux service that manages agent operations. You can either have agent-based campaigns or agent-less (notification) skill-based campaigns.

By default, the Agent Manager allocates 1536 MB memory, which can be utilized for up to 500 agents. If you want to run more than 500 agents, say up to 1000 agents, then you must

increase this memory to 3GB. To change Agent Manager memory allocation, you must run updateAgentManagerMemory.sh script from \$POM HOME/bin folder.

PAM is responsible for distributing licenses to all voice-based campaigns. The high-level functions of PAM include:

- Manages agent allocation and state for campaigns.
- Manage agents in a blended job. Only CC Elite configuration supports this module.
- Update the POM database with current agent related information for reporting and HA related functionality.
- Distribute the preview and predictive agent licenses among running agent-based campaigns and distributing outbound ports to voice notification campaigns.
- Support High Availability in case of system failures.
- Support real-time commands from POM Monitor such as minimum agents, priority, or agentbased commands such as Forced Logoff.

#### ActiveMQ

ActiveMQ is a Linux service that is used for Inter process communication between POM components. You can change the runtime parameters of campaign jobs and publish the contact attempt information using ActiveMQ.

#### Kafka server

POM Kafka Service is a distributed messaging platform which allows users to subscribe to it and publish data to any number of systems or real-time applications. It provides a unified, high-throughput, low-latency platform for handling real-time data feed.

#### Advance List Management

The advance campaign list management capability is available in Proactive Outreach Manager. It includes the following features:

- File splitters
- Filter template
- List priority

#### **POM Supervisor Dashboard service**

The POM Supervisor Dashboard service is a Linux service used for real-time monitoring of active campaigns, staffed agents, licenses, inbound skills for Call Center Elite, and active data and DNC import jobs that are configured in POM.

Supervisors can use the POM Supervisor Dashboard to do the following:

- Monitor active campaigns and perform campaign-related operations. For example, pause or resume an active campaign.
- Perform remedial actions based on the status of the active campaigns.
- Change the campaign parameters at run time. For example, change the priority of a campaign job at run time.
- Set the dialing order for the priority, retry, and regular contacts in a campaign at run time.

- Perform run-time changes in filter templates and contact lists that are associated with a campaign.
- Monitor staffed agents and perform agent-related operations. For example, move an agent to another job.
- Monitor active data import and DNC import jobs.
- Pause, resume, and stop active data import and DNC import jobs.
- Perform global configurations for the Supervisor Dashboard, such as, change the time format.
- View the license allocation summary for running campaigns.
- View and monitor the inbound skills for which blend monitoring is enabled for Call Center Elite and the inbound skills that POM uses for skill-based pacing for Call Center Elite.
- Create and manage custom views and dashboards.
- Change the state of a zone and assign failover zone.

#### Agent SDK Service

Agent SDK Service is a service in POM which has two components, atmosphere manage service and Java Agent SDK. Atmosphere manage service listens on https port for the web socket request from Elite Workspaces and Java Agent SDK will open TCP socket port with active agent manager.

#### **Cache Service**

This service is able to cache the operational data into in-memory cache built with Apache ignite. The operational database is now migrated from database to Apache Ignite in-memory database. Apache Ignite is an in-memory database which store the data in key values pair and provides SQL interface for querying the data.

A new service called POM Cache service is introduced to maintain the in-memory database. When the Job is started, all the filtered records are added into the cache instead of operational database. Campaign reads the filtered records from this in-memory cache for the dialing activities.

#### Nailer CCXML application

To speed-up the process of connecting to customer call with agents, POM keeps the agent on a continuous call. This continuous call is known as nailing. This application takes care of the agent call control flow. An available agent is nailed at the beginning of the call session when the agent gets attached to a job.

POM helps to enhance the agent performance by delaying the un-nailing of an agent. When the system detaches the agent from a job, the system does not terminate the agent nailing. The next job also uses the same nailing session. In some cases, as a result of agent optimization, the system can nail the agent by a different application assigned to the job.

POM does not support multiline appearance on agent phones and does not check the agent phone status for off-hook/on-hook before launching the nail-up call.

POM does not support hold on nailed calls. It does not check the agent phone status for hold/unhold during the nail-up. The agent must ensure that the nailed call is not put on hold to avoid nuisance, silent, or abandoned calls to customers.

#### **Driver CCXML application**

This application takes care of the customer call control flow.

### **Agent Scripts**

When an agent gets a call, an agent script is shown to the agent on his desktop, which contains the script that the agent speaks to the customer.

The agent script is displayed on agent desktop to help the agent with the customer call. The agent script can be either Native or URL based. You can create, delete, or modify the Native scripts using a built-in editor. To use agent scripts, you must associate the agent script with a campaign strategy for agent-based campaigns.

### Adding a POM server

#### Procedure

- 1. In the navigation pane, click **POM > POM Home**.
- 2. On the POM Home page, click **Configurations > POM Servers**.
- 3. Click Add.
- 4. Specify the name of the POM server and the IP address of the server.
- 5. Click Continue.

The system displays the details of the POM certificates.

6. To authenticate the certificate, select **Check the Trust this certificate check box**.

This establishes communication between the POM server and EPM.

You can use the POM certificates for identifying the POM servers that are connected to a specific Avaya Experience Portal system.

The POM certificates are on each server.

When you add a POM server, the primary EPM retrieves the certificates, and then stores them in a certificate store on EPM.

7. (Optional) Click the Categories and Trace level link.

Use the option button to select the POM settings or the customized settings for the trace levels.

- 8. Click Save.
- 9. Restart the POM server for the changes to take effect.

### Add POM server page field descriptions

Use this page to add POM servers.

| Field or<br>Button | Description                             |
|--------------------|-----------------------------------------|
| POM Server<br>Name | A unique identifier for the POM server. |

| Field or<br>Button | Description                                                                                                    |
|--------------------|----------------------------------------------------------------------------------------------------|
| POM Server         | The IP address for the POM server.                                                                                                    |
| IP Address         | Note:                                                                                                    |
|                    | You have to enter the IP address in the specified format xxx.xxx.xxx. Ensure that this is the IP address of the POM server configured during installation. You can add only one primary POM server and more than one auxiliary POM servers. Ensure you install the primary POM server on the primary EPM. The multiple auxiliary POM servers are associated with the primary POM server. |
| Continue           | After clicking <b>Continue</b> , Edit POM Server page is displayed where the license information is given. You must select the <b>Trust this certificate</b> selection box and then use <b>Save</b> to save the newly added POM server.                                                                                                    |

# **POM Servers page field descriptions**

To view the POM Servers page through Avaya Experience Portal web portal, you must click **POM > POM Home > Configurations > POM Servers** in the navigation pane. This page displays the existing POM servers. You can also use this page to add, change, or delete a POM server.

| Field or<br>Button     | Description                                                                                                    |
|------------------------|----------------------------------------------------------------------------------------------------|
| Selection<br>check box | Use this selection check box to select the POM servers to delete.                                                                                                    |
| POM Server<br>Name     | A unique identifier for the POM server.                                                                                                    |
| Host                   | The IP address or the host name of the POM server.                                                                                                    |
| Address                | 😿 Note:                                                                                                    |
|                        | Enter the IP address in the specified format of xxx.xxx.xxx.xxx.                                                                                                    |
| Trace Levels           | The default POM trace levels can be used for monitoring.                                                                                                    |
|                        | The options are:                                                                                                    |
|                        | <ul> <li>Use POM Settings: The POM server uses the default trace settings specified on the<br/>POM Settings page. Using these settings, you can specify the trace levels for all POM<br/>servers.</li> </ul> |
|                        | <ul> <li>Custom: The POM server uses the trace settings for the specific POM server. To view<br/>these settings, select a POM server from <b>POM Server Name</b>.</li> </ul>                                 |
| Certificates           | Provides a link to export the certificate.                                                                                                    |
| Add                    | Opens the Add POM server page.                                                                                                    |

| Field or<br>Button   | Description                                                                                                    |
|----------------------|----------------------------------------------------------------------------------------------------|
| Delete               | Deletes the selected POM server. You can select POM servers using the check box next to the POM server name.                                                                                                    |
|                      | 😿 Note:                                                                                                    |
|                      | You cannot delete a POM server until you stop all POM services. If you have associated any campaign with the POM server on Campaign Creation Wizard page, and you try to delete the POM server, the system displays a warning "Cannot delete the Voice servers associated with Campaigns!". |
|                      | You must first remove the association of POM server from Campaign Creation<br>Wizard page, and then delete the POM server. In case of single server deployment,<br>you must delete the campaign first before deleting the POM server.                                                       |
| POM<br>Settings      | Opens the POM Global Settings page through which you can change the global settings for all POM servers.                                                                                                    |
| Outbound<br>Settings | Displays the list of voice servers. Based on your user role, you can enter the voice server password for outbound calls.                                                                                                    |
| POM<br>Manager       | Provides options to start or stop the POM servers connected to EPM.                                                                                                    |

## **Editing POM server**

### Before you begin

Ensure you configure at least one POM server.

#### Procedure

- 1. In the navigation pane, click **POM > POM Home**.
- 2. On the POM Home page, click **Configurations > POM Servers**.
- 3. On the POM Servers page, select the POM server you want to edit by clicking on the name of the server.

#### Note:

You cannot edit the name of the POM server.

For changing the IP address of Avaya Experience Portal, see *Administering Avaya Experience Portal*.

- 4. To update the POM server IP address or hostname, you must reissue the POM certificate based on the new IP address and hostname, and then trust the new certificate in EPM.
  - a. Open a ssh session on the host EPM server with root privileges.

### Important:

If you have the database server installed on a local server, run the \$POM\_HOME/bin/installDB.sh first and do not recreate the POM schema.

In production environment, do not install POM database schema on local PostgreSQL.

- b. Stop the vpms service by typing service vpms stop and stop the POM service using pom stop.
- c. Run \$POM\_HOME/bin/do\_UpdatePOMCerts.
- d. Update the POM's copy of EPM certificate by selecting Yes.
- e. Reissue POM certificate carrying new IP and the hostname (if changed). by selecting **Yes**.

If you are changing the IP address or hostname of the primary POM server, run \$POM HOME/bin/installDB.sh to reconfigure the database connection.

When you run the \$POM HOME/bin/installDB.sh again ensure you,

• Select the same Contact Center mode that you used earlier.

For example, if you installed POM in the None mode, ensure that you select the None mode after you rerun the <code>\$POM\_HOME/bin/installDB.sh</code>.

- Do not recreate the database schema.
- If you change the IP address of the database server, change the IP address
- f. In the navigation pane, click **POM > POM Home > Configurations > POM Servers**.
- g. Click the POM server that you want the edit.
- h. Change the POM server IP address.

You cannot change the hostname through the user interface.

- i. Click **Apply** to fetch the new certificate.
- j. Trust the new updated certificate.
- k. Click Save.
- I. Start the POM service through the user interface or by typing POM restart.
- 5. (Optional) Click the Categories and Trace Levels link to specify the trace level settings.
- 6. Click **Save** to save the changes.

The POM server page is displayed confirming the changes are saved.

- 7. Restart the server for the changes to take effect.
- 8. Add all POM applications again.

## Edit POM Server page field descriptions

Use this page to edit the POM server configuration.

| Field or<br>Button      | Description                                                                                                    |
|-------------------------|----------------------------------------------------------------------------------------------------|
| POM Server<br>Name      | A unique identifier for POM server.                                                                                                    |
|                         | 😵 Note:                                                                                                    |
|                         | You cannot change the name of the POM server once specified.                                                                                                    |
| Host                    | The host or IP address of the POM server.                                                                                                    |
| Address                 | S Note:                                                                                                    |
|                         | You cannot change the host or IP address of the POM server once specified.                                                                                          |
| POM<br>Certificate      | This certificate is to validate the POM server. <b>POM Certificate</b> is used to connect and access functionality of the EPM.                                      |
|                         | 😒 Note:                                                                                                    |
|                         | A similar certificate is displayed while installing POM. The displayed certificate must be identical to the certificate established during the installation of POM. |
| Categories<br>and Trace | You can use these to monitor POM. You can select to use the default POM settings or have custom settings defined. You can have the levels as:                       |
| Levels                  | • Off                                                                                                    |
|                         | • Fine                                                                                                    |
|                         | • Finer                                                                                                    |
|                         | • Finest                                                                                                    |
|                         | You can monitor the trace levels for:                                                                                                    |
|                         | Campaign Director                                                                                                    |
|                         | Campaign Manager                                                                                                    |
|                         | Agent Manager                                                                                                    |
|                         | ActiveMQ Manager                                                                                                    |
|                         | Web Tracer                                                                                                    |
|                         | Web Service Tracer                                                                                                    |
|                         | Rule Engine Service                                                                                                    |
|                         | Rest Service                                                                                                    |
|                         | Pom Agent Sdk Service                                                                                                    |
|                         | Adv List Mgmt Service                                                                                                    |
|                         | Agent Sdk API Service                                                                                                    |
|                         | S Note:                                                                                                    |
|                         | Restart the POM server for all changes to take effect.                                                                                                    |
| Save                    | The button to save the changes.                                                                                                    |

## **Deleting a POM server**

### Before you begin

Ensure that you configured at least one POM server and that server is in the STOPPED state.

### Procedure

- 1. In the navigation pane, select **POM > POM Home**.
- 2. In the content pane, select **Configurations > POM Servers**.
- 3. On the POM Servers page, select the check box for the server that you want to delete.
- 4. Click Delete.

### 😵 Note:

If you attempt to delete a POM server that has any campaigns associated with it, POM displays the Cannot delete the Voice servers associated with Campaigns! warning.

Therefore, you must first remove the association of the POM server from the Campaign Creation Wizard page, and then delete the server.

For a single server deployment, you must delete the campaign before deleting the server.

## **POM Global Settings page field descriptions**

To view the POM Global Settings page through Avaya Experience Portal web portal, you must click **POM > POM Home > Configurations > POM Servers > POM Settings**.

On the POM Global Settings page, you can configure the settings that are applicable at the global level for all POM servers. You can override or change the settings for an individual POM server through the Edit POM Server page using the **Custom** option in **Categories and Trace Levels**.

| Field or Button                  | Description                                                                                                    |
|----------------------------------|----------------------------------------------------------------------------------------------------|
| Trace Logger                     |                                                                                                    |
| Log File<br>Maximum Size<br>(MB) | Used to specify the maximum size in megabytes of the trace file. Once the log file reaches this size, the system creates a new log file. If creating a new log file causes the number of logs to exceed the <b>Number of Logs to Retain</b> setting, the system deletes the oldest file before it creates the new file. You can specify a value between 1 to 500. The default value is 250. |
| Number of Logs<br>To Retain      | Use to specify the maximum number of files the POM server can retain, including the current log file. Once this number of log files exceeds, the system deletes the oldest log file before creating a new one. Specify a whole number between 1 to 20. The default value is 10.                                                                                                    |
| Event Settings                   |                                                                                                    |

| Field or Button                            | Description                                                                                                    |
|--------------------------------------------|----------------------------------------------------------------------------------------------------|
| Event Level<br>Threshold to<br>Send to EPM | Use the drop-down list to monitor the events and alarm logs threshold sent by every POM server. Fatal alarms are always sent to the EPM. Use the drop down list to select the lowest level of events and alarms to be included in the tracing log that is sent to the EPM. You can choose to send the event types, depending on the value you select from the drop-down list. You can choose: |
|                                            | • Error: POM server sends Error and Fatal type of events and alarms to the EPM.                                                                                                    |
|                                            | • Warn: POM server sends Error, Fatal, and Warning type of events and alarms to the EPM.                                                                                                    |
|                                            | • Info: POM server sends Error, Fatal, Warning, and Info type of events and alarms to the EPM.                                                                                                    |
|                                            | POM server sends a generated event to EP if the threshold time exceeds the configured throttling interval time (in milliseconds) on the POM server.                                                                                                    |
|                                            | POM server does not send a generated event to EP if the threshold time does not exceed the configured throttling interval time (in milliseconds) on the POM server.                                                                                                    |
| Logging Options                            |                                                                                                    |
| Show Line<br>Number                        | Select this check box to enable POM to display line numbers in the log files that POM generates.                                                                                                    |
| Zip Roll Over<br>files                     | Select this check box to enable POM to zip the generated log files that roll over.                                                                                                    |

| Field or Button | Description                                                                                                    |
|-----------------|----------------------------------------------------------------------------------------------------|
| Categories and  | Use to troubleshoot POM by setting the trace levels for the following:                                                                                                    |
| Trace Levels    | Campaign Director (CD)                                                                                                    |
|                 | CD-Import Category                                                                                                    |
|                 | CD-Zone Category                                                                                                    |
|                 | CD-Schedule Category                                                                                                    |
|                 | CD-Dashboard Category                                                                                                    |
|                 | CD-History Category                                                                                                    |
|                 | CD-Rest Category                                                                                                    |
|                 | • Campaign Manager                                                                                                    |
|                 | Agent Manager                                                                                                    |
|                 | ActiveMQ Manager                                                                                                    |
|                 | Web Tracer                                                                                                    |
|                 | Web Service Tracer                                                                                                    |
|                 | Rule Engine Service                                                                                                    |
|                 | Rest Service                                                                                                    |
|                 | Pom Agent Sdk Service                                                                                                    |
|                 | Adv List Mgmt Service                                                                                                    |
|                 | Agent Sdk API Service                                                                                                    |
|                 | To troubleshoot a particular area, you must set specific categories to Fine and examine the resulting output to see if you can locate the issue. If not, set the level to Finer and repeat the process. If you still need more data, then set the level to Finest and keep a close watch on system resource usage. You can choose to monitor as follows: |
|                 | Off: Sets trace logging for all categories to off.                                                                                                    |
|                 | • Info: Sets the trace logging level of the campaign director and all its categories to Info.                                                                                                    |
|                 | Fine: Sets trace logging for all categories to fine.                                                                                                    |
|                 | Finer: Sets trace logging for all categories to finer.                                                                                                    |
|                 | Finest: Sets trace logging for all categories to finest.                                                                                                    |
|                 | Solution Note:                                                                                                    |
|                 | Click the group heading if the fields are not displayed.                                                                                                    |
|                 | You can also configure these settings from the Edit POM Server page, if you select the <b>Custom</b> option.                                                                                                    |
| Save            | Use to save the POM global settings.                                                                                                    |

| Field or Button | Description                        |
|-----------------|------------------------------------|
| Apply           | Use to apply the current settings. |

## Voice Server page field descriptions

To view the Voice Server page through Avaya Experience Portal web portal, you must click **POM** > **POM Home** > **Configurations** > **POM Servers** > **Outbound Settings**.

The voice server is the primary POM or any auxiliary POM associated with the primary EPM. The voice server can only be the primary EPM or auxiliary EPM of the Avaya Experience Portal system to which the POM system belongs.

#### 😵 Note:

You cannot add any servers from this page. This page only lists the primary EPM and the auxiliary EPMs associated with the primary POM server.

| Field or Button | Description                                                                                                    |
|-----------------|----------------------------------------------------------------------------------------------------|
| Name            | Displays the names of the primary and auxiliary EPMs associated with the primary POM server.                   |
| IP Address      | Displays the IP address or host name of the primary and auxiliary EPMs associated with the primary POM server. |

## Editing a voice server

### About this task

Use this procedure to set the credentials of a voice server for outbound calling.

#### Procedure

- 1. In the navigation pane, select **POM > POM Home**.
- 2. In the content pane, select **Configurations > POM Servers**.
- 3. On the POM Servers page, click **Outbound Settings**.
- 4. On the Voice Servers page, click the name of the server whose credentials you want to edit.

POM displays the Edit Voice Server page.

- 5. In the **User Name** field, type the login name of the POM users who have the privileges for using SOAP web services.
- 6. In the **Password** field, type a password.
- 7. Click Save.

## Edit Voice Server page field descriptions

Use this page to edit the user name and password for the primary or auxiliary EPM associated with the primary POM server to enable the outbound calls.

| Field or Button | Description                                                                                                    |
|-----------------|----------------------------------------------------------------------------------------------------|
| Name            | Displays the name of the primary or auxiliary EPM associated with the primary POM server.                                                               |
|                 | 😢 Note:                                                                                                    |
|                 | You cannot change the name once specified.                                                                                                    |
| IP Address      | Displays the IP address or hostname of the primary or auxiliary EPM associated with the primary POM server .                                            |
|                 | 🛪 Note:                                                                                                    |
|                 | You cannot edit the IP address or hostname once specified.                                                                                              |
| User Name       | Use to specify a Avaya Experience Portal Web administrator user name to connect to the primary or auxiliary EPM associated with the primary POM server. |
|                 | 🛪 Note:                                                                                                    |
|                 | Ensure that the user has EP web services role and the outcall feature is enabled.                                                                       |
| Password        | Use to specify a Avaya Experience Portal Web administrator password to connect to the primary or auxiliary EPM associated with the primary POM server.  |
|                 | 😢 Note:                                                                                                    |
|                 | Ensure that the password does not have any of the following special characters: ~, `, !, ;, \.                                                          |

## **POM Manager page field descriptions**

To view the POM Manager page through Avaya Experience Portal web portal, you must click **POM > POM Home > Configurations > POM Servers > POM Manager**.

Use this page to manage the POM servers configured on the system.

| Name               | Description                                                                                                    |
|--------------------|----------------------------------------------------------------------------------------------------|
| POM Server<br>Name | Displays a unique identifier for the POM server.                                                                                                    |
| Last Poll          | Displays the date and time when the page is last refreshed.                                                                                                    |
| Host Address       | Displays the IP address or the host name of the POM server.                                                                                                    |
| Start              | To start the specified POM server. The <b>Start</b> button is greyed out when the server is in the running state. Select the POM server to activate the button. |
| Stop               | To stop the specified POM server. The <b>Stop</b> button is greyed out until you select the POM server, and when the server is in the Stopped state.            |
| Refresh            | To refresh the specified POM server display.                                                                                                    |

This page also displays the POM services configured on the system. You can stop or start these services individually. Following are the configured POM services:

- ActiveMQ
- Advance List Management

- Agent SDK Service
- Agent Manager
- Campaign Director
- Campaign Manager
- Kafka Server
- Rule Server
- Dashboard service

On Avaya Proactive Outreach Manager page the pom cache service is separated from other Avaya Proactive Outreach Manager services.

#### Cache Service:

When Avaya Proactive Outreach Manager cache is enabled then Avaya Proactive Outreach Manager cache service is displayed on the Avaya Proactive Outreach Manager page.

Note:

When you want to start the POM services, then it is recommended that the cache service is started or is in running state.

When you want to stop the POM services, then it is not required to stop the POM cache service. You can just stop and start POM services without stopping or starting cache service.

The POM services functions in the following states. The ongoing status of these services are depicted in different colors.

| State    | Description                                                    | Color                                                                             |
|----------|----------------------------------------------------------------|-----------------------------------------------------------------------------------|
| MASTER   | The service is running on the host and is in the master mode.  | The ongoing status of the master state is displayed in green text.                |
| DORMANT  | The service is running on the host and is in the dormant mode. | The ongoing status of the dormant state is displayed with the default color text. |
| RUNNING  | The service is running on the host.                            | The ongoing status of the master state is displayed in green text.                |
| STOPPED  | The service is in stopped state on the host.                   | The ongoing status of the master state is displayed in red text.                  |
| STOPPING | The service is in stopping state on the host.                  | The ongoing status of the dormant state is displayed with the default color text. |

### Starting the POM server

#### Procedure

- 1. In the navigation pane, select **POM > POM Home**.
- 2. In the content pane, select **Configurations > POM Servers**.
- 3. On the POM Servers page, click **POM Manager**.
- 4. On the POM Manager page, select the check box that indicates the server that you want to start.

5. Click Start.

You can also start the server from the command line by typing  ${\tt POM}\ {\tt start}$  and pressing Enter.

## Stopping the POM server

### Procedure

- 1. In the navigation pane, select **POM > POM Home**.
- 2. In the content pane, select **Configurations > POM Servers**.
- 3. On the POM Servers page, click POM Manager.
- 4. On the POM Manager page, select the check box that indicates the server that you want to stop.
- 5. Click Stop.

You can also stop the server from the command line by typing  $\mathtt{POM}\ \mathtt{stop}$  and pressing Enter.

# **POM Trusted Certificates**

## **POM Trusted Certificates overview**

The Experience Portal web console displays the POM Trusted Certificates page through which you can import or fetch trusted certificates.

## Adding trusted Certificate Authority certificates

### About this task

Use this procedure to do the following:

- Download a CA certificate file to the POM server.
- Place the downloaded CA certificate file into the trust store of the POM server.

On Experience Portal, if you install both a custom CA certificate and then POM with a custom certificate, ensure that you establish communication between all internal POM servers.

To establish communication, you must first ensure that POM completes the exchange of certificates, and copies the updated trust store of the primary POM server on all auxiliary POM servers.

Location of the trust store on the POM primary server: \$POM\_HOME/config/pomTrustStore

#### Procedure

1. Log in to Avaya Experience Portal with the credentials of an administrator.

- 2. In the navigation pane, click **POM > POM Home**.
- In the content pane, click Configurations > POM Trusted Certificates.
   POM displays all trusted certificates that you can import.
- 4. On the POM Trusted Certificates page, click **Import**.
- 5. On the Add Certificates page, do the following:
  - a. In the **Name** field, type the name of the certificate.
  - b. In the Enter Certificate Path field, click Choose File.
    - From the location of the file, select the file.
  - c. Click Continue.
- 6. Open a command prompt terminal to the POM server.
- 7. In the terminal, run the following command:

#### POM restart

8. On the server, for the changes to take effect, restart all POM services.

### Importing a POM CA certificate on the Flex server

#### About this task

Use this procedure to place a POM CA certificate from the POM server to the Flex server.

#### Before you begin

Ensure that you enable the Kafka SSL configuration on the flex cluster.

For more information, see How to deploy Flex Eventing from CCM in Flex CCM installation guide.

#### Procedure

1. In a web browser, type the IP of the POM server as follows:

```
https://<pomserver>/axis2/
```

- 2. Download the POM CA certificate file to your local server by using the steps that are specific to your browser.
- 3. Convert the format of the downloaded CA certificate file into the .pem format.

For example, do the following:

a. Open an SSH session to the POM server.

You can use an application such as PuTTY.

b. In the SSH session, to convert the format of the downloaded CA certificate file to the *.pem* format, run the following command:

```
openssl x509 -inform der -in axis2cert.cer -out axis2cert.pem
```

Ensure that the CA certificate file that you store on the Flex server is in the *.pem* format.

- 4. From the POM server, copy the CA certificate file to the Flex server.
- 5. Open an SSH session to the Flex server.

You can use an application such as PuTTY.

- 6. In the session, log on to the Flex server with the credentials of a root user.
- 7. In the session, to fetch the CA certificate file in the pomadmin service truststore, run the following command:

```
ccm release cert-manager crtmgr -ac pomadmin-service-pomadmin-
service-truststore <file location>/axis2cert.pem
```

You can use the inventory service to configure the elements that you need to establish a connection to the POM server.

8. To establish a connection to the POM server, use the inventory service by configuring the required elements.

## **POM Trusted Certificates page field descriptions**

| Name                                                                 | Description                                                                  |
|----------------------------------------------------------------------|------------------------------------------------------------------------------|
| Name                                                                 | The name of the certificate.                                                 |
| Certificates                                                         | The attributes of the certificate:                                           |
|                                                                      | • Owner                                                                      |
|                                                                      | • Issuer                                                                     |
|                                                                      | Serial Number                                                                |
|                                                                      | Signature Algorithm                                                          |
|                                                                      | • Valid From                                                                 |
|                                                                      | • Valid Until                                                                |
|                                                                      | Certificate Fingerprints                                                     |
|                                                                      | Subject Alternative Names                                                    |
| You see the following fields when you click t                        | he Import button:                                                            |
| Name                                                                 | The name of the certificate.                                                 |
| Enter Certificate Path                                               | The folder path of the local system containing the trusted certificate file. |
| You see the following fields when you click the <b>Fetch</b> button: |                                                                              |
| Name                                                                 | The name of the certificate.                                                 |
| Location                                                             | The path of the certificate in the https:// <ip address=""> format.</ip>     |
| Button Description                                                   |                                                                              |
| Import                                                               | To import a new certificate.                                                 |

| Button | Description                                |
|--------|--------------------------------------------|
| Fetch  | To fetch a new certificate.                |
|        | 🛪 Note:                                    |
|        | In FIPS mode the fetch button is disabled. |

# **POM Zone Configuration**

## **POM Zone Configuration overview**

Zoning is the ability of partitioning a system into multiple zones. You can create zones for better control of resources and licenses. You can use zones for geographically distributed systems and also for large local systems.

### 😵 Note:

POM supports zoning within the same data center and does not support zoning across the data center or across geographic deployment.

For more information about zones, see Avaya Experience Portal documentation.

Use this page to manage the different zones between multiple POM servers. You can also use this page for managing zone failover where you can allocate campaign director (CD) or agent manager (AM) for a selected zone.

### 😵 Note:

For a single POM server system set up, you do not need to change settings on this page.

For a single POM server system set up with only default zone, you can allocate only one CD and AM.

For a single POM server system set up with multiple zones, you must manually allocate the CD and AM to other zones. The system automatically allocates the primary CD and AM to the default zone.

For a multiple POM server system set up with default zone you can have multiple CD, AM and Rule Engine. The system automatically allocates the primary CD and AM to the default zone. If needed you can change the CD and AM allocation.

### 😵 Note:

To change the allocation of the Agent Manager, you must first logout the agents, then stop the Agent Manager services across all servers, and then reassign the Agent Manager to the zones. You need to restart the Agent Manager services for the changes to take effect.

For a multiple POM server system set up with multiple zones, you can allocate same CD and AM to different zones or different CD and AM to different zones.

In a multiple POM server setup, if the allocated CD or AM fails, any other running CD or AM manages the zone. The system displays the running CD or AM as the current CD or AM for the specific zone. When the allocated CD or AM starts functioning, it resumes the zone management and the system displays the allocated CD or AM as the current CD or AM.

If the allocated CD or AM values are empty you cannot allocate a CD or AM to any zone. To allocate CD or AM, add at least one POM server.

If no CD or AM is available to serve the zone, the value for the current CD or AM is displayed as None.

For more information about creating and managing zones, see *Avaya Experience Portal* documentation.

## Manage POM Zone Configuration page field descriptions

To view the Manage POM Zone Configuration page through Avaya Experience Portal web portal, you must click **POM > POM Home > Configurations > POM Zone Configuration**.

| Field or Button       | Description                                                                                            |  |
|-----------------------|----------------------------------------------------------------------------------------------------|--|
| CD Zone Configuration |                                                                                                    |  |
| Zone                  | Displays the list of zones created on the Avaya Experience Portal server.                              |  |
| Allocated CD          | Specify the primary Campaign Director (CD) to assign to the specific zone.                             |  |
| Current CD            | Displays the current Campaign Director (CD) managing the specific zone.                                |  |
| Apply                 | Use to apply changed Campaign Director for the zone.                                                   |  |
| AM Zone Configuration |                                                                                                    |  |
| Selection check box   | Use to select the zone that you want to reset.                                                         |  |
| Zone                  | Displays the list of zones created on the Avaya Experience Portal server.                              |  |
| Allocated AM          | Specify the primary Agent Manager (AM) to assign to the specific zone.                                 |  |
| Current AM            | Displays the current Agent Manager (AM) managing the specific zone.                                    |  |
| Logged in Agents      | Displays the total number of agents in that zone.                                                      |  |
| Save                  | Use to save the changed Agent manager for the zone.                                                    |  |
| Save and Apply        | Use to apply the changed the zone ownership from current Agent manager to the allocated Agent manager. |  |

## Configuring zone failover settings

### About this task

Use this procedure to change the state and failover setting of a zone for an active campaign.

#### Before you begin

Associate at least one contact list to the job of the zone to which you want to perform a zone failover operation.

If you do not do this operation, the zone failover does not work and an active campaign cannot dial contacts from the failover zone.

### Procedure

- 1. In the navigation pane, click **POM > POM Monitor**.
- 2. On the Active Campaigns page, select the check box next to the name of a campaign.
- 3. To change the zone failover settings, click the one button.
- 4. In the **Zone Settings** dialog box, do the following:
  - The **Zone Name** column; displays the zone of the agent.
  - In the Zone State column, click a row cell and select a state from the list.
  - In the Failover Zone column, click a row cell and select a failover state from the list.
  - In the Action column, click Save.

# **POM Licenses**

## **POM Licenses overview**

Zoning is the ability of partitioning a system into multiple zones. You can create zones for better control of resources and licenses. You can use zones for geographically distributed systems and also for large local systems.

For more information about zones, see Avaya Experience Portal documentation.

Use this page to configure POM licenses for a zone. Depending on your user role, you can view or change the POM licenses settings for a zone.

POM has separate licenses for Outbound ports, Preview Agents, Manual Agents, and Predictive Agents. You can allocate licenses to different zones and then to different organizations under each zone. If you do not have zones, all licenses are assigned to the default zone and default organization. Licenses are not shared across zones.

For fresh installation or upgrade, the system allocates all available licenses to the default organization of the default zone.

### 😵 Note:

For upgrade, if you have enabled organizations, post upgrade to 3.0.3 or above, you must manually assign the licenses to all organizations.

If you log in as an Org user with view only permissions for license page, you can view only those licenses that are allocated to the organizations and zone to which the organization belongs.

The system displays the difference between sum of licenses of a type for all zones and the *System capacity* as *Unused licenses*.

If the total number of licenses of all organizations under a zone is less than the licenses allocated to that zone, then the system displays the remaining license count under *Unallocated* for that zone.

While assigning licenses to zones and organizations remember the following:

- License value across all organizations in a zone cannot exceed the value you configure for a given zone.
- License value for all zones in the system cannot exceed the system capacity of licenses in the system.
- If you delete a zone, all licenses of the zone move to the Unused pool. The licenses are not shared or distributed automatically to other zones.
- If you delete an organization, all licenses of the organization move to the Unallocated pool. The licenses are not shared or distributed automatically to other organizations.
- If you increase the System capacity, then the system does not automatically reassign the licenses to zones and organizations. The extra licenses are displayed as Unused licenses. If required, you can manually reassign the licenses.
- If you decrease the System capacity, then the licenses are automatically proportionately reduced from all zones and organizations within the zones.

## Manage POM Licenses page field descriptions

To view the Manage POM Zone Licenses page through Avaya Experience Portal web portal, you must click **POM > POM Home > Configurations > POM Licenses**.

| Field or Button       | Description                                                                                                    |
|-----------------------|----------------------------------------------------------------------------------------------------|
| System Capacity       | Displays the total available licenses. This value is the value you specify on the Licensing page. For more information, see <u>License Settings page field</u> <u>descriptions</u> on page 51. |
| Unused licenses       | Displays the difference between the sum of the licenses of a type for all zones and the <i>system capacity</i> as <i>Unused licenses</i> .                                                     |
| Zone                  | Displays the zones that are created in Avaya Experience Portal.                                                                                                    |
| Organization          | Displays the organizations that are associated with the specific zone.                                                                                                    |
| External selection    | Displays the system capacity that is provided in POM for External Selection feature.                                                                                                    |
| Manual                | Displays the distribution of Manual dialing licenses for different zones and organizations.                                                                                                    |
| Outbound Ports        | Displays the distribution of available outbound ports across zones and organizations.                                                                                                    |
| Predictive            | Displays the distribution of Predictive dialing licenses for different zones and organizations.                                                                                                |
| Preview               | Displays the distribution of Preview agent licenses across zones and organizations.                                                                                                    |
| Agent Web API Service | Displays the distribution of Agent Web API Service licenses across zones and organizations.                                                                                                    |

| Field or Button      | Description                                                                                                    |
|----------------------|----------------------------------------------------------------------------------------------------|
| Allocated            | Displays the number of licenses allocated to a zone or organizations under that zone.                                                    |
| Unallocated licenses | Displays the difference between the licenses allocated to a zone and the sum of licenses allocated to all organizations under that zone. |

# **Global Configurations**

## **Global Configurations overview**

The Experience Portal web console displays the Manage Global Configuration page through which you can manage the settings across all campaigns. You can configure settings such as call settings, email settings, and campaign settings. You can override these settings at the individual campaign level or campaign strategy level.

# Manage global configurations page field descriptions

### **Call settings**

| Field or Button         | Description                                                                                                    |
|-------------------------|----------------------------------------------------------------------------------------------------|
| Maximum call time (min) | The maximum time in minutes for which the call is active. The default value is 60 and the minimum and the maximum values are 5 and 120.                                                                                                    |
|                         | When a voice campaign is running and the POM server places calls<br>to various contacts. In the event of any server malfunctions such as<br>crash or hang situations, the POM server does not get notifications for<br>completion of calls and the POM ports engaged in the calls are not<br>released and the reports are not updated. To prevent this, the POM<br>server starts a timer having a duration equal to the value specified<br>for this field. If POM server cannot get any notification about the call<br>completion within this duration, it updates the records and performs<br>related cleanup activities. |
|                         | Set this value to the maximum anticipated Call Duration. Setting this value too less can result in premature cleanup activities resulting in system malfunction. Setting this value too large can delay recovery of system in the event of server crash.                                                                                                    |
|                         | 🛪 Note:                                                                                                    |
|                         | This is not the actual telephony call time.                                                                                                    |

| Field or Button                        | Description                                                                                                    |
|----------------------------------------|----------------------------------------------------------------------------------------------------|
| Maximum call in-progress time<br>(min) | The maximum interval in minutes to wait for the first disposition from<br>a call after which, the POM server asserts that the call is hanged. The<br>default value is 5 and the minimum and the maximum value is 1 and<br>15 respectively.                                                                                                    |
|                                        | When a voice campaign is running and POM server places calls to the various contacts, then this field sets the maximum time for which POM server can wait for receiving the first disposition for the call attempt. If POM server does not receive the disposition in this specified time, then it assumes that the attempt failed and it will abort the attempt. Setting this value to larger value than the default can delay recovery of system in case of failures while setting this value too small can cause malfunctioning and undesired multiple calls to same contact in case there are genuine delays. |
| Override PAI with Sender's<br>Address  | If you select the check box, the system overrides the P-Asserted-<br>Identity (PAI) set at platform level, with the sender's address field from<br>the campaign strategy. You can use the check box for both Agent<br>mode and None mode. If you are using the None mode, and the<br>agents are attached to a predictive campaign, the changes take effect<br>immediately. If the agents are attached to a preview campaign, the<br>agents must login again for the changes to take effect.                                                                                                    |

### **Campaign settings**

| Field or Button | Description                                                                                                    |
|-----------------|----------------------------------------------------------------------------------------------------|
| Weekend days    | The days of the weekend for a campaign. You can set days as<br>weekend days. In the campaign strategy, this value is used to<br>determine the week days if the <b>weekdays only</b> property is set in the<br>address node. The default value is Sunday. |

| Field or Button                  | Description                                                                                                    |
|----------------------------------|----------------------------------------------------------------------------------------------------|
| Maximum allowed nuisance<br>rate | In case of non-agent campaigns, if POM detects a live voice for the call and, if the first prompt is not played within 2 seconds, then POM treats the call as a silent or nuisance call. In case of agent-based campaigns, if POM detects a live voice for the call and does not find an agent in 2 seconds, then POM treats the call as a silent or nuisance call. The POMDriver application records the offsets of the 'start of voice' timer, and the first prompt play time from the connect in the database. When the first prompt play offset - 'start of voice' offset is > 2000 milliseconds, and the result is 'live voice', POM counts the call as nuisance call. |
|                                  | You can configure the false positive rate for nuisance rate calculations from <b>Configurations</b> > <b>Global Configurations</b> , or from campaign creation wizard.                                                                                                    |
|                                  | For agent base:                                                                                                    |
|                                  | The Nuisance Rate is calculated using the following formula:                                                                                                    |
|                                  | NCR= ((Nuisance Calls – EstAbandToAnsMach)<br>+AMDFalsePositiveRate * (Calls PassedToLiveAgent<br>– CallsToAnsMachToLiveAgent)) / ((Nuisance Calls<br>– EstAbandToAnsMach)+ (CallsPassedToLiveAgent -<br>CallsToAnsMachToLiveAgent))                                                                                                    |
|                                  | EstAbandToAnsMach = (CallsToAnsMachToLiveAgent *<br>NuisanceCalls)/CallsPassedToLiveAgent                                                                                                    |
|                                  | For agent less:                                                                                                    |
|                                  | NuisanceRateTillNow = (((NuisanceCalls + (AnsweredCalls *<br>FalsePositiveRate)))/(total)) * 100                                                                                                    |
|                                  | The answered calls are the calls which are answered by human<br>and are handled by a live agent. In case of agent-less campaigns,<br>the answered calls are the calls with <b>ANSWER_HUMAN</b> completion<br>code.                                                                                                    |
|                                  | The following are the ten system completion codes:                                                                                                    |
|                                  | • DISCONNECTBYUSER                                                                                                    |
|                                  | · DISCONNECTED_BY_SYSTEM                                                                                                    |
|                                  | • DISCONNECTED_BY_SYSTEM_CCA                                                                                                    |
|                                  | • DISCONNECTED_BY_SYSTEM_NUISANCEAPP                                                                                                    |
|                                  | • DISCONNECTED_BY_USER_CCA                                                                                                    |
|                                  | • DISCONNECTED_BY_USER_NUISANCEAPP                                                                                                    |
|                                  | • CALLANSWERED                                                                                                    |
|                                  | • LIVEVOICE                                                                                                    |
|                                  | • NUISANCE_CALL                                                                                                    |

| Field or Button                                         | Description                                                                                                    |
|---------------------------------------------------------|----------------------------------------------------------------------------------------------------|
|                                                         | BgrndAMD_NUISANCE_CALL                                                                                                    |
|                                                         | The default value is 3. The minimum value is 0.1 and the maximum value is 99.0 When the nuisance rate exceeds the configured value for a campaign, then POM generates an alarm POMCD003. If the nuisance rate exceeds the configured value for the day, then POM generates an alarm P_POMCD918. POM checks and calculates the nuisance rate at the interval of every 20 seconds. In some cases, some live connects are detected falsely as answering machine connects. You need to consider such cases and then reduce the value based on the estimate of false answering machine detects. Hence, for the default value of 3, if it is estimated that 0.25 of all live connects are detected falsely as answering machine as 2.75. The campaign administrator needs to take an appropriate action upon receiving alarms. |
|                                                         | For more information about the 'start of voice' timer and 'live voice', see the POMDriver application from <u>shipped applications</u> on page 572.                                                                                                    |
| Campaign data export limit per file (Number of records) | To configure the number of records for export data per file. This writes 65000 lines in one .csv file. The size determines the number of records in one .csv file. You can specify the number of records per file. The default value is 65000. You can specify any value between 1500 to 500000 lines.                                                                                                    |
| Maximum preview time (min)                              | This parameter is applicable for preview campaigns. The call is<br>transferred to the agent, and the agent is previewing the call. During<br>this time, for example, if the desktop crashes, then the call state<br>remains as preview for a long time. The time interval in minutes that<br>you specify is allocated to clean up the call state. The minimum and<br>the maximum values are 5 minutes and 30 minutes respectively. The<br>default value is 10 minutes.                                                                                                    |
|                                                         | 😵 Note:                                                                                                    |
|                                                         | If the preview time is configured in campaign strategy, then POM ignores the <b>Maximum preview time (min)</b> value configured under global configurations.                                                                                                    |
| POM Monitor Interval Data retention period (min)        | This parameter decides which interval data must be retained. POM deletes interval data before configured value from current time. The minimum and the maximum values are 62 minutes and 2880 minutes respectively. The default value is 62 minutes.                                                                                                    |
|                                                         | 😵 Note:                                                                                                    |
|                                                         | If you make any change to the <b>POM Monitor Interval Data</b><br><b>retention period (min)</b> , you must restart the Campaign Director<br>for the changes to take effect.                                                                                                    |

| Field or Button                                          | Description                                                                                                    |
|----------------------------------------------------------|----------------------------------------------------------------------------------------------------|
| POM Monitor refresh interval<br>(sec)                    | This parameter decides after what time data in POM real time monitor<br>is refreshed. The minimum and the maximum values are 2 seconds<br>and 120 seconds respectively. The default value is 10 seconds.                                                                                                    |
| Maximum POM monitor<br>concurrent WebService<br>sessions | This parameter decides the maximum active concurrent POM monitor sessions allowed. The minimum and the maximum values are 5 and 500 respectively. The default value is 25.                                                                                                    |
| POM Monitor agent page size                              | This parameter decides the number of agent records that are<br>displayed on the Active Agent Screen and Agent Voice Task View.<br>The minimum and the maximum values are 10 and 100 respectively.<br>The default value is 30. If you change the value, refresh the POM<br>Monitor session for the changes to take effect.                                       |
| Ignore Un-attempted contacts<br>from reports             | Select this check box if you do not want to generate history for the contacts that are not dialed by the campaign manager.                                                                                                    |
|                                                          | When cache is enabled on POM, in case of cache services failover, it does not create history of un-attempted contacts. If the cache services fails and if the job is in completed or is in creating history state it does not create history of un-attempted contacts and the reports does not display un- attempted contacts, until the cache service resumes. |
| Allow StoppedCallback Job<br>State                       | If you select this check box, then when a user manually stops a campaign that has pending callbacks, the campaign state changes to Stopped Callback. POM attempts the pending callbacks until all callbacks are completed.                                                                                                    |
|                                                          | However, if the user stops a campaign that is in the Stopped Callback<br>state while the callbacks are pending, the campaign state changes to<br>Completed. POM attempts the pending callbacks only after the same<br>campaign starts running again.                                                                                                    |
|                                                          | If you clear this check box, then when a user manually stops a campaign that has pending callbacks, the campaign state changes to Completed. POM attempts the pending callbacks only after the same campaign starts running again.                                                                                                    |
| Attempt behavior for empty<br>Address                    | You can skip an attempt on an empty address field during a retry<br>operation and try next available address as per the configuration<br>in campaign strategy. Use the drop down list to decide the dialing<br>behavior in case of an empty address.                                                                                                    |
|                                                          | The available options are:                                                                                                    |
|                                                          | <ul> <li>Do not skip empty Address</li> </ul>                                                                                                    |
|                                                          | <ul> <li>Skip empty Address and move to next Address immediately</li> </ul>                                                                                                    |
|                                                          | Skip empty Address and move to next Address after retry interval                                                                                                    |

| Field or Button                              | Description                                                                                                    |
|----------------------------------------------|----------------------------------------------------------------------------------------------------|
| Perform contact validations<br>before pacing | If you select this check box, you can validate contact against different<br>parameters such as DNC check, guard time check, and restrictions<br>before agent, licensing availability or pacing check. If you disable this<br>flag, you can validate contact against different parameters such as<br>DNC check, guard time check, and restrictions after agent, licensing<br>availability or pacing check. For agent based campaigns, agent<br>utilization might get affected as contact checks are performed after<br>agent availability check. |
| Allow recycle of completed contacts          | If you select this check box, POM allows dialing the contacts from an existing campaign job even if the contacts are dialed earlier and the campaign job is marked complete. By default, this option is disabled.                                                                                                    |
| Enable parallel dialing                      | If you select this check box, POM processes contacts and dials<br>multiple contacts simultaneously. This results in more dialing attempts.<br>However, Parallel dialing might not always follow the sorting order<br>specified for a campaign.                                                                                                    |
|                                              | For the Parallel dialing service to take effect, you must restart the Campaign Manager service on all POM servers.                                                                                                    |
| Traverse Retry Address List<br>Only Once     | If you select this check box, the result handler traverses the retry address list only once.                                                                                                    |
|                                              | While making retry attempts, after POM reaches the last address on the Retry Node, POM marks that attempt with the End of Address List completion code.                                                                                                    |
| Retry Count per Completion<br>Code           | If you select this check box, POM maintains the Retry attempts count<br>per Completion Code. You can configure the Retry count and Retry<br>Completion Code in Retry node in Campaign Strategy.                                                                                                    |

## Callback settings

| Field or Button               | Description                                                                                                    |
|-------------------------------|----------------------------------------------------------------------------------------------------|
| Enable time restriction       | The check box to indicate whether to apply time restriction for<br>callback or not. If you select the check box, you can monitor the<br>guard time of the call node of the selected campaign strategy and<br>the guard time of the phone format based on the geographical<br>location of the contact number before dialing a callback to customer.<br>The default value is false. |
| Default end time offset (min) | To specify the time in minutes for default callback expiry. After the specified time, POM does not call back the given contact. The default value is 30 minutes and the minimum and the maximum values are 5 and 1440 respectively.                                                                                                    |
| Retry time (min)              | To specify the time in minutes for default callback retry time. POM postpones the callback for the specified time period for the given contact. The default time is 30 minutes and the minimum and the maximum time is 5 and 360 respectively.                                                                                                    |

| Field or Button                                    | Description                                                                                                    |
|----------------------------------------------------|----------------------------------------------------------------------------------------------------|
| Pre interval time (min)                            | To specify the time in minutes before scheduled time that the callback must be picked up. The default time is 2 minutes and the minimum and maximum values are 1 and 30 respectively.                                                                                                    |
| Maximum in queue time (min)                        | The Campaign Manager releases any callback that is in Callback_In_Queue state after the specified time, and postpones the callback. The Campaign Manager also marks the contact as Attempt Timeout to release the outbound port.                                                                 |
|                                                    | The default value is 30 minutes and the minimum and the maximum values are 5 and 60 respectively.                                                                                                    |
|                                                    | If you specify a higher value in the <b>Number of Callbacks in Queue</b> field, specify a higher maximum in queue time.                                                                                                    |
| Maximum preview time (sec)                         | The maximum preview time for callback. By default, the value of this parameter is set to 45 seconds. You can set this parameter to any value between 0 to 300 seconds.                                                                                                    |
|                                                    | 😿 Note:                                                                                                    |
|                                                    | If you set the callback preview time to 0 seconds, the agent cannot cancel the callback.                                                                                                    |
|                                                    | If you set the value of <b>Maximum preview time(sec)</b> to 0<br>and the AutoDialCallback parameter to true, POM dials the<br>callback record immediately after delivering the record to Agent<br>Desktop.                                                                                       |
|                                                    | The AutoDialCallback parameter is in the pim_config table in the POM database.                                                                                                    |
| Convert Agent callback to Strict<br>Agent callback | A parameter to convert existing agent Callback to Strict agent Callback.                                                                                                    |
|                                                    | For a strict agent callback, POM tries to deliver the callback to the assigned agent for maximum retries. After exhausting all retries, POM assigns the callback to another agent who matches the campaign.                                                                                      |
| Maximum attempt count for                          | The maximum number of attempts for a strict agent callback.                                                                                                    |
| Strict Agent callback                              | If the specific agent is unavailable, POM postpones the callback<br>until POM identifies that the maximum attempts are configured. After<br>exhausting all attempts, POM treats the strict agent callback as an<br>existing agent callback and delivers it to an agent who matches the<br>skill. |
|                                                    | If the maximum attempt count is set to $-1$ , POM does not give the callback to any other agent.                                                                                                    |
| TimeZone Pending CallBack                          | Options:                                                                                                    |
| Duetime                                            | System Time Zone                                                                                                    |
|                                                    | • UTC                                                                                                    |

| Field or Button                                         | Description                                                                                                    |
|---------------------------------------------------------|----------------------------------------------------------------------------------------------------|
| Callback Time Interval (+/- min<br>from Scheduled Time) | The time interval before and after a scheduled callback time. For example, if a scheduled callback is set at 5:00 PM and the interval is set as 15 the Callback Time Interval is 4:45 PM to 5:15 PM.                                      |
|                                                         | The Callback Time Interval avoids creation of multiple callbacks by agents in a small interval and ensures only a specified number of callbacks are allowed in a configured time interval, that is, +x/-x minutes from the schedule time. |
|                                                         | 😵 Note:                                                                                                    |
|                                                         | To disable the feature, set the Callback Time Interval (+/- from<br>Schedule Time) to zero. The feature is disabled by default.<br>This feature is applicable only to Agent or Strict Agent type of<br>callbacks.                         |
| Allowed Callback Count in<br>Interval                   | The maximum number of callbacks that can be created during the specified Callback Time Interval.                                                                                                    |

| Field or Button              | Description                                                                                                    |
|------------------------------|----------------------------------------------------------------------------------------------------|
| Number of Callbacks in Queue | Type the maximum number of matured agent callbacks and strict<br>agent callbacks that POM can add to the call queue of each agent<br>when the agent is busy on another call or wrapping up a call.                                                                                                    |
|                              | The minimum and maximum values you can configure are 1 and 15 respectively.                                                                                                    |
|                              | The default value is 1.                                                                                                    |
|                              | POM assigns the In Progress status to the matured callbacks that are added to the call queue.                                                                                                    |
|                              | If an agent callback or strict agent callback matures while the agent<br>is busy attending another call, POM adds the callback to the call<br>queue of the agent provided the total number of callbacks already<br>present in the call queue is less than the maximum number of<br>callbacks in queue configured.                                                                                            |
|                              | If an agent logs off or is unnailed while the callbacks are pending in<br>the call queue of the agent, POM postpones all the callbacks as per<br>the configured callback retry interval.                                                                                                    |
|                              | If an agent requests to go on a break while the callbacks are pending<br>in the call queue of the agent, the agent state changes to Pending<br>Not Ready. No new matured callbacks are added to the call queue of<br>the agent. However, the agent must complete all pending callbacks<br>from the call queue. After the agent completes all the pending<br>callbacks, the agent state changes to Not Ready. |
|                              | For agent callback:                                                                                                    |
|                              | If an agent callback matures when the call queue of the agent<br>already contains the maximum number of callbacks permitted, the<br>agent callback is converted into a standard callback. The callback<br>is then assigned to another agent who has the matching skills and<br>does not have any pending callback.                                                                                           |
|                              | If an agent callback matures and the agent for whom the callback<br>is created is logged off or is in a Not Ready state, the agent<br>callback is converted into a standard callback. The callback is then<br>assigned to another agent who has the matching skills and does<br>not have any pending callback.                                                                                               |
|                              | If no suitable agent is found, POM postpones the callback as per the configured callback retry interval.                                                                                                    |
|                              | For strict agent callback:                                                                                                    |
|                              | If a strict agent callback matures when the call queue of the agent<br>already contains the maximum number of callbacks permitted,<br>POM postpones the strict agent callback as per the configured<br>callback retry interval.                                                                                                    |
|                              | If a strict agent callback matures and the agent for whom the callback is created is logged off or is in a Not Ready state,                                                                                                    |

| Field or Button                                       | Description                                                                                                    |
|-------------------------------------------------------|----------------------------------------------------------------------------------------------------|
|                                                       | POM postpones the callback as per the configured callback retry interval.                                                                                                    |
|                                                       | If a strict agent callback is retried for the maximum number of<br>retries configured, POM treats the strict agent callback as an<br>existing agent callback and assigns the callback to the next<br>suitable agent with matching skills.                                                                                                    |
|                                                       | For Expert Call Ratio (ECR) campaigns, Avaya recommends you set the <b>Number of Callbacks in Queue</b> value to the default value, that is 1, because a higher <b>Number of Callbacks in Queue</b> value increases the nuisance rate.                                                                                                    |
|                                                       | Note that the <b>Number of Callbacks in Queue</b> option is applicable<br>only for agent callback and strict agent callback. If a standard<br>callback or campaign callback matures, the callback is assigned to<br>an agent who has the matching skill and does not have any pending<br>callback. If no suitable agent is found, POM postpones the callback<br>as per the configured callback retry interval. |
| Process pending callbacks<br>before moving to Inbound | If you select this check box, then when a request to move a blend<br>agent to inbound activity is triggered, the agent state changes to<br>Pending Inbound. No new matured callbacks are added to the call<br>queue of the agent. However, the agent must complete all pending<br>callbacks from the call queue. After the agent completes all the<br>pending callbacks, the agent is moved to inbound.        |
|                                                       | Clear this check box if you want to move the blend agent to inbound<br>activity immediately when a request to move the agent to inbound<br>activity is triggered. The agent is moved to inbound after the agent<br>completes the current call. POM postpones all callbacks in the call<br>queue of the agent as per the configured callback retry interval.                                                    |

### Pacing settings

| Field or Button           | Description                                                                                                    |
|---------------------------|----------------------------------------------------------------------------------------------------|
| Initial call hit rate     | This parameter is applicable only for cruise control and ECR pacing. The value you specify here is used as an initial value for the algorithm to calculate the hit rate at runtime. The minimum and the maximum values are 0.01 to 1.0 respectively. The default value is 0.5. The system uses this value to process the calls initially for 5 minutes. After 5 minutes, the system calculates the actual hit rate. |
| Initial handle time (sec) | This parameter is applicable only for cruise control and ECR pacing. The value you specify here includes the actual call time and the wrapping up time required for the agent to end the call. The minimum and the maximum values are 1 second and 3600 seconds respectively. The default value is 60 seconds.                                                                                                    |

### **Contacts settings**

| Field or Button    | Description                                                                                                    |
|--------------------|----------------------------------------------------------------------------------------------------|
| Global date format | The global date format. Use the drop-down list to choose the date format. The default value is DD-MM-YYYY hh:mm:ss.                                                                                                    |
|                    | 😿 Note:                                                                                                    |
|                    | The date format you select is used for all date and the time<br>comparisons while doing some of the POM operations such<br>as contact import, creating campaign strategy. For example,<br>if you have an attribute MeetingTime with the data type<br>as DATE, TIME, or TIMESTAMP then the records for this<br>attributes must match with the global date format. |
|                    | Ensure that you set the global date format to match the date setting as per the language selected on Speech Server (TTS). For example if the language pack is set to en-US on TTS, set the global date format as MM-DD-YYYY on POM server in the Global Configuration page.                                                                                      |
|                    | Following is the list of supported date formats:                                                                                                    |
|                    | • DD-MM-YYYY                                                                                                    |
|                    | • MM-DD-YYYY                                                                                                    |
|                    | • YYYY-DD-MM                                                                                                    |
|                    | • YYYY-MM-DD                                                                                                    |
|                    | • DD.MM.YYYY                                                                                                    |
|                    | • MM.DD.YYYY                                                                                                    |
|                    | • YYYY.DD.MM                                                                                                    |
|                    | • YYYY.MM.DD                                                                                                    |
|                    | • DD/MM/YYYY                                                                                                    |
|                    | • MM/DD/YYYY                                                                                                    |
|                    | • YYYY/DD/MM                                                                                                    |
|                    | • YYYY/MM/DD                                                                                                    |
|                    | While importing contacts, the contact attributes are validated<br>against the Global Date format. The custom attribute values are<br>stored in the database in a fixed format. The attribute data-types<br>and the corresponding format used to store the attributes in<br>database are as follows:                                                              |
|                    | Date: The Date format is stored as dd-MM-yyyy                                                                                                    |
|                    | Time: The Time format is stored as HH:mm:ss                                                                                                    |
|                    | • Timestamp: The Timestamp is stored as dd-MM-yyyy HH:mm:ss                                                                                                    |
|                    | The Global Date format is used for validating attributes while importing contact data, to display the attribute values in contact                                                                                                    |

| Field or Button           | Description                                                                                                    |
|---------------------------|----------------------------------------------------------------------------------------------------|
|                           | browser, and to validate the user input value in campaign creation wizard.                                                                                                    |
| Contact import batch size | The number of records either from a file or database committed to<br>the POM database as a single batch while importing. The default<br>value is 500 and the minimum and the maximum values are 10<br>and 2000 respectively.                                                                                                    |
| Contact delete batch size | The number of contact records marked for deletion at one time from the POM system for the given job.                                                                                                    |
|                           | The default value is 1000 and the minimum and maximum values are 10 and 10,000 respectively.                                                                                                    |
| Contact filter batch size | This value specifies the number of contact records to be filtered<br>for a job in a single batch. While running a campaign, the contact<br>records matching the given filter criteria are filtered and queued for<br>the campaign for processing in batches. This parameter specifies<br>the size of a single batch. The default value is 500. The minimum<br>allowed value is 10 and the maximum allowed value is 2000. |
| Contact export batch size | This value specifies the number of contact records to be exported<br>in a single batch. The default value is 500. The minimum and the<br>maximum values are 10 and 7000 respectively.                                                                                                    |
| Home country              | A list to select the home country. POM marks this country as the default country. The default value is USA and Canada.                                                                                                    |
| Country code separator    | A list to select the country code separator. The default value is "#".                                                                                                    |
| FTP time out (msec)       | To specify the time after which the FTP connection times out.<br>You can set the minimum value as 10000 milliseconds and the<br>maximum value as 900000 milliseconds. The default value is<br>60000 milliseconds.                                                                                                    |
| Record successful import  | Select this check box to store the import status of successful records in the POM database. The default value is false.                                                                                                    |

| Field or Button                                         | Description                                                                                                    |
|---------------------------------------------------------|----------------------------------------------------------------------------------------------------|
| Block attempt on insufficient<br>Guard Time Information | When Enable Advanced Guard Time Configuration is<br>disabled:                                                                                                    |
|                                                         | If you select this check box, POM blocks the contact attempt in any of the following conditions:                                                                                                    |
|                                                         | <ul> <li>If the time zone that is mapped to the area code of the record<br/>phone number does not have a guard time defined.</li> </ul>                                                                                                    |
|                                                         | <ul> <li>If the area code of the record phone number is not mapped to<br/>a time zone.</li> </ul>                                                                                                    |
|                                                         | <ul> <li>If different time zone mappings are identified for the same record. This happens when the area code of the record phone number has a mapped time zone. This mapping is done by using the Manage time zone area code mapping option. However, a different time zone is configured in the Time Zone phone attribute of the same record.</li> </ul>                                                                 |
|                                                         | If you clear this check box, POM attempts the contact even if a guard time cannot be determined for the record.                                                                                                    |
|                                                         | <ul> <li>When Enable Advanced Guard Time Configuration is<br/>enabled:</li> </ul>                                                                                                    |
|                                                         | POM considers only the time zone that is specified in the <b>Time</b><br><b>Zone</b> phone attribute of the record to determine the guard time.<br>Hence, if you select the <b>Block attempt on insufficient Guard</b><br><b>Time Information</b> check box, POM blocks the contact attempt if<br>no guard time is defined for the time zone that is configured in<br>the <b>Time Zone</b> phone attribute of the record. |
|                                                         | If you clear this check box, POM attempts the contact even if a guard time cannot be determined for the record.                                                                                                    |
| Maintain insertion order during contact import          | If you select this check box, POM imports the contact records<br>sequentially and inserts them to POM contact list in the same<br>order as present in the contact list data source. The check box is<br>selected by default.                                                                                                    |
|                                                         | If you clear the check box, POM imports multiple batches the of<br>contact records in parallel. Therefore the contact data imported to<br>POM contact list has different order as compared to the order in<br>contact list source.                                                                                                    |
|                                                         | ↔ Note:                                                                                                    |
|                                                         | To speed-up the Contact Import process, clear the check box.                                                                                                    |

### **DNC** settings

| Field or Button                              | Description                                                                                                    |
|----------------------------------------------|----------------------------------------------------------------------------------------------------|
| DNC update batch size                        | The number of records after which the DNC records are committed<br>to the POM database during DNC import. The default value is<br>50 and the minimum and the maximum values are 10 and 2000<br>respectively.                                                                          |
| Apply DNC for callback                       | <b>Apply DNC</b> is a flag for DNC restrictions for callback. If you select this check box, POM restricts callbacks scheduled on DNC restricted addresses. <b>Apply DNC</b> is selected by default.                                                                                   |
| Enable DNC check for preview dial and redial | Select the <b>Enable DNC check for preview dial and redial</b> to check the contact for DNC before preview dialing or redial. When you select this check box, POM updates the agent with an error message if the call is restricted due to DNC check while preview dialing or redial. |
|                                              | For backward compatibility, agent manager also checks the contact address in the existing org based and common DNC list.                                                                                                    |
| Record successful DNC import                 | Select this check box to store the import status of successful DNC records in the POM database. The default value is false.                                                                                                    |

### **Recorder settings**

| Field or Button                     | Description                                                                                                    |
|-------------------------------------|----------------------------------------------------------------------------------------------------|
| Enable Recorder                     | To enable the recording client.                                                                                                    |
| Enable Secured Connection           | To enable TLS based secured connection between POM and the recorder application. When disabled, POM establishes TCP based unsecured connection with the recorder.                                                                           |
| Recorder port                       | If you set the <b>Enable Secured Connection</b> flag to true, then<br>POM can start communicating with the recorder through a secured<br>connection over port 7998. The default port value is 7999 for<br>unsecured communication.          |
| Send MediaComplete event every time | If the check box is unchecked, mediacomplete event is not sent to<br>the customer, when the customer is busy or does not answer. This<br>occurs in case of a preview type of campaign.<br>The default value of this check box is unchecked. |

### Agent settings

| Field or Button                       | Description                                                                                                    |
|---------------------------------------|----------------------------------------------------------------------------------------------------|
| Maximum job waiting duration<br>(min) | The maximum job waiting duration (min) is the time duration<br>in minutes after which the system generates an alarm for an<br>outbound agent that is not associated with any job. If an agent<br>is starving for the job, this alarm gets generated based on this<br>duration. The minimum and the maximum values are 10 minutes<br>and 60 minutes respectively. The default value is 20 minutes. |

| Field or Button                                            | Description                                                                                                    |
|------------------------------------------------------------|----------------------------------------------------------------------------------------------------|
| Minimum job attachment period<br>(min)                     | This parameter is used in agent balancing algorithm. While<br>balancing agents, the algorithm considers this parameter value<br>before detaching an agent from a campaign. You can specify the<br>time that the agent must be in the job. The default value is 15, the<br>minimum value is 1, and the maximum value is 480. |
|                                                            | For example, consider that the parameter value is set to 15 minutes, an agent is attached to job A for 12 minutes, job B starts and agent balancing algorithm decides to move the agent from job A to job B. The agent cannot be moved as the minimum value is set to 15 minutes.                                           |
|                                                            | This parameter is not considered while detaching an agent when:                                                                                                    |
|                                                            | <ul> <li>There is callback for an agent on another campaign.</li> </ul>                                                                                                    |
|                                                            | <ul> <li>An agent is moved by the supervisor.</li> </ul>                                                                                                    |
|                                                            | <ul> <li>An agent is released to inbound.</li> </ul>                                                                                                    |
|                                                            | • A job is snoozed.                                                                                                    |
| Nailing retry interval(sec)                                | To specify the minimum time interval in seconds between the two nailing attempts for a specified agent. The default value is 20 and the minimum and the maximum values are 1 and 1800 respectively.                                                                                                    |
| Nailup call CLID                                           | The system displays the value you specify in the sender's address<br>of a nailup call of an agent. If you have provided a PAI value at the<br>platform level, these values are not applicable. Nailup call CLID<br>should not start with & and should not contain special characters<br>like `, ', <, >, ".                 |
| Maximum record waiting duration for attribute dialing(min) | The maximum duration for which customer record is not available<br>to dial for the agent. Default duration is 10 minutes. After this<br>duration, the system raises a major alarm P_POMAGT57.                                                                                                    |

| Field or Button                                     | Description                                                                                                    |
|-----------------------------------------------------|----------------------------------------------------------------------------------------------------|
| ANI for external consult calls                      | Whenever an agent initiates an external consult call, the system displays the ANI as either the unique nail up call CLID, or agent extension of the agent who initiates the external consult call. The default value is nail up call CLID.                                                                                                    |
|                                                     | The options available for ANI for external consult calls are as follows:                                                                                                    |
|                                                     | Nailup call CLID                                                                                                    |
|                                                     | Agent Extension                                                                                                    |
|                                                     | • Use campaign ANI                                                                                                    |
|                                                     | Free form Text                                                                                                    |
|                                                     | With this release, the <b>Use campaign ANI</b> and <b>Free form Text</b> options are introduced.                                                                                                    |
|                                                     | When you configure the <b>ANI for external consult calls</b> in <b>Global Configuration</b> using the <b>Use campaign ANI</b> then the outpulse ANI is displayed on the consultant's phone.                                                                                                    |
|                                                     | When you configure the <b>ANI for external consult calls</b> in <b>Global</b><br><b>Configuration</b> using the <b>Free form Text</b> the value provided in the<br>text box is displayed on the consulted parties phone. This text box<br>is enabled only when you select the <b>Free form Text</b> option. Free<br>form Text should not start with & and should not contain special<br>characters like `, ', <, >, ".                                  |
| Call queue                                          | For agent-based campaigns, when an agent is unavailable, and<br>you have checked the <b>Call queue</b> flag, the system queues the<br>call. If the agent becomes available before the call disconnects,<br>the system then connects the call. By default the <b>Call queue</b> flag<br>is unchecked.                                                                                                    |
|                                                     | 😢 Note:                                                                                                    |
|                                                     | If you make any changes to the <b>Call queue</b> flag, you must restart the agent manager service to ensure the changes take effect.                                                                                                    |
| Override PAI for External Consult<br>Calls          | If you select the check box, you can override the PAI for external consult calls with either the unique nail up call CLID or agent extension based on the value you select in the <b>ANI for external consult calls</b> field.                                                                                                    |
| Enable Time Restriction for preview dial and redial | Select the <b>Enable Time Restriction for preview dial and redial</b><br>check box to perform guard time check, preview dials or redials<br>made by the agent on a contact address. If you select this<br>check box, then POM validates the dialing number against the<br>guard time information. If the number does not meet the criteria,<br>then POM blocks the call and displays a message to the agent<br>mentioning the guard time check failure. |

| Field or Button                                           | Description                                                                                                    |
|-----------------------------------------------------------|----------------------------------------------------------------------------------------------------|
| Release agent in NOT READY state from outbound            | The <b>Release agent in NOT READY state from outbound</b><br>parameter is visible only in CC Elite and AACC modes. Select<br>this parameter to release agent who is in "NOT READY" state<br>from outbound to inbound. By default, POM does not allow the<br>blender to consider agents who are not ready (agents who are on<br>break) for blending, and thereby does not release those agents to<br>inbound. |
| Release agent in IDLE state from outbound                 | The <b>Release agent in IDLE state from outbound</b> parameter is visible only in CC Elite and AACC modes. Select this parameter to release agent who is in "IDLE" state from outbound to inbound. By default, POM does not allow the blender to consider agents who are in "IDLE" state for blending, and thereby does not release those agents to inbound.                                                 |
| Enable RFC2833 for<br>AGTSendDTMF API of Agent<br>Desktop | If you select the <b>Enable RFC2833 for AGTSendDTMF API of</b><br><b>Agent Desktop</b> check box, then POM generates the RFC2833<br>DTMF sequence on invocation of AGTSendDTMF API from Agent<br>Desktop. Else, POM uses in-band audio tones.                                                                                                    |
|                                                           | Note:                                                                                                    |
|                                                           | Enable this feature only on Avaya Experience Portal 7.2.                                                                                                    |
| Restrict Agent to receive out-of-<br>band DTMF            | Select this to restrict the flow of out-of-band DTMF towards agent<br>endpoint. However, the agent endpoint or desktop can always<br>send DTMF.                                                                                                    |
|                                                           | Enable this feature only if required MPP patch is installed.<br>For more information, see <i>Proactive Outreach Manager 3.1.1 -</i><br><i>Release Notes</i> .                                                                                                    |
| Restrict Customer to send and receive out-of-band DTMF    | Select to restrict the flow of out-of-band DTMF to and from the Customer call leg during an agent based campaign. This includes:                                                                                                    |
|                                                           | • Preview                                                                                                    |
|                                                           | Progressive                                                                                                    |
|                                                           | • Consult                                                                                                    |
|                                                           | Conference                                                                                                    |
|                                                           | Internal transfer                                                                                                    |
|                                                           | • Redial                                                                                                    |
| Strict Nuisance Reporting                                 | <b>Strict Nuisance Reporting</b> is for reporting purpose only and is disabled by default. Select this check box to mark the calls as "Nuisance" if the calls are connected with the agent after the "Nuisance Duration for Agent Connect" from:                                                                                                    |
|                                                           | Off hook in case of Background CCA or when CCA is OFF.                                                                                                    |
|                                                           | Start of voice in case of Enhanced CCA. If start of voice is not received, then the calculation is done from off hook.  Table continues                                                                                                    |

| Field or Button                              | Description                                                                                                    |
|----------------------------------------------|----------------------------------------------------------------------------------------------------|
| Nuisance Duration for Agent<br>Connect(msec) | The time duration used to calculate "Strict Nuisance". Ensure that this value is greater than the Live Voice Timeout value.                                                                                                    |
|                                              | The default value is 2000. For example, if Live Voice Timeout is 1800 msec, then POM will wait for at most 1800 msec after start of voice event for live voice detection. So, with 200 msec buffer for transferring the call to agent, the Nuisance duration can be set to 2000 msec. For buffer, take into account the network delay between POM, MPP, and Application server. |
| External Selection                           | This is a system level setting. By default, this setting is not enabled.                                                                                                    |
|                                              | If you enable this setting, POM enables the external selection feature.                                                                                                    |

### **Event settings**

| Field or Button              | Description                                                                                                    |
|------------------------------|----------------------------------------------------------------------------------------------------|
| Send Job State Events        | If you enable <b>Send Job State Events</b> , then event SDK starts sending job state events. Job state events are raised when there is a change in the job state.                                                                                            |
| Send Agent State Events      | If you enable <b>Send Agent State Events</b> , then event SDK starts sending agent state.                                                                                                    |
| Send Attempt Events          | If you enable <b>Send Attempt Events</b> , then event SDK starts sending attempt events.                                                                                                    |
| Send Enriched Attempt Events | If you enable <b>Send Enriched Attempt Events</b> , then event<br>SDK starts sending enriched attempt events. When the <b>Send</b><br><b>Enriched Attempt Events</b> is enabled, the <b>Send Attempt</b><br><b>Events</b> option automatically gets enabled. |

### Supervisor settings

| Field or Button                    | Description                                                                                                    |
|------------------------------------|----------------------------------------------------------------------------------------------------|
| Agent and supervisor configuration | Select this check box to apply the agent and supervisor<br>configurations. When you select this check box, POM applies the<br>following changes:                                                                                                    |
|                                    | <ul> <li>Agent must log in with an organization. The agent is able to<br/>attach only the campaigns belonging that organization.</li> </ul>                                                                                                    |
|                                    | <ul> <li>To view the agents in the "Active Agents" view of POM<br/>Monitor, ensure the user has "POM Supervisor" or "Org POM<br/>Supervisor" role, and also has agent groups assigned.</li> </ul>                                                                                           |
|                                    | <ul> <li>Users with a "POM Supervisor" or "Org POM Supervisor" role<br/>has access to POM Monitor only. They can see only the agents<br/>that are assigned to them.</li> </ul>                                                                                                    |
|                                    | <ul> <li>Users with "Administrator" role are able to see all agents and do<br/>not require agent assignment.</li> </ul>                                                                                                    |
|                                    | <ul> <li>Users that have "Org Administrator" and "Org POM Supervisor"<br/>role can see all agents of their organization in POM monitor,<br/>and do not require agent assignment.</li> </ul>                                                                                                 |
|                                    | <ul> <li>User with "POM Campaign Manager" or "Org POM Campaign<br/>Manager" role must have agents assigned to view agents in<br/>the "Active Agents" view of POM Monitor. For this, administrator<br/>must assign "POM Supervisor" or "Org POM Supervisor" role to<br/>the user.</li> </ul> |
|                                    | If you do not enable the <b>Agent and supervisor configuration</b> parameter, then supervisor users are able to see all agents.                                                                                                    |

#### Miscellaneous settings

| Field or Button                             | Description                                                                                                    |
|---------------------------------------------|----------------------------------------------------------------------------------------------------|
| POM poller polling interval(sec)            | To specify the POM poller time interval in seconds after which<br>the POM poller keeps polling the EPM. POM poller is important<br>for synchronizing various POM related configurations between<br>POM server and EPMS plug-in such as licensing information,<br>POM applications, POM users, and ports. The default value is 5<br>and the minimum and the maximum values are 1 second and 60<br>seconds respectively. |
| Agent script editor auto save time<br>(min) | To set the time in minutes when the agent script editor is<br>saved automatically. The minimum and the maximum values are<br>1 minute and 10 minutes respectively. The default value is 1<br>minute.                                                                                                    |

### Advanced settings

| Field or Button                 | Description                                                                                                    |
|---------------------------------|----------------------------------------------------------------------------------------------------|
| JMS listen port                 | By default, ActiveMQ is now working in SSL mode with port 51617, and TCP mode is disabled.                                                                                                    |
|                                 | To enable TCP mode with port 51616, execute the script enableTCPInActMQ.sh.                                                                                                    |
|                                 | Example: ./enableTCPInActMQ.sh                                                                                                    |
|                                 | To disable TCP mode with port 51616, execute the script                                                                                                    |
|                                 | disableTCPInActMQ.sh                                                                                                    |
|                                 | Example: ./disableTCPInActMQ.sh                                                                                                    |
|                                 | For more information, see the Active MQ documentation at <u>http://activemq.apache.org/xml-configuration.html</u> .                                                                                                    |
|                                 | To monitor POM's Active MQ for troubleshooting, use the URL<br>http:// <master activemq="" address="" ip="">:8161. For conflict, you can<br/>change the default port. To change the port you must login<br/>to the POM server, type cd \$POM_HOME/\$POM_ACTMQ_DIR/<br/>conf, and edit jetty.xml to change the port property under<br/>connectors node. If you have more than one POM servers, you<br/>must login on every POM server and make the change.</master>                                                                   |
| Pacer base port                 | Using the pacer base port, the Campaign Manager<br>communicates with the pacer situated within the Agent Manager.<br>The port is specific to a zone and for every zone you need a<br>different port. The default value is 9995. The minimum value<br>is 1024. At a time you can have maximum 15 zones. So, 15<br>ports are used for communication if all zones are handled by one<br>Agent manager server. For example, if you have a single box<br>system with 3 Zones, then the ports get assigned to the zones as<br>shown below: |
|                                 | • Zone1: 9971                                                                                                    |
|                                 | • Zone2: 9972                                                                                                    |
|                                 | • Zone3: 9973                                                                                                    |
|                                 | If zones are distributed across server, then the same port number<br>is used. For example, if you have three POM servers and three<br>zones, with one zone on each server, then the ports get assigned<br>to the zones as shown below: :                                                                                                    |
|                                 | • Zone1: 9995                                                                                                    |
|                                 | • Zone2: 9995                                                                                                    |
|                                 | • Zone3: 9995                                                                                                    |
| Agent Initiated Pacer base port | The default value is 10005.                                                                                                    |

| <ul> <li>Zone1: 7779</li> <li>Zone2: 7780</li> <li>Zone3: 7781</li> <li>If zones are distributed across server, then the same port number is used. For example, if you have three POM servers and three zones, with one zone on each server, then the ports get assigned to the zones as shown below:</li> <li>Zone1: 7779</li> <li>Zone2: 7779</li> <li>Zone3: 7779</li> <li>Agent manager base port</li> <li>Using the agent manager base port, the Agent Manager communicates with the desktop through Agent API provided in Agent SDK. The port is specific to a zone and for every zone you need a different port. The default value is 9970. The default value is used as management port for all zones managed by that server. Next values are used for zones. The minimum value is 1024. At a time you can have maximum 15 zones. So, 15 ports are used for communication if all zones are handled by one Agent manager server. For example, if you have a single box system with 3 Zones, then the ports get assigned to the zones as shown below:</li> <li>Zone1: 9971</li> <li>Zone3: 9973</li> <li>If zones are distributed across server then same port number is used. For example, if you have three POM servers and three zones, with one zone on each server, then the ports get assigned to the zones as shown below:</li> <li>Zone1: 9971</li> <li>Zone2: 9972</li> </ul>                                                                                                    | Field or Button         | Description                                                                                                    |
|----------------------------------------------------------------------------------------------------|-------------------------|----------------------------------------------------------------------------------------------------|
| <ul> <li>Zone2: 7780</li> <li>Zone3: 7781</li> <li>If zones are distributed across server, then the same port number<br/>is used. For example, if you have three POM servers and three<br/>zones, with one zone on each server, then the ports get assigned<br/>to the zones as shown below:         <ul> <li>Zone1: 7779</li> <li>Zone2: 7779</li> <li>Zone3: 7779</li> </ul> </li> <li>Agent manager base port         <ul> <li>Using the agent manager base port, the Agent Manager<br/>communicates with the desktop through Agent API provided in<br/>Agent SDK. The port is specific to a zone and for every zone<br/>you need a different port. The default value is 9970. The default<br/>value is used as management port for all zones managed by<br/>that server. Next values are used for zones. The minimum value<br/>is 1024. At a time you can have maximum 15 zones. So, 15<br/>ports are used for communication if all zones are handled by one<br/>Agent manager server. For example, if you have a single box<br/>system with 3 Zones, then the ports get assigned to the zones as<br/>shown below:             <ul> <li>Zone1: 9971</li> <li>Zone3: 9973</li> <li>ff zones are distributed across server then same port number is<br/>used. For example, if you have three POM servers and three<br/>zones, with one zone on each server, then the ports get assigned<br/>to the zones as shown below:             <ul> <li>Zone1: 9971</li> <li>Zone2: 9972</li> <li>Zone1: 9971</li> <li>Zone2: 9971</li> <li>Zone2: 9971</li> </ul> </li> </ul></li></ul></li></ul> | Router base port        | Manager communicates with the Nailer and Driver application<br>situated within the application server. The port is specific to<br>a zone and for every zone you need a different port. The<br>default value is 7779. The minimum value is 1024. At a time<br>you can have maximum 15 zones. So, 15 ports are used for<br>communication if all zones are handled by one Agent manager                                                                                                    |
| <ul> <li>Zone3: 7781</li> <li>If zones are distributed across server, then the same port number is used. For example, if you have three POM servers and three zones, with one zone on each server, then the ports get assigned to the zones as shown below:</li> <li>Zone1: 7779</li> <li>Zone2: 7779</li> <li>Zone3: 7779</li> <li>Agent manager base port</li> <li>Using the agent manager base port, the Agent Manager communicates with the desktop through Agent API provided in Agent SDK. The port is specific to a zone and for every zone you need a different port. The default value is 9970. The default value is used as management port for all zones managed by that server. Next values are used for zones. The minimum value is 1024. At a time you can have maximum 15 zones. So, 15 ports are used for communication if all zones are handled by one Agent manager server. For example, if you have a single box system with 3 Zones, then the ports get assigned to the zones as shown below:</li> <li>Zone1: 9971</li> <li>Zone2: 9972</li> <li>Zone1: 9971</li> <li>Zone1: 9971</li> <li>Zone1: 9971</li> <li>Zone2: 9971</li> </ul>                                                                                                    |                         | • Zone1: 7779                                                                                                    |
| If zones are distributed across server, then the same port number<br>is used. For example, if you have three POM servers and three<br>zones, with one zone on each server, then the ports get assigned<br>to the zones as shown below:<br>• Zone1: 7779<br>• Zone2: 7779<br>• Zone3: 7779Agent manager base portUsing the agent manager base port, the Agent Manager<br>communicates with the desktop through Agent API provided in<br>Agent SDK. The port is specific to a zone and for every zone<br>you need a different port. The default value is 9970. The default<br>value is used as management port for all zones. The minimum value<br>is 1024. At a time you can have maximum 15 zones. So, 15<br>ports are used for communication if all zones are handled by one<br>Agent manager server. For example, if you have a single box<br>system with 3 Zone3: 9973<br>If zones are distributed across server then same port number is<br>used. For example, if you have three POM servers and three<br>zones, with one zone on each server, then the ports get assigned<br>to the zones as shown below:<br>• Zone1: 9971<br>• Zone3: 9971<br>• Zone3: 9971<br>• Zone1: 9971<br>• Zone1: 9971<br>• Zone1: 9971<br>• Zone2: 9971                                                                                                    |                         | • Zone2: 7780                                                                                                    |
| is used. For example, if you have three POM servers and three<br>zones, with one zone on each server, then the ports get assigned<br>to the zones as shown below:<br>                                                                                                    |                         | • Zone3: 7781                                                                                                    |
| <ul> <li>Zone2: 7779</li> <li>Zone3: 7779</li> <li>Agent manager base port</li> <li>Using the agent manager base port, the Agent Manager communicates with the desktop through Agent API provided in Agent SDK. The port is specific to a zone and for every zone you need a different port. The default value is 9970. The default value is 1024. At a time you can have maximum 15 zones. So, 15 ports are used for communication if all zones are handled by one Agent manager server. For example, if you have a single box system with 3 Zones, then the ports get assigned to the zones as shown below:</li> <li>Zone1: 9971</li> <li>Zone3: 9973</li> <li>If zones are distributed across server then same port number is used. For example, if you have three POM servers and three zones, with one zone on each server, then the ports get assigned to the zones as shown below:</li> <li>Zone1: 9971</li> <li>Zone2: 9972</li> <li>Zone3: 9973</li> </ul>                                                                                                    |                         | zones, with one zone on each server, then the ports get assigned                                                                                                    |
| Agent manager base portUsing the agent manager base port, the Agent Manager<br>communicates with the desktop through Agent API provided in<br>Agent SDK. The port is specific to a zone and for every zone<br>you need a different port. The default value is 9970. The default<br>value is used as management port for all zones managed by<br>that server. Next values are used for zones. The minimum value<br>is 1024. At a time you can have maximum 15 zones. So, 15<br>ports are used for communication if all zones are handled by one<br>Agent manager server. For example, if you have a single box<br>system with 3 Zones, then the ports get assigned to the zones as<br>shown below:<br>• Zone1: 9971<br>• Zone3: 9973<br>If zones are distributed across server then same port number is<br>used. For example, if you have three POM servers and three<br>zones, with one zone on each server, then the ports get assigned<br>to the zones as shown below:<br>• Zone1: 9971<br>• Zone2: 9971                                                                                                    |                         | • Zone1: 7779                                                                                                    |
| Agent manager base port       Using the agent manager base port, the Agent Manager communicates with the desktop through Agent API provided in Agent SDK. The port is specific to a zone and for every zone you need a different port. The default value is 9970. The default value is used as management port for all zones managed by that server. Next values are used for zones. The minimum value is 1024. At a time you can have maximum 15 zones. So, 15 ports are used for communication if all zones are handled by one Agent manager server. For example, if you have a single box system with 3 Zones, then the ports get assigned to the zones as shown below:         • Zone1: 9971       • Zone2: 9972         • Zone3: 9973       If zones are distributed across server then same port number is used. For example, if you have three POM servers and three zones, with one zone on each server, then the ports get assigned to the zones as shown below:         • Zone1: 9971       • Zone2: 9972         • Zone3: 9973       If zones are distributed across server then same port number is used. For example, if you have three POM servers and three zones, with one zone on each server, then the ports get assigned to the zones as shown below:         • Zone1: 9971       • Zone2: 9971                                                                                                    |                         | • Zone2: 7779                                                                                                    |
| <ul> <li>communicates with the desktop through Agent API provided in Agent SDK. The port is specific to a zone and for every zone you need a different port. The default value is 9970. The default value is used as management port for all zones managed by that server. Next values are used for zones. The minimum value is 1024. At a time you can have maximum 15 zones. So, 15 ports are used for communication if all zones are handled by one Agent manager server. For example, if you have a single box system with 3 Zones, then the ports get assigned to the zones as shown below:</li> <li>Zone1: 9971</li> <li>Zone2: 9972</li> <li>Zone3: 9973</li> <li>If zones are distributed across server then same port number is used. For example, if you have three POM servers and three zones, with one zone on each server, then the ports get assigned to the zones as shown below:</li> <li>Zone1: 9971</li> <li>Zone2: 9972</li> </ul>                                                                                                    |                         | • Zone3: 7779                                                                                                    |
| <ul> <li>Zone2: 9972</li> <li>Zone3: 9973</li> <li>If zones are distributed across server then same port number is used. For example, if you have three POM servers and three zones, with one zone on each server, then the ports get assigned to the zones as shown below:</li> <li>Zone1: 9971</li> <li>Zone2: 9971</li> </ul>                                                                                                    | Agent manager base port | communicates with the desktop through Agent API provided in<br>Agent SDK. The port is specific to a zone and for every zone<br>you need a different port. The default value is 9970. The default<br>value is used as management port for all zones managed by<br>that server. Next values are used for zones. The minimum value<br>is 1024. At a time you can have maximum 15 zones. So, 15<br>ports are used for communication if all zones are handled by one<br>Agent manager server. For example, if you have a single box<br>system with 3 Zones, then the ports get assigned to the zones as |
| <ul> <li>Zone3: 9973</li> <li>If zones are distributed across server then same port number is used. For example, if you have three POM servers and three zones, with one zone on each server, then the ports get assigned to the zones as shown below:</li> <li>Zone1: 9971</li> <li>Zone2: 9971</li> </ul>                                                                                                    |                         | • Zone1: 9971                                                                                                    |
| If zones are distributed across server then same port number is<br>used. For example, if you have three POM servers and three<br>zones, with one zone on each server, then the ports get assigned<br>to the zones as shown below:<br>• Zone1: 9971<br>• Zone2: 9971                                                                                                    |                         | • Zone2: 9972                                                                                                    |
| used. For example, if you have three POM servers and three<br>zones, with one zone on each server, then the ports get assigned<br>to the zones as shown below:<br>• Zone1: 9971<br>• Zone2: 9971                                                                                                    |                         | • Zone3: 9973                                                                                                    |
| • Zone2: 9971                                                                                                    |                         | used. For example, if you have three POM servers and three zones, with one zone on each server, then the ports get assigned                                                                                                    |
|                                                                                                    |                         | • Zone1: 9971                                                                                                    |
|                                                                                                    |                         | • Zone2: 9971                                                                                                    |
| • Zone3: 9971                                                                                                    |                         | • Zone3: 9971                                                                                                    |

| Field or Button                                | Description                                                                                                    |
|------------------------------------------------|----------------------------------------------------------------------------------------------------|
| Maximum concurrent jobs                        | To specify the maximum simultaneous jobs POM can run at<br>any given time. The minimum and the maximum values are 1<br>and 200 respectively. The default value is 50. The number of<br>maximum simultaneous jobs will be 'variable' and it will depend<br>on the number of handlers used in the strategies associated with<br>the jobs. |
| Maximum ports per server                       | To specify the maximum number of port licenses used by POM server. The default value is 1200 and the minimum and the maximum values are 100 and 5000 respectively.                                                                                                    |
| Agent manager heart beat port                  | The port on which all Agent Managers communicate with each other. The default value is 8870.                                                                                                    |
| Rule Engine port                               | The port on which the Campaign Manager and Agent Manager talks to the Rule Engine. The default value is 8779.                                                                                                    |
| Days before certificate expiry alert           | The days before which you want to raise an alarm informing about the certificate expiry. The allowed values are 30 to 60 days.                                                                                                    |
| Enable Advanced Guard Time<br>Configuration    | Select this check box to apply the advanced guard time<br>configurations to the contact for dialing. If you select this check<br>box, you can do the following:                                                                                                    |
|                                                | • Bulk import the area code mapping defined for each country.                                                                                                    |
|                                                | • Export the area code mapping data.                                                                                                    |
|                                                | • Define guard times for a time zone and a state independently.                                                                                                    |
|                                                | Define area code to state to time zone mapping.                                                                                                    |
|                                                | ★ Note:                                                                                                    |
|                                                | When you change the <b>Enable Advanced Guard Time</b><br><b>Configuration</b> value and save it, then you have to clear all<br>the contact lists and reimport the list for populating phone<br>attribute values such as time zone, state and wireless<br>according to the changed mapping.                                              |
| Mark AMD Application Played<br>Completion Code | Select this to mark the "AMD Application Played" completion<br>code on termination of application configured to handle Answer<br>Machine. POM does not apply the completion code if the<br>application is transferring the call.                                                                                                    |
| Protocols and their Order to try for<br>a call | Specify comma separated protocols (sip, sips, or tel) with no spaces in between. For example, you can specify sips, sip. If you prefix the list with a "*", POM ignores any protocol included in the URI and attempts only the protocols in this list.                                                                                  |
| Cache Service Port                             | The port at which the cache node client campaign manager,<br>campaign director, and agent manager connects with the<br>pomcache Service and joins the cluster. This port can be<br>configured through the Global Configuration page.                                                                                                    |

| Field or Button        | Description                                                                                                    |
|------------------------|----------------------------------------------------------------------------------------------------|
| Cache Thin Client Port | The port at which the cache the thin Client WebServices and campaign director connects with the pomCacheService using a socket connection. |
|                        | This port can be configured through the Global Configuration page.                                                                         |

#### Button or link

| Button or Link | Description                                                                                                    |
|----------------|----------------------------------------------------------------------------------------------------|
| Reset          | Click to reset all values on the page to the default values.<br>After the values are reset, you must apply the changes for the<br>changes to take effect in the POM database. |
| Арріу          | Click to save and apply the changes made to the global configurations.                                                                                                    |

## Enabling the secured connection with Recorder

#### About this task

POM provides an option to establish a secure TLS based connection with the recorder. You can enable or disable the TLS based connection using the Global Configurations page in POM. Perform the following steps to enable a secured connection with the recorder:

#### Procedure

- 1. From the left pane, select **POM > POM Home**.
- 2. From the drop-down menu, select **Configurations** > **Global Configurations**.
- 3. On the Manage Global Configuration page, in the Recorder settings section, select the **Enable Recorder** check box.
- 4. Select the Enable Secured Connection check box.

The Recorder port changes to 7998 for secured connection.

#### Important:

Ensure that you restart the POM services whenever you enable or disable the secured connection with the recorder.

- 5. From the drop-down menu, select **Configurations** > **POM Servers** and export the POM server certificate.
- 6. Update the trust store of the recording client with the exported certificate for establishing a secure connection between POM and the recorder application.

#### 😵 Note:

For multiple server deployment of recording application, all deployed application instances must contain the exported certificate in respective trusted store. Similarly,

in case of multiple **POM** server deployment, copy the server certificate of every **POM** server to the trust store of every recording application.

7. Restart the **POM** services by logging into **POM** server with root credentials and issuing the command: **POM restart**.

#### Result

On successful handshake, a socket connection is established on 7998 port. All the recording events from **POM** flow over this socket connection in the form of XML messages to the recorder application.

## Configuring POM for securing the calls over SRTP

#### Before you begin

To secure the customer and the agent's Nailup call, the media has to be sent over SRTP. For this, MPP provides "use\_protocols" hints to be leveraged by CCXML applications while launching the calls. To achieve this, POM provides a global configuration which guides the Call launch/SIP Invite over the desired SIP protocol.

#### Procedure

- 1. Configure VOIP connection with TLS and SRTP enabled.
- 2. Stop POM service.
- 3. On the Global Configurations page, configure the **Protocols and their Order to try for a call** parameter. The following table depicts possible values for this parameter:

| Value     | Description                                                                                                    |
|-----------|----------------------------------------------------------------------------------------------------|
| sips, sip | This is the default value using which calls will be<br>launched over sips first, and in case of failure, will<br>be retried over sip. |
| *sips,sip | This enforces any tel or sip URI to be converted into sips.                                                                           |

- 4. Start POM service.
- 5. Launch the POM campaigns and trace the SIP flows.
- 6. Verify the outbound INVITE, the SDP offer must have SRTP.

#### 😵 Note:

In case of Invite Failures, MPP SIP stack does a retry for certain SIP 4xx-Client Failure Responses which are defined by "retry\_sips" hints in CCXML. You can configure this hint in POM database under pim\_config table. This hint is used for all the customer and agent calls launched from POM CCXML applications. With the default setting retry\_sips=488, only a 488 SIP response is retried. This setting accepts either the value "true", or a comma separated list of SIP response codes to retry. For example, retry\_sips=488,485,483. The setting of "true" uses a default list of retry response codes which currently consists of any

SIP response greater than or equal to 480. However, this is not recommended as POM will end up retrying on "486:Busy Here" SIP response code.

# **Purge Schedules**

## **Purge Schedules overview**

With the Enhanced Purge feature, POM deletes the relevant data from the database and files such as contact list import files, export, DNC, and splitter files, which might contain personal data.

By default:

- For all organizations, all types of purges are configured and are scheduled to run daily at 00:00 hours.
- For all upgrade installations, the existing purge schedules are not retained.

## **Purge Schedule Configurations page field descriptions**

Use this page to configure and schedule different kinds of purges.

| Field                      | Description                                                                                                    |  |
|----------------------------|----------------------------------------------------------------------------------------------------|--|
| Organization               | Organization drop-down is visible only to<br>administrator. Administrators can configure and<br>schedule purges for all the organizations upon<br>selecting appropriate organization from this drop-<br>down.                                          |  |
| Name                       | The name of the purge.                                                                                                    |  |
| Selection check box        | The check box to enable or disable a purge.                                                                                                    |  |
| Retention Period (in days) | The number of days for which data is retained at the specified location. Records older than the retention period are purged.                                                                                                    |  |
|                            | 🐼 Note:                                                                                                    |  |
|                            | The campaign and agent data purge retention<br>period must be greater than any of the rules<br>enabled. If the retention period is not greater,<br>then the user is prompted to disable the rules.<br>If you continue, the rules applied are disabled. |  |
| Path                       | The location of the file that is to be purged. The path is not available for the database data.                                                                                                    |  |
| Daily run at               | The time in hours, minutes, and seconds when the purging is scheduled to start everyday.                                                                                                    |  |
| Apply                      | The button to save the configured purge schedule.                                                                                                    |  |

### 😵 Note:

Administrator can configure and schedule a purge for all the organizations. Organization administrator can configure and schedule to start a purge everyday for the organization it belongs to.

Campaign and Agent Data purge, and, database entries of import purges are common to all the organizations. Only administrator is allowed to configure and schedule to start a purge when default organization is selected from the drop-down. Organization administrator has view only permission for these purges. These purges run at the scheduled time configured for default organization.

Following table displays the name of the purge and the minimum, maximum, and default retention periods set for each purge:

| Purge Type                    | Minimum Retention<br>Period | Maximum Retention<br>Period | Default Retention Period |
|-------------------------------|-----------------------------|-----------------------------|--------------------------|
| Splitter Files                | 1                           | 15                          | 7                        |
| DNC Import Files              | 1                           | 15                          | 7                        |
| Export Files                  | 1                           | 15                          | 7                        |
| ContactList Import<br>Files   | 1                           | 15                          | 7                        |
| Database entries<br>of Import | 1                           | 180                         | 90                       |
| Campaign and<br>Agent Data    | 1                           | 180                         | 90                       |

## Purging campaign and agent data from the database

#### About this task

When you enable campaign and agent data purge, the following types of data are purged from the database:

Following are the types of data that are purged:

- All contact attempt records for completed jobs.
- For infinite campaigns, all the archived contact attempt records.
- For agent-based campaigns, all agent related data.

An organization administrator has view only permission for this purge. This purge can be configured only by the administrator and The campaign and agent data purge is applicable to all organizations. Therefore, when this purge is executed, data belonging to all organizations is deleted.

#### Note:

The campaign and agent data purge retention period must be greater than any of the rules enabled in the rule editor. If the retention period is not greater, then the user is prompted to enable or disable the rules. You cannot configure rules with the duration greater than the data retention period for restricted attempts.

#### Procedure

- 1. Log in to the Avaya Experience Portal web console with the administrator credentials.
- 2. In the left pane, select **Configurations > Purge Schedules**.

The Purge Schedule Configurations page is displayed.

- 3. On the Purge Schedule Configurations page, in the **Organization** drop-down menu, select **Default**.
- 4. In the **Name** column, select the **Campaign and Agent Data** purge type. You need to select the check box to enable or disable the purge.
- 5. Type the number of days in the **Retention Period (in days)** column.

#### Note:

Retention period for the campaign and agent data type of purge is calculated based on the campaign's stop date/time. This calculation is applicable to infinite campaigns also. If an infinite campaign keeps on running, then the data is not purged until it is paused and restarted. For example, if the retention period is 5 days and the infinite campaign starts on 1st day of the month, then on 11th day the campaign's data older than 5 days is not deleted. Consider that the same campaign stops on 12th day, so when the purge runs on 18th day, it finds the list of campaigns that were stopped before the configured retention period of 5 days, and deletes its data, in this case the data, for the infinite campaign that got stopped on 12th day, gets deleted.

- 6. In the **Daily run at** drop-down, you can specify the time when you want the purge to trigger in the HH:MM:SS format.
- 7. Click Apply.

## Purging files

#### About this task

Using this purge feature, you can delete all the files from the specified path based on the following types of purge:

- Splitter Files
- DNC Import Files
- Export Files
- Contact List Import Files

These purges can be configured specific to the organization. Administrator is able to configure these purges for all the organizations, by selecting the organizations from the list of organizations available from the drop-down. Organization administrator is able to configure these purges for the own organization.

#### Procedure

1. Log in to the Avaya Experience Portal web console with the administrator or organization administrator credentials.

2. In the left pane, select **Configurations > Purge Schedules**.

The Purge Schedule Configurations page is displayed.

3. On the Purge Schedule Configurations page, in the **Organization** drop-down menu, select **Organization** for which purge schedule is to be configured.

The **Organization** drop-down, is only available to the administrator.

- 4. In the **Name** column, select the file type purges. You can enable or disable the purge by selecting the check box.
- 5. Type the number of days in the Retention Period (in days), column.
- 6. In the **Daily run at** option, you can specify the time in hours, minutes, and seconds format for the purge schedule to trigger.
- 7. Click Apply.

# Enhanced logging to comply with Global Data Protection Regulation

Logging in Proactive Outreach Manager is enhanced to comply with the Global Data Protection Regulation. You can choose to mask the sensitive data from the logs before providing these logs. The list of attributes that can be masked is present inside a configuration file attributeToMask.txt located on Proactive Outreach Manager server inside directory \$POM\_HOME/bin. By default all the attributes are commented with the leading hashtag (#). To mask any of the attributes from the log files you need to uncomment. To uncomment you need to remove the leading hashtag(#) from specific attributes. If all the attributes need to be masked, you need to uncomment the line with .ATTR. However, masking all the attributes might impose difficulty in troubleshooting leading to increase in time to resolve any issue. Masking the attributes inside logs is optional.

After uncommenting the appropriate attributes, you need to execute the tool dataScrubbing.sh located on the Proactive Outreach Manager server inside directory <code>\$POM\_HOME/bin</code>. This script takes the directory path of the log files as the only argument.

You can copy the logs of a specific directory and provide the complete path of that directory as an input to the dataScrubbing.sh tool, where only specific logs are required to be provided.

For example: if only campaign manager logs are needed, then copy all the PIM\_CmpMgr.log files to another directory, /tmp/cmpmgrLogs and execute the tool as ./dataSrubbing.sh /tmp/ cmpmgrLogs

When you execute the tool ./dataScrubbing.sh \$POM\_HOME/logs The tool creates a directory outputdir inside the directory passed to it as an input. The masked.zip inside the directory outputdir contains all the logs with values of the configured attributes as masked.

Additionally, customer phone number from the application server (appserver) logs can also be masked. To implement this, you must uncomment any of phones, phoneNumber.ATTR or .ATTR inside the attributeToMask.txt file. Then execute the tool dataScrubbing.sh from \$POM HOME/bin directory. Example ./dataScrubbing.sh \$APPSERVER\_HOME/logs In case, the application server(appserver) is located external to the Proactive Outreach Manager server, then you need to copy the following files from the \$POM\_HOME/bin directory on the Proactive Outreach Manager server to any location on the external application server.

attributeToMask.txt. dataScrubbing.sh. AGTCommandsAnonymizer.py

# **Phone Formats**

## Phone Formats overview

Proactive Outreach Manager displays the Manage Country Specific Settings page through which you can define phone number reject patterns, time zone area code mappings, and dialing rules. You must restart Campaign Director services on all Proactive Outreach Manager servers after:

- importing or editing area code
- adding or editing phone reject pattern

The configuration updates become effective only after you restart Campaign Director services on all Proactive Outreach Manager servers.

## Adding a country

#### Procedure

- 1. In the left pane, select **POM > POM Home**.
- 2. From the drop-down menu, select **Configurations > Phone Formats**.
- 3. On the Manage Country Specific Settings page, click Add.
- 4. Specify the values in the following fields:
  - Country Name
  - Country Code
  - Standard phone minimum length
  - Standard phone maximum length
  - Phone prefix
- 5. Click Save.

## Add Country page field descriptions

Use this page to add a new country.

| Field or Button                  | Description                                                                                                    |
|----------------------------------|----------------------------------------------------------------------------------------------------|
| Country Name                     | Use to specify a country name.                                                                                                    |
| Country Code                     | Use to specify a country code.                                                                                                    |
| Standard phone minimum<br>length | Use to specify the minimum length for the standard phone number. You can add any number up to 99 except 0. The default value is 3.                                                                                                    |
| Standard phone maximum length    | Use to specify the maximum length for the standard phone number.<br>You can add any number up to 99 except 0. The default value is 15.                                                                                                    |
| Phone prefix                     | Use to specify digits that are prefixed to the phone number while<br>importing. If the phone number length is lesser than standard phone<br>minimum length, then the digits you specify in the field are prefixed to<br>the phone number before the number is imported. |
| Save                             | The button to save the changes.                                                                                                    |

# Manage Country Specific Settings page field descriptions

| Field or Button                        | Description                                                                                                    |
|----------------------------------------|----------------------------------------------------------------------------------------------------|
| Show information only for country      | Use the drop-down list to select the country for which to search the phone formats.                                                                                                    |
| Go                                     | Use to start the search.                                                                                                    |
| Country Code                           | Displays the country code.                                                                                                    |
| Country Name                           | Displays the country name.                                                                                                    |
| Standard Phone Number Length           | Displays the standard phone length for a country.                                                                                                    |
| Phone prefix                           | Displays the prefix for a country.                                                                                                    |
| Actions                                | Click 🞏 to manage the phone reject patterns.<br>Click 🌆 to manage the time zone area code mappings.<br>Click 🞏 to manage the dialing rules.<br>Click 🗊 to delete the phone format rule. |
| Add                                    | Use to add a new country with phone formats.                                                                                                    |
| Global Phone Number Reject<br>Patterns | Use to add global reject patterns for phone numbers.                                                                                                    |

Use this page to specify country specific phone settings.

The following fields are available only if the area code job for country is in progress and advanced guard time configuration in global configurations is enabled.

| Field or Button                       | Description                                                             |
|---------------------------------------|-------------------------------------------------------------------------|
| Area Code Job in progress for country | Displays the country for which the import or export job is in progress. |

| Field or Button | Description                                                                     |
|-----------------|---------------------------------------------------------------------------------|
| Job Type        | Displays the type of the job executed.                                          |
|                 | The possible values are:                                                        |
|                 | • Import                                                                        |
|                 | • Export                                                                        |
| Success         | Displays the number of records imported or exported successful by the job.      |
| Failure         | Displays the number of records that failed during import or export.             |
| Total           | Displays the total number of records attempted for import or export by the job. |
| Refresh         | Use to refresh the count of the records imported or exported by the job.        |
| Stop            | Use to stop the job.                                                            |

# Adding a phone number reject pattern

#### Procedure

- 1. In the left pane, select **POM > POM Home**.
- 2. From the drop-down menu, select **Configurations > Phone Formats**.
- 3. On the Manage Country Specific Settings page, click 3.
- 4. On the Manage Global Phone Number Reject Patterns page, click Add.
- 5. Specify the value for the **Pattern matching criteria**.
- 6. Click Add.

# Manage Global Phone Number Reject Patterns page field descriptions

Use this page to define country specific reject patterns for the phone numbers. Before uploading any phone number POM checks the global and country specific reject pattern, and if the number matches with any of these patterns, then the number gets rejected.

| Field or Button | Description                |
|-----------------|----------------------------|
| Country code    | Displays the country code. |
| Country name    | Displays the country name. |

| Field or Button              | Description                                                                                                    |
|------------------------------|----------------------------------------------------------------------------------------------------|
| Pattern Matching<br>Criteria | Use to specify the phone number pattern which must be rejected. POM rejects all phone numbers which match this pattern. Reject patterns can be:                                                                    |
|                              | • digits                                                                                                    |
|                              | <ul> <li>*: Use as a wild card character. For example, 999* means any number<br/>starting with 999.</li> </ul>                                                                                                    |
|                              | • -: Use to specify a range of numbers. For example,1–3, numbers from 1 to 3.                                                                                                    |
|                              | <ul> <li>?: Use to specify any single digit. One ? means 1 digit. For example 9??<br/>means any 3 digit number starting with the number 9.</li> </ul>                                                              |
|                              | <ul> <li>[]; Use to specify either one of the number in the brackets. For example,</li> <li>[0–1] means any number starting with 0 or 1.</li> </ul>                                                                |
|                              | POM provides a list of countries and the predefined reject patterns. For more information about the reject patterns associated with countries, see <u>Default</u> phone reject patterns for countries on page 544. |
|                              | For examples, see <u>Examples</u> on page 541.                                                                                                    |
| Description                  | Use to specify a brief description for the reject pattern.                                                                                                    |
| Actions                      | Use 🗊 to remove or delete the pattern.                                                                                                    |
| Add                          | Use to add the reject pattern.                                                                                                    |

# Add Global Phone Number Reject Pattern page field descriptions

Use this page to add a phone number reject pattern.

| Field or Button           | Description                                                                                                    |
|---------------------------|----------------------------------------------------------------------------------------------------|
| Pattern Matching Criteria | Use to specify the phone number pattern which must be rejected. POM rejects all phone numbers which match to this pattern. Reject patterns can be:                                                                         |
|                           | • digits                                                                                                    |
|                           | <ul> <li>*: Use as a wild card character. For example, 999* means any number<br/>starting with 999.</li> </ul>                                                                                                    |
|                           | <ul> <li>-: Use to specify a range of numbers. For example, 1–3, numbers from<br/>1 to 3.</li> </ul>                                                                                                    |
|                           | <ul> <li>?: Use to specify any single digit. One ? means 1 digit. For example<br/>9?? means any 3 digit number starting with 9.</li> </ul>                                                                                 |
|                           | <ul> <li>[]; Use to specify either one of the number in the brackets. For example,</li> <li>[0–1] means any number starting with 0 or 1.</li> </ul>                                                                        |
|                           | POM provides a list of countries and the predefined reject patterns.<br>For information about the reject patterns associated with countries, see<br><u>Default phone number reject patterns for countries</u> on page 544. |
|                           | For examples, see <u>Examples</u> on page 541.                                                                                                    |

| Field or Button | Description                                                                                                    |
|-----------------|----------------------------------------------------------------------------------------------------|
| Description     | Use to specify a brief description for the reject pattern. Description should not contain special characters like ^, ~, `, !, ', ;, \$, #, <, >, &, ". |
| Add             | Use to add the reject pattern.                                                                                                    |

## Editing phone number parameters

#### Procedure

- 1. In the left pane, select **POM > POM Home**.
- 2. From the drop-down menu, select **Configurations > Phone Formats**.
- 3. On the Manage Country Specific Setting page, click the country name which you want to edit.
- 4. Specify the value for the **Standard phone minimum length**, **Standard phone maximum length**, and **Phone prefix** fields.
- 5. Click Save.

## **Edit Phone Number Parameters page field descriptions**

| Field or Button               | Description                                                                                                    |
|-------------------------------|----------------------------------------------------------------------------------------------------|
| Country code                  | Displays the country code.                                                                                                    |
| Country name                  | Displays the country name.                                                                                                    |
| Standard phone minimum length | Use to specify the minimum length for the standard phone number. You can add any number up to 99 except 0.                                                                                                    |
| Standard phone maximum length | Use to specify the maximum length for the standard phone number.<br>You can add any number up to 99 except 0.                                                                                                    |
| Phone prefix                  | Use to specify digits that are prefixed to the phone number while<br>importing. If the phone number length is lesser than standard phone<br>minimum length, then the digits you specify in the field are prefixed to<br>the phone number before the number is imported. |
| Save                          | The button to save the changes.                                                                                                    |

## Adding global phone number reject pattern

#### Procedure

- 1. In the left pane, select **POM > POM Home**.
- 2. From the drop down menu, select **Configurations > Phone Formats**.
- 3. On the Manage Country Specific Settings page, click **Global Phone Number Reject Patterns**.
- 4. On the Manage Global Phone Number Reject Patterns page, click Add.

- 5. Specify the values for the **Pattern Matching Criteria** and the **Description** fields.
- 6. Click Save.

## Manage Global Phone Reject Patterns page field descriptions

Use this page to manage the global phone reject patterns. Global reject patterns are applicable for all countries. Any phone number matching with these patterns gets rejected.

| Field or Button              | Description                                                                                                    |
|------------------------------|----------------------------------------------------------------------------------------------------|
| Pattern Matching<br>Criteria | Use to specify the phone number pattern which must be rejected. Any standard phone number matching with global reject pattern is not imported. POM provides a list of the global phone reject patterns:              |
|                              | <ul> <li>*0000000*: Any number which includes 7 zeros.</li> </ul>                                                                                                    |
|                              | <ul> <li>*8888888*: Any number which includes 7 eights.</li> </ul>                                                                                                    |
|                              | <ul> <li>*9999999*: Any number which includes 7 nines.</li> </ul>                                                                                                    |
|                              | You can also have user defined patterns:                                                                                                    |
|                              | • digits                                                                                                    |
|                              | <ul> <li>*: Use as a wild card character. For example, 999* means any number<br/>starting with 999.</li> </ul>                                                                                                    |
|                              | <ul> <li>-: Use to specify a range of numbers. For example, 1–3, numbers from 1 to<br/>3.</li> </ul>                                                                                                    |
|                              | <ul> <li>?: Use to specify any single digit. One ? means 1 digit. For example 9??<br/>means any 3 digit number starting with 9.</li> </ul>                                                                           |
|                              | <ul> <li>[]; Use to specify either one of the number in the brackets. For example,</li> <li>[0–1] means any number starting with 0 or 1.</li> </ul>                                                                  |
|                              | POM provides a list of countries and the predefined reject patterns. For details on the reject patterns associated with countries, see <u>Default phone number</u> <u>reject patterns for countries</u> on page 544. |
|                              | For examples, see <u>Examples</u> on page 541.                                                                                                    |
| Description                  | Use to specify a brief description for the reject pattern.                                                                                                    |
| Actions                      | Use 🗊 to remove or delete the pattern.                                                                                                    |
| Add                          | Use to add the reject pattern.                                                                                                    |

# Add Global Phone Number Reject Pattern page field descriptions

Use this page to add a global phone number reject pattern.

| Field or Button           | Description                                                                                                    |
|---------------------------|----------------------------------------------------------------------------------------------------|
| Pattern matching criteria | Use to specify the phone number pattern which should be rejected. Any standard phone number matching with global reject pattern is not imported. POM provides a list of the global phone reject patterns:            |
|                           | *0000000*: Any number which includes 7 zeros.                                                                                                    |
|                           | *8888888*: Any number which includes 7 eights.                                                                                                    |
|                           | • *99999999*: Any number which includes 7 nines.                                                                                                    |
|                           | You can also have user defined patterns:                                                                                                    |
|                           | • digits                                                                                                    |
|                           | <ul> <li>*: Use as a wild card character. For example, 999* means<br/>any number starting with 999.</li> </ul>                                                                                                    |
|                           | <ul> <li>-: Use to specify a range of numbers. For example, 1–3,<br/>numbers from 1 to 3.</li> </ul>                                                                                                    |
|                           | • ?: Use to specify any single digit. One ? means 1 digit. For example 9?? means any 3 digit number starting with 9.                                                                                                 |
|                           | <ul> <li>[]; Use to specify either one of the number in the brackets.</li> <li>For example, [0–1] means any number starting with 0 or 1.</li> </ul>                                                                  |
|                           | POM provides a list of countries and the predefined reject patterns. For information about the reject patterns associated with countries, see <u>Default phone number reject patterns for countries</u> on page 544. |
|                           | For examples, see <u>Examples</u> on page 541.                                                                                                    |
| Description               | Use to specify a description for the reject pattern. Description should not contain special characters like ^~`!;\$#\<>&".                                                                                           |
| Save                      | The button to save the changes.                                                                                                    |

# Editing global phone number reject pattern

### Procedure

- 1. In the left pane, select **POM > POM Home**.
- 2. From the drop-down menu, select **Configurations > Phone Formats**.
- 3. On the Manage Country Specific Settings page, click **Global Phone Number Reject Patterns**.
- 4. On the Manage Global Phone Number Reject Patterns page, click the pattern to edit.
- 5. Specify the values for the Pattern matching criteria, and Description fields.
- 6. Click Save.

# Edit Global Phone Number Reject Pattern page field descriptions

Use this page to change the global phone number reject pattern.

#### 😵 Note:

If you change a reject pattern after uploading contacts, then the changed reject pattern is not applicable to exiting contact records. The new reject pattern takes effect only for uploads you run after the new reject pattern is saved.

| Field or Button              | Description                                                                                                    |
|------------------------------|----------------------------------------------------------------------------------------------------|
| Pattern Matching<br>Criteria | Use to specify the phone number pattern which must be rejected. Any standard phone number matching with global reject pattern is not imported. POM provides a list of the global phone reject patterns:                     |
|                              | *0000000*: Any number including 7 zeros.                                                                                                    |
|                              | *8888888*: Any number including 7 eights.                                                                                                    |
|                              | *9999999*: Any number including 7 nines.                                                                                                    |
|                              | You can also have user defined patterns:                                                                                                    |
|                              | • digits                                                                                                    |
|                              | <ul> <li>*: Use as a wild card character. For example, 999* means any number<br/>starting with 999.</li> </ul>                                                                                                    |
|                              | <ul> <li>-: Use to specify a range of numbers. For example, 1–3, numbers from 1 to<br/>3.</li> </ul>                                                                                                    |
|                              | • ?: Use to specify any single digit. One ? means 1 digit. For example 9?? means any 3 digit number starting with 9.                                                                                                    |
|                              | <ul> <li>[]; Use to specify either one of the number in the brackets. For example,</li> <li>[0–1] means any number starting with 0 or 1.</li> </ul>                                                                         |
|                              | POM provides a list of countries and the predefined reject patterns. For information about the reject patterns associated with countries, see <u>Default</u> <u>phone number reject patterns for countries</u> on page 544. |
|                              | For examples, see <u>Examples</u> on page 541.                                                                                                    |
| Description                  | Use to provide a brief description for the pattern. Description should not contain special characters like ^~`!;\$#\<>&".                                                                                                   |
| Save                         | The button to save the changes.                                                                                                    |

### Editing the phone number reject pattern Procedure

- 1. In the left pane, select **POM > POM Home**.
- 2. From the drop-down menu, select **Configurations > Phone Formats**.
- 3. On the Manage Country Specific Settings page, click 3.

- 4. On the Manage Global Phone Number Reject Patterns page, select the phone reject pattern to edit
- 5. Specify the value for the **Pattern matching criteria**.
- 6. Click Save.

# Edit Phone Number Reject Pattern page field descriptions

Use to change the phone number reject pattern.

#### 😵 Note:

If you change a reject pattern after uploading contacts, then the changed reject pattern is not applicable to the existing contact records. The new reject pattern takes effect only for uploads you run after the new reject pattern is saved.

| Field or Button           | Description                                                                                                    |
|---------------------------|----------------------------------------------------------------------------------------------------|
| Pattern matching criteria | Use to specify the phone number pattern which must be rejected. POM rejects all phone numbers which match the reject pattern. Reject patterns can be:                                                                      |
|                           | • digits                                                                                                    |
|                           | <ul> <li>*: Use as a wild card character. For example, 999* means any number<br/>starting with 999.</li> </ul>                                                                                                    |
|                           | <ul> <li>-: Use to specify a range of numbers. For example, 1–3, numbers from<br/>1 to 3.</li> </ul>                                                                                                    |
|                           | <ul> <li>?: Use to specify any single digit. One ? means 1 digit. For example<br/>9?? means any 3 digit number starting with 9.</li> </ul>                                                                                 |
|                           | <ul> <li>[]; Use to specify either one of the number in the brackets. For<br/>example, [0–1] means any number starting with 0 or 1.</li> </ul>                                                                             |
|                           | POM provides a list of countries and the predefined reject patterns.<br>For information about the reject patterns associated with countries, see<br><u>Default phone number reject patterns for countries</u> on page 544. |
|                           | For examples, see <u>Examples</u> on page 541.                                                                                                    |
| Description               | Use to specify a brief description for the reject pattern.                                                                                                    |
| Save                      | The button to save the changes.                                                                                                    |

## Adding a time zone

#### Procedure

- 1. In the left pane, select **POM > POM Home**.
- 2. From the drop-down menu, select **Configurations > Phone Formats**.
- 3. From the Manage Country Specific Settings page, click 🛃 to open the Manage Time Zone Area Code Mapping page.
- 4. Click Add Time Zone.

- 5. Specify the **Time Zone** and **Description** for the selected country.
- 6. Click Save.

## Time Zone Area code Mapping page field descriptions

Use this page to map to specify phone number area code with time zone. POM uses this mapping while importing contacts to determine the time zones for phone numbers.

#### 😵 Note:

While importing the phone numbers, if the contact records already have time zone values then POM does not determine the time zone using this mapping. POM uploads the contact with user specified time zone value.

| Field or Button      | Description                                                                              |  |
|----------------------|------------------------------------------------------------------------------------------|--|
| Country code         | Displays the country code.                                                               |  |
| Country name         | Displays the country name.                                                               |  |
| Default Time zone    | Use the drop-down list to select the default time zone.                                  |  |
| Save                 | The button to save the changes.                                                          |  |
| Time zone            | Use the drop-down list to search for area codes for the selected time zone.              |  |
| Search for area code | Use to specify an area code for which to search the standard phone number.               |  |
| Search               | Use to start the search.                                                                 |  |
| Time Zone            | Displays the time zone you select for the corresponding area code.                       |  |
| Area Code            | Displays the area codes for the corresponding time zone.                                 |  |
| Guard Times          | Displays the guard times you have selected for specific time zone.                       |  |
| Description          | Use to specify a brief description for the mapping.                                      |  |
| Actions              | Use 🖋 to edit the time zone area code mapping.<br>Use 🗊 to delete or remove the mapping. |  |
| Add Time Zone        | Use to add a time zone for a country.                                                    |  |

For examples on how POM determines the mapping, see Examples on page 541.

The table lists the Time Zone ids POM uses, internally for display names. These time zone Ids are used to calculate time zone offset and the daylight saving time for the time zone.

| Display Name                         | Time Zone Id        |
|--------------------------------------|---------------------|
| Newfoundland Standard Time           | Canada/Newfoundland |
| Atlantic Standard Time<br>(Daylight) | Canada/Atlantic     |
| Atlantic Standard Time               | SystemV/AST4        |
| EST (Daylight)                       | EST5EDT             |

| Display Name                                | Time Zone Id    |
|---------------------------------------------|-----------------|
| EST                                         | EST             |
| CST (Daylight)                              | CST6CDT         |
| CST                                         | SystemV/CST6    |
| MST (Daylight)                              | MST7MDT         |
| MST                                         | MST             |
| PST (Daylight)                              | PST8PDT         |
| PST                                         | SystemV/PST8    |
| Alaska Standard Time                        | AST             |
| Hawaii-Aleutian Standard Time<br>(Daylight) | US/Aleutian     |
| Hawaii-Aleutian Standard Time               | HST             |
| South Australia                             | Australia/South |
| North Australia                             | Australia/North |

## Add Time Zone page field descriptions

Use this page to add a time zone to a country and a guard time.

When you specify a guard time, you can ensure that POM places the call only during the specific guard times. You can enable the guard times from the campaign strategy.

Guard times for any contact work only if you configure the guard times for a specific time zone. If you do not configure the guard time for mapped time zone, or do not map the time zone to any area code, POM dials the numbers depending on whether the **Block attempt on insufficient Guard Time Information** check box is selected or cleared in the Global Configurations.

| Field or Button                     | Description                                                                                                    |  |
|-------------------------------------|----------------------------------------------------------------------------------------------------|--|
| Country code                        | Use to specify country code for the mapping.                                                                                                    |  |
| Country name                        | Displays the country name.                                                                                                    |  |
| Time zone                           | Use the drop-down list to select the time zone.                                                                                                    |  |
| Description                         | Use to specify brief description for the time zone. Description should not contain special characters like ^~`!;\$#\<>&"                                                                                                    |  |
| Area Code and Phone Starting Digits |                                                                                                    |  |
| Area code                           | Use to specify an area code for the mapping.                                                                                                    |  |
| Phone Starting Digits               | Use to specify starting digits of a phone number. A standard phone<br>number is of format <area-code> <phone number="">. You can add<br/>multiple digits that are separated by commas and can also use an<br/>— to specify a range of digits. For example, the starting digits can be<br/>567, 578, 580–585, 590.</phone></area-code> |  |

For examples on guard times, see Examples on page 541.

| Field or Button | Description                                                                                                    |  |
|-----------------|----------------------------------------------------------------------------------------------------|--|
| Actions         | Use 🛅 to delete the mapping.                                                                                                    |  |
| Add             | Use to add more rows.                                                                                                    |  |
| Guard Times     |                                                                                                    |  |
| Start day       | Displays the start day for the guard time.                                                                                                    |  |
| End day         | Displays the end day for the guard time. For example, you can specify a guard time with start day as Monday and end day as Wednesday.                                              |  |
| Start Hour      | Displays the start time for the guard time.                                                                                                    |  |
| Start Minute    | Displays the start minute for the guard time.                                                                                                    |  |
| End Hour        | Displays the end time for the guard time. For example, you can specify the start time as 9:00 am in any time zone that you want and the end time as 5:00 pm in the same time zone. |  |
| End Minute      | Displays the end minute for the guard time.                                                                                                    |  |
| Actions         | Use 🗊 to delete the guard time.                                                                                                    |  |
| Add             | Use to add more rows.                                                                                                    |  |
| Save            | The button to save the changes.                                                                                                    |  |

## Editing time zone area code mapping

#### Procedure

- 1. In the left pane, select **POM > POM Home**.
- 2. From the drop-down menu, select **Configurations > Phone Formats**.
- 3. From the Manage Country Specific Settings page, click 🌆 to open the Manage Time Zone Area Code Mapping page.
- 4. Click 🖋 to edit the mapping.
- 5. Specify the new Area Code, Phone Starting Digits.
- 6. Click Save.

## Edit Time Zone Area Code Mapping page field descriptions

Use this page to edit the time zone area code mapping for a selected country.

When you specify a guard time, you can restrict the contact calling time based on the contact's time zone. You can then enable the guard time from the campaign strategy. You can specify more than one guard times, provided the guard times do not overlap.

| Field or Button | Description                                                                                      |  |
|-----------------|--------------------------------------------------------------------------------------------------|--|
| Country code    | This field cannot be edited. Displays the country code you select for which to edit the mapping. |  |

| Field or Button                     | Description                                                                                                    |  |
|-------------------------------------|----------------------------------------------------------------------------------------------------|--|
| Country name                        | This field cannot be edited. Displays the country name you select for which to edit the mapping.                                                                                                    |  |
| Time zone                           | This field cannot be edited. Displays the time zone for which to edit the mapping.                                                                                                    |  |
| Description                         | Use to specify a brief description. Description should not contain special characters like ^~`!;\$#\<>&".                                                                                                    |  |
| Area Code And Phone Starting Digits | 6                                                                                                    |  |
| Area code                           | Use to specify an area code for the mapping.                                                                                                    |  |
| Phone Starting Digits               | Use to specify starting digits of a phone number. A standard phone number is of format <area-code> <phone number="">. You can add multiple digits separated by commas and also use an — to specify a range of digits. For example, the starting digits can be 567, 578, 580–585, 590.</phone></area-code> |  |
| Actions                             | Use 🗊 to delete the mapping.                                                                                                    |  |
| Add                                 | Use to add more rows.                                                                                                    |  |
| Guard Times                         |                                                                                                    |  |
| Start day                           | Displays the start day for the guard time.                                                                                                    |  |
| End day                             | Displays the end day for the guard time. For example, you can<br>specify a guard time with start day as Monday and end day as<br>Wednesday.                                                                                                    |  |
| Start Hour                          | Displays the start time for the guard time.                                                                                                    |  |
| Start Minute                        | Displays the start minute for the guard time.                                                                                                    |  |
| End Hour                            | Displays the end time for the guard time. For example, you can specify the start time as 9:00 am in any time zone you want and the end time as 5:00 pm in the same time zone.                                                                                                    |  |
| End Minute                          | Displays the end minute for the guard time.                                                                                                    |  |
| Actions                             | Use 🗊 to delete the guard time.                                                                                                    |  |
| Add                                 | Use to add more rows.                                                                                                    |  |
|                                     |                                                                                                    |  |

## Editing the phone starting digits for time zone Procedure

- 1. In the left pane, select **POM > POM Home**.
- 2. From the drop-down menu, select **Configurations > Phone Formats**.
- 3. On the Manage Country Specific Setting page, click 🌆.
- 4. On the Time Zone Area Code Mapping page, click the area code from the list of time zones for which to edit the phone starting digits.

- 5. On the Phone Starting Digits window, add or edit the phone starting digits in the text box.
- 6. Click Save.

## Phone Starting Digits page field descriptions

Use this page to edit the phone starting digits for a specific time zone. You can add multiple phone starting digits with a single click.

| Field or Button       | Description                                                                                                    |
|-----------------------|----------------------------------------------------------------------------------------------------|
| Area Code             | Displays the area code you select.                                                                                                    |
| Phone Starting Digits | Use to specify starting digits of a phone number. A standard phone number is of format <area code=""/> <phone-number>. You can add multiple digits separated by commas and can also use an — to specify a range of digits. For example, the starting digits can be 567, 578, 580–585, 590.</phone-number> |
| Save                  | The button to save the changes.                                                                                                    |

## Manage Area Codes and Guard Times

POM provides advanced area code configurations using which you can add more granular rules related to guard time configuration. The Manage Area Codes and Guard Times page allows you to do the following for a selected country:

- Import area code mappings
- Export area code mappings
- Download exported area code mappings
- · Manage area code mappings
- Configure guard times for time zones
- · Configure guard times for states

POM 3.1.1 supports advanced guard time configuration. For POM 3.1.1, advanced area code mapping for **USA and Canada** is available.

After you enable advanced guard time, the existing time zone area code mappings are not available. However, the system provides time zone area code mapping only for **USA and Canada**.

## Importing area code mapping data

#### About this task

Use this procedure to import the area code mapping data.

#### Before you begin

Ensure that there is no campaign or contact import in progress when you begin.

#### Procedure

1. In the navigation pane, click **POM > POM Home**.

- 2. In the drop-down menu, click **Configurations > Phone Formats**.
- 3. On the Manage Country Specific Settings page, click the icon of the country for which you want to configure the mapping.

The system displays the Import Area Code Mapping tab.

- 4. In the Import File section, click one of the following :
  - Upload CSV File to import area code mappings
  - Local File to import area code mappings

If you click **Local File to import area code mappings**, then enter the local path of the server.

- 5. In the Delete Preference for Import section, click one of the following :
  - Do not delete previous mappings
  - Delete unlocked mappings
  - Delete all mappings
- 6. Click Import.

When the import starts, the system displays the Manage Country Specific Settings page where you can view the import status for the selected country.

#### **Related links**

Import Area Code mapping tab field descriptions on page 529

## Import Area Code mapping tab field descriptions

Use this tab to import the area code mapping data for the selected country.

#### 😵 Note:

If area code import is in progress, then ensure that campaign or contact import is not in progress.

| Name                                         | Description                                                                                                    |  |
|----------------------------------------------|----------------------------------------------------------------------------------------------------|--|
| Selected Country                             | The country that you selected for guard time configuration.                                                                                                    |  |
| Import File                                  |                                                                                                    |  |
| Upload CSV File to import area code mappings | To perform bulk import of area code mappings for the selected country. Use this option to upload a CSV file up to 5 MB. The CSV file must be a comma separated file with the following format: |  |
|                                              | Area Code, Starting Phone Digits, State, Time<br>Zone, Daylight Saving Time, Wireless                                                                                                    |  |

| Name                                    | Description                                                                                                    |  |
|-----------------------------------------|----------------------------------------------------------------------------------------------------|--|
| Local File to import area code mappings | To import a CSV file stored on a server. Use this field to import a file of more than 5 MB. When you click this option, POM displays the <b>Local Path</b> field to enter the path of the CSV file that you want to import. |  |
|                                         | The CSV file must have a single line item for the combination of each area code and starting digits or its range.                                                                                                    |  |
|                                         | The CSV file must be a comma separated file with the following format:                                                                                                    |  |
|                                         | Area Code, Starting Phone Digits, State, Time<br>Zone, Daylight Saving Time, Wireless                                                                                                    |  |
| Delete preference for Import            |                                                                                                    |  |
| Do not delete previous<br>mappings      | To overwrite the previous "unlocked" mappings.                                                                                                    |  |
| Delete unlocked mappings                | To delete the mappings that are marked as "Unlocked" for the selected country.                                                                                                    |  |
| Delete all mappings                     | To delete all mappings for the selected country.                                                                                                    |  |
|                                         | Note:                                                                                                    |  |
|                                         | If you select this option, POM deletes both, "Locked" and "Unlocked" mappings.                                                                                                    |  |
| Button                                  | Description                                                                                                    |  |

| Button      | Description                      |  |
|-------------|----------------------------------|--|
| Choose File | To browse to the file to upload. |  |
| Import      | To import the CSV file.          |  |

# Exporting area code mapping data

#### About this task

Use this procedure to export the area code mapping data.

#### Procedure

- 1. In the navigation pane, click **POM > POM Home**.
- 2. In the drop-down menu, click **Configurations > Phone Formats**.
- 3. On the Manage Country Specific Settings page, click the icon of the country for which you want to configure the mapping.

The system displays the Import Area Code Mapping tab.

- 4. Click the Export Area Code Mapping tab.
- 5. In the **Export File** section, click **Export**.

The system displays the Manage Country Specific Settings page.

- 6. Navigate back to Export Area Code Mapping tab.
- 7. In the **Download exported Area Code Mapping** section, select the exported .csv file from the **Select exported file to download** drop-down list.
- 8. Click **Download** to save the .csv file in the required location.

The .csv file is saved in the following format:

POM\_AC\_EXPORT\_<country code>\_<YYMMDD>\_<HHMM>.csv

For example, POM\_AC\_EXPORT\_1\_180724\_1259.csv.

## **Export Area Code Mapping tab field descriptions**

Use this tab to export the area code mapping data for the selected country.

| Name                                | Description                                                 |  |
|-------------------------------------|-------------------------------------------------------------|--|
| Selected Country                    | The country that you selected for guard time configuration. |  |
| Download exported Area Code Mapping |                                                             |  |
| Select exported file to download    | To select the exported file to download.                    |  |
|                                     |                                                             |  |
| Button                              | Description                                                 |  |
| Export                              | To export the CSV file.                                     |  |
| Download                            | To download the exported file.                              |  |

## Configuring default time zone and guard time

#### Procedure

- 1. In the navigation pane, select **POM > POM Home**.
- 2. In the drop-down menu, select **Configurations > Phone Formats**.
- 3. On the Manage Country Specific Settings page, click the icon of the country for which you want to configure the mapping.

The system displays the Manage Area Codes and Guard Times page.

- 4. Click the Guard Time Configuration tab.
- 5. Click the following values:
  - Default Time Zone
  - Default Guard Time
- 6. Click Save to save the default values. To clear the default values, click Clear.

## **Guard Time Configuration tab field descriptions**

Use this tab to configure guard time for a time zone and state for the selected country.

| Name                            | Description                                                    |  |
|---------------------------------|----------------------------------------------------------------|--|
| Default Time Zone               | Select the default time zone of the selected country.          |  |
| Default Guard Time              | Displays the default guard time configured for the time zone.  |  |
| Time Zone to Guard Time Mapping |                                                                |  |
| Time Zone                       | Displays the time zone(s) configured for the selected country. |  |
| Guard Time                      | Displays the guard time(s) configured for the time zone(s).    |  |
| State to Guard Time Mapping     |                                                                |  |
| State                           | Displays the state(s) configured for the selected country.     |  |
| Guard Time                      | Displays the guard time(s) configured for the state(s).        |  |

# Adding Time Zone to Guard Time mapping

#### About this task

Use this procedure to perform the following actions:

- Adding a new time zone to guard time mapping.
- Editing a time zone to guard time mapping.
- Deleting a time zone to guard time mapping.

#### Procedure

- 1. In the left navigation pane, select **POM > POM Home**.
- 2. From the drop-down menu, select **Configurations > Phone Formats**.
- 3. On the Manage Country Specific Settings page, click the icon of the country for which you want to configure the mapping.
- 4. Click the Guard Time Configuration tab.
- 5. To add a new time zone to guard time mapping, in the Time Zone to Guard Time Mapping section, click **Add**.
- 6. Enter the following values and click **Save**:
  - Time Zone
  - Description
  - Set Guard Time

| You can configure multiple guard times for a time zone by clicking the 👘 icon. Y | ou |
|----------------------------------------------------------------------------------|----|
|----------------------------------------------------------------------------------|----|

can also delete a particular time zone entry by clicking the icon.

- 7. To edit a time zone to guard time mapping entry, do the following:
  - a. In the Time Zone to Guard Time Mapping section, go to the entry that you want to edit and click the  $\swarrow$  icon.
  - b. On Edit Time Zone to Guard Time Mapping page, edit the entries that you want to change and click **Save**.
- 8. To delete a time zone to guard time mapping entry, do the following:
  - a. In the Time Zone to Guard Time Mapping section, go to the entry that you want to delete and click the icon.
  - b. On the Confirm Delete dialog box, click Yes.

# Add or edit Time Zone to Guard Time mapping page field descriptions

Use this tab to configure time zone to guard time mapping for the selected country.

| Name                                               | Description                                                                                                    |
|----------------------------------------------------|----------------------------------------------------------------------------------------------------|
| Time Zone                                          | Select the time zone to which you want to map the guard time.                                                                |
| Description                                        | Specify the description of the mapping provided.<br>Description should not contain special characters<br>like ^~`!;\$#\<>&". |
| Set Guard Time: Configure the values to map the gu | ard time for the selected time zone.                                                                                         |
| Start Day                                          | Select the day when you want to start the guard time.                                                                        |
| End Day                                            | Select the day when you want to end the guard time.                                                                          |
| Start Hour                                         | Select the time in hours when you want to start the guard time.                                                              |
| End Hour                                           | Select the time in hours when you want to end the guard time.                                                                |
| Start Minute                                       | Select the time in minutes when you want to start the guard time.                                                            |
| End Minute                                         | Select the time in minutes when you want to end the guard time.                                                              |
| Icon Name                                          | Description                                                                                                    |
| -                                                  | Click to delete a time zone to guard time mapping.                                                                           |
| +                                                  | Click to add a time zone to guard time mapping.                                                                              |

# Adding State to Guard Time mapping

#### About this task

Use this procedure to perform the following actions:

- Add a new state to guard time mapping.
- Edit a state to guard time mapping.
- Delete a state to guard time mapping.

#### Procedure

- 1. In the navigation pane, click **POM > POM Home**.
- 2. In the drop-down menu, click **Configurations > Phone Formats**.
- 3. On the Manage Country Specific Settings page, click the icon of the country for which you want to configure the mapping.
- 4. Click the Guard Time Configuration tab.
- 5. To add a new state to guard time mapping, in the State to Guard Time Mapping section, click **Add**.
- 6. On the Add State to Guard Time Mapping page, enter the following values and click **Save**:
  - State
  - Description
  - Guard Time

You can configure multiple guard times for a state by clicking the icon. You can

also delete a particular entry by clicking the icon.

- 7. To edit a state to guard time mapping entry, do the following:
  - a. In the State to Guard Time Mapping section, go to the entry that you want to edit and click the *I* icon.
  - b. On Edit State to Guard Time Mapping page, edit the entries that you want to change and click **Save**.
- 8. To delete a state to guard time mapping entry, do the following:
  - a. In the State to Guard Time Mapping section, go to the entry that you want to delete and click the icon.
  - b. On the Confirm Delete dialog box, click **Yes**.

## Add or edit State to Guard Time mapping page field descriptions

Use this tab to configure state to guard time mapping for the selected country.

| Name                                               | Description                                                       |
|----------------------------------------------------|-------------------------------------------------------------------|
| State                                              | Enter the state to which you want to map the guard time.          |
| Description                                        | Specify the description of the mapping provided.                  |
| Set Guard Time: Configure the values to map the gu | ard time for the specified state.                                 |
| Start Day                                          | Select the day when you want to start the guard time.             |
| End Day                                            | Select the day when you want to end the guard time.               |
| Start Hour                                         | Select the time in hours when you want to start the guard time.   |
| End Hour                                           | Select the time in hours when you want to end the guard time.     |
| Start Minute                                       | Select the time in minutes when you want to start the guard time. |
| End Minute                                         | Select the time in minutes when you want to end the guard time.   |
|                                                    |                                                                   |
| Icon Name                                          | Description                                                       |
|                                                    | Click to delete a state to guard time mapping.                    |
| +                                                  | Click to add a state to guard time mapping.                       |

# Set Default Guard Time dialog field descriptions

Use this dialog to set the default Guard Time.

| Name         | Description                                                       |
|--------------|-------------------------------------------------------------------|
| Start Day    | Select the day when you want to start the guard time.             |
| End Day      | Select the day when you want to end the guard time.               |
| Start Hour   | Select the time in hours when you want to start the guard time.   |
| End Hour     | Select the time in hours when you want to end the guard time.     |
| Start Minute | Select the time in minutes when you want to start the guard time. |
| End Minute   | Select the time in minutes when you want to end the guard time.   |

# Adding area code to state to time zone mapping

#### Procedure

- 1. In the navigation pane, click **POM > POM Home**.
- 2. In the drop-down menu, click **Configurations > Phone Formats**.
- 3. On the Manage Country Specific Settings page, click the icon of the country for which you want to configure the mapping.
- 4. On the Area Code Configuration tab, click Add.
- 5. On the Add Area Code to State to Time Zone Mapping page, enter the following values:
  - Area code
  - State
  - Time Zone
  - DST Enabled
  - Description
  - Locked/Unlocked
  - Phone Start Digits
  - Wired Phone Start Digits
  - Wireless Phone Start Digits
- 6. Click Save.

# Add or edit Area Code to State to Time Zone mapping field descriptions

Use this tab to configure area code to state to time zone mapping for the selected country.

| Name        | Description                                                                                                    |
|-------------|----------------------------------------------------------------------------------------------------|
| Area Code   | Specify the area code of the selected country.                                                                                                    |
| State       | Select the state that you want map to the area code from the <b>State</b> drop down. This is an optional field.                                                 |
| Time Zone   | Select the time zone that you want to map to the area code and state from the <b>Time Zone</b> drop down.                                                       |
| DST Enabled | Specify whether Daylight Savings time (DST) is<br>enabled for the selected time zone. The <b>DST</b><br><b>Enabled</b> field has the following possible values: |
|             | • Yes: Indicates that DST is enabled.                                                                                                    |
|             | • No: Indicates that DST is not enabled.                                                                                                    |
|             | The default value is <b>No</b> .                                                                                                    |

| Name                        | Description                                                                                                    |
|-----------------------------|----------------------------------------------------------------------------------------------------|
| Description                 | Specify the description of the mapping provided.                                                                                                    |
| Locked/Unlocked             | Specify whether the mapping data is "Locked" or "Unlocked".                                                                                                    |
|                             | <ul> <li>Locked: Indicates that POM does not overwrite<br/>the data during upgrade or import.</li> </ul>                                                                                      |
|                             | <ul> <li>Unlocked: Indicates that POM overwrites the data<br/>during upgrade or import.</li> </ul>                                                                                            |
| Phone Start Digits          | Specify the starting phone digits for mapping. The value of <b>Phone Start Digits</b> is a single phone number or a range of phone numbers like 205 - 209.                                    |
| Wired Phone Start Digits    | Specify the starting phone digits of a wired phone<br>for mapping. You can specify a single phone<br>number or a range of phone numbers like 200, 205<br>- 209. This is an optional field.    |
| Wireless Phone Start Digits | Specify the starting phone digits of a wireless<br>phone for mapping. You can specify a single phone<br>number or a range of phone numbers like 200, 205<br>- 209. This is an optional field. |

# Area Code Configuration tab field descriptions

This tab displays the area code to state to time zone mappings configured for the selected country.

| Name        | Description                                                                                                    |
|-------------|----------------------------------------------------------------------------------------------------|
| Area Code   | Displays the area code that is mapped to the state and time zone.                                                           |
| State       | Displays the state that is mapped to the area code and time zone.                                                           |
| Time Zone   | Displays the time zone that is mapped to the area code and state.                                                           |
| DST Enabled | Displays whether DST is enabled for the selected time zone. The <b>DST Enabled</b> field has the following possible values: |
|             | • <b>Yes</b> : Indicates that DST is enabled.                                                                               |
|             | • No: Indicates that DST is not enabled.                                                                                    |
|             | The default value is <b>No</b> .                                                                                            |
| Description | Displays the description of the mapping provided.<br>This is an optional field.                                             |

| Name               | Description                                                                                                    |
|--------------------|----------------------------------------------------------------------------------------------------|
| Туре               | Displays the following type of the time zone mapping data:                                                                                                  |
|                    | <ul> <li>System: All the mappings which POM provides<br/>during installation or upgrade, by default.</li> </ul>                                             |
|                    | <ul> <li>Custom: All the mappings which the user adds<br/>from the POM User Interface or area code import.</li> </ul>                                       |
| Locked/Unlocked    | Displays if the mapping data is locked or unlocked.                                                                                                    |
|                    | <ul> <li>Locked: Indicates that POM does not overwrite<br/>the data during upgrade or import.</li> </ul>                                                    |
|                    | <ul> <li>Unlocked: Indicates that POM overwrites the data<br/>during upgrade or import.</li> </ul>                                                          |
| Phone Start Digits | Displays the starting phone digits for mapping. The value of <b>Phone Start Digits</b> is a single phone number or a range of phone numbers like 205 - 209. |

# Adding a dialing rule

#### Procedure

- 1. In the left pane, select **POM > POM Home**.
- 2. From the drop-down menu, select **Configurations > Phone Formats**.
- 3. On the Manage Country Specific Settings page, click 2.
- 4. On the Dialing Rules page, click **Add**.
- 5. Specify appropriate values for the fields.
- 6. Click Save.

# Add Dialing Rule page field descriptions

Use this page to add a new dialing rule.

| Field or Button | Description                                                                                                    |
|-----------------|----------------------------------------------------------------------------------------------------|
| Country code    | Displays the country code.                                                                                                    |
| Country name    | Displays the country name.                                                                                                    |
| Strip           | Use to specify the number of digits to remove from the start of the standard phone number before you apply the prefix.                                                                                     |
| Prefix          | Use to specify special characters/digits that are prefixed to the standard phone number before dialing. You can specify special characters such as #, *, For example, you can have prefixes like *9, or #9 |

| Field or Button       | Description                                                                                                    |
|-----------------------|----------------------------------------------------------------------------------------------------|
| Description           | Use to specify a brief description for the dialing rule. Description should not contain special characters like ^, ~, `, !, ', ;, $, , , , , , , , , , , , , , , , , $                                                                                                    |
| Area Code             | Use to specify area code for which the specified dialing rule is<br>applicable. Dialing rule with no area code acts as default dialing rule<br>for that country. There can be only one default dialing rule for a<br>country.                                                                                          |
| Phone Starting Digits | Use to specify starting digits of a phone number. A standard phone number is of format <area-code> <phone-number>. You can add multiple digits that are separated by commas and also use an — to specify a range of digits. For example, the starting digits can be 567, 578, 580–585, 590.</phone-number></area-code> |
| Actions               | Use to delete the dialing rule.                                                                                                    |
| Add more rows         | You can add more than 1 record at a single click. You can specify a dialing rule for different area codes at one time.                                                                                                    |
| Add                   | Use to add more rows.                                                                                                    |
| Save                  | The button to save the changes.                                                                                                    |

# **Dialing Rules page field descriptions**

The dialing rule takes the standard phone number and country code as input and applies the appropriate rule to form a dial format number. These rules are applied only for dialing, and the standard phone numbers in the POM system are not changed.

| Field or Button | Description                                                                                                    |
|-----------------|----------------------------------------------------------------------------------------------------|
| Country code    | Displays the country code.                                                                                                    |
| Country name    | Displays the country name.                                                                                                    |
| Strip           | Use to specify the number of digits to remove from the start of the standard phone number, before you apply a prefix.                                                                                       |
| Prefix          | Use to specify special characters/digits that are prefixed to the standard phone number before dialing. You can specify special characters such as #, *, For example, you can have prefixes like *9, or #9. |
| Area Code       | Use to specify an area code for the selected country.                                                                                                    |
| Description     | Use to specify a brief description about the dialing rule.                                                                                                    |
| Actions         | Use 🖋 to edit the dialing rule.<br>Use 🗊 to delete the dialing rule.                                                                                                    |
| Add             | Use to add a new dialing rule.                                                                                                    |

## **Editing dialing rule**

#### Procedure

- 1. In the left pane, select **POM > POM Home**.
- 2. From the drop-down menu, select **Configurations > Phone Formats**.
- 3. On the Manage Country Specific Settings page, click 2.
- 4. On the Dialing Rules page, click the dialing rule to edit.
- 5. Specify appropriate values in the fields.
- 6. Click Save.

# Edit Dialing Rule page field descriptions

Use this page to edit the dialing rule.

| Field or Button       | Description                                                                                                    |
|-----------------------|----------------------------------------------------------------------------------------------------|
| Country code          | Displays the country code.                                                                                                    |
| Country name          | Displays the country name.                                                                                                    |
| Strip                 | Use to specify the number of digits to remove from the start of the standard phone number before you apply the prefix.                                                                                                    |
| Prefix                | Use to specify special characters/digits that are prefixed to the standard phone number before dialing. You can specify special characters such as #, *, For example, you can have prefixes like *9, or #9.                                                                                                    |
| Description           | Use to specify a brief description for the dialing rule. Description should not contain special characters like ^, ~, `, !, ', ;, \$, #, <, >, &, ".                                                                                                    |
| Area Code             | Use to specify area code for which the specified dialing rule is<br>applicable. Dialing rule with no area code acts as default dialing rule<br>for that country. There can be only one default dialing rule for a<br>country.                                                                                          |
| Phone Starting Digits | Use to specify starting digits of a phone number. A standard phone number is of format <area-code> <phone-number>. You can add multiple digits that are separated by commas and also use an — to specify a range of digits. For example, the starting digits can be 567, 578, 580–585, 590.</phone-number></area-code> |
| Actions               | Use 🗊 to delete the dialing rule.                                                                                                    |
| Add more rows         | You can add more than 1 record at a single click. You can specify a dialing rule for different area codes at one time.                                                                                                    |
| Add                   | Use to add more rows.                                                                                                    |
| Save                  | The button to save the changes.                                                                                                    |

# Editing phone starting digits for dialing rule

### Procedure

- 1. In the left pane, select **POM > POM Home**.
- 2. From the drop-down menu, select **Configurations > Phone Formats**.
- 3. On the Manage Country Specific Settings page, click 🖾.
- 4. On the Dialing Rules page, click the area code for which to edit the phone starting digits.
- 5. In the Phone Starting Digits window, add or edit the phone starting digits in the text box.
- 6. Click Save.

# Phone Starting Digits page field descriptions

Use this page to edit the phone starting digits for a specific dialing rule.

| Field or Button       | Description                                                                                                    |
|-----------------------|----------------------------------------------------------------------------------------------------|
| Area Code             | Displays the area code you select.                                                                                                    |
| Phone Starting Digits | Use the text box to edit the phone starting digits for the selected dialing rule. Use to specify starting digits of a phone number. A standard phone number is of format <area-code> <phone-number> . You can add multiple digits that are separated by commas and also use an — to specify a range of digits. For example, the starting digits can be 567, 578, 580–585, 590.</phone-number></area-code> |
| Save                  | The button to save the changes.                                                                                                    |

## Examples

This topic provides a list of examples for phone formats, dialing rules, reject patterns, and time zone area code mapping.

### Examples for phone formats

POM provides a list of G13 and other countries with the country codes and the phone formats. You can add a new country with the phone formats to the POM database. Once you add a new country with the phone formats, you can then apply the other features such as the dialing rules, reject patterns, and time zone area code mapping to the phone numbers belonging to specific country. You must provide the country name, country code, standard phone length, and the prefix while adding a new country.

### **Examples for reject patterns**

You can specify a reject pattern for the phone number at a global level or a country specific pattern.

| Original number | After applying reject pattern                                           |  |
|-----------------|-------------------------------------------------------------------------|--|
| For USA [0–1]*  | POM rejects all numbers starting with 0 or For example, 189–730– (5687) |  |

| Original number | After applying reject pattern                                                                                                    |
|-----------------|----------------------------------------------------------------------------------------------------|
| 288-888-8889    | Apply a global reject pattern — *88888888* which means any number which includes 7 eights. So POM does not import the phone number. |
| 998-456-4536    | Apply a user defined pattern — 99* which means any number starting with 99. So POM does not import the phone number.                |

### Examples for time zone and the area code mapping

In the Global Configuration, add the Home Country as India, and the country code separator as #. Assume that the time zone of the zone for the contact list import is GMT+05:30.

| Original number | Description                                                                                                    |
|-----------------|----------------------------------------------------------------------------------------------------|
| 1#520–555–4567  | The country code for this number is 1 and the area code is 520, This area is mapped to MST. in the POM database. So POM determines the time zone for the number as MST.                                                                                                    |
| 52#051–2345     | The country code for this number is 52, but the number does not match with any of the area code time zone mapping defined for this country in the POM database and country 52 does not have a default time zone specified and hence the time zone of the zone for which contact is going to import, is used, which is GMT+5:30. |
| 520–123–4567    | The number does not contain a country code separator so POM uses the default country code of the country defined as Home country — in this case India. There is only one time zone defined (GMT+5:30) for India in the POM database, so POM uses (GMT+5:30) as the time-zone.                                                   |

### Examples for time zone and the area code mapping with guard times

You can specify a guard time for the phone number or time zone at a global level.

| Time zone      | Area code   | Phone starting digits                                     | Guard times        |
|----------------|-------------|-----------------------------------------------------------|--------------------|
| EST            | 521         | 622 ,623 ,631-634, 637,<br>638, 641-645, 647, 653,<br>662 | Sun-Sat 8:00 20:45 |
| EST (Daylight) | 215         | Not defined                                               | Mon-Sat 8:00 20:45 |
|                |             |                                                           | Sun 13:30 20:45    |
| EST            | Not defined | Not defined                                               | Sun-Sat 9:00 19:45 |
| PST            | 250         | 237, 239                                                  | Sun-Sat 8:00 20:45 |

| Original<br>number | Time zone | Description                                                                                                    |
|--------------------|-----------|----------------------------------------------------------------------------------------------------|
| 521–631–6756       | EST       | The area code and the phone starting digits matches with the EST time zone. POM dials the number in the specified guard times between Sunday to Saturday from 8 am in the morning to 8:45 pm in the evening. |

| Original<br>number | Time zone      | Description                                                                                                    |
|--------------------|----------------|----------------------------------------------------------------------------------------------------|
| 215–234–4345       | EST (Daylight) | The area code matches with the EST5EDT (EST Daylight). POM dials the number in the specified guard times between Monday to Saturday from 8 am in the morning to 8:45 pm in the evening and on Sunday from 1:30 pm in the noon to 8:45 pm in the evening.                                                                         |
| 543–243–8974       | EST            | There is no area code mapping for the EST time zone, but there<br>is EST time zone entry without any area code and the phone start<br>digits so POM considers the phone number as default entry for<br>EST. POM dials the number in the specified guard time between<br>Sunday to Saturday from 7 am in the morning to 19:45 pm. |
| 250–234–1236       | PST            | POM does not find a match for 250 area code with phone start digits in PST time zone. POM applies no guard times and dials the number without any restriction.                                                                                                    |
| 523–631–1289       | AST            | There is no such time zone configured. POM applies no guard time and dials the number without any restriction.                                                                                                    |

### Examples for state to guard time mapping

You can specify state to guard time mapping.

| State | Guard Time          |
|-------|---------------------|
| YT    | Sun-Mon 00:00 09:00 |
|       | Tue-Wed 07:00 10:00 |
| WV    | Sun-Mon 00:00 05:00 |
|       | Sun 13:30 20:45     |
| WI    | Sun-Sat 9:00 19:45  |
| NU    | Sun-Sat 8:00 20:45  |

### Examples for area code to state to time zone mapping

You can specify state to guard time mapping.

| Area Code | State | Time Zone         | Phone starting digits                                       |
|-----------|-------|-------------------|-------------------------------------------------------------|
| 709       | NL    | America/St. Johns | 209-218                                                     |
|           |       |                   | 221-900                                                     |
| 236       | BC    | America/Edmonton  | 302,303,363,367,368,375,                                    |
|           |       |                   | 523-541                                                     |
| 250       | BC    | Canada/Mountain   | 219,223-227 782-795,<br>806,827,854,866,874,875,903,9<br>77 |
| 782       | PE    | America/Moncton   | 353,355,360,377,437,462,823,8<br>29,843,844,846,975,979     |

### Examples for dialing rule

Consider the dialing rule for US as:

| Strip | Prefix | Area code | Phone Starting Digits |
|-------|--------|-----------|-----------------------|
| 0     | 1      | -         | -                     |
| 3     | 1      | 408       | -                     |
| 2     | #9     | 408       | 222                   |

### Note:

The prefix settings specified in the campaign creation wizard over writes the rules specified in the dialing rules.

POM uses the dialing rule for US for the following numbers:

| Original number | Description                                                                                                    |
|-----------------|----------------------------------------------------------------------------------------------------|
| 308–1236–751    | The area code 308 does not match any area code in the dialing rules, so POM applies the default dialing rule. POM dials the number as 1–308–123–6751. |
| 408–123–6751    | The area code 408 matches with area code present in the dialing rules, so POM applies the second dialing rule. POM dials the number as 1–123–6751.    |
| 408-222-3456    | The area code - phone starting digit (408-222) matches with the third dialing rule. POM dials the number as #982223456.                               |

# Default phone number reject patterns for countries

This page provides a list of default phone number reject patterns for specified countries. You can edit the existing or add new reject patterns depending on your requirement.

| Reject Pattern | Description                                          |  |
|----------------|------------------------------------------------------|--|
| United Kingdom |                                                      |  |
| 999*           | United Kingdom emergency number                      |  |
| USA and Canada |                                                      |  |
| [0-1]*         | USA area code must be >= 200                         |  |
| ???911*        | USA emergency number                                 |  |
| South Africa   |                                                      |  |
| 10111          | South Africa emergency number                        |  |
| Mexico         |                                                      |  |
| 06             | Mexico Police                                        |  |
| 08             | Mexico Police                                        |  |
| South Korea    |                                                      |  |
| 101*           | South Korean request for long distance call          |  |
| 107*           | South Korean application for long distance call      |  |
| 110*           | South Korean report phone service trouble Confirming |  |

| Reject Pattern | Description                                                    |
|----------------|----------------------------------------------------------------|
| 112*           | South Korean report a crime or criminal Confirming             |
| 113*           | South Korean report public safety Confirming                   |
| 114*           | South Korean phone number information (directory assistance ?) |
| 115*           | South Korean application for domestic telegraph                |
| 116*           | South Korean time-of-day information Confirming                |
| 119*           | South Korean report fire Confirming                            |
| 120*           | South Korean civil affairs information                         |
| 123*           | South Korean report water service trouble                      |
| 127*           | South Korean report power service trouble                      |
| 129*           | South Korean report illegal drug                               |
| 131*           | South Korean weather forecast                                  |
| 134*           | South Korean travel information                                |
| 141*           | South Korean voice mailing service                             |
| 151*           | South Korean voice mailing service                             |
| 152*           | South Korean voice mailing service                             |
| 182*           | South Korean detective service                                 |
| 188*           | South Korean report to the Board of Audit and Inspection       |
| 0074*          | South Korean request for international call Confirming         |
| 0075*          | South Korean application for international telegraph           |
| 0077*          | South Korean application for international call                |
| 321166*        | South Korean (Inchon) automatic report of phone trouble        |
| 511166*        | South Korean (Pusan) automatic report of phone trouble         |
| 531166*        | South Korean (Taegu) automatic report of phone trouble         |
| 621166*        | South Korean (Kwangju) automatic report of phone trouble       |
| 21166*         | South Korean (Seoul) automatic report of phone trouble         |
| 421166*        | South Korean (Taejon) automatic report of phone trouble        |
| Japan          |                                                                |
| [1-9]*         | Japan area code must begin with 0                              |
| 0990*          | Japan 1-900 type number                                        |
| Ireland        |                                                                |
| *999*          | Ireland emergency number                                       |
| China          |                                                                |
| 110*           | China Emergency number                                         |
| 119*           | China Fire Emergency number                                    |
| Chile          |                                                                |

| Reject Pattern        | Description                 |
|-----------------------|-----------------------------|
| 131                   | Chile Ambulance             |
| 132                   | Chile Fire                  |
| 133                   | Chile Police                |
| 700*                  | Chile uncallable            |
| 800*                  | Chile uncallable            |
| 900*                  | Chile uncallable            |
| Australia             |                             |
| 000*                  | Australia emergency number  |
| 0055*                 | Australia 1-900 type number |
| 1144*                 | Australia emergency number  |
| Russia and Kazakhstan |                             |
| 0*                    | Russia reserved             |
| 1*                    | Russia reserved             |
| 2*                    | Russia reserved             |
| 5*                    | Russia reserved             |
| 6*                    | Russia reserved             |
| 7*                    | Russia reserved             |

# Phone Start Digits dialog field descriptions

This dialog displays the Phone start digits for a selected Area code.

| Name                        | Description                                                                                                    |
|-----------------------------|----------------------------------------------------------------------------------------------------|
| Area Code                   | The area code for which the Phone start digits are displayed.                                                                                                    |
| Phone Start Digits          | Displays the starting phone digits for mapping. The value of <b>Phone Start Digits</b> is a single phone number or a range of phone numbers like 205 - 209.                                              |
| Wired Phone Start Digits    | Displays the starting phone digits of a wired phone<br>for mapping. The value of <b>Wired Phone Start</b><br><b>Digits</b> is a single phone number or a range of<br>phone numbers like 205 - 209.       |
| Wireless Phone Start Digits | Displays the starting phone digits of a wireless<br>phone for mapping. The value of <b>Wireless Phone</b><br><b>Start Digits</b> is a single phone number or a range of<br>phone numbers like 205 - 209. |

# **CC Elite Configurations**

# **CC Elite Configurations overview**

The Experience Portal web console displays the Configure CTI setup details, CMS setup details and POM Skills page through which you can configure and view the CTI setup details, Call Management System (CMS) server setup, and associated skills in POM database with CC Elite skills. Use the CTI setup configuration to connect to Avaya Aura<sup>®</sup> Communication Manager to fetch the agent skill information and store in POM. Use the CMS configuration for blending and skill-based pacing.

### 😵 Note:

You can view the Configure CTI setup details, CMS setup details and POM Skills page only if you installed POM in the CCElite mode.

# Configure CTI setup details, CMS setup details and POM Skills page field descriptions

### **CTI** Configuration

| Field or Button       | Description                                                                                                    |
|-----------------------|----------------------------------------------------------------------------------------------------|
| CTI Group Name        | Displays the identifier for the CTI group.                                                                                                    |
| CM IP Address         | Displays the IP address of the system where you installed Avaya Aura <sup>®</sup> Communication Manager and configured the agents.                |
|                       | 😿 Note:                                                                                                    |
|                       | In POM, you can configure only one Automated Call Distributor (ACD).                                                                              |
| CM Login              | Displays the user name to log in to Avaya Aura <sup>®</sup> Communication Manager.                                                                |
| AES IP Address        | Displays the IP address of the system where you installed Application Enablement Services.                                                        |
| AES Secure Connection | Specifies whether the connection to AES is secure.                                                                                                |
|                       | 🛞 Note:                                                                                                    |
|                       | If the DNS is not configured, add the AES host name entry in /etc/hosts file on each POM server.                                                  |
|                       | For a successful agent login with <b>AES Secure connection</b> setting, ensure to import AES certificate using the POM Trusted Certificates page. |
| CTI Group Role        | Displays the group role as Active or Standby. You must ensure that the group you use is Active.                                                   |
| Action                | Use the <b>Delete</b> icon to delete the CTI details.                                                                                             |
| Add CTI Detail        | Use to add CTI details.                                                                                                    |

### **CMS** Configuration

| Field or Button                       | Description                                                                                                    |
|---------------------------------------|----------------------------------------------------------------------------------------------------|
| Server IP Port                        | Displays the port number on which POM listens to the CMS server.                                                                                                    |
| CMS Secure Connection                 | Displays whether the connection to CMS is secure.                                                                                                    |
| Server Role                           | Displays as either Standby or Active. You can have only one active role.                                                                                                    |
| Agent Thrashing Interval<br>(seconds) | Displays the thrashing intervals. Thrashing time prevents the blend<br>agents getting thrashed between inbound and outbound. If an agent<br>is released/ acquired then the agent cannot again be acquired/<br>released before the thrashing time as this can cause the agent<br>moving between inbound and outbound too frequently causing his<br>productivity to decline. |
| Action                                | Use the <b>Delete</b> icon to delete the CMS details. You can delete only the CMS servers that are in the Standby role.                                                                                                    |
| Add CMS Configuration                 | Use to add the CMS server configuration.                                                                                                    |

### Filters

| Field or Button | Description                                                                                         |
|-----------------|----------------------------------------------------------------------------------------------------|
| Skillset Name   | Use the drop-down list to select one of the following queries:                                      |
|                 | • All                                                                                               |
|                 | Contains                                                                                            |
|                 | Starts with                                                                                         |
|                 | After selecting the query, specify the search string for skill in the text box.                     |
|                 | This parameter is used for pacing.                                                                  |
| Skillset Type   | Use the drop-down list to select one of the following queries:                                      |
|                 | • All                                                                                               |
|                 | • Inbound                                                                                           |
|                 | Outbound                                                                                            |
|                 | • Attribute                                                                                         |
|                 | This parameter is used for pacing.                                                                  |
|                 | 😵 Note:                                                                                             |
|                 | You can view the inbound skills that you add from CMS in POM monitor under the Inbound Skills view. |

| Field or Button | Description                                                                                                    |
|-----------------|----------------------------------------------------------------------------------------------------|
| Skills          | Use the drop-down list to select one of the following queries:                                                                                                    |
|                 | • All                                                                                                    |
|                 | Blend Monitored                                                                                                    |
|                 | Blend Unmonitored                                                                                                    |
|                 | Pacing Monitored                                                                                                    |
|                 | Pacing Unmonitored                                                                                                    |
| Show            | Displays the search results based on the search criteria you specify.                                                                                                    |
| Refresh Skills  | Use this button to refresh the skills of the agents that are currently logged in. When you click this button, POM updates the skills of all the logged in agents with the latest skills from Avaya Aura <sup>®</sup> Communication Manager. POM updates the skills of all the logged in agents belonging to the organization of the logged in user. The agents are auto-assigned to a new campaign based on the updated skills after their current call gets over. Using this button might impact agent assignment to jobs based on the new skills. The Refresh Skills feature is available for use only in Call Center Elite mode. |

### **Call Center Elite mapping**

| Field or Button                   | Description                                                                                               |
|-----------------------------------|----------------------------------------------------------------------------------------------------|
| CC Elite Skill Number             | Displays a unique number mapped to the Call Center Elite skill number. This parameter is used for pacing. |
| POM Skill Name                    | Displays a unique name given to CC Elite skill number. This parameter is used for pacing.                 |
| Skill Type                        | Displays the skill type. This parameter is used for pacing.                                               |
| Parameter to Monitor for Blending | Displays the parameter to set for blending. You can choose any one from:                                  |
|                                   | Queue Length                                                                                              |
|                                   | Average Speed of Answer (ASA)                                                                             |
|                                   | • Expected Wait Time (EWT)                                                                                |
|                                   | Percentage (%) Service Level                                                                              |

| Field or Button         | Description                                                                                                    |
|-------------------------|----------------------------------------------------------------------------------------------------|
| EWT levels              | Displays the EWT level if you choose <b>Expected Wait Time (EWT)</b> as the parameter for blending, or pacing. The <b>EWT Levels</b> can have any of the following values, or their combination:                                                                                                    |
|                         | Expected Wait Time(High)                                                                                                    |
|                         | Expected Wait Time(Medium)                                                                                                    |
|                         | Expected Wait Time(Low)                                                                                                    |
|                         | • EWT med                                                                                                    |
|                         | • EWT low                                                                                                    |
|                         | POM uses this selection for releasing agents from outbound to<br>inbound. If you select more than one EWT levels, POM considers<br>the maximum value of the selected EWT levels and compares the<br>value against the configured threshold value for agent blending.                                |
| Agent Acquire Threshold | The value indicates that when traffic is below or equal to the specified value, the inbound skill is in good shape and if any blend agents were released, the system can acquire the agents. This parameter is used for blending.                                                                   |
|                         | For example, if the agent acquire threshold value is 20 and the current Queue Length is less than or equal to 20 and any blend agents are released, the system can acquire the agents.                                                                                                    |
|                         | 😣 Note:                                                                                                    |
|                         | The minimum agent acquire threshold can be set to 0<br>for Queue Length, Average Speed of Answer (ASA), and<br>Expected Wait Time (EWT), and the minimum agent acquire<br>threshold can be set to 100 for % Service Level.                                                                          |
|                         | For EWT, set the value of <b>Agent Acquire Threshold</b> in seconds.                                                                                                    |
| Agent Release Threshold | The value indicates that when the traffic is above or equal to<br>the value the skill is in bad shape and if there are any blend<br>agents, having the same skills, those agents must be released from<br>outbound to enable them to take up inbound calls. This parameter is<br>used for blending. |
|                         | For example, if the agent release threshold value is 30 and the current Queue Length is more than or equal to 30, the system can release the agents.                                                                                                    |
|                         | Note:                                                                                                    |
|                         | The agent that is marked for release is released only when<br>the current call of the agent is over. You can set the release<br>threshold to 1.                                                                                                    |
|                         | For EWT, set the value of <b>Agent Release Threshold</b> in seconds.                                                                                                    |

| Field or Button                  | Description                                                                                                    |
|----------------------------------|----------------------------------------------------------------------------------------------------|
| Agent Release Interval (seconds) | The interval between successive release of agents. If a skill is<br>in trouble, blender notifies agent manager to release a particular<br>agent. However, it might take some time for agent to be actually<br>unnailed as the agent might be attending the call. Also after the<br>agent is unnailed and starts taking inbound calls it might take some<br>time for the skill to appear in good shape. Hence if the release<br>interval is not specified, blender might end up releasing all agents to<br>inbound. This parameter is used for blending. |
| Monitor for Blend                | Displays whether the inbound skill is enabled for blending.                                                                                                    |
| Monitor for Pacing               | Displays whether the inbound skill is enabled for pacing.<br>If you disable the skill for pacing, while the skill-based campaign is<br>running, the changes do not take effect immediately on the running<br>campaign. You must stop the skill-based campaign manually and<br>change the skill being monitored from the campaign strategy.                                                                                                    |
| Zone Name                        | Displays the zone blender name that monitors the selected skill.                                                                                                    |
| Action                           | Use the <b>Delete</b> icon to delete the skill mapping details. You cannot delete the skill if the skill is associated with a campaign strategy.                                                                                                    |
| Add Skill                        | Use to map CC Elite skill number to a user specified POM skill name. This parameter is used for pacing.                                                                                                    |

# Add CTI Detail page field descriptions

Use this page to set up CTI details.

| Field or Button       | Description                                                                                                    |
|-----------------------|----------------------------------------------------------------------------------------------------|
| CTI group name        | Specify a unique identifier for the CTI group. CTI group name should<br>not contain special characters @, ~, `, !, ', ;, ,, #,  \$, %, &, (, ), {, }, ?,<br>", <, > or spaces. |
| CM IP address         | Specify the IP address of the system where you installed Avaya Aura <sup>®</sup> Communication Manager.                                                                        |
| CM login              | Specify the user name to log in to Avaya Aura <sup>®</sup> Communication Manager with prof18 privilege.                                                                        |
| CM password           | Specify the password to log in to Avaya Aura <sup>®</sup> Communication Manager.                                                                                               |
| AES IP address        | Specify the IP address of the system where you installed Application Enablement Services.                                                                                      |
| AES Secure Connection | Specify whether the connection to AES is secure.                                                                                                    |
| CTI group role        | Specify the group role as Active or Standby. You must ensure that the group you use is Active.                                                                                 |
| Save                  | The button to save the changes.                                                                                                    |

### 😵 Note:

Proactive Outreach Manager supports only one active CTI profile at a time. If you want to interchange the communication manager, you need to change the active CTI profile in Proactive Outreach Manager and then logout and login the agents again.

# Edit CTI Detail page field descriptions

Use this page to edit the CTI details. You cannot edit the CTI group name after specifying it once.

| Field or Button       | Description                                                                                                    |
|-----------------------|----------------------------------------------------------------------------------------------------|
| CTI group name        | Specify a unique identifier for the CTI group.                                                                   |
| CM IP address         | Specify the IP address of the system where you installed Avaya Aura <sup>®</sup> Communication Manager.          |
| CM login              | Specify the user name to log in to Avaya Aura <sup>®</sup> Communication Manager. The default user name is init. |
| CM password           | Specify the password to log in to Avaya Aura <sup>®</sup> Communication Manager.                                 |
| AES IP address        | Specify the IP address of the system where you installed Application Enablement Services.                        |
| AES Secure Connection | Specify whether the connection to AES is secure.                                                                 |
| CTI group role        | Specify the group role as Active or Standby. You must ensure that the group you use is Active.                   |
| Save                  | The button to save the changes.                                                                                  |

## Add CMS Connectivity and Role page field descriptions

Use this page to set up the Call Management System (CMS) connectivity and define roles.

| Field or Button                       | Description                                                                                                    |
|---------------------------------------|----------------------------------------------------------------------------------------------------|
| Server IP port                        | Specify the port number on which POM listens to the CMS server.                                                                                                    |
|                                       | Note:                                                                                                    |
|                                       | Ensure that this port number is same as the port number configured on CMS server in the RT socket configuration.                                                                                                    |
| CMS Secure Connection                 | Specify whether the connection to CMS is secure.                                                                                                    |
| Server role                           | The drop-down list to select the Active or Standby role. You can have only one active CMS server role and you cannot delete the active role.                                                                                                    |
| Agent Thrashing Interval<br>(seconds) | Specify the thrashing intervals. Thrashing time prevents the blend<br>agents getting thrashed between inbound and outbound. If an agent<br>is released/acquired then the agent cannot again be acquired/released<br>before the thrashing time as this can cause the agent moving between<br>inbound and outbound too frequently causing his productivity to decline. |
| Save                                  | The button to save the changes.                                                                                                    |

# Edit CMS Connectivity and Role page field descriptions

| Field or Button                       | Description                                                                                                    |
|---------------------------------------|----------------------------------------------------------------------------------------------------|
| Edit CMS Configuration                |                                                                                                    |
| Server IP Port                        | Specify the port number on which POM listens to the CMS server.                                                                                                    |
|                                       | 🛪 Note:                                                                                                    |
|                                       | Ensure that this port number is same as the port number configured on CMS server in the RT socket configuration.                                                                                                    |
| CMS Secure Connection                 | Specify whether the connection to CMS is secure.                                                                                                    |
| Server Role                           | The drop-down list to select the Active or Standby role. You can have only one active CMS server role.                                                                                                    |
| Agent Thrashing Interval<br>(seconds) | Specify the thrashing intervals. Thrashing time prevents the<br>blend agents getting thrashed between inbound and outbound.<br>If an agent is released/acquired then the agent cannot again be<br>acquired/released before the thrashing time as this can cause<br>the agent moving between inbound and outbound too frequently<br>causing his productivity to decline. |
| Save                                  | The button to save the changes.                                                                                                    |

Use this page to edit the CMS connectivity and define roles.

# **Create POM Skills page field descriptions**

Use this page to create a skill in POM and map the skill with CC Elite skill number.

| Field or Button       | Description                                                                                                    |
|-----------------------|----------------------------------------------------------------------------------------------------|
| CC Elite Skill Number | The skill number configured on Avaya Aura <sup>®</sup> Communication Manager for mapping.                                                                                                    |
| POM Skill Name        | The unique skill name. You can also specify the attributes for the agents. Specify the attributes in the <attributename.attributevalue> format. For example <state.arizon>. For CC Elite configuration, only the following data types are supported:</state.arizon></attributename.attributevalue> |
|                       | • INTEGER                                                                                                    |
|                       | • LONG                                                                                                    |
|                       | • SHORT                                                                                                    |
|                       | • CHARACTER                                                                                                    |
|                       | • BOOLEAN                                                                                                    |
|                       | • STRING                                                                                                    |
| Skill Type            | The list of skill types to specify the value as inbound or outbound.                                                                                                    |

| Field or Button                   | Description                                                                                                    |
|-----------------------------------|----------------------------------------------------------------------------------------------------|
| Parameter to Monitor for Blending | The drop-down list to select one of the following parameters to set for blending:                                                                                                    |
|                                   | Queue Length                                                                                                    |
|                                   | Expected Wait Time                                                                                                    |
|                                   | Avg Speed of Answer                                                                                                    |
|                                   | % Answered within Service Levels                                                                                                    |
| EWT levels                        | Use this multi select option to specify the EWT level if you select<br>the <b>Parameter to Monitor for Blending</b> as <b>Expected Wait Time</b><br>( <b>EWT</b> ). You can specify either of the following values or their<br>combination as the EWT levels:                                                              |
|                                   | • Expected Wait Time (High)                                                                                                    |
|                                   | This is the default value.                                                                                                    |
|                                   | Expected Wait Time (Medium)                                                                                                    |
|                                   | • Expected Wait Time (Low)                                                                                                    |
|                                   | 🛞 Note:                                                                                                    |
|                                   | If you upgrade POM from previous version to POM 3.0.4,<br>and if EWT was used as a parameter for either blending or<br>pacing, then after upgrade, the EWT value will be defaulted to<br>Expected Wait Time (High) to ensure backward compatibility.                                                                       |
| Agent Acquire Threshold           | This field is used to configure agent Acquire threshold. When<br>inbound call traffic is below the Acquire threshold, the inbound skill<br>is in good shape and if any blend agents were previously released<br>to inbound, the system can acquire those agents for outbound. This<br>parameter is used only for blending. |
|                                   | For example, if the agent Acquire threshold value is 20 and the current Queue Length is less than 20 and any blend agents were previously released, the system can acquire the agents for outbound.                                                                                                    |
| Agent Release Threshold           | This field is used to configure Agent release threshold. When<br>inbound call traffic is above the release threshold, the inbound skill<br>is in bad shape and if there are any blend agents in outbound, those<br>agents will be released from outbound to inbound. This parameter is<br>used for blending.               |
|                                   | For example, if the agent release threshold value is 30 and the current Queue Length is more than 30, the system can release the agents.                                                                                                    |

| Field or Button                  | Description                                                                                                    |
|----------------------------------|----------------------------------------------------------------------------------------------------|
| Agent Release Interval (seconds) | The interval between successive release of agents. If a skill is<br>in trouble, blender notifies agent manager to release a particular<br>agent. However, it might take some time for agent to be actually<br>unnailed as the agent might be attending the call. Also after the<br>agent is unnailed and starts taking inbound calls it might take some<br>time for the skill to appear in good shape. Hence if the release<br>interval is not specified, blender might end up releasing all agents to<br>inbound. This parameter is used for blending. |
| Monitor for Blend                | Displays whether the inbound skill is enabled for blending.                                                                                                    |
| Monitor for Pacing               | Displays whether the inbound skill is enabled for pacing.                                                                                                    |
| Zone Name                        | Displays the zone blender name that monitors the selected skill.                                                                                                    |
| Add                              | The button to add more rows. You can insert up to 20 skills at one go.                                                                                                    |
| Save                             | The button to save the changes.                                                                                                    |

# Edit POM Skills page field descriptions

Use this page to edit POM skills. You cannot edit the Call Center Elite skill number and POM skill name.

| Field or Button                      | Description                                                                       |
|--------------------------------------|-----------------------------------------------------------------------------------|
| CC Elite Skill Number                | The unique Call Center Elite skill number. You cannot edit this field.            |
| POM Skill Name                       | The unique skill name. You cannot edit this field.                                |
| Skill Type                           | The drop-down list to specify the value as inbound or outbound.                   |
| Parameter to Monitor for<br>Blending | The drop-down list to select one of the following parameters to set for blending: |
|                                      | Queue Length                                                                      |
|                                      | Expected Wait Time                                                                |
|                                      | Avg Speed of Answer                                                               |
|                                      | % Answered within Service Levels                                                  |

| Field or Button                  | Description                                                                                                    |  |
|----------------------------------|----------------------------------------------------------------------------------------------------|--|
| EWT levels                       | Use this multi select option to specify the EWT level if you select<br>the <b>Parameter to Monitor for Blending</b> as <b>Expected Wait Time</b><br>( <b>EWT</b> ). You can specify either of the following values or their<br>combination as the EWT levels:                                                                                                    |  |
|                                  | • Expected Wait Time (High)                                                                                                    |  |
|                                  | <ul><li>This is the default value.</li><li>Expected Wait Time (Medium)</li></ul>                                                                                                    |  |
|                                  |                                                                                                    |  |
|                                  | • Expected Wait Time (Low)                                                                                                    |  |
|                                  | 😵 Note:                                                                                                    |  |
|                                  | If you upgrade POM from previous version to POM 3.0.4,<br>and if EWT was used as a parameter for either blending or<br>pacing, then after upgrade, the EWT value will be defaulted to<br>Expected Wait Time (High) to ensure backward compatibility.                                                                                                    |  |
| Agent Acquire Threshold          | The value indicates that when traffic is below the specified value,<br>the inbound skill is in good shape and if any blend agents were<br>released, the system can acquire the agents. This parameter is<br>used for blending.                                                                                                    |  |
|                                  | For example, if the agent acquire threshold value is 20 and the current Queue Length is less than 20 and any blend agents are released, the system can acquire the agents.                                                                                                    |  |
| Agent Release Threshold          | The value indicates that when the traffic is above the value the skill<br>is in bad shape and if there are any blend agents, having the skill<br>in question, those agents must be released from outbound to enable<br>them to take up inbound calls. This parameter is used for blending.                                                                                                    |  |
|                                  | For example, if the agent release threshold value is 30 and the current Queue Length is more than 30, the system can release the agents.                                                                                                    |  |
| Agent Release Interval (seconds) | The interval between successive release of agents. If a skill is<br>in trouble, blender notifies agent manager to release a particular<br>agent. However, it might take some time for agent to be actually<br>unnailed as the agent might be attending the call. Also after the<br>agent is unnailed and starts taking inbound calls it might take some<br>time for the skill to appear in good shape. Hence if the release<br>interval is not specified, blender might end up releasing all agents to<br>inbound. This parameter is used for blending. |  |
| Monitor for Blend                | Displays whether the inbound skill is enabled for blending.                                                                                                    |  |
| Monitor for Pacing               | Displays whether the inbound skill is enabled for pacing.                                                                                                    |  |
| Save                             | The button to save the changes.                                                                                                    |  |

# Enabling TLS for AES, and SDK

### About this task

To establish a secured connection using TLS with AES, or SDK, update the *pim\_config* table.

### Procedure

To enable TLS1.0, TLS1.1, and TLS1.2 for SDK, execute the query: update pim\_config set config\_value='TLSv1,TLSv1.1,TLSv1.2' where config\_name='SupportedProtocols'

You can provide comma separated values as shown in the above query. To enable only one, for example TLS1.0, then set that value in the query and remove other two as follows:

```
update pim_config set config_value='TLSv1' where config_name='SupportedProtocols'
```

# **Context Store Configurations**

## **Context Store Configurations overview**

The Context Store Server page displays a list of Context Store servers. Depending on your role, you can add, update, or delete the server details. Campaign Manager pushes the attempt data on the configured Context Store server. In case of multiple server configurations, Campaign Manager pushes the data to the first configured server. If the first server is not reachable, then Campaign Manager pushes the data to the next configured server.

# **Context Store Server page field descriptions**

The Context Store Server page displays a list of Context Store servers. Depending on your role, you can add, update, or delete the server details.

| Name                             | Description                                                                                   |  |
|----------------------------------|-----------------------------------------------------------------------------------------------|--|
| Server Name                      | The name of the Context Store server.                                                         |  |
| Network Address                  | The IP address or host name of the cluster on which the context store server is deployed.     |  |
| Action                           | The field to display the 🗊 Delete icon to delete a server entry.                              |  |
|                                  | You cannot delete the context store server if:                                                |  |
|                                  | <ul> <li>Any campaign is enabled to push the data to the context store<br/>server.</li> </ul> |  |
|                                  | This server is the only configured server.                                                    |  |
| 😢 Note:                          | Note:                                                                                         |  |
| Ensure that the Context Store se | Ensure that the Context Store server certificate has been added to the POM Trust Store.       |  |

| Button | Description                                                                                                    |
|--------|----------------------------------------------------------------------------------------------------|
| Add    | To add a context store server.                                                                                                    |
|        | 😵 Note:                                                                                                    |
|        | There is a secure communication between the<br>Context Store server and POM. So you must<br>configure the Context Store server certificate<br>to POM Trust store. For more information,<br>see the <i>POM trusted certificate management</i><br>section in <i>Implementing Proactive Outreach</i><br><i>Manager</i> . If the Oceana server is deployed in<br>a Cluster, you must add certificate of all the<br>nodes of Context Store server to the POM trust<br>store. |

# Add Context Store Server page field descriptions

Use the Add Context Store Server page to add a new context store server in POM.

| Name                           | Description                                                                               |  |
|--------------------------------|-------------------------------------------------------------------------------------------|--|
| Context Server Name            | The name of the context store server.                                                     |  |
| Context Server Network Address | The IP address or host name of the cluster on which the context store server is deployed. |  |
|                                |                                                                                           |  |
| Button                         | Description                                                                               |  |
| Button<br>Save                 | Description           To save the context store server details.                           |  |

# Holiday configuration

# Holiday Configuration overview

With this feature, POM restricts the outbound dialing on the specified days. There are different types of holidays such as country, state, and campaign. The current version of POM supports a fixed date format of MM/DD/YY, to specify the holiday range.

There are maximum twenty holidays of each type (country, state, campaign) that you can configure in POM.

The holiday configuration feature supports the following types of holiday restrictions:

• Temporary restriction:

In temporary restriction, POM resumes outbound dialing after the restriction period ends.

For example, if January 1 is a holiday in the USA, POM attempts dialing after January 1 changes to January 2.

As the campaign level holiday is always temporary, POM resumes dialing after the temporary restriction criteria ends.

• Permanent restriction:

In permanent restriction, POM stops dialing on the day specified as a holiday. POM does not attempt dialing again.

For example, if December 25 is a recurring holiday in the USA, for contacts in USA, POM does not dial after December 25.

When you set a campaign level holiday, POM dials the contacts simultaneously. After dialing some contacts, POM identifies that a holiday is set for campaign level. POM then stops dialing.

# Adding a holiday

### Procedure

- 1. Log in to Avaya Experience Portal.
- 2. Click **POM > POM Home > Configurations > Holiday Configuration**.
- 3. Click Add.

POM displays the Add Holiday page.

- 4. In the Name field, type the name of the holiday.
- 5. In the **Organization** field, move the required organization from **Available Organizations** to **Selected Organizations**.
- 6. For Campaign level, do the following:

Move the required organization from **Available Organizations** to **Selected Organizations**.

- 7. For State level, do the following:
  - a. In the **Country** field, select the country.
  - b. Move the required states from Available States to Selected States.
  - c. In the **Restriction Type** field, select the **Temporary Restriction** or **Permanent Restriction**.

For **Permanent Restriction**, select an appropriate **Restriction Completion Code**.

- 8. For **Country** level, do the following:
  - a. Move the required countries from Available Countries to Selected Countries.
  - b. In the **Restriction Type** field, select the **Temporary Restriction** or **Permanent Restriction**.

For **Permanent Restriction**, select an appropriate **Restriction Completion Code**.

- 9. In the **Start Time** field, enter the start date using the calendar icon.
- 10. In the End Time field, enter the end date using the calendar icon.
- 11. Select Yearly Recurrence for yearly notification.
- 12. Select **Enabled** to enable this holiday.
- 13. Click Save.

### Adding a holiday for a campaign

### About this task

Use this procedure to configure POM to stop outbound dialing for a campaign during the days that you set as a holiday.

### 😵 Note:

Holiday for campaign is always of the temporary restriction type.

#### Procedure

- 1. Log on to the Avaya Experience Portal.
- 2. In the navigation pane, click **POM > POM Home**.
- 3. In the content pane, click **Configurations > Holiday Configuration**.
- 4. On the Holiday page, click Add.

POM displays the Add Holiday page.

- 5. In the **Name** field, type the name of the holiday.
- 6. In the Organization field, do one of the following:
  - To move an entry from the Available Organizations list to the Selected Organizations list, select the entry and click the Move icon.
  - To move all entries from the Available Organizations list to the Selected Organizations list, click the Move All O icon.
- 7. (Optional) In the Organization field, do one of the following:
  - To move an entry from the **Selected Organizations** list to the **Available Organizations** list, select the entry and click the **Remove** icon.
  - To move all entries from the Selected Organizations list to the Available

Organizations list, click the Remove All 🔍 icon.

- 8. In the **Campaign** field, do one of the following:
  - To move an entry from the **Available Campaign** list to the **Selected Campaign** list, select the entry and click the **Move** icon.

- To move all entries from the Available Campaign list to the Selected Campaign list, click the Move All O icon.
- 9. (Optional) In the Campaign field, do one of the following:
  - To move an entry from the **Selected Campaign** list to the **Available Campaign** list, select the entry and click the **Remove** icon.
  - To move all entries from the Selected Campaign list to the Available Campaign list, click the Remove All O icon.
- 10. In the Level field, select Campaign.
- 11. In the **Start Time** field, click the calendar icon and select the start date of the holiday.
- 12. In the **End Time** field, click the calendar icon and select the end date of the holiday.
- 13. In the **Yearly Recurrence** field, do one of the following:
  - a. If the holiday occurs yearly, select Yes.
  - b. If the holiday does not occur yearly, select No.
- 14. In the **Enabled** field, select one of the following:
  - a. To stop outbound dialing, select Yes.
  - b. To start outbound dialing, select No.
- 15. Click Save.

## Adding a holiday for a state

### About this task

Use this procedure to configure POM to stop outbound dialing for a state during the days that you set as a holiday.

### Procedure

- 1. Log on to the Avaya Experience Portal web console with the administrator user role.
- 2. In the navigation pane, click **POM > POM Home**.
- 3. In the content pane, click **Configurations > Holiday Configuration**.
- 4. On the Holiday page, click Add.

POM displays the Add Holiday page.

### 😵 Note:

In the global configuration page enable the advanced guard time to get the list of states.

5. In the **Name** field, type the name of the holiday.

- 6. In the **Organization** field, do one of the following:
  - To move an entry from the Available Organizations list to the Selected Organizations list, select the entry and click the Move icon.
  - To move all entries from the Available Organizations list to the Selected
    Organizations list, click the Move All 
     icon.
- 7. (Optional) In the Organization field, do one of the following:
  - To remove an entry from the Selected Organizations list to the Available

**Organizations** list, select the entry and click the **Remove (**icon.

- To remove all entries from the Selected Organizations list to the Available Organizations list, click the Remove All ( icon.
- 8. In the Level field, select State.
- 9. From the **Country** field, select the country in which the state is located.
- 10. In the **State** field, do one of the following:
  - To move an entry from the **Available States** list to the **Selected States** list, select the entry and click the **Move** icon.
  - To move all entries from the Available States list to the Selected States list, select the entry and click the Move All () icon.
- 11. (Optional) In the State field, do one of the following:
  - To move an entry from the **Selected States** list to the **Available States** list, select the entry and click the **Remove** icon.
  - To move all entries from the **Selected States** list to the **Available States** list, click the **Remove All** (1) icon.
- 12. In the **Restriction Type** field, select one of the following:
  - a. To temporarily restrict the outbound dialing, select **Temporary Restriction**.

POM resumes the outbound dialing after the restriction period.

b. To permanently restrict the outbound dialing based on the restriction completion code, select **Permanent Restriction**.

For permanent restriction, you must also select the completion code in the **Restriction Completion Code** field.

- 13. In the **Start Time** field, click the calendar icon and select the start date of the holiday.
- 14. In the **End Time** field, click the calendar icon and select the end date of the holiday.

- 15. In the **Yearly Recurrence** field, do one of the following:
  - a. If the holiday occurs yearly, select Yes.
  - b. If the holiday does not occur yearly, select No.
- 16. In the **Enabled** field, select one of the following:
  - a. To stop outbound dialing, select Yes.
  - b. To start outbound dialing, select No.
- 17. Click Save.

## Adding a holiday for a country

### About this task

Use this procedure to configure POM to stop outbound dialing for a country during the days that you set as holidays.

### Procedure

- 1. Log on to the Avaya Experience Portal.
- 2. In the navigation pane, click **POM > POM Home**.
- 3. In the content pane, click **Configurations > Holiday Configuration**.
- 4. On the Holiday page, click Add.

POM displays the Add Holiday page.

- 5. In the Name field, type the name of the holiday.
- 6. In the Organization field, do one of the following:
  - To move an entry from the Available Organizations list to the Selected Organizations

list, select the entry and click the **Move W** icon.

• To move all entries from the Available Organizations list to the Selected

Organizations list, click the Move All 🔍 icon.

- 7. (Optional) In the Organization field, do one of the following:
  - To move an entry from the **Selected Organizations** list to the **Available Organizations** list, select the entry and click the **Remove** icon.
  - To move all entries from the Selected Organizations list to the Available

Organizations list, click the Remove All 🚺 icon.

- 8. In the Level field, select Country.
- 9. In the **Country** field, do one of the following:
  - To move an entry from the **Available Countries** list to the **Selected Countries** list, select the entry and click the **Move** icon.

- To move all entries from the **Available Countries** list to the **Selected Countries** list, select the entry and click the **Move All** (1) icon.
- 10. (Optional) In the Country field, do one of the following:
  - To move an entry from the **Selected Countries** list to the **Available Countries** list, select the entry and click the **Remove** icon.
  - To move all entries from the Selected Countries list to the Available Countries list, click the Remove All ( icon.
- 11. In the **Restriction Type** field, select one of the following:
  - a. To temporarily restrict the outbound dialing, select **Temporary Restriction**.

POM resumes the outbound dialing after the restriction period.

b. To permanently restrict the outbound dialing based on the restriction completion code, select **Permanent Restriction**.

For permanent restriction, you must also select the completion code in the **Restriction Completion Code** field.

- 12. In the **Start Time** field, click the calendar icon and select the start date of the holiday.
- 13. In the **End Time** field, click the calendar icon and select the end date of the holiday.
- 14. In the Yearly Recurrence field, do one of the following:
  - a. Select Yes if the holiday occurs yearly.
  - b. Select No if the holiday does not occur yearly.
- 15. In the **Enabled** field, select one of the following:
  - a. To stop outbound dialing, select Yes.
  - b. To start outbound dialing, select No.
- 16. Click Save.

### Holiday page field descriptions

| Name         | Description                                                                                                    |
|--------------|----------------------------------------------------------------------------------------------------|
| Name         | The name of the holiday.                                                                                                    |
| Organization | The name of the organization for which the holiday is defined.                                                                 |
| Level        | The level at which the holiday is defined. Whether<br>the holiday is defined for a state, a country or at a<br>campaign level. |

| Name       | Description                                                                                                    |
|------------|----------------------------------------------------------------------------------------------------|
| Selections | Displays information about the selected organizations, countries, and states for which the holiday is defined. |
| Start Time | The time when the holiday starts.                                                                              |
| End-Time   | The time when the holiday ends.                                                                                |
| Recurrence | The frequency of the holiday.                                                                                  |
| Enabled    | Displays if the holiday feature is enabled.                                                                    |
| Action     | Click the 🗊 icon to delete the holiday created.                                                                |

# **Oceana Configuration**

## **Oceana Configuration overview**

The Oceana Server page displays a list of Oceana servers. Depending on your role, you can add, update, or delete the server details. Based on these server details, POM fetches the attribute definition of an agent from the Oceana server.

### 😵 Note:

- You can see the Oceana Server page only if you install POM in the Oceana mode.
- You must do the certificate exchange.

### Oceana Server page field descriptions

| Field or Button | Description                                                                                  |  |
|-----------------|----------------------------------------------------------------------------------------------|--|
| Server Name     | The name of the Oceana server.                                                               |  |
| Network Address | The IP address or host name of the cluster on which the Oceana outbound service is deployed. |  |
| Action          | The <b>Delete</b> icon to delete a server entry.                                             |  |
| Add             | The button to add an Oceana server.                                                          |  |

# Add Oceana Server Configuration field descriptions

The Add Oceana Server Configuration page allows you to add a new Oceana server in POM to fetch agent attribute definition from Oceana.

| Name        | Description                            |
|-------------|----------------------------------------|
| Server Name | Specify the name of the Oceana server. |

| Name                   | Description                                                                                                    |
|------------------------|----------------------------------------------------------------------------------------------------|
| Server Network Address | Specify the IP address or host name of the cluster<br>on which the Oceana Outbound service that is<br>Oceana Outbound provider is deployed. You may<br>also specify the host name as the Oceana server<br>network address. |
|                        |                                                                                                    |
| Button                 | Description                                                                                                    |
| Save                   | Click to save the Oceana server details.                                                                                                    |
| Cancel                 | Click to discard the new server entry and return to the Oceana Server page.                                                                                                    |

# **AACC Configurations**

# **AACC** Configurations overview

Avaya Aura<sup>®</sup> Contact Center supports integration with Avaya Proactive Outreach Manager provides agents with a single desktop experience for inbound and outbound contacts. Integration with POM also provides blending and reporting of outbound activities. Contact Center agents must handle Proactive Outreach Manager contacts using Avaya Agent Desktop Avaya Aura<sup>®</sup> Contact Center does not support the handling of POM contacts with clients other than Agent Desktop.

POM provides a capability to dynamically predict the availability of a Contact Center agent and to pace outbound calls accordingly. This type of dialing can be used in contact centers where there is a requirement to efficiently contact large volumes of customers. A predictive dialer uses a combination of current information and historical statistics to determine how frequently an agent becomes available within Contact Center. Based on this, POM initiates calls in anticipation of agents becoming available to process the calls. Calls are connected to an agent only when a customer answers a call.

# AACC configuration page field descriptions

Use this page to configure the AACC configuration parameters. For more information about the following AACC configuration parameters, see *Avaya Aura*<sup>®</sup> *Contact Center* documentation on the Avaya support site at <u>http://support.avaya.com</u>.

### 😣 Note:

You can view the AACC configuration page only if you installed POM in AACC mode.

| Field                          | Description                                                                       |
|--------------------------------|-----------------------------------------------------------------------------------|
| AACC web service<br>IP address | Specify the IP address of the AACC Web service. The default address is 127.0.0.1. |

| Field                        | Description                                                                                                    |
|------------------------------|----------------------------------------------------------------------------------------------------|
| AACC web service             | Specify the AACC Web service user name. The default user name is webadmin.                                     |
| user name                    |                                                                                                    |
| AACC web service<br>password | Specify the AACC Web service password.                                                                         |
| AACC Multicast IP<br>address | Specify the AACC multicast IP address.                                                                         |
| AACC Hostname                | Specify a valid AACC host name ensuring that the host name is resolved by ${\tt hosts}$ file or DNS.           |
| AACC Secure<br>Connection    | Specify if you want a secure connection to AACC using the https protocol. The check box is cleared by default. |

For more information on running agent-based campaigns using AACC, see Avaya Aura<sup>®</sup> Contact Center – Proactive Outreach Manager Integration.

# **External selection configuration**

## Overview

POM supports the External Selection feature. With this feature, external applications can pair agents and contacts for POM agent-based campaigns.

With this feature, POM exposes the interface and supporting classes. Through the interface and supporting classes, external applications select an agent for a contact or a contact for an agent. External applications can also apply the logic to select the agent-contact pair.

Connection management to the external system is a part of the external selection class and is implemented by a third-party.

POM must provide the configuration data of the external system while initializing the external selection class. POM must also provide KeyStore or certificate path to external selection class to secure the connection to the external system.

External selection interface must have methods to send request and receive response, which are overridden by the external selection class to implement the logic of sending request and receiving response. External selection class is deployed in POM custom folder.

# Configuring an external system on POM

### About this task

Use this procedure to whitelist external systems for POM.

### Before you begin

Ensure that the external system is active.

### Procedure

- 1. Log on to the Avaya Experience Portal web console as the administrator.
- 2. In the navigation pane, click **POM > POM Home**.
- In the content pane, click Configurations > External Selection Configuration.
   POM displays the External Selection Configuration page.
- 4. Click Add.

POM displays the External System Configuration dialog box.

- 5. In the IP field, type the server IP address of the external system.
- 6. In the **Hostname** field, type the server Fully Qualified Domain Name (FQDN) of the external system.
- 7. Click Save.

## **Configuring external selection parameters**

### About this task

Use this procedure to configure an external system on POM and load class files from the external system to POM.

### Procedure

- 1. Log on to the Avaya Experience Portal web console as the administrator.
- 2. In the navigation pane, click **POM > POM Home**.
- 3. In the content pane, click **Configurations > External Selection Configuration**.
- 4. In the **Server Port** field, type the port number to which the external system connects.
- 5. In the Failsafe Timer (msec) field, type any value between 20 and 500.
- 6. In the Maximum consecutive response timeout field, type any value between 3 and 100.
- 7. In the **Next attempt interval after maximum timeout (sec)** field, type any value between 30 to 300.
- 8. In the Heartbeat interval (sec) field, type any value between 15 to 600.
- 9. In the **External selection class** field, type the name of the external selection class file.
- 10. Select the **Enable external selection for all campaigns** check box.
- 11. Click Save.

# External selection configuration page field descriptions

Use this page to view the field descriptions that are used for the external selection configuration.

### External system configuration parameters

| Field or Button | Description                                                                      |
|-----------------|----------------------------------------------------------------------------------|
| IP              | The IP address of an external system that you select for whitelisting.           |
| Hostname        | The FQDN of the external system that is on the network to which you connect POM. |
| Action          | To edit or delete the IP address and the FQDN.                                   |

### External selection configuration parameters

| Field or Button                                   | Description                                                                                                    |
|---------------------------------------------------|----------------------------------------------------------------------------------------------------|
| Server Port                                       | The server port to which the external system connects.                                                                                                    |
|                                                   | The default port is 11,000.                                                                                                    |
| Failsafe Timer (msec)                             | The time for which POM waits for the external selection system to respond to the selection request sent by POM.                                                                                                    |
|                                                   | The default minimum failsafe time is 20 milliseconds.                                                                                                    |
|                                                   | The default maximum failsafe time is 500 milliseconds.                                                                                                    |
|                                                   | The failsafe time configured on the system by default is 100 milliseconds.                                                                                                    |
| Maximum consecutive response timeout              | The maximum number of consecutive attempts after which POM stops sending requests to the external server.                                                                                                    |
|                                                   | If the external system does not respond for $x$ consecutive (x is configurable) requests from POM within the failsafe time, POM does not send subsequent requests to the external selection class and continues with the POM selection logic. |
|                                                   | POM tries to send the selection request after ${\rm y}$ seconds ( ${\rm y}$ is configurable).                                                                                                    |
|                                                   | The default minimum timeout is 3 seconds.                                                                                                    |
|                                                   | The default maximum timeout is 5 seconds.                                                                                                    |
| Next attempt interval after maximum timeout (sec) | The duration between the last attempt in which<br>POM stops sending requests to the external server<br>and the next attempt in which POM starts sending<br>requests to the external server.                                                   |

| Field or Button                             | Description                                                                                                    |
|---------------------------------------------|----------------------------------------------------------------------------------------------------|
| Heartbeat interval (sec)                    | The Heartbeat interval in seconds.                                                                                                    |
|                                             | The default minimum interval is 15 seconds.                                                                                                    |
|                                             | The default maximum interval is 600 seconds.                                                                                                    |
| External selection class                    | The class path of the external selection class that resides on the external selection server.                                                                                                    |
| Enable external selection for all campaigns | By default, this flag is disabled on POM.                                                                                                    |
|                                             | If you enable this flag, external selection becomes<br>applicable for all preview/predictive and progressive<br>campaigns. However, if you disable this flag,<br>external selection becomes applicable after you<br>enable the campaign level flag. |
| Add                                         | Use this button to configure the details of an external system, such as FQDN and IP address.                                                                                                    |
| Edit                                        | Use this button to edit the existing details of an external system, such as FQDN and IP address.                                                                                                    |
| Delete                                      | Use this button to delete the configured details of an external system.                                                                                                    |
| Save                                        | Use this button to save the parameters that you configure for external selection.                                                                                                    |
| Reset                                       | Use this button to reset parameters to the last saved values.                                                                                                    |

# External system configuration page field descriptions

This page defines the field descriptions for the external system configuration.

| Field or Button | Description                                                             |
|-----------------|-------------------------------------------------------------------------|
| IP              | The IP address of an external system that you select for white listing. |
| Hostname        | The FQDN of the external system that connects to the POM server.        |

# Adding Common Service Platform server details to POM for authentication

### About this task

Use this procedure to configure Common Server Platform server details on POM user interface for authentication.

### Procedure

- 1. From the POM home page, navigate to **Configurations > Authentication Server Configuration**.
- 2. POM lists the authentication that is used for token validation of Avaya Workspaces for Elite.
- 3. Click **Add** to add an authentication server.

You can add only one server.

- 4. On the Add Authentication Server, type the following:
  - Server Name
  - Server Address
  - Server Port
- 5. Click Save to save the server details for authentication.

The Authentication server gets listed on the Authentication server page.

### **Related links**

Add Authentication Server field descriptions on page 571

# Add Authentication Server field descriptions

| Name            | Description                                                                             |
|-----------------|-----------------------------------------------------------------------------------------|
| Server Name     | The name of the Authentication server.                                                  |
| Network Address | The IP address or host name of the Authentication service.                              |
| Port            | The port number of the Authentication server.                                           |
| Action          | The actions you can perform. Use the Delete button to delete the Authentication server. |

### **Related links**

Adding Common Service Platform server details to POM for authentication on page 570

# Chapter 10: POM shipped applications

# **POM shipped applications overview**

POM provides shipped applications that you can use for different types of campaigns. These applications help you to setup the notifications you want to play when the call is answered. You must define and configure the applications when you install POM. For more information about configuring the applications, see *Implementing Avaya Proactive Outreach Manager*.

After you configure these applications based on your requirement, you can use the applications while creating a campaign strategy for specific campaigns.

The following are the shipped applications:

- AvayaPOMAgent
- AvayaPOMAnnouncement
- AvayaPOMEmail
- AvayaPOMNotifier
- AvayaPOMSMS
- Nailer
- PomDriverApp

### 😵 Note:

All application names are case-sensitive. POM 3.0.3 and above do not support external load balancers for Nailer and AvayaPomDriver applications.

### AvayaPOMAgent

Use AvayaPOMAgent to transfer the call after playing a recorded welcome message, followed by a simple notification text (TTS). The transfer is blind and the application exits after transferring the call. The notification text is optional for this application. Configure this application as a POM:Application type in EPM with name as AvayaPOMAgent. The welcome message is optional. You can specify the welcome message using Configurable Application Variables (CAV) while configuring the application in EPM.

### 😮 Note:

AvayaPOMAgent application works only for the agent-based campaigns.

Avaya recommends that you provide a welcome message as there can be some delay in retrieving the notification text in load scenarios. This delay might lead to a silence before the system plays the notification text. A welcome message prevents this silence. The system retrieves

the notification text using an internal web service call. If an error occurs in retrieving this text, the application tries the secondary web service URL and then directly jumps to transfer.

You can use this application only with a POM campaign and does not work as a standalone application. A special node for this application AvayaAgent is provided in the campaign strategy under *Applications*. Specify the ID of the text and the number to transfer to VDN in the properties for the AvayaAgent node. You can provide tel:AvayaPOMAgent as the destination. If you do so, then the calls are transferred to a POM agent nailed to the respective campaign. Ensure that you configure the Avaya Experience Portal system and Campaign Manager properly for transfers before using this application. You must configure this application in EPM with name as AvayaPOMAgent and no other name works.

You can use two optional CAVs, namely, DNC Digit and DNC Result Prompt for enabling the opt-out mechanism.

The DNC Digit is a number and if the contact presses this number (DTMF digit) during a call, POM adds the called number as stored in the contact list to the POM DNC list, without the dialing prefix, if any. You can mention any number between 0 and 9.

The DNC Result prompt is a wav file that POM plays out to the contact on successful addition to the DNC list by pressing the DNC Digit while on call.

### AvayaPOMAnnouncement

Use AvayaPOMAnnouncement for announcement type of campaigns. You can use the application to play pre-recorded prompts. You must upload the pre-recorded prompts (wav files) using CAV while configuring this application in EPM. Configure this application as a POM:Application type in EPM and with name as AvayaPOMAnnouncement. On the CAV page for this application, you can upload prompts for maximum three different languages. Each language has four prompts. The system plays the four prompts in a sequence one after another. Select appropriate language from the list of available language codes and upload respective language prompts for that language. Do not select multiple language codes.

The first four prompts on the page are default prompts. These set of prompts are played in a sequence one after another if the contact language does not match with any of the selected languages. The first default prompt (Default Prompt 1) is mandatory, rest all prompts are optional. You can use this application only with a POM campaign and does not work as a standalone application. Add a custom application node for this application in the campaign strategy. Specify AvayaPOMAnnouncement from the drop-down list available for the Application property of the custom node.

You can use a few optional CAVs, namely, DNC Digit and DNC Result Prompt for enabling the opt-out mechanism.

The DNC Digit is a number and if the contact presses this number (DTMF digit) during a call, POM adds the called number as stored in the contact list to the POM DNC list, without the dialing prefix, if any. You can mention any number between 0 and 9.

The DNC Result prompt is a wav file that POM plays out to the contact on successful addition to the DNC list by pressing the DNC Digit while on call. The DNC Result Prompt is available per language.

### **AvayaPOMEmail**

Use AvayaPOMEmail to send an email message. Configure this application as an email type in EPM with name as AvayaPOMEmail. AvayaPOMEmail does not work as a standalone application.

A special node for this application AvayaNotify is provided in the campaign strategy under *Applications*. Specify the ID of the text in the TextId property of the AvayaNotify node. You must configure the application in EPM.

### **AvayaPOMNotifier**

Use AvayaPOMNotifier to play a recorded welcome message followed by a simple notification text (TTS). Configure this application as a POM:Application type in EPM with name as AvayaPOMNotifier. The welcome message is optional. You can provide the welcome message using CAV while configuring this application in EPM. The notification text is retrieved using an internal web service call. If an error occurs in retrieving this text, the application tries the secondary web service URL and if the problem still exists, an error message is played. You can customize the error message using another CAV provided for this application. Avaya recommends that you provide a welcome message as there can be some delay in retrieving the notification text is played. A welcome message prevents this silence . You can use this application only with a POM campaign and does not work as a standalone application. A special node for this application AvayaNotify is provided in the campaign strategy under *Applications*. Specify the ID of the text in the TextId property of the AvayaNotify node. This application must be configured in EPM with name as AvayaPOMNotifier and no other name works.

You can use two optional CAVs, namely, DNC Digit and DNC Result Prompt for enabling the opt-out mechanism.

The DNC Digit is a number and if the contact presses this number (DTMF digit) during a call, POM adds the called number as stored in the contact list to the POM DNC list, without the dialing prefix, if any. You can mention any number between 0 and 9.

The DNC Result prompt is a wav file that POM plays out to the contact on successful addition to the DNC list by pressing the DNC Digit while on call.

### **AvayaPOMSMS**

Use AvayaPOMSMS to send an SMS. Configure this application as a SMS type in EPM with name as AvayaPOMSMS. AvayaPOMSMS does not work as a standalone application. A special node for this application AvayaNotify is provided in the campaign strategy under *Applications*. Specify the ID of the text in the TextId property of the AvayaNotify node. You must configure this application in EPM.

### 😵 Note:

If AvayaPOMSMS encounters the mismatch of phone numbers across the send SMS and its corresponding reply or delivery receipt / notifications, then the further processing stops, as the contact attempt record doesn't match with the POM database. Such a situation occurs when POM sends SMS to the phone number without using the country code but the reply or delivery receipt / notification comes back from the provider prefixed with the country code. In such scenario, you must provide the possible phone prefix added by the operator or the SMS prefix added by POM as a comma separated list in **SMS Dialing Code to Ignore** CAV.

### Nailer

Use Nailer application to manage the agent nailing session. Configure this application as a POM: Nailer type in EPM with name as Nailer. In order to use the Nailer application for campaigns, specify the Nailer application in the campaign strategy. In order for the Agent Manager to work correctly, you must configure at least one Nailer and one Driver application in the EPM. POM

maintains one nailing session for one agent. If you want to play TTS prompts in the hold application, you must configure a TTS in the Nailer application.

### Note:

You must configure minimum one nailer application and one driver application on a POM system for every zone. You must configure at least one application with the name "Nailer" and "PomDriverApp" respectively as with POM: Nailer and POM: Driver type. All application names except PomDriverApp and Nailer are case-sensitive.

### PomDriverApp

This is a system application of POM which manages execution of calls for a POM campaign. The application launches the calls and then connects the called party to an appropriate application you specify in the campaign strategy based on the outcome of the call. Configure this application as a POM: Driver type in EPM with name as PomDriverApp. Since all POM applications are child nodes of this application, you need to specify resources like TTS, required by the children applications in the configuration of PomDriverApp in the EPM. You can configure multiple driver applications with same URL, but with different names and resources. Choose right resources required by the campaign by selecting the driver application in the Driver Application property of the Call node in the campaign strategy.

When POM places a successful call, a timer called the 'Start of voice timeout' is started. The default value of this timer is 2000 milliseconds. If POM does not receive the 'start of voice' event within this duration, POM initiates Answer Human treatment as specified in the campaign strategy. If POM receives the 'start of voice' event within this duration, POM starts another timer called 'live voice timeout'. The default value of this timer is 1800 milliseconds. If POM receives the 'live voice' event within this duration, then it initiates Answer Human treatment immediately as specified in campaign strategy. If POM does not receive the 'live voice' event within this duration, it initiates Answer Human treatment immediately as specified in campaign strategy.

If POM detects live voice event after the Answer Human treatment starts, POM updates the completion code (Answer\_Human) in the database and continues with the Answer Human treatment. If POM receives 'Answer Machine' event after the Answer Human treatment starts, the driver application waits for the end of machine greeting. On receiving the 'end of message' event, it terminates the Answer Human treatment and initiates Answer Machine treatment as specified in campaign strategy.

If you disable the compliance timers, then POM driver application waits for result of call classification till CCA timeout configured in the Campaign Creation Wizard before starting any call treatment. If POM receives result of call classification within this duration, then it initiates 'Answer Human' or 'Call Answered' treatment as specified in campaign strategy. If POM does not receive the result of call classification within this duration, then it initiates 'Answered' treatment as specified in campaign strategy. If POM does not receive the result of call classification within this duration, then it initiates 'Answer Human' or 'Call Answered' treatment as specified in campaign strategy after the timeout.

### Note:

If the Answer Human treatment is application type then the specified application is played on the customer call. If the answer human treatment is agent type then POM driver application informs the agent manager to connect the customer call to the best available agent. If no agent is available to connect with the call, then the agent manager informs the driver application to play the nuisance application configured in the campaign strategy.

# Change AvayaPOMAgent Configurable Application Variables page field descriptions

Use this page to change the values of the configurable application variables of the **AvayaPOMAgent** application deployed on Avaya Experience Portal.

| Name                            | Description                                                                       |
|---------------------------------|-----------------------------------------------------------------------------------|
| DNC Digit [0,1,2,3,4,5,6,7,8,9] | The digits to be pressed by the customer to place the customer in a DNC list.     |
| DNC Result Prompt               | The prompt to be played after the customer is successfully added to the DNC list. |
| Welcome Message File            | The first prompt played to the customer when the call starts.                     |

# Change AvayaPOMAnnouncement Configurable Application Variables page field descriptions

Use this page to change the values of the configurable application variables of the **AvayaPOMAnnouncement** application deployed on Avaya Experience Portal. You can configure prompts for three languages. If you do not configure prompts for any language, then the default prompts are played sequentially.

| Name                            | Description                                                                                                    |
|---------------------------------|----------------------------------------------------------------------------------------------------|
| DNC Digit [0,1,2,3,4,5,6,7,8,9] | The digits to be pressed by the customer to place the customer in a DNC list.                                                                                                    |
| Default Prompt 1                | To upload the first default prompt that POM plays<br>if the contact language does not match with any<br>of the selected languages. Upload the prompt in<br>a .wav file. This is a mandatory prompt.  |
| Default Prompt 2                | To upload the second default prompt that POM plays if the contact language does not match with any of the selected languages. Upload the prompt in a .wav file. This is an optional prompt.          |
| Default Prompt 3                | To upload the third default prompt that POM plays<br>if the contact language does not match with any<br>of the selected languages. Upload the prompt in<br>a .wav file. This is an optional prompt.  |
| Default Prompt 4                | To upload the fourth default prompt that POM plays<br>if the contact language does not match with any<br>of the selected languages. Upload the prompt in<br>a .wav file. This is an optional prompt. |
| Default DNC Result Prompt       | The prompt to be played after the customer is successfully added to the DNC list.                                                                                                    |

| Name                           | Description                                                                                                    |  |
|--------------------------------|----------------------------------------------------------------------------------------------------|--|
| Language 1                     | The first language in which the prompts will be played.                                                                           |  |
| Language 1 - Prompt 1          | To upload the first prompt that POM plays for the selected language. Upload the prompt in a .wav file.                            |  |
| Language 1 - Prompt 2          | To upload the second prompt that POM plays<br>for the selected language. Upload the prompt in<br>a .wav file.                     |  |
| Language 1 - Prompt 3          | To upload the third prompt that POM plays for the selected language. Upload the prompt in a .wav file.                            |  |
| Language 1 - Prompt 4          | To upload the fourth prompt that POM plays for the selected language. Upload the prompt in a .wav file.                           |  |
| Language 1 - DNC Result Prompt | The prompt to be played after the customer is successfully added to the DNC list. This prompt is played in the selected language. |  |
| Language 2                     | The second language in which the prompts will be played.                                                                          |  |
| Language 2 - Prompt 1          | To upload the first prompt that POM plays for the selected language. Upload the prompt in a .wav file.                            |  |
| Language 2 - Prompt 2          | To upload the second prompt that POM plays<br>for the selected language. Upload the prompt in<br>a .wav file.                     |  |
| Language 2 - Prompt 3          | To upload the third prompt that POM plays for the selected language. Upload the prompt in a .wav file.                            |  |
| Language 2 - Prompt 4          | To upload the fourth prompt that POM plays for the selected language. Upload the prompt in a .wav file.                           |  |
| Language 2 - DNC Result Prompt | The prompt to be played after the customer is successfully added to the DNC list. This prompt is played in the selected language. |  |
| Language 3                     | The third language in which the prompts will be played.                                                                           |  |
| Language 3 - Prompt 1          | To upload the first prompt that POM plays for the selected language. Upload the prompt in a .wav file.                            |  |
| Language 3 - Prompt 2          | To upload the second prompt that POM plays<br>for the selected language. Upload the prompt in<br>a .wav file.                     |  |

| Name                           | Description                                                                                                    |
|--------------------------------|----------------------------------------------------------------------------------------------------|
| Language 3 - Prompt 3          | To upload the third prompt that POM plays for the selected language. Upload the prompt in a .wav file.                            |
| Language 3 - Prompt 4          | To upload the fourth prompt that POM plays for the selected language. Upload the prompt in a .wav file.                           |
| Language 3 - DNC Result Prompt | The prompt to be played after the customer is successfully added to the DNC list. This prompt is played in the selected language. |

# Change AvayaPOMEmail Configurable Applications page field descriptions

Use this page to change the values of the configurable application variables of the **AvayaPOMEmail** application deployed on Avaya Experience Portal.

| Name                           | Description                                                                                                    |  |
|--------------------------------|----------------------------------------------------------------------------------------------------|--|
| Body Attribute Name            | The contact list attribute in which the email body of<br>the customer reply will be stored with a limit of 3000<br>characters. You must use this for 2 - way email and<br>only if you want to store the body of the email reply.                                                                                                    |  |
| Campaign Name                  | Name of the campaign in which the application is used.                                                                                                    |  |
| Completion Code                | The completion code to be updated on receipt of email reply.                                                                                                    |  |
| Subject Attribute Name         | The contact list attribute in which the subject of the customer reply will be stored with a limit of 3000 characters. You must use this for 2 - way email and only if you want to store the subject of the reply. If you configure this CAV with a valid contact list attribute, then only the contact list gets updated. Else, only the completion code provided in the CAV is updated for 2 - way email. |  |
| Web Service IP Address or FQDN | The IP address or FQDN of server where <b>VP_POMSysAPIService</b> is hosted. This is a mandatory field.                                                                                                    |  |

# Change AvayaPOMNotifier Configurable Application Variables page field descriptions

Use this page to change the values of the configurable application variables of the **AvayaPOMNotifier** application deployed on Avaya Experience Portal.

| Name                            | Description                                                                                                    |
|---------------------------------|----------------------------------------------------------------------------------------------------|
| DNC Digit [0,1,2,3,4,5,6,7,8,9] | The digits to be pressed by the customer to place the customer in a DNC list.                                                      |
| DNC Result Prompt               | The prompt to be played after the customer is successfully added to the DNC list.                                                  |
| Error Message Prompt File       | The file containing the error message to be played<br>in case <b>AvayaPOMNotifier</b> is unable to fetch the<br>notification text. |
| Welcome Message Prompt File     | An optional prompt which is played to the customer before playing the notification text.                                           |

# Change AvayaPOMSMS Configurable Applications page field descriptions

Use this page to change the values of the configurable application variables of the **AvayaPOMSMS** application deployed on Avaya Experience Portal.

| Name                           | Description                                                                                                    |
|--------------------------------|----------------------------------------------------------------------------------------------------|
| Attribute Name                 | The contact list attribute in which the SMS reply will<br>be stored. You must use this for 2 - way SMS and<br>only if you want to store the SMS reply.                                                                                                    |
| Campaign Name                  | Name of the campaign in which the application is used.                                                                                                    |
| Completion Code                | The completion code to be updated on receipt of SMS reply.                                                                                                    |
| SMS Dialing Code to Ignore     | The possible phone prefix added by the operator or<br>the SMS prefix added by POM should be provided<br>as a comma separated list in <b>SMS Dialing Code to</b><br><b>Ignore</b> CAV. This will be used for address matching<br>while processing SMS reply, or sent notification, or<br>delivery receipt. |
| Web Service IP Address or FQDN | The IP address or FQDN of server where <b>VP_POMSysAPIService</b> is hosted. This is a mandatory field.                                                                                                    |

## **Chapter 11: Campaign Pacing**

## **Campaign Pacing overview**

Use pacing to control the distribution of number of calls, SMS, or emails you want the POM system to make or send depending upon availability of the resource such as ports, licenses, and agents. POM supports time-based and skill-based pacing for call, SMS and email.

POM supports various modes of pacing for agent campaigns such as preview, manual, progressive, and predictive campaign.

#### Time-based pacing for automated voice campaigns

Use the time-based pacing to control the number of calls the system makes per second, minute, or hour. You can specify the pacing type in the Call node of the campaign strategy.

#### Time-based pacing for SMS campaigns

Use the time-based pacing for SMS to monitor and control the number of SMS the system sends per second, minute, or hour. You can specify the pacing type in the SMS node of the campaign strategy.

#### Time-based pacing for email campaigns

Use the time-based pacing for email to monitor and control the number of emails the system sends per second, minute, or hour. You can specify the pacing type in the Mail node of the campaign strategy.

#### Skill-based pacing for campaigns

You can use skill-based pacing with Call Center Elite or with Avaya Aura <sup>®</sup> Contact Center (AACC). Skills are monitored using Call Management System (CMS) for Call Center Elite. To use skill-based pacing for campaigns with AACC, configure the skills on AACC. For more information about configuring and creating skills in AACC, see *Avaya Aura<sup>®</sup> Contact Center Proactive Outreach Manager Integration* documentation.

The inbound skills on Call Center Elite are monitored and are used to control the rate of outbound calls or SMS or emails. You must map the skills from the CMS to the skills created in POM and then POM accordingly varies the outbound call, SMS, or email flow based on the traffic on the inbound skill.

#### 😵 Note:

To create and run skill based campaigns using Call Center Elite, you must configure RT Socket on the CMS server. While configuring the RT Socket to send CMS real time data to POM server, ensure you use the *tvi1* report format.

You can use the skill based pacing to control the rate of the outbound calls, SMS, or emails based on certain inbound parameters. The parameters are queue length, expected wait time, average speed of answer, and % answered within service levels.

You can select the **EWTLevel** values as either **High**, **Med**, **Low**, or combination of any of these three values while configuring skill based pacing in a campaign strategy. For cases where you select more than one **EWTLevel** values, the maximum of the selected **EWTLevel** values is used to make the decision by comparing the value against the configured threshold value. If the maximum value of selected **EWTLevel** is higher than desired level, then the pacing will be decreased, else the pacing will be increased.

If the queue length, or the average speed of answer, or the maximum value of the selected EWTLevel is higher than the desired value, then the pacing is decreased, else the pacing is increased. However, if the service level parameter value is higher than the desired value, then the pacing is increased, else the pacing is decreased. Consider the following example to understand how POM increases or decreases the pace:

Consider you have created a skill based campaign strategy CS1 for handling calls, with configurations as shown in the following table:

| Parameter            | Value        |
|----------------------|--------------|
| Parameter            | Queue Length |
| Desired Value        | 3            |
| Initial Pace         | 1            |
| Pace Interval        | MINUTE       |
| Pacing Variation (%) | 50           |
| Max Pace             | 5            |

As per the configurations, POM will start pacing with initial pace 1 per minute and control the outbound calls based on the **Queue Length** parameter. POM keeps calculating the pace after every 2 seconds and increases or decreases the pace depending upon the **Parameter** and **Desired Value**. POM considers the **Pacing Variation (%)** value for increasing or decreasing the pace. To increase the current pace, the POM adds the **Pacing Variation (%)** to the current pace value. To decrease the current pace, POM subtracts the **Pacing Variation (%)** from the current pace value. POM considers the maximum and minimum pace values while adjusting the pace. The minimum pace value is 1.

The following table illustrates how POM adjusts the pace after every 2 seconds depending upon the strategy configurations:

| Queue length received from AACC/CMS | Current Pace (per min) | Pacing behavior                                                                                                    | Updated Pace (per min)                                               |
|-------------------------------------|------------------------|----------------------------------------------------------------------------------------------------|----------------------------------------------------------------------|
| 1                                   | 1                      | The queue length is less<br>than the desired value,<br>and the current pace<br>is less than the max<br>pace value. So, POM<br>increases the pace.             | 1 + 0.5 = 1.5.<br>Considering the floor<br>value, updated pace is 2. |
| 2                                   | 2                      | The queue length is less<br>than the desired value,<br>and the current pace<br>is less than the max<br>pace value. So, POM<br>increases the pace.             | 2 + 1 = 3.                                                           |
| 3                                   | 3                      | The queue length is<br>equal to the desired<br>value, and the current<br>pace is less than the<br>max pace value. So,<br>POM increases the<br>pace.           | 3 + 1.5 = 4.5.<br>Considering the floor<br>value, updated pace is 5. |
| 3                                   | 5                      | The queue length is<br>equal to the desired<br>value, but the current<br>pace is also equal to<br>the max pace value. So,<br>POM does not change<br>the pace. | 5                                                                    |
| 4                                   | 5                      | The queue length<br>is greater than the<br>desired value. So, POM<br>decreases the pace.                                                                      | 5 - 2.5 = 2.5.<br>Considering the floor<br>value, updated pace is 3. |
| 5                                   | 3                      | The queue length is<br>greater than the desired<br>value, and the current<br>pace is greater than<br>the min pace value.<br>So, POM decreases the<br>pace.    | 3 - 1.5 = 1.5.<br>Considering the floor<br>value, updated pace is 2. |

#### Table 6: Pacing behavior for parameter Queue length

| Queue length received from AACC/CMS | Current Pace (per min) | Pacing behavior                                                                                                    | Updated Pace (per<br>min) |
|-------------------------------------|------------------------|----------------------------------------------------------------------------------------------------|---------------------------|
| 5                                   | 2                      | The queue length is<br>greater than the desired<br>value, and the current<br>pace is greater than<br>the min pace value.<br>So, POM decreases the<br>pace.   | 2 - 1 = 1                 |
| 5                                   | 1                      | The queue length is<br>greater than the desired<br>value, but the current<br>pace is equal to the min<br>pace value. So, POM<br>does not change the<br>pace. | 1                         |

Consider the following example to understand how POM increases or decreases the pace if you select either LOW, or Med, or High as the **EWT Level**:

| Parameter            | Value              |
|----------------------|--------------------|
| Parameter            | Expected Wait Time |
| EWT Level            | Med                |
| Desired Value        | 3                  |
| Initial Pace         | 1                  |
| Pace Interval        | MINUTE             |
| Pacing Variation (%) | 50                 |
| Max Pace             | 5                  |

As per the configurations, POM will start pacing with initial pace 1 per minute and control the outbound calls based on the **Expected Wait Time** parameter. POM calculates the pace after every 2 seconds and increases or decreases the pace depending upon the **Parameter** and **Desired Value**. POM considers the **Pacing Variation** (%) value for increasing or decreasing the pace. To increase the current pace, POM adds the **Pacing Variation** (%) to the current pace value. To decrease the current pace, POM subtracts the **Pacing Variation** (%) from the current pace value.

POM considers the maximum and minimum pace values while adjusting the pace. The minimum pace value is 1.

The following table illustrates how POM adjusts the pace after every 2 seconds depending upon the strategy configurations:

| EWT Level Med Value<br>received from CMS<br>RTS Socket | Current Pace (per min) | Pacing behavior                                                                                                    | Updated Pace (per<br>min)                                            |
|--------------------------------------------------------|------------------------|----------------------------------------------------------------------------------------------------|----------------------------------------------------------------------|
| 1                                                      | 1                      | The EWTLevel value is<br>less than the desired<br>value, and the current<br>pace is less than the<br>max pace value. So,<br>POM increases the<br>pace.          | 1 + 0.5 = 1.5.<br>Considering the floor<br>value, updated pace is 2. |
| 2                                                      | 2                      | The EWTLevel value is<br>less than the desired<br>value, and the current<br>pace is less than the<br>max pace value. So,<br>POM increases the<br>pace.          | 2 + 1 = 3                                                            |
| 3                                                      | 3                      | The EWTLevel value is<br>equal to the desired<br>value, and the current<br>pace is less than the<br>max pace value. So,<br>POM increases the<br>pace.           | 3 + 1.5 = 4.5.<br>Considering the floor<br>value, updated pace is 5. |
| 3                                                      | 5                      | The EWTLevel value is<br>equal to the desired<br>value, but the current<br>pace is also equal to<br>the max pace value. So,<br>POM does not change<br>the pace. | 5                                                                    |
| 4                                                      | 5                      | The EWTLevel value<br>is greater than the<br>desired value. So, POM<br>decreases the pace.                                                                      | 5 - 2.5 = 2.5.<br>Considering the floor<br>value, updated pace is 3. |
| 5                                                      | 3                      | The EWTLevel value is<br>greater than the desired<br>value, and the current<br>pace is greater than<br>the min pace value.<br>So, POM decreases the<br>pace.    | 3 - 1.5 = 1.5.<br>Considering the floor<br>value, updated pace is 2. |

#### Table 8: Pacing behavior for parameter Expected Wait Time (EWT) with EWT Level value Med

| EWT Level Med Value<br>received from CMS<br>RTS Socket | Current Pace (per min) | Pacing behavior                                                                                                    | Updated Pace (per<br>min) |
|--------------------------------------------------------|------------------------|----------------------------------------------------------------------------------------------------|---------------------------|
| 5                                                      | 2                      | The EWTLevel value is<br>greater than the desired<br>value, and the current<br>pace is greater than<br>the min pace value.<br>So, POM decreases the<br>pace.   | 2 - 1 = 1                 |
| 5                                                      | 1                      | The EWTLevel value is<br>greater than the desired<br>value, but the current<br>pace is equal to the min<br>pace value. So, POM<br>does not change the<br>pace. | 1                         |

Consider you select a combination of LOW, or Med, or High values. For example, if you select the EWTLevel as Low and Med, then POM considers the maximum of EWTLevel values to increase or decrease the pace as follows:

#### Table 9: Pacing behavior for parameter Expected Wait Time (EWT)

| Parameter            | Value              |
|----------------------|--------------------|
| Parameter            | Expected Wait Time |
| EWT Level            | Low, Med           |
| Desired Value        | 3                  |
| Initial Pace         | 1                  |
| Pace Interval        | MINUTE             |
| Pacing Variation (%) | 50                 |
| Max Pace             | 5                  |

As per the configurations, POM will start pacing with initial pace 1 per minute and control the outbound calls based on the **Expected Wait Time** parameter. POM keeps calculating the pace after every 2 seconds and increases or decreases the pace depending upon the **Parameter** and **Desired Value**. POM considers the **Pacing Variation** (%) value for increasing or decreasing the pace. To increase the current pace, POM adds the **Pacing Variation** (%) to the current pace value. To decrease the current pace, POM subtracts the **Pacing Variation** (%) from the current pace value.

POM considers the maximum and minimum pace values while adjusting the pace. The minimum pace value is 1.

The following table illustrates how POM adjusts the pace after every 2 seconds depending upon the strategy configurations:

| EWT Level Values r<br>RTS Socket | eceived from CMS | Current Pace (per min) | Pacing behavior                                                                                                    | Updated Pace<br>(per min)                                               |
|----------------------------------|------------------|------------------------|----------------------------------------------------------------------------------------------------|-------------------------------------------------------------------------|
| Low                              | Med              |                        |                                                                                                    |                                                                         |
| 1                                | 1                | 1                      | POM considers<br>the maximum of<br>EWTLevel values.<br>In this case, since<br>both the values<br>are same, the<br>EWTLevel value<br>considered will be<br>1. The EWTLevel<br>value is less than<br>the desired value,<br>and the current<br>pace is less than<br>the max pace<br>value. So, POM<br>increases the pace. | 1 + 0.5 =<br>1.5. Considering<br>the floor value,<br>updated pace is 2. |
| 2                                | 1                | 2                      | POM considers<br>the maximum of<br>EWTLevel values,<br>which, in this case<br>is 2. The EWT<br>value is less than<br>the desired value,<br>and the current<br>pace is less than<br>the max pace<br>value. So, POM<br>increases the pace.                                                                               | 2 + 1 = 3                                                               |
| 2                                | 3                | 3                      | POM considers<br>the maximum of<br>EWTLevel values,<br>which, in this case<br>is 3. The EWTLevel<br>value is equal to<br>the desired value,<br>and the current<br>pace is less than<br>the max pace<br>value. So, POM<br>increases the pace.                                                                           | 3 + 1.5 =<br>4.5. Considering<br>the floor value,<br>updated pace is 5. |

#### Table 10: Pacing behavior for parameter Expected Wait Time (EWT) with EWT Level value Low, Med

| EWT Level Values I<br>RTS Socket | received from CMS | Current Pace (per min) | Pacing behavior                                                                                                    | Updated Pace<br>(per min)                                               |
|----------------------------------|-------------------|------------------------|----------------------------------------------------------------------------------------------------|-------------------------------------------------------------------------|
| 2                                | 3                 | 5                      | POM considers<br>the maximum of<br>EWTLevel values,<br>which, in this case<br>is 3. The EWTLevel<br>value is equal to<br>the desired value,<br>but the current<br>pace is also equal<br>to the max pace<br>value. So, POM<br>does not change<br>the pace. | 5                                                                       |
| 4                                | 2                 | 5                      | POM considers<br>the maximum of<br>EWTLevel values,<br>which, in this<br>case is 4. The<br>EWTLevel value is<br>greater than the<br>desired value. So,<br>POM decreases<br>the pace.                                                                      | 5 - 2.5=<br>2.5. Considering<br>the floor value,<br>updated pace is 3.  |
| 5                                | 4                 | 3                      | POM considers<br>the maximum of<br>EWTLevel values,<br>which, in this<br>case is 5. The<br>EWTLevel value<br>is greater than<br>the desired value,<br>and the current<br>pace is greater<br>than the min<br>pace value. So,<br>POM decreases<br>the pace. | 3 - 1.5 =<br>1.5. Considering<br>the floor value,<br>updated pace is 2. |

| EWT Level Values I<br>RTS Socket | eceived from CMS | Current Pace (per min) | Pacing behavior                                                                                                    | Updated Pace<br>(per min) |
|----------------------------------|------------------|------------------------|----------------------------------------------------------------------------------------------------|---------------------------|
| 4                                | 2                | 2                      | POM considers<br>the maximum of<br>EWTLevel values,<br>which, in this<br>case is 4. The<br>EWTLevel value<br>is greater than<br>the desired value,<br>and the current<br>pace is greater<br>than the min<br>pace value. So,<br>POM decreases<br>the pace. | 2 - 1 = 1                 |
| 2                                | 5                | 1                      | POM considers<br>the maximum of<br>EWTLevel values,<br>which, in this case<br>is 5. The EWTLevel<br>value is greater<br>than the desired<br>value, but the<br>current pace is<br>equal to the min<br>pace value. So,<br>POM does not<br>change the pace.  | 1                         |

#### Call pacing for agent-based campaigns

Call pacing methods are used for agent- based campaigns to control the call rate based on the availability of agents.

The pacing methods are:

 Predictive Expert Calling Ratio: You can use this method to optimize the use of agents, or manage and change call handling time, or place as many calls as possible during the job. Expert Calling Ratio allows you to change the way POM determines when to place the next call while a job is running.

An administrator sets parameters of Predictive Expert Calling Ratio campaign for efficient agent utilization and better calling speed.

The parameters of Predictive Expert Calling Ratio campaign are as follows:

- ECR update probability
- Expert Call Ratio Type
- Minimum Hit Rate

Alternatively, you can use a cruise control algorithm which automatically ensures efficient agent utilization and better calling speed and maintaining the desired service level as mentioned in the campaign strategy and Real Time Monitor per job setting.

• Predictive Cruise Control: You can use this method to limit abandoned or nuisance calls while maximizing the agent utilization (AU). Cruise control automatically maintains the service level of outbound dialing during a job and connects the calls to agents within a specified time period. During the job, you do not have to monitor or change the call pacing settings. The algorithm tries to maximize the AU while maintaining the service level. So in some extreme conditions such as low hit rate, the AU drops.

For the minimum agent requirement to achieve efficient agent utilization for Predictive Cruise Control type of pacing, see the *Agent Utilization* section.

• Progressive: You can use this method to ensure that for each call that POM launches, an agent is available. This method ensures that nuisance calls are minimal, but also reduces the agent utilization. The pace of the job is slow as the system keeps waiting for an agent. The system does not do over dialing using forecasting as for predictive methods. You can accelerate the pacing by defining the overdial ratio as more than 1. For example, if you set the ratio as 1, POM launches 1 call for each available agent.

For Progressive type of pacing, there is no minimum agent attachment requirement.

• Preview: You can use this method if you want the agent to preview the customer record before dialing. This helps in better customer service.

Also, for Preview type of pacing, there is no minimum agent attachment requirement.

• Manual: Use this method to dial a customer number through a third-party software or device. You can view the details of the customer before dialing the number and record the details of the call after the call.

#### 😵 Note:

POM uses REFER and replaces SIP extensions to connect the customer call with the agent nail-up in case of Progressive & Predictive type of campaigns and for Consult, Transfer and Conference functionality for all type of campaigns except Manual campaigns.

POM has the following port utilization for different dialing types:

- Preview: 2 ports
- Predictive: 2 ports + 1 port (INVITE/REPLACE)
- Progressive: 2 ports + 1 port (INVITE/REPLACE)
- Manual: No MPP port is required because the dialing is not done through MPP or POM.

Consult/Conference/Transfer scenarios will require extra ports. For more details on ports, refer the Sizing tool.

#### Custom pacing for all automated voice campaigns

You can use the web services, SetMaxAttemptsCountForTask and GetActiveJobTaskIdForTask for custom pacing. For more information on the web services, see Developer Guide for Proactive Outreach Manager.

## **Reset Cruise Control Pacing Parameters**

As per legal compliance requirements, the number of nuisance calls should not go beyond three percent for each day. You must reset the cruise control parameters to support the per day nuisance limit for the cruise control algorithm. POM resets these parameters for the jobs based on the user defined inputs. You must configure all the values of these parameters in database. You must update the pim config table for following parameters:

- ResetPacingParamTimeZone: ResetPacingParamTimeZone is the timezone for which you want to reset the pacing parameters. Time zone values should be Java Time zone IDs. In case of DST, you must provide time zone id such that it considers the DST changes. Default Value is Europe/London.
- PacingParamResetType: PacingParamResetType parameter can have two values:
  - AfterNHours: Use this to reset after 'n' number of hours from start of the job. You can configure number of hours in ResetPacingParamDuration parameter. Use the value '0' to reset the pacing parameters after 'n' number of hours.
  - midNight: Use this to reset the pacing parameters every midnight at 12:00 AM. Use value '1' to reset the pacing parameters every midnight.

The default value of parameter PacingParamResetType is 0.

• ResetPacingParamDuration: Set this value if you are setting the PacingParamResetType to "AfterNHours". The ResetPacingParamDuration value indicates after how many hours you must reset the pacing parameters. The default value is 0, which means, do not reset the pacing parameters.

## **Chapter 12: Compliance**

### **Compliance considerations**

POM is an application that enables customers to automate their outbound contact handling by utilizing sophisticated strategies across multiple channels, including Voice, Email, and SMS. POM's industry leading Call Classification Analysis and associated Answer Machine Detection capability helps to ensure the greatest level of productivity and also addresses the regulatory requirements.

To contact customers, POM only utilizes contact data that is made available by external sources.

For example, data that is:

- · Uploaded or imported within contact lists.
- Provided by external applications or data sources through Application Programming Interfaces.
- Provided by agents when interacting with the solution.
- · Provided by automated (self service) applications.

POM off the shelf does not generate any contact information by itself, either randomly or sequentially.

POM provides the following features to help customers achieve regulatory compliance related to the rules. It is the customer's responsibility to use POM in compliance with the all applicable laws or regulations.

| Feature            | High level requirement                                                                                                    | Feature support offered by POM                                                                                                    |
|--------------------|----------------------------------------------------------------------------------------------------|----------------------------------------------------------------------------------------------------|
| Nuisance Call Rate | The Nuisance call rate shall be<br>no more than 3% of live calls<br>per campaign (i.e. across call<br>centers), or per call center (i.e.                                                                                                    | POM supports pacing calls to<br>manage the desired Nuisance<br>call level by utilizing the "Cruise<br>Control" algorithm.                                                                                                    |
|                    | across campaigns) over a 24<br>hour period. The abandoned call<br>rate must include a reasoned<br>estimate of Answer Machine<br>Detection (AMD) false positives<br>and may exclude a reasoned<br>estimate of calls abandoned to<br>answer machines. | POM Cruise Control algorithm,<br>when using predictive dialing,<br>allows for maintaining the service<br>level such that the number of<br>abandoned, or nuisance calls is<br>within the limit administered for a<br>given campaign.                                                                                                    |
|                    |                                                                                                    | Compliance across multiple<br>systems or across a call center<br>has to be ensured by the call<br>center management, or customer.                                                                                                    |
|                    |                                                                                                    | POM needs be configured to<br>reset the cruise control algorithm<br>every midnight (12:00 AM). In<br>such case, POM resets the<br>number of call hits and number of<br>abandoned, or nuisance calls so<br>that the algorithm maintains the<br>number of nuisance calls to be<br>within limit of that particular day.<br>Without such reset, the algorithm<br>would manage the nuisance for<br>the life time of the campaign,<br>rather than a given day. POM<br>provides an option to configure an<br>estimate for the false positive rate<br>of the Answer Machine Detection<br>(AMD) algorithm, and considers<br>the same in the calculation of<br>nuisance rate. The system default<br>is 3% which must be changed<br>in the implementation process<br>to reflect the reasoned estimate<br>determined for the particular<br>customer environment. |
|                    |                                                                                                    | POM raises an alarm<br>POMCD003, when the nuisance<br>rate exceeds the configured value<br>for a campaign.                                                                                                    |

| Feature                                     | High level requirement                                                                                                    | Feature support offered by POM                                                                                                    |
|---------------------------------------------|----------------------------------------------------------------------------------------------------|----------------------------------------------------------------------------------------------------|
|                                             |                                                                                                    | If the nuisance rate exceeds<br>the configured value for the<br>day, then POM generates an<br>alarm POMCD918. POM checks<br>and calculates the nuisance<br>rate at the interval of every<br>20 seconds. The campaign<br>administrator needs to take an<br>appropriate action upon receiving<br>alarms.                                                          |
|                                             |                                                                                                    | 😵 Note:                                                                                                    |
|                                             |                                                                                                    | The use of the Expert<br>Calling Algorithm is<br>not recommended to<br>manage such a compliance<br>requirement. The Expert<br>Calling Algorithm does<br>not support an automatic<br>management against a given<br>service level or nuisance<br>rate. Supervisors are to<br>monitor nuisance levels<br>manually and intervene<br>when necessary.                 |
| Information Message - Timing<br>and Content | In the event of an abandoned<br>call (other than an AMD false<br>positive), a very brief recorded<br>information message must start<br>playing no later than two seconds<br>after the telephone has been<br>picked up or within two seconds<br>of the call being answered.<br>The information message must<br>contain at least the following<br>information: | POM can be configured to<br>play an informational message<br>when an agent cannot be made<br>available either within 2 seconds<br>after the telephone off-hook<br>event, or within 2 seconds after<br>the live voice energy is detected<br>(contact begins to speak).<br>Starting with POM 3.0.4, a<br>background AMD detection<br>capability is introduced. It |
|                                             |                                                                                                    | supports POM to continue the<br>classification of a call for<br>potentially being an answer<br>machine after the call connects<br>to an agent (in order to comply<br>with patching the call to an<br>agent within 2 seconds), but the<br>detection of an answer machine<br>is incomplete.                                                                       |

| Feature          | High level requirement                                                                                                    | Feature support offered by POM                                                                                                    |
|------------------|----------------------------------------------------------------------------------------------------|----------------------------------------------------------------------------------------------------|
|                  | • The identity of the company on<br>whose behalf the call was made<br>(which will not necessarily be                                                                                                    | The contact center management,<br>or customer must address this<br>requirement.                                                                                                    |
|                  | the same company that is making the call);                                                                                                    | The message to be played has to be provided by the contact center manager, or customer.                                                                                                    |
|                  | Details of a Special Services     (080 – no charge) or a     Special Services basic rate                                                                                                    | The contact center management,<br>or customer must address this<br>requirement.                                                                                                    |
|                  | (0845 only) or a Geographic<br>Number (01/02) or a UK wide<br>Number at a geographic rate<br>(03) number the called person<br>can contact so they have<br>the possibility of declining to<br>receive further marketing calls<br>from the company; and | The contact center manager,<br>or customer must provide the<br>message to be played.                                                                                                    |
|                  | <ul> <li>includes no marketing content<br/>and is not used as an<br/>opportunity to market to the</li> </ul>                                                                                                    | The contact center management,<br>or customer must address this<br>requirement.                                                                                                    |
|                  | called person.                                                                                                    | The contact center manager,<br>or customer must provide the<br>message to be played.                                                                                                    |
| Unanswered Calls | Calls which are not answered<br>must ring for a minimum of 15<br>seconds before being terminated.                                                                                                    | POM allows configuring the<br>timeout parameter for outbound<br>calls within the campaign strategy<br>associated with the campaign.<br>The default value of this<br>parameter is 45 seconds. The<br>administrator can configure the<br>timeout parameter as desired.<br>POM shows a warning in the form<br>of tooltip if a value to less than<br>15 seconds is attempted to be<br>configured. |

| Feature        | High level requirement                                                                                                    | Feature support offered by POM                                                                                                    |
|----------------|----------------------------------------------------------------------------------------------------|----------------------------------------------------------------------------------------------------|
| 72 Hour Policy | 72 Hour Policy<br>When an abandoned call (other<br>than an AMD false positive),<br>has been made to a particular<br>number, any repeat calls to that<br>number in the following 72 hours<br>may only be made with the<br>guaranteed presence of a live<br>operator.                                                                          | POM provides an out of the box<br>72 hour rule at the system level,<br>which blocks further calls for 72<br>hours. The system administrator<br>must associate the rule to the<br>campaign.                                                                                                    |
|                |                                                                                                    | POM marks the address<br>restricted due to 72 hour rule with<br>a specific completion code.                                                                                                    |
|                |                                                                                                    | As an option the campaign<br>strategy in POM can be<br>configured to handle the<br>completion code, such that the<br>same address can be dialed<br>again by an agent as a preview<br>dial attempt. This would ensure<br>that an address restricted by 72<br>hour restriction can be attempted<br>by a guaranteed agent. |
| 24 Hour Policy | <ul> <li>Hour Policy</li> <li>When a call has been identified<br/>by AMD equipment as being<br/>picked up by an answer machine<br/>(including AMD false positives),<br/>any repeat calls to that specific<br/>number within the same 24 hour<br/>period may only be made with<br/>the guaranteed presence of a live<br/>operator.</li> </ul> | POM provides an out of the<br>box 24 hour rule at the system<br>level, which blocks further calls<br>for 24 hours (same business<br>day). The system administrator<br>must associate the rule to the<br>campaign.                                                                                                    |
|                |                                                                                                    | POM marks the address<br>restricted due to 24 hour rule with<br>a specific completion code.                                                                                                    |
|                |                                                                                                    | As an option the campaign<br>strategy in POM can be<br>configured to handle the<br>completion code, such that the<br>same address can be dialed<br>again by an agent as a preview<br>dial attempt. This would ensure<br>that an address restricted by 24<br>hour restriction can be attempted<br>by a guaranteed agent. |

| Feature                    | High level requirement                                                                                                    | Feature support offered by POM                                                                                                    |
|----------------------------|----------------------------------------------------------------------------------------------------|----------------------------------------------------------------------------------------------------|
| Caller Line Identification | For each outbound call a Caller<br>Line Identification (CLI) number<br>is presented to which a return<br>call may be made which is either<br>a geographic number or a non-<br>geographic number adopted as<br>a Presentation Number which<br>satisfies the Compliance Guide to<br>the use of Presentation numbers. | <ul> <li>POM allows configuring the CLI to be used on the outbound call within the campaign strategy associated with the campaign.</li> <li>POM provides the following two options:</li> <li>Utilizing an administered CLI value per strategy.</li> <li>Fetching the CLI from a field, or attribute of the calling list record</li> </ul> |
| Marketing                  | Any call made by the called<br>person to the contact number<br>provided shall not be used as<br>an opportunity to market to<br>that person, without the person's<br>consent.                                                                                                    | within the calling list.<br>The contact center management,<br>or customer must address this<br>requirement.                                                                                                    |
| Record Management          | Compliance expects that where<br>organizations are subject to this<br>statement, records are kept for<br>a minimum of six months that<br>demonstrate compliance with the<br>above policy and procedures.                                                                                                    | POM has provision to export<br>campaign data either at the end<br>of a campaign or on a schedule<br>basis.<br>Customers are advised to<br>store data externally to persist<br>as required for compliance<br>purposes.                                                                                                    |

#### 😵 Note:

Compliance rules do apply to predictive or progressive dialing modes, whereby they are not necessarily applicable if the POM solution is used in Preview mode or Manual mode. There is no over-dialing in Preview and Manual dialing as only a single call is placed with the agent being in the call for its full duration also qualifying the call progress. In case of Preview or Manual, the agent has to ensure to respond to the customer according to the compliance regulation.

#### Nuisance call rate formula

The nuisance call rate calculation formula is:

```
NCR= ((Nuisance Calls - EstAbandToAnsMach)+AMDFalsePositiveRate * (Calls
PassedToLiveAgent - CallsToAnsMachToLiveAgent)) / ((Nuisance Calls - EstAbandToAnsMach)
+ (CallsPassedToLiveAgent - CallsToAnsMachToLiveAgent))
EstAbandToAnsMach = (CallsToAnsMachToLiveAgent * NuisanceCalls)/CallsPassedToLiveAgent
```

- NuisanceCalls = Abandoned calls
- EstAbandToAnsMach = Estimate of calls abandoned to an answer machine
- CallsPassedToLiveAgent = Calls passed to live agents

• CallsToAnsMachToLiveAgent = Calls passed to an agent and marked by the agent as answer machine.

If the **Consider Answer Machine by Agent** check box is enabled in the campaign wizard. This setting needs to be enabled if inclusion of an estimate of calls abandoned to an answer machine is desired.

Additionally the administrator has to define the completion codes being considered as **Answer machine by Agent**. It is the responsibility of the agent to select such a completion code in case of false negative detection, otherwise POM will not consider such calls in the nuisance calculation.

• AMDFalsePositiveRate = Answer Machine Detection False Positive Rate

This setting allows for entering a reasoned estimate for an answer machine false positive rate in the campaign wizard. The default value for Answer Machine Detection False Positive Rate is 3.

A call is marked as nuisance as outlined:

- For Agent based campaigns:
  - Customer call is connected but the system disconnects the call before live voice timeout expires or before POM finds an available agent.
  - Customer call is connected but time taken to connect to the agent is more than live voice timer set during campaign administration or the customer disconnects the call in this process (Nuisance application is played. This case is not applicable for enhanced CCA)

#### 😵 Note:

Applicable only if the **Consider Answer Machine by Agent** check box is disabled in the campaign wizard,

- If the **Consider Answer Machine by Agent** check box is enabled in the campaign wizard and when customer call is disconnected by the system or customer while call classification was in progress.
- Customer call is attempted to connect to an agent while the agent state is changed by another event at the same time.
- For Agent less Campaigns:
  - In case of a delay of more than 2 seconds between Customer's off hook event and first prompt event of the notification application.
  - If the **Consider Answer Machine by Agent** check box is enabled in the campaign wizard, and when the customer call is disconnected by system while call classification was in progress.

For more information about the start of voice timer and live voice, see the POMDriver application from shipped applications section.

#### **Related links**

<u>Manage global configurations page field descriptions</u> on page 487 <u>Media Servers and Media Specific Parameters page field descriptions</u> on page 70 <u>Rule Editor overview</u> on page 237 <u>Reset Cruise Control Pacing Parameters on page 590</u> Rules page field description on page 255

## **Chapter 13: POM Monitor**

### **POM Monitor overview**

Use POM Monitor for real-time monitoring of the active campaigns, data imports, and DNC imports. You can pause, resume, stop campaigns, track the status of the campaigns, data imports, and DNC imports. You can also pause and resume campaigns and track the flow of the campaign. This is useful to track if the campaign or the data import appears to be stuck.

You can also access POM Monitor from the auxiliary POM server.

For more information about logging on to POM Monitor on the auxiliary POM server, see <u>Logging</u> on to POM monitor on the auxiliary POM server on page 599

Also, you can use a command line utility to run, pause, resume, and stop the campaigns. You must run the script manageCampaign.sh, located at \$POM\_HOME/bin/. The script file requires three parameters, namely, the POM server IP address, user name, and the password.

A global user can monitor all campaigns, data imports, and DNC imports across organizations. An Org user can monitor campaigns, data imports and DNC imports that are created by the users belonging to the specific organization.

#### Note:

A global user is a user who does not belong to any organization, and has the POM Administration and POM Campaign Manager roles. An organization user (Org user) is a user who belongs to an organization created in Voice Portal or Avaya Experience Portal, and has the Org POM Campaign Manager role.

In the Contact List view of POM Monitor, you can view the saturation and penetration of the contact list. This list the percentage of all the contact attempts and at least one unique attempt respectively against the total records.

### Logging on to POM monitor on the auxiliary POM server

#### Before you begin

Install POM on Avaya Experience Portal.

#### Procedure

1. Go to https://<AUX Hostname/IP>/pom-monitor/

where:

<AUX Hostname/IP> is the hostname or IP of the auxiliary POM server.

- 2. In the **Sign in** dialog box, do the following:
  - a. In the **Username** field, type your username.
  - b. In the **Password** field, type your password.
  - c. Click Sign in.

The system displays the POM Monitor page.

## Active campaigns page field descriptions

#### Active Campaign filters

You can filter, monitor, and view active campaigns. When you click the filter button, the page displays a filter option. Fields available in filters are based on columns that are visible in the summary table.

| Name            | Description                                                                 |
|-----------------|-----------------------------------------------------------------------------|
| Campaign Name   | Select the campaigns.                                                       |
|                 | Alternatively, you can search for campaign names, if not listed.            |
| Status          | Filter the campaigns based on the status.                                   |
|                 | Alternatively, you can search for status, if not listed.                    |
| Organization    | Filters the campaigns based on the organizations.                           |
|                 | Alternatively, you can search for an organization, if not listed.           |
| Campaign Type   | Filters the campaigns based on the campaign type as Finite or Infinite.     |
| Contact List(s) | Filters the campaigns based on the contact list associated with a campaign. |
|                 | In the field, type the contact list name.                                   |
| Job Notes       | Filters the campaigns based on the activities of the campaigns.             |
|                 | In the field, type a description of the job.                                |
| Clear all       | Removes the applied filters.                                                |

Use this page to view and monitor all active campaigns. You can monitor multiple campaigns and can view the details of the campaigns.

| Name                 | Description                                                                                                    |
|----------------------|----------------------------------------------------------------------------------------------------|
| Action               | Displays the options to:                                                                                                    |
|                      | • Pause: Pause the running campaign job.                                                                                                    |
|                      | • <b>Resume</b> : Resume a paused campaign.                                                                                                    |
|                      | ↔ Note:                                                                                                    |
|                      | This is available only if the campaign is in the paused state.                                                                                                    |
|                      | • Stop: Use to stop running or paused the campaign job.                                                                                                    |
|                      | <ul> <li>Settings: Use to change available campaign parameters at run-<br/>time.</li> </ul>                                                                                 |
|                      | Note:                                                                                                    |
|                      | This is available only if the campaign is in running, or in callback state.                                                                                                 |
|                      | • View: View the campaign details.                                                                                                    |
|                      | Use one of these options to view the campaign details:                                                                                                    |
|                      | - Campaign Details                                                                                                    |
|                      | - Contact List                                                                                                    |
|                      | - Completion Code                                                                                                    |
|                      | - SMS Task                                                                                                    |
|                      | - Inbound Skill Information                                                                                                    |
|                      | - Email Task                                                                                                    |
|                      | - Agent Voice Task                                                                                                    |
|                      | - Automated Voice Task                                                                                                    |
| Campaign Name        | Displays the name of the active campaign.                                                                                                    |
| Job ID               | Displays the job ID for the campaign.                                                                                                    |
| Status               | Displays the campaign status.                                                                                                    |
| Organization         | Displays the name of the organization.                                                                                                    |
| Campaign Type        | Displays the campaign type as Finite or Infinite.                                                                                                    |
| Percent Complete (%) | Displays the percentage completion of processed records for the selected campaign.                                                                                          |
| Filtered Contacts    | Displays the total number of contacts that match the filter criteria of the campaign.                                                                                       |
|                      | If the contacts are deleted from the contact list of the running campaign, and if those contacts are not marked done, then the count of <i>Filtered Contacts</i> decreases. |
| Processed Contacts   | Displays the number of contacts attempted by the campaign and marked done.                                                                                                  |

| Name                       | Description                                                                                                    |
|----------------------------|----------------------------------------------------------------------------------------------------|
| Un-attempted Contacts      | Displays the number of contacts not dialed by the campaign.                                                                                                    |
| Callback Scheduled         | Displays the total number of scheduled callbacks.                                                                                                    |
| Unique Attempt to List (%) | Percentage of records or contacts attempted at least once (unique attempts) in a campaign, divided by the total records or contacts, in the campaign.             |
|                            | Unique Attempt To List % is also called <i>penetration</i> of the contact list.                                                                                   |
| Attempt To List(%)         | Percentage of all attempts made divided by the total records or contacts in the campaign. Attempt To List % is also called <i>saturation</i> of the contact list. |
| Start Time                 | Displays the start time of a campaign.                                                                                                    |
| Estimated End Time         | Displays the estimated end time of the campaign schedule.                                                                                                    |
|                            | For infinite campaigns, the estimated end time is not applicable.                                                                                                 |
| Agents                     | Displays the agents for the campaign.                                                                                                    |
| Nuisance Calls             | Displays the total count of nuisance calls made through the job.                                                                                                  |
| Nuisance Rate (%)          | Displays the nuisance rate in percentage from the job start time.                                                                                                 |
| Nuisance Rate Today (%)    | Displays the nuisance rate in percentage from midnight till the current system time.                                                                              |
| Contact List(s)            | Displays the name of the contact list associated with the campaign.                                                                                               |
| Job Notes                  | Displays a brief description of the activity associated with the campaign.                                                                                        |

## Active DNC import page field descriptions

Use this page to monitor all active DNC import jobs.

#### 😵 Note:

The number of maximum simultaneous import job will depend on the hibernate.c3p0.max\_size parameter defined in the PIMHibernate.cfg.xml file. The number of maximum simultaneous import job will be 30% of the value defined for hibernate.c3p0.max\_size parameter. The default value for hibernate.c3p0.max\_size parameter is 100. So default value for the number of maximum simultaneous import job is 30.

| Field or Button | Description                                                        |
|-----------------|--------------------------------------------------------------------|
| DNC Import Name | Displays the name of the DNC import job.                           |
| DNC List Name   | Displays the name of the DNC list associated with the running job. |
| Job ID          | Displays the job ID of the running job.                            |
| Status          | Displays the status of the running job.                            |

| Field or Button    | Description                                                         |
|--------------------|---------------------------------------------------------------------|
| Organization       | Displays the organization associated with the running job.          |
| Processed Contacts | Displays the total number of processed records for the running job. |

## Active agents page field descriptions

Use this page to monitor and view all active agents.

You can filter the agent information based on agent, agentID extension, job ID, in addition to the zones, agent job states, agent states, and agent nailing states.

You can select multiple values for all filters. If you are filtering agent information using agent ID or agent extension, you cannot use the agent state, job state, and nailing state filters.

You can see the total count of agents on the top of the page for every selected filter.

You can configure the number of agents information that you want to display on the page by specifying a value for POM Monitor agent page size parameter on the Global Configurations page.

#### Important:

You might observe a discrepancy on the monitor, where nailed and job attached agents count is greater than available licenses. This can be seen only when logged in agents are more than available licenses as the system checks for licenses only when the agent is attached to a job. This discrepancy occurs when agent licenses of a job is reduced due to various reasons like new job started, licenses modified from user interface, or runtime changes from POM monitors, and agents are in busy state. After agents are freed from current activity, the agents get detached from the job and license count automatically matches with nailed and job attached agents.

| Field or Button | Description                                                                                                    |
|-----------------|----------------------------------------------------------------------------------------------------|
| Agent Filter    |                                                                                                    |
| Select          | Use to specify the select criteria for filtering the agent information. You can choose:                                                                          |
|                 | • Agent                                                                                                    |
|                 | Agent Extension                                                                                                    |
|                 | • Job ID                                                                                                    |
| Textbox         | Enter the filter criteria manually. For example, you can enter the agent extension in the text box to filter the agent information based on the agent extension. |
| Zones           | Use to specify the zone for which to filter the agent information.                                                                                               |

| Field or Button      | Description                                                                                                 |
|----------------------|----------------------------------------------------------------------------------------------------|
| Agent States         | Use to specify the agent states for filtering the agent information. You can filter the information on:     |
|                      | All States                                                                                                  |
|                      | • Ready                                                                                                    |
|                      | • Busy                                                                                                    |
|                      | Work Not Ready                                                                                              |
|                      | • Not Ready                                                                                                 |
|                      | Pending Not Ready Manual                                                                                    |
|                      | Pending Logout Manual                                                                                       |
|                      | For more information about agent states, see <u>AgentsStatesJobStates</u> on page 653.                      |
| Agent Job States     | Use to specify the agent job states for filtering the agent information. You can filter the information on: |
|                      | All States                                                                                                  |
|                      | Job Attached                                                                                                |
|                      | Job Detached                                                                                                |
|                      | • Job End                                                                                                   |
|                      | • Inbound                                                                                                   |
|                      | Pending Inbound                                                                                             |
|                      | Pending Outbound                                                                                            |
|                      | Pending Inbound Manual                                                                                      |
|                      | Pending Job Movement                                                                                        |
|                      | Pending Job Attach                                                                                          |
|                      | For more information about agent states, see <u>AgentsStatesJobStates</u> on page 653.                      |
| Agent Nailing States | Use to specify the job states for filtering the agent information. You can filter the information on:       |
|                      | All Nailed States                                                                                           |
|                      | • Nailed                                                                                                    |
|                      | Pending Nailup                                                                                              |
|                      | Pending Nailup Drop                                                                                         |
|                      | • UnNailed                                                                                                  |
|                      | • ReNailing                                                                                                 |
| Filter               | Use to filter the agent information.                                                                        |

You can control the agent and the agent state using the Agents View page.

For CC Elite mode, if you right-click the Agents View page, you see the following options:

- Release from Outbound
- Move To Another Job
- Forced Break
- Forced Logout

For AACC mode, if you right-click the Agents View page, you can see only one option; Move to Another Job.

😵 Note:

If an agent has a Pending Callback or a Pending Consult request, the agent manager ignores the Move To Another Job and Release from Outbound requests of an agent from Active Agents screen. The administrator must monitor the agent job states of the agent. If the agent job state of the agent changes to Pending Manual Job Move or Pending Manual Inbound for Manual job movement and Release from Outbound requests respectively, only in that case, the administrator must consider the manual movement of the agent is complete. If the agent job state does not change to Pending Manual Job Move or Pending Manual Inbound, the administrator can retry to process the Move To Another Job and Release from Outbound requests. The Agent manager raises an event if the agent movement is not possible.

| Field or Button | Description                                                                                                    |
|-----------------|----------------------------------------------------------------------------------------------------|
| Agent           | Displays the agent ID.                                                                                                    |
| Agent Extension | Displays the extension number the agent uses for making the calls.                                                                                                    |
| Agent Name      | Displays the agent name.                                                                                                    |
| Skills          | The skills you have configured in CC Elite and mapped with POM skills.                                                                                                    |
| Skill Attribute | The agent skill attribute that you have configured.                                                                                                    |
| Agent State     | Displays the current agent state. The agent state can be any one of the following:                                                                                                  |
|                 | <ul> <li>Ready: The agent is ready to take a call.</li> </ul>                                                                                                    |
|                 | • Busy: The agent is busy with a call and cannot take another call.                                                                                                    |
|                 | <ul> <li>Work Not Ready: The agent is busy with the call wrap up and cannot take<br/>another call.</li> </ul>                                                                       |
|                 | <ul> <li>Not Ready: The agent is not ready to take a call.</li> </ul>                                                                                                    |
|                 | • Pending Not Ready: The agent has marked Not Ready, but is currently in a call. When the current call is over, the agent switches to Not Ready state and cannot take another call. |

| Field or Button   | Description                                                                                                    |  |
|-------------------|----------------------------------------------------------------------------------------------------|--|
| Call State        | Displays the current call state. The call state can be any one of the following:                                                                                |  |
|                   | <ul> <li>Idle: The agent is ready and waiting for call.</li> </ul>                                                                                              |  |
|                   | Talking: The agent is talking on a call.                                                                                                    |  |
|                   | <ul> <li>Wrap up: The agent is finished talking on a call, but is wrapping up the call or<br/>making notes.</li> </ul>                                          |  |
|                   | <ul> <li>Hold: The agent has put the call on hold.</li> </ul>                                                                                                   |  |
|                   | Consult: The agent is on the call consulting another agent.                                                                                                    |  |
|                   | • Conference Owner: The agent has initiated a conference call with other agent and the agent who starts the call is the Conference Owner.                       |  |
|                   | <ul> <li>Conference Passive: The other agent participating in the conference call is the<br/>Conference Passive.</li> </ul>                                     |  |
|                   | • Preview Dialing: Preview Dialing is applicable only for preview or manual type of campaigns. The agent dials a call after previewing the contact information. |  |
|                   | Callback: The agent is doing a callback.                                                                                                    |  |
|                   | • Pending Call: The agent is currently in a call and has another call assigned.                                                                                 |  |
|                   | <ul> <li>Pending Callback: The agent on a call and pending callback is offered to<br/>agent.</li> </ul>                                                         |  |
|                   | <ul> <li>Preview Dialing: Preview Dialing is applicable only for preview type of<br/>campaign. The agent is dialing a call after seeing the preview.</li> </ul> |  |
|                   | • Job End                                                                                                    |  |
|                   | Pending Job Attach                                                                                                    |  |
|                   | Call Connect                                                                                                    |  |
| Campaign Name     | Displays the name of the campaign to which the agent is attached.                                                                                               |  |
| Job Id            | Displays the job Id to which the agent is attached.                                                                                                    |  |
| Task              | Displays the current task for the job.                                                                                                    |  |
| Zone Name         | Displays the zone of the agent.                                                                                                    |  |
| Organization Name | Displays the name of the organization of the agent.                                                                                                    |  |
| Agent Job State   | Displays the agent job state. The job state can be any one of the following:                                                                                    |  |
|                   | • JobAttached                                                                                                    |  |
|                   | • JobDetached                                                                                                    |  |
|                   | • JobEnd                                                                                                    |  |
|                   | • JobInbound                                                                                                    |  |
|                   | Pending Inbound                                                                                                    |  |
|                   | Pending Outbound                                                                                                    |  |
|                   | Table continues                                                                                                    |  |

| Field or Button         | Description                                                                                                    |
|-------------------------|----------------------------------------------------------------------------------------------------|
| Nail State              | Displays the agent nailing state. The nailing state can be any one of the following:                            |
|                         | All Nailed States                                                                                               |
|                         | • Nailed                                                                                                    |
|                         | Pending Nailup                                                                                                  |
|                         | Pending Nailup Drop                                                                                             |
|                         | • UnNailed                                                                                                    |
|                         | • ReNailing                                                                                                    |
| State Time              | Displays the timestamp since when the selected agent is in the given state.                                     |
| Locale                  | Displays the locale of the agent.                                                                               |
| Inbound Count           | Displays the number of times the agent was attached to the Inbound work during the current job.                 |
| Inbound Duration%       | Displays the percentage for which the agent is attached to any job with respect to the total Inbound time.      |
| Off Job Idle Duration   | Displays the time for which the agent is Ready, but no job is assigned to the agent.                            |
| Off Job Idle Duration % | Displays the percentage for which the agent was waiting for a job with respect to the total Outbound time.      |
| Login Time              | Displays the time when the agent logs in. The login time is localized.                                          |
| Off Break Duration      | Displays the break time when the agent is not attached to any job.                                              |
| Off Break Duration %    | Displays the percentage for which the agent is not attached to any job with respect to the total Outbound time. |
| Outbound Duration       | Displays the outbound duration of the agent.                                                                    |
| Outbound Duration %     | Displays the percentage time for which the agent was Outbound with respect to the agent login time.             |

## Inbound skills page field descriptions

Inbound Queue view shows all inbound skills monitored for blending for CCElite and the skills POM uses for skill based pacing for CCElite and AACC.

| Field or Button | Description                                                      |  |
|-----------------|------------------------------------------------------------------|--|
| Zone Name       | Displays the zone                                                |  |
| Skill           | Displays the skill you have defined on the CC Elite page.        |  |
| Skill No        | Displays the skill number you have defined on the CC Elite page. |  |

For more information about skills, see CCElite Configurations.

| Field or Button                     | Description                                                                                                    |  |
|-------------------------------------|----------------------------------------------------------------------------------------------------|--|
| Queue Length                        | Displays the number of calls in the wait queue for the inbound skills.                                                                                                    |  |
| Expected Wait Time                  | Displays the expected time for which the call waits in the queue before the call is answered.                                                                                                    |  |
| Avg Speed of Answer                 | Displays the average time in which the agent answers the call.                                                                                                    |  |
| % Answered within Service Levels    | Displays the percentage of calls the agents answers to achieve the specified service level.                                                                                                    |  |
| Agent Acquire Threshold             | The value indicates that when traffic is below the specified value, the inbound skill is in good shape and if any blend agents were released, the system can acquire the agents.                                                                                                    |  |
|                                     | This parameter is used for blending.                                                                                                    |  |
|                                     | For example, if the agent acquire threshold value is 20 and the current<br>Queue Length is less than 20 and any blend agents are released, the<br>system can acquire the agents.                                                                                                    |  |
| Agent Release Threshold             | The value indicates that when the traffic is above the value the skill is in<br>bad shape and if there are any blend agents, having the skill in question,<br>those agents must be released from outbound to enable them to take up<br>inbound calls.                                                                                                    |  |
|                                     | This parameter is used for blending.                                                                                                    |  |
|                                     | For example, if the agent release threshold value is 30 and the current Queue Length is more than 30, the system can release the agents.                                                                                                    |  |
| Agent Release Interval<br>(seconds) | The interval between successive release of agents. If a skill is in trouble,<br>blender notifies agent manager to release a particular agent. However,<br>it might take some time for agent to be actually unnailed as the agent<br>might be attending the call. Also after the agent is unnailed and starts<br>taking inbound calls it might take some time for the skill to appear in good<br>shape. Hence if the release interval is not specified, blender might end up<br>releasing all agents to inbound.<br>This parameter is used for blending. |  |

## License summary page field descriptions

Use this page to get information about the allocated licenses for running jobs.

| Field or Button | Description                                                                     |  |
|-----------------|---------------------------------------------------------------------------------|--|
| Campaign Name   | Displays the name of the campaign having running jobs.                          |  |
| Job Id          | Displays the job id of the running job.                                         |  |
| Action Name     | Displays the action, whether the action is a call, or SMS, or email, or custom. |  |
| Zone Name       | Displays the name of the zone having running jobs.                              |  |

| Field or Button             | Description                                                                                                    |
|-----------------------------|----------------------------------------------------------------------------------------------------|
| Ports                       | Displays the ports used for the running jobs.                                                                                                    |
| Preview Licenses            | Displays the number of preview licenses allocated for the specified job, action, and zone.                                                                                                    |
| Predictive Licenses         | Displays the number of predictive license allocated for the specified job, action, and zone.                                                                                                  |
| Manual Licenses             | Displays the number of manual licenses allocated for the specified job, action, and zone.                                                                                                    |
| Agent Web API Licenses      | Displays the number of agent web API licenses allocated for the specified job, action, and zone.                                                                                              |
| External Selection Licenses | Displays the number of external selection feature licenses allocated for the specified job, action, and zone.                                                                                 |
| Allocation Type             | Displays whether the licenses allocated are Reserved or Dynamic. For more information about reserved and dynamic licenses, see <i>Proactive Outreach Manager Overview and Specification</i> . |

## Campaign detail view page field descriptions

Use this page to view the details for the selected campaign. Depending on the settings that you select in the User Preferences window, you see additional or lesser fields. By default you see the trend chart in the right pane of the window. If you click the name in the completion code view, you can switch to the Completion Code View where the system displays the details of the completion code.

#### 😵 Note:

If a campaign or a scheduled campaign job references a contact list for which the import is in the "error state", the status of campaign or the scheduled campaign job remains "Queued, filter in progress", until you manually stop the import.

#### **Campaign View**

| Field or Button | Description                                       |
|-----------------|---------------------------------------------------|
| Name            | Displays the name of the campaign.                |
| Campaign Type   | Displays the campaign type as finite or infinite. |
| Job ID          | Displays the job ID for the campaign.             |

| Field or Button | Description                                                                                                    |
|-----------------|----------------------------------------------------------------------------------------------------|
| Job status      | Displays the job status for the campaign. There can be multiple job states. The valid values are:                                                                                                    |
|                 | <ul> <li>Job Queued: The job is queued for running. The job does not<br/>perform any dialing operations.</li> </ul>                                                                                                    |
|                 | <ul> <li>Job Active: The job is running and is performing dialing operations.</li> </ul>                                                                                                    |
|                 | • Job Completed, Creating History: The job has stopped dialing<br>the records and is creating reports related information in the<br>database. The job has completed dialing all records and there<br>are no more records for dialing. |
|                 | • Job Pause: The user initiated a pause action on the job. After this state, the job moves to the Pausing state.                                                                                                    |
|                 | • Job Pausing: The job is pausing the dialing. After this state, the job moves to the Paused state.                                                                                                    |
|                 | When a campaign is in the Pausing state, any retry attempts do not reflect in the <b>Waiting for Retry</b> field in POM Monitor.                                                                                                    |
|                 | <ul> <li>Job Paused: The job is paused and is not dialing any records.<br/>In case of agent-based campaigns, all agents are released<br/>from the job.</li> </ul>                                                                     |
|                 | <ul> <li>Running, Filter In Progress: The job is filtering the records<br/>as per the filter criteria, and the contact attempts are also in<br/>progress.</li> </ul>                                                                  |
|                 | • Queued, Filter In Progress: The job is filtering the records as per the filter criteria and the contact attempts have not started yet.                                                                                              |
|                 | • Job Resumed: The user initiated a resume action on the job.<br>After this state, the job moves to the Active state.                                                                                                    |
|                 | • Job Stop: The user initiated a stop action on the job. After this state, the job moves to the stopping state.                                                                                                    |
|                 | • Stopped, Callback: The user stopped the job and the job is waiting for callback records to complete.                                                                                                    |
|                 | <ul> <li>Job Stopped: The user stopped the job and the job does not<br/>perform any dialing operations.</li> </ul>                                                                                                    |
|                 | • Job Stopping: The job is stopping the dialing. After this state, the job moves to the Stopped state.                                                                                                    |
|                 | • Callback: The job has completed attempts on all the contacts except the callbacks. A job in callback state has only callbacks waiting for their attempt time to arrive.                                                             |
|                 | There can be more than one job states for a single job. For<br>example, a job can be in Running, Filter in Progress state which<br>means that the job is dialing records and also filtering the records                               |

| Field or Button               | Description                                                                                                    |
|-------------------------------|----------------------------------------------------------------------------------------------------|
|                               | as per the selection criteria mentioned in the Campaign Creation<br>Wizard and Campaign Strategy. Another example can be that a<br>job can be in Completed, Creating History state which means<br>that the job has completed dialing all records and there are no<br>more records for dialing. and the job moves the records to the<br>archival state. |
| Percent completed             | Displays the percentage completed of processed records for the selected campaign.                                                                                                    |
| Processed Contacts            | Displays the number of contacts attempted by the campaign and are marked done.                                                                                                    |
| Un-attempted Contacts         | Displays the number of contacts that are not yet dialed by the campaign manager.                                                                                                    |
| Temporary Restricted Attempts | Displays the total number of rechecks made for every contact which is temporarily restricted.                                                                                                    |
| Temporary Restricted Counts   | Displays the total number of counts which are temporarily restricted.                                                                                                    |

The Temporary Restricted Attempts value is a counter value which counts the number of attempts made for every contact to de dialed at that point of time.

#### Note:

This count is not the actual attempts made for every contact, but it is a check. Depending on the recheck time interval set in the Campaign Strategy, the system checks whether the restriction is applicable for every contact before the contact is dialed. If the restriction is applicable, the Temporary Restricted Attempts counter is incremented.

The Temporary Restriction Counts value is a counter value which counts the total number of contacts which are temporarily restricted.

Both the Temporary Restriction Attempts and Temporary Restriction Counts values can decrease over time. If the contact no longer matches the temporary restrict criteria and the contact is dialed, the Temporary Restriction Counts counter is reduced by 1. All Temporary Restriction Attempts made for this contact are also deducted.

For example, there are 200 contacts, which are temporarily restricted, and 5000 rechecks are done to verify if the temporary restriction is applicable. This should be in the next new line: Let us assume for 1 contact 25 rechecks have been performed so far. Change to: For example, if for one contact, 25 rechecks are done.

If the temporary restriction is not applicable for 1 contact anymore, then the Temporary Restriction Counts value is decreased by 1 and the new value is now 199. Simultaneously the Temporary Restriction Attempts value for that contact is also reduced. So all 25 rechecks are deducted from the Temporary Restriction Attempts count. Then the new Temporary Restriction Attempts value will be 4975.

| Waiting for Retry | Displays the total number of contacts in the contact list which are pending to be dialed and waiting for a retry. |
|-------------------|----------------------------------------------------------------------------------------------------|
| Total Contacts    | Displays the total number of contacts in the contact list associated with the campaign.                           |

| Field or Button   | Description                                                              |
|-------------------|--------------------------------------------------------------------------|
| Contact List(s)   | Displays the name of the contact list associated with the campaign.      |
| Campaign Strategy | Displays the name of the campaign strategy associated with the campaign. |
| DNC Group Name    | Displays the name of the DNC group associated with the campaign.         |
| Start Time        | Displays the time when the campaign job started.                         |
| Elapsed Time      | Displays the time for which the campaign job is running.                 |
| Estimated Time    | Displays the estimated time for which the campaign job runs.             |
| Job Notes         | Displays the current activity of the job.                                |

#### Note:

Campaign Progress chart in Campaign detail view sometimes might show an upward or downward spike for running the campaign if data archival is in progress for the selected running campaign. If you observe a spike, you can ignore the spike.

A job can have different states. Following are the job states and their descriptions.:

| Job state                      | Description                                                                                                    |
|--------------------------------|----------------------------------------------------------------------------------------------------|
| Job Queued                     | The job is queued for running. The job does not perform any dialing operations.                                                                                                    |
| Job Active                     | The job is running and is performing dialing operations.                                                                                                    |
| Completed,<br>Creating History | The job has stopped dialing the records and is creating reports related information in the database. The job has completed dialing all records and there are no more records for dialing. |
| Job Pause                      | The user initiated a pause action on the job. After this state, the job moves to the Pausing state.                                                                                       |
| Job Pausing                    | The job is pausing the dialing. After this state, the job moves to the Paused state.                                                                                                    |
| Job Paused                     | The job is paused and is not dialing any records. In case of agent-based campaigns, all agents are released from the job.                                                                 |
| Running, Filter<br>In Progress | The job is filtering the records as per the filter criteria, and the contact attempts are also in progress.                                                                               |
| Queued, Filter In<br>Progress  | The job is filtering the records as per the filter criteria and the contact attempts have not started yet.                                                                                |
| Job Resumed                    | The user initiated a resume action on the job. After this state, the job moves to the Active state.                                                                                       |
| Job Stop                       | The user initiated a stop action on the job. After this state, the job moves to the stopping state.                                                                                       |
| Job Stopped                    | The user stopped the job and the job does not perform any dialing operations.                                                                                                    |
| Job Stopping                   | The job is stopping the dialing. After this state, the job moves to the Stopped state.                                                                                                    |
| Stopped,<br>Callback           | The user stopped the job and the job is waiting for callback records to complete.                                                                                                    |

| Job state | Description                                                                                                    |
|-----------|----------------------------------------------------------------------------------------------------|
| Callback  | The job has completed attempts on all the contacts except the callbacks. A job in callback state has only callbacks waiting for their attempt time to arrive. |

## **Contact List View**

This view displays the details of the contact list associated with the campaign.

| Field or Button                   | Description                                                                                                    |
|-----------------------------------|----------------------------------------------------------------------------------------------------|
| Number of attempts                | Displays the number of attempts POM makes to contact the record.                                                                                                    |
| RPC                               | Displays the total number of records where the completion code with RPC flag is set.                                                                                                    |
| Success                           | Displays the total number of records where the completion code with Success flag is set.                                                                                                    |
| Closure                           | Displays the total number of records where the completion code with Closure flag is set.                                                                                                    |
| Nuisance                          | Displays the total number of calls marked as Nuisance.                                                                                                    |
| Nuisance Rate Today               | Displays the nuisance rate from midnight till the current system time.                                                                                                    |
| Nuisance Rate                     | Displays the nuisance rate for the job.                                                                                                    |
| Answer Machine by Agent Count     | Displays the total number of records where the completion code with Answer Machine by Agent flag is set.                                                                                                    |
| Attempt To List %                 | Percentage of all attempts made divided by the total records or contacts in the campaign. <b>Attempt To List %</b> is also known as "saturation" of the contact list.                                                                  |
| Unique Attempt To List %          | Percentage of records or contacts attempted at least once (unique attempts) in a campaign divided by the total records or contacts in the campaign <b>Unique Attempt To List %</b> is also known as "penetration" of the contact list. |
| Contact lists(s)                  | Displays the name of the campaign strategy associated with the campaign.                                                                                                    |
| Filter Template Names             | The name of the filter template associated with the contact list.                                                                                                    |
| Dialing Allocation                | Displays the dialing allocation percentage of the dialing cycle to the contact list.                                                                                                    |
| Per List Attempt To List %        | Comma separated Attempt To List % values per contact list.                                                                                                    |
| Per list Unique Attempt To List % | Comma separated <b>Unique Attempt To List %</b> values per contact list.                                                                                                    |
| Callback Scheduled                | Displays the total number of scheduled callbacks.                                                                                                    |
| Callback Completed                | Displays the total number of completed callbacks.                                                                                                    |

# Agent Voice Task View

This view displays the details of the agents for the given agent-based voice campaign.

| Field or Button                                                                                                    | Description                                                                                                    |  |  |
|----------------------------------------------------------------------------------------------------|----------------------------------------------------------------------------------------------------|--|--|
| <b>Call_100</b> : The view displays the name you specify in the campaign strategy for the Name property in the call node. If you do not specify the name in the campaign strategy, the system displays the default values for the name. |                                                                                                    |  |  |
| Number of attempts                                                                                                    | Displays the number of attempts POM makes to contact the record.                                                                                                    |  |  |
| Nuisance                                                                                                    | Displays the total number of calls marked as Nuisance.                                                                                                    |  |  |
| Skill                                                                                                    | Displays the skill number for the selected agent.                                                                                                    |  |  |
| Расе Туре                                                                                                    | Displays the pacing type for the selected campaign.                                                                                                    |  |  |
| Callback Scheduled                                                                                                    | Displays the total number of callbacks scheduled for the action.                                                                                                    |  |  |
| Callback Completed                                                                                                    | Displays the total number of callbacks completed for the action.                                                                                                    |  |  |
| zone name. If the <b>Contact Record Ass</b><br>then, the page displays the attribute wis<br>dynamically as the contacts or are diale                                                                                                    | <b>Zone &lt; name of the zone&gt;</b> : If you have not assigned a zone, the system displays the default as the zone name. If the <b>Contact Record Assignment to Agent</b> is set as either <b>Attribute</b> or <b>Agent ID</b> or both, then, the page displays the attribute wise count of a contact record in the <b>Count</b> field. The count reduces dynamically as the contacts or are dialed. When the count becomes zero, the entire row is removed from the screen. The null value is displayed as "-". |  |  |
| Service Level                                                                                                    | Displays the achieved service level for parameters in the current zone of the job action.                                                                                                    |  |  |
| Agent Utilization                                                                                                    | Displays the percentage of time the agent is busy with respect to<br>the total time the agent spends for current zone of the job action.                                                                                                    |  |  |
| Current Agents                                                                                                    | Displays the total number of agents attached for current zone of the job action.                                                                                                    |  |  |
| On Call                                                                                                    | Displays the total number of agents busy for current zone of the job action.                                                                                                    |  |  |
| Idle                                                                                                    | Displays the total number of agents idle for current zone of the job action.                                                                                                    |  |  |
| Aux                                                                                                    | Displays the total number of agents on a break for current zone of the job action.                                                                                                    |  |  |
| Average Talk Time                                                                                                    | Displays the total average talk time of agents for current zone of the job action.                                                                                                    |  |  |
| Average ACW Time                                                                                                    | Displays the total wrap time of agents for current zone of the job action.                                                                                                    |  |  |
| Idle %                                                                                                    | Displays the total percentage % of time agents are idle for current zone of the job action.                                                                                                    |  |  |
|                                                                                                    | POM does not consider the break duration while calculating the idle%.                                                                                                    |  |  |
| Break %                                                                                                    | Displays the total percentage % of time agents are on break for current zone of the job action.                                                                                                    |  |  |

There are chances that the Agent Utilization and Agent Idle % might have a deviation of X% from 100%. This variation "X" depends on the number of active agents on the system. Ideally the deviation must be in the range of (+/-) 0-5%. However, there are cases when this deviation can go

beyond this range and in such cases the supervisor must intervene manually. Some examples of these cases are:

- 1. The campaign is running with 100 agents that are attached to the job and the last contact of the job is served by the agent around 20 minutes. In such a case, all 99 agents are in Idle state waiting for the next call. The Agent Idle% will be percent incremented by 99\*20 minutes whereas the Agent Utilization remains intact. In such cases, the supervisor must take some actions such as decrementing the Maximum agents or priority of the job or use dynamic licensing.
- 2. If there are issues in the nailing of the agents and many agents are attached to job, but in unnailed and Idle state, in such a case, the Agent Utilization remains intact while the Idle percentage is incremented. The supervisor must check for such agents and must rectify the nailing issues. There are various ways to track such agents on POM Monitor. Such agents appear to stuck in Idle call state or the agents have a lesser call count compared to other agents. Also, POM generates an alarm P\_POMAGT33 "Agent {0} nailing lost for the agents whose nailing is dropped. Nailing issues can occur because of various reasons such as invalid MPP state, or agents are not properly configured on Contact Center, or insufficient telephony resources. You must check for such issues and rectify the issues.

There can be agent stuck issues at POM or desktop level. For such agents, the state remains as is on POM Monitor. Depending on the current agent state, the agent state can impact the Agent Utilization or Agent Idle Percentage. The supervisor must force logoff such agents from POM Monitor.

## Automated Voice Task View

This displays the name you specify in the campaign strategy for the Name property in the call node. If you do not specify the name in the campaign strategy, the system displays the default values for the name. For example, Call\_100, or Call\_200.

# 😵 Note:

Depending on the number of jobs or the number of tasks running for the given campaign, you might see additional views related to different types of campaigns. For example, if you have an SMS campaign running, you see an **SMS Task View**, or an **Email Task View**, or a **Custom Task View**, or an **Agent Voice Task View**.

## **Completion Code View**

This displays the name you specify in the campaign strategy for the Name property in the action node. If you do not specify the name in the campaign strategy, the system displays the default values for the name. For example, Call\_100, or SMS\_100.

| Field or Button | Description                                                                              |
|-----------------|------------------------------------------------------------------------------------------|
| RPC             | Displays the total number of records where the completion code with RPC flag is set.     |
| Success         | Displays the total number of records where the completion code with Success flag is set. |
| Closure         | Displays the total number of records where the completion code with Closure flag is set. |

If you expand the name displayed, you see additional fields:

If you select the name, POM displays another table with completion code details. If you navigate back to the Campaign Details View and click name property, you switch back to the default display and can see the trend chart in the right pane of the window.

### 😵 Note:

System completion code's total might mismatch with interval values as other system or custom completion codes might overwrite it.

| Field or Button | Description                                                                         |
|-----------------|-------------------------------------------------------------------------------------|
| Name            | Displays the name of the completion code.                                           |
| Total           | Displays the total number of records for which the task is performed.               |
| Last 5 min      | Displays the total number of completion codes for selected task in the last 5 min.  |
| Last 15 min     | Displays the total number of completion codes for selected task in the last 15 min. |
| Last 30 min     | Displays the total number of completion codes for selected task in the last 30 min. |
| Last 60 min     | Displays the total number of completion codes for selected task in the last 60 min. |

#### 😵 Note:

The POM Monitor shows interval data for the last 5, 15, 30, and 60 minutes. Once the time equal to respective intervals are passed then the interval data is refreshed for 5, 15, 30, and 60 minutes respectively. For example, from the start time of the campaign, as the time passes by, the interval data for last 5,15,30,60 minutes get refreshed at respective interval time. Hence at any given time you always see latest data for the given interval

This page also displays a trend chart where you can monitor the active campaigns. In the trend chart, the finished contacts are plotted on the Y axis. Finished contacts are the number of contacts successfully completed in the campaign. On the X axis, the time is plotted. The trend chart also displays the voice calls and the campaign progress. The trend chart is refreshed after every one minute.

| Field or Button | Description                                                                                                    |
|-----------------|----------------------------------------------------------------------------------------------------|
| Pause           | Use to pause the running campaign job.                                                                                                    |
| Stop            | Use to stop the running or paused campaign job.                                                                                              |
| S Resume        | Use to resume the paused campaign job.                                                                                                    |
| Settings        | This button is only displayed if the campaign is in running state.<br>You can use it to change available campaign parameters at run<br>time. |
| Last Poll       | Displays the time when the Campaign Details screen was last refreshed.                                                                       |

# Multiple campaign summary page field descriptions

Use this page to view the summary for multiple campaigns. All campaigns have to be in the running state to view the summary. The summary page lists the campaign job with the multiple tasks, and whether the tasks use pacing. For all tasks, similar details are displayed.

For every campaign, you can view the details such as the number of records in the campaign, the pacing type if pacing is enabled, and the number of ports in use.

| Field or Button                                                                                                    | Description                                                                                                    |  |
|----------------------------------------------------------------------------------------------------|----------------------------------------------------------------------------------------------------|--|
| In multiple campaign summary screen on top pane, you can see the campaign name as a link to go to the Campaign Detail view page, job ID, status of the job, number of processed contacts, and total number of contacts. If you are running a finite campaign, you can see the percentage complete also. |                                                                                                    |  |
| Pause                                                                                                    | Use to pause the running campaign job.                                                                                                    |  |
| OStop                                                                                                    | Use to stop the running or paused campaign job.                                                                                                    |  |
| OResume                                                                                                    | Use to resume the paused campaign job.                                                                                                    |  |
| The pane on the top displays the campaign type.                                                                                                    | task name, ports in use, and all campaign parameters depending on the                                                                               |  |
| When the system recalculates the allocated ports, you might observe that temporarily the campaign summary displays ports in use more than the allocated ports. You might see this behavior when the new job starts, or pauses, or resumes, or when the donated ports returns to the dynamic job.        |                                                                                                    |  |
| Interval                                                                                                    | Displays the different time intervals to show the data. Different intervals are last 5, 15, 30, and 60 minutes.                                     |  |
| Attempts                                                                                                    | Displays the number of call, or SMS, or email attempts POM makes to contact the record from the start of the job.                                   |  |
| Nuisance                                                                                                    | Displays the total number of calls marked as Nuisance.                                                                                              |  |
| Completion Summary                                                                                                    |                                                                                                    |  |
| RPC                                                                                                    | Displays the total number of records where the completion code with Right Party Connect (RPC) flag is set.                                          |  |
| Success                                                                                                    | Displays the total number of records where the completion code with Success flag is set.                                                            |  |
| Closure                                                                                                    | Displays the total number of records where the completion code with Closure flag is set.                                                            |  |
|                                                                                                    | system displays the average Service Level (SL) and Agent Utilization<br>b is running. You see the following additional fields if you are running an |  |
| Agent Time                                                                                                    |                                                                                                    |  |
| Avg Talk                                                                                                    | Displays the total average talk time of agents for current job action.                                                                              |  |
| Avg ACW                                                                                                    | Displays the total average wrap time of agents for current job action.                                                                              |  |

| Field or Button | Description                                                                                     |
|-----------------|-------------------------------------------------------------------------------------------------|
| Idle %          | Displays the total time in percentage % for which agent is idle for current job action.         |
| Aux %           | Displays the total time in percentage % for which agent is in aux state for current job action. |

# Data import details view page field descriptions

Use this page to view the details of the selected data import. Depending on the settings that you select in the User Preferences window you see additional or lesser fields.

# 😵 Note:

The number of maximum simultaneous import jobs depend on the hibernate.c3p0. max\_size\_PIMCD\_Active parameter defined in the PIMHibernate.cfg.xml file. The number of maximum simultaneous import job will be 30% of the value defined for hibernate.c3p0. max\_size\_PIMCD\_Active parameter. The default value for hibernate.c3p0. max\_size\_PIMCD\_Active parameter is 100. So the default value for the number of maximum simultaneous import job is 30.

## **Data Import Properties**

| Field or Button   | Description                                                  |
|-------------------|--------------------------------------------------------------|
| Contact list name | Displays the name of the contact list.                       |
| Data Source name  | Displays the data source name.                               |
| Organization      | Displays the organization to which the contact list belongs. |
| Job ID            | Displays the job ID of the running job.                      |
| Import type       | Displays the import type.                                    |

### **Job Progress Indicators**

| Field or Button    | Description                                        |
|--------------------|----------------------------------------------------|
| Start Time         | Displays the start time of the data import.        |
| Elapsed Time       | Displays the time for which the job is running.    |
| Status             | Displays the status of the job.                    |
| Processed Contacts | Displays the number processed records for the job. |

You can also see additional control icons on the page.

| Field or Button | Description                            |
|-----------------|----------------------------------------|
| OPause          | Use to pause the running job.          |
| OStop           | Use to stop the running or paused job. |

| Field or Button | Description                   |
|-----------------|-------------------------------|
| OResume         | Use to resume the paused job. |

This page also displays a pie chart in the right pane, which can be monitored real time. The pie chart shows the outcome of import. Depending on the outcome of the import such as success, duplicate address, or any other outcomes, every outcome is displayed with a different pie color.

You can use the to view the data in a tabular format.

| Name                | Count                                                                            |
|---------------------|----------------------------------------------------------------------------------|
| Phone Format failed | Displays the total number of records rejected matching with the reject patterns. |
| Update              | Displays the total number of updated records.                                    |
| Matched with DNC    | Displays the total number of records found matching with the DNC list.           |
| Rejected Pattern    | Displays the total number of records rejected matching with the reject patterns. |
| Delete              | Displays the total number of records deleted.                                    |
| Validation Failed   | Displays the total number of records for which the validation failed.            |
| Run Time Error      | Displays the total number of records that display a run time error.              |
| Success             | Displays the total number of successful records imported.                        |
| Duplicate Address   | Displays the total number of records where duplicate addresses are found.        |

# DNC import details view page field descriptions

Use this page to view the DNC import details. Depending on the settings that you select in the User Preferences window you see additional or lesser fields.

# 😵 Note:

The number of maximum simultaneous import job will be depend on the hibernate.c3p0.max\_size parameter defined in the PIMHibernate.cfg.xml file. The number of maximum simultaneous import job will be 30% of the value defined for hibernate.c3p0.max\_size parameter. The default value for hibernate.c3p0.max\_size parameter is 100. So default value for the number of maximum simultaneous import job is 30.

## **DNC Import Properties**

| Field or Button  | Description                                              |
|------------------|----------------------------------------------------------|
| Data Source name | Displays the data source name.                           |
| Organization     | Displays the organization to which the DNC list belongs. |
| Job ID           | Displays the job ID of the running job.                  |
| Import type      | Displays the import type.                                |

## **Job Progress Indicators**

| Field or Button    | Description                                        |
|--------------------|----------------------------------------------------|
| Start Time         | Displays the start time of the data import.        |
| Elapsed Time       | Displays the time for which the job is running.    |
| Status             | Displays the status of the job.                    |
| Processed Contacts | Displays the number processed records for the job. |

You can also see additional control icons on the page.

| Field or Button | Description                            |
|-----------------|----------------------------------------|
| Pause           | Use to pause the running job.          |
| OStop           | Use to stop the running or paused job. |
| <b>O</b> Resume | Use to resume the paused job.          |

This page also displays a pie chart in the right pane, which can be monitored real time. The pie chart shows the outcome of import. Depending on the outcome of the import such as success, duplicate address, or any other outcomes, each outcome is displayed with a different pie color.

You can use the to view the data in a tabular format.

| Name                | Count                                                                               |
|---------------------|-------------------------------------------------------------------------------------|
| Phone Format failed | Displays the total number of records rejected for which the phone format is failed. |
| Rejected Pattern    | "Displays the total number of records rejected matching with the reject patterns.   |
| Delete              | Displays the total number of records deleted.                                       |
| Validation Failed   | Displays the total number of records for which the validation failed.               |
| Run Time Error      | Displays the total number of records that display a run time error.                 |
| Success             | Displays the total number of successful records imported.                           |
| Duplicate Address   | Displays the total number of records where duplicate addresses are found.           |

# **User Preferences page field descriptions**

You can use the User Preferences screen to customize the POM monitor. You can customize different views and settings.

## 😵 Note:

If you upgrade POM, the system deletes all previously saved preferences. You must specify new preferences for:

- POM Global Settings
- POM Trace Settings
- Monitor Settings
- Campaign Detail View
- Multiple Campaign Summary View
- Data Imports View
- DNC Imports View
- Active Agents View

Use the option buttons to show or hide parameters. Depending on the values that you select, you see additional or lesser fields on the POM monitor.

# Monitor settings page field descriptions

Use this page to configure and change the general settings for customizing the monitor.

### Monitor Settings

| Settings           | Description                                                                                                    |
|--------------------|----------------------------------------------------------------------------------------------------|
| Skin Selection     | Use the option buttons to choose a preferred skin. You can choose either the <b>Gold</b> or the <b>Avaya</b> skin option. The default is <b>Avaya</b> .                                          |
| Campaigns View     | Use the option buttons to choose a preferred campaign view screen mode. You can choose either the <b>Normal View</b> or the <b>Minimize</b> screen option. The default is <b>Normal View</b> .   |
| Data Import View   | Use the option buttons to choose a preferred data import view screen mode. You can choose either the <b>Normal View</b> or the <b>Minimize</b> screen option. The default is <b>Minimize</b> .   |
| DNC Import View    | Use the option buttons to choose a preferred DNC import view screen mode. You can choose either the <b>Normal View</b> or the <b>Minimize</b> screen option. The default is <b>Minimize</b> .    |
| Agent Summary View | Use the options button to choose a preferred agent summary view screen mode. You can choose either the <b>Normal View</b> or the <b>Minimize</b> screen option. The default is <b>Minimize</b> . |

| Settings             | Description                                                                                                    |
|----------------------|----------------------------------------------------------------------------------------------------|
| License Summary View | Use the options button to choose a preferred license summary view screen mode. You can choose either the <b>Normal View</b> or the <b>Minimize</b> screen option. The default is <b>Minimize</b> . |
| Inbound Skills View  | Use the options button to choose a preferred inbound skills view screen mode. You can choose either the <b>Normal View</b> or the <b>Minimize</b> screen option. The default is <b>Minimize</b> .  |

# **Campaign Detail View: Campaign View**

| Settings           | Description                                                                                                  |
|--------------------|----------------------------------------------------------------------------------------------------|
| Name               | Displays the name of the campaign.                                                                           |
| Campaign Type      | Displays the campaign type as finite or infinite.                                                            |
| Organization       | Displays the organization to which the campaign belongs. The default is <b>Hide</b> .                        |
| Job ID             | Displays the job ID of the campaign.                                                                         |
| Job Status         | Displays the job status of the campaign.                                                                     |
| Percent completed  | Displays the percentage completed of processed records for the selected campaign.                            |
| Processed Contacts | Displays the total number of processed contacts for the campaign.                                            |
| Total Contacts     | Displays the total number of contacts in the contact list associated with the campaign.                      |
| Contact List       | Displays the name of the contact list associated with the campaign.                                          |
| Campaign Strategy  | Displays the name of the campaign strategy associated with the campaign.                                     |
| EPMS               | Displays the name of the EPM server if you are running a voice campaign. The default is <b>Hide</b> .        |
| Email server       | Displays the name of the email server if you are running an email campaign. The default is <b>Hide</b> .     |
| SMS server         | Displays the name of the SMS server if you are running an SMS campaign. The default is <b>Hide</b> .         |
| Start Time         | Displays the time when the campaign job started.                                                             |
| Elapsed Time       | Displays the time for which the campaign job is running.                                                     |
| Estimated Time     | Displays the time duration for which the campaign might run based<br>on calculations done by the POM system. |

### Note:

The POM monitor takes time to display the Campaign Details View when there are too many attempts. For every 1000 thousand attempts, the monitor consumes 10 seconds to load the detail view.

| Settings                      | Description                                                                                                    |
|-------------------------------|----------------------------------------------------------------------------------------------------|
| Number of attempts            | Displays the number of attempts POM makes to contact the record.                                                                                                    |
| RPC                           | Displays the total number of records where the completion code with RPC flag is set.                                                                                                    |
| Success                       | Displays the total number of records where the completion code with Success flag is set.                                                                                                    |
| Closure                       | Displays the total number of records where the completion code with Closure flag is set.                                                                                                    |
| Nuisance                      | Displays the total number of calls marked as Nuisance.                                                                                                    |
| Number of connects            | Displays the number successful connect attempts. POM calculates<br>the number of connects from the counts of completion codes which<br>varies for each task type. For calls, POM considers the completion<br>codes as Answer Human, and Call Answered. For e-mails, POM<br>considers the completion codes as Email Sent, and for SMS POM<br>considers the completion code as SMS Delivered. |
|                               | The default is <b>Hide</b> .                                                                                                    |
| Attempts to list ratio        | Displays the percentage of attempts with respect to total contacts for the job. The default is <b>Hide</b> .                                                                                                    |
| RPC to Attempts ratio (%)     | Displays the percentage of successful RPC connects with respect to total attempts. The default is <b>Hide</b> .                                                                                                    |
| Success to Attempts ratio (%) | Displays the percentage of successfully completed call, or SMS, or email attempts with respect to total attempts for the job. The default is <b>Hide</b> .                                                                                                    |

### **Campaign Detail View: Contact List View**

## Note:

Desired ASA, Queue Length, Pace Variation Step, Max Pace, Desired EWT, and Inbound Skill parameters are applicable only for skill-based campaigns.

# Campaign Detail View: Agent Voice Task View

| Settings           | Description                                                                                                    |
|--------------------|----------------------------------------------------------------------------------------------------|
| Number of attempts | Displays the number of attempts POM makes to contact the record.                                                      |
| Nuisance           | Displays the total number of calls marked as Nuisance.                                                                |
| Skill              | Displays the skills you configure on CC Elite and AACC and map in POM.                                                |
| Расе Туре          | Displays the pace type as none, time-based, or skill-based depending on the campaign type you create.                 |
| Service Level      | Displays the number of calls answered within the specified time in the inbound queue.                                 |
| Agent Utilization  | Displays the percentage of time the agent is busy with respect to the total time the agent spends for the job action. |

| Settings             | Description                                                                 |
|----------------------|-----------------------------------------------------------------------------|
| Minimum Agents       | Displays the minimum number of agents available to complete the job action. |
| Maximum Agents       | Displays the maximum number of agents available to complete the job action. |
| Current Agents       | Displays the number of agents working to complete the job action.           |
| On Call              | Displays the total number of agents busy for the job action.                |
| Idle                 | Displays the total number of agents idle for the job action.                |
| Aux                  | Displays the total number of agents in aux state for the job action.        |
| Total Calls Handled  | Displays the total number of calls handled for the job action.              |
| Average Talk Time    | Displays the average talk time of agents for the job action.                |
| Average Preview Time | Displays the average preview time taken by the agent for the job action.    |
| Average Hold Time    | Displays the average time the call is put on hold for the job action.       |
| Average ACW Time     | Displays the average total wrap time of agents for the job action.          |
| Idle %               | Displays the total % of time agents are idle for the job action.            |
|                      | 😵 Note:                                                                     |
|                      | POM does not consider the break duration while calculating the idle%.       |
| Break %              | Displays the total % of time agents are on break for the job action.        |
| Callback Scheduled   | Displays the total number of callbacks scheduled for the job action.        |
| Callback Completed   | Displays the total number of callbacks completed for the job action.        |

# Campaign Detail View: Automated Voice Task View

| umber of attempts | Displays the number of attempts POM makes to contact the record.                                                                                      |
|-------------------|----------------------------------------------------------------------------------------------------|
| uisance           | Displays the total number of calls marked as Nuisance.                                                                                                |
| inimum Ports      | Displays the minimum ports used in the campaign job.                                                                                                  |
| aximum Ports      | Displays the maximum ports used in the campaign job.                                                                                                  |
| Use Ports         | Displays the number of ports in use for the campaign job.                                                                                             |
|                   | Displays the pacing rate at which time based campaigns are executed. For a normal campaign the rate are displayed as "none".                          |
|                   | Displays the pace type as none, time-based, or skill-based depending on the campaign type you create.                                                 |
|                   | Displays the average time the agent requires to finish the call.<br>POM monitors the average speed for an inbound skill which you<br>want to monitor. |
| ueue Length       | Displays the number of calls in the wait queue for the inbound skill.                                                                                 |

| Settings            | Description                                                                                                    |
|---------------------|----------------------------------------------------------------------------------------------------|
| Service Level       | Displays the number of calls answered within the specified time in the inbound queue.                                       |
| Pace Variation Step | Displays the percent of increase or decrease in pace when the current inbound parameter value does not match desired value. |
| Max Pace            | Displays the maximum pace value with which the campaign can run.                                                            |
| Desired EWT         | Displays the expected time for which the call waits in the queue before the call is answered.                               |
| Inbound Skill       | Displays the inbound skill you select to monitor for the campaign.                                                          |

# Campaign Detail View: Completion Code View

| Settings | Description                                                                                                |
|----------|----------------------------------------------------------------------------------------------------|
| RPC      | Displays the total number of records where the completion code with Right Party Connect (RPC) flag is set. |
| Success  | Displays the total number of records where the completion code with Success flag is set.                   |
| Closure  | Displays the total number of records where the completion code with Closure flag is set.                   |

# Campaign Detail View: Message and Custom Task View

| Settings            | Description                                                                                                    |
|---------------------|----------------------------------------------------------------------------------------------------|
| Number of attempts  | Displays the number of attempts POM makes to contact the record.                                                                                      |
| Rate                | Displays the pacing rate at which time based campaigns are executed. For a normal campaign the rate are displayed as "none".                          |
| Расе Туре           | Displays the pace type as none, time-based, or skill-based depending on the campaign type you create.                                                 |
| Inbound Skill       | Displays the inbound skill you select to monitor for the campaign.                                                                                    |
| Callback Scheduled  | Displays the total number of callbacks scheduled.                                                                                                    |
| Callback Completed  | Displays the total number of callbacks completed.                                                                                                    |
| ASA                 | Displays the average time the agent requires to finish the call.<br>POM monitors the average speed for an inbound skill which you<br>want to monitor. |
| Queue Length        | Displays the number of calls in the wait queue for the inbound skill.                                                                                 |
| Service Level       | Displays the number of calls answered within the specified time in the inbound queue.                                                                 |
| Pace Variation Step | Displays the percent of increase or decrease in pace when the current inbound parameter value does not match desired value.                           |
| Max Pace            | Displays the maximum pace value with which the campaign can run.                                                                                      |
| EWT                 | Displays the expected time for which the call waits in the queue before the call is answered.                                                         |

# **Campaign Detail View: Agent Detail View**

This view displays the session level information for the selected agent.

| Settings                  | Description                                                                                          |
|---------------------------|----------------------------------------------------------------------------------------------------|
| Agent ID                  | Displays the agent ID of the selected agent for the current session.                                 |
| State                     | Displays the agent state for the current session for the selected agent.                             |
| Call count                | Displays the number of calls handled in the current session by the selected agent.                   |
| Call state                | Displays the call state for the current session for the selected agent.                              |
| Average Talk Time         | Displays the total average talk time of the selected agent for the current session.                  |
| Idle Time %               | Displays the total percentage % of time the selected agent are idle for the current session.         |
|                           | POM does not consider the break duration while calculating the idle%.                                |
| Average ACW Time          | Displays the total wrap time of the selected agent for the current session.                          |
| Average Hold Time         | Displays the total hold time of the selected agent for the current session.                          |
| Average Preview Time      | Displays the average preview time of the selected agent for the current session.                     |
| Job Attach Time           | Displays the time stamp when the selected agent is attached to the job action                        |
| Conference Count          | Displays the number of conference calls attended by the selected agent for the job action.           |
| Transfer Count            | Displays the number of transfers initiated by the selected agent.                                    |
| Abandoned On Hold Count   | Displays the number of calls abandoned while call is put on hold by the selected agent.              |
| Current Outbound Duration | Displays the time spent by the selected agent in Outbound.                                           |
| Agent Session Count       | Displays the number of times the agent is attached to the current job action in the current session. |
| State Time                | Displays the time duration for which the selected agent is in the current state.                     |

# Campaign Detail View: Inbound Skills Information View

| Settings      | Description                                                                   |
|---------------|-------------------------------------------------------------------------------|
| Inbound Skill | Displays current values for selected skill for the job received from CC Elite |

| Settings      | Description                                                                                         |
|---------------|----------------------------------------------------------------------------------------------------|
| ASA           | ASA and Service Level are not-applicable if you are running skill-<br>based campaigns through AACC. |
|               | Displays the average time in which the agent answers the calls.                                     |
| Service Level | Displays the achieved service level for parameters of the job action.                               |
| Queue Length  | Displays the number of calls in the wait queue for the inbound skills.                              |
| EWT           | Displays the expected time for which the call waits in the queue before the call is answered.       |

## Campaign Detail View: Selector View

| Settings           | Description                                                                                 |
|--------------------|---------------------------------------------------------------------------------------------|
| Number of Attempts | Displays the total number of call, or SMS, or email attempts POM makes to contact a record. |
| Callback Scheduled | Displays the number of callbacks scheduled.                                                 |
| Callback Completed | Displays the number of callbacks completed.                                                 |

# Multiple Campaign Summary View: Campaign Summary

| Settings   | Description                                                                                                    |
|------------|----------------------------------------------------------------------------------------------------|
| Attempts   | Displays the total number of call, or SMS, or email attempts POM makes to contact a record for a task.                                                                                                    |
| Connects # | Displays the number successful connect attempts. POM calculates<br>the number of connects from the counts of completion codes which<br>vary for each task type. For calls, POM considers the completion<br>codes as Answer Human, and Call Answered. For e-mails, POM<br>considers the completion codes as Email Sent, and for SMS, POM<br>considers the completion code as SMS Delivered. |
|            | The default is <b>Hide</b> .                                                                                                    |
| Hit Rate   | Displays the percentage of total RPC to total attempts. The default is <b>Hide</b> .                                                                                                    |
| Nuisance   | Displays the total number of records marked as Nuisance.                                                                                                    |
| RPC        | Displays the total number of records where the completion code with RPC flag is set.                                                                                                    |
| Success    | Displays the total number of records where the completion code with Success flag is set.                                                                                                    |
| Closure    | Displays the total number of records where the completion code with Closure flag is set.                                                                                                    |

| Settings    | Description                                                                                                    |
|-------------|----------------------------------------------------------------------------------------------------|
| Last 5 min  | Displays the total number of records for which the task is performed in the last 5 min.                               |
| Last 15 min | Displays the total number of records for which the task is performed in the last 15 min. The default is <b>Hide</b> . |
| Last 30 min | Displays the total number of records for which the task is performed in the last 30 min. The default is <b>Hide</b> . |
| Last 60 min | Displays the total number of records for which the task is performed in the last 60 min.                              |

## **Multiple Campaign Summary View: Intervals**

### **Data Imports View: Data Import Properties**

| Settings          | Description                                                  |
|-------------------|--------------------------------------------------------------|
| Contact List Name | Displays the name of the contact list.                       |
| Data Source Name  | Displays the data source name.                               |
|                   | u                                                            |
| Organization      | Displays the organization to which the contact list belongs. |
| Job ID            | Displays the job ID of the running job.                      |
| Import Type       | Displays the import type.                                    |

## Data Imports View: Job Progress Indicators

| Settings           | Description                                                   |
|--------------------|---------------------------------------------------------------|
| Start Time         | Displays the start time of the data import.                   |
| Status             | Displays the status of the data import.                       |
| Processed Contacts | Displays the number of processed contact records for the job. |

## **DNC Imports View: DNC Import Properties View**

| Settings         | Description                                              |
|------------------|----------------------------------------------------------|
| Data Source Name | Displays the data source name.                           |
| DNC List Name    | Displays the name of the DNC list.                       |
| Organization     | Displays the organization to which the DNC list belongs. |
| Job ID           | Displays the job ID of the running job.                  |
| Import Type      | Displays the import type.                                |

### **DNC Imports View: Job Progress Indicators View**

| Settings           | Description                                                |
|--------------------|------------------------------------------------------------|
| Start Time         | Displays the start time of the DNC import.                 |
| Status             | Displays the status of the DNC import.                     |
| Processed Contacts | Displays the number processed contact records for the job. |

| Settings        | Description                                                                                                    |
|-----------------|----------------------------------------------------------------------------------------------------|
| Agent           | Displays the agent ID.                                                                                                    |
| Agent Extension | Displays the extension number the agent uses for making the calls.                                                                                                    |
| Agent Name      | Displays the agent name.                                                                                                    |
| Skills          | Displays the skills you have configure in CC Elite and AACC, and map with                                                                                                    |
|                 | POM skills.                                                                                                    |
| Agent State     | Displays the current agent state. The agent state can be any one of the following:                                                                                                    |
|                 | <ul> <li>Ready: The agent is ready to take a call.</li> </ul>                                                                                                    |
|                 | • Busy: The agent is busy with a call and cannot take another call.                                                                                                    |
|                 | <ul> <li>Work Not Ready: The agent is busy with the call wrap up and<br/>cannot take another call.</li> </ul>                                                                                                 |
|                 | <ul> <li>Not Ready: The agent is not ready to take a call.</li> </ul>                                                                                                    |
|                 | <ul> <li>Pending Not Ready: The agent has marked Not Ready, but<br/>is currently in a call. When the current call is over, the agent<br/>switches to Not Ready state and cannot take another call.</li> </ul> |

# Active Agents View: Agent Summary View

| Settings      | Description                                                                                                    |
|---------------|----------------------------------------------------------------------------------------------------|
| Call State    | Displays the current call state. The call state can be any one of the following:                                                                                        |
|               | <ul> <li>Idle: The agent is ready and waiting for call.</li> </ul>                                                                                                    |
|               | <ul> <li>Talking: The agent is talking on a call.</li> </ul>                                                                                                    |
|               | <ul> <li>Wrap up: The agent is finished talking on a call, but is wrapping<br/>up the call or making notes.</li> </ul>                                                  |
|               | <ul> <li>Hold: The agent has put the call on hold.</li> </ul>                                                                                                    |
|               | Consult: The agent is on the call consulting another agent.                                                                                                    |
|               | <ul> <li>Conference Owner: The agent has initiated a conference call<br/>with other agent and the agent who initiates the call is the<br/>Conference Owner.</li> </ul>  |
|               | <ul> <li>Conference Passive: The other agent participating in the<br/>conference call is the Conference Passive.</li> </ul>                                             |
|               | <ul> <li>Preview Dialing: Preview Dialing is applicable only for preview<br/>type of campaign. The agent is previewing the information and<br/>dials a call.</li> </ul> |
|               | Callback: The agent is doing a callback.                                                                                                    |
|               | <ul> <li>Pending Call: The agent is currently in a call and has another call<br/>assigned.</li> </ul>                                                                   |
|               | <ul> <li>Pending Callback: The agent is on call and pending callback is<br/>offered to agent.</li> </ul>                                                                |
|               | <ul> <li>Preview Dialing: Preview Dialing is applicable only for preview<br/>type of campaign. The agent is dialing a call after seeing the<br/>preview.</li> </ul>     |
|               | • Job End                                                                                                    |
|               | Pending Job Attach                                                                                                    |
|               | • Call Connect                                                                                                    |
| Campaign Name | Displays the name of the campaign to which the agent is attached.                                                                                                    |
| Job ld        | Displays the job ld to which the agent is attached.                                                                                                    |
| Task          | Displays the current task for the job.                                                                                                    |
| Zone Name     | Displays the zone of the agent.                                                                                                    |

| Settings              | Description                                                                                                    |
|-----------------------|----------------------------------------------------------------------------------------------------|
| Job State             | Displays the agent job state. The job state can be any one of the following:                                      |
|                       | • JobAttached                                                                                                    |
|                       | • JobDetached                                                                                                    |
|                       | • JobEnd                                                                                                    |
|                       | • JobInbound                                                                                                    |
|                       | Pending Inbound                                                                                                   |
|                       | Pending Outbound                                                                                                  |
| Locale                | Displays the locale of the agent.                                                                                 |
| Time Zone             | Displays the number of times the agent was attached to the Inbound work during the current job.                   |
| Inbound Count         | Displays the agent inbound count.                                                                                 |
| Inbound Duration      | Displays the agent inbound duration.                                                                              |
| Inbound Duration %    | Displays the percentage % time for which the agent was inbound with respect to the agent login time.              |
| Off Job Idle Duration | Displays the time for which the agent is Ready, but no job is assigned to the agent.                              |
| Login Time            | Displays the time when the agent logs in. The login time is localized.                                            |
| Off Break Duration    | Displays the break time when the agent is not attached to any job.                                                |
| Off Break Duration %  | Displays the percentage % for which the agent is not attached to any job with respect to the total outbound time. |
| Outbound Duration     | Displays the agent outbound duration.                                                                             |
| Outbound Duration %   | Displays the percentage % time for which the agent was outbound with respect to the agent login time.             |

# Active Agents View: Agent Detail View

| Settings                 | Description                                                                                                    |
|--------------------------|----------------------------------------------------------------------------------------------------|
| Agent Utilization        | Displays the percentage of time the agent is busy with respect to<br>the total time the agent spends for current zone of the job action. |
| Avg After Call Work Time | Displays the total wrap time of agents for current zone of the job action.                                                               |
| Avg Talk Time            | Displays the total average talk time of agents for current zone of the job action.                                                       |
| Call count               | Displays the number of calls handled in current job action.                                                                              |
| In Job Break %           | Displays the total percentage % of time agents are on break for current zone of the job action.                                          |

| Settings         | Description                                                                                            |
|------------------|----------------------------------------------------------------------------------------------------|
| In Job Idle %    | Displays the total percentage % of time agents are idle for current zone of the job action.            |
| Success          | Displays the total number of records where the completion code with Success flag is set.               |
| Success Per Hour | Displays the total number of records for each hour where the completion code with Success flag is set. |
| Closure          | Displays the total number of records where the completion code with Closure flag is set.               |
| Closure Per Hour | Displays the total number of records for each hour where the completion code with Closure flag is set. |

# Dynamic filtering and sorting

When a campaign starts, Campaign Manager filters and sorts the contacts as per the filter template and contact list association configured in the Campaign Creation Wizard. POM creates a temporary job-specific table and adds the filtered contacts to it. Campaign Manager uses these filtered contacts for the campaign.

However, you can use the POM Monitor to perform the following changes to the associated filter template or contact list of a campaign when the campaign is running:

- Change the filter criteria in the filter template.
- Change the sort criteria in the filter template.
- Associate a new filter template to the contact list of a campaign.
- Add a contact list with priority to the campaign.
- Remove a contact list from a campaign.

When you perform any of the preceding dynamic changes at run time, Campaign Manager performs the following operations:

- 1. Campaign Manager temporarily halts dialing. It dials only the contacts that are already picked for dialing but does not pick the next contact for dialing.
- 2. Campaign Manager removes the existing contacts from the job table, except the contacts in an In Progress state.

Contacts are considered to be In Progress if they meet any of the following conditions:

- · Contacts are picked up for an attempt but not yet attempted.
- Contacts are attempted, but result processing is not done on the contact attempt yet.
- Callback is set on the contact.
- Retry is set on the contact.
- Attempt is in progress for the contact.

The retry and callback records are still maintained in the database table that Campaign Manager uses for maintaining the dialed records for further processing.

For information about resetting the retry count for contacts on dynamic filter changes, see <u>Resetting the retry count for contacts on dynamic filter changes</u> on page 633.

3. Campaign Manager reruns the filtering process and adds the latest filtered contacts to the job table of the campaign.

Except for contacts In Progress, Campaign Manager removes the previously filtered contacts from the job table, including contacts already marked as Done. Hence, if an already attempted contact gets filtered again, the contact can get dialed again.

To avoid dialing the previously attempted contacts that are filtered again because of the new filter criteria, use the last completion code of the contact when specifying the filter condition.

4. Every time Campaign Manager filters the records, it checks for the Pause Dialing During Record Selection option that is configured in the Campaign Creation Wizard. If the Pause Dialing During Record Selection check box is selected, contacts are dialed after POM finishes filtering all contacts as per the new filtering conditions. Otherwise, contacts are dialed immediately after the first set of contacts are filtered.

😒 Note:

For an Oracle database, if you specify custom attributes of type STRING for sorting, POM considers only the first 100 characters of the attribute value for sorting.

# Resetting the retry count for contacts on dynamic filter changes

### About this task

Use this procedure to reset the retry count for contacts in a contact list that are filtered at run time because of the following:

- You add or change a filter condition in a filter template that is associated with the contact list of a campaign at run time.
- You associate another filter template with the contact list of a campaign at run time.

POM might have already attempted some of these contacts before the new filter is applied. However, if retry attempts are pending for such contacts and if these contacts are filtered again by the new filtering criteria, then to reset the retry count for such contacts to the maximum number of retries that is configured in the campaign strategy, set the RESET\_RETRY\_ON\_DYNAMIC\_FILTER\_CHANGE parameter to true.

For example, in the campaign strategy, the maximum number of retries configured if a dialed contact is busy is 3. POM performs two attempts to dial contact A. Contact A is busy during the first two attempts. After the second attempt, you make changes in the filter template during the running campaign. Contact A is filtered again by the new filtering criteria. POM resets the retry count for contact A to 3.

If an attempt for a contact is in progress when the new dynamic filtering is being applied, the retry count is reset for such contact only after the current attempt is completed and the contact is marked for a retry on attempt completion.

The retry count is reset if the RESET\_RETRY\_ON\_DYNAMIC\_FILTER\_CHANGE parameter is enabled before changes are done to the filter template.

By default, the RESET\_RETRY\_ON\_DYNAMIC\_FILTER\_CHANGE parameter is set to false.

Note that the retry count is not reset if the following is performed in a campaign at run time:

- A sort condition is added or changed in a filter template at run time.
- The dialing allocation percentage for the contact lists associated with the campaign is changed at run time.
- A contact list associated with the campaign is updated at run time.
- A new contact list is added to the campaign at run time.

### Procedure

- 1. In the pim\_config table located in the POM database, set the RESET\_RETRY\_ON\_DYNAMIC\_FILTER\_CHANGE parameter to true.
- 2. To apply the changes, do one of the following:
  - Restart the Campaign Manager service.
  - Pause the running campaigns and resume the campaigns.

# Filtering and sorting records dynamically

### About this task

For an attribute-based campaign, ensure that the filter template you associate to the contact list of the campaign does not contain sort condition attributes that are already configured as attributes for attribute-based dialing in the Campaign Creation Wizard of the campaign. This is because POM, by default, sorts the filtered contacts based on the attribute-based dialing attributes.

### Procedure

- 1. Log in to Avaya Experience Portal.
- 2. Click **POM > POM Monitor**.
- 3. On the Active Campaigns screen, click on the campaign for which you want to filter or sort.
- 4. On the Campaign Details page, click Settings.
- 5. On the Settings page, click Job Parameters.
- 6. In the Filter Template Association option, you can edit the filter template association these edits reflects changes in the contact and filter template association at job level.

You cannot edit the filtering criteria or associate/disassociate a contact list at run time, while the campaign is in the process of filtering records. It can be edited at the run time when the campaign is in the following state:

- Paused state
- Running state (filtering should not be in progress)

# Note:

You cannot edit the filtering criteria or associate/disassociate a contact list at run time for POM Aux monitor.

- 7. In the Campaign Linking option, you can assign campaign linking to a running job at the job level.
- 8. Click Apply.

# **Job Parameters page field descriptions**

| Field            | Description |
|------------------|-------------|
| Record Selection |             |

| Field                 | Description                                                                                                    |
|-----------------------|----------------------------------------------------------------------------------------------------|
| Filter Condition Type | Use the drop down to specify the condition type for filtering records. If you specify only one condition, then you can select <b>None</b> from the drop down. If you specify more than one conditions, you must select either one of the following options from the drop down:                                                                                                    |
|                       | • ALL of the conditions are met: The system<br>will display the records only if all the conditions<br>match. For example, if you select first name =<br>John and salary =3000, it will display only those<br>records where the first name is John and the<br>salary is 3000.                                                                                                    |
|                       | • ANY of the conditions are met: The system will<br>display the records if any one of the conditions<br>match. For example, if you select first name =<br>John and salary =3000, it will display all those<br>records where the first name is John or the salary<br>is 3000. So you will see records where only the<br>first name matches, or only the salary matches, or<br>both the first name and salary matches.                |
|                       | <ul> <li>Custom: The system displays the records as<br/>per your criteria. You can use a combination<br/>of contact attributes to filter the records. While<br/>creating custom criteria, ensure you do not repeat<br/>or skip the Condition number in the Custom<br/>Condition string. For example, if you have 4<br/>conditions, 1, 2, 3, and 4, then you cannot write<br/>custom criteria as: (1 and 2) OR (1 and 3).</li> </ul> |
|                       | You can decide the order in which you want the<br>filter criteria to work and whether the condition will<br>be checked inclusive of all conditions or exclusive<br>of some conditions.                                                                                                    |
| Condition             | Use this to specify custom conditions.                                                                                                    |
| *                     | Use the add icon to add conditions to filter records.                                                                                                    |
|                       | Use the delete icon to remove conditions to filter records.                                                                                                    |
| Attribute name        | Specify the attribute to filter the records. The <b>Attribute name</b> field is enabled after you click the add icon.                                                                                                    |

| Field      | Description                                                                                                    |
|------------|----------------------------------------------------------------------------------------------------|
| Operator   | Specify the operator to use with the contact attribute<br>to filter the records. You can use =, !=, in, like, not<br>like, isNull, and is not null, depending on the data<br>type of the attribute you select.                                                                                                    |
|            | <ul> <li>For multi character wild card support, use<br/>% (percentage). Multi character wild card is<br/>supported only with Like and NotLike operators.</li> </ul>                                                                                                    |
|            | <ul> <li>For single character wild card support, use<br/>_ (underscore). Single character wild card is<br/>supported only with Like and NotLike operators.</li> <li>For example, if customer names in the contact<br/>list are Avaya, Avasa, Asurian and the selection<br/>criteria is Ava_a, then only 2 records namely<br/>"Avaya" and "Avasa" are selected.</li> </ul> |
| Value      | Use this to specify the value for filter criteria. The system displays the first 100 matching values. For example, if you are filtering records with last name containing "Wa", the system will display the first 100 records which have the last names containing "Wa".                                                                                                  |
| Actions    | Use 🖽 to specify the input value for record selection.                                                                                                    |
| Sort Order |                                                                                                    |
| +          | Use the add icon to add conditions to sort records.                                                                                                    |
|            | Use the delete icon to remove conditions to sort records.                                                                                                    |

| Field             | Description                                                                                                    |
|-------------------|----------------------------------------------------------------------------------------------------|
| Attribute name    | Specify the attribute to sort the data either in ascending or descending order. The <b>Attribute</b>                                                                                                    |
|                   | name field is enabled after you click the add icon.                                                                                                    |
|                   | If you do not specify any order, the records are sorted based on the order specified in the data base.                                                                                                    |
|                   | If the filter template is associated to the contact<br>list of an attribute-based campaign, do not use the<br>attributes that are already configured for attribute-<br>based dialing in the Campaign Creation Wizard of<br>the campaign. This is because POM, by default,<br>sorts the filtered contacts based on the attribute-<br>based dialing attributes. |
| Sort Order        | Use the drop down list to specify the sort order. The sort order can be <b>Ascending</b> or <b>Descending</b> .                                                                                                    |
| Contact List      |                                                                                                    |
| Contact list name | Displays the name of the contact list associated with the running campaign.                                                                                                    |
| Priority          | Displays the priority of the contacts to be processed<br>in the running campaign. For more information<br>on <b>Priority</b> , see <i>Upload contacts page field</i><br><i>descriptions</i> topic.                                                                                                    |
| Show Results      | Displays the records filtered/sorted based on the criteria specified.                                                                                                    |
| Save              | Saves the filter/sort conditions specified, closes<br>the current screen and returns to the <b>Campaign</b><br><b>Details</b> screen. However, if you do not make any<br>changes and click <b>Save</b> , then the system remains<br>on the current screen.                                                                                                    |
| Apply             | Applies the changes made to the filter/sort criteria and displays the current screen.                                                                                                    |
| Cancel            | Discards the changes made and returns to the <b>Campaign Details</b> screen.                                                                                                    |
| Close             | Closes the current screen and returns to the <b>Campaign Details</b> screen.                                                                                                    |
| Campaign Linking  | Use the <b>Campaign Linking</b> icon to link a campaign<br>to another campaign so that when one campaign<br>stops, its linked campaign starts.                                                                                                    |
|                   | From the <b>Actions</b> button on the <b>Campaign</b><br><b>Manager</b> home page, click the <b>Campaign Linking</b><br>icon. From the drop-down list select one campaign<br>of the same organization to link to this campaign.                                                                                                    |

# Considerations for run-time changes in contact lists

POM picks up the contacts from a contact list for dialing in advance.

Hence, if you replace an existing contact list with a new contact list in a running campaign, or if the existing contact list is updated, then in addition to the new contacts, POM also dials the contacts that are already picked up for dialing from the old contact list.

If you remove a contact list from a campaign, POM dials the contacts that are already picked up for dialing from the removed contact list.

# Adding contact list to a running campaign

## Before you begin

If the **Contact Record Assignment to Agent** is set as Attribute or Agent ID or both, ensure that the contact or the contact list added at the runtime from the monitor have the attributes selected for the attribute/agent ID based record assignment.

## Procedure

- 1. Log on to Avaya Experience Portal.
- 2. Click **POM > POM Monitor**.
- 3. On the Active Campaigns screen, click the campaign to which you want to add a contact list.
- 4. On the Campaign Details screen, click Settings.
- 5. On the Settings page, click Job Parameters.
- 6. On the Record Selection screen, in Contact List section, click Add (+).
- 7. In the **Contact List** field, click the appropriate contact list.
- 8. In the **Priority** field, select the priority.
- 9. Click Save.

# Removing contact list from a running campaign

### Procedure

- 1. Log on to Avaya Experience Portal.
- 2. Click **POM > POM Monitor**.
- 3. On the Active Campaigns screen, click on the campaign to which you want to add a contact list.

- 4. On the Campaign Details page, click Settings.
- 5. On the Settings page, click Job Parameters.
- 6. On the Record Selection screen, in **Contact List** section, select the contact list that you want to remove from the campaign.

## 😵 Note:

You cannot remove a contact list that was associated at the start of a campaign.

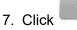

8. Click Save.

# Zone settings on POM Monitor

Use this to change the zone settings through the POM Monitor

| Field or Button | Description                                                                                                    |
|-----------------|----------------------------------------------------------------------------------------------------|
| Zone Name       | Displays the zones created on Experience Portal.                                                                                                  |
| Zone State      | Use to change the state of the zone. You can either make a zone functional or non-functional by making the zone state as Up or Down respectively. |
| Failover Zone   | Use to assign a failover zone for any of the zones is non-functional.                                                                             |
| Action          | The button to save the changes.                                                                                                    |

# **Runtime parameters field descriptions**

This section lists the parameters that you can change at run time for a job. Depending on the campaign type you run, you can change different parameters. If you do not change any parameters, the system displays a message No campaign parameter available for change.

## Simple call campaign

If you are running a simple call campaign, you can change the following parameters:

| Parameter | Description                                                                                                    |
|-----------|----------------------------------------------------------------------------------------------------|
| Priority  | Use the drop-down list to change the priority of the campaign. The higher the number, the higher is the priority of the campaign. If you change the value at runtime, then the ports reassignment algorithm is triggered and ports are reassigned. |

| Parameter     | Description                                                                                                    |
|---------------|----------------------------------------------------------------------------------------------------|
| Minimum Ports | This value determines the least number of ports required for that<br>job. The minimum ports value can be set as 1. If you change the<br>value at runtime, then the ports reassignment algorithm is triggered<br>and ports are reassigned. |
| Maximum Ports | This value determines the maximum number of ports required<br>for that job. If you change the value at runtime, then the ports<br>reassignment algorithm is triggered and ports are reassigned.                                           |

## Simple SMS campaign

If you are running a simple SMS campaign, you cannot change any parameters. The system displays the message No campaign parameter available for change.

## Simple email campaign

If you are running a simple SMS campaign, you cannot change any parameters. The system displays the message No campaign parameter available for change.

If you are running a campaign with custom pacing, you can change the following parameters:

| Parameter     | Description                                                                                                    |
|---------------|----------------------------------------------------------------------------------------------------|
| Priority      | Use the drop-down list to change the priority of the campaign. The higher the number, the higher is the priority of the campaign. If you change the value at runtime, then the ports reassignment algorithm is triggered and ports are reassigned. |
| Minimum Ports | This value determines the least number of ports required for that<br>job. The minimum ports value can be set as 1. If you change the<br>value at runtime, then the ports reassignment algorithm is triggered<br>and ports are reassigned.          |
| Maximum Ports | This value determines the maximum number of ports required<br>for that job. If you change the value at runtime, then the ports<br>reassignment algorithm is triggered and ports are reassigned.                                                    |

### Time-based call pacing campaign

If you are running a call campaign with time-based pacing, you can change the following parameters:

| Parameter     | Description                                                                                                    |
|---------------|----------------------------------------------------------------------------------------------------|
| Priority      | Use the drop-down list to change the priority of the campaign. The higher the number, the higher is the priority of the campaign. If you change the value at runtime, then the ports reassignment algorithm is triggered and ports are reassigned. |
| Minimum Ports | This value determines the least number of ports required for that<br>job. The minimum ports value can be set as 1. If you change the<br>value at runtime, then the ports reassignment algorithm is triggered<br>and ports are reassigned.          |

| Parameter            | Description                                                                                                    |
|----------------------|----------------------------------------------------------------------------------------------------|
| Maximum Ports        | This value determines the maximum number of ports required<br>for that job. If you change the value at runtime, then the ports<br>reassignment algorithm is triggered and ports are reassigned. |
| Outbound Call Pacing | Use to change the time interval used for the pacing. Depending on<br>the time interval unit you specify in the campaign strategy, you see<br>the pacing as either second, minute, or hour.      |

### Time-based SMS pacing campaign

If you are running a SMS campaign with time-based pacing, you can change the following parameters:

| Parameter  | Description                                                                                                    |
|------------|----------------------------------------------------------------------------------------------------|
| SMS Pacing | Use to change the time interval used for the pacing. Depending on<br>the time interval unit you specify in the campaign strategy, you see<br>the pacing as either second, minute, or hour. |

## Time-based email pacing campaign

If you are running an email campaign with time-based pacing, you can change the following parameters:

| Parameter    | Description                                                                                                    |
|--------------|----------------------------------------------------------------------------------------------------|
| Email Pacing | Use to change the time interval used for the pacing. Depending on<br>the time interval unit you specify in the campaign strategy, you see<br>the pacing as either second, minute, or hour. |

## Skill-based campaigns

If you are running skill-based campaign, depending on the four parameters namely, Average Speed of Answer, Expected Wait Time, Desired Service Level, and Queue Length, you can change different runtime parameters.

If the pacing parameter is Average Speed of Answer (ASA), you can change the following parameters:

| Parameter     | Description                                                                                                    |
|---------------|----------------------------------------------------------------------------------------------------|
| Priority      | Use the drop-down list to change the priority of the campaign. The higher the number, the higher is the priority of the campaign. If you change the value at runtime, then the ports reassignment algorithm is triggered and ports are reassigned. |
| Minimum Ports | This value determines the least number of ports required for that<br>job. The minimum ports value can be set as 1. If you change the<br>value at runtime, then the ports reassignment algorithm is triggered<br>and ports are reassigned.          |
| Maximum Ports | This value determines the maximum number of ports required<br>for that job. If you change the value at runtime, then the ports<br>reassignment algorithm is triggered and ports are reassigned.                                                    |

| Parameter               | Description                                                                                                    |
|-------------------------|----------------------------------------------------------------------------------------------------|
| Desired ASA (in SECOND) | Use to change the desired Average Speed of Answer used for the pacing.                                                                                                    |
| Pace Variation Step (%) | Use to specify the percent of increase or decrease in pace when the current inbound parameter value does not match desired value.                                               |
| Max Pace                | Use to change the Max Pace used for the pacing. Depending on the time interval unit you specify in the campaign strategy, you see the pacing as either second, minute, or hour. |

If the pacing parameter is Expected Wait Time (EWT), you can change the following parameters:

| Parameter               | Description                                                                                                    |
|-------------------------|----------------------------------------------------------------------------------------------------|
| Priority                | Use the drop-down list to change the priority of the campaign. The higher the number, the higher is the priority of the campaign. If you change the value at runtime, then the ports reassignment algorithm is triggered and ports are reassigned.                                                                                                    |
| Minimum Ports           | This value determines the least number of ports required for that<br>job. The minimum ports value can be set as 1. If you change the<br>value at runtime, then the ports reassignment algorithm is triggered<br>and ports are reassigned.                                                                                                    |
| Maximum Ports           | This value determines the maximum number of ports required<br>for that job. If you change the value at runtime, then the ports<br>reassignment algorithm is triggered and ports are reassigned.                                                                                                    |
| Pace Variation Step (%) | Use to specify the percent of increase or decrease in pace when<br>the current inbound parameter value does not match desired value.<br>The desired value is compared with the current value. If the current<br>value is less than or equal to the desired value (for EWT, ASA, and<br>Q-L) the pace is increased. But, if the current value is higher than<br>the desired value (for EWT, ASA, and Q-L), the pace is decreased. |
| Max Pace                | Use to change the Max Pace used for the pacing. Depending on the time interval unit you specify in the campaign strategy, you see the pacing as either second, minute, or hour.                                                                                                    |
| Desired EWT (in SECOND) | Use to change the desired Expected Wait Time used for the pacing.                                                                                                    |

If the pacing parameter is Desired Service Level (DSL), you can change the following parameters:

| Parameter     | Description                                                                                                    |
|---------------|----------------------------------------------------------------------------------------------------|
| Priority      | Use the drop-down list to change the priority of the campaign. The higher the number, the higher is the priority of the campaign. If you change the value at runtime, then the ports reassignment algorithm is triggered and ports are reassigned. |
| Minimum Ports | This value determines the least number of ports required for that<br>job. The minimum ports value can be set as 1. If you change the<br>value at runtime, then the ports reassignment algorithm is triggered<br>and ports are reassigned.          |

| Parameter               | Description                                                                                                    |
|-------------------------|----------------------------------------------------------------------------------------------------|
| Maximum Ports           | This value determines the maximum number of ports required<br>for that job. If you change the value at runtime, then the ports<br>reassignment algorithm is triggered and ports are reassigned.                                                                                                    |
| Service Level           | Service level determines the maximum nuisance calls allowed. The predictive cruise control algorithm will consider this value to ensure that the desired level is achieved. For example, if the service level is defined as 99, then out of 100 answered calls, 99 calls should be served by agents and only 1 call is allowed as nuisance call                                              |
| Pace Variation Step (%) | Use to specify the percent of increase or decrease in pace when<br>the current inbound parameter value does not match desired value.<br>The desired value is compared with the current value, and the pace<br>decreases if the current value is less than or equal to desired value<br>(for Service Level). But the pace increases if the current value is<br>higher than the desired value. |
| Max Pace                | Use to change the Max Pace used for the pacing. Depending on the time interval unit you specify in the campaign strategy, you see the pacing as either second, minute, or hour.                                                                                                    |

If the pacing parameter is QueueLength, you can change the following parameters:

| Parameter               | Description                                                                                                    |
|-------------------------|----------------------------------------------------------------------------------------------------|
| Priority                | Use the drop-down list to change the priority of the campaign. The higher the number, the higher is the priority of the campaign. If you change the value at runtime, then the ports reassignment algorithm is triggered and ports are reassigned. |
| Minimum Ports           | This value determines the least number of ports required for that<br>job. The minimum ports value can be set as 1. If you change the<br>value at runtime, then the ports reassignment algorithm is triggered<br>and ports are reassigned.          |
| Maximum Ports           | This value determines the maximum number of ports required<br>for that job. If you change the value at runtime, then the ports<br>reassignment algorithm is triggered and ports are reassigned.                                                    |
| Queue Length            | Use to change the Queue Length used for the pacing you specify in the campaign strategy.                                                                                                    |
| Pace Variation Step (%) | Use to specify the percent of increase or decrease in pace when the current inbound parameter value does not match desired value.                                                                                                    |
| Max Pace                | Use to change the Max Pace used for the pacing. Depending on the time interval unit you specify in the campaign strategy, you see the pacing as either second, minute, or hour.                                                                    |

## Note:

Blank value for any parameter might indicate that the parameter is not specified in the contact strategy.

| Parameter      | Description                                                                                                    |
|----------------|----------------------------------------------------------------------------------------------------|
| Priority       | Use the drop-down list to change the priority of the campaign. The higher the number, the higher is the priority of the campaign.                                                                                                    |
| Minimum Agents | This value determines the least number of agents required<br>for that job. The minimum agents value can be set<br>as 0. If you change the value at runtime, then the<br>agent reassignment algorithm is triggered and agents are<br>reassigned. |
| Maximum Agents | This value determines the maximum number of agents required for that job. If you change the value at runtime, then the agent reassignment algorithm is triggered and agents are reassigned.                                                     |

# Preview based campaign run-time settings

# ECR based campaign run-time settings

| Parameter                | Description                                                                                                    |
|--------------------------|----------------------------------------------------------------------------------------------------|
| Priority                 | Use the drop-down list to change the priority of the campaign. The higher the number, the higher is the priority of the campaign.                                                                                                    |
| Minimum Agents           | This value determines the least number of agents required<br>for that job. The minimum agents value can be set<br>as 0. If you change the value at runtime, then the<br>agent reassignment algorithm is triggered and agents are<br>reassigned.                                                                                                    |
| Maximum Agents           | This value determines the maximum number of agents<br>required for that job. If you change the value at runtime,<br>then the agent reassignment algorithm is triggered and<br>agents are reassigned.                                                                                                    |
| ECR handling probability | Use to change probability of configured Expert Call ratio type for running job action. For example, If Expert Call ratio type is Agent Update Time and ECR probability is 30 and 10 agents are in Wrapup, then the algorithm launches calls for $10 \times 0.3 = 3$ agents.                                                                                                    |
| Expert Call Ratio Type   | Use to specify the ratio type as Agent Work Time or<br>Agent Update Time. For Agent Work Time, the POM<br>system monitors the time agents take to complete the<br>calls and update the records, and adjusts the calling pace<br>accordingly. For Agent Update Time, the POM system<br>monitors the time agents take to update records and<br>adjusts the calling pace accordingly. |

| Parameter        | Description                                                                                                    |
|------------------|----------------------------------------------------------------------------------------------------|
| Minimum Hit Rate | Depending on the number of calls answered, the system<br>determines the hit rate and provides that number as an<br>input to ECR algorithm. This hit rate is guarded by the<br>minimum hit rate parameter so that the hit rate input to the<br>ECR algorithm is not lesser than the minimum hit rate.                                                                                                    |
|                  | The minimum and the maximum values of minimum hit rate<br>are 1 and 100. The default value is 30. For example, if<br>the system calculated hit rate is 30%, and the minimum<br>hit rate is 50%, then the system considers the input value<br>to the ECR algorithm as 50%. Alternatively if the system<br>calculated hit rate is 70%, then the system considers the<br>input value to the ECR algorithm as 70%. |
|                  | For first 5 minutes after the job starts, the system does not<br>determine the hit rate and considers the initial call hit rate<br>parameter value configured in the global configurations.                                                                                                    |

# **Cruise Control based campaign run-time settings**

| Parameter      | Description                                                                                                    |
|----------------|----------------------------------------------------------------------------------------------------|
| Priority       | Use the drop-down list to change the priority of the campaign. The higher the number, the higher is the priority of the campaign.                                                                                                    |
| Minimum Agents | This value determines the least number of agents required<br>for that job. The minimum agents value can be set<br>as 0. If you change the value at runtime, then the<br>agent reassignment algorithm is triggered and agents are<br>reassigned.                                                                                                    |
| Maximum Agents | This value determines the maximum number of agents<br>required for that job. If you change the value at runtime,<br>then the agent reassignment algorithm is triggered and<br>agents are reassigned.                                                                                                    |
| Service Level  | Service level determines the maximum nuisance calls<br>allowed. The predictive cruise control algorithm will<br>consider this value to ensure that the desired level is<br>achieved. For example, if the service level is defined as 99,<br>then out of 100 answered calls, 99 calls should be served<br>by agents and only 1 call is allowed as nuisance call |

# Progressive based campaign runtime settings

| Parameter | Description                                                                                                    |
|-----------|----------------------------------------------------------------------------------------------------|
| Priority  | Use the drop-down list to change the priority of the campaign. The higher the number, the higher is the priority of the campaign. |

| Parameter       | Description                                                                                                    |
|-----------------|----------------------------------------------------------------------------------------------------|
| Minimum Agents  | This value determines the least number of agents required<br>for that job. The minimum agents value can be set<br>as 0. If you change the value at runtime, then the<br>agent reassignment algorithm is triggered and agents are<br>reassigned.                                                                                                    |
| Maximum Agents  | This value determines the maximum number of agents<br>required for that job. If you change the value at runtime,<br>then the agent reassignment algorithm is triggered and<br>agents are reassigned.                                                                                                    |
| Over Dial Ratio | Use to specify the dialing ratio with respect to the number<br>of available agents. For example if you set the over dial<br>ratio as 1, POM dials 1 call for 1 agent. You can also<br>specify a float value like 1.2. If you specify the over dial<br>ratio as 1.2, then POM dials 12 calls for 10 agents. The<br>higher the over dial ratio, the chances of nuisance calls are<br>also increased depending on the hit rate. You can specify<br>any number between 1.0 and 100. |

# Goal-based campaign run-time settings

| Parameter                             | Description                                                                                                    |
|---------------------------------------|----------------------------------------------------------------------------------------------------|
| Time Based Finish Criteria            |                                                                                                    |
| Finish after (Hours:Minutes)          | Use to change the time-based finish criteria. For example, if you specify the value as 10:00, the campaign stops 10 hours after the campaign starts. |
| Completion Code Based Finish Criteria |                                                                                                    |
| Finish Condition                      | Displays the finish condition as specified in the campaign wizard. You cannot change the condition.                                                  |
| Completion code                       | Displays the completion code specified in the campaign wizard. You cannot change the completion code.                                                |
| Operator                              | Displays the operator specified in the campaign wizard. You cannot change the operator.                                                              |
| Goal Based Finish Criteria            |                                                                                                    |
| Finish Condition                      | Displays the finish condition as specified in the campaign wizard. You cannot change the condition.                                                  |
| Attribute Name                        | Displays the attribute name specified in the campaign wizard. You cannot change the attribute name.                                                  |
| Operator                              | Displays the operator specified in the campaign wizard. You cannot change the operator.                                                              |
| Value                                 | Displays the value specified in the campaign wizard. You can change the value.                                                                       |

# **Chapter 14: Audit Log Viewer**

# Audit Log Viewer overview

With this feature, you can create an Audit log report for the details of the administration related activities for POM.

# Audit Log Viewer page field descriptions

Use this page to create an Audit log report for the details of the administration related activities for POM.

| Field or Button | Description                                                                                                    |
|-----------------|----------------------------------------------------------------------------------------------------|
| Sort By         | Use this to view the log files sorted on one of the following actions:                                                                                                    |
|                 | Time: newest first                                                                                                    |
|                 | Time: oldest first                                                                                                    |
|                 | • Category                                                                                                    |
| Search Keywords | Use this to specify the text to search for in the audit log records. The search is case insensitive and based on a substring match, not a whole string match.                                                                                                    |
|                 | For example, "Acknowledged" matches "acknowledged", "ACKNOWLEDGED", and "unacknowledged".                                                                                                    |
|                 | The search uses a logical OR when combining keywords. You can separate multiple entries with a comma, and use the tilde character (~) to indicate NOT.                                                                                                    |
|                 | For example, if you enter login, logoff, ~user=admin, the report displays any records that contain the string "login" or "logoff" for all users, except those user accounts that start with the string "admin". If you enter login, logoff, ~ADMIN, the report displays any records that contain the string "login" or "logoff" but that do not contain the string "admin" anywhere within the record. |

| Field or Button   | Description                                                                                                    |
|-------------------|----------------------------------------------------------------------------------------------------|
| Category          | Use this to view the logs as per the following categories:                                                                                                    |
|                   | POM Administration                                                                                                    |
|                   | POM Campaign Director                                                                                                    |
|                   | • POM Campaign Manager                                                                                                    |
|                   | POM Reporting                                                                                                    |
|                   | POM SMS Manager                                                                                                    |
|                   | POM Web Services                                                                                                    |
|                   | POM Agent Manager                                                                                                    |
| Action            | Use this view to log files based on one of the following actions :                                                                                                    |
|                   | All Actions                                                                                                    |
|                   | • Add                                                                                                    |
|                   | • Change                                                                                                    |
|                   | • Delete                                                                                                    |
|                   | • View                                                                                                    |
|                   | ★ Note:                                                                                                    |
|                   | If you choose All Actions, you can view the report for add, change and delete action supported by POM.                                                                                                    |
| Predefined Values | Use this view the log files based on one of the following timestamp values:                                                                                                    |
|                   | All Dates and Times                                                                                                    |
|                   | • Today                                                                                                    |
|                   | • Yesterday                                                                                                    |
| Last              | Limits the report to a specific number of days or hours.                                                                                                    |
|                   | Enter that number of days or hours in the associated text field, then select Days or<br>Hours from the associated drop-down list. You can enter a whole number from 1 to<br>99. The system calculates the number of days from midnight to 11:59 p.m. |
|                   | For example, if the current time is 3:00 p.m. on Wednesday and you enter a 3 in this field and select Days from the drop-down list, the report includes all activity starting on Monday at midnight through the end of the current day.              |

Table continues...

| Field or Button | Description                                                                                                    |
|-----------------|----------------------------------------------------------------------------------------------------|
| Between         | Limits the report to a specified range of dates. The default range covers a 7-day time span that ends with the current date and time.                                                                                                    |
|                 | To get a different range of dates, perform the following:                                                                                                    |
|                 | • In the <b>Start Date/Time</b> field, enter the start date using the format dd-mmm-yyyy or click the calendar icon to select the date from a pop-up calendar. After the start date, enter the start time using a 24-hour format and the same timezone as the specified on the POM server. |
|                 | For example, enter 03-Mar-2007 16:26:10. The default for this field is one week prior to the current date at time 00:00:00.                                                                                                    |
|                 | • In the <b>End Date/Time</b> field, enter the end date using the format dd-mmm-yyyy or click the calendar icon to select the date from a pop-up calendar. After the end date, enter the end time using a 24-hour format and the same timezone as specified on the POM server.             |
|                 | For example, enter 10-Mar-2007 16:26:10. The default for this field is the day prior to the current date at time 23:59:59.                                                                                                    |

The amount of data available for this report depends on the setting in the **Retention Period** field in the Audit Logs group on the Alarm/Log Options page.

For example, if the **Retention Period** field value is set to 14, you can enter a start date that is two weeks before the current date. If **Retention Period** field value is set to 7, you can only check for the previous week.

## **Chapter 15: Resources**

#### **Documentation**

For information about feature administration, interactions, considerations, and security, see the following POM documents available on the Avaya Support site at <a href="http://www.avaya.com/support">http://www.avaya.com/support</a>:

| Title                                                                                 | Description                                                                                                    | Intended audience                                                                              |
|---------------------------------------------------------------------------------------|----------------------------------------------------------------------------------------------------|------------------------------------------------------------------------------------------------|
| Avaya Proactive Outreach<br>Manager Overview and<br>Specification                     | Provides general information about the product overview and integration with other products.                                                                  | Users                                                                                          |
| Implementing Avaya<br>Proactive Outreach Manager                                      | Provides information about installing and configuring Proactive Outreach Manager.                                                                             | Implementation<br>engineers                                                                    |
| Migrating Avaya Proactive<br>Outreach Manager                                         | Provides information about migrating Proactive Outreach Manager.                                                                                              | Implementation<br>engineers                                                                    |
| Troubleshooting Avaya<br>Proactive Outreach Manager                                   | Provides general information about<br>troubleshooting and resolving system problems,<br>and procedures for finding and resolving specific<br>problems.        | <ul> <li>System administrators</li> <li>Implementation<br/>engineers</li> <li>Users</li> </ul> |
| Avaya Aura <sup>®</sup> Contact<br>Center - Proactive Outreach<br>Manager Integration | Provides conceptual and procedural information<br>about the integration between Avaya Aura <sup>®</sup><br>Contact Center and Proactive Outreach<br>Manager.  | Users                                                                                          |
| Using Avaya Proactive<br>Outreach Manager Reports                                     | Provides information about reports in Proactive<br>Outreach Manager.                                                                                          | <ul><li>Users</li><li>System administrators</li></ul>                                          |
| Using Avaya Workspaces for<br>Avaya Proactive Outreach<br>Manager                     | Provides instructions on using <i>Using Avaya</i><br><i>Workspaces for Avaya Proactive Outreach</i><br><i>Manager</i>                                         | Users                                                                                          |
| Using Avaya Proactive<br>Outreach Manager<br>supervisor dashboard                     | Provides instructions on using <i>Using Avaya</i><br>Proactive Outreach Manager supervisor<br>dashboard                                                       | <ul><li>Supervisors</li><li>System administrators</li></ul>                                    |
| Avaya Proactive Outreach<br>Manager High Availability                                 | Provides information for implementing POM<br>system in a single data center, and also explains<br>functioning of POM during failure and high<br>availability. | <ul> <li>Users</li> <li>System administrators</li> <li>Implementation<br/>engineers</li> </ul> |

You must install Avaya Experience Portal before you install POM. You will find references to Avaya Experience Portal documentation at various places in the POM documentation.

#### Finding documents on the Avaya Support website

#### Procedure

- 1. Go to https://support.avaya.com.
- 2. At the top of the screen, type your username and password and click Login.
- 3. Click Support by Product > Documents.
- 4. In **Enter your Product Here**, type the product name and then select the product from the list.
- 5. In Choose Release, select the appropriate release number.

The **Choose Release** field is not available if there is only one release for the product.

6. In the **Content Type** filter, click a document type, or click **Select All** to see a list of all available documents.

For example, for user guides, click **User Guides** in the **Content Type** filter. The list only displays the documents for the selected category.

7. Click Enter.

#### Support

Go to the Avaya Support website at <u>https://support.avaya.com</u> for the most up-to-date documentation, product notices, and knowledge articles. You can also search for release notes, downloads, and resolutions to issues. Use the online service request system to create a service request. Chat with live agents to get answers to questions, or request an agent to connect you to a support team if an issue requires additional expertise.

# Appendix A: Agents, agent states, call states, and job states

#### Agents

An agent is a person who handles incoming or outgoing calls for a business. A contact center agent might handle account inquiries, customer complaints, or the support issues.

POM manages the agents by implementing a state machine for each agent. Through Agent APIs, POM also provides a way to login these agents. When an agent logs in to POM, POM stores the logged in agent and manages the agent lifecycle through an agent session. The system creates an agent session when an agent logs in and ends when the agent logs out. In one agent session, the agent can either get attached to various agent-based campaigns or can serve inbound calls as a blended agent. POM Monitor facilitates the administration and management of these agents. Through POM Monitor, administrator can view the current statistics of an agent, and controls10 the agent statistics.

You can view different agent properties through the POM Monitor. The important properties are agent skills, zone, time-zone, locale, and agent extension and agent states. Apart from agent states, it specifies the other properties in Login command, which marks the beginning of an agent session, while the agent states are runtime property and you can view on POM Monitor and managed by POM.

Agent's state is a collection of sub states that include Agent State, Call State, and Job State. Agent State includes Ready, Not Ready, Pending Not Ready, Logout, Busy, Work Not Ready, Unknown states. Agent state indicates whether an agent is working or idle. Call state includes Idle, Talking, Callback, Conference Owner, Conference Passive, Consult, Preview, Wrapup. Job State can be Job Attached, Job Detached, Job End, Pending Inbound, Job Inbound, Pending Manual Inbound, Pending Job Movement, Pending Job Attach.

#### Agent states

- *Ready*: When an agent logins and sends *Ready* command from desktop, POM puts the agent in *Ready* state. The agent is available to take calls. If an agent is attached to a campaign and there are contacts in that campaign, POM connects calls to such agents.
- *Pending Not Ready or Not Ready*: When an agent sends a *NotReady* command from agent desktop, POM puts the agent into Not Ready state. On getting request from desktop POM can move that agent to not ready state. The agent is unavailable to take calls. On receiving this command from desktop, POM makes sure that it excludes this agent from available agent pool and it does not give further calls to the agent. An agent can send this command anytime, so if the agent is already busy with a customer call, POM puts such agent in *Pending Not Ready* state. When the agent's current work is over, it moves the agent to *Not Ready* state. However, through this command an agent can also change the reason for going to *Not Ready* state. Issuing this command in *Not Ready* state with new reason code can change the reason of the

*Not Ready* state. Agent desktop can send request to move an agent to Not Ready state with walkaway status if agent is not doing any activity on desktop. In such case POM generates a major alarm P\_POMAGT16. For more information about the alarm, see *Troubleshooting Proactive Outreach Manager*.

- Log Out: When an agent sends Logout command from desktop, POM puts the agent in the logout state. POM permits only Not Ready agents to logout. However, under some circumstances POM also permits a pending logout of an agent through Pending Logout command. This command is for integrated desktops that can communicate with contact center. If the desktops find that the agent does not have any outbound skills, then these desktops can send this command to logout the agent.
- *Busy*: This state indicates that an agent is interacting with the customer. In this state, the agent call states can be either *Talking*, *Dialing*, *Preview*, *ConferenceOwner*, *ConferencePassive*, *Consult*, or *Callback*.
- Work Not Ready: When an agent or the customer ends up a customer call, agent wants to update customer call information in to system. An agent can do this when the agent is in wrapup state. When the customer call ends, either by the agent or by the customer, POM puts the agent in *Wrapup* and *Work Not Ready* state. If nailing of an agent drops while the agent was *Busy*, then also agent goes into *Wrapup* and *Work Not Ready* state. For more information about nailing, see *Proactive Outreach Manager Overview and Specification* Guide.

#### Agent call states

Agent call states broadly represent the states in which the customer contacts the agent. The different call states are:

- *Idle*: This state represents that agent is available for POM system to connect with customer call.
- *Preview*: This state represents that the POM system has offered a preview of customer data to agent and agent can be in next possible states as either *Dialing* or *Wrapup*, that depends on whether agent accepts or rejects the customer preview. POM receives the *Preview Dial* command when the agent accepts the preview in desktop, while *Preview Cancel* command is sent when agent cancels to dial the customer using offered preview.
- *Callback*: This state represents the agent has a preview of customer data who has requested a callback. Similar to preview state it also has the same set of next state as either *Dialing* or *Wrapup*. You can send *Preview Dial* and *Preview Cancel* commands after this state from the agent desktop depending on whether agent decide to dial the customer or reject the preview respectively.

POM server can send time in UTC (yyyy/MM/dd HH:mm) in pending callback notification, if the UTC is set in TimeZonePendingCallbackDueTime parameter of pim\_config table. The query to update this parameter is:

update pim\_config set config\_value='UTC' where config\_name='TimeZonePendingCallbackDueTime'

The existing functionality in which POM sends the due time as per the POM server time zone is the default behavior, and is used to maintain backward compatibility.

Earlier, the skill information was refreshed from Communication Manager when an agent was attached to the job. Any request to refresh the skill would take time to reflect depending on Communication Manager work load. In the current release of POM, we do not refresh the skill information while attaching an agent to a job. If the agent skill information changes, the agent needs to logout and login again for the changes to take effect.

Earlier for agent type of callback, the list of agents was fetched from Communication Manager. In the current release of POM, we fetch the list of agents from POM database cache. In case of fresh install or upgrade, when the agent logs in for the first time, the agent can view the skill information and other details of all agents who are logged in at that point of time for callback.

- *Talking*: This state tells that the agent is on the call with the customer. While agent is in *Preview* or *Callback* states, and decides to dial the customer and customer picks up the call, then agent goes into *Talking* state. In *Progressive* or *Cruise Control* type of campaigns the agent directly goes into *Talking* state from Idle state. In such campaigns, the system launches the call and after detecting a live voice, the system connects the agent with the call. POM displays the *Talking* state as *Call Connect*. Agent Activity Details report. An agent can also choose to redial a customer call in the *Wrapup* state. If the call succeeds, POM again puts the agent in *Talking* state. In this case, it displays the *Talking* state as *Call Connect* in the POM Agent Activity Details report.
- *Hold*: This state displays when the agent has put the customer call on hold. The agent can send a *Hold Call* command from desktop to put a customer call on hold. When customer call is on hold, the system plays the application configured in campaign strategy for hold. The agent can also send a *Unhold* command from desktop to unhold the customer call. The unhold command changes the agent state from *Hold* to *Talking*. The system stops playing the hold application. When the agent is a *ConferenceOwner* of a conference, the agent can put the customer call on *Hold*. This situation is similar to *Consult* where the agents can talk with each other while the customer is on hold.
- *Consult*: Consult is the state when agent talking with customer tries to consult another agent or external party for consultation. An agent can send *Consult* command from desktop to initiate a consult. If the other agent is already busy with a customer call, the agent gets a pending consult request. POM makes sure that it gives this pending consult to the agent when agent finishes the current work. At most an agent can have maximum of two pending consults request while agent is busy with other customer call. If the other agent is in *Idle* state then it directly takes the agent to a *Consult* state. During an active consult, customer call is on hold and hold music is played.

With the aid of this pending consult notification, other agent gets to learn about a pending activity. The agent then can either expedite up the current call, or can reject the pending consult request.

The agent manager cannot identify passive agent nailing. The owner agent of the consult or conference can release the passive agent from the conference if the nailing drops. When passive agent loses nailing, the owner agent knows as the voice of passive agent also drops. In such a case the owner can either cancel the consult or end the conference depending on whether the agents are in consult or conference, respectively. When such action occurs the passive agent comes out of the consult or conference.

If you are using Avaya Aura Agent Desktop (AAAD) to access agent functionality, and the agent initiates a consult with another agent, then it shares the details pertaining to the customer and the agent notes with the consult recipient agent when the conference is completed, not during the consult phase. For more information about agent behavior, see *Agent Desktop User Guide*.

• Transfer or Conference: POM supports only consultative transfers and remove the conferences. Both parties must be in consult state before initiating transfer or conference while customer call is on hold. After this state an agent can go either in transfer or conference state. Agent can send transfer command to transfer the current customer call to another agent. After the call is transferred successfully to other agent, the initiator goes into "Idle" state to take

next calls and the other agent becomes the owner of that customer call. The responsibility of wrapping up customer call also lies with the owner agent. In this case, POM displays the talking state as Call Continue(transferred) in the POM Agent Activity Details report.

Similarly an agent can send conference command to conference another agent. POM supports three party conference only which includes two agents and one customer only. After the conference is successful, the initiator goes in to Conference Owner state and the other agent goes in to conference passive state.

A POM agent can transfer a call to an external party during a consult, or a conference, while placing a customer call on hold. The agent who originates the consult, or transfer, or conference can exit the call after transferring it. External transfer at telephony level generates "Refer with Replaces" SIP request for the external party, or the agent. The agent endpoint or gateway in between must handle the "Refer with Replaces" request and generate an "Invite with Replaces" request for the customer call leg. In the enterprise network, Avaya Aura<sup>®</sup> Communication Manager (CM), or the gateway interfacing the external agent has to handle it.

On transfer during a conference, the POM system disposes the call and the agent Desktop gets the CallWrapUp pop-up window to mark the completion code. To identify the calls that are transferred to an external party, the agent must dispose the call with "Transferred to external number" custom completion code, which can be configured in campaign creation wizard.

POM Campaign Detail report displays the completion code "Transferred to external number" for calls that are transferred to an external party. The agent activity detail report displays the agent activity as "Wrap-up" calls get disposed from the POM system.

• ConferenceOwner or ConferencePassive: The agent who initiates the conference request is ConferenceOwner. The agent who accepts the conference request is ConferencePassive. The conference owner can change the ownership of conference by sending Change conference ownership command. The conference owner can make other agent as owner of this conference. The call wrapup responsibility lies with conference owner always. At any point of time in the conference, either of the agents can end the conference. Ending the conference takes the passive agent to Idle state where the agent can take next calls, while the owner goes into Talking state and the owner can wrapup the call. Similarly, if customer drops the call in a conference the conference ends and the owner goes into Wrapup state, while passive agent goes to Idle state and take next calls.

The agent manager is unable to identify passive agent nailing. The owner agent of the consult or conference can release the passive agent from the conference if the nailing drops. When the passive agent loses nailing, the owner agent knows as the voice of passive agent also drops. In such a case the owner can either cancel the consult or end the conference depending on whether the agents are in consult or conference respectively. The passive agent comes out of the consult or conference call.

• *Wrapup*: Wrapup is the state where agent gets some time to add some feedback about the customer and give the proper disposition to the call. POM sends a list of custom completion codes that are associated with the campaign of which the agent processes the contact. Among these completion codes, one of these completion codes, is a default completion code that is defined in the campaign strategy. If agent failed to update completion code in given wrapup time then POM automatically updates the default completion code, moving the agent to idle state for taking next calls. POM sends the configured wrapup time and number of wrap time extension. An agent can have to dispose the call when agent is in wrapup state. However, from POM's perspective it is a guideline and to implement this timer and number of wrap time extension are the obligations of desktop. When, desktop sends Wrapup Contact command,

either self-generated because of expiry of timer or agent initiated, POM makes this agent available for next calls by taking by taking the agent to Idle state.

😵 Note:

The system can show an agent in Wrapup state even if the agent is talking with the customer, if the agent desktop shuts down abnormally and the desktop has already invoked AGTSaveAgentForHA command. For more information about the AGTSaveAgentForHA command, see *Proactive Outreach Manager Developer* Guide.

• *Dialing*: When the agent accepts the preview on desktop, it sends the preview dial command to POM, changing the agent call state to *Dialing*. The agent can also be in the Dialing state on redial.

#### **External Transfer Limitations**

The external transfer feature has the following limitations:

1. External agent being station or VDN on CM, CM must know the route to the customer or Address of Record (AOR) that is mentioned in the Refer-To header of REFER request that the MPP generates during the transfer.

Refer-To:<;sips:31d812adkjw@biloxi.example.com;gr=3413kj2h? Replaces=090459243588173445%3Bto-tag%3D7553452%3Bfrom-tag%3D31431:>;

If the MPP places the customer call through the same CM, then the CM does the routing. Else, you must configure the CM so that it routes the "Invite with Replace" to the desired gateway or trunk through which customer outbound call is made. The customer call can then be transferred to an external agent.

To achieve this routing, make a route-pattern on the CM and put it in the locations. In the route-pattern, put trunks to the gateway or Avaya Aura<sup>®</sup> Session Manager which can route "Invite with Replace" further to the customer.

- External agent being a SIP endpoint registered on Session Manager, the SIP endpoint must support "Refer with Replaces". As observed, Avaya Workplace Client or Avaya one-X<sup>®</sup> Communicator does not support this and end up dialing a new call to the customer.
- 3. External agent is a PSTN entity that is dialed out of the Enterprise network. If the external agent is dialed out through a trunk on CM to the PSTN network, the CM fails to transfer the call and drops the external agent's ongoing call if "Disconnect Supervision" is disabled for the outgoing trunk. To fix this issue and transfer the call, change the trunk-group and set the **Disconnect Supervision-Out?** to 'Y'.

#### 😵 Note:

You must set the **Disconnect Supervision In and Out** values in Avaya Aura<sup>®</sup> Communication Manager. For more information on **Disconnect Supervision In and Out**, see *Proactive Outreach Manager Integration* Guide

#### Job states

The agent job states represent the agent state related to job-task to which the agent is attached. A job-task in POM is an entity that consists of Job ID, Action Name, and Zone Name. POM distributes the Agent licenses at these job-tasks level. Hence, these states also affect the licensing and have

impact on the nailing of an agent. For more information about nailing, see *Proactive Outreach Manager Overview and Specification* Guide.

- JobAttached: JobAttached is the state when agent is assigned to a job.
- JobDetached: JobDetached is the state when agent is removed from the job.
- JobEnd: JobEnd is the state when the job task removes the agent. The agent can be put in Job End sate when:
  - 1. Campaign pauses or ends
  - 2. Agent is moved from one job to another

3. When the system donates the agent to other job because of limited number of available agents.

#### Note:

Job End does not mean that the running job is finished or terminated. Job End means that an agent is no longer associated with the job. Hence the job for the specific agent ends.

- JobInbound: JobInbound is the state when the agent is released from Outbound activity. Agent Manager does not assign any job to such agents. Hence agent is free to take inbound calls. The system can put the agent in this state either when administrator invokes *Release from Outbound* command from the POM Monitor, or the blender component of the system invokes the command *BlendToInbound* for a particular agent. For more information about blending, see *Proactive Outreach Manager Overview and Specification*.
- *Pending Inbound*: Pending Inbound is the state when the agent is marked for inbound, but the transition is not complete as agent is busy with the current outbound call. Pending Inbound is a transition state.
- *Pending Outbound*: Pending Outbound is the state when agent is marked for outbound, but the transition is not complete as agent is busy with the inbound call. Pending Outbound is a transition state.
- *Pending Manual Inbound*: Pending Manual Inbound is the state when an agent is moved from outbound to inbound manually. This command is given on POM Monitor and through JMS it is communicated to PAM. The agent, if busy, is kept in this state until the current call ends. Then the state is transitioned to JobInbound. The command can be given for any agent from POM Monitor. If the agent is idle then this transition is immediate otherwise a supervisor can see this job state in the POM Monitor under the job state of an agent. The system can ignore the command *Release From Outbound* in some scenarios such as:
  - The agent has some pending activity such as PendingCallback or PendingConsult.
  - During HA of the agent manager.
  - If JMS is not functional.

For such scenarios, the system raises an event P\_POMAGT50. For more information about the event, see *Troubleshooting Proactive Outreach Manager*.

• *Pending Manual Job Movement*: Pending Manual Job Movement is when an agent is moved from one outbound job to another outbound job. If an agent is currently busy talking with customer, and is kept in this state until the current call ends. Then the state is moved to Job Attached state. These parameters must be filled by supervisor with caution as the movement is bound to create effects in the system. The system tries to move some other agent to the job to

which this agent was associated. This fills the shortage of the agent. Hence, you must change all parameters in one go.

• *Pending Job Attach*: Pending Job Attach is the state when agent is associated with the job. When a nailing request is sent to an agent, this request is attached to a respective job. This request state is temporary and once agent is nailed the agent job state changes to Job Attached.

# **Appendix B: Call flows**

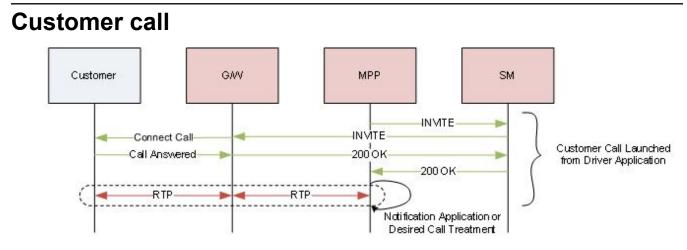

The following steps explain a customer call flow:

- 1. Driver Application launches call to the Customer from MPP by sending SIP INVITE.
- 2. SIP INVITE is routed by System Manager towards the Gateway (G/W).
- 3. G/W places the call to the Customer present outside the enterprise.
- 4. On successfully connecting to the Customer, G/W completes the INVITE transaction, and MPP plays the desired message to the customer, or gives some call treatment.

# Agent Nailup Call

The following steps explain an agent nailup flow:

- 1. POM instructs Nailer Application to launch Nailup call to the agent from the MPP.
- 2. MPP sends INVITE to the agent on Avaya Aura<sup>®</sup> Communication Manager (CM) / Avaya Aura<sup>®</sup> Call Center Elite (CCElite) via System Manager (SM).
- 3. On completion of INVITE transaction, agent call gets anchored on the MPP.
- 4. During the Nailup session only MPP conferences the customer calls as per the POM campaigns.

#### **Preview campaign or Agent Redial**

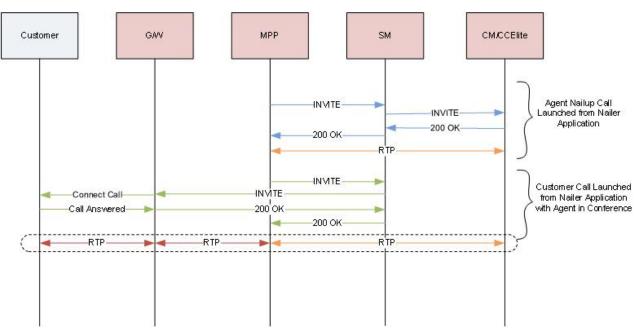

The following steps explain Preview campaign, or agent redial flow:

- 1. POM instructs MPP to launch a Nailup call to Agent.
- 2. MPP2 sends INVITE to the Agent on Avaya Aura<sup>®</sup> Communication Manager (CM) / Avaya Aura<sup>®</sup> Call Center Elite (CCElite) via System Manager (SM). On completion of INVITE transaction, the Agent call gets anchored on MPP.
- 3. In Preview campaign or Agent Redial, POM asks MPP to launch another call to the customer with Agent Nailup call in conference.
- 4. MPP sends INVITE to the Customer, which lands on Gateway via SM. Gateway tries to connect to the Customer outside enterprise.
- On successfully connecting to the Customer, Gateway completes the INVITE transaction, and the Customer call gets anchored on MPP, where it is already conferenced to the Agent Nailup call.

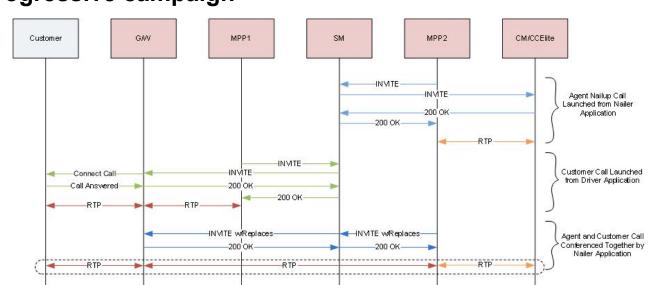

**Progressive campaign** 

The following steps explain Progressive campaign flow:

- 1. POM instructs MPP2 to launch a Nailup call to Agent.
- 2. MPP2 sends INVITE to the Agent on Avaya Aura<sup>®</sup> Communication Manager (CM) / Avaya Aura<sup>®</sup> Call Center Elite (CCElite) via System Manager (SM). On completion of INVITE transaction, the Agent call gets anchored on MPP2.
- 3. POM instructs MPP1 to start an outreach attempt to the customer.
- 4. MPP1 sends INVITE to the Customer, which lands on Gateway via SM. Gateway tries to connect to the Customer outside enterprise.
- 5. On successfully connecting to the Customer, Gateway completes the INVITE transaction, and the Customer call gets anchored on MPP2.

- 6. For Agent customer interaction, MPP2 initiates an INVITE with Replaces for Customer call leg.
- 7. This INVITE with Replaces lands on Gateway via SM. The Gateway then transfers the customer call leg to MPP2.
- 8. Agent and Customer start talking as their RTP are processed by MPP2.

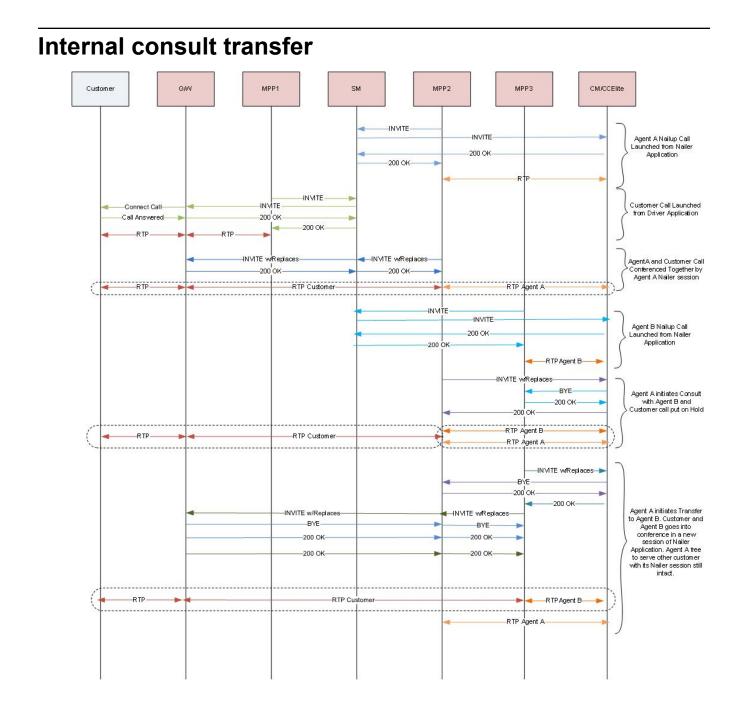

The following steps explain internal consult transfer flow:

- 1. POM instructs MPP2 to launch a Nailup call to Agent A.
- MPP2 sends INVITE to Agent A on Avaya Aura<sup>®</sup> Communication Manager (CM) / Avaya Aura<sup>®</sup> Call Center Elite (CCElite) via System Manager (SM). On completion of INVITE transaction Agent call gets anchored on MPP2.
- 3. POM instructs MPP1 to start an outreach attempt to the customer.
- 4. MPP1 sends INVITE to Customer which lands on Gateway via SM. Gateway tries to connect to the Customer outside enterprise.
- 5. On connecting to the Customer, Gateway completes the INVITE transaction, and Customer call gets anchored on MPP2.
- For Agent customer interaction, MPP2 initiates an INVITE with Replaces for Customer call leg. The INVITE with Replaces lands on Gateway via SM, after which the Gateway transfers the customer call leg to MPP2.

Agent A and Customer start talking as their RTP are processed by MPP2.

7. For Internal consult there has to be another agent which has to be part of the same campaign as the Agent A. Agent B is in a Nailup call launched by separate session of Nailer Application launched on MPP3.

Agent A initiates a consult with Agent B and customer call goes on hold with a Music-on-Hold Application being played to the customer leg.

- 8. MPP2 sends INVITE with Replaces to CM/CCElite for Agent B. After completion of INVITE with Replaces transaction, Nailup call of Agent B drops from MPP3 and Agent B is in a consultation call with the Agent A anchored on MPP2.
- 9. After the consultation, Agent A transfers the customer to Agent B.

For transfer a new session of Nailer Application is launched on MPP3. The existing call data of Customer and Agent B is passed to this new session by POM.

- 10. MPP3 then launches two separate INVITE with Replaces for customer and Agent B respectively.
- 11. After completion of these INVITE with Replaces transaction, Agent B and Customer call is anchored on MPP3.
- 12. Nailup call of Agent A remains intact on MPP2, and Agent A continues to process further contacts.

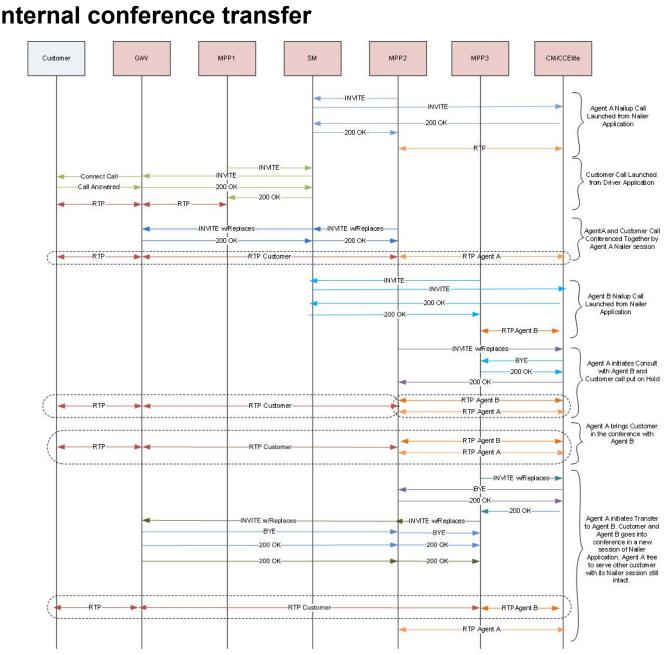

#### Internal conference transfer

The following steps explain internal conference transfer flow:

- 1. POM instructs MPP2 to launch a Nailup call to Agent A.
- 2. MPP2 sends INVITE to Agent A on Avaya Aura® Communication Manager (CM) / Avaya Aura<sup>®</sup> Call Center Elite (CCElite) via System Manager (SM). On completion of INVITE transaction Agent call gets anchored on MPP2.
- 3. POM instructs MPP1 to start an outreach attempt to the customer.
- 4. MPP1 sends INVITE to Customer which lands on Gateway via SM. Gateway tries to connect to the Customer outside enterprise.

- 5. On connecting to the Customer, Gateway completes the INVITE transaction, and Customer call gets anchored on MPP2.
- 6. For Agent customer interaction, MPP2 initiates an INVITE with Replaces for Customer call leg. The INVITE with Replaces lands on Gateway via SM, after which the Gateway transfers the customer call leg to MPP2.

Agent A and Customer start talking as their RTP are processed by MPP2.

7. For Internal consult there has to be another agent which has to be part of the same campaign as the Agent A. Agent B is in a Nailup call launched by separate session of Nailer Application launched on MPP3.

Agent A initiates a consult with Agent B and customer call goes on hold with a Music-on-Hold Application being played to the customer leg.

- 8. MPP2 sends INVITE with Replaces to CM/CCElite for Agent B. After completion of INVITE with Replaces transaction, Nailup call of Agent B drops from MPP3 and Agent B is in a consultation call with the Agent A anchored on MPP2.
- 9. After the consultation, Agent A brings the customer in conference with Agent B. All three can talk to each other during this conference.

Within the conference, Agent A transfers the customer to Agent B.

For transfer, a new session of Nailer Application is launched on MPP3. The existing call data of Customer and Agent B is passed to this new session by POM.

- 10. MPP3 then launches two separate INVITE with Replaces for customer and Agent B respectively.
- 11. After completion of these INVITE with Replaces transaction, Agent B and Customer call is anchored on MPP3.
- 12. Nailup call of Agent A remains intact on MPP2, and Agent A continues to process further contacts.

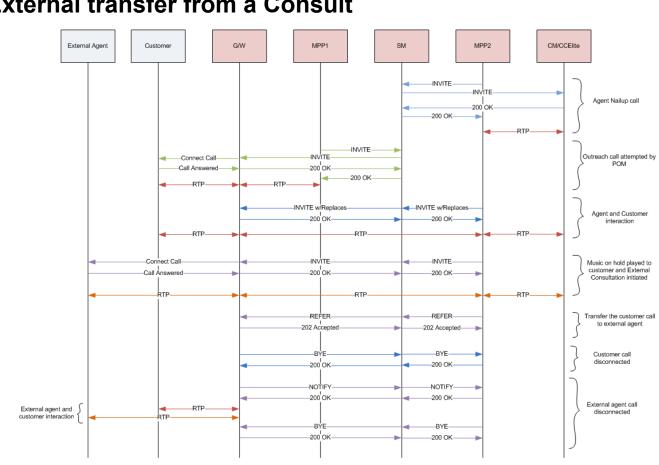

#### External transfer from a Consult

The following steps explain how an agent can transfer a call from a consult in POM:

- 1. POM instructs MPP2 to launch a nailing call to the agent.
- 2. MPP2 sends an INVITE message to the agent on Avaya Aura® Communication Manager/ Avaya Aura<sup>®</sup> Call Center Elite via System Manager. On completion of the INVITE transaction, the agent call gets anchored on MPP2.
- 3. POM instructs MPP1 to start an outreach attempt to the customer.
- 4. MPP1 sends INVITE to the customer, which lands on the Gateway via System Manager. The Gateway tries to connect to the customer outside the enterprise.
- 5. On connecting to the customer, the Gateway completes the INVITE transaction and the customer call gets anchored on MPP2.
- 6. For the agent-customer interaction, MPP2 initiates an INVITE with Replaces transaction for the customer call leg.
- 7. This INVITE with Replaces message lands on the Gateway via System Manager. The Gateway then transfers the customer call leg to MPP2.
- 8. The agent and customer start interacting as their RTPs are processed by MPP2.
- 9. When the agent wants to consult an external agent, POM asks MPP2 to call the external agent.

- 10. MPP2 starts MusicOnHold application on the customer leg and sends INVITE message to the external agent which lands on the Gateway via System Manager. The Gateway tries to connect to the external agent.
- 11. On connecting to the external agent, the Gateway completes the INVITE transaction and the external agent call gets anchored on MPP2.
- 12. During the consult, the agent can transfer the customer to an external agent for which, POM instructs MPP2 to send a REFER message to the external agent. The REFER transaction contains customer call information in the Refer-To header.
- This REFER message lands on Gateway via System Manager and replies back with 202 Accepted. The Gateway then drops the customer call leg towards MPP2 by sending a BYE message.
- 14. Since the Gateway anchors the customer and the external agent call legs outside the enterprise, it merges them together.
- 15. The Gateway sends NOTIFY messages to MPP2 via System Manager to notify the successful transfer. MPP2 drops the external agent call leg by sending a BYE message to the Gateway. As a result, the customer call gets disposed from the POM system, whereas the customer and external agent interaction can continue.

#### **Related links**

External transfer from a conference on page 669

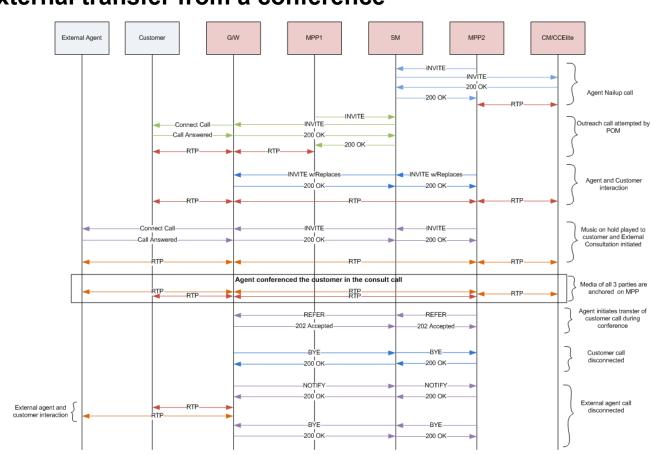

#### **External transfer from a conference**

The following steps explain how an agent can transfer a call from a conference in POM:

- 1. POM instructs MPP2 to launch a nailing call to an agent.
- MPP2 sends an INVITE message to the agent on Avaya Aura<sup>®</sup> Communication Manager/ Avaya Aura<sup>®</sup> Call Center Elite via System Manager. On completion of the INVITE transaction, the agent call gets anchored on MPP2.
- 3. POM instructs MPP1 to start an outreach attempt to the customer.
- 4. MPP1 sends an INVITE message to the customer which lands on Gateway via System Manager. Gateway tries to connect to the customer outside the enterprise.
- 5. On connecting to the customer, the Gateway completes the INVITE transaction and customer call gets anchored on MPP2.
- 6. For the agent-customer interaction, MPP2 initiates an INVITE with Replaces transaction for the customer call leg.
- 7. This INVITE with Replaces message lands on the Gateway via System Manager. The Gateway then transfers the customer call leg to MPP2.
- 8. The agent and customer start interacting as their RTPs are processed by MPP2.
- 9. When the agent wants to consult an external agent, POM asks MPP2 to call the external agent.

- 10. MPP2 starts MusicOnHold application on the customer leg and sends an INVITE message to the external agent which lands on the Gateway via System Manager. The Gateway tries to connect to the external agent.
- 11. On connecting to the external agent, the Gateway completes the INVITE transaction and the external agent call gets anchored on MPP2.
- 12. If during consult, the call agent wants to conference customer, then POM instructs MPP2 to stop MusicOnHold application and merge all the three call legs. As a result, they can talk to each other as their RTP streams are merged/mixed by MPP2.
- 13. During conference, the agent can transfer the customer to the external agent for which, POM instructs MPP2 to send REFER message to the external agent. The REFER message contains the customer call information in its Refer-To header.
- 14. This REFER lands on the Gateway via System Manager and it replies back with **202 Accepted**. The Gateway then drops the customer call leg towards MPP2 by sending a BYE message.
- 15. Since the Gateway anchors the customer and the external agent call legs outside the enterprise, it will merge them together.
- 16. The Gateway sends NOTIFY messages to MPP2 via System Manager to notify the successful transfer. MPP2 drops the external agent call leg by sending a BYE message to the Gateway. As a result, the customer call gets disposed from the POM system, whereas the customer and the external agent interaction can continue.

#### **Related links**

External transfer from a Consult on page 667

### Index

#### Numerics

| 2 way | y SMS and e-mail campaigns1 | 05 |
|-------|-----------------------------|----|
|       |                             |    |

#### Α

| AACC configurations                                  |              |            |
|------------------------------------------------------|--------------|------------|
| aacc configurations overview                         |              |            |
| access, agent script URL                             |              |            |
| add <u>412</u> , <u>413</u> , <u>425</u> ,           | <u>558</u> , | <u>565</u> |
| area code                                            |              | <u>536</u> |
| area codemapping                                     |              |            |
| state                                                |              |            |
| time zone                                            |              |            |
| data center                                          |              |            |
| geo redundancy                                       |              |            |
| guard time                                           |              |            |
| map                                                  |              |            |
| mapping <u>533</u> ,                                 |              |            |
| state                                                |              |            |
| state code                                           |              |            |
| time zone                                            |              |            |
| add attributes                                       |              |            |
| add bulk DNC addresses                               |              | <u>413</u> |
| add campaign                                         |              |            |
| Add CMS connectivity and roles                       |              |            |
| add completion codes                                 |              |            |
| add contact                                          |              | <u>302</u> |
| add contact data source wizard step 2 (enabling      |              |            |
| automatically start import for file                  |              | <u>313</u> |
| Add contact to DNC                                   | <u>415</u> , | <u>422</u> |
| add global phone number reject pattern               |              | <u>518</u> |
| Add multiple attributes                              |              |            |
| add new agent attribute                              |              |            |
| add new campaign attribute                           |              |            |
| add new contact list                                 |              |            |
| Add new contact list                                 |              | 286        |
| add new country                                      |              |            |
| add new filter template attribute field descriptions |              | 277        |
| add POM server                                       |              | <u>469</u> |
| add splitter page field descriptions                 |              | <u>428</u> |
| add time zone                                        |              | <u>525</u> |
| adding <u>161</u> ,                                  | <u>412</u> , | <u>464</u> |
| agent                                                |              | <u>451</u> |
| agent groups                                         |              | <u>457</u> |
| completion code                                      |              |            |
| creating                                             |              | <u>457</u> |
| POM server                                           |              | 469        |
| adding attributes                                    |              |            |
| adding country                                       |              |            |
| adding DNC data source                               |              |            |
| adding holiday                                       |              | <u>559</u> |
| adding multiple attributes                           |              |            |

| adding native scripts                                  |                |            |
|--------------------------------------------------------|----------------|------------|
| adding new campaign attribute                          |                | <u>145</u> |
| adding new contact list and filter template associatio | n              | <u>66</u>  |
| adding new filter template filter                      |                | 277        |
| Adding POM Server                                      |                | 469        |
| adding user roles                                      |                |            |
| adding users                                           |                |            |
| adding, DNC group                                      |                |            |
| adding, holiday for a campaign                         |                |            |
| adding, holiday for a country                          |                |            |
| adding, holiday for a state                            |                |            |
| address                                                |                |            |
| address looping                                        |                |            |
| agent                                                  |                |            |
| agent address book                                     |                |            |
| adding entry                                           |                |            |
| adding multiple entries                                |                |            |
| deleting entry                                         |                |            |
| editing entry                                          |                |            |
| agent attributes                                       |                |            |
| agent configuration                                    |                |            |
| agent group                                            |                |            |
|                                                        |                |            |
| agent node                                             |                |            |
| agent scripts                                          |                |            |
| agentattribute                                         |                |            |
| agents                                                 |                |            |
| application                                            |                |            |
| area code                                              |                |            |
| area code, importing                                   |                | 520        |
| area codes                                             |                | 500        |
| guard times                                            |                | <u>528</u> |
| assign                                                 |                | 400        |
| DNC lists                                              | •••••          | .420       |
| assigning                                              |                | 450        |
| agent                                                  |                |            |
| agent groups                                           |                |            |
| agents                                                 |                |            |
| group                                                  |                |            |
| organization                                           |                |            |
| assigning holiday through the campaign manager         |                |            |
| associate address in Agent Desktop                     |                |            |
| associate organization                                 |                | <u>290</u> |
| associating                                            |                |            |
| attributes                                             |                |            |
| customer journey                                       |                |            |
| organization                                           |                |            |
| associating addresses                                  |                |            |
| Attachment                                             |                | .235       |
| Attribute and System Restrictions                      |                |            |
| date and time format for databases                     |                |            |
| attribute availability                                 |                | <u>68</u>  |
| attribute detail page                                  |                |            |
| attributes67                                           | , <u>364</u> , | 372        |

| attributes association       346         audit log viewer overview       648         Audit log viewer page field descriptions       648         authentication server       571         automatic file import       312         Avaya Agent       222         Avaya Notify       221         Avaya support website       652 | <u>B</u><br>B<br>E<br>E<br>E |
|----------------------------------------------------------------------------------------------------|------------------------------|
| Avaya support website                                                                                                    | 2                            |

#### В

| bulk edit            |
|----------------------|
| bulk editing         |
| callbacks <u>274</u> |

#### С

| CA certificate                           |                       |
|------------------------------------------|-----------------------|
| call                                     | <u>192</u>            |
| call flow                                | 004                   |
| Agent Nailup Call                        |                       |
| Agent Redial                             | -                     |
| Customer Call                            |                       |
| Internal conference                      |                       |
| Internal consult                         |                       |
| Preview                                  |                       |
| Progressive campaign                     |                       |
| transfer                                 |                       |
| callback manager                         |                       |
| campaign                                 | <u>181</u>            |
| Campaign                                 |                       |
| Associate rules                          |                       |
| campaign attribute                       |                       |
| deleting                                 |                       |
| Campaign detail view                     |                       |
| campaign finish criteria                 |                       |
| Campaign finish criteria                 |                       |
| campaign level skill assignment overview |                       |
| campaign linking overview                | <u>96</u>             |
| Campaign manager                         |                       |
| rule                                     |                       |
| zone                                     | <u>93</u> , <u>94</u> |
| Campaign Manager                         |                       |
| associate rules                          |                       |
| campaign restriction migration           |                       |
| campaign rules                           | <u>94</u>             |
| campaign strategy                        | <u>170, 184</u>       |
| manual                                   | <u>170</u>            |
| multiple addresses retry                 | <u>184</u>            |
| multiple channel selector                | <u>184</u>            |
| campaign strategy customization          | <u>74</u>             |
| campaign strategy edit                   | <u>185</u>            |
| campaign strategy editor                 | <u>189</u>            |
| campaign strategy from a system template | <u>172</u>            |
| campaign strategy from draft             |                       |
| campaign strategy save as                |                       |
| campaign summary                         | <u>93</u>             |

| Campaign summary view                                    | <u>640</u>         |
|----------------------------------------------------------|--------------------|
| CAV                                                      | <u>579</u>         |
| certificate authority                                    |                    |
| adding                                                   | . <u>480</u>       |
| cleaning up                                              |                    |
| phone numbers                                            |                    |
| CMS setup details                                        |                    |
| common name                                              |                    |
| common service platform                                  |                    |
| completion code association                              | <u>79</u>          |
| completion codes                                         |                    |
| condition                                                | . <u>219</u>       |
| configurable application variables                       |                    |
| AvayaPOMAgent                                            |                    |
| AvayaPOMAnnouncement                                     |                    |
| AvayaPOMEmail                                            |                    |
| AvayaPOMNotifier                                         |                    |
| AvayaPOMSMS                                              |                    |
| configuration <u>531</u> , <u>536</u> ,                  | <u>537</u>         |
| data center                                              |                    |
| fields                                                   |                    |
| geo-redundancy                                           | . <u>463</u>       |
| configure                                                |                    |
| state                                                    |                    |
| configure recorder                                       | . <u>509</u>       |
| configuring                                              |                    |
| default                                                  |                    |
| supervisor                                               |                    |
| time zone                                                |                    |
| configuring campaign strategy parameters                 |                    |
| configuring, connection to an external system            |                    |
| configuring, external selection settings                 |                    |
| configuring, selecting class files                       |                    |
| configuring, zone failover                               | . <u>484</u>       |
| considerations                                           |                    |
| Campaign Linking                                         |                    |
| run-time changes in contact lists                        |                    |
| contact data source                                      |                    |
| contact filtering criteria                               | <u>75</u>          |
| contact list                                             |                    |
| add contact                                              |                    |
| delete contact                                           |                    |
| contact List and filter template association overview    |                    |
| contact list association                                 | . <u>344</u>       |
| contact list association and filter template association | ~~~                |
| field descriptions                                       |                    |
| contact list details                                     | 300                |
| contact priority                                         | 000                |
| dialing scenarios                                        |                    |
| contact record assignment                                |                    |
| context store<br>context store configurations overview   |                    |
| •                                                        |                    |
| context store server                                     |                    |
| create campaign                                          |                    |
| create campaigns<br>Create POM skills                    |                    |
| create schedule                                          |                    |
|                                                          | · <u>· · · ·</u> · |

| create splitter schedule page field descriptions        |
|---------------------------------------------------------|
| creating agent scripts                                  |
| creating new filter template filter                     |
| Creating preview campaign strategy <u>182</u>           |
| Creating progressive campaign strategy                  |
| Creating skill-based email campaign strategy <u>178</u> |
| Creating skill-based SMS campaign strategy <u>177</u>   |
| creating time-based email campaign <u>175</u>           |
| creating, campaign strategy <u>169</u>                  |
| creating, schedule splitter <u>433</u>                  |
| cruise control <u>180</u>                               |
| cruise control pacing <u>590</u>                        |
| CTI details <u>551</u>                                  |
| CTI setup details <u>547</u>                            |
| custom                                                  |
| Custom                                                  |
| custom mail node <u>234</u>                             |
| custom SMS node                                         |
| mail action                                             |
| SMS action                                              |
| custom email <u>234</u>                                 |
| custom Email application <u>108</u>                     |
| custom node                                             |
| custom SMS application <u>106</u>                       |

#### D

| data center                                                 | <u>464</u>   |
|-------------------------------------------------------------|--------------|
| Data import view                                            | <u>618</u>   |
| Data source summary information318                          | , <u>330</u> |
| date and time formats for databases in Filter Template      | <u>280</u>   |
| default guard time                                          | <u>535</u>   |
| delete                                                      |              |
| data center group                                           | . <u>465</u> |
| delete campaign strategy                                    | <u>185</u>   |
| deleting                                                    | , <u>465</u> |
| agent                                                       | <u>453</u>   |
| agent group                                                 | . <u>458</u> |
| callback                                                    | <u>275</u>   |
| contact list                                                | <u>352</u>   |
| DNC group                                                   | <u>426</u>   |
| email addresses                                             | . <u>299</u> |
| POM server                                                  |              |
| deleting a campaign strategy                                | <u>185</u>   |
| deleting completion code                                    | <u>166</u>   |
| deleting out                                                |              |
| phone numbers                                               | <u>298</u>   |
| deleting user roles                                         | <u>48</u>    |
| detail attribute page                                       | <u>371</u>   |
| dialing allocation considerations                           | <u>61</u>    |
| dialing order                                               | <u>111</u>   |
| Dialing order scenarios for attribute-based campaigns       |              |
| with parallel dialing disabled                              | <u>130</u>   |
| Dialing order scenarios when parallel dialing is disabled . | <u>112</u>   |
| Dialing order scenarios when parallel dialing is enabled .  | <u>129</u>   |
|                                                             |              |

|                                                | 500               |
|------------------------------------------------|-------------------|
| dialing rule                                   |                   |
| add dialing rule                               | <u>538</u>        |
| edit dialing rule                              | <u>540</u>        |
| editing dialing rule                           | <u>540</u>        |
| editing phone starting digits for dialing rule | <u>541</u>        |
| phone starting digits for dialing rule         | <u>541</u>        |
| dialing rules                                  |                   |
| DNC add                                        |                   |
| DNC data source page                           |                   |
| dnc group                                      |                   |
| DNC group                                      |                   |
| DNC import view                                |                   |
| dnc list                                       |                   |
| DNC list                                       |                   |
| dnc list association                           | <u></u> , <u></u> |
| associate                                      | 426               |
| dnc lists                                      |                   |
| DNC list details                               |                   |
| DNC list group                                 |                   |
|                                                |                   |
| DNC registered contact details                 |                   |
| document changes                               | <u>17</u>         |
| dynamic filtering                              |                   |
| sorting                                        |                   |
| dynamic Filtering                              |                   |
| dynamic filtering and sorting                  | <u>632</u>        |
| dynamic sorting                                | <u>639</u>        |
|                                                |                   |

#### Ε

| edit                                             | <u>413</u> |
|--------------------------------------------------|------------|
| data center                                      | 464        |
| geo redundancy                                   |            |
| Edit attribute page field descriptions           |            |
| edit callback                                    |            |
| edit                                             | 273        |
| edit campaign attributes                         |            |
|                                                  |            |
| Edit completion code<br>Edit contact information |            |
|                                                  |            |
| edit CTI detail                                  |            |
| edit data source                                 |            |
| edit global phone number reject pattern          |            |
| edit POM server                                  |            |
| edit POM Server configuration                    |            |
| Edit POM skills                                  | <u>555</u> |
| edit splitter                                    | <u>432</u> |
| edit time zone area code mapping                 | <u>526</u> |
| edit voice server                                | 477        |
| editing                                          |            |
| callback                                         |            |
| completion code                                  |            |
| editing a campaign attribute                     |            |
| editing a campaign strategy                      |            |
| editing an agent attribute                       |            |
|                                                  |            |
| editing license settings                         |            |
| editing native scripts                           |            |
| editing phone number reject pattern              |            |
| editing POM server                               | <u>471</u> |
|                                                  |            |

| Editing POM Server                                |
|---------------------------------------------------|
| editing, voice server                             |
| email delivery and CAV for 2 way email <u>107</u> |
| emptying out                                      |
| contact list <u>347</u>                           |
| enable recorder <u>509</u>                        |
| Enable TLS <u>557</u>                             |
| enabling filter template migration tool           |
| EPM server                                        |
| example                                           |
| exception                                         |
| exclude contacts <u>348</u> , <u>352</u>          |
| excluded contacts                                 |
| expert call ratio                                 |
| export                                            |
| area code <u>531</u>                              |
| mapping <u>531</u>                                |
| state code <u>531</u>                             |
| time zone <u>531</u>                              |
| exporting                                         |
| area code mapping data <u>530</u>                 |
| exporting campaign strategy <u>186</u>            |
| external selection configuration                  |
| external system configuration <u>570</u>          |
| external transfer                                 |
| consult                                           |
| conference <u>667</u>                             |

#### F

| false negative<br>field descriptions         |                 |
|----------------------------------------------|-----------------|
| trusted certificate                          |                 |
| field descriptions, Import Agents            | <u>455</u>      |
| field descriptions, Import Area Code mapping | <u>529</u>      |
| fields                                       | <u>533, 534</u> |
| file splitter overview                       | <u>427</u>      |
| filter                                       | <u>639</u>      |
| exclude contacts                             | <u>350</u>      |
| filter template migration tool               |                 |
| filter template overview                     |                 |
| filter template page field descriptions      |                 |
| filtering and sorting records dynamically    |                 |

#### G

| GDPR logging                               | <u>514</u> |
|--------------------------------------------|------------|
| generate csv template                      | <u>371</u> |
| global phone number reject pattern         |            |
| add global phone number reject pattern     | <u>520</u> |
| adding global phone number reject pattern  | <u>519</u> |
| editing global phone number reject pattern | <u>521</u> |
| global reject patterns                     |            |
| manage global reject pattern               | <u>520</u> |
| global rules                               |            |
| execution order                            | <u>256</u> |
| rule order                                 | <u>256</u> |
|                                            |            |

| group      |                                      |
|------------|--------------------------------------|
| guard time | <u>531, 532, 534</u>                 |
| area code  | <u>529</u> , <u>531</u> , <u>537</u> |
| import     | <u>529</u>                           |
| mapping    | <u>529, 531, 537</u>                 |
| state code | <u>529, 531, 537</u>                 |
| time zone  | <u>529</u> , <u>531</u> , <u>537</u> |

#### Н

| handler                         | 191        |
|---------------------------------|------------|
| holiday configuration           | <u>558</u> |
| holiday page field descriptions | <u>564</u> |

#### I

| if advanced campaign list management is enabled<br>import DNC data source summary information<br>importing | <mark>419</mark> |
|----------------------------------------------------------------------------------------------------|------------------|
| agent list                                                                                                 |                  |
| agents                                                                                                    | <u>454</u>       |
| area code mapping data                                                                                     | <u>528</u>       |
| CSV                                                                                                    | <u>454</u>       |
| importing agents                                                                                           |                  |
| Communication Manager                                                                                      | <u>454</u>       |
| importing agents, AACC                                                                                     | <u>455</u>       |
| Importing campaign strategy                                                                                | <u>186</u>       |

#### L

| <u>50</u>  |
|------------|
| 284        |
| <u>599</u> |
|            |
| <u>22</u>  |
| <u>272</u> |
| <u>227</u> |
|            |

#### Μ

| Mail                                     |
|------------------------------------------|
| manage                                   |
| agent groups <u>458</u>                  |
| assigning                                |
| agents                                   |
| manage address book <u>436</u>           |
| Manage address book customer record list |
| manage agent address book entry          |
| edit contact                             |
| multiple contacts <u>436</u>             |
| new contact                              |
| manage agent attributes                  |
| add new agent attribute                  |
| editing an agent attribute <u>450</u>    |
| manage agent scripts                     |
| manage campaign attribute                |

| manage campaign attribute (continued)             |                   |
|---------------------------------------------------|-------------------|
| add new campaign attribute                        | <u>145</u>        |
| adding new campaign attribute                     | <u>145</u>        |
| manage campaign attributes                        | <u>145</u>        |
| edit campaign attributes                          |                   |
| editing a campaign attribute                      | <u>146</u>        |
| manage campaign strategies                        | <u>186</u>        |
| manage configurations                             | <u>487</u>        |
| manage contact lists                              |                   |
| manage data source schedule                       | <u>328</u>        |
| manage data sources                               | <u>305</u>        |
| manage file splitter overview                     | <u>428</u>        |
| manage file splitter page description             | <u>431</u>        |
| manage import data schedule                       | <u>420</u>        |
| manage pom licenses                               | <u>486</u>        |
| manage splitter schedules overview                | <u>434</u>        |
| manage splitter schedules page field descriptions | <u>434</u>        |
| mark contacts                                     |                   |
| not callable                                      | . <u>348, 352</u> |
| media server in a campaign                        | <u>70</u>         |
| modifying user role                               |                   |
| monitor active campaigns                          | <u>600</u>        |
| monitor DNC import                                | <u>602</u>        |
| Multiple campaign summary                         | <u>617</u>        |

#### Ν

| nailer calls        |                              |
|---------------------|------------------------------|
| sip                 | <u>510</u>                   |
| sip_protocol        |                              |
| new                 | <u>412</u> , <u>413, 425</u> |
| new DNC group       |                              |
| new in this release |                              |
| not callable        |                              |
| Notification Text   |                              |

multiple completion codes ...... <u>161</u>, <u>162</u>

#### 0

| Oceana server       565         Oceana server field descriptions       565         Operators in Attribute and System Restrictions       265         operators used for filter template       279         organization       455 |
|----------------------------------------------------------------------------------------------------|
| override                                                                                                    |
| overview                                                                                                    |
| attributes <u>353</u>                                                                                                    |
| callback manager <u>267</u>                                                                                                    |
| campaign attributes <u>144</u>                                                                                                    |
| campaign pacing <u>580</u>                                                                                                    |
| campaign strategies                                                                                                    |
| campaigns <u>53</u>                                                                                                    |
| CC Elite configurations547                                                                                                    |
| completion codes <u>147</u>                                                                                                    |
| contact lists                                                                                                    |
| data center configuration463                                                                                                    |
| DNC lists                                                                                                    |

#### overview (continued)

| global configurations          | <u>487</u>      |
|--------------------------------|-----------------|
| licensing                      | <u>49</u>       |
| Oceana configuration           | <u>565</u>      |
| phone formats                  | <u>515</u>      |
| POM Home                       | <u>24</u>       |
| POM monitor                    | <u>599</u>      |
| POM servers                    |                 |
| POM zone configuration         |                 |
| POM zone licenses              |                 |
| purge schedules configurations | <u>511</u>      |
| rule editor                    |                 |
| supervisor                     |                 |
| trusted certificates           |                 |
| user management                |                 |
| 5                              | ····· <u>··</u> |

#### Ρ

| page field descriptions                                       |
|---------------------------------------------------------------|
| purge schedule <u>511</u>                                     |
| passing data in external transfer <u>81</u>                   |
| phone formats                                                 |
| manage country specific settings                              |
| reject phone numbers <u>517</u>                               |
| reject phone patterns <u>517</u>                              |
| phone number parameters                                       |
| edit phone number parameters                                  |
| editing phone number parameters <u>519</u>                    |
| phone number reject pattern                                   |
| edit phone number reject pattern <u>523</u>                   |
| phone number reject patterns                                  |
| default phone number reject patterns for countries <u>544</u> |
| phone reject pattern                                          |
| adding phone reject pattern                                   |
| phone start digits                                            |
| POM                                                           |
| POM Home                                                      |
| POM home                                                      |
| POM license settings                                          |
| POM Manager                                                   |
| POM monitor                                                   |
| POM Monitor                                                   |
| active agents                                                 |
| inbound skills                                                |
| license summary                                               |
| monitor settings                                              |
| POM ports and licenses                                        |
| POM server fields                                             |
| POM shipped applications <u>572</u>                           |
| POM skills                                                    |
| POM Supervisor Dashboard20                                    |
| POM zones                                                     |
| post finish processing                                        |
| preview filter page field descriptions                        |
| preview splitter                                              |
| privileges <u>31</u>                                          |
|                                                               |

| product information   | <u>351</u> |
|-----------------------|------------|
| purging campaign data | 512        |
| Purging files         |            |

#### R

| Recorder                                             |
|------------------------------------------------------|
| TLS connection                                       |
| remove contact list                                  |
| removing                                             |
| linked campaign                                      |
| report generation for filter template migration tool |
| reset pacing parameter <u>590</u>                    |
| resetting retry count                                |
| on dynamic filter changes <u>633</u>                 |
| restrict                                             |
| restrictions                                         |
| result                                               |
| Result                                               |
| Custom                                               |
| Custom Call                                          |
| custom Mail                                          |
| Custom SMS                                           |
| ResultProcessors                                     |
| retries                                              |
| retry                                                |
| Retry node                                           |
| Role and privileges-based access to the Supervisor   |
| Dashboard                                            |
| roles <u>31</u>                                      |
| rule editor                                          |
| Attribute and System Restrictions                    |
| attributes                                           |
| Rule editor                                          |
| create rules <u>239</u>                              |
| rules                                                |
| add rules                                            |
| Rule Editor                                          |
| List rules                                           |
| rules list                                           |
| view rules                                           |
| Rules                                                |
| campaigns                                            |
| 70000 057                                            |
| zones                                                |
| run data source                                      |
|                                                      |

#### S

| Save campaign as                                             | 100        |
|--------------------------------------------------------------|------------|
| scenarios                                                    |            |
| Schedule Creation                                            | <u>421</u> |
| search                                                       | <u>272</u> |
| operators                                                    | <u>272</u> |
| select media server                                          | <u>70</u>  |
| selecting, contact attributes for external selection request | <u>104</u> |

| selector                           | <u>207</u> , <u>208</u> |
|------------------------------------|-------------------------|
| condition                          |                         |
| conditions                         |                         |
| Sender's Address                   |                         |
| server                             |                         |
| service configuration parameters   | 21                      |
| Silence Call Detection overview    |                         |
| SMS                                |                         |
| SMS delivery and CAV for 2 way SMS |                         |
| sort                               |                         |
| splitter                           |                         |
| SRTP                               |                         |
| starting, POM server               |                         |
| stopping POM server                |                         |
| strategy                           |                         |
| campaign                           |                         |
| supervisor configuration           |                         |
| support                            |                         |
| supported languages                |                         |
| supported time zones               |                         |
| • •                                |                         |

#### т

| terminating                                 |            |
|---------------------------------------------|------------|
| callback                                    | <u>275</u> |
| Text Item                                   | <u>205</u> |
| time based SMS campaign strategy            | <u>175</u> |
| time zone                                   | <u>531</u> |
| time zone area code mapping                 | <u>524</u> |
| adding time zone                            | <u>523</u> |
| editing phone starting digits for time zone | <u>527</u> |
| editing time zone area code mapping         | <u>526</u> |
| TLS                                         | <u>510</u> |
| transferring external data transfer         | <u>80</u>  |

#### U

| updating                                            |            |
|-----------------------------------------------------|------------|
| record priority on retry                            | <u>143</u> |
| upload contacts                                     | <u>293</u> |
| uploading                                           |            |
| data from a file                                    | <u>290</u> |
| url                                                 | <u>224</u> |
| user preferences                                    | <u>621</u> |
| Using a selection box in Proactive outreach manager | <u>29</u>  |

#### V

| voice server | 7 | 1 | / |
|--------------|---|---|---|
|--------------|---|---|---|

#### W

| Warranty                                                |  |
|---------------------------------------------------------|--|
| when dialing order is modified at run time and parallel |  |
| dialing is disabled <u>141</u>                          |  |

#### Ζ

| zone filter                  | 352 |
|------------------------------|-----|
| zone settings on POM monitor | 340 |